**IBM SPSS Deployment Manager** 버전 **8** 릴리스 **2**

# 사용자 안내서

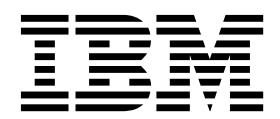

- 참고 -

이 정보와 이 정보가 지원하는 제품을 사용하기 전에, 273 페이지의 [『주의사항』에](#page-280-0) 있는 정보를 확인하십시오.

#### 제품 정보

이 개정판은 새 개정판에서 별도로 명시하지 않는 한 IBM SPSS Collaboration and Deployment Services 버전 8, 릴리 스 2, 수정 0 및 모든 후속 릴리스와 수정에 적용됩니다.

**© Copyright IBM Corporation 2000, 2018.**

## **목차**

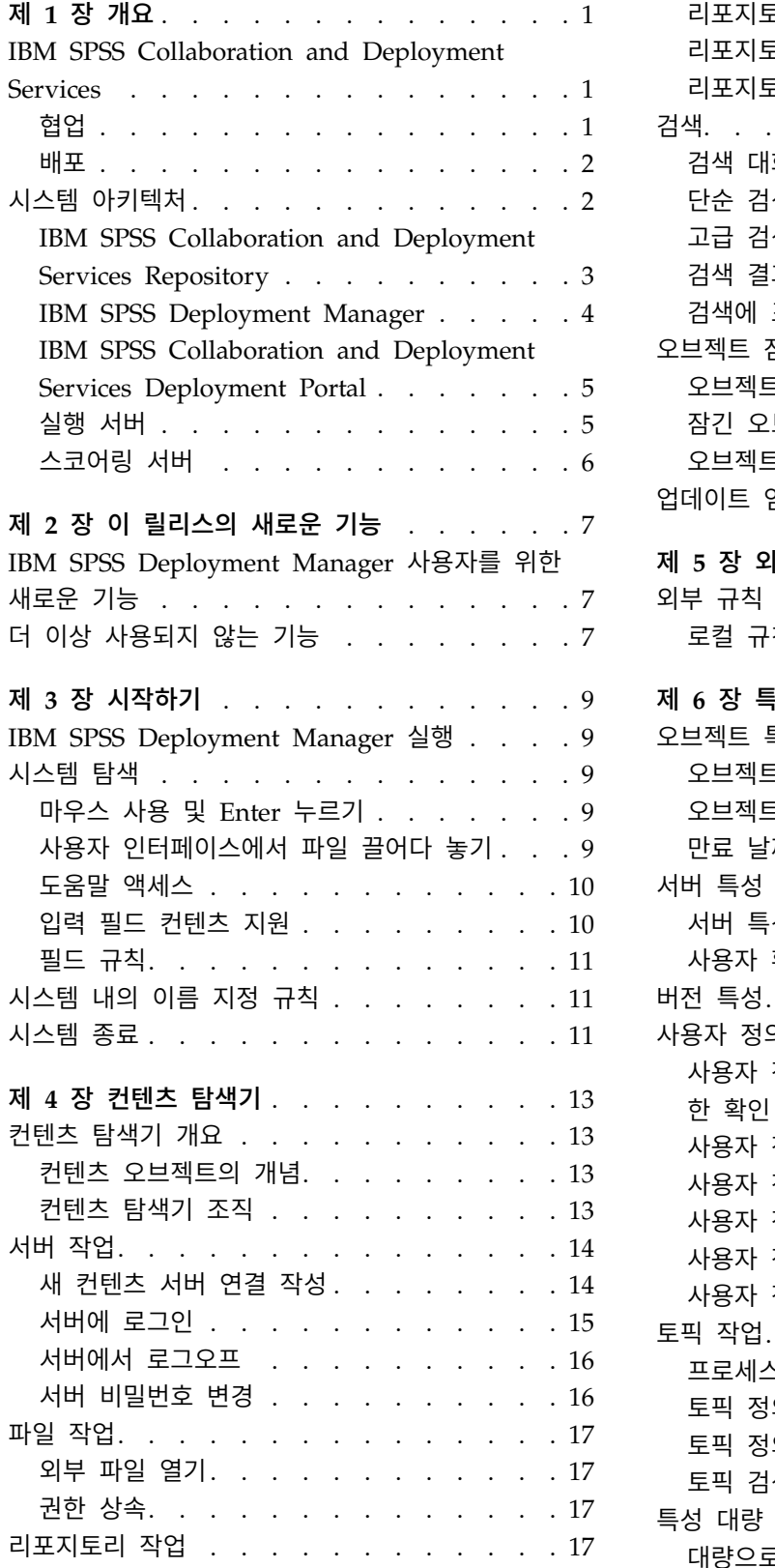

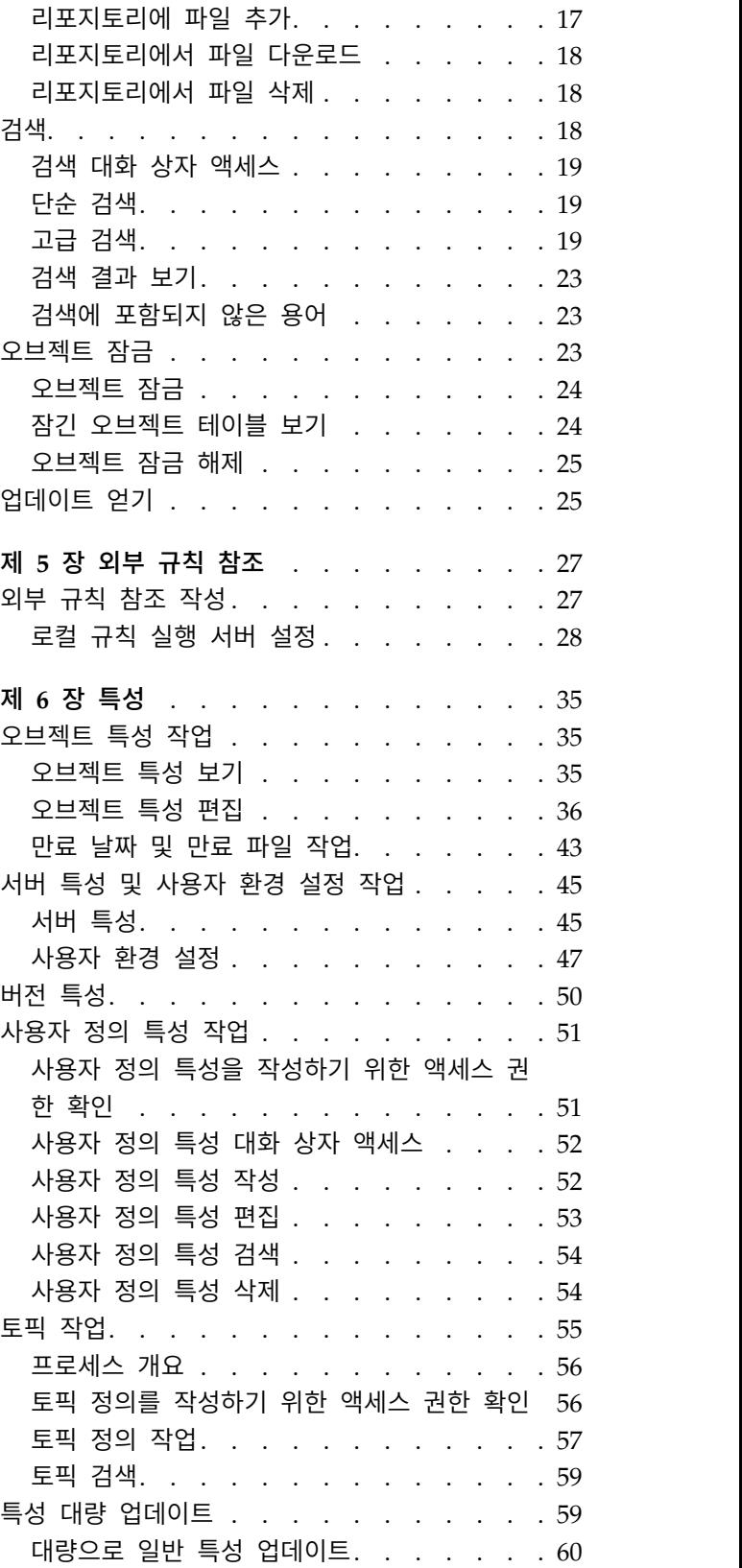

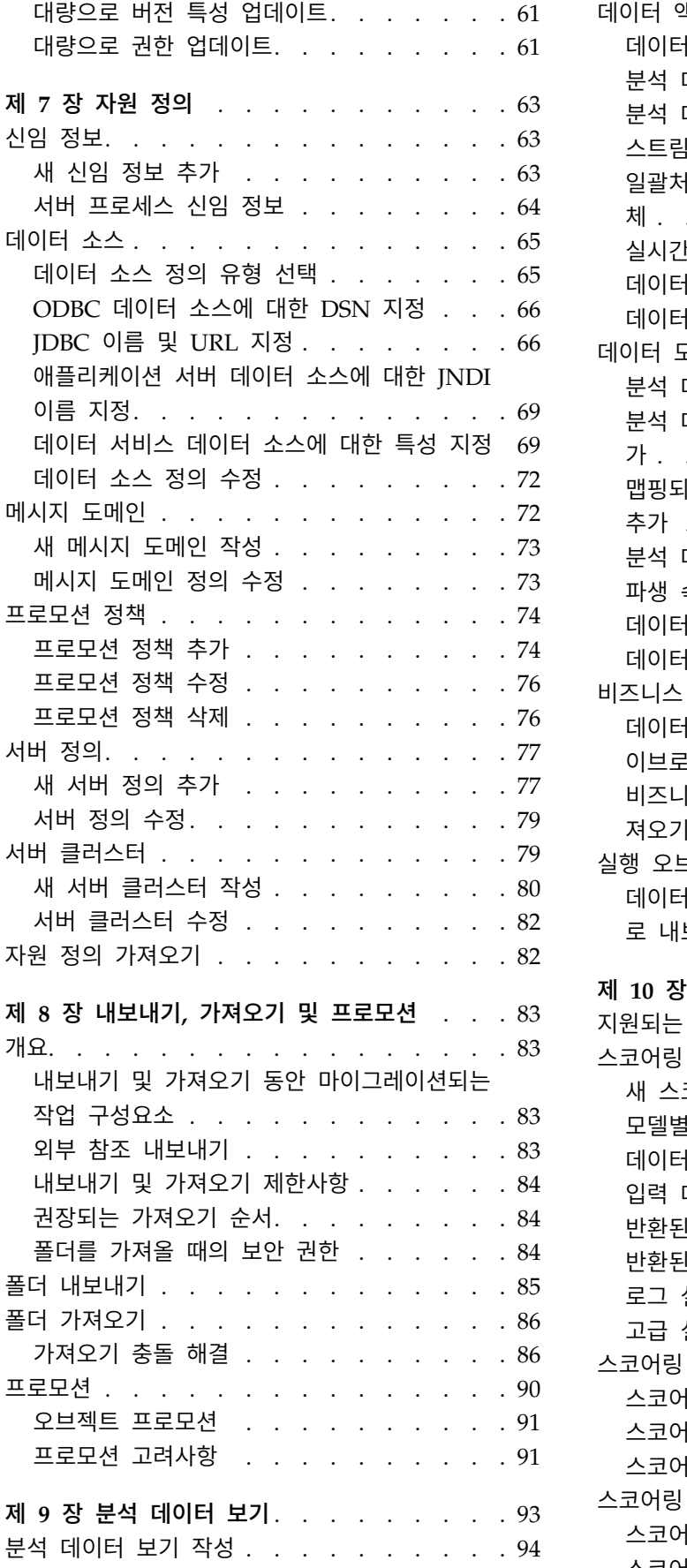

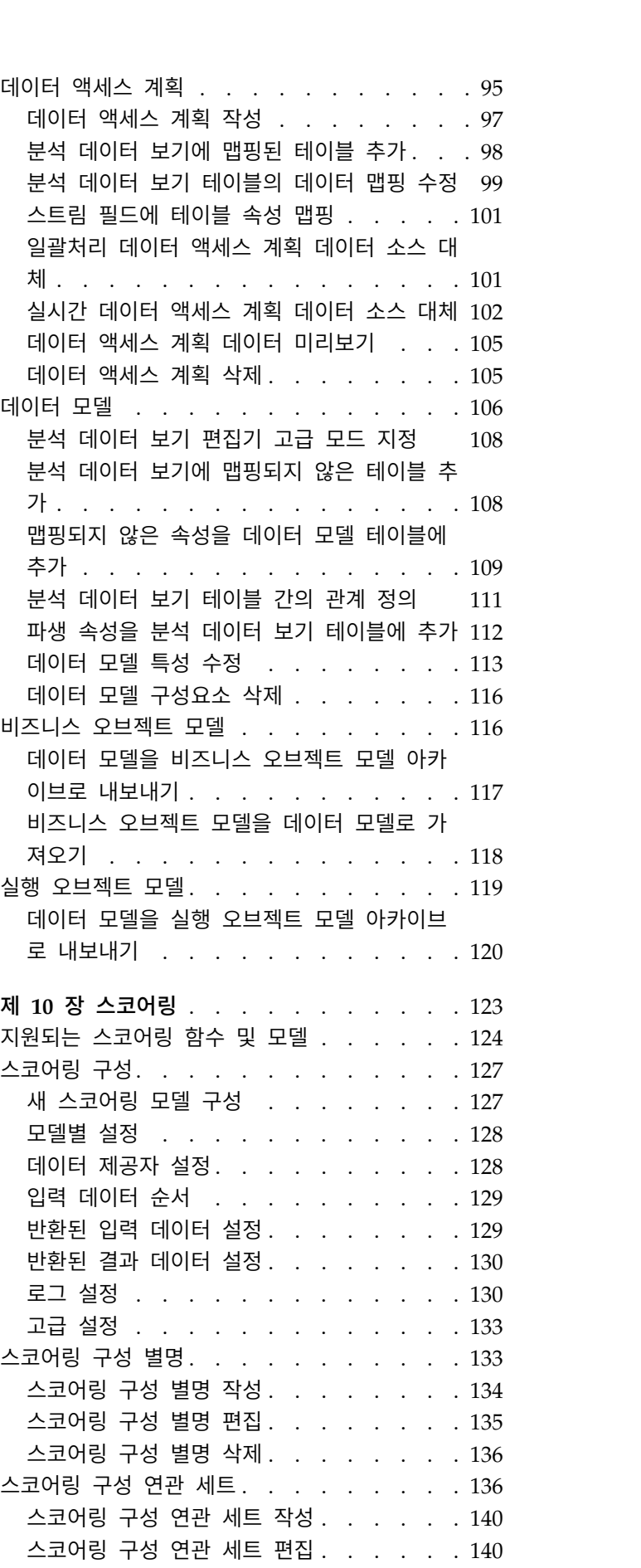

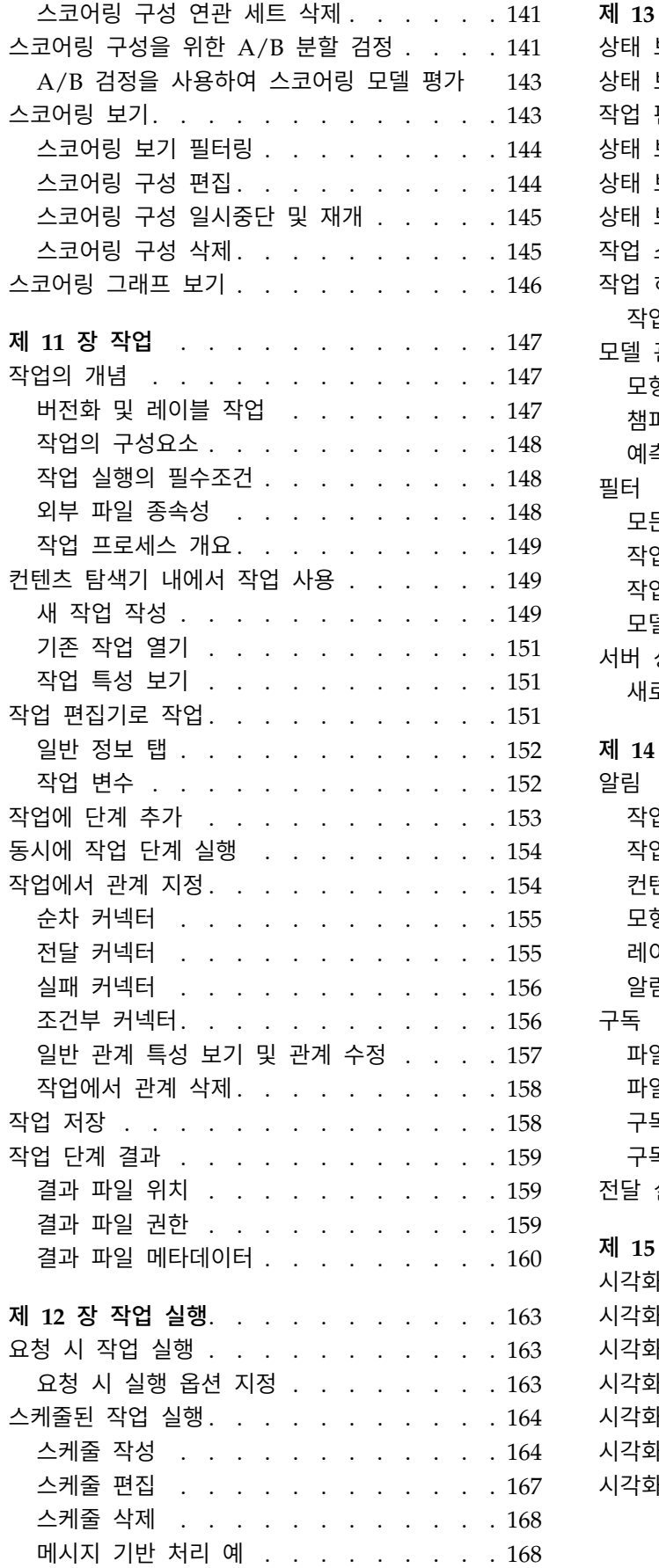

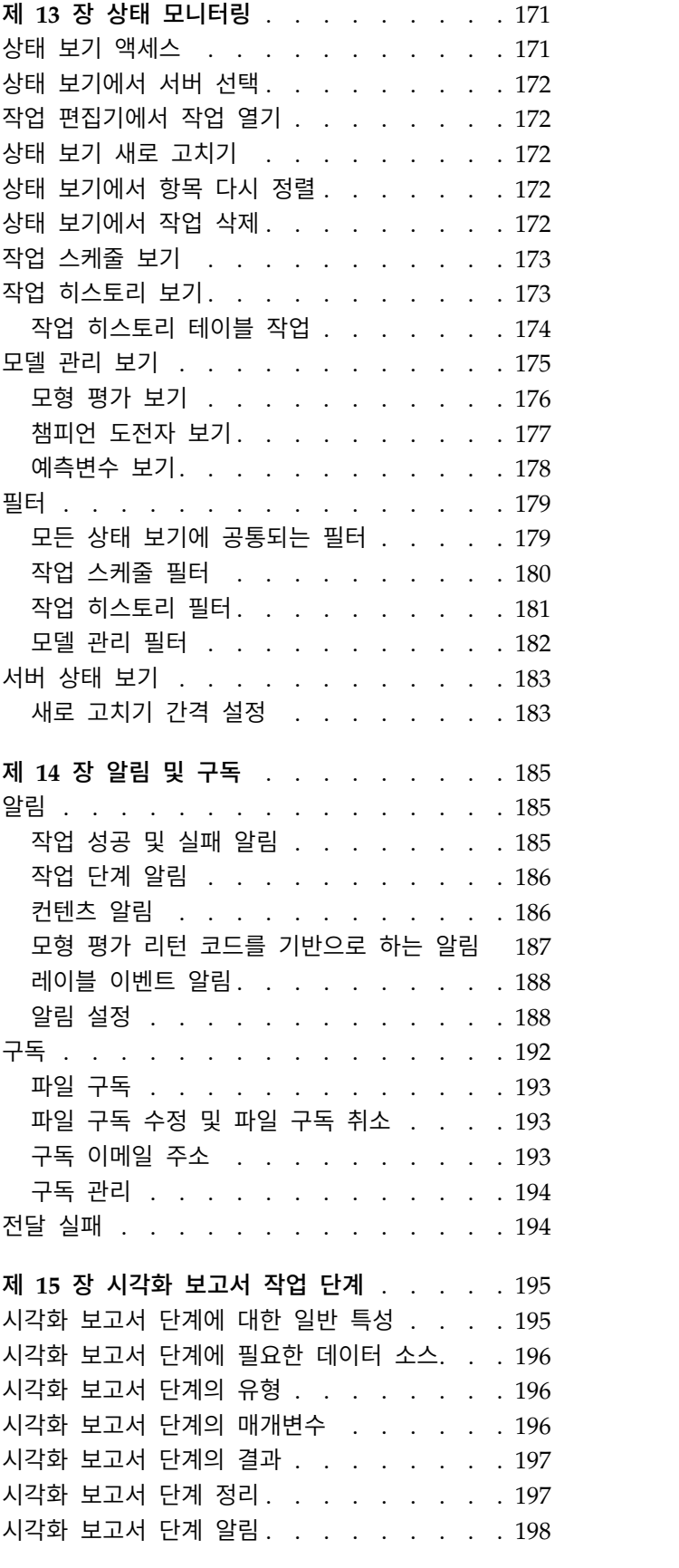

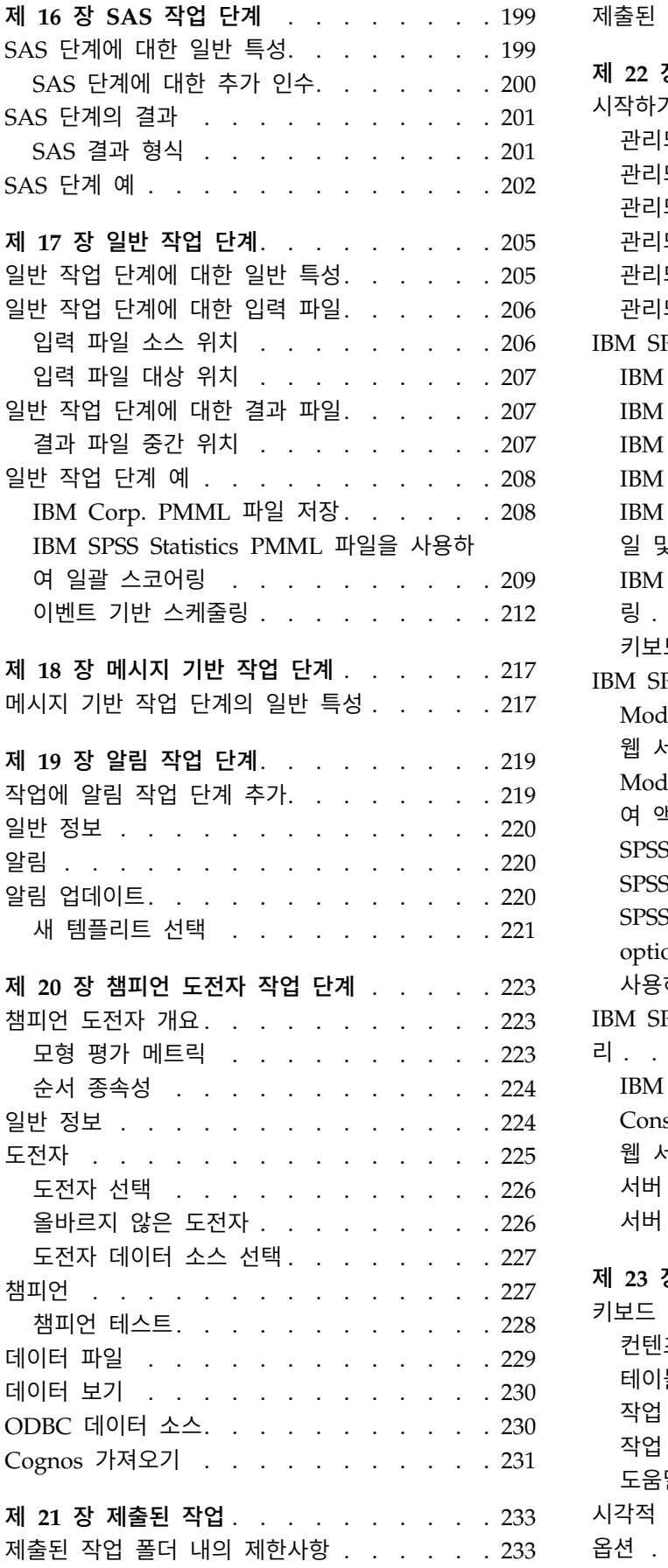

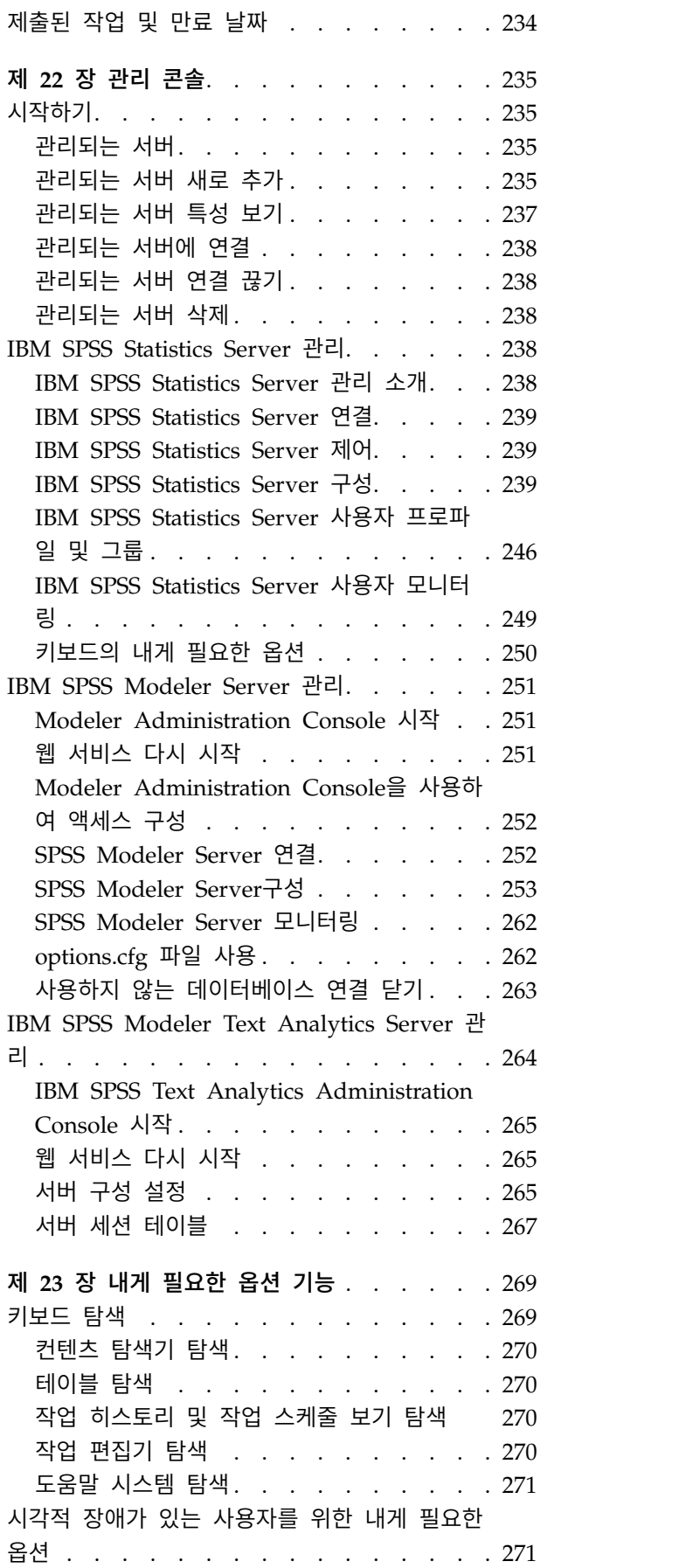

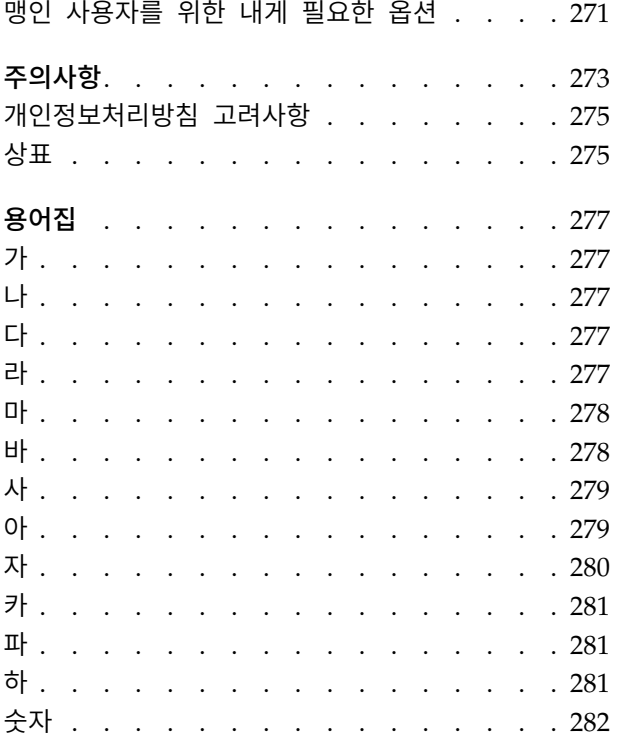

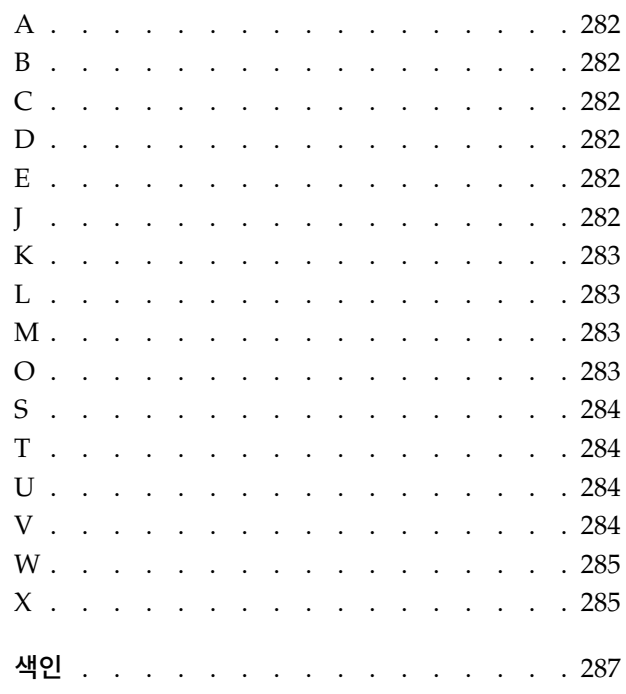

### <span id="page-8-0"></span>**제 1 장 개요**

### **IBM SPSS Collaboration and Deployment Services**

IBM® SPSS ® Collaboration and Deployment Services는 엔터프라이즈 레벨 애플리케이션으로 예측 분석을 광범위하게 사용하고 배포할 수 있도록 합니다.

IBM SPSS Collaboration and Deployment Services는 중앙 집중화되고 안전하며 감사 가능한 분석 적 자산 저장소 및 예측 분석 프로세스를 관리하고 제어할 수 있는 고급 기능 및 분석적 처리의 결과 를 사용자에게 전달할 수 있는 정교한 메커니즘을 제공합니다. IBM SPSS Collaboration and Deployment Services의 장점은 다음과 같습니다.

- 분석적 자산의 값 보호
- 규정 요구사항 준수 보장
- 분석가의 생산성 향상
- 분석 관리에 필요한 IT 비용 최소화

IBM SPSS Collaboration and Deployment Services를 사용하면 다양한 분석적 자산을 안전하게 관 리할 수 있으며 자산 개발 및 사용에서 협업을 발전시킬 수 있습니다. 더 나아가 적시에 적절한 조치 를 취하기 위해 배포 기능을 통해 필요한 정보를 얻을 수 있습니다.

### 협업

협업이란 분석적 자산을 효율적으로 공유하고 재사용할 수 있는 능력을 의미하며 엔터프라이즈 전체에 대해 분석을 개발하고 구현하기 위한 핵심 기능입니다.

분석가는 다른 분석가 또는 비즈니스 사용자가 사용할 수 있도록 파일을 배치할 수 있는 위치가 필요 합니다. 해당 위치에서는 파일이 분석의 진화를 관리할 수 있도록 버전 제어가 구현되어야 합니다. 또 한 액세스 및 파일 수정을 제어하기 위해 보안이 필요합니다. 최종적으로 비즈니스에서 중요한 자산이 손실되는 것을 방지하기 위해 백업 및 복원 메커니즘이 필요합니다.

이러한 요구를 충족시키기 위해 IBM SPSS Collaboration and Deployment Services에서는 대부분 의 파일 시스템과 유사한 폴더 계층 구조를 사용하여 자산을 저장하기 위한 리포지토리를 제공합니다. IBM SPSS Collaboration and Deployment Services Repository에 저장되는 파일은 엔터프라이즈 전 체의 사용자가 사용할 수 있습니다. 단, 해당 사용자가 적절한 액세스 권한을 가진 경우에 한합니다. 사용자가 자산을 찾는 것을 돕기 위해 리포지토리에서 검색 기능을 제공합니다.

분석가는 IBM SPSS Collaboration and Deployment Services의 서비스 인터페이스를 활용하는 클 라이언트 애플리케이션을 통해 리포지토리 내의 파일을 사용하여 작업할 수 있습니다. IBM SPSS Statistics 및 IBM SPSS Modeler 등의 제품은 리포지토리 내의 파일과 직접 상호작용합니다. 분석가 는 개발할 때 파일의 버전을 저장한 다음, 개발을 완료하고 프로덕션 프로세스로 이동할 준비가 될 때

<span id="page-9-0"></span>까지 해당 버전을 나중에 검색하여 계속 수정할 수 있습니다. 이러한 파일에는 비즈니스 사용자가 분 석 작업의 장점을 활용할 수 있도록 해주는 분석적 처리를 실행하는 사용자 정의 인터페이스가 포함됩 니다.

리포지토리를 사용하면 분석적 자산을 쉽게 백업하고 복원할 수 있는 중앙 위치를 제공하는 방법으로 비즈니스를 보호합니다. 또한 사용자, 파일 및 버전 레이블에 대한 권한을 통해 개별 자산에 대한 액세 스 제어 수준이 결정됩니다. 버전 제어 및 오브젝트 버전 레이블을 사용하면 프로덕션 프로세스에서 자 산의 올바른 버전이 사용되도록 할 수 있습니다. 마지막으로 로그 기능은 파일 및 시스템 수정을 추적 하는 기능을 제공합니다.

### 배포

예측 분석의 장점을 확실히 실현하려면 분석적 자산이 비즈니스 의사결정에 대한 입력을 제공해야 합 니다. 배포는 결과를 사용자에게 전달하여 분석 및 조치 사이의 갭을 메우고 스케줄에 따르거나 실시 간으로 작업을 처리합니다.

IBM SPSS Collaboration and Deployment Services에서는 리포지토리에 저장된 개별 파일이 작업 처리에 포함될 수 있습니다. 작업이 분석적 아티팩트에 대한 실행 시퀀스를 정의하고 IBM SPSS Deployment Manager를 사용하여 작성될 수 있습니다. 실행 결과는 파일 시스템의 리포지토리에 저 장되거나 지정된 수신인에게 전달될 수 있습니다. 리포지토리에 저장된 결과는 IBM SPSS Collaboration and Deployment Services Deployment Portal 인터페이스를 사용하는 충분한 권한이 있는 모든 사 용자에 의해 액세스될 수 있습니다. 작업 자체는 정의된 스케줄에 따르거나 시스템 이벤트에 대한 반 응으로 트리거될 수 있습니다.

또한 IBM SPSS Collaboration and Deployment Services의 스코어링 서비스를 사용하면 고객과 상 호작용할 때 배포된 모델에서 파생된 분석적 결과를 실시간으로 전달할 수 있습니다. 스코어링용으로 구성된 분석적 모델은 현재 고객과의 상호작용에서 수집된 데이터와 히스토리 데이터를 결합하여 상호 작용의 과정을 결정하는 스코어를 파생할 수 있습니다. 서비스 자체는 임의의 클라이언트 애플리케이 션에 의해 활용될 수 있으며 프로세스를 정의하기 위한 사용자 정의 인터페이스의 작성을 허용합니다.

IBM SPSS Collaboration and Deployment Services의 배포 기능은 엔터프라이즈 인프라와 쉽게 통 합할 수 있도록 디자인되었습니다. 싱글 사인온은 프로세스의 다양한 단계에서 수동으로 신임 정보를 제공할 필요성을 줄여 줍니다. 또한 시스템이 Federal Information Processing Standard Publication 140-2를 준수하도록 구성될 수 있습니다.

### **시스템 아키텍처**

일반적으로 IBM SPSS Collaboration and Deployment Services는 분석적 자산을 처리하기 위해 실 행 서버를 사용하여 다양한 클라이언트 역할을 수행하는 하나의 중앙 집중화된 IBM SPSS Collaboration and Deployment Services Repository로 구성됩니다.

<span id="page-10-0"></span>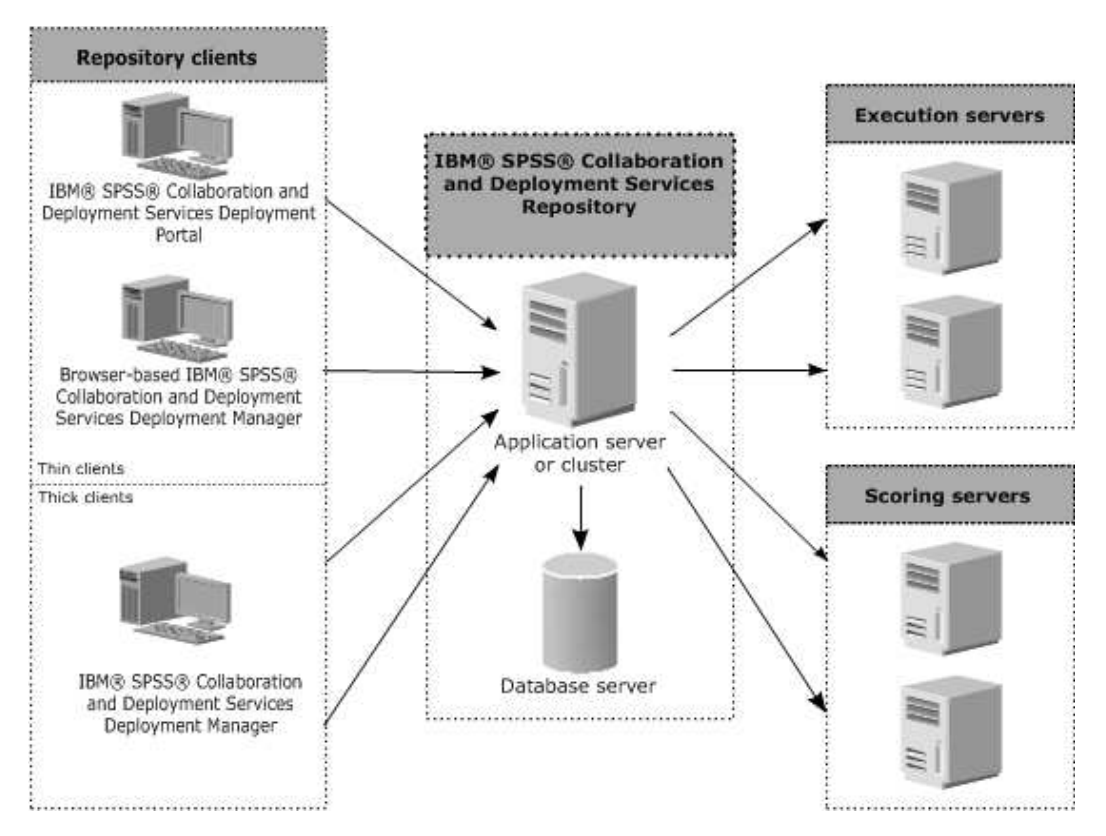

그림 *1. IBM SPSS Collaboration and Deployment Services* 아키텍처

IBM SPSS Collaboration and Deployment Services는 다음과 같은 구성요소로 이루어져 있습니다.

- v 분석 아티팩트용 IBM SPSS Collaboration and Deployment Services Repository
- IBM SPSS Deployment Manager
- IBM SPSS Collaboration and Deployment Services Deployment Portal
- v 브라우저 기반 IBM SPSS Deployment Manager

### **IBM SPSS Collaboration and Deployment Services Repository**

리포지토리는 모델 및 데이터 등의 분석적 자산을 저장하기 위한 집중화된 위치를 제공합니다. 리포지 토리를 사용하려면 IBM DB2, Microsoft SQL Server 또는 Oracle 등의 관계형 데이터베이스가 설치 되어 있어야 합니다.

리포지토리에 포함되는 기능은 다음과 같습니다.

- v 보안
- v 버전 제어
- 검색
- 감사

<span id="page-11-0"></span>리포지토리에 대한 구성 옵션은 IBM SPSS Deployment Manager 또는 브라우저 기반 IBM SPSS Deployment Manager를 사용하여 정의됩니다. 리포지토리의 컨텐츠는 Deployment Manager를 사 용하여 관리되며 IBM SPSS Collaboration and Deployment Services Deployment Portal을 사용하 여 액세스됩니다.

### **IBM SPSS Deployment Manager**

IBM SPSS Deployment Manager는 사용자가 모델 업데이트 또는 스코어 생성 등의 분석적 작업을 스케줄, 자동화 및 실행할 수 있도록 해주는 IBM SPSS Collaboration and Deployment Services Repository용 클라이언트 애플리케이션입니다.

클라이언트 애플리케이션을 사용하면 사용자가 다음과 같은 작업을 수행할 수 있습니다.

- 보고서, SAS 구문 파일, 및 데이터 파일 등을 포함하여 시스템 내의 모든 기존 파일 보기
- 리포지토리로 파일 가져오기
- 매분기 또는 매시간 등의 지정된 되풀이 패턴을 사용하여 반복적으로 실행될 작업 스케줄 지정
- 기존 작업 특성 수정
- $\cdot$  작업 상태 판별
- 작업 상태의 이메일 알림 지정

또한 클라이언트 애플리케이션을 사용하면 사용자가 IBM SPSS Collaboration and Deployment Services에 대해 다음과 같은 관리 작업을 수행할 수 있습니다.

- 사용자 관리
- 보안 제공자 구성
- 역할 및 조치 지정

### 브라우저 기반 **IBM SPSS Deployment Manager**

브라우저 기반 IBM SPSS Deployment Manager는 다음과 같은 설정 및 시스템 관리 작업을 수행하 는 데 필요한 씬 클라이언트 인터페이스입니다.

- 시스템 구성 옵션 설정
- 보안 제공자 구성
- MIME 유형 관리

관리자가 아닌 사용자는 로그인 신임 정보와 연관된 적절한 조치를 가진 경우에만 해당 작업을 수행할 수 있습니다. 조치는 관리자에 의해 지정됩니다.

일반적으로 다음 URL에서 브라우저 기반 IBM SPSS Deployment Manager에 액세스합니다.

http://<host IP address>:<port>/security/login

참고**:** IPv6 주소는 대괄호로 묶어야 합니다(예: [3ffe:2a00:100:7031::1]).

<span id="page-12-0"></span>서버 연결에 사용자 정의 컨텍스트 경로를 사용하도록 환경을 구성한 경우 URL에 해당 경로를 포함 하십시오.

http://<host IP address>:<port>/<context path>/security/login

### **IBM SPSS Collaboration and Deployment Services Deployment Portal**

IBM SPSS Collaboration and Deployment Services Deployment Portal은 리포지토리에 액세스하 기 위한 씬 클라이언트 인터페이스입니다. 관리자를 대상으로 하는 브라우저 기반 IBM SPSS Deployment Manager와 달리 IBM SPSS Collaboration and Deployment Services Deployment Portal은 다양한 사용자를 대상으로 하는 웹 포털입니다.

웹 포털에는 다음과 같은 기능이 포함됩니다.

- 폴더별 리포지토리 컨텐츠 찾아보기
- 게시된 컨텐츠 열기
- 작업 및 보고서 실행
- 리포지토리에 저장된 모델을 사용하여 스코어 생성
- 리포지토리 컨텐츠 검색
- 컨텐츠 특성 보기
- 이메일 주소 및 비밀번호, 일반 옵션, 구독 및 결과 파일 형식에 대한 옵션 등의 개별 사용자 환경 설정 액세스

일반적으로 다음 URL에서 홈 페이지에 액세스합니다.

http://<host IP address>:<port>/peb

참고**:** IPv6 주소는 대괄호로 묶어야 합니다(예: [3ffe:2a00:100:7031::1]).

서버 연결에 사용자 정의 컨텍스트 경로를 사용하도록 환경을 구성한 경우 URL에 해당 경로를 포함 하십시오.

http://<host IP address>:<port>/<context path>/peb

### 실행 서버

실행 서버는 리포지토리에 저장된 자원을 실행하는 기능을 제공합니다. 자원이 실행을 위해 작업에 포 함되는 경우, 작업 단계 정의에 단계 처리에 사용되는 실행 서버 지정이 포함됩니다. 실행 서버 유형은 자원에 의해 결정됩니다.

현재 IBM SPSS Collaboration and Deployment Services에 의해 지원되는 실행 서버는 다음과 같 습니다.

• 원격 프로세스. 원격 프로세스 실행 서버를 사용하면 원격 서버에서 프로세스를 시작하고 모니터할 수 있습니다. 프로세스가 완료되면 성공 또는 실패 메시지를 리턴합니다. 원격 프로세스 서버 역할 을 수행하는 모든 시스템에는 리포지토리와 통신하는 데 필요한 필수 인프라가 설치되어 있어야 합 니다.

<span id="page-13-0"></span>참고**:** IBM SPSS Collaboration and Deployment Services 원격 프로세스 서버의 기본 스레드 풀 코어 크기는 16이며, 단일 원격 프로세스 서버에서 최대 16개의 작업을 동시에 실행할 수 있습니 다. 16개 이상의 작업을 동시에 실행하려면 사용 가능한 스레드 풀에 여유 자원이 있을 때까지 큐 에서 대기해야 합니다. IBM SPSS Collaboration and Deployment Services 원격 프로세스 서버 스레드 풀 코어 크기를 수동으로 구성하려면 prms.thread.pool.coresize=<user defined value> 의 JVM 옵션(사용자 정의된 값 포함)을 원격 프로세스 서버의 시작 스크립트에 추가해야 합니다.

시작 스크립트에 대한 자세한 정보는 IBM SPSS Collaboration and Deployment Services 원격 프로세스 서버 안내서의 "원격 프로세스 서버 시작 및 중지" 절을 참조하십시오.

적절한 어댑터를 설치하여 기타 특정 유형의 자원을 처리하는 실행 서버를 시스템에 추가할 수 있습니 다. 자세한 정보는 해당 자원 유형에 대한 문서를 참조하십시오.

작업을 작성하는 동안 작업에 포함된 각 단계에 실행 서버를 지정하십시오. 작업이 실행될 때 리포지 토리가 지정된 실행 서버를 사용하여 해당되는 분석을 수행합니다.

### 스코어링 서버

IBM SPSS Collaboration and Deployment Services 스코어링 서비스는 별도로 배포할 수 있는 애 플리케이션인 스코어링 서버로 사용 가능합니다.

스코어링 서버를 사용하면 여러 핵심 영역에서 배포 유연성이 향상됩니다.

- 스코어링 성능은 기타 서비스와 별도로 측정될 수 있습니다.
- 스코어링 서버는 하나 이상의 IBM SPSS Collaboration and Deployment Services 스코어링 구 성에 계산 자원을 전용으로 할당하도록 독립적으로 구성될 수 있습니다.
- 스코어링 서버 운영 체제 및 프로세서 아키텍처는 IBM SPSS Collaboration and Deployment Services Repository 또는 기타 스코어링 서버와 일치할 필요는 없습니다.
- 스코어링 서버 애플리케이션 서버 서버는 IBM SPSS Collaboration and Deployment Services Repository용으로 사용되는 애플리케이션 서버 또는 기타 스코어링 서버와 일치할 필요는 없습니 다.

## <span id="page-14-0"></span>**제 2 장 이 릴리스의 새로운 기능**

### **IBM SPSS Deployment Manager 사용자를 위한 새로운 기능**

이 버전의 경우 새로운 기능이 없습니다.

### **더 이상 사용되지 않는 기능**

IBM SPSS Collaboration and Deployment Services의 이전 릴리스에서 마이그레이션하는 경우 마 지막 버전 이후 더 이상 사용되지 않는 다양한 기능을 알고 있어야 합니다.

더 이상 사용되지 않는 기능이 되면 IBM Corp.이 이후 제품 릴리스에서 이 기능을 제거하기도 합니 다. 앞으로의 투자도 권장 마이그레이션 조치에 나열된 전략적 기능에 초점을 맞추게 됩니다. 일반적으 로 더 이상 사용되지 않는 기능은 대체 기능을 제공하는 것을 전제로 합니다.

이 릴리스에는 더 이상 사용되지 않는 기능이 없습니다**.** 다음 표에는 참조용으로 최근의 이전 제품 버 전에서 더 이상 사용하지 않게 된 기능이 표시되어 있습니다. 가능한 경우 표는 권장 마이그레이션 조 치도 제공합니다.

표 *1.* 이전 버전에서 더 이상 사용되지 않는 기능

| 사용 종료                                                          | 권장 마이그레이션 조치                                                                                                    |
|----------------------------------------------------------------|----------------------------------------------------------------------------------------------------|
|                                                                | 보안 제공자: 확장 그룹 및 허용 사용자를 지원하는 로컬 대 필요한 그룹이 추가된 표준 Active Directory 보안 제공자 사                                                                                                    |
| 체를 포함한 Active Directory                                        | 용                                                                                                    |
| IBM SPSS Collaboration and Deployment Services 분석 데이터 보기 기능 사용 |                                                                                                    |
| Enterprise View                                                |                                                                                                    |
| IBM SPSS Collaboration and Deployment Services 분석 데이터 보기 기능 사용 |                                                                                                    |
| Enterprise View Driver                                         |                                                                                                    |
| 시나리오 파일                                                        | 시나리오 파일(.scn)은 더 이상 지원되지 않습니다.<br>Deployment Manager에서 Enterprise View 소스 노드를 수<br>정할 수 없습니다. IBM SPSS Modeler 클라이언트에서 이전<br>시나리오 파일을 수정할 수 있으며 스트림 파일로 다시 저장<br>할 수 있습니다. 또한 시나리오 파일을 사용한 스코어링 구성<br>을 삭제하고 스트림 파일을 기반으로 다시 작성해야 합니다. |
| IBM SPSS Deployment Manager의 웹 설치                              | 독립형 설치 프로그램 사용                                                                                                    |
| BIRT Report Designer for IBM SPSS                              | 없음                                                                                                    |
| BIRT Report Designer for IBM SPSS 뷰어                           | 없음                                                                                                    |
|                                                                | IBM SPSS Collaboration and Deployment Services Portlet IBM SPSS Collaboration and Deployment Services<br>Deployment Portal을 직접 사용하거나 웹 서비스 API 사용                                                                                      |
| IBM SPSS Collaboration and Deployment Services Web             | IBM SPSS Collaboration and Deployment Services                                                                                                    |
| Part                                                           | Deployment Portal을 직접 사용하거나 웹 서비스 API 사용                                                                                                    |
| 스코어링 서비스 V1 API                                                | 스코어링 서비스 V2 API                                                                                                    |
| 스케줄링 서버 서비스                                                    | 없음                                                                                                    |

표 *1.* 이전 버전에서 더 이상 사용되지 않는 기능 *(*계속*)*

| │사용 종료                           | 권장 마이그레이션 조치                                                                                             |
|----------------------------------|----------------------------------------------------------------------------------------------------|
| 보고 서비스                           | 없음                                                                                                    |
| 인증 서비스 login 작업                  | 인증 서비스 doLogin 작업                                                                                        |
| 검색 서비스 search 작업                 | 검색 서비스 search2.5 작업                                                                                      |
| SPSS AXIS/Castor 웹 서비스 클라이언트 jar | <sup> </sup> JRE(Java Runtime Environment), 통합 개발 환경 또는 <br>Eclipse Web Tools Platform(WTP)에서 제공되는 도구 사용 |
| clemrtl setLogFile() API 함수      | 없음                                                                                                    |

### <span id="page-16-0"></span>**제 3 장 시작하기**

### **IBM SPSS Deployment Manager 실행**

클라이언트를 실행하려면 다음을 수행하십시오.

1. 시작 메뉴에서 다음을 선택하십시오.

모든 프로그램 > **SPSS Inc.**> **IBM SPSS Collaboration and Deployment Services Deployment Manager**

IBM SPSS Deployment Manager 인터페이스가 표시됩니다.

### **시스템 탐색**

IBM SPSS Deployment Manager는 기본적으로 탭 기반 탐색에 의존합니다.

인터페이스는 다음과 같은 기본 섹션으로 나뉩니다.

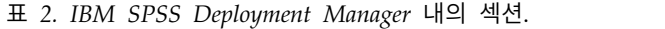

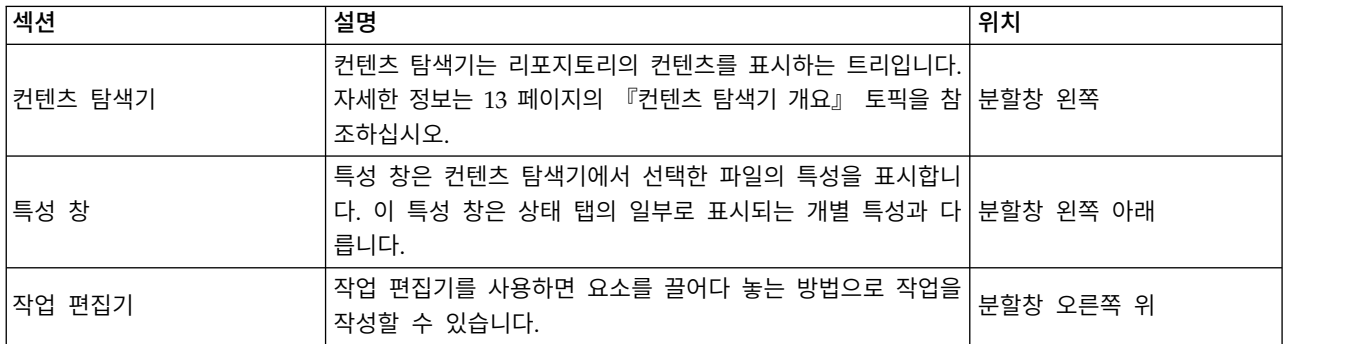

### 마우스 사용 및 **Enter** 누르기

시스템은 마우스를 지향합니다. 조치를 완료하기 위해 **Enter** 키를 사용하는 것을 권장하지 않습니다. 일반적으로 **Enter**를 누르면 요청을 제출하지 않습니다.

### 사용자 인터페이스에서 파일 끌어다 놓기

사용자 인터페이스에서 항목을 끌어 옵니다. 예를 들어, 컨텐츠 탐색기 내에서 항목을 재구성하거나 컨 텐츠 탐색기에서 작업 편집기로 파일을 끌어 올 수 있습니다.

시스템은 끌어다 놓기 작동에 대해 다음 지침을 준수합니다.

• 컨텐츠 리포지토리 루트를 이동할 수 없습니다.

<span id="page-17-0"></span>• 컨텐츠 탐색기에서 작업 편집기로 항목을 이동할 수 있습니다. 단, 작업 편집기에서 컨텐츠 리포지 토리로 항목을 끌어 올 수 없습니다. 작업 편집기 내에서 항목을 사용하여 작업해야 합니다.자세한 정보는 147 페이지의 [『작업의](#page-154-0) 개념』 토픽을 참조하십시오.

#### 도움말 액세스

온라인 도움말 시스템을 통해 도움말을 사용할 수 있습니다.

다음 방법 중 하나를 사용하여 도움말에 액세스할 수 있습니다.

도움말 메뉴**.** 도움말 메뉴에서 **IBM SPSS Collaboration and Deployment Services Deployment Manager** 도움말을 선택하십시오.

대화 상자 수준 도움말**.** 대화 상자 형식으로 온라인 도움말을 보려면 도움말 단추를 클릭하십시오.

**F1** 도움말**.** 시스템 컨텍스트 도움말의 특정 섹션에서 도움말을 사용할 수 있습니다. 컨텍스트 도움말 에 액세스하려면 **F1**을 누르십시오.

#### 입력 필드 컨텐츠 지원

컨텐츠 지원 기능은 값을 입력 필드에 삽입하는데 사용될 수 있는 작업 변수와 사전정의된 시스템 특 성 변수를 제공합니다. 컨텐츠 지원으로부터 사용 가능한 변수는 필드에 따라 다르며 시간소인, 오브젝 트 경로, 오브젝트 URL, 작업/단계 시작 및 종료 시간, 작업 및 작업 단계의 실행 식별자, 종료 코드, 다른 작업 단계에 의해 작업 단계에 전달된 변수, 작업 수준에서 정의된 변수 등이 포함됩니다. 컨텐츠 지원을 허용하는 입력 필드는 전구 아이콘과 함께 표시됩니다.

변수값을 필드에 삽입하려면 \$를 입력하십시오. 이용 가능한 변수의 목록이 드롭-다운 목록에 표시됩 니다. 설명을 표시하려면 변수 이름을 클릭하십시오. 변수 이름을 선택하려면 해당 이름을 두 번 클릭 하십시오.

날짜 및 시간소인 변수를 사용하면 사용자가 표시 형식을 선택할 수 있습니다. 변수를 지정한 후에 형 식을 선택하려면 변수 이름 뒤에 .(마침표)를 입력하십시오. 이용 가능한 형식의 목록이 드롭-다운 목 록에 표시됩니다. 설명을 표시하려면 형식 이름을 클릭하십시오. 형식 이름을 선택하려면 해당 이름을 두 번 클릭하십시오.

변수는 파일 경로를 정의하는데 사용될 수 있습니다. 단, 단일 백슬래시는 입력 필드용 이스케이프 문 자입니다. 따라서, 경로를 지정할 때 더블 백슬래시 또는 슬래시를 사용하십시오. 예를 들어, 다음 경로 는

\${JobVariable.Var1}\\${JobVariable.Var2}

아래와 같이 표시되어야 합니다.

\${JobVariable.Var1}\\\${JobVariable.Var2}

또는

\${JobVariable.Var1}/\${JobVariable.Var2}

### <span id="page-18-0"></span>필드 규칙

IBM SPSS Deployment Manager에서, 다중 오브젝트 또는 오브젝트 버전의 특성 값을 비교할 때 다 양한 값을 가진 특성 필드가 비어 있거나 경고 부호 아이콘이 표시되어 있을 수 있습니다.

### **시스템 내의 이름 지정 규칙**

시스템의 다양한 지점에서 항목의 이름을 지정하도록 프롬프트됩니다. 예를 들어, 폴더 및 작업의 이름 을 지정하도록 요청하는 메시지가 표시될 수 있습니다. 시스템 내의 모든 이름은 고유해야 합니다.

참고: 영숫자 문자를 권장합니다. 다음 기호는 금지됩니다.

- 따옴표(작은 따옴표 및 큰 따옴표)
- 앰퍼샌드 $(\&)$
- v 미만(<) 및 초과(>) 기호
- v 슬래시(/)
- 마침표
- 쉼표
- $\cdot$  세미콜론

### **시스템 종료**

다음 방법 중 하나를 사용하여 IBM SPSS Deployment Manager를 종료할 수 있습니다.

- 파일 메뉴에서 종료를 선택하십시오.
- 사용자 인터페이스의 제목 표시줄에서 닫기 단추(X)를 클릭하십시오.

### <span id="page-20-0"></span>**제 4 장 컨텐츠 탐색기**

### **컨텐츠 탐색기 개요**

컨텐츠 탐색기는 IBM SPSS Collaboration and Deployment Services Repository에 대한 시작점입 니다.

컨텐츠 탐색기에는 리포지토리 내의 오브젝트에 대한 트리 계층 구조가 포함됩니다. 컨텐츠 탐색기에 표시되는 오브젝트는 권한에 따라 다릅니다. 예를 들어, 권한을 가진 폴더만 볼 수 있습니다. 컨텐츠 탐색기에서 다음 작업을 수행할 수 있습니다.

- 서버에 대한 로그인 및 로그오프
- 서버 및 신임 정보 정의 설정
- 오브젝트 특성 보기
- 컨텐츠 리포지토리에서 파일에 액세스하여 작업하기

### 컨텐츠 오브젝트의 개념

컨텐츠 오브젝트는 IBM SPSS Collaboration and Deployment Services Repository에 상주하는 모 든 항목입니다. 리포지토리 내의 오브젝트는 Microsoft SQL Server 또는 Oracle 등의 관계형 데이터 베이스에 2진 양식으로 저장됩니다.

거의 대부분의 파일 유형을 컨텐츠 리포지토리에 추가할 수 있습니다. 컨텐츠 오브젝트의 예는 다음과 같습니다.

- IBM SPSS Modeler 스트림
- IBM SPSS Statistics 구문 파일
- SAS 구문 파일
- 작업

일반적으로 컨텐츠 오브젝트에 대해 조치를 수행합니다. 예를 들어, 작업에 IBM SPSS Modeler 스트 림을 추가하거나 작업을 실행할 수 있습니다. 최소한 컨텐츠 리포지토리 내에서 컨텐츠 오브젝트를 이 동, 복사 및 붙여넣을 수 있습니다.

### 컨텐츠 탐색기 조직

IBM SPSS Collaboration and Deployment Services Repository를 호스트하는 서버는 컨텐츠 탐색 기 내의 폴더로 표시됩니다.

모든 서버 폴더에서 다음 항목이 표시됩니다.

<span id="page-21-0"></span>컨텐츠 리포지토리**.** 모든 컨텐츠 오브젝트를 포함합니다. 이 폴더 내에 하위 폴더를 작성할 수 있습니 다.

제출된 작업**.** IBM SPSS Collaboration and Deployment Services Deployment Portal을 사용하여 실행 중인 보고서의 결과를 표시합니다.

자원 정의**.** 이 폴더에는 서버, 신임 정보 및 데이터 소스 정의가 포함됩니다.

이들 항목은 루트에서 영구적으로 지속됩니다. 이러한 폴더를 이동하거나 복사하거나 삭제할 수 없습 니다.

### **서버 작업**

서버를 사용하여 작업할 때, 컨텐츠 탐색기에서 다음 작업을 수행할 수 있습니다.

- 새 서버 연결 작성
- 서버에 로그인
- 서버에서 로그오프
- v 서버 삭제

#### 새 컨텐츠 서버 연결 작성

작업을 시작하기 전에 리포지토리를 보유한 서버에 대한 연결을 설정해야 합니다.

서버 연결을 한 번만 작성하면 됩니다. 연결을 작성한 후에는 서버 폴더가 컨텐츠 탐색기에 표시되고 서버에 간단히 로그인할 수 있습니다. 자세한 정보는 15 페이지의 [『서버에](#page-22-0) 로그인』 토픽을 참조하십 시오.

서버 연결을 작성하려면 다음을 수행하십시오.

- 1. IBM SPSS Deployment Manager 를 시작하십시오.
- 2. 파일 메뉴에서 다음을 선택하십시오.

#### 새로 작성 > 컨텐츠 서버 연결

새 컨텐츠 서버 연결 작성 대화 상자가 열립니다.

3. 연결 이름 필드에 IBM SPSS Collaboration and Deployment Services Repository의 이름을 입 력하십시오. 이 이름은 루트 수준의 컨텐츠 탐색기에서 사용됩니다.

참고: 영숫자 문자를 권장합니다. 다음 기호는 금지됩니다.

- 따옴표(작은 따옴표 및 큰 따옴표)
- $\cdot$  앰퍼샌드( $\&$ )
- v 미만(<) 및 초과(>) 기호
- v 슬래시(/)
- <span id="page-22-0"></span>• 마침표
- 쉼표
- 세미콜론

4. 서버 **URL** 필드에서 서버에 대한 전체 연결 URL을 입력하십시오.

URL에는 다음 요소가 포함됩니다.

- v 연결 스키마 또는 프로토콜, 하이퍼텍스트 전송 프로토콜의 *http* 또는 SSL(Secure Socket Layer) 을 사용한 하이퍼텍스트 전송 프로토콜의 *https* 중 하나
- 호스트 서버 이름 또는 IP 주소

참고**:** IPv6 주소는 대괄호로 묶어야 합니다(예: [3ffe:2a00:100:7031::1]).

- 포트 번호. 리포지토리 서버가 기본 포트(HTTP의 경우 포트 80, HTTPS의 경우 포트 443)를 사용하는 경우에는 포트 번호가 선택사항입니다.
- 리포지토리 서버에 대한 선택적 사용자 정의 컨텍스트 경로

표 *3. URL* 사양 예. 이 테이블에는 서버 연결에 필요한 URL 사양의 일부 예가 나열되어 있습니다.

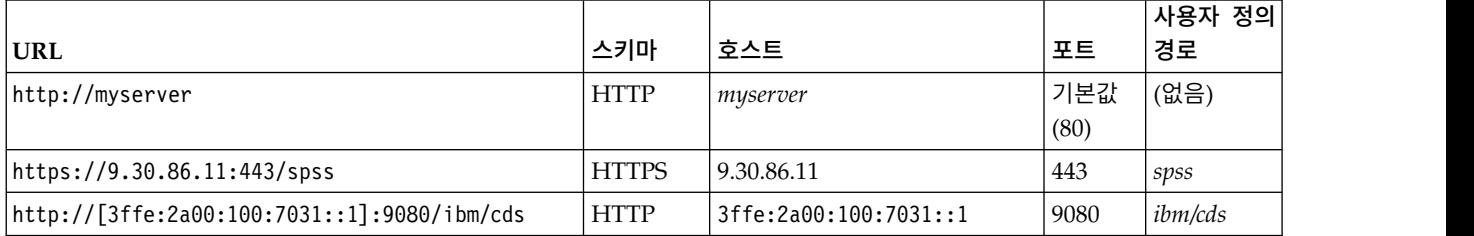

서버에 사용할 URL이 확실하지 않은 경우 시스템 관리자에게 문의하십시오.

5. 마침을 클릭하십시오.

### 서버에 로그인

컨텐츠 탐색기를 사용하여 작업을 시작하려면 서버에 로그인해야 합니다. 컨텐츠 리포지토리 서버의 버 전이 IBM SPSS Deployment Manager 버전 이상이어야 합니다.

컨텐츠 탐색기에 하나 이상의 서버 연결이 정의되어 있어야 합니다. 서버에 로그인하려면 다음을 수행 하십시오.

- 1. 서버 이름을 두 번 클릭하십시오. (또는 **+** 부호를 클릭하여 서버 폴더를 펼칠 수 있습니다.) IBM SPSS Collaboration and Deployment Services Repository 로그인 대화 상자가 열립니다.
- 2. 사용자 **ID** 필드에 서버의 유효한 사용자 이름을 입력하십시오. 서로 다른 사용자는 서로 다른 권 한 수준을 가지므로 사용하는 사용자 이름이 컨텐츠 탐색기에 표시되는 내용을 결정합니다. 자세 한 정보는 38 [페이지의](#page-45-0) 『권한 수정』 토픽을 참조하십시오.
- 3. 비밀번호 필드에 사용자 이름에 해당하는 비밀번호를 입력하십시오.
- 4. 서버에 대해 다중 보안 제공자가 구성된 경우, 제공자 필드를 사용하여 사용자/비밀번호 조합의 유 효성을 검증할 보안 제공자를 선택할 수 있습니다.
- 5. 확인을 클릭하십시오. 시스템이 서버 폴더를 열고 서버 디렉토리에 펼쳐진 컨텐츠를 표시합니다.

<span id="page-23-0"></span>참고: IBM SPSS Collaboration and Deployment Services 관리자가 싱글 사인온을 구성하면 로그인 페이지가 무시되고 신임 정보를 제공할 필요 없이 리포지토리에 액세스됩니다. 이 경우, 시스템의 보안 제공자 역할을 하는 외부 디렉토리 서비스(예: Windows Active Directory)에서 사용자의 Windows 신임 정보를 인증합니다.

#### 서버에서 로그오프

다중 서버에 동시에 액세스할 수 있습니다. 단,시스템에서 저장하라는 프롬프트를 표시하지 않으므로 로그오프하기 전에 각 서버에서 파일 또는 작업에 대한 변경사항을 저장해야 합니다.

서버에서 로그오프하려면 다음을 수행하십시오.

- 1. 컨텐츠 탐색기에서 로그오프할 서버를 마우스 오른쪽 단추로 클릭하십시오.
- 2. 로그오프를 선택하십시오. 그런 다음 서버에서 로그오프하면 서버 폴더의 컨텐츠가 접힙니다.
- 3. 저장된 정보에 액세스하려면 다시 서버에 로그인해야 합니다. 자세한 정보는 15 [페이지의](#page-22-0) 『서버 에 [로그인』](#page-22-0) 토픽을 참조하십시오.

#### 서버 비밀번호 변경

사용자 이름 및 비밀번호 정보는 컨텐츠 탐색기 내의 서버에 로그인하기 위해 반드시 필요합니다. 비 밀번호는 언제든지 변경할 수 있습니다. 단, 비밀번호 변경 옵션의 사용 가능성은 신임 정보와 연관된 보안 제공자에 의해 결정됩니다.

예를 들어, IBM SPSS Collaboration and Deployment Services 네이티브 보안 또는 IBM i 제공자 를 사용하는 경우 비밀번호를 변경할 수 있으나 Active Directory를 사용하는 경우에는 변경할 수 없 습니다.

비밀번호를 수정하면 즉시 적용됩니다. 시스템에서 로그오프한 다음 다시 로그인할 필요가 없습니다.

서버 비밀번호를 변경하려면 다음을 수행하십시오.

- 1. 서버 이름을 마우스 오른쪽 단추로 클릭하고 비밀번호 변경을 선택하십시오. 비밀번호 변경 대화 상자가 열립니다. 이 대화 상자에는 현재 사용자가 로그인되어 있는 서버의 이름 및 사용자 이름 이 표시됩니다. 서버 이름과 사용자 이름은 이 대화 상자에서 수정할 수 없습니다.
- 2. 현재 비밀번호 필드에 현재 비밀번호를 입력하십시오.
- 3. 새 비밀번호 필드에 새 비밀번호를 입력하십시오.
- 4. 새 비밀번호 확인 필드에 새 비밀번호를 다시 입력하십시오. 대화 상자 내의 모든 필드에 데이터 가 입력될 때까지 확인 단추를 사용할 수 없습니다. 또한 새 비밀번호 및 새 비밀번호 확인 필드 의 정보가 일치할 때까지 확인 단추를 사용할 수 없습니다.
- 5. 확인을 클릭하십시오. 비밀번호 변경 대화 상자가 열리고 비밀번호가 성공적으로 변경되었습니다**.** 라는 내용의 메시지가 표시됩니다.
- 6. 확인을 클릭하십시오.

### <span id="page-24-0"></span>**파일 작업**

컨텐츠 탐색기에서 다음 작업을 수행할 수 있습니다.

- $\cdot$  외부 파일 열기
- 리포지토리에 파일 추가
- 리포지토리에서 파일 다운로드

### 외부 파일 열기

컨텐츠 탐색기에서 파일을 열고 볼 수 있습니다.

파일을 열고 표시하는 데 사용되는 방법은 파일 유형에 따라 다릅니다. 예를 들어, 텍스트 파일을 여는 경우 텍스트가 작업 편집기에 표시됩니다. 그러나 IBM SPSS Modeler 스트림을 두 번 클릭하면 시스 템이 IBM SPSS Modeler 애플리케이션을 실행합니다.

### 권한 상속

특히 자원을 복사하거나 이동하는 경우에는 IBM SPSS Collaboration and Deployment Services Repository 자원 간의 관계를 이해하는 것이 중요합니다.

다음 지침이 적용됩니다.

- 자원 작성. 자원이 리포지토리에 추가되는 경우(예를 들어, 새 작업이 작성되는 경우), 상위 폴더의 권한을 상속합니다. 폴더에 대한 쓰기 권한이 있는 사용자는 기본적으로 폴더 내에 작성된 모든 자 원에 대해 동일한 권한을 갖게 됩니다.
- v 자원 복사**.** 자원을 새 폴더에 복사하는 경우, 자원에서 원래 폴더의 권한이 유지됩니다. 단, 자원을 복사하는 사용자가 원래 자원의 소유자가 아닌 경우에는 시스템이 자원의 소유권을 새 사용자로 변 경합니다.
- v 자원 이동**.** 자원을 한 폴더에서 다른 폴더로 이동하는 경우, 자원에서 원래 폴더의 권한이 유지됩니 다. 자원을 잘라내어 붙여넣는 경우, 이 작업은 이동으로 간주됩니다. 따라서 자원에서 원래 폴더의 권한이 유지됩니다.

### **리포지토리 작업**

리포지토리에 파일을 추가하거나 리포지토리로부터 파일을 다운로드할 수 있습니다. 일반적으로 개별 파일을 추가하고 다운로드합니다.

파일 추가 또는 다운로드는 파일 가져오기 또는 내보내기와 다릅니다. 자세한 정보는 83 [페이지의](#page-90-0) 『개 [요』](#page-90-0) 토픽을 참조하십시오.

### 리포지토리에 파일 추가

거의 대부분의 파일 유형을 리포지토리에 추가할 수 있습니다.

파일 메뉴 사용**.** 리포지토리에 파일을 추가하려면 다음을 수행하십시오.

- <span id="page-25-0"></span>1. 컨텐츠 탐색기에서 파일을 추가할 폴더를 선택하십시오.
- 2. 파일 메뉴에서 리포지토리에 파일 추가를 선택하십시오. 파일 추가 대화 상자가 열립니다. 리포지 토리에 파일 추가 옵션을 사용할 수 없는 경우는 폴더가 아니라 컨텐츠 탐색기에서 오브젝트를 클 릭했기 때문입니다.
- 3. 리포지토리에 추가할 파일로 이동하십시오.
- 4. 열기를 클릭하십시오.

파일을 끌어다 놓으십시오**.** 또는 파일을 리포지토리로 끌어 오는 방법도 있습니다.

#### 리포지토리에서 파일 다운로드

컨텐츠 탐색기를 사용하여 리포지토리로부터 다른 컴퓨터로 파일을 다운로드할 수 있습니다.

파일을 다운로드하려면 다음을 수행하십시오.

- 1. 컨텐츠 탐색기에서 다운로드할 파일을 선택하십시오.
- 2. 파일 메뉴에서 파일 다운로드를 선택하십시오. 파일에 버전이 여러 개 있는 경우, 파일 버전 선택 대화 상자가 열립니다. 자세한 정보는 42 [페이지의](#page-49-0) 『버전 선택』 토픽을 참조하십시오. 그렇지 않 으면 파일 다운로드 대화 상자가 열립니다.
- 3. 파일을 배치할 폴더로 이동하십시오.
- 4. 확인을 클릭하십시오. 파일 사본이 지정한 폴더에 저장됩니다.

#### 리포지토리에서 파일 삭제

적절한 권한이 지정되어 있으면 리포지토리에서 오브젝트를 개별적으로 또는 대량으로 삭제할 수 있습 니다.

### **검색**

IBM SPSS Collaboration and Deployment Services Repository의 컨텐츠를 검색할 수 있습니다. 결 과는 검색 결과 탭에 표시됩니다.

다음과 같은 유형의 검색을 사용할 수 있습니다.

- 단순 검색.
- 고급 검색.

검색 기능은 완전히 일치하는 텍스트만 검색합니다. 현재, 부분 텍스트 및 와일드카드 검색은 지원되지 않습니다. 마지막으로, 검색을 저장할 수 없으며 지속되지 않습니다.

### 검색에 관한 지침

시스템에서 오브젝트를 검색할 때 다음과 같인 지침이 적용됩니다.

• 오브젝트를 검색하려면 제공되는 이름이 리포지토리 오브젝트의 이름과 정확하게 일치해야 합니다.

- <span id="page-26-0"></span>• 검색 기능은 IBM SPSS Modeler 스트림의 내부를 검색하여 검색 문자열을 포함하는 노드를 찾습 니다.
- 검색 문자열과 정확하게 일치하는 경우 다음 오브젝트가 리턴되지만 검색 기능은 제출된 작업 및 자원 정의와 같은 유형의 오브젝트 내부는 검색하지 않습니다.
- 다음 문자는 검색 문자열에 사용할 수 없습니다.
	- 작은따옴표 표시(')
	- 큰따옴표 표시(")
	- 괄호( 또는 )
- 일부 용어는 검색에서 제외됩니다. 자세한 정보는 23 페이지의 [『검색에](#page-30-0) 포함되지 않은 용어』 토 픽을 참조하십시오.

### 검색 대화 상자 액세스

검색 대화 상자에 액세스하려면 다음을 수행하십시오.

- 1. 검색할 리포지토리를 포함하는 서버에 로그인되어 있는지 확인하십시오.
- 2. 컨텐츠 탐색기에서 원하는 서버 폴더를 선택하십시오. 검색이 서버 인스턴스 수준에서 수행되어야 합니다. 검색 옵션은 하위 폴더 수준에서 사용할 수 없습니다.
- 3. 편집 메뉴에서 검색을 선택하십시오. 기본적으로 단순 검색 대화 상자가 표시됩니다. 검색 옵션을 사용할 수 없는 경우는 적절한 폴더 수준이 선택되지 않았기 때문입니다. 검색 옵션은 서버 수준 에서만 사용 가능합니다. 모든 하위 폴더는 자동으로 검색됩니다.
- 4. 고급 검색을 수행하려면 고급을 클릭하십시오. 자세한 정보는 『고급 검색』 토픽을 참조하십시오.

### 단순 검색

단순 검색은 지정된 문자열과 일치하는 오브젝트에 대한 리포지토리를 검색하며 일치하는 모든 결과를 반환합니다. 단순 검색은 특성 유형(예:작성자 또는 제목)을 구분하지 않으며 시간 범위를 사용하여 결 과를 세분화하지 않습니다.

문자열을 검색하려면 다음을 수행하십시오.

- 1. 검색 필드에 텍스트 문자열을 입력하십시오. 따옴표를 사용할 필요는 없습니다.
- 2. 검색을 클릭하십시오. 검색 기준을 충족하는 모든 오브젝트로 검색 결과 탭이 채워집니다. 자세한 정보는 23 [페이지의](#page-30-0) 『검색 결과 보기』 토픽을 참조하십시오.

#### 고급 검색

고급 검색을 사용하면 검색을 상당히 세분화할 수 있습니다. 예를 들어, 고급 검색 옵션에서는 텍스트 문자열 외에 날짜 범위로 검색할 수 있는 기능을 제공합니다.

고급 검색을 수행하기 위해 다음 옵션을 사용할 수 있습니다.

### 특성

검색 가능한 특성 목록은 리포지토리에 포함된 파일 유형에 의해 달라지며 다음을 포함할 수 있습니 다.

- 작성자
- $\cdot$  설명
- $\cdot$  키워드
- 레이블
- MIME 유형
- 오브젝트의 마지막 수정자
- 상위 URI
- 제목
- v URI
- 버전 작성자
- 버전 URI

선택된 임의의 특성에 대해 정확한 값을 지정해야 합니다. 어떠한 특성 유형에 대해서도 옵션 목록이 표시되지 않습니다. URI 특성의 경우, URI가 ID 및 버전 마커 스펙을 사용해야 합니다. URI별로 검 색하는 경우 경로 및 버전 레이블을 사용할 수 없습니다.

특성별로 검색하려면 다음을 수행하십시오.

- 1. 특성 드롭 다운 목록에서 특성 유형을 선택하십시오.
- 2. 값 필드에 선택된 특성 유형에 해당되는 값을 입력하십시오. 따옴표를 사용할 필요는 없습니다.
- 3. 추가를 클릭하십시오. 검색어 선택란에 특성 유형 및 값이 표시됩니다. 검색어 선택란의 초기 항목 에 대해 AND 또는 OR 그룹화가 지정되어 있지 않습니다. 기본적으로 모든 후속 검색어는 AND 연산자를 사용하여 결합됩니다. 언제든지 AND 연산자를 OR로 변경할 수 있습니다. 자세한 정보 는 21 [페이지의](#page-28-0) 『AND 및 OR 전환』 토픽을 참조하십시오.

### 날짜 검색

고급 검색에서는 날짜 범위도 지정할 수 있습니다. 날짜 범위별 검색에 대해 유효한 매개변수는 다음 과 같습니다.

날짜 검색**.** 유효한 값은 *Expiration Date*, *Last Modified* 및 *Version Created On*입니다.

날짜 범위**.** 날짜 범위를 제공해야 합니다. 종료일 필드의 날짜는 시작일 필드의 날짜 이후여야 합니다.

시간 범위**.** 시간 범위는 선택적입니다. 단, 시간 범위별 검색을 수행하려면 먼저 날짜 범위를 지정해야 합니다.

### <span id="page-28-0"></span>검색어 세분화

특성 또는 날짜 필드에서 매개변수가 지정되고 검색어 목록에 추가된 후에 선택을 더 세분화할 수 있 습니다.

특히, 다음과 같은 기능이 향상되었습니다.

- v *AND* 또는 *OR* 사이의 전환
- 검색어 그룹화
- 검색어 값 편집
- 검색어 다시 정렬
- 검색어 삭제

#### **AND** 및 **OR** 전환**:**

기본적으로 검색어는 부울 연산자인 *AND*로 결합되어 있습니다. 부울 연산자는 *AND*에서 *OR*로, 또 는 그 반대로 변경될 수 있습니다.

사용 가능한 단추는 선택된 검색어에 따라 다릅니다. 검색어가 *AND*로 연결된 경우에는 **OR** 단추가 표시됩니다. 검색어가 *OR*로 연결된 경우에는 **AND** 단추가 표시됩니다.

커넥터를 변경하려면 다음을 수행하십시오.

- 1. 커넥터를 변경할 검색어를 선택하십시오.
- 2. **AND** 또는 **OR**을 클릭하십시오.

#### 검색어 그룹화 및 그룹 해제**:**

검색을 더 세분화하기 위해 검색어를 그룹화할 수 있습니다. AND 및 OR 검색을 수행하는 기능을 사 용하면 속성 전체에 대해 검색을 구성할 수 있습니다. 그룹화를 사용하면 동일한 속성 내에서 AND 및 OR 검색이 발생하도록 설정할 수 있습니다. 중첩된 그룹이 지원됩니다.

예를 들어, 두 명의 작성자(Joe Author 및 Jane Author) 중 한 명에 의해 작성되고 2007년 12월에 수정되었으며 두 레이블(Test1 및 Test 2) 중 하나를 가진 오브젝트를 검색하는 경우를 가정해 보십 시오. 기본적으로 모든 검색어는 *AND*로 결합됩니다. Joe Author 및 Jane Author에 의해 작성되었으 며(AND) Test 1 및 Test 2로 레이블된 오브젝트에 대한 검색은 제한된 결과를 리턴합니다. 작성자 및 레이블 간의 *AND*를 *OR*로 변경하고 그룹화를 사용함으로써 Joe Author 또는 Jane Author 중 한 명 에 의해 작성되고 Test 1 또는 Test 2로 레이블 되었으며 2007년 12월에 마지막으로 수정된 목록을 포함하도록 검색 결과를 세분화할 수 있습니다.

다음 특성 값이 설정되어 검색어 목록에 표시되었다고 가정해 보십시오.

'Author' = 'Joe Author' OR 'Author' = 'Jane Author' AND 'Label' = 'Test 1' OR 'Label' = 'Test 2' AND LastModified BETWEEN '12/1/07' AND '12/31/07' 속성을 그룹화하면 검색어 목록을 다음과 같이 구성할 수 있습니다.

('Author' = 'Joe Author' OR 'Author' = 'Jane Author') AND ('Label' = 'Test 1' OR 'Label' = 'Test 2') AND LastModified BETWEEN '12/1/07' AND '12/31/07'

검색어를 그룹화하려면 다음을 수행하십시오.

- 1. 그룹으로 평가되어야 할 검색어를 선택하십시오. 선택된 항목을 그룹화하려면 항목이 검색어 목록 에서 서로 인접한 상태여야 합니다. 다중 용어를 선택하려면 목록에서 행을 선택할 때 **Ctrl**을 누르 십시오.
- 2. 그룹화 또는 그룹 해제를 클릭하십시오. 선택된 검색어가 이전에 함께 그룹화된 경우에만 그룹 해 제 옵션이 표시됩니다.

검색어 편집**:**

검색어에 대한 값을 편집할 수 있습니다. 단, 특성 유형은 편집할 수 없습니다. 검색어 목록에 새 특성 유형을 추가하려면 특성 드롭 다운 목록에서 새 특성을 선택하여 검색어 목록에 추가해야 합니다.

이전에 지정한 특성 값을 편집하려면 다음을 수행하십시오.

- 1. 편집할 검색어를 선택하십시오.
- 2. 편집을 클릭하십시오. 검색 값 편집 대화 상자가 표시됩니다. 대화 상자의 컨텐츠는 선택한 검색어 에 따라 다를 수 있습니다. 예를 들어, 작성자 특성 유형에 대한 대화 상자에는 작성자의 이름에 대한 텍스트 필드가 포함될 수 있는 반면 마지막 수정 날짜 특성 유형에 대한 대화 상자에는 날짜 범위가 포함될 수 있습니다.
- 3. 특성 유형에 대한 새 값을 지정하십시오.
- 4. 확인을 클릭하십시오.

#### 검색어 다시 정렬**:**

검색어가 목록에 표시되는 순서를 다시 정렬할 수 있습니다. 검색어의 순서는 검색어를 그룹화하는 경 우에만 중요합니다. 검색어를 그룹화하려면 검색어가 검색어 목록에서 서로 인접해야 합니다.

단, 검색어(그룹화 또는 그룹 해제)가 검색어 목록에 표시되는 순서는 중요하지 않습니다. 검색 기능은 관련성 순서로 결과를 리턴합니다. 따라서 가장 많은 수의 리포지토리 오브젝트와 일치하는 검색어가 검색 결과 맨 위에 나열됩니다. 두 번째로 많이 일치하는 검색어가 두 번째로 나열되는 방식입니다.

검색어 목록에서 항목을 다시 정렬하려면 다음을 수행하십시오.

- 1. 검색어 목록에서 이동할 검색어를 선택하십시오.
- 2. 검색어가 대상 위치에 표시될 때까지 위로 또는 아래로를 클릭하십시오. 행을 그룹화한 후에는 행 의 이동이 제한됩니다. 그룹화에 영향을 미칠 가능성이 있는 이동은 허용되지 않습니다.

#### <span id="page-30-0"></span>검색어 삭제**:**

검색어 목록에서 검색어를 삭제할 수 있습니다. 검색어를 목록에서 삭제한 후에는 복구할 수 없습니다. 검색어를 다시 작성해야 합니다.

검색어를 삭제하려면 다음을 수행하십시오.

- 1. 삭제할 검색어를 선택하십시오.
- 2. 삭제를 클릭하십시오. 목록에서 검색어가 제거됩니다.

#### 검색 결과 보기

기본적으로, 검색 결과 테이블은 숨겨집니다. 검색을 실행할 때 검색 결과 테이블이 표시됩니다.

검색 결과 테이블을 독립적으로 열려면 보기 메뉴에서 검색 결과를 선택하십시오.

검색 결과 테이블에는 다음과 같은 정보가 포함됩니다.

표 *4.* 검색 결과.

| 열          | 설명                                                                                                    |
|------------|----------------------------------------------------------------------------------------------------|
| 이름         | 검색 문자열을 포함하는 파일의 이름                                                                                                    |
| 폴더         | 파일을 포함하는 폴더                                                                                                    |
| │작성자       | 파일을 작성한 사용자                                                                                                    |
| 유형         | 파일 유형. 외부 애플리케이션은 application/x-vnd로 시작됩니다. 예를 들어, IBM SPSS<br>Modeler 스트림에 대한 유형은 application/x-vnd.spss-clementine-stream이 됩니다. |
| │마지막 수정 날짜 | 리턴된 항목에 대한 가장 최신 수정 날짜 및 시간                                                                                                    |
| 버전 수       | 검색 오브젝트의 버전 수                                                                                                    |

### 검색에 포함되지 않은 용어

불용어는 검색에서 제외됩니다. 다음 알파벳순 목록의 단어는 색인화되지 않습니다.

a, all, am, an, and, any, are, as, at, be, but, by, can, could, did, do, does, etc, for, from, goes, got, had, has, have, he, her, him, his, how, if, in, is, it, let, me, more, much, must, my, nor, not, now, of, off, on, or, our, own, see, set, shall, she, should, so, some, than, that, the, them, then, there, these, this, those, though, to, too, us, was, way, we, what, when, where, which, who, why, will, would, yes, yet, you

그러므로 시스템은 항목 검색 시 이들 단어를 무시합니다. 현재 이 목록의 용어를 수정할 수 없습니다.

### **오브젝트 잠금**

컨텐츠 탐색기에서 다른 사용자가 오브젝트를 변경하지 못하도록 오브젝트를 잠글 수 있습니다.

<span id="page-31-0"></span>예를 들어, 작업 내의 단계와 연관된 파일을 수정해야 하는 경우를 가정해 보십시오. 파일을 잠그면 다 른 사용자가 현재 사용자의 변경과 충돌할 가능성이 있는 변경을 수행하는 것을 방지할 수 있습니다. 또 다른 사용자가 잠긴 오브젝트를 여는 경우, 새 사용자는 파일이 잠겨 있으며 읽기 전용 모드로만 열 수 있음을 알리는 메시지를 수신하게 됩니다.

잠긴 오브젝트에는 다음과 같은 지침이 적용됩니다.

- 자원 정의를 포함하여 리포지토리 내의 대부분의 오브젝트를 잠글 수 있습니다. 단, 폴더는 잠글 수 없습니다. 또한 제출된 작업 폴더 내의 오브젝트도 잠글 수 없습니다.
- 오브젝트가 잠기면 해당 오브젝트의 모든 버전이 잠깁니다. 따라서 해당 오브젝트의 특성을 편집할 수 없습니다. 단, 특성은 읽기 전용 모드로 표시됩니다.
- 잠금 아이콘으로 표시되는 잠금은 세션 전체에서 지속됩니다.
- 잠금이 명시적으로 제거되기 전에는 오브젝트가 잠긴 상태로 남아 있습니다. 만료 날짜는 잠금과 연 관이 없습니다.
- 잠긴 오브젝트는 이름을 바꾸거나, 이동하거나 삭제할 수 없습니다. 그러나 잠긴 오브젝트를 복사할 수는 있습니다. 잠금은 오브젝트와 함께 복사되지 않습니다.
- 잠금은 한 리포지토리 인스턴스에서 다음 리포지토리 인스턴스로 지속되지 않습니다. 잠긴 오브젝 트를 내보낼 때 잠금은 오브젝트와 함께 내보낼 수 없습니다.
- 모든 사용자가 오브젝트를 잠글 수 있습니다. 또한 사용자는 자신이 소유한 오브젝트의 잠금을 해 제할 수 있습니다. 단, 추가 오브젝트의 잠금을 해제하려면 잠금 관리 조치가 있어야 합니다.

#### 오브젝트 잠금

오브젝트를 잠그려면 다음을 수행하십시오.

1. 컨텐츠 탐색기에서 오브젝트를 마우스 오른쪽 단추로 클릭하고 잠금을 선택하십시오. 오브젝트에 대한 잠금 아이콘이 표시됩니다.

#### 잠긴 오브젝트 테이블 보기

잠긴 오브젝트 테이블에는 잠긴 오브젝트의 목록 및 해당되는 오브젝트에 대한 세부사항이 표시됩니 다.

특히 잠긴 오브젝트 테이블에는 다음 정보가 포함됩니다.

이름**.** 잠긴 오브젝트의 이름 및 경로

잠근 사용자**.** 오브젝트를 잠근 사용자

잠근 날짜**.** 오브젝트를 처음 잠근 날짜 및 시간

잠긴 오브젝트 테이블에 액세스하려면 다음을 수행하십시오.

1. 보기 메뉴에서 다음을 선택하십시오.

보기 표시 > 잠긴 오브젝트

### <span id="page-32-0"></span>오브젝트 잠금 해제

다음 방법 중 하나를 사용하여 오브젝트의 잠금을 해제할 수 있습니다.

컨텐츠 탐색기**.** 오브젝트를 잠금 해제하려면 오브젝트를 마우스 오른쪽 단추로 클릭하고 잠금 해제를 선택하십시오. 오브젝트의 잠금이 해제되고 잠금 아이콘이 제거됩니다.

잠긴 오브젝트 테이블**.** 오브젝트의 잠금을 해제하려면 다음을 수행하십시오.

- 1. 잠긴 오브젝트 테이블로 이동하십시오.
- 2. 잠금을 해제할 오브젝트를 선택하십시오. 다중 행을 선택하려면 **Ctrl** 키를 누르고 동시에 클릭하 십시오.

참고: 사용자가 적절한 권한을 가진 오브젝트만 잠금 해제할 수 있습니다.

3. 잠금 해제 아이콘을 클릭하십시오. 선택한 오브젝트의 잠금이 해제되고 잠긴 오브젝트 테이블에서 제거됩니다.

### **업데이트 얻기**

서버에서 정기적으로 업데이트를 사용할 수 있습니다. IBM SPSS Deployment Manager를 시작할 때 마다 시스템이 서버에서 업데이트를 확인합니다.클라이언트 세션당 한 번만 업데이트 검사가 수행됩니 다.

업데이트가 사용 가능하면 시스템이 자동으로 업데이트를 적용하고 업데이트가 적용되었음을 알리는 메 시지를 발송합니다. 업데이트가 적용된 후에 변경사항을 적용하려면 IBM SPSS Deployment Manager 를 다시 시작해야 합니다.

### <span id="page-34-0"></span>**제 5 장 외부 규칙 참조**

### **외부 규칙 참조 작성**

IBM SPSS Deployment Manager에서 새 외부 규칙 추가 대화 상자는 웹 서비스를 통해 액세스되는 외부 규칙에 대한 참조 또는 로컬 규칙에 대한 참조를 정의합니다. 그리고 이 규칙은 IBM Analytical Decision Management 애플리케이션에서 사용될 수 있습니다. 예를 들어, 이는 IBM Analytical Decision Management에서 IBM Operational Decision Management 규칙을 지원할 수 있도록 합 니다.

1. 규칙 참조를 작성하려면 IBM SPSS Deployment Manager의 리포지토리에서 폴더를 선택하고 메 뉴에서 다음을 선택하십시오.

파일 > 새로 작성 > 외부 규칙**...**

외부 규칙 새로 추가 대화 상자가 표시됩니다.

- 2. 외부 규칙 참조에 대한 이름을 지정하십시오.
- 3. 실행 모드 섹션에서 웹 서비스 또는 로컬**(IBM OperationalDecision Management** 규칙만**)**을 선택하십시오.

웹 서비스 옵션의 경우, 규칙은 외부 웹 서비스를 통해 실행됩니다. 로컬 옵션의 경우, 규칙은 IBM SPSS Modeler Server(IBM Analytical Decision Management에서 사용하도록 IBM SPSS Deployment Manager에서 정의된 동일한 서버)를 통해 실행됩니다. 로컬 IBM Operational Decision Management 규칙은 IBM SPSS Modeler Server JVM 또는 애플리케이션 서버 JVM 과 동일한 JVM(Java Virtual Machine)에 임베드된 규칙 실행 서버에 배포됩니다.

중요: 로컬**(IBM OperationalDecision Management** 규칙만**)** 옵션을 사용하기 전에, 일부 설치 및 설정 단계가 필요하다는 점을 참고하십시오. 28 [페이지의](#page-35-0) 『로컬 규칙 실행 서버 설정』의 내 용을 참조하십시오.

4. 이전 단계에서 웹 서비스를 선택한 경우, 규칙이 배포되는 웹 서비스의 URL을 입력하십시오(예: *http://myRuleServer:8080/theRestOfTheURL*). 적합한 이름 지정 규칙을 충족하는지 확인하기 위해 URL은 자동으로 유효성이 검증됩니다. 이전 단계에서 로컬**(IBM Operational Decision Management** 규칙만**)**을 선택한 경우, 로컬 IBM Operational Decision Management 리포지토 리에서 규칙에 대한 경로를 입력하십시오. *reslist* 스크립트를 사용하여 이 문서의 뒷부분에 설명된 대로 이 경로를 가져올 수도 있습니다.

일단 IBM SPSS Deployment Manager에서 정의되어 있으면 기타 모델 및 규칙과 동일한 방법으로 외부 규칙을 IBM Analytical Decision Management 애플리케이션에서 찾아보고 사용할 수 있습니 다. 자세한 정보는 IBM Analytical Decision Management 애플리케이션에 대한 사용자 안내서를 참 조하십시오.

### <span id="page-35-0"></span>로컬 규칙 실행 서버 설정

IBM Operational Decision Management에서 로컬 규칙을 참조할 계획인 경우, 로컬 규칙의 설정 및 배포를 위해 일부 구성 단계가 필요합니다.

### **1**단계**: IBM Operational Decision Management V8.6.0.0**에서 필수 파일 복사

1. *rescopy.xml* 파일을 IBM SPSS Collaboration and Deployment Services 서버 시스템의 다음 폴 더에서 IBM Operational Decision Management V8.6.0.0이 설치된 시스템으로 복사하십시오.

C:\Program Files\IBM\SPSS\Deployment\8.2.1\Server\components\decision-management \Utilities\RESCopy\

*rescopy.xml* 스크립트는 IBM Operational Decision Management 시스템의 특정 필수 파일을 IBM Analytical Decision Management 설치에 복사하는 데 도움이 됩니다. 스크립트에는 두 개의 매 개변수가 필요합니다.

-Dwodm은 IBM Operational Decision Management *executionserver* 디렉토리를 식별합니다.

-Dtarget은 파일이 복사되고 .*zip* 파일이 작성되는 대상 디렉토리를 식별합니다.

2. *rescopy.xml* 스크립트를 실행하여 필수 파일을 복사하십시오. 예를 들어, Windows 명령 프롬프트 에서 다음을 입력하고 Enter를 누르십시오.

CALL "%ANT\_HOME%\bin\ant" -buildfile rescopy.xml -Dwodm="C:\Program Files\IBM\ODM85\ ODM\executionserver" -Dtarget=C:\CopiedFiles

이는 스크립트를 실행하여 다음 폴더를 생성한 후에 모두를 *DM-rescopy.zip* 파일에 결합합니다.

C:\CopiedFiles\rescopy\lib\ asm-3.1.jar asm-analysis3.1.jar asm-commons-3.1.jar asm-tree-3.1.jar asm-util.3.1.jar bcel-5.1.jar dom4j-1.6.1.jar j2ee connector-1 5-fr.jar jdom-1.1.2.jar jrules-engine.jar jrules-res-execution.jar log4j-1.2.8.jar mina-core-2.0.1-IBM.jar openxml4j-beta.jar slf4j-api-1.5.8.jar slf4j-simple-1.5.8.jar sam.jar ra.xml C:\CopiedFiles\rescopy\tools\

```
jrules-res-tools.jar
C:\CopiedFiles\rescopy\
```

```
DM-rescopy.zip
```
### **2**단계**: pasw.externalrule** 구성요소가 있는 모든 시스템에 필수 파일 설치

이전 섹션에서 복사된 파일을 IBM SPSS Collaboration and Deployment Services 서버에 설치해야 하며, 로컬 IBM Operational Decision Management 규칙을 실행하기 위해 IBM Analytical Decision
<span id="page-36-0"></span>Management 또는 IBM SPSS Modeler Advantage에서 사용될 모든 IBM SPSS Modeler 제품에도 설치해야 합니다. 이 섹션에서 설명한 *pasw.externalrule* 폴더는 IBM Analytical Decision Management 설치 프로세스의 일부인 IBM SPSS Modeler의 확장과 함께 설치됩니다.

v 이전 섹션에서 작성한 DM-rescopy.zip 파일을 각 /ext/bin/pasw.externalrule 폴더로 추출하십 시오. 위치의 예는 아래와 같이 제공됩니다. 추출 이후에는 여러 .jar 파일 및 ra.xml 파일이 lib 폴더에 설치되며 단일 .jar 파일이 포함된 도구 폴더가 작성됩니다.

**IBM SPSS Collaboration and Deployment Services:** *C:\Program Files\IBM\SPSS\Deployment\ 8.2.1\Server\components\modeler\ext\bin \pasw.externalrule\*.

**IBM SPSS Modeler Server:** *C:\Program Files\IBM\SPSS\ModelerServer\18.2.1\ext\bin\ pasw.externalrule\*.

**IBM SPSS Modeler(**클라이언트**):** *C:\Program Files\IBM\SPSS|Modeler\18\ext\bin\ pasw.externalrule\*.

## **3**단계**: resdeploy, reslist** 및 **resundeploy** 스크립트 수정

다음과 같은 세 개의 스크립트가 IBM Analytical Decision Management에서 제공됩니다.

- resdeploy 스크립트는 로컬 실행을 위해 IBM Operational Decision Management 규칙을 배포 합니다.
- reslist 스크립트는 로컬 실행을 위해 배포된 IBM Operational Decision Management 규칙을 나열합니다.
- v resundeploy 스크립트는 로컬 실행을 위해 IBM Operational Decision Management 규칙을 배 포 취소합니다.

이 스크립트의 Windows(.bat) 및 UNIX(.sh) 버전은 IBM SPSS Collaboration and Deployment Services 설치 디렉토리의 pasw.externalrule\scripts 폴더에 설치됩니다(예: *C:\Program Files\IBM\ SPSS\Deployment\8.2.1\*). 다음 단계를 완료하여 사용할 스크립트를 준비하십시오.

• 단순 텍스트 편집기를 사용하여 IBM SPSS Collaboration and Deployment Services 설치 디렉 토리를 가리키도록 세 개의 스크립트에서 CADS\_HOME의 값을 편집하십시오. Windows에서는 .bat 버전을 편집하십시오. UNIX에서는 .sh 버전을 편집하십시오. 예를 들면 다음과 같습니다.

set CADS\_HOME=C:\Program Files\IBM\SPSS\Deployment\7.0\Server

## **4**단계**:** 로컬 규칙 규칙 서버 구성 파일 수정

로컬 IBM Operational Decision Management 규칙은 IBM SPSS Modeler Server JVM 또는 애플 리케이션 서버 JVM과 동일한 JVM(Java Virtual Machine)에 임베드된 IBM Operational Decision Management 규칙 실행 서버에 배포됩니다. 각 로컬 IBM Operational Decision Management 규칙 실행 서버는 사용하기 전에 필수 변경사항으로 ra.xml 파일을 편집하여 구성되어야 합니다.

로컬 규칙 실행 서버 구성의 목적은 다음과 같습니다.

• 로컬 IBM Operational Decision Management 규칙의 "핫" 배포를 허용합니다.

• 규칙 실행 서버의 지속성 유형 및 위치를 지정합니다. 지속성 유형은 파일 또는 데이터베이스일 수 있습니다.

단순 텍스트 편집기를 사용하여 다음과 같이 ra.xml 파일의 각 사본을 편집하십시오. 파일은 앞에서 설명한 대로 IBM SPSS Collaboration and Deployment Services 설치 디렉토리, IBM SPSS Modeler Server 설치 디렉토리 및 IBM SPSS Modeler 클라이언트 설치 디렉토리의 pasw.externalrule\lib 폴더에 있습니다.

참고로 ra.xml 파일을 수정한 후에 변경사항을 적용하려면 ra.xml 파일이 설치된 제품을 다시 시작해 야 합니다.

## 로컬 규칙의 핫 배포 사용

언급한 대로 로컬 IBM Operation Decision Management 규칙은 호출 애플리케이션과 동일한 JVM(Java Virtual Machine)에 임베드된 J2SE 유형 규칙 실행 서버에 배포됩니다. IBM Analytical Decision Management 실행의 컨텍스트에서 이는 IBM SPSS Modeler Server JVM 또는 애플리케이션 서버 JVM 중 하나가 됩니다.

기본적으로 J2SE 규칙 실행 서버는 독립형 및 비관리형으로 구성됩니다. IBM Operation Decision Management 규칙이 로드되면 JVM이 다시 시작될 때까지는 독립형 J2SE 규칙 실행 서버가 규칙을 다시 로드하지 않습니다. 이는 단지 규칙 변경 적용을 위해 애플리케이션 서버를 시작하고 중지하지 않 으려 하기 때문에 IBM Analytical Decision Management 프로젝트가 애플리케이션 서버 JVM에서 실행될 때 특히 중요합니다.

로컬/J2SE 규칙 실행 서버는 공유 데이터베이스를 사용하고 TCP/IP를 통해 규칙 실행 서버 콘솔에서 관리되도록 구성할 수 있습니다. 규칙 실행 서버 콘솔은 공유 데이터베이스에서 규칙이 변경될 때 로 컬/J2SE 규칙 실행 서버에 이를 알리며, 이를 통해 JVM을 다시 시작할 필요 없이 로컬/J2SE RES가 규칙을 다시 로드하게 됩니다.

IBM Operational Decision Management 규칙 실행 서버 콘솔은 대부분의 규칙 실행 서버 기능에 대 한 액세스를 제공하는 웹 기반의 그래픽 인터페이스입니다. 이는 IBM Operational Decision Manager의 IBM Decision Server의 구성요소이며 IBM Decision Manager 설치(1단계에서 파일을 복사하기 위 해 사용됨)의 일부로 설치되어 있을 것입니다.

참고**:** 로컬 규칙 실행 서버 핫 배포를 지원하도록 규칙 실행 서버 콘솔을 구성할 경우 다음을 준수해 야 합니다.

- v 규칙 실행 서버 콘솔은 지속성을 위해 공유 네트워크 데이터베이스를 사용해야 합니다. 그래야 로 컬 J2SE 규칙 실행 서버가 이를 관리하는 규칙 실행 서버 콘솔과 동일한 규칙 저장소를 사용할 수 있습니다.
- 규칙 실행 서버 콘솔에서 콘솔이 로컬/J2SE 규칙 실행 서버에 업데이트를 알리도록 허용하려면 TCP/IP 알림이 사용으로 설정되어 있어야 합니다.

자세한 정보는 [https://www-01.ibm.com/support/knowledgecenter/SSQP76\\_8.6.0/](https://www-01.ibm.com/support/knowledgecenter/SSQP76_8.6.0/com.ibm.odm.dserver.rules.res.managing/topics/tsk_res_rescons_config_tcpip.html) [com.ibm.odm.dserver.rules.res.managing/topics/tsk\\_res\\_rescons\\_config\\_tcpip.html](https://www-01.ibm.com/support/knowledgecenter/SSQP76_8.6.0/com.ibm.odm.dserver.rules.res.managing/topics/tsk_res_rescons_config_tcpip.html)의 내용을 참조 하십시오.

로컬 규칙 실행 서버를 규칙 실행 서버 콘솔이 관리하도록 허용하려면 ra.xml 파일을 편집하여 TCP/IP 를 통해 실행 단위 관리를 사용으로 설정해야 합니다.

1. 규칙 실행 서버 콘솔 호스트 및 알림 포트를 지정하려면 ra.xml을 수정하십시오. 예를 들면 다음 과 같습니다.

```
<config-property>
<config-property-name>plugins</config-property-name>
<config-property-type>java.lang.String</config-property-type>
<config-property-value>
    (pluginClass=com.ibm.rules.res.xu.management.XUManagementPlugin,
        xuName=default,
        protocol=tcpip,
        tcpip.port=1883,
        tcpip.host=9.20.103.80,
        tcpip.retryInterval=10000,
</config-property-value>
</config-property>
```
세부사항은 [https://www-01.ibm.com/support/knowledgecenter/SSQP76\\_8.6.0/](https://www-01.ibm.com/support/knowledgecenter/SSQP76_8.6.0/com.ibm.odm.dserver.rules.res.managing/topics/tsk_res_config_xu_tcpip.html) [com.ibm.odm.dserver.rules.res.managing/topics/tsk\\_res\\_config\\_xu\\_tcpip.html](https://www-01.ibm.com/support/knowledgecenter/SSQP76_8.6.0/com.ibm.odm.dserver.rules.res.managing/topics/tsk_res_config_xu_tcpip.html)의 내용을 참조하 십시오.

## 지속성 설정

1. 기본적으로 persistenceType 설정의 값은 file이며, 이는 규칙 실행 서버가 file 시스템 지속성 을 사용함을 의미합니다. 예를 들면 다음과 같습니다.

```
<config-property-name>persistenceType</config-property-name>
<config-property-type>java.lang.String</config-property-type>
<config-property-value>file</config-property-value>
</config-property>
```
database 시스템 지속성이 대신 필요하면 이 단계를 건너뛰십시오.

참고**:** 로컬 규칙 실행 서버를 공용 규칙 실행 서버 콘솔이 관리하는 경우, database 지속성이 예 상됩니다. 각 로컬 ra.xml 파일은 규칙 실행 서버 콘솔과 동일한 공유 네트워크 데이터베이스를 사용하도록 구성되어야 합니다.

persistenceProperties 설정의 값을 DIRECTORY=<RES path>로 변경하십시오. 여기서 <RES path> 는 배포된 IBM Operational Decision Management 규칙을 저장하는 데 사용될 규칙 실행 서버 데이터 폴더에 대한 전체 경로입니다. 참고로 Java 표준에 따라 경로에는 슬래시를 사용해야 합니 다(사용된 운영 체제와는 무관함). 예를 들면 다음과 같습니다.

<sup>&</sup>lt;config-property-name>persistenceProperties</config-property-name> <config-property-type>java.lang.String</config-property-type> <config-property-value>DIRECTORY=C:/RES</config-property-value>

• 기본적으로 persistenceProperties 설정에는 XOM PERSISTENCE TYPE, XOM\_PERSISTENCE\_DIRECTORY 및 DIRECTORY 옵션이 포함될 수 있습니다. 예를 들면 다음과 같 습니다.

<config-property-name>persistenceProperties</config-property-name> <config-property-type>java.lang.String</config-property-type> <config-property-value> DIRECTORY=res\_data,XOM\_PERSISTENCE\_TYPE=file,XOM\_PERSISTENCE\_DIRECTORY=res\_xom </config-property-value>

IBM Analytical Decision Management에서는 DIRECTORY 옵션만 지원됩니다. 따라서 XOM PERSISTENCE TYPE 및 XOM PERSISTENCE DIRECTORY 옵션은 DIRECTORY 옵션만 남겨두고 제 거되어야 합니다.

- 파일 지속성을 사용하며 IBM SPSS Collaboration and Deployment Services 및 IBM SPSS Modeler Server(또는 클라이언트)가 서로 다른 시스템에 설치된 경우, 여기서 지정된 디렉토리 를 모든 시스템에서 액세스할 수 있어야 합니다(아마도 네트워크에서 공유됨). 데이터베이스 지 속성을 사용하는 경우에도 동일하게 말할 수 있습니다. 데이터베이스는 모든 시스템에서 액세 스가 가능해야 합니다. 각 SPSS 제품 시스템에 설치된 ra.xml 파일은 리포지토리 동기화 유지 에서 문제점을 피할 수 있도록 동일한 로컬 규칙 실행 서버 리포지토리를 가리켜야 합니다.
- 2. database 지속성을 file 지속성 대신 사용하고자 하는 경우, 다음과 같이 persistenceType 설정 을 file에서 jdbc로 변경하십시오.

<config-property-name>persistenceType</config-property-name> <config-property-type>java.lang.String</config-property-type> <config-property-value>jdbc</config-property-value>

그리고 다음과 같이 persistenceProperties 설정을 변경하십시오. 구성된 데이터베이스 서버에 정 상적으로 액세스할 수 있으려면 규칙 실행 서버 JVM에 필요한 모든 정보를 정의해야 합니다. 여 기에는 데이터베이스 URL, JDBC 드라이버 클래스의 완전한 이름 및 선택적 보안 신임 정보가 포 함됩니다. 아래의 JDBC 지속성 예는 원격 데이터베이스가 DB2 유형이며 가상 서버 mydb2server.mycompany.ibm.com에 상주하는 경우에 해당됩니다.

<config-property-name>persistenceProperties</config-property-name> <config-property-type>java.lang.String</config-property-type> <config-property-value> DRIVER\_CLASS\_NAME=com.ibm.db2.jcc.DB2Driver, URL=jdbc:db2://mydb2server.mycompany.com:50000/ILOGRESDB, USER=dbuser1, PASSWORD=dbpass </config-property-value>

참고:

- 앞에서 언급한 대로 XOM PERSISTENCE TYPE 및 XOM PERSISTENCE DIRECTORY 옵션은 IBM Analytical Decision Management에서 지원되지 않으며 persistenceProperties 섹션에 포함될 수 없습니다.
- Java 클래스 이름이 persistenceProperties 설정의 DRIVER CLASS NAME에서 제공되는 경우, 적합 한 Java 클라이언트 .jar 파일을 규칙 실행 서버 JVM의 클래스 경로에 추가하는 것도 필요합니다. 이를 수행하려면 필수 .jar 파일을 모든 pasw.externalrule\lib 폴더(앞에서 설명한 대로 ra.xml 이 존재하는 동일한 폴더)에 복사하십시오. 예를 들어, 원격 데이터베이스가 Windows용 DB2인 경 우에는 클라이언트 .jar 파일 db2jcc.jar을 <DB2\_HOME>/java에서 IBM SPSS Collaboration and

Deployment Services 설치 디렉토리, IBM SPSS Modeler Server 설치 디렉토리 및 IBM SPSS Modeler 클라이언트 설치 디렉토리의 pasw.externalrule\lib 폴더로 복사해야 합니다.

## **5**단계**:** 스크립트를 사용하여 로컬 **IBM Operational Decision Management** 규칙을 배포**,** 나열 및 배포 취소

로컬 IBM Operational Decision Management 규칙을 나열, 배포 및 배포 취소할 수 있도록 아래에 기술된 세 개의 스크립트가 IBM Analytical Decision Management에서 제공됩니다. 스크립트를 사 용하기 전에 29 페이지의 『3단계: resdeploy, reslist 및 [resundeploy](#page-36-0) 스크립트 수정』의 단계를 따 르십시오. 스크립트는 Windows(.*bat*) 및 UNIX(.*sh*) 플랫폼용으로 제공됩니다.

이전에 정의된 persistenceType은 이러한 스크립트의 작동에 영향을 주지 않는다는 점을 참고하십시 오. 그러나 데이터베이스 지속성이 파일 지속성 대신 사용되는 경우, 스크립트를 실행할 때 선택적 -cp 인수를 사용하여 필요한 데이터베이스 드라이버 .*jar* 파일을 런타임 클래스 경로에 추가하는 것이 필요 할 수 있습니다. 그러나 29 [페이지의](#page-36-0) 『4단계: 로컬 규칙 규칙 서버 구성 파일 수정』에 설명된 대로 *jar* 파일이 이미 복사된 경우, -cp 인수가 필요하지 않습니다.

## 로컬 규칙 실행 서버의 컨텐츠 나열

v 명령 프롬프트에서 *reslist* 스크립트가 포함된 디렉토리로 변경하십시오. 그리고 다음과 같이 *reslist* 스크립트를 실행하십시오.스크립트에는 -config 인수 및 IBM SPSS Collaboration and Deployment Services 서버에 있는 *ra.xml* 파일의 전체 경로가 차례로 필요합니다. Windows의 예:

reslist.bat -config "C:\Program Files\IBM\SPSS\Deployment\7.0\Server\components\ modeler\ext\bin\pasw.externalrule\lib\ra.xml"

## 로컬 규칙 실행 서버에 **IBM Operational Decision Management RuleApp** 아카이브 배 포 고고 그 사

- 1. IBM Operational Decision Management RuleApp 아카이브(.*jar* 파일)를 IBM SPSS Collaboration and Deployment Services 서버 시스템에서 액세스 가능한 폴더로 다운로드하십시오. 웹 서비스 를 호스팅하는 규칙 실행 서버에서 아카이브를 다운로드하거나, IBM Operational Decision Management Rule Designer에서 이를 내보낼 수 있습니다. 이는 임시 사본이므로 임의의 위치에 둘 수 있습니다.
- 2. 명령 프롬프트에서 *resdeploy* 스크립트가 포함된 디렉토리로 변경하십시오. 그리고 다음과 같이 *resdeploy* 스크립트를 실행하십시오. 스크립트에서는 -config 인수와 함께 그 뒤에 IBM SPSS Collaboration and Deployment Services 서버의 *ra.xml* 파일에 대한 전체 경로가 필요합니다. 또 한 -archive 인수와 함께 그 뒤에 배포될 .*jar* 파일에 대한 전체 경로가 필요합니다. Windows의 예:

resdeploy.bat -config "C:\Program Files\IBM\SPSS\Deployment\7.0\Server\components\ modeler\ext\bin\pasw.externalrule\lib\ra.xml" -archive "C:\RES\My\_ODM\_RuleApp\_Name.jar"

*resdeploy* 스크립트는 배포된 규칙 세트의 버전 제어를 위한 선택적 인수도 제공합니다. 배포하고 자 하는 RuleApp(또는 이에 포함된 규칙 세트 중 하나)의 초기 버전이 규칙 실행 서버에 포함된 경우, 예를 들면 이름 지정 충돌을 방지하기 위해 스크립트를 실행할 때 다음과 같은 선택적 인수 중 일부를 사용하고자 할 수 있습니다.

표 *5. resdeploy* 스크립트 선택적 인수

| 선택적 인수      | 가능한 값                                                                                   |
|-------------|-----------------------------------------------------------------------------------------|
| -merging    | add.ruleapp은 규칙 실행 서버에서 기존 RuleApp를 유지하며, 원본을 증가시키는 버전 번호<br>로 새 RuleApp를 배포합니다(기본 작동). |
|             | replace.ruleapp은 RuleApp 버전 번호가 변경되지 않도록 원본 RuleApp을 새 RuleApp으<br>로 대체합니다.             |
|             | add.ruleset는 규칙 실행 서버에서 기존 규칙 세트를 유지하며, 원본을 증가시키는 버전 번호<br>로 새 규칙 세트를 배포합니다.            |
|             | replace.ruleset는 규칙 세트 버전 번호가 변경되지 않도록 원본 규칙 세트를 새 규칙 세트로<br>대체합니다.                     |
| -versioning | • major는 버전 번호의 기본 파트에 대한 증가를 적용합니다(기본 작동).                                             |
|             | minor는 버전 번호의 보조 파트에 대한 증가를 적용합니다.                                                      |

스크립트의 사용 정보를 보려면 명령행 인수 없이 이를 실행하십시오.

## 로컬 규칙 실행 서버에서 **IBM Operational Decision Management RuleApps(**및 해당 규 칙 세트**)** 제거

v 명령 프롬프트에서 *resundeploy* 스크립트가 포함된 디렉토리로 변경하십시오. 그리고 다음과 같이 *resundeploy* 스크립트를 실행하십시오. 스크립트에서는 -config 인수와 함께 그 뒤에 IBM SPSS Collaboration and Deployment Services 서버의 *ra.xml* 파일에 대한 전체 경로가 필요합니다. 또 한 -ruleapp 인수와 함께 그 뒤에 제거될 RuleApp의 이름이 필요합니다. Windows의 예:

resundeploy.bat -config "C:\Program Files\IBM\SPSS\Deployment\7.0\Server\components\modeler\ ext\bin\pasw.externalrule\lib\ra.xml" -ruleapp "My\_ODM\_RuleApp\_Name"

기본적으로 *resundeploy* 스크립트는 RuleApp의 버전 1.0을 제거하려고 시도합니다. 필요한 경우 선 택적 -version 인수에 이어서 제거할 버전 번호를 사용함으로써 상이한 버전을 제거할 수 있습니 다.

*resundeploy* 스크립트를 실행하기 전에 *reslist*스크립트를 사용하여 제거할 RuleApp의 이름을 확 인할 수 있으며 *resundeploy* 스크립트의 실행 이후에 RuleApp 제거를 확인할 수도 있습니다.

# **제 6 장 특성**

## **오브젝트 특성 작업**

특성은 컨텐츠 오브젝트와 연관된 메타데이터이며 전체 컨텐츠 오브젝트를 설명합니다. 작성자 및 수 정 날짜는 컨텐츠 오브젝트와 연관된 특성입니다. 일반적으로 컨텐츠 트리를 깊이 탐구할수록 더 많은 특성을 사용할 수 있습니다.

예를 들어, 컨텐츠 트리의 루트에 있는 폴더의 경우, 제목이 사용 가능한 유일한 특성입니다. 그러나 IBM SPSS Modeler 스트림에 대한 특성을 보는 경우, 작성자,설명, 버전 증의 추가 특성을 볼 수 있 습니다.

특성을 사용하여 작업할 때 다음을 수행할 수 있습니다.

- v 특성 보기
- 특성 편집

## 오브젝트 특성 보기

컨텐츠 탐색기에서 오브젝트를 선택하면 특성 분할창에 특성이 표시됩니다.

표시되는 특성의 유형 및 수는 컨텐츠 트리 내의 오브젝트 및 위치에 의해 결정됩니다. 예를 들어, 루 트 수준에서 서버 폴더를 클릭하면 특성 분할창에 제목이 표시됩니다.

특성 분할창에서 오브젝트 특성을 보는 경우에도 특성 대화 상자에서 해당 특성을 편집할 수 있습니 다.

표 *6.* 오브젝트 특성.

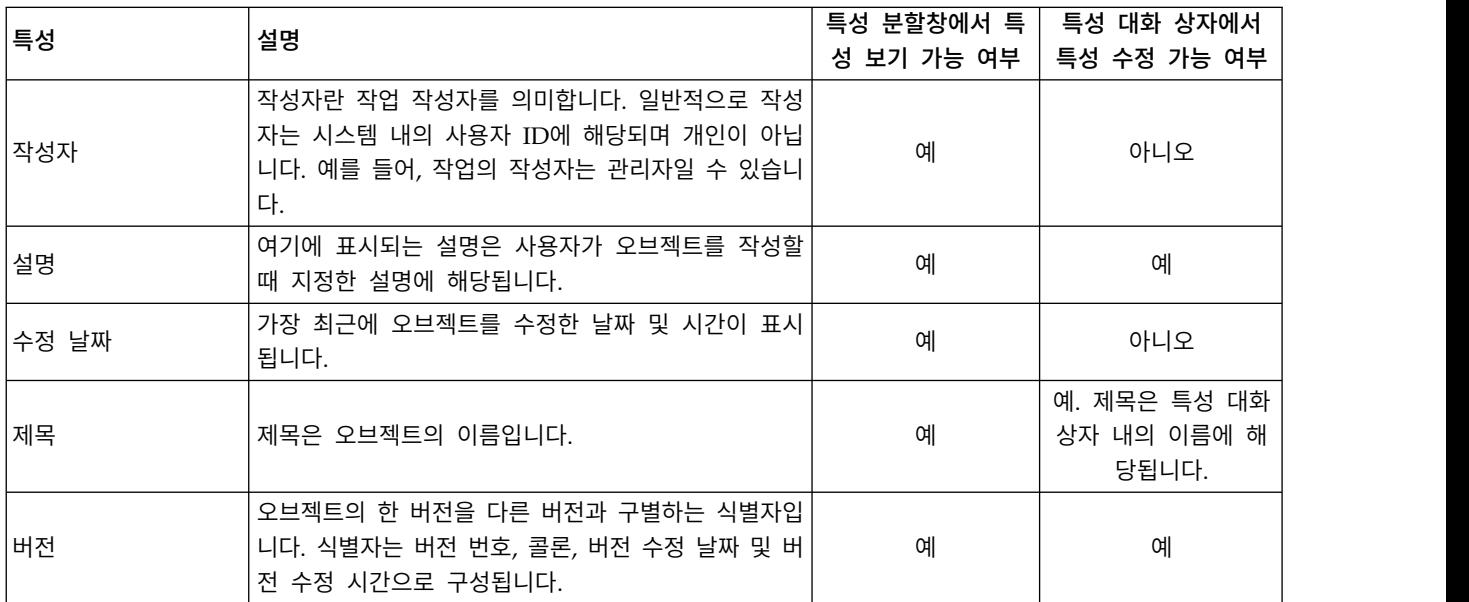

<span id="page-43-0"></span>표 *6.* 오브젝트 특성 *(*계속*)*.

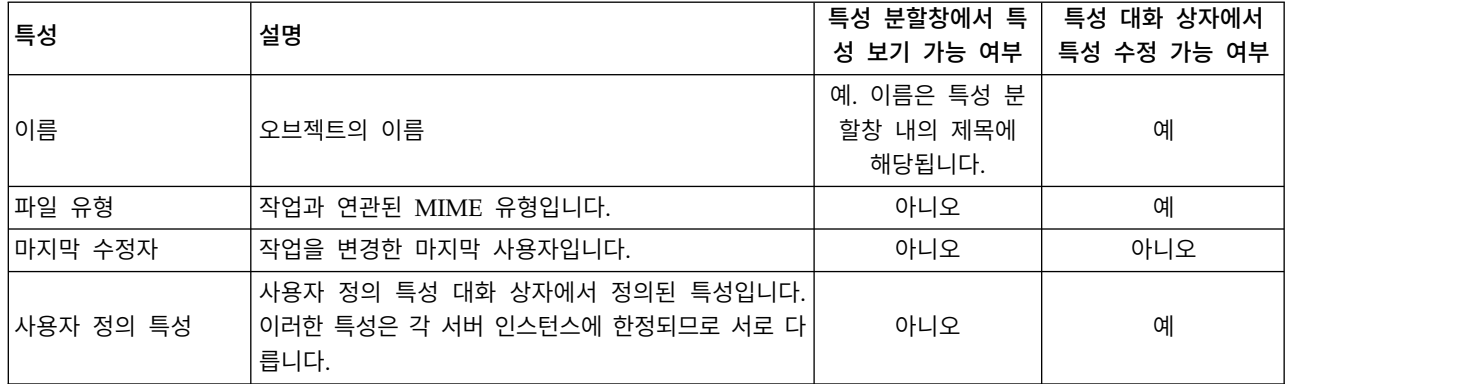

### 오브젝트 특성 편집

특성을 수정해야 하는 경우가 있습니다. 예를 들어, 시스템이 오브젝트를 검색하는 데 사용하는 키워드 를 추가해야 하는 경우 등입니다.

특성은 다음 카테고리로 그룹화됩니다.

- $\cdot$  일반사항
- 레이블
- 권한
- 버전

특성 대화 상자에 액세스하려면 다음을 수행하십시오.

- 1. 컨텐츠 탐색기에서 특성을 볼 오브젝트를 마우스 오른쪽 단추로 클릭하십시오.
- 2. 특성을 선택하십시오. 특성 대화 상자가 열립니다.

#### 일반 특성 편집

일반 오브젝트 특성을 편집하려면 다음을 수행하십시오.

- 1. 컨텐츠 탐색기에서 특성을 볼 오브젝트를 마우스 오른쪽 단추로 클릭하십시오.
- 2. 특성을 선택하십시오. 특성 대화 상자가 열립니다. 기본적으로, 일반 특성 대화 상자가 열립니다.

일반 특성 대화 상자에는 사용자가 선택한 오브젝트에 대한 정보가 포함됩니다. 특히, 이 대화 상자에 서는 다음과 같은 정보가 포함되며 달리 표시하지 않은 한 수정 가능합니다.

제목**.** 오브젝트의 이름

오브젝트 **URI.** 오브젝트의 URI(Uniform Resource Identifier). 이 값은 시스템에 의해 생성되며 수 정할 수 없습니다.

작성자. 오브젝트가 작성된 사용자 ID

컨텐츠 유형**.** 오브젝트 유형. 리포지토리 내의 대부분의 오브젝트에 대해 새 오브젝트 유형을 지정할 수 있습니다. 그러나 다음 오브젝트에는 새 컨텐츠 유형을 적용할 수 없습니다.

- 작업
- 자원 정의 폴더 내의 모든 오브젝트
- 제출된 작업 폴더 내의 모든 오브젝트

참고: 제출된 작업 내의 오브젝트를 일단 해당 폴더 밖으로 이동한 다음 컨텐츠 리포지토리로 가져오 면 오브젝트에 대한 특성을 수정할 수 있습니다. 자세한 정보는 233 페이지의 제 21 장 [『제출된](#page-240-0) 작 [업』](#page-240-0) 토픽을 참조하십시오.

오브젝트와 연관된 파일 유형을 변경하려면 다음을 수행하십시오.

- 1. 생략 부호 단추를 클릭하십시오. 파일 유형 대화 상자가 열립니다.
- 2. 유형 목록에서 새 파일 유형을 선택하십시오.
- 3. 확인을 클릭하십시오. 새 파일 유형은 일반 특성 대화 상자에 표시됩니다.

마지막 수정자**.** 마지막으로 수정한 사용자 ID. 이 값은 시스템에 의해 생성되며 수정할 수 없습니다.

수정 날짜**.** 마지막으로 수정한 날짜 및 시간. 이 값은 시스템에 의해 생성되며 수정할 수 없습니다.

사용자 정의 특성**.** 이 서버 인스턴스에 대해 사용자 정의 특성이 정의된 경우, 사용자 정의 특성 값을 이 대화 상자에서 지정할 수 있습니다.

토픽**.** 이 서버 인스턴스에 대해 사용자 토픽이 정의된 경우, 토픽 값을 이 대화 상자에서 지정할 수 있 습니다.

사용자 정의 특성에 대한 값 설정**:**

사용자 정의 특성이 작성된 후에는 사용자 정의 특성 필드에 값을 할당할 수 있습니다. 사용자 정의 특성은 일반 특성 대화 상자에 표시됩니다.

서버 내의 모든 오브젝트에 대해 사용자 정의 특성이 표시되지는 않습니다. 사용자 정의 특성은 특정 오브젝트(예를 들어, 작업) 또는 특정 파일 유형으로 제한될 수 있습니다.

기존 사용자 정의 특성에 대해 값을 설정하려면 다음을 수행하십시오.

- 1. 마우스 오른쪽 단추로 서버 내의 임의의 오브젝트를 클릭하고 특성을 선택하십시오. 일반 특성 대 화 상자가 열립니다.
- 2. 표시되는 사용자 정의 특성에 대한 값을 지정하십시오. 표시되는 옵션은 작성된 사용자 정의 특성 의 유형에 따라 다릅니다. 자세한 정보는 52 페이지의 [『사용자](#page-59-0) 정의 특성 작성』 토픽을 참조하 십시오.
- 3. 변경사항을 저장하려면 확인을 클릭하십시오.

#### <span id="page-45-0"></span>토픽 지정**:**

토픽 정의를 작성하고 저장한 후에는 토픽을 컨텐츠 오브젝트에 지정할 수 있습니다.

토픽을 지정하려면 다음을 수행하십시오.

- 1. 일반 특성 대화 상자로 이동하십시오. **Topics** 테이블에는 이전에 지정된 모든 토픽이 나열됩니다.
- 2. 새 토픽을 지정하려면 추가를 클릭하십시오. 토픽 추가 대화 상자가 열립니다. 이 대화 상자에는 토픽 정의 대화 상자에서 설정된 토픽 계층 구조가 표시됩니다.
- 3. 계층 구조에서 토픽을 선택하십시오.
- 4. 확인을 클릭하십시오. 특성 대화 상자가 다시 열리고 토픽이 **Topics** 테이블에 추가됩니다. 토픽 참 조의 형식을 참고하십시오. 토픽 참조에서 각 슬래시는 토픽 계층 구조 내의 폴더를 나타냅니다. 첫 번째 슬래시는 가장 위에 있는 토픽 폴더를 나타냅니다.

토픽 제거*:* 토픽 할당을 제거하려면 다음을 수행하십시오.

- 1. 일반 특성 대화 상자로 이동하십시오. **Topics** 테이블에는 이전에 지정된 모든 토픽이 나열됩니다.
- 2. 토픽 테이블에서 토픽을 선택하십시오.
- 3. 토픽을 제거하려면 제거를 클릭하십시오. 토픽이 테이블에서 제거됩니다.

#### 권한 수정

각 오브젝트에는 연관된 권한 수준이 있습니다. 종종 권한을 수정해야 하는 경우가 있습니다. 예를 들 어, 작업에 단계를 추가하고 실행을 다음 6개월로 스케줄한 경우, 다른 사용자가 작업을 변경할 수 없 도록 읽기 전용 권한으로 제한해야 할 것입니다.

오브젝트에 대한 권한에 액세스하려면 다음을 수행하십시오.

1. 특성 대화 상자에서 권한 탭을 클릭하십시오. 사용자 및 해당되는 권한 목록이 표시됩니다.

이 대화 상자에서 수행 가능한 작업은 다음과 같습니다.

- 새 사용자 또는 그룹 추가
- 기존 사용자 또는 그룹에 대한 권한 수정
- 기존 사용자 또는 그룹 삭제

새 사용자 또는 그룹 추가**:** 새 사용자 또는 그룹을 추가하고 권한을 지정하려면 다음을 수행하십시 오.

- 1. 추가를 클릭하십시오. 사용자 또는 그룹 선택 대화 상자가 열립니다.
- 2. 제공자 선택 드롭 다운 목록에서 사용자 및 그룹 정보를 포함하는 엔티티를 선택하십시오. 기본값 은 로컬 사용자 리포지토리입니다.
- 3. 찾기 필드에 추가할 사용자 ID의 처음 몇 문자를 입력하십시오. 사용 가능한 모든 사용자 ID를 검 색하려면 이 필드를 공백으로 두십시오.
- 4. 검색을 클릭하십시오. 검색에 해당되는 사용자 및 그룹 목록이 대화 상자에 표시됩니다.
- 5. 목록에서 사용자 또는 그룹을 선택하십시오.
- **38** IBM SPSS Deployment Manager: 사용자 안내서

<span id="page-46-0"></span>6. 확인을 클릭하십시오. 사용자 또는 그룹이 권한 대화 상자의 프린시펄 목록에 표시됩니다.

기존 사용자 또는 그룹에 대한 권한 수정**:** 권한을 수정하려면 다음을 수행하십시오.

- 1. 권한을 수정할 사용자 또는 그룹에 해당되는 권한 셀을 클릭하십시오.
- 2. 드롭 다운 목록에서 새 권한 수준을 선택하십시오. 선택할 수 있는 옵션은 다음과 같습니다.
- 읽기
- 쓰기
- 삭제
- 권한 수정

#### 단계적 적용 권한**:**

권한 테이블에서 권한이 설정된 후에 권한 변경이 단계적으로 적용될 수 있습니다. 즉,현재 폴더의 컨 텐츠가 상위 폴더와 동일한 권한을 갖게 됩니다. 권한은 전체 또는 부분에 대해 단계적으로 적용되거 나 전혀 단계적으로 적용되지 않을 수 있습니다. 기본적으로 권한은 단계적으로 적용되지 않습니다.

참고: 오브젝트에 대한 권한 단계적 적용은 권한 수정 옵션에 의해 제어됩니다. 권한은 활성 오브젝트 뿐만 아니라 만료된 오브젝트에도 단계적으로 적용됩니다. 오브젝트가 만료되어 표시되지 않으며 사용 자에게 만료 보기 조치가 지정되지 않았으나 권한 수정 권한이 있는 경우에도 권한이 단계적으로 적용 됩니다. 사용자에게 권한 수정 권한이 없는 경우에는 권한 단계적 적용이 해당되지 않습니다.

권한을 단계적으로 적용하려면 다음을 수행하십시오.

- 1. 드롭 다운 목록에서 단계적 적용 수준을 선택하십시오. 유효한 값은 다음과 같습니다.
	- 하위 폴더와 컨텐츠에 권한 변경을 단계적 적용하지 않습니다.
	- 모든 하위 폴더와 컨텐츠에 업데이트된 권한만 단계적 적용합니다.
	- 모든 하위 폴더와 컨텐츠에 모든 권한을 단계적 적용합니다.
- 2. 확인을 클릭하십시오.

권한 목록에서 사용자 또는 그룹 삭제**:** 사용자 또는 그룹을 삭제하려면 다음을 수행하십시오.

- 1. 제거할 사용자 또는 그룹의 프린시펄 셀을 클릭하십시오.
- 2. 삭제를 클릭하십시오. 삭제 확인 대화 상자가 열립니다.
- 3. 확인을 클릭하십시오. 권한 목록에서 사용자가 제거됩니다.

## 레이블 작업

버전 레이블을 사용하면 시스템에서 생성된 식별자 대신 사용자 정의 이름을 사용하여 오브젝트의 한 버전을 동일한 오브젝트의 다른 버전과 구분할 수 있습니다. 레이블을 사용하면 버전 식별자를 판별할 필요 없이 특정 버전을 참조할 수 있습니다.

예를 들어, 작업을 스케줄할 때 버전 레이블이 유용합니다. 스케줄을 특정 레이블과 연관시키면 스케줄 이 활성화될 때 해당 레이블이 있는 작업 버전만 실행됩니다. 레이블된 버전 이후에 작성된 버전을 포 함하여 기타 버전의 작업은 스케줄에 의해 무시됩니다.

임의의 특정 오브젝트 버전을 서로 다른 다중 레이블과 연관시킬 수 있으나 오브젝트의 버전 전체에서 레이블이 고유해야 합니다. 예를 들어, 특정 작업의 두 버전에 프로덕션이라는 레이블이 있을 수 없습 니다. 이 제한으로 인해 레이블 참조 대 오브젝트 버전 간에 일대일 맵핑이 가능합니다.

한 버전에서 다른 버전으로 레이블을 이동할 수 있습니다. 레이블을 이동하는 경우, 해당 레이블이 있 는 오브젝트를 참조하는 모든 항목이 오브젝트의 이전 버전 대신 새 버전을 사용합니다. 예를 들어, 보 고서의 프로덕션 레이블을 첫 번째 버전에서 일곱 번째 버전으로 이동하는 경우, 보고서의 프로덕션 버 전을 참조하는 작업은 자동으로 첫 번째 버전 대신 일곱 번째 버전을 사용합니다.

시스템은 내부 레이블 *LATEST*를 자동으로 오브젝트의 가장 최신 버전과 연관시킵니다. 오브젝트의 새 버전이 작성될 때마다 *LATEST* 레이블이 자동으로 새 버전으로 이동됩니다. 이 작동은 자동이므로 *LATEST* 레이블을 사용하여 버전을 참조하는 것을 권장하지 않습니다. 원하지 않는 결과가 발생할 수 있기 때문입니다. 예를 들어, 작업이 보고서의 *LATEST* 버전을 참조하는 경우, 가장 최신 버전이 실행 됩니다. 이 때, 가장 최신 버전이 아직 완료되지 않은 작업 중인 버전일 수 있습니다. 단, 작업이 프로 덕션 버전을 참조하는 경우, 프로덕션 버전 이후에 작성된 모든 임시 버전이 작업에서 무시됩니다. 새 버전이 일반 사용이 가능하도록 준비되면 프로덕션 레이블을 이동하고 작업이 해당 버전을 실행할 수 있습니다.

버전 레이블은 명시적으로 변경되거나 제거될 때까지 지속됩니다. 버전 레이블을 제거한다고 해서 리 포지토리에서 레이블이 제거되는 것은 아닙니다. 버전 레이블을 제거하는 것은 단순히 오브젝트와 버 전 레이블 사이의 연결을 끊는 것입니다. 다른 오브젝트가 여전히 레이블을 사용할 수 있습니다.

특성 대화 상자의 레이블 탭에 다른 정보가 표시됩니다.

- 버전. 버전 번호, 버전이 작성된 날짜 및 시간이 있는 접미부로 구성된 버전 식별자. 버전 식별자는 수정할 수 없습니다.
- 레이블. 버전과 연관된 레이블. 버전에 여러 레이블이 있는 경우, 레이블이 이 열에 표시되며 쉼표 로 구분됩니다. 열 너비로 인해 모든 레이블을 표시하지 못하는 경우, 마우스 커서를 레이블 셀 위 로 이동하면 전체 목록이 표시됩니다. 버전 레이블 편집 대화 상자를 사용하여 레이블을 적용하거 나 제거하십시오. 자세한 정보는 41 [페이지의](#page-48-0) 『버전 레이블 편집』 토픽을 참조하십시오.
- 작성 날짜. 버전이 작성된 날짜 및 시간. 작성 날짜는 수정할 수 없습니다.
- 만료 날짜. 버전이 만료되도록 설정된 날짜. 만료 날짜는 특성 대화 상자의 버전 탭에서 설정됩니 다. 자세한 정보는 50 [페이지의](#page-57-0) 『버전 특성』 토픽을 참조하십시오.
- 작성자. 버전을 작성한 사용자. 이 값은 수정할 수 없습니다.

레이블 탭에서 다음 조치를 수행할 수 있습니다.

- 새 버전 레이블 적용
- 기존 버전 레이블 편집
- <span id="page-48-0"></span>• 사전정의된 버전 레이블 적용
- 다중 버전 레이블 지정
- 버전 레이블 제거
- 버전 삭제

#### 버전 레이블 권장사항**:**

레이블 세트를 정의하고 사용 방법을 지정하는 레이블 정책을 사용하도록 강력히 권장합니다. 이러한 정책은 오브젝트가 변경됨에 따라 자동화된 프로세스가 의도치 않게 중단되는 것을 방지하는 데 도움 이 됩니다.

특히, 이 정책에서는 다음을 고려해야 합니다.

- 새 오브젝트 및 오브젝트 버전을 작성하는 경우, 버전을 절차상의 단계와 연관시키는 특정 버전 레 이블(테스트 또는 프로덕션 등)을 적용하십시오. 레이블은 해당 버전을 일반적으로 사용할 준비가 되 면 새 버전으로 이동되어야 합니다. 이로 인해 오브젝트에 대한 참조가 지속적으로 예상 버전과 링 크될 수 있으며 명시적인 레이블 이동 없이는 참조가 변경되지 않습니다.
- 작업 버전은 유효성이 검증된 프로덕션 버전이 계속 작동하는 동안 작업의 중간 테스트 버전 실행 을 허용하는 특정 레이블과 일치해야 합니다. 이로 인해 새 오브젝트 또는 오브젝트 버전이 일반 사용으로 프로모션되기 전에 테스트될 수 있습니다. 테스트 작업을 일반적으로 사용할 수 있도록 준 비가 완료되면 버전 레이블을 프로덕션용으로 이동함으로써 작업의 테스트 버전을 프로모션할 수 있 습니다.
- 해당 오브젝트의 최신 버전이 존재하는지 여부에 상관없이 특정 오브젝트 버전이 사용되도록 하기 위해 시스템의 *LATEST* 레이블 대신 특정 버전 레이블을 사용하여 작업 단계에서 항상 오브젝트 버전을 참조해야 합니다. 그러면 참조되는 오브젝트가 수정되는 동안에도 작업이 성공적으로 실행 될 수 있습니다. 참조에서 *LATEST* 버전을 사용하면 작업이 가장 최신 오브젝트 버전을 사용하므 로 작업 특성을 수정해야 합니다. 이러한 변경을 수행하지 않으면 작업이 실패할 수 있습니다. 특정 버전 레이블을 참조하고 작업 버전에 레이블을 지정함으로써 참조되는 오브젝트 버전에 대한 변경 사항을 수용하도록 작업 특성을 수정할 수 있습니다. 일단 이러한 변경의 유효성이 검증되면 새 오 브젝트 버전 및 수정된 작업을 프로덕션용으로 프로모션할 수 있습니다.
- 새 버전이 프로덕션용으로 프로모션되기 전에 규정된 개인이 오브젝트 및 작업을 적절히 검토하고 검증할 수 있도록 허용된 사용자만이 특정 버전 레이블을 지정하고 이동할 수 있도록 제한하는 레 이블 보안을 사용하십시오.

#### 버전 레이블 편집**:**

버전 레이블을 편집하려면 특성 대화 상자의 레이블 탭에 있는 테이블에서 오브젝트 버전을 선택하고 편집을 클릭하십시오.

새 레이블을 적용하려면 다음 단계를 수행하십시오.

1. 새 레이블 필드에 이름을 입력하십시오. 레이블에는 쉼표, 아포스트로피, 세미콜론, 큰따옴표, > 기 호 또는 < 기호를 사용할 수 없습니다.

2. 레이블을 적용된 레이블 필드에 추가하려면 화살표 단추를 클릭하십시오.

기존 레이블을 적용하려면 다음 단계를 수행하십시오.

- 1. 사용 가능한 레이블 목록에서 레이블을 선택하십시오. 다중 레이블을 선택하려면 **Ctrl**을 누르고 레 이블을 여러 개 선택하십시오.
- 2. 선택된 레이블을 적용된 레이블 목록에 추가하려면 화살표 단추를 클릭하십시오.

버전 및 레이블 사이의 연관을 제거하려면 다음 단계를 수행하십시오.

- 1. 적용된 레이블 목록에서 레이블을 선택하십시오.
- 2. 레이블을 적용된 레이블 목록에서 제거하려면 화살표 단추를 클릭하십시오.

수정이 완료되면 확인을 클릭하십시오. 버전 테이블에 업데이트된 값이 표시됩니다.

#### 중복 버전 레이블 해결*:*

한 오브젝트에 다중 버전 레이블을 적용할 수는 있으나 각 개별 버전 레이블이 해당 오브젝트에 대해 고유해야 합니다. (그러나 다른 오브젝트에는 동일한 이름의 레이블을 사용할 수 있습니다.) 충돌하는 경우, 레이블이 이미 존재함 대화 상자가 버전 레이블 중복을 설명합니다.

중복 레이블 충돌을 해결하기 위해 다음 옵션을 사용할 수 있습니다.

- 레이블 적용. 기존 버전에 레이블을 적용하고 이전 버전에서 레이블을 제거하려면 확인을 클릭하십 시오.
- **새 레이블 지정.** 이전 버전에서 레이블을 유지하고 현재 버전에는 새 레이블을 지정하려면 **취소**를 클릭하십시오. 버전 레이블 편집 대화 상자가 다시 표시됩니다. 이 대화 상자에서 새 레이블을 지정 하십시오.

버전 삭제**:** IBM SPSS Collaboration and Deployment Services Repository 오브젝트 버전을 삭제 하려면 다음을 수행하십시오.

- 1. 특성 대화 상자의 레이블 탭에서 버전을 선택하십시오.
- 2. 삭제를 클릭하십시오. 삭제 확인 대화 상자가 열립니다.
- 3. 확인을 클릭하십시오. 목록에서 버전이 제거됩니다.

참고: 버전이 일단 IBM SPSS Collaboration and Deployment Services Repository에서 삭제되면 복 구할 수 없습니다.

#### 버전 선택**:**

시스템의 다양한 지점에서 파일의 버전을 선택하도록 요청됩니다. 예를 들어, 다중 버전이 있는 파일을 다운로드하려는 경우, 시스템에서 버전을 선택하도록 요청하는 프롬프트를 표시합니다.

버전을 선택하려면 다음을 수행하십시오.

1. 파일에 버전이 여러 개 있는 경우, 파일 버전 선택 대화 상자가 열립니다.

- <span id="page-50-0"></span>2. 조치를 취할 파일의 버전을 선택하십시오.
- 3. 확인을 클릭하십시오.

선택한 파일 버전과 연관된 레이블이 여러 개 있으며 버전이 IBM SPSS Deployment Manager 환경 에서 열리는 경우, 버전 식별을 지원하기 위해 탭 제목에 파일의 이름이 있는 첫 번째 레이블이 표시 됩니다.

#### 만료 날짜 및 만료 파일 작업

#### 만료 날짜 및 만료 파일 작업

만료 날짜는 파일이 더 이상 사용되지 않는 날짜를 지정합니다. 시간이 만료되면 더 이상 일반 사용자 에게 표시되지 않습니다. 단, 파일 소유자 및 관리자는 만료된 파일을 볼 수 있습니다.

만료는 삭제와 동일하지 않습니다. 만료된 파일이 리포지토리에서 제거되는 것은 아닙니다. 기본적으로 파일은 만료되지 않습니다. 만료 날짜를 명시적으로 설정해야 합니다. 만료 날짜는 다음 사용자에 의해 설정, 수정 또는 재활성화될 수 있습니다.

- 파일의 소유자
- 관리자
- 파일에 대한 쓰기 권한을 가진 모든 사용자

파일 또는 작업 자체에는 연관된 만료 날짜가 없습니다. 만료 날짜는 버전 수준에서 설정됩니다. 버전 번호는 연속적으로 계속됩니다. 단, 일부 파일 버전이 만료되면 버전 목록에 버전 번호 사이의 틈이 표 시될 수 있습니다.

파일 버전이 만료될 때 해당되는 어떠한 레이블도 영향을 받지 않습니다. 만료된 파일 버전을 열면 해 당 파일이 만료되었음을 나타내는 오류 메시지가 표시됩니다. 작업의 레이블된 버전이 만료되면 만료 날짜 이후에 실행할 수 없습니다. 따라서 만료된 작업 버전을 포함하는 모든 스케줄도 영향을 받습니 다.

연관된 버전이 만료되는 경우, 스케줄은 삭제되지 않습니다. 시스템은 지정된 시간에 스케줄된 작업을 실행하려고 계속 시도합니다. 그러나 스케줄에 포함된 작업 버전이 만료되었으므로 작업이 실패하고 로 그에 오류 메시지가 생성됩니다. 스케줄된 작업의 실패는 작업 히스토리에 기록됩니다. 자세한 정보는 173 [페이지의](#page-180-0) 『작업 히스토리 보기』 토픽을 참조하십시오.

#### 만료 날짜 설정 및 수정**:**

만료 날짜는 특성 대화 상자에서 설정됩니다. 또한 작업이 처음 작성될 때도 만료 날짜를 지정할 수 있습니다.

기본적으로 오브젝트는 만료되지 않습니다. 만료 날짜는 언제든지 수정할 수 있습니다. 또한 만료 날짜 는 소급할 수 있습니다. 오브젝트에서 만료 날짜를 설정하려면 다음을 수행하십시오.

- 1. 컨텐츠 탐색기에서 마우스 오른쪽 단추로 오브젝트를 클릭하고 특성을 선택하십시오. 특성 대화 상 자가 열립니다.
- 2. 버전 탭을 클릭하고 만료 날짜를 지정할 버전을 선택하십시오.
- 3. 만료 날짜 필드 옆에 있는 생략 부호 단추를 클릭하십시오. 만료 날짜 대화 상자가 열립니다. 기본 적으로, 만료 날짜가 설정되지 않습니다.
- 4. 다음 옵션 중 하나를 선택하십시오.
	- v 만료 날짜 없음**.** 버전이 만료되지 않습니다.
	- v 만료 기간**.** 오늘 날짜에 대한 상대적 시간(예를 들어, 30일)에 버전이 만료됩니다. 올바른 상대 적 기간에는 일, 주, 월 또는 연이 있습니다. 허용되는 최대 만료 날짜는 10년입니다.
	- v 만료 일**.** 선택된 날짜에 버전이 만료됩니다.
- 5. 확인을 클릭하십시오. 만료 날짜 필드에 만료 날짜가 표시됩니다. 상대적인 날짜 및 특정 날짜 모 두 이 필드에 정확한 달력 만료 날짜가 표시됩니다. 만료 날짜를 지정하지 않으면 필드가 공백으 로 남아 있습니다.

또는 새 작업을 작성할 때 만료 날짜를 지정할 수 있습니다. 만료 날짜 대화 상자에 액세스하고 정보 를 제공하는 프로세스는 동일합니다. 단, 특성 대화 상자 대신 새 작업 정보 대화 상자에서 대화 상자 를 액세스합니다.

#### 만료 날짜 가져오기 및 내보내기*:*

파일을 시스템으로 가져오거나 시스템 밖으로 내보낼 때 파일 버전에 첨부된 만료 날짜도 함께 포함됩 니다.

#### 만료 날짜에 대한 제한*:*

컨텐츠 탐색기 내의 대부분의 파일에 대해 만료 날짜를 적용할 수 있습니다. 그러나 만료 날짜는 자원 정의 폴더 내의 오브젝트에는 적용될 수 없습니다. 예를 들어, 서버, 신임 정보 및 데이터 소스 정의 등입니다.

#### 만료된 파일 보기**:**

만료된 파일은 파일의 모든 버전이 만료되었는지 여부에 따라 표시됩니다.

일부 버전이 만료된 파일**.** 일부 버전이 만료된 파일은 만료된 버전이 표시됩니다.

모든 버전이 만료된 파일**.** 만료된 파일이 컨텐츠 탐색기에서 표시되지 않고 숨겨집니다. 그러나 만료된 파일의 소유자 또는 관리자가 트리를 보면 만료된 파일을 볼 수 있습니다.

#### 만료된 파일 검색*:*

만료된 파일 검색 프로세스는 컨텐츠 탐색기에서 기타 오브젝트를 검색하는 방법과 동일합니다.

자세한 정보는 18 페이지의 [『검색』](#page-25-0) 토픽을 참조하십시오.

검색 결과에서 만료된 파일을 보려면 사용자가 다음 중 하나에 해당되어야 합니다.

- 만료된 파일 보기 조치가 있는 사용자
- 파일의 소유자
- 관리자

만료된 파일 재활성화**:** 만료된 파일을 재활성화할 수 있습니다. 만료된 파일 버전을 재활성화하려면 다음을 수행하십시오.

- 1. 특성 대화 상자 내의 기존 만료 날짜로 이동하십시오.
- 2. 만료 날짜를 향후 날짜로 수정하십시오.

## **서버 특성 및 사용자 환경 설정 작업**

서버 특성은 서버 특성 및 사용자 환경 설정 하위 카테고리로 구분됩니다.

두 유형의 특성 모두 현재 서버 인스턴스 (또는 사용자)에만 적용됩니다. 서버 인스턴스에 대한 특성 대화 상자에 액세스하려면 컨텐츠 탐색기에서 서버 이름을 마우스 오른쪽 단추로 클릭하고 특성을 선 택하십시오. 서버 특성 대화 상자가 열립니다.

### 서버 특성

서버 특성은 컨텐츠 오브젝트 특성과 유사합니다. 단, 서버 특성은 전체 서버 인스턴스에 적용됩니다.

적절한 액세스 권한을 가진 사용자는 다음을 보거나 수정할 수 있습니다.

- 사용자 정의 특성. 자세한 정보는 51 페이지의 [『사용자](#page-58-0) 정의 특성 작업』 토픽을 참조하십시오.
- v 서버 연결
- 레이블 보안
- 토픽 정의. 자세한 정보는 57 [페이지의](#page-64-0) 『토픽 정의 작업』 토픽을 참조하십시오.

#### 서버 연결

서버 연결 특성은 IBM SPSS Collaboration and Deployment Services Repository에 연결하는 데 필요한 정보를 정의합니다. 연결 특성에 액세스하려면 서버 특성 대화 상자에서 **+**를 클릭하여 서버 특 성 옵션을 펼치고 서버 연결을 선택하십시오.

## 이름 서버 연결의 이름

### 서버 **URL**

IBM SPSS Collaboration and Deployment Services Repository를 호스트하는 서버의 전체 연결 URL

URL에는 다음 요소가 포함됩니다.

- v 연결 스키마 또는 프로토콜, 하이퍼텍스트 전송 프로토콜의 *http* 또는 SSL(Secure Socket Layer)을 사용한 하이퍼텍스트 전송 프로토콜의 *https* 중 하나
- 호스트 서버 이름 또는 IP 주소

참고**:** IPv6 주소는 대괄호로 묶어야 합니다(예: [3ffe:2a00:100:7031::1]).

- 포트 번호. 리포지토리 서버가 기본 포트(HTTP의 경우 포트 80, HTTPS의 경우 포트 443) 를 사용하는 경우에는 포트 번호가 선택사항입니다.
- 리포지토리 서버에 대한 선택적 사용자 정의 컨텍스트 경로

표 *7. URL* 사양 예. 이 테이블에는 서버 연결에 필요한 URL 사양의 일부 예가 나열되어 있습니다.

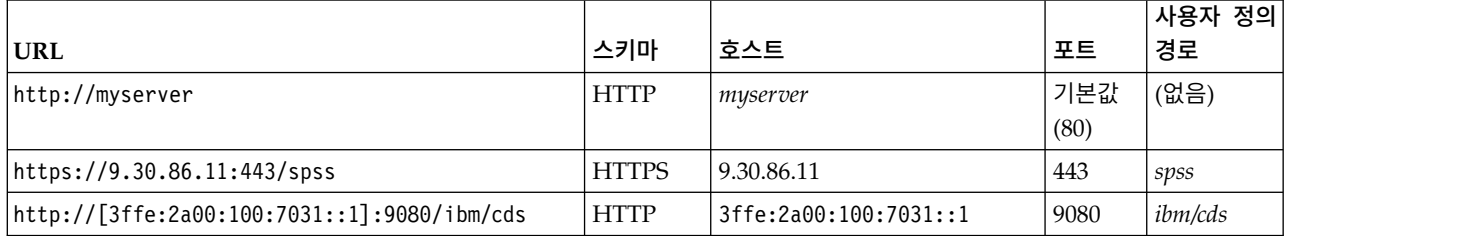

서버에 사용할 URL이 확실하지 않은 경우 시스템 관리자에게 문의하십시오.

### 레이블 보안

레이블 보안을 사용하면 레이블을 이동하거나 삭제할 수 있는 사용자를 지정할 수 있으며 시스템 내의 사용자 정의 버전 레이블을 보거나 수정할 수 있는 프린시펄을 제어할 수 있습니다. 사용자가 IBM SPSS Collaboration and Deployment Services Repository에서 자원의 버전을 볼 수 있으나 버전과 연관 된 레이블에 대한 권한을 가진 사용자만이 레이블에 액세스할 수 있습니다. 또한 레이블 보안은 레이 블을 사용하는 모든 자원의 모든 버전에 적용됩니다. 예를 들어, 자원의 프로덕션 버전을 지정할 수 있 는 사용자를 제어하려면 관리자가 프로덕션 레이블에 대한 액세스를 제한하여 기타 사용자가 해당 레 이블을 한 버전에서 새 버전으로 이동하는 것을 방지할 수 있습니다. 프로덕션 레이블에 대해 정의된 보안은 해당 레이블을 사용하는 모든 자원의 모든 버전에 적용됩니다.

레이블 보안 특성에 액세스하려면 서버 특성 대화 상자에서 **+**를 클릭하여 서버 특성 옵션을 펼치고 레 이블 보안을 선택하십시오.

사용자가 액세스할 수 있는 시스템 내의 모든 레이블이 레이블 테이블에 나열됩니다. 연관된 프린시펄 및 해당 권한을 볼 레이블을 선택하십시오.

선택한 레이블에 대한 프린시펄 테이블은 시스템 내의 프린시펄에 대한 레이블 권한을 식별합니다. 프 린시펄은 레이블에 대한 다음 권한 중 하나를 가질 수 있습니다.

- v 버전 사용**.** 이 권한을 가진 모든 프린시펄은 레이블을 참조하여 레이블과 연관된 자원의 버전을 볼 수 있습니다.
- **레이블 관리.** 이 권한을 가진 프린시펄은 레이블이 있는 자원의 버전을 삭제할 수 있을 뿐만 아니 라 레이블을 적용, 이동 및 삭제할 수 있습니다. 사용자가 레이블에 대한 레이블 관리 권한이 없으 면 해당 사용자가 레이블이 적용되는 자원 또는 자원의 버전을 삭제할 수 없습니다.

프린시펄 추가 또는 삭제와 같이 레이블에 대한 보안을 편집하려면 레이블에 대한 레이블 관리 권한이 있어야 합니다. 관리자는 시스템 내의 모든 레이블에 대해 이 권한을 가집니다. 레이블 관리 권한을 사 용하면 레이블에 대한 권한을 변경하고 나중에 레이블에 대한 작업을 수행할 수 없도록 설정하는 등의

방법으로 레이블에 대한 권한을 편집할 수 있습니다. 예를 들어, 레이블에 대한 보안을 후속적으로 변 경할 수 없도록 하는 버전 사용으로 권한을 변경할 수 있습니다. 이런 경우, 관리자에게 문의하여 필요 에 따라 권한을 조정하십시오.

#### 레이블에 대한 프린시펄 추가

레이블에 대한 프린시펄을 추가하려면 다음을 수행하십시오.

- 1. 레이블 테이블에서 레이블을 선택하십시오.
- 2. 추가를 클릭하십시오. 사용자 또는 그룹 선택 대화 상자가 표시됩니다.
- 3. 추가할 프린시펄을 선택하십시오.
- 4. 확인을 클릭하십시오.

기본 권한을 가진 프린시펄이 프린시펄 테이블에 표시됩니다.

#### 프린시펄에 대한 권한 수정

레이블 프린시펄을 수정하려면 다음을 수행하십시오.

- 1. 프린시펄 테이블에서 프린시펄에 대한 권한 셀을 클릭하십시오.
- 2. 권한을 선택하십시오.

#### 레이블에 대한 프린시펄 삭제

레이블에 대한 프린시펄을 삭제하려면 다음을 수행하십시오.

- 1. 레이블 테이블에서 레이블을 선택하십시오.
- 2. 프린시펄 테이블에서 삭제할 프린시펄을 선택하십시오. 다중 프린시펄을 선택하려면 Ctrl 키를 아 래로 누른 상태에서 프린시펄을 선택하십시오.
- 3. 삭제를 클릭하십시오.

프린시펄이 프린시펄 테이블에서 제거되고 레이블에 액세스할 수 없게 됩니다.

## 사용자 환경 설정

사용자 환경 설정은 현재 서버에 로그인되어 있는 사용자 ID에 적용됩니다.

적절한 액세스 권한을 가진 사용자는 다음을 보거나 수정할 수 있습니다.

- 분석 데이터 보기 편집기 고급 모드
- v 기본 권한
- v 배포 채널
- 구독 수신인
- 버전 레이블

### 기본 권한

기본 권한 옵션을 사용하면 작성된 새 파일 및 폴더에 대한 기본 권한을 설정할 수 있습니다. 따라서 사용자가 작업 등의 새 오브젝트를 작성할 때 IBM SPSS Collaboration and Deployment Services 의 인스턴스에 대한 환경 설정에서 정의된 프린시펄 및 권한 목록에 오브젝트의 권한 기본값이 나열됩 니다.

기본 권한 대화 상자에서 다음과 같은 사항을 변경할 수 있습니다.

- 새 프린시펄 추가 또는 기존 프린시펄 삭제
- 프린시펄에 대한 권한 수정

기본 권한을 지정하려면 다음을 수행하십시오.

- 1. 서버 인스턴스에 대한 특성 대화 상자로 이동하십시오.
- 2. 특성 트리에서 사용자 환경 설정 목록을 펼치고 기본 권한을 선택하십시오.
- 3. 필요에 따라 프린시펄 목록을 수정하십시오. 프린시펄 목록에 대해 사용자 또는 그룹을 추가하거 나 삭제할 수 있습니다.

새 프린시펄 추가**.** 새 프린시펄을 추가하려면 추가를 클릭하십시오. 사용자 또는 그룹 선택 대화 상자가 열립니다. 목록에서 사용자 또는 그룹을 선택하고 확인을 클릭하십시오.

기존 프린시펄 삭제**.** 기존 프린시펄을 삭제하려면 목록에서 프린시펄을 선택하고 삭제를 클릭하십 시오. 삭제 확인 대화 상자가 열립니다. 확인을 클릭하십시오.

- 4. 프린시펄과 연관된 권한을 수정하려면 권한 열에서 드롭 다운 화살표를 클릭하고 프린시펄과 연관 시킬 권한 수준을 선택하십시오. 유효한 값은 다음과 같습니다.
	- $\cdot$  읽기
	- 쓰기
	- 삭제
	- 권한 수정
- 5. 확인을 클릭하십시오.

중요사항**:** 관리자 그룹의 멤버인 경우, 사용자 환경 설정에서 권한이 다른 수준으로 설정된 경우에도 새로 작성된 오브젝트에 대한 권한이 권한 수정에 대한 기본값이 됩니다.

## 배포 채널

배포 채널 옵션을 사용하면 알림을 수신하는 방법을 지정할 수 있습니다. 예를 들어, 회사에서 IBM SPSS Collaboration and Deployment Services RSS 피드를 사용하면 사용자는 이메일 알림을 설정 해제 하고 RSS 피드만 설정할 수 있습니다.

알림 및 구독에 대한 배포 채널을 선택하려면 다음을 수행하십시오.

- 1. 서버 인스턴스에 대한 특성 대화 상자로 이동하십시오.
- 2. 특성 트리에서 사용자 환경 설정 목록을 펼치고 배포 채널을 선택하십시오.

3. 이메일을 통해 알림을 사용하려면 이메일 사용을 선택하십시오. 신디케이트된 피드를 통해 알림을 사용하려면 **RSS** 사용을 선택하십시오.

관리자가 신디케이트된 피드 액세스 조치를 부여한 사용자만 **RSS** 사용 옵션을 사용할 수 있습니 다.

신디케이션 피드는 정기적으로 변경되는 컨텐츠를 전달하기 위한 형식을 제공합니다. IBM SPSS Collaboration and Deployment Services는 알림을 RSS 피드 또는 Atom 피드로 배포합니다. 알 림 피드를 보려면 인증된 피드를 지원하는 RSS 통합(피드 리더)이 필요합니다. 예를 들어, RSSBandit 및 Microsoft® Outlook® 2007은 공통 데스크탑 기반 피드 리더이며 Google Reader™ 및 Yahoo® Reader는 공통 웹 기반 피드 리더입니다.

관리자는 브라우저 기반 IBM SPSS Deployment Manager를 통해 모든 사용자의 피드를 사용 불 가능하게 하여 설정을 대체할 수 있습니다. 또한 모든 신디케이션 피드(RSS 또는 Atom)에 사용된 결과 형식을 정의하고 RSS/Atom 구독자에 제공된 신디케이션 피드 항목의 총 수를 제한하며 피 드에 액세스할 수 있는 사용자를 제어하는 등의 작업을 수행할 수 있습니다.

4. 확인을 클릭하십시오.

## 구독 수신인

구독 수신인 옵션을 사용하면 사용자가 다음 옵션 중에서 선택할 수 있습니다.

- 구독에 대한 기본값으로 사용될 이메일 주소 입력
- Active Directory 등의 백업 디렉토리로부터 사용자와 연관된 이메일 주소 사용

이메일 주소는 서버 인스턴스 및 사용자에 대해 적용됩니다. 즉, 사용자가 다른 서버에 대해 다른 이메 일 주소를 지정할 수 있습니다.

구독 수신인에 대한 이메일 주소를 지정하려면 다음을 수행하십시오.

- 1. 서버 인스턴스에 대한 특성 대화 상자로 이동하십시오.
- 2. 특성 트리에서 사용자 환경 설정 목록을 펼치고 구독 수신인을 선택하십시오.
- 3. 다음 옵션 중 하나를 선택하십시오.
	- 이메일 주소 필드에 기본값으로 사용할 이메일 주소를 입력하십시오.
	- 디렉토리로부터 이메일 주소를 사용하려면 디렉토리에서 이메일 주소 사용 선택란을 체크하십 시오.
- 4. 확인을 클릭하십시오.

#### 버전 레이블**(**사용자 환경 설정**)**

서버 버전 레이블 특성에 액세스하려면 다음을 수행하십시오.

1. 컨텐츠 탐색기에서 마우스 오른쪽 단추로 서버 이름을 클릭하고 특성을 선택하십시오. 서버 특성 대화 상자가 열립니다.

- <span id="page-57-0"></span>2. **+**를 클릭하여 사용자 환경 설정 옵션을 펼치십시오.
- 3. 버전 레이블을 클릭하십시오. 버전 레이블 대화 상자가 열립니다.
- 4. 작업의 파일에 사용되는 기본 레이블 드롭 다운 목록에서 작업 내의 파일에 적용할 기본 버전 레 이블을 선택하십시오.
- 5. 확인을 클릭하십시오.

## **버전 특성**

IBM SPSS Collaboration and Deployment Services Repository를 사용하면 오브젝트의 다중 버전 을 유지보수할 수 있습니다.

오브젝트에 대한 버전 목록에 액세스하려면 다음을 수행하십시오.

1. 특성 대화 상자에서 버전 탭을 클릭하십시오. 오브젝트에 대한 버전 목록이 표시됩니다.

목록에는 버전 번호 및 버전에 대해 작성된 시간소인이 표시됩니다. 가장 최신 버전의 레이블이 *LATEST* 가 됩니다. *LATEST*는 목록에서 기본적으로 선택되어 있는 버전입니다. 목록에는 모든 버전 항목도 표 시됩니다.

IBM SPSS Collaboration and Deployment Services Repository 오브젝트에 대해 정의된 일반 특성 외에도 특정한 특성을 버전 수준에서 정의할 수 있습니다.

기본 버전 특성은 다음과 같습니다.

- v 설명**.** 버전에 대한 사용자 정의 레이블.
- v 키워드**.** 컨텐츠를 검색할 수 있도록 IBM SPSS Collaboration and Deployment Services Repository 오브젝트 버전에 지정된 메타데이터
- v 만료 날짜**.** IBM SPSS Collaboration and Deployment Services Repository 오브젝트 버전이 더 이상 사용되지 않는 날짜. 자세한 정보는 43 [페이지의](#page-50-0) 『만료 날짜 및 만료 파일 작업』 토픽을 참 조하십시오.

대화 상자에는 서버에 대해 정의된 사용자 정의 버전 특성도 표시됩니다. 자세한 정보는 52 [페이지의](#page-59-0) [『사용자](#page-59-0) 정의 특성 작성』 토픽을 참조하십시오. 특성 대화 상자의 오른쪽 분할창에 선택된 버전에 대한 특성이 표시됩니다. 개별 버전, 다중 버전 또는 모든 기존 버전에 대해 이러한 특성을 설정할 수 있습니다. 특성을 사용하면 특정 버전의 오브젝트에 대해 메타데이터를 강화할 수 있습니다. 예를 들 어, 한 버전과 다른 버전의 차이를 명확히 표시하기 위해 버전 설명 특성을 사용할 수 있으며 더 정확 하게 검색할 수 있도록 키워드를 지정할 수 있습니다.

단일 버전에 대한 특성을 설정하거나 수정하려면 다음을 수행하십시오.

1. 버전을 선택하십시오.

2. 필요한 대로 특성을 수정하십시오. 선택된 버전에 대해 지정된 값으로 특성을 설정할 수 있습니다.

다중 버전에 대한 특성을 설정하거나 수정하려면 다음을 수행하십시오.

- <span id="page-58-0"></span>1. Shift 키를 누른 상태에서 버전을 선택하십시오. 선택된 버전 사이의 다른 값을 가진 모든 특성 필 드가 빈 상태가 되고 부호가 표시됩니다.
- 2. 필요한 대로 특성을 수정하십시오. 선택된 버전에 대해 지정된 값으로 특성을 설정할 수 있습니다.

모든 버전에 대한 특성을 설정하거나 수정하려면 다음을 수행하십시오.

- 1. 목록에서 모든 버전을 선택하십시오. 기존 버전 사이의 다른 값을 가진 모든 특성 필드가 빈 상태 가 되고 부호가 표시됩니다.
- 2. 필요한 대로 특성을 수정하십시오. 모든 버전에 대해 지정된 값으로 특성을 설정할 수 있습니다.

## **사용자 정의 특성 작업**

사용자 정의 특성은 리포지토리 내의 오브젝트에 적용되는 사용자 정의 메타데이터로 구성됩니다. 사 용자 정의 특성을 작성하고 수정하려면 적절한 액세스 권한이 있어야 합니다.

사용자 정의 특성은 서버 인스턴스에 대해 적용됩니다. 사용자 정의 특성은 세션 전체에서 지속되며 제 거될 때까지 서버 인스턴스와 연관된 상태를 유지합니다.

현재로서는 한 서버 인스턴스에서 다른 서버 인스턴스로 사용자 정의 특성을 복사할 수 없습니다. 또 한 어떠한 사용자 정의 특성 필드도 필수 필드로 설정할 수 없습니다.

사용자 정의 특성을 사용하여 작업하기 위한 프로세스는 다음 작업으로 구성됩니다.

- 사용자 정의 특성을 작성하기 위한 액세스 권한이 있는지 확인
- 사용자 정의 특성 작성
- 사용자 정의 특성에 대한 값 설정

일반적으로 관리자가 사용자 정의 특성을 작성하고 관리자가 아닌 사용자가 사용자 정의 특성에 대한 값을 설정합니다.

사용자 정의 특성은 서버 수준에서 작성되지만 사용자 정의 특성에 대한 값은 컨텐츠 오브젝트 수준에 서 설정됩니다. 특히, 사용자 정의 특성 대화 상자에서 작성되는 사용자 정의 특성은 각 컨텐츠 오브젝 트의 일반 특성 대화 상자에 표시됩니다. 자세한 정보는 36 [페이지의](#page-43-0) 『일반 특성 편집』 토픽을 참조 하십시오.

## 사용자 정의 특성을 작성하기 위한 액세스 권한 확인

사용자 정의 특성을 사용하여 작업하기 전에 사용자 정의 특성을 작성하고 수정하기 위한 적절한 액세 스 권한이 있어야 합니다. 서버에 로그인하였으며 사용자 정의 특성을 작성하기 위한 액세스 권한이 없 는 경우에는 사용자 정의 특성 옵션이 표시되지 않습니다.

서버 인스턴스에 대한 관리 권한이 있는 사용자는 자동으로 사용자 정의 특성을 작성, 편집 및 삭제할 수 있는 권한을 갖게 됩니다.

<span id="page-59-0"></span>리포지토리에 로그인했으며 사용자 정의 특성을 작성하기 위한 적절한 액세스 권한이 없다고 가정해 보십시오. 사용자가 리포지토리에 여전히 로그인한 상태에서 관리자가 액세스 권한을 할당하면 리포지 토리에서 로그아웃한 다음 다시 리포지토리에 로그인해야만 업데이트된 액세스 권한이 적용됩니다.

## 사용자 정의 특성 대화 상자 액세스

사용자 정의 특성 대화 상자에 액세스하려면 다음을 수행하십시오.

- 1. 사용자 정의 특성을 작성할 서버에 로그인하십시오. 자세한 정보는 15 페이지의 [『서버에](#page-22-0) 로그인』 토픽을 참조하십시오.
- 2. 마우스 오른쪽 단추로 서버 이름을 클릭하고 특성을 선택하십시오. 특성 대화 상자가 열립니다.

참고: 사용자 정의 특성을 보려면 마우스 오른쪽 단추로 서버 이름을 클릭해야 합니다. 서버 폴더 내의 기타 오브젝트를 선택하면 일반 특성 및 권한만 표시됩니다.

3. 사용자 정의 특성을 클릭하십시오. 사용자 정의 특성 테이블이 표시됩니다. 이전에 사용자 정의 특 성을 정의한 경우에는 해당 내용이 표에 표시됩니다.

## 사용자 정의 특성 작성

새 사용자 정의 특성을 작성하려면 다음을 수행하십시오.

- 1. 사용자 정의 특성 대화 상자로 이동하십시오. 자세한 정보는 『사용자 정의 특성 대화 상자 액세 스』 토픽을 참조하십시오.
- 2. 새 사용자 정의 특성을 작성하려면 추가를 클릭하십시오. 사용자 정의 특성 매개변수 대화 상자가 열립니다.
- 3. 사용자 정의 특성 매개변수 대화 상자에 다음 정보를 제공해야 합니다.
	- 레이블. 레이블은 사용자 인터페이스에 표시될 사용자 정의 특성의 이름입니다. 레이블의 길이 는 128자까지 가능하며 서버 인스턴스에서 고유해야 합니다. 중복 이름을 지정하면 이름이 이 미 사용 중임을 표시하는 중복 특성 대화 상자가 열립니다. 단,두 개의 다른 서버에서는 사용 자 정의 특성에 대해 동일한 레이블을 지정할 수 있습니다.
	- v 특성 유형**.** 특성 유형은 사용자 정의 특성에 대한 입력 값을 설명합니다. 다음 옵션이 제공됩니 다.

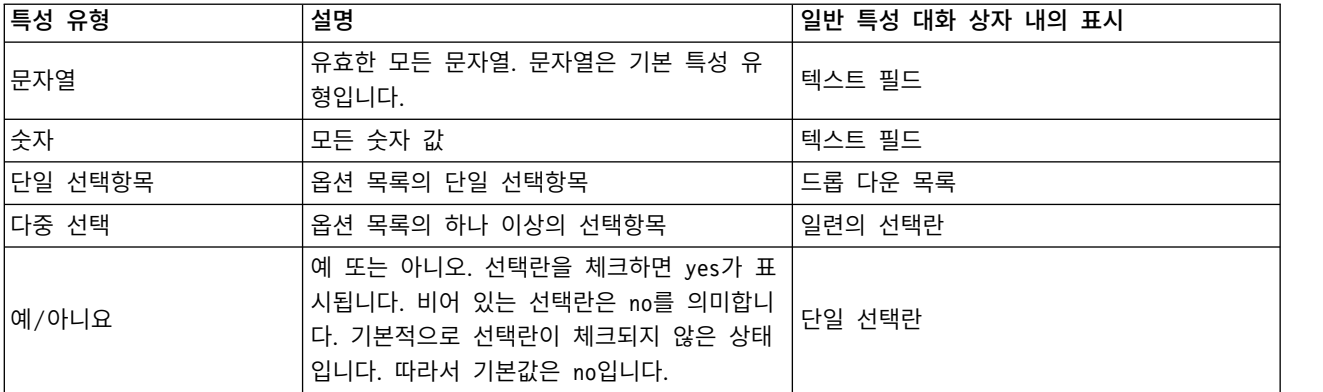

표 *8.* 사용자 정의 특성 유형.

표 *8.* 사용자 정의 특성 유형 *(*계속*)*.

| 특성 유형 | 설명                                           | 일반 특성 대화 상자 내의 표시                                                |
|-------|----------------------------------------------|------------------------------------------------------------------|
| 날짜    | m/d/yyyy 형식의 유효한 날짜. 예를 들어,<br>$5/18/2006$ . | 사용자가 날짜를 지정하도록 프롬프트하는 드<br>좀 다운 달력. 또는 사용자가 날짜를 입력할<br> 수도 있습니다. |

- v 값 선택**.** 단일 선택 및 복수 선택 등과 같이 사용자로 하여금 목록에서 값을 선택하도록 요청 하는 사용자 정의 특성 유형의 경우, 선택 값 목록에서 사용자가 사용 가능할 수 있는 값을 정 의해야 합니다. 목록 내의 항목은 행으로 구분됩니다. 따라서 선택 값을 추가할 때 각 값은 새 행에 표시되어야 합니다.
- v 다음에 적용되는 특성**.** 이 필드는 사용자 정의 특성을 적용할 오브젝트를 표시합니다. 하나 이 상의 선택란을 체크해야 합니다. 다음 옵션이 제공됩니다.

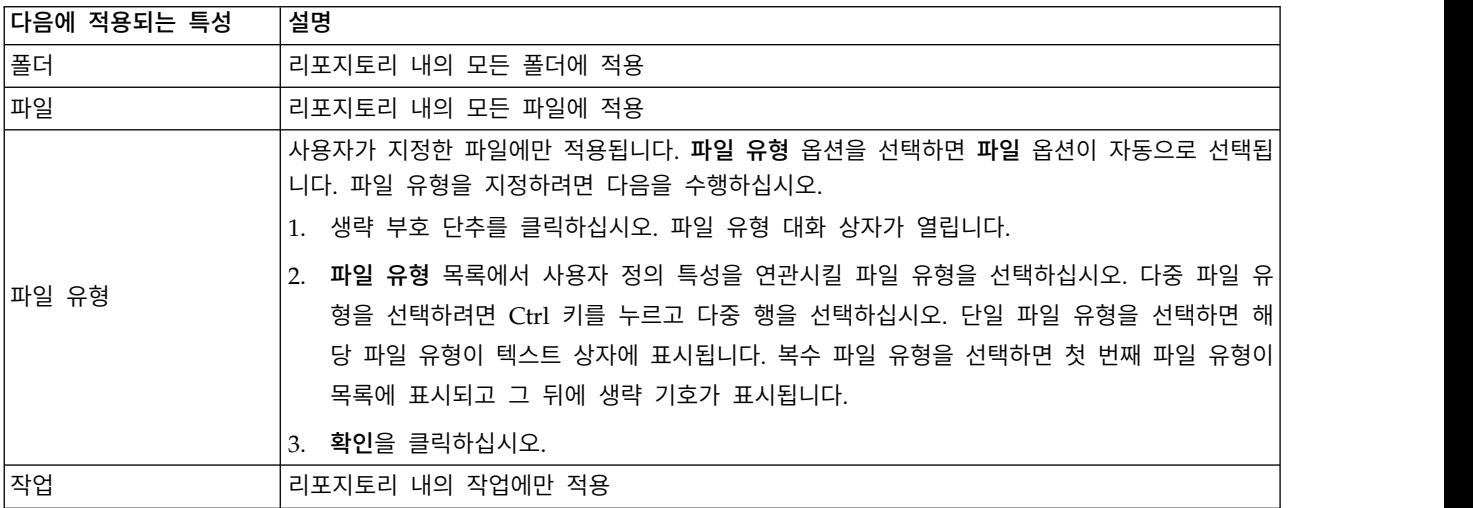

기본적으로 폴더, 파일 및 작업이 선택되어 있습니다.

- v 특성 값을 설정할 수 있음**.** 이 필드는 오브젝트 수준 또는 버전 수준에서만 특성을 설정할 수 있음을 표시합니다.
- 4. 변경사항을 저장하려면 확인을 클릭하십시오.

## 사용자 정의 특성 편집

사용자 정의 특성을 작성하고 저장한 후에는 언제든지 속성을 편집할 수 있습니다.

이 문맥에서 편집이란 사용자가 사용 가능한 값을 수정하는 것입니다. 사용자 정의 특성 편집은 서버 수준에서 수행됩니다. 이 프로세스는 컨텐츠 오브젝트 수준에서 발생하는 사용자 정의 특성에 대한 값 설정과는 별도입니다.

사용자 정의 특성을 편집하려면 다음을 수행하십시오.

- 1. 사용자 정의 특성 대화 상자로 이동하십시오. 자세한 정보는 52 페이지의 [『사용자](#page-59-0) 정의 특성 대 화 상자 [액세스』](#page-59-0) 토픽을 참조하십시오.
- 2. 사용자 정의 특성 테이블에서 편집할 사용자 정의 특성을 선택하십시오.
- 3. 편집을 클릭하십시오. 사용자 정의 특성 매개변수 대화 상자가 열립니다.
- 4. 다음을 제외하고 이 대화 상자 내의 모든 매개변수를 수정할 수 있습니다.
	- v 특성 유형**.** 사용자 정의 특성을 편집할 때 특성 유형 필드를 사용할 수 없습니다. 특성 유형을 변경하려면 새 사용자 정의 특성을 작성해야 합니다. 자세한 정보는 52 페이지의 [『사용자](#page-59-0) 정 의 특성 [작성』](#page-59-0) 토픽을 참조하십시오.
	- v 특성 값을 설정할 수 있음**.** 사용자 정의 특성 값이 설정되는 수준은 수정할 수 없습니다. 사용 자 정의 특성을 편집할 때 대화 상자의 이 섹션을 사용할 수 없습니다.
- 5. 변경을 수행한 후에 확인을 클릭하여 변경사항을 저장하십시오.

## 선택 값 편집

단일 선택 및 다중 선택 특성 유형에 대해 사용자에게 사용 가능한 선택 값을 수정할 수 있습니다. 선 택 값 테이블에서 임의의 옵션을 추가하거나 삭제하는 경우, 해당 사용자 정의 특성과 연관된 서버 내 의 모든 오브젝트로 변경사항이 전파됩니다.

예를 들어, 다음과 같은 옵션이 있는 다중 선택 특성 유형이 있다고 가정해 보십시오.

- v *Harry*
- v *Ron*
- v *Fred*
- v *George*

선택 값 목록에서 *George*를 제거하면 이전에 지정되었던 모든 컨텐츠 오브젝트에서 *George* 값이 제거 됩니다. 또한 이전에 *George*를 선택했던 모든 사용자에게 더 이상 *George*가 옵션으로 표시되지 않습니 다.

## 사용자 정의 특성 검색

사용자 정의 특성은 검색 가능하며 감사 보고서에서 사용됩니다. 단, 다음과 같은 예외가 있습니다.

- 예/아니오 레이블 값. 모든 예/아니오 특성 유형에 적용되는 레이블은 검색에 표시되지 않습니다.
- 숫자 값. 모든 숫자 특성 유형의 경우, 사용자가 텍스트 필드에 입력하는 숫자 값이 검색에 표시되 지 않습니다.

자세한 정보는 18 페이지의 [『검색』](#page-25-0) 토픽을 참조하십시오.

#### 사용자 정의 특성 삭제

사용자 정의 특성 정의는 리포지토리에 저장됩니다. 사용자 정의 특성을 삭제하면 사용자 정의 특성 및 모든 속성이 리포지토리에서 제거됩니다. 사용자 정의 특성이 일단 삭제되면 복구할 수 없습니다.

사용자 정의 특성을 삭제하는 경우, 해당 사용자 정의 특성이 포함된 리포지토리 내의 모든 오브젝트 에 삭제가 영향을 미칩니다. 사용자 정의 특성이 일단 삭제되면 어떠한 오브젝트에도 더 이상 적용할 수 없습니다. 절대적으로 필요하지 않다면, 사용자 정의 특성을 삭제하지 않도록 권장합니다.

<span id="page-62-0"></span>예를 들어, 서버 내의 모든 파일에 적용되는 검토자라는 사용자 정의 특성이 있다고 가정해 보십시오. 사용자 정의 특성을 삭제하고 사용자 정의 특성 대화 상자로 이동하면 서버 내의 모든 파일에 대해 검 토자 사용자 정의 특성이 더 이상 표시되지 않습니다.

사용자 정의 특성을 삭제하려면 다음을 수행하십시오.

- 1. 사용자 정의 특성 대화 상자로 이동하십시오. 자세한 정보는 52 페이지의 [『사용자](#page-59-0) 정의 특성 대 화 상자 [액세스』](#page-59-0) 토픽을 참조하십시오.
- 2. 사용자 정의 특성 테이블에서 삭제할 특성을 선택하십시오. 다중 사용자 정의 특성을 선택하려면 Ctrl 키를 누르고 다중 행을 선택하십시오.
- 3. 삭제를 클릭하십시오. 삭제 확인 대화 상자가 열립니다.
- 4. 확인을 클릭하십시오. 사용자 정의 특성 대화 상자가 다시 열리고 사용자 정의 특성 테이블이 새 로 고쳐집니다.

## 사용자 정의 특성 및 서버 연결

서버 연결을 삭제하면 시스템이 클라이언트 및 사용자의 리포지토리가 호스트하는 서버 간의 연결을 제거합니다. 이 프로세스는 리포지토리 항목 자체는 수정하지 않습니다. 따라서 서버 연결을 삭제해도 해당 리포지토리와 연관된 사용자 정의 특성에 어떠한 영향도 미치지 않습니다.

## **토픽 작업**

토픽은 필요한 자원을 사용자에게 안내하기 위해 계층 구조 맵을 제공하는 IBM SPSS Collaboration and Deployment Services Repository에 저장된 컨텐츠에 대한 분류 시스템의 정의에 사용됩니다. 토 픽은 디렉토리 구조와 유사한 기능을 수행하지만 단일 오브젝트가 다중 토픽에 나열될 수 있는 디렉토 리와는 다릅니다.

예를 들어, 영업, 재정, 개발 등에 대한 별도의 토픽을 사용하여 조직을 미러링하는 토픽 구조를 작성 하는 경우를 가정해 보십시오. 그런 다음 컨텐츠를 저장할 때 사용 가능한 토픽에서 선택할 수 있습니 다. 또한 검색 프로세스를 가속화하기 위해 컨텐츠 검색을 특정 토픽으로 제한할 수 있습니다. 지정된 항목이 다중 토픽 아래에 나열될 수 있으므로 교차 인덱싱도 가능합니다.

모델 유형이 자원 분류의 기초가 되는 다음과 같은 토픽 계층 구조도 고려해 보십시오.

모델 association Apriori CARMA GRI Sequence clustering K-means Kohonen TwoStep decision tree C5 CHAID

C&RT QUEST neural network screening Anomoly detection Feature selection statistical factor PCA linear regression logistic regression text extraction

원하는 자원을 찾는 데 도움을 받기 위해 리포지토리 내의 모든 모델에 토픽이 할당될 수 있습니다. 예를 들어, 사용자가 특정 필드를 사용하는 모든 연관 모델을 찾아야 하는 경우가 있습니다. 또는 CARMA 모델로만 검색을 제한할 수 있습니다.

#### 프로세스 개요

토픽은 리포지토리 내의 오브젝트에 적용되는 사용자 정의 메타데이터로 구성됩니다. 토픽을 작성하고 수정하려면 적절한 액세스 권한이 있어야 합니다. 토픽을 사용하여 작업하는 것은 두 부분의 프로세스 로 구성됩니다.

토픽 정의 작성**.** 토픽 정의 및 토픽 계층 구조는 토픽 정의 대화 상자에서 설정됩니다. 토픽 정의 대화 상자에 작성하는 토픽은 각 컨텐츠 오브젝트의 일반 특성 대화 상자에 표시됩니다. 자세한 정보는 [36](#page-43-0) [페이지의](#page-43-0) 『일반 특성 편집』 토픽을 참조하십시오.

다음 지침이 적용됩니다.

- 토픽 정의는 서버 인스턴스마다 적용됩니다.
- 토픽 정의는 세션 전체에서 지속되며 제거될 때까지 서버 인스턴스와 연관된 상태를 유지합니다.
- 토픽 정의는 한 서버 인스턴스에서 다른 서버 인스턴스로 복사할 수 없습니다.
- 사용자가 정의하는 토픽을 필수 필드로 만들 수 없습니다.

토픽 값 할당**.** 토픽 정의는 서버 수준에서 작성되지만 토픽 정의에 대한 값은 컨텐츠 오브젝트 수준에 서 설정됩니다. 토픽은 오브젝트 수준에서만 할당됩니다. 토픽을 폴더에 할당할 수 없습니다. 또한 토 픽은 컨텐츠 탐색기의 자원 정의 폴더 내의 어떠한 항목에도 할당될 수 없습니다.

일반적으로 관리자가 토픽 정의를 작성하고 관리자가 아닌 사용자가 토픽을 할당합니다.

#### 토픽 정의를 작성하기 위한 액세스 권한 확인

토픽 정의를 사용하여 작업하기 전에 토픽 정의를 작성하고 수정하기 위한 적절한 액세스 권한이 있어 야 합니다. 서버에 로그인하였으며 토픽 정의를 작성하기 위한 액세스 권한이 없는 경우에는 토픽 정 의 옵션이 표시되지 않습니다.

서버 인스턴스에 대한 관리 권한이 있는 사용자는 자동으로 토픽 정의를 작성, 편집 및 삭제할 수 있 는 권한을 갖게 됩니다.

<span id="page-64-0"></span>리포지토리에 로그인했으며 토픽 정의를 작성하기 위한 적절한 액세스 권한이 없다고 가정해 보십시 오. 사용자가 리포지토리에 여전히 로그인한 상태에서 관리자가 액세스 권한을 할당하면 리포지토리에 서 로그아웃한 다음 다시 리포지토리에 로그인해야만 업데이트된 액세스 권한이 적용됩니다.

## 토픽 정의 작업

토픽 정의 대화 상자에서는 다음 태스크를 수행할 수 있습니다.

- 새 토픽 정의 작성
- 토픽 정의 이름 바꾸기
- 토픽 계층 구조 내에서 토픽 정의 이동
- 토픽 정의 삭제

#### 토픽 정의 대화 상자 액세스

토픽 정의 대화 상자에 액세스하려면 다음을 수행하십시오.

- 1. 토픽을 작성할 서버에 로그인하십시오. 자세한 정보는 15 페이지의 [『서버에](#page-22-0) 로그인』 토픽을 참 조하십시오.
- 2. 마우스 오른쪽 단추로 서버 이름을 클릭하고 특성을 선택하십시오. 특성 대화 상자가 열립니다.

참고: 토픽을 보려면 마우스 오른쪽 단추로 서버 이름을 클릭해야 합니다. 서버 폴더 내의 기타 오 브젝트를 선택하면 일반 특성, 권한 및 버전만 표시됩니다.

3. 토픽 정의를 클릭하십시오. 토픽 계층 구조가 표시됩니다. 이전에 토픽을 정의한 경우에는 해당 내 용이 계층 구조로 표시됩니다. 그렇지 않은 경우에는 기본 토픽 폴더만 표시됩니다.

### 새 토픽 정의 작성

새 토픽 정의를 작성하려면 다음을 수행하십시오.

- 1. 토픽 정의 대화 상자로 이동하십시오. 자세한 정보는 『토픽 정의 대화 상자 액세스』 토픽을 참 조하십시오.
- 2. 새 토픽 정의를 작성할 토픽 계층 구조의 폴더를 선택하십시오.
- 3. 새 토픽 정의를 작성하려면 추가를 클릭하십시오. 새 토픽 대화 상자가 열립니다.
- 4. 토픽 이름 필드에 토픽 이름을 입력하십시오.
- 5. 확인을 클릭하십시오. 토픽 정의 대화 상자가 다시 열리고 새로 고친 토픽 계층 구조가 표시됩니 다.

토픽 정의 이름 바꾸기

토픽 정의의 이름을 바꿀 수 있습니다. 토픽 정의의 이름을 바꾼 후에는 토픽이 할당된 모든 컨텐츠 오브젝트로 변경사항이 전파됩니다.

모든 토픽 정의의 이름을 바꿀 수 있습니다. 그러나 루트 토픽 디렉토리의 이름은 바꿀 수 없습니다. **Topics** 폴더를 선택하면 이름 바꾸기 단추를 사용할 수 없도록 설정됩니다.

토픽 정의의 이름을 바꾸려면 다음을 수행하십시오.

- 1. 토픽 정의 대화 상자로 이동하십시오. 자세한 정보는 57 페이지의 『토픽 정의 대화 상자 [액세스』](#page-64-0) 토픽을 참조하십시오.
- 2. 토픽 계층 구조에서 이름을 바꿀 토픽을 선택하십시오.
- 3. 이름 바꾸기를 클릭하십시오. 토픽 이름 바꾸기 대화 상자가 열립니다.
- 4. 토픽 이름 필드에 토픽 이름을 입력하십시오.
- 5. 확인을 클릭하십시오. 토픽 정의 대화 상자가 다시 열리고 새로 고친 토픽 계층 구조가 표시됩니 다.

토픽 정의 이동

토픽 정의를 잘라내고 이를 토픽 계층 구조 내의 새 위치에 붙여넣음으로써 토픽 정의를 이동할 수 있 습니다. 토픽을 토픽 계층 구조에서 잘라내면 그 안의 모든 토픽도 함께 잘라내집니다.

모든 토픽 정의를 이동할 수 있습니다. 유일한 예외는 루트 토픽 디렉토리입니다. 이 디렉토리는 이동 할 수 없습니다. 토픽 폴더를 선택하면 잘라내기 및 붙여넣기 옵션을 사용할 수 없게 됩니다.

토픽 정의를 이동하려면 다음을 수행하십시오.

- 1. 토픽 정의 대화 상자로 이동하십시오. 자세한 정보는 57 페이지의 『토픽 정의 대화 상자 [액세스』](#page-64-0) 토픽을 참조하십시오.
- 2. 토픽 계층 구조에서 이동할 토픽을 마우스 오른쪽 단추로 클릭하고 잘라내기를 선택하십시오.
- 3. 토픽 정의를 붙여넣을 폴더를 마우스 오른쪽 단추로 클릭하고 붙여넣기를 선택하십시오. 토픽 정 의가 새 위치로 이동됩니다.

#### 토픽 정의 삭제

토픽 정의는 리포지토리 내에 저장됩니다. 토픽을 삭제하면 토픽 및 모든 해당 속성이 리포지토리에서 제거됩니다. 토픽 정의가 일단 삭제되면 복구할 수 없습니다.

예를 들어, 분석이라는 토픽 정의가 있다고 가정해 보십시오. 이 토픽 정의를 삭제하고 사용자 정의 특 성 대화 상자로 이동하면 서버 내의 모든 컨텐츠 오브젝트에 대해 분석 토픽이 더 이상 표시되지 않습 니다.

토픽 정의 삭제에 대해 다음 사항에 주의해야 합니다.

- 토픽 정의를 삭제하는 경우, 해당 토픽이 포함된 리포지토리 내의 모든 오브젝트에 삭제가 영향을 미칩니다. 토픽 정의가 일단 삭제되면 어떠한 오브젝트에도 더 이상 적용할 수 없습니다.
- 토픽 정의를 삭제하는 경우, 그 안의 모든 토픽 정의가 함께 삭제됩니다.
- v 루트 토픽 디렉토리는 삭제할 수 없습니다. **Topics** 폴더를 선택하면 삭제 단추를 사용할 수 없도록 설정됩니다.

토픽 정의를 삭제하려면 다음을 수행하십시오.

- 1. 토픽 정의 대화 상자로 이동하십시오. 자세한 정보는 57 페이지의 『토픽 정의 대화 상자 [액세스』](#page-64-0) 토픽을 참조하십시오.
- 2. 토픽 계층 구조에서 삭제할 토픽을 선택하십시오.
- 3. 삭제를 클릭하십시오. 토픽 삭제 확인 대화 상자가 열립니다.
- 4. 확인을 클릭하십시오. 토픽 정의 대화 상자가 다시 열리고 새로 고친 토픽 계층 구조가 표시됩니 다.

#### 토픽에서의 서버 연결 삭제 효과**:**

서버 연결을 삭제하면 시스템이 클라이언트 및 사용자의 리포지토리가 호스트하는 서버 간의 연결을 제거합니다.

이 프로세스는 리포지토리 항목 자체는 수정하지 않습니다. 따라서 서버 연결을 삭제해도 해당 리포지 토리와 연관된 토픽 정의에 어떠한 영향도 미치지 않습니다.

### 토픽 정의 삭제 대 토픽 할당 제거**:**

토픽 정의를 삭제하는 것은 토픽 할당을 제거하는 것과 다릅니다.

토픽 정의를 삭제하면 시스템에서 정의가 제거되어 모든 컨텐츠 오브젝트가 해당 토픽 정의와 연관될 수 없게 됩니다. 따라서 토픽 정의를 삭제하는 것은 해당 토픽 정의와 연관된 모든 컨텐츠 오브젝트에 영향을 미칩니다.

토픽 할당을 제거하는 것은 컨텐츠 오브젝트 및 토픽 특성 간의 링크를 끊는 것입니다. 단, 컨텐츠 오 브젝트에서 토픽 할당을 제거해도 해당 토픽이 할당된 기타 컨텐츠 오브젝트에는 어떠한 영향도 미치 지 않습니다. 자세한 정보는 38 [페이지의](#page-45-0) 『토픽 제거』 토픽을 참조하십시오.

## 토픽 검색

토픽은 검색 가능하며 감사 보고서에서 사용됩니다.

자세한 정보는 18 페이지의 [『검색』](#page-25-0) 토픽을 참조하십시오.

## **특성 대량 업데이트**

다중 오브젝트의 특성을 동시에(대량으로) 업데이트할 수 있습니다.

대량으로 업데이트할 수 있는 특성은 다음과 같습니다.

- 설명
- $\cdot$  키워드
- 토픽
- 권한
- 만료 날짜
- 사용자 정의 특성
- 컨텐츠 언어

특성을 대량으로 업데이트하려면 다음을 수행하십시오.

- 1. 컨텐츠 탐색기에서 오브젝트를 선택하십시오. 선택할 수 있는 오브젝트는 파일, 폴더 및 작업 등입 니다.
- 2. 마우스 오른쪽 단추를 클릭하고 특성을 선택하십시오. 공유 특성 대화 상자가 열립니다. 대화 상자 제목 표시줄에 얼마나 많은 오브젝트가 선택되었는지 표시됩니다.
- 3. 필요에 따라 일반, 버전 및 권한 탭에서 특성을 수정하십시오.

참고**:** 대량 업데이트용으로 폴더가 선택된 경우, 공유 특성 대화 상자에 버전 탭이 표시되지 않습 니다.

4. 확인을 클릭하십시오.

## 대량으로 일반 특성 업데이트

선택된 오브젝트에 대한 일반 특성에 액세스하려면 다음을 수행하십시오.

- 1. 공유 특성 대화 상자에서 일반을 클릭하십시오.
	- 선택된 오브젝트가 파일 또는 작업인 경우, 작성자, 컨텐츠 유형, 마지막 수정자 및 수정 날짜 필드가 표시됩니다. 또한 리포지토리에서 정의된 오브젝트 수준의 사용자 정의 특성 및 모든 오 브젝트에 공통된 토픽이 대화 상자에 표시됩니다.
	- 선택된 오브젝트가 폴더인 경우, 설명, 마지막 수정자 및 수정 날짜 필드만 표시됩니다. 또한 리 포지토리에 대해 정의된 모든 사용자 정의 특성 및 모든 오브젝트에 공통된 토픽이 대화 상자 에 표시됩니다.
	- 선택된 오브젝트에 파일 또는 작업과 폴더가 둘 다 포함되는 경우, 마지막 수정자 및 수정 날 짜 필드만 표시됩니다. 또한 리포지토리에 대해 정의된 오브젝트 수준의 사용자 정의 특성이 대 화 상자에 표시됩니다. 대화 상자에 토픽은 표시되지 않습니다.
	- 선택된 오브젝트 사이의 다른 값을 가진 모든 특성 필드가 빈 상태가 되고 부호가 표시됩니다. 선택란의 상태가 선택된 모든 오브젝트에 대해 공통적이지 않은 경우에는 선택란 사용자 정의 특성에 대해 초록색 상자가 표시됩니다.
- 2. 필요에 따라 특성 값을 수정하십시오. 오브젝트의 컨텐츠 유형을 변경하려면 생략 부호 단추를 클 릭하여 파일 유형 대화 상자를 열고 유형을 선택하십시오. 토픽 추가 대화 상자를 열고 토픽을 선 택하려면 추가를 클릭하십시오. 토픽을 제거하려면 목록에서 토픽을 선택하고 제거를 클릭하십시 오. 자세한 정보는 55 [페이지의](#page-62-0) 『토픽 작업』 토픽을 참조하십시오.

참고**:** 선택된 오브젝트와 작업이 함께 있으면 컨텐츠 유형 필드가 읽기 전용입니다.

## 대량으로 버전 특성 업데이트

선택된 오브젝트에 대한 버전 특성에 액세스하려면 다음을 수행하십시오.

- 1. 공유 특성 대화 상자에서 버전을 클릭하십시오.
- v 설명**.** 버전에 대한 사용자 정의 레이블.
- v 키워드**.** 컨텐츠를 검색할 수 있도록 IBM SPSS Collaboration and Deployment Services Repository 오브젝트 버전에 지정된 메타데이터
- v 만료 날짜**.** IBM SPSS Collaboration and Deployment Services Repository 오브젝트 버전이 더 이상 사용되지 않는 날짜. 자세한 정보는 43 [페이지의](#page-50-0) 『만료 날짜 및 만료 파일 작업』 토픽을 참 조하십시오.

대화 상자에는 서버에 대해 정의된 사용자 정의 버전 특성도 표시됩니다. 자세한 정보는 52 [페이지의](#page-59-0) [『사용자](#page-59-0) 정의 특성 작성』 토픽을 참조하십시오. 선택된 오브젝트의 최신 버전 또는 모든 버전에 대 해 특성이 표시됩니다. 선택된 오브젝트 사이의 다른 값을 가진 모든 특성 필드가 빈 상태가 되고 부 호가 표시됩니다. 선택란의 상태가 선택된 모든 오브젝트에 대해 공통적이지 않은 경우에는 선택란 사 용자 정의 특성에 대해 초록색 상자가 표시됩니다.

선택된 오브젝트의 최신 버전에 대한 특성을 설정하거나 수정하려면 다음을 수행하십시오.

- 1. 목록에서 *LATEST*를 선택하십시오.
- 2. 필요한 대로 특성을 수정하십시오.

모든 버전에 대한 특성을 설정하거나 수정하려면 다음을 수행하십시오.

1. 목록에서 모든 버전을 선택하십시오.

2. 필요한 대로 특성을 수정하십시오.

#### 대량으로 권한 업데이트

선택된 오브젝트에 대한 권한에 액세스하려면 다음을 수행하십시오.

1. 공유 특성 대화 상자에서 권한을 클릭하십시오.

소유자**.** 소유자 열에서 초록색 상자로 표시되는 선택된 오브젝트를 작성한 사용자

프린시펄**.** 사용자 ID 및 사용자가 선택된 오브젝트 중 정의된 권한을 가진 오브젝트 수

권한**.** 권한 열에는 선택된 오브젝트에 대한 사용자의 권한이 표시됩니다. 모든 오브젝트의 권한에서 사 용자가 정의되지 않은 경우, 별표(\*)가 표시됩니다. 오브젝트에 사용자 권한을 설정하려면 열을 클릭하 고 목록에서 권한 수준을 선택하십시오.

추가**.** 목록에 사용자를 추가합니다. 자세한 정보는 38 [페이지의](#page-45-0) 『새 사용자 또는 그룹 추가』 토픽을 참조하십시오.

삭제**.** 목록에서 사용자를 삭제합니다. 자세한 정보는 39 [페이지의](#page-46-0) 『권한 목록에서 사용자 또는 그룹 [삭제』](#page-46-0) 토픽을 참조하십시오.

# **제 7 장 자원 정의**

컨텐츠 탐색기에서 자원 정의 폴더는 신임 정보 정의, 데이터 소스 정의, 메시지 도메인, 프로모션 정 책, 서버 정의 및 서버 클러스터 사양을 포함합니다. 이러한 자원은 종종 작업 를 실행하는 데 필요합 니다.

예를 들어, IBM SPSS Modeler 작업 단계에서는 단계를 처리하기 위해 IBM SPSS Modeler 실행 서 버의 정의가 필요합니다.

새 자원 정의를 작성하려면 로그인 신임 정보와 연관된 적절한 조치가 있어야 합니다. 또한 새 정의를 포함할 폴더에 대한 쓰기 권한이 필요합니다. 조치 또는 권한에 수정이 필요하면 IBM SPSS Collaboration and Deployment Services 관리자에게 문의하십시오.

어떤 기타 항목도 자원 정의 폴더에 저장할 수 없습니다. 예를 들어, jobs 를 여기에 저장할 수 없습니 다. 항목을 자원 정의 폴더에 저장하거나 이동하려고 시도하면 오류 메시지가 표시됩니다.

## **신임 정보**

일부 작업 단계 를 실행하려면 사용자 신임 정보를 지정해야 하며 작업 실행 이전에 신임 정보 검증이 허용되어야 합니다.

Active Directory 등의 외부 디렉토리 시스템을 통해 인증된 사용자 신임 정보는 도메인과 연관될 수 있습니다. 데이터 신임 정보를 작성하고 수정하려면 신임 정보 폴더에 대한 쓰기 권한이 필요합니다. 자세한 정보는 39 [페이지의](#page-46-0) 『기존 사용자 또는 그룹에 대한 권한 수정』 토픽을 참조하십시오. 또한 사용자에게 역할을 통해 신임 정보 정의 조치가 할당되어야 합니다.

## 새 신임 정보 추가

새 신임 정보를 추가하려면 다음을 수행하십시오.

- 1. 컨텐츠 탐색기에서 자원 정의 폴더를 여십시오.
- 2. 신임 정보 정의 폴더를 여십시오.
- 3. 새 신임 정보 정의를 작성할 도메인을 선택하십시오.
- 4. 파일 메뉴에서 다음을 선택하십시오.

#### 새로 작성 > 신임 정보 정의

새 신임 정보 추가 마법사가 열립니다.

참고: 또는 특정 단계(예를 들어, IBM SPSS Modeler 작업 단계)에서는 일반 탭의 로그인 필드 옆 에 있는 새로 작성을 클릭하여 새 신임 정보 대화 상자에 액세스할 수 있습니다.

5. 이름 필드에 신임 정보의 별명을 입력하십시오. 신임 정보 대상 대화 상자가 열립니다.

## 신임 정보 대상

도메인 아래에서 신임 정보를 정의하는 경우에는 이름을 지정한 후에 신임 정보 대상 대화 상자가 열 립니다.

- 1. 도메인을 선택하십시오.
- 2. 다음을 클릭하십시오. 사용자 및 비밀번호 신임 정보 대화 상자가 열립니다.

### 신임 정보에 대한 사용자 및 비밀번호 지정

신임 정보에 대한 이름 및 대상을 지정하고 다음을 클릭하면 사용자 및 비밀번호 신임 정보 대화 상자 가 열립니다.

- 1. 사용자 ID 필드에 신임 정보에 대한 사용자 이름을 입력하십시오.
- 2. 비밀번호 필드에 사용자 이름에 해당하는 비밀번호를 입력하십시오.
- 3. 비밀번호 확인 필드에 비밀번호를 다시 입력하십시오.
- 4. 보안 제공자에 대해 신임 정보의 유효성을 검증해야 하는 경우, 보안 제공자 드롭 다운 목록을 사 용하여 제공자를 선택하십시오. 신임 정보에 대한 제공자 검증이 필요하지 않은 경우에는 이 필드 를 공백으로 두십시오.
- 5. 마침을 클릭하십시오. 신임 정보 폴더에 업데이트된 정보가 표시됩니다.

#### 새 도메인 작성

신임 정보에 대한 새 도메인을 작성하려면 다음을 수행하십시오.

- 1. 컨텐츠 탐색기에서 자원 정의 폴더로 이동하십시오.
- 2. 마우스 오른쪽 단추로 신임 정보 정의 폴더를 클릭하고 다음을 선택하십시오.

#### 새로 작성 > 도메인

- 3. 신임 정보 정의 폴더에 New Domain이라는 새 도메인이 표시됩니다.
- 4. 새 도메인의 이름을 지정하십시오.

참고**:** 도메인은 LDAP 인식됩니다.

#### 서버 프로세스 신임 정보

서버 프로세스 신임 정보는 리포지토리 서버가 실행되는 사용자 프로파일의 내장된 신임 정보 정의입 니다. Active Directory 또는 OpenLDAP 기반의 싱글 사인온 환경에서는 다음 목적으로 서버 프로 세스 신임 정보가 일반적인 리포지토리 사용자 신임 정보 대신 사용될 수 있습니다.

- 작업 단계 보고 실행 및 시간 기반의 작업 스케줄 지정
- 사용자 및 그룹 프로파일의 목록에 대한 보안 제공자 쿼리

중요*!* 서버 프로세스 신임 정보는 싱글 사인온 외의 환경에서 사용할 수 없으며 수많은 추가 구성 단 계가 필요합니다. 자세한 정보는 IBM SPSS Collaboration and Deployment Services Repository 구 성 문서를 참조하십시오.
서버 프로세스 신임 정보를 열거나 편집하거나 복사하거나 잘라내어 붙여넣거나 레이블을 지정하거나 버전화할 수 없습니다. 단,충분한 권한이 있는 경우, 신임 정보에 대한 권한을 수정할 수는 있습니다.

# **데이터 소스**

ODBC(Open Database Connectivity)는 클라이언트 프로그램이 데이터베이스 또는 데이터 소스에 액 세스할 수 있는 메커니즘을 제공합니다. 이와 유사하게 JDBC(Java Database Connectivity)는 Java 애 플리케이션이 데이터베이스에 액세스하는 방법을 결정합니다.

데이터 소스 정의를 사용하면 시스템의 기타 구성요소가 시스템에서 사용되는 데이터 소스에 액세스할 수 있습니다. 데이터 소스 정의는 컨텐츠 탐색기에서 작성되고 IBM SPSS Collaboration and Deployment Services Repository에 저장됩니다. 데이터 소스 정의를 작성하고 수정하려면 적절한 권 한이 필요합니다. 사용자에게 권한이 없으면 데이터 소스 정의 폴더에 액세스할 수 없습니다. 자세한 정보는 38 [페이지의](#page-45-0) 『권한 수정』 토픽을 참조하십시오. 데이터 소스 정의를 추가하기 위한 프로세스 는 다음 단계로 구성됩니다.

- 1. 데이터 소스 정의 유형 선택
- 2. 데이터 소스 정의 매개변수 지정

데이터 소스 정의는 내보내거나 가져올 수 있습니다.

## 데이터 소스 정의 유형 선택

새 데이터 소스 정의를 작성하려면 다음을 수행하십시오.

1. 컨텐츠 탐색기에서 자원 정의 폴더를 펼치십시오. 마우스 오른쪽 단추로 데이터 소스 정의 폴더를 클릭하고 다음을 선택하십시오.

새로 작성 > 데이터 소스 정의

데이터 소스 정의 선택 대화 상자가 열립니다.

- 2. 이름 필드에 데이터 소스 정의의 이름을 입력하십시오. 이 이름은 데이터 소스 정의 폴더에 표시 되며 시스템의 기타 구성요소가 데이터 소스 정의를 호출할 때 사용됩니다.
- 3. 유형 드롭 다운 목록에서 데이터 소스 정의 유형을 선택하십시오. 유효한 값은 시스템 구성에 따 라 다르며 *ODBC Data Source*, *JDBC Data Source*, *App Server Data Source* 및 *Data Service Data Source* 등이 포함됩니다.
- 4. 다음을 클릭하십시오. 표시되는 대화 상자는 선택된 데이터 소스 유형에 의해 결정됩니다.
- v **ODBC**. DSN 대화 상자가 열립니다.
- v **JDBC**. JDBC 이름 및 URL 대화 상자가 열립니다.
- v **APP** 서버 데이터 소스. JNDI 이름 대화 상자가 열립니다.
- 데이터 서비스 데이터 소스. 데이터 서비스 데이터 소스 특성 대화 상자가 열립니다.

# **ODBC** 데이터 소스에 대한 **DSN** 지정

데이터 소스와 연관된 데이터베이스에 해당되는 데이터 소스 이름(DSN)은 DSN 대화 상자에서 지정 됩니다.

- 1. DSN 필드에 데이터 소스 이름을 입력하십시오. 이 필드에 입력하는 이름은 사용자의 데이터 소스 이름과 정확하게 일치해야 합니다. 또한 이름은 대소문자를 구분합니다.
- 2. 마침을 클릭하십시오. 새 데이터 소스 정의가 데이터 소스 폴더에 표시됩니다.

# **JDBC** 이름 및 **URL** 지정

Java 애플리케이션이 데이터베이스에 연결되는 방법을 정의하는 JDBC 이름 및 URL은 JDBC 이름 및 URL 대화 상자에서 지정됩니다.

- 1. JDBC 드라이버 이름 필드에 JDBC 드라이버의 클래스 이름을 입력하십시오.
- 2. JDBC 드라이버 URL 필드에 JDBC 드라이버 URL을 입력하십시오.
- 3. 마침을 클릭하십시오. 새 데이터 소스 정의가 데이터 소스 폴더에 표시됩니다.

IBM SPSS Collaboration and Deployment Services는 모든 주요 데이터베이스 시스템을 위한 일련 의 JDBC 드라이버와 함께 설치됩니다. 또한 IBM SPSS Statistics 파일 액세스에 필요한 JDBC 드라이 버를 제공합니다.

현재 지원되는 데이터베이스 정보는 IBM 기술 지원 사이트의 [소프트웨어](https://www.ibm.com/software/reports/compatibility/clarity/softwareReqsForProduct.html) 제품 호환성 보고서를 참조 하십시오.

시스템에 싱글 사인온을 사용할 수 있는 경우, 데이터베이스 연결에 싱글 사인온을 사용하려면 선택적 AuthenticationMethod 특성을 드라이버 URL 문자열에 포함시키십시오. 이 특성의 유효한 값은 *kerberos* 및 *ntlm*(NT LAN 관리자) 등이 있습니다.

### **DB2**

클래스 이름: *spssoem.jdbc.db2.DB2Driver*

URL 문자열 템플리트:

jdbc:spssoem:db2://*<host>*:*<port>*;DatabaseName=*<database>*[;AuthenticationMethod=kerberos]

## **Greenplum**

클래스 이름: *org.postgresql.Driver*

URL 문자열 템플리트:

jdbc:postgresql://*<host>*:*<port>*/*<databasename>*

# **Informix**

클래스 이름: *spssoem.jdbc.informix.InformixDriver*

URL 문자열 템플리트:

jdbc:spssoem:informix://*<host>*:*<port>*;InformixServer=*<Informix server>*

# **MS SQL Server**

클래스 이름: *spssoem.jdbc.sqlserver.SQLServerDriver*

URL 문자열 템플리트:

jdbc:spssoem:sqlserver://*<host>*:*<port>*;DatabaseName=*<database>*[;AuthenticationMethod=kerberos|ntlm]

# **MySQL**

클래스 이름: *spssoem.jdbc.mysql.MySQLDriver*

URL 문자열 템플리트:

jdbc:spssoem:mysql://*<host>*:*<port>*;DatabaseName=*<database>*

# **Oracle**

클래스 이름: *spssoem.jdbc.oracle.OracleDriver*

URL 문자열 템플리트:

jdbc:spssoem:oracle://*<host>*:*<port>*;SID=*<database>*[;AuthenticationMethod=kerberos]

# **SAP Hana**

클래스 이름: *com.sap.db.jdbc.Driver*

URL 문자열 템플리트:

jdbc:sap://*<host>*:*<port>*

# **Sybase**

클래스 이름: *spssoem.jdbc.sybase.SybaseDriver)*

URL 문자열 템플리트:

jdbc:spssoem:sybase://*<host>*:*<port>*;databaseName=*<database>*[;AuthenticationMethod=kerberos]

# **Teradata**

클래스 이름: *com.teradata.jdbc.TeraDriver*

URL 문자열 템플리트:

jdbc:teradata://*<host>*/Database=*<databasename>*

# **IBM SPSS Statistics** 데이터 파일

클래스 이름: *com.spss.statistics.datafile.jdbc.openaccess.OpenAccessDriver*

URL 문자열 템플리트:

jdbc:spssstatistics://*<hostname>*:*<port>*;ServerDatasource=SAVDB; CustomProperties=(*<data\_file\_identifier>*;UserMissingIsNull=*<1|0>*;MissingDoubleValueAsNAN=*<1|0>*)

## 참고**:**

- v *hostname* 매개변수는 드라이버가 실행 중인 컴퓨터의 호스트 이름 또는 IP 주소입니다. 기본값은 localhost입니다.
- v 기본값은 18886 포트입니다.
- v 데이터 파일을 식별하는 문자열로 *<data\_file\_identifier>*를 대체하십시오. 이는 다양한 방법으로 지 정될 수 있습니다. 파일의 경로를 지정하려면 CONNECT\_STRING=<path\_to\_file>을 사용하십시오. 여 기서, 경로는 리포지토리 URI 또는 드라이버가 실행 중인 호스트의 상대 경로입니다. 경로에는 등 호 또는 세미콜론 문자를 사용할 수 없습니다. 리포지토리에 저장된 데이터 파일의 경우, REPOSITORY\_ID=<file\_id>;REPOSITORY\_VERSION=<file\_version>을 사용하여 리포지토리 파일 및 버전 식별자를 지정하십시오. 파일 버전은 공백을 %20의 표준 이스케이프 문자로 대체하여 레이블 또는 버전 마커로 지정될 수 있습니다.
- UserMissingIsNull 매개변수는 선택적이며 사용자 정의 누락 값의 처리를 지정합니다. 0은 사용자 정의 누락 값이 유효한 값으로 읽히도록 표시합니다. 1은 사용자 정의 누락 값에 대해 숫자 변수의 경우, 시스템 누락으로 설정하고 문자열 변수의 경우, 공백으로 설정하도록 표시합니다. *UserMissingIsNull*이 지정되지 않은 경우, 기본값인 1로 설정됩니다.
- v *MissingDoubleValueAsNAN* 매개변수는 선택적이며 누락 숫자 값의 처리를 지정합니다. 0은 사용 자 누락 값이 데이터 파일 내의 원래 누락 값으로 표시되도록 지정합니다. 1은 사용자 누락 값이 숫자로 읽히지 않도록(NaN) 표시합니다. JDBC의 경우, *UserMissingIsNull*은 항상 1로 설정되어야 합니다.
- AuthenticationMethod=ntlm을 지정하는 연결을 테스트할 때 시스템 내에서 사용 가능한 임의의 신 임 정보를 사용하십시오. 선택된 신임 정보는 인증 방법 때문에 실제로 데이터 소스에 전달되지는 않으나 테스트하려면 신임 정보를 지정해야 합니다.

# **System z** 데이터 소스

IBM SPSS Collaboration and Deployment Services에서는 표준 DataDirect DB2 드라이버를 사용 하여 다음과 같은 System z 데이터 소스에 액세스할 수 있는 기능을 제공합니다.

- $z/OS = DB2$
- DB2 LUW on Linux for System z
- Oracle on Linux for System z

### 서드파티 **JDBC** 드라이버

IBM SPSS Collaboration and Deployment Services에 필요한 데이터베이스에 대한 드라이버가 포 함되어 있지 않은 경우, 해당 데이터베이스용 서드파티 드라이버를 포함하도록 환경을 업데이트할 수 있습니다.

예를 들어, Netezza 또는 Teradata 데이터베이스에 액세스해야 하는 경우에는 벤더로부터 적절한 드 라이버를 얻고 시스템을 업데이트하십시오. IBM SPSS Deployment Manager에 JDBC 드라이버를 추 가하려면 다음을 수행하십시오.

- 1. Close IBM SPSS Deployment Manager가 실행 중이면 닫으십시오.
- 2. IBM SPSS Deployment Manager 설치의 루트 수준에 *JDBC*라는 이름의 폴더를 작성하십시오.
- 3. *JDBC* 폴더에 드라이버 파일을 배치하십시오.

Netezza의 경우, 버전 4.5 및 5.0 데이터베이스 둘 다에 액세스하려면 버전 5.0 드라이버를 사용해야 합니다.

환경에 드라이버 파일을 추가한 후에는 데이터 소스 정의에서 드라이버를 사용할 수 있습니다. JDBC 이름 및 URL 대화 상자에 드라이버의 이름 및 URL을 입력하십시오. 올바른 클래스 이름 및 URL 형 식을 보려면 드라이버에 대한 벤더 문서를 참조하십시오.

스케줄된 작업 또는 보고서 등에서 데이터 소스가 IBM SPSS Collaboration and Deployment Services Repository 서버에 의해 사용되는 경우에는 서버도 드라이버 파일을 포함하도록 업데이트되어야 합니 다. IBM SPSS Collaboration and Deployment Services 설치 및 구성 문서 내의 설치 및 구성 장의 *JDBC* 드라이버 절에서 설명하는 필수 수정을 수행하려면 관리자에게 문의하십시오.

## 애플리케이션 서버 데이터 소스에 대한 **JNDI** 이름 지정

데이터 소스를 식별하는 JNDI(Java Naming and Directory Interface) 이름은 JNDI 대화 상자에서 지정됩니다.

- 1. **JNDI** 이름 필드에 JNDI 이름을 입력하십시오. 이 필드에 입력하는 이름은 사용자의 데이터 소스 이름과 정확하게 일치해야 합니다. 또한 이름은 대소문자를 구분합니다.
- 2. 마침을 클릭하십시오. 새 데이터 소스 정의가 데이터 소스 폴더에 표시됩니다.

# 데이터 서비스 데이터 소스에 대한 특성 지정

데이터 서비스 데이터 소스 정의는 스코어링 작업에 필요한 데이터를 검색하는 데 사용됩니다. 정의는 컨텍스트 데이터의 구조를 지정할 수 있습니다. 컨텍스트 데이터는 스코어링 요청과 함께 실시간으로 전달되는 입력 데이터입니다.

예를 들어, 신용 등급과 지오코드를 기반으로 고객의 스코어를 요청하는 경우 신용 스코어와 지오코드 는 해당 요청의 컨텍스트 데이터가 됩니다. 데이터 서비스 데이터 소스 정의는 사용자 정의 드라이버 를 사용하는 비표준 소스로부터 데이터를 검색하는 데 사용될 수도 있습니다.

데이터 서비스 데이터 소스에 대한 특성은 데이터 서비스 데이터 소스 특성 대화 상자에서 지정됩니 다.

데이터 서비스 데이터 소스 특성을 지정하려면 다음을 수행하십시오.

1. 컨텍스트 데이터 또는 사용자 정의 드라이버 중 어느 것을 사용할 것인지 지정하십시오.

컨텍스트 데이터**.** 컨텍스트 데이터 옵션을 선택하면 테이블도 정의할 수 있습니다.

사용자 정의 드라이버**.** 사용자 정의 드라이버 옵션을 선택하면 드라이버 클래스를 제공해야 합니 다. 다른 드라이버 특성도 추가할 수 있습니다. 사용자 정의 드라이버 작성에 대한 자세한 정보는 IBM SPSS Collaboration and Deployment Services 사용자 정의 문서를 참조하십시오.

- 2. 필요에 따라 컨텍스트 데이터 및 사용자 정의 드라이버 옵션 둘 다에 대해 테이블을 정의할 수 있 습니다.
- 3. 마침을 클릭하십시오. 새 데이터 소스 정의가 데이터 소스 폴더에 표시됩니다.

### 데이터 서비스 데이터 소스에 대한 테이블 정의

필요에 따라 컨텍스트 데이터 및 사용자 정의 드라이버 옵션 둘 다에 대해 테이블을 정의하거나 가져 올 수 있습니다.

테이블을 정의하려면 다음을 수행하십시오.

1. 컨텍스트 데이터 또는 사용자 정의 드라이버 매개변수를 지정한 후에 다음을 클릭하십시오. 테이 블 정의 대화 상자가 표시됩니다.

추가**.** 테이블을 정의하려면 클릭하십시오. 자세한 정보는 『테이블 특성』 토픽을 참조하십시오.

편집**.** 선택한 테이블을 편집하려면 클릭하십시오. 자세한 정보는 『테이블 특성』 토픽을 참조하 십시오.

가져오기**.** 이전에 내보낸 데이터 구조 정의에서 테이블을 가져오려면 클릭하십시오.

내보내기**.** 데이터 구조 정의를 내보내려면 클릭하십시오.

- 2. 데이터 구조 정보를 제공한 다음 확인을 클릭하십시오.
- 3. 마침을 클릭하십시오. 새 데이터 소스 정의가 데이터 소스 폴더에 표시됩니다.

### 테이블 특성

데이터 서비스 데이터 소스에 대한 테이블을 정의하려면 다음을 수행하십시오.

1. 테이블 정의 대화 상자에서 추가를 클릭하거나 테이블 정의를 선택하고 편집을 클릭하십시오. 테 이블 특성 대화 상자가 표시됩니다.

이름**.** 테이블 이름을 정의하십시오.

열 추가**.** 열을 추가하려면 클릭하십시오. 열 추가 대화 상자가 표시됩니다. 자세한 정보는 『열 추 가』 토픽을 참조하십시오.

키 관리**.** 테이블에 대한 키를 정의하려면 클릭하십시오. 자세한 정보는 『키 관리』 토픽을 참조 하십시오.

열 제거**.** 선택된 열을 제거하려면 클릭하십시오.

2. 테이블 정보를 제공한 다음 확인을 클릭하십시오. 테이블 정의 대화 상자 내의 목록에 테이블이 표 시됩니다.

#### 열 추가**:**

테이블에 열을 추가하려면 다음을 수행하십시오.

1. 테이블 특성 대화 상자에서 열 추가를 클릭하십시오. 열 추가 대화 상자가 표시됩니다.

이름**.** 열 이름을 정의합니다.

유형**.** 드롭 다운 목록에서 열 데이터 유형(부울, 날짜, 10진수, 문자열 또는 시간소인 등)을 선택하 십시오.

2. 열 정보를 제공한 다음 확인을 클릭하십시오. 테이블 정의 대화 상자 내의 목록에 열이 표시됩니 다.

#### 키 관리**:**

키 관리 대화 상자는 각 테이블의 보기 및 정의에 필요한 옵션을 제공합니다. 키는 특정 행에 액세스 하거나 이를 식별하는 데 사용할 수 있는 열 세트입니다. 키는 테이블, 인덱스 또는 참조 제한조건의 설명으로 식별됩니다. 동일한 컬럼이 두 개 이상의 키에 속할 수 있습니다.

참고**:** 키는 하나 이상의 열을 기반으로 사용할 수 있습니다. 테이블 내의 모든 열에 대한 값이 동일한 순서로 서로 일치하면 두 테이블 내의 행이 일치합니다.

고유 키는 두 값이 같지 않도록 제한된 키입니다. 고유 키의 컬럼은 NULL 값을 포함할 수 없습니다. 예를 들어, 사원 번호 열은 열 내의 각 값이 단 한 명의 사원을 식별하므로 고유 키로 정의될 수 있습 니다. 두 명의 사원이 동일한 사원 번호를 가질 수는 없습니다.

### 테이블에 키 지정

- 1. 키 관리를 클릭하십시오. 키 관리 대화 상자가 열립니다.
- 2. 새 키를 정의하려면 추가를 클릭하십시오. 기존 키를 정의하거나 편집할 수 있는 키 특성 대화 상 자가 표시됩니다.
- 3. 이름 필드에 적절한 키 이름을 입력하고 키가 고유한 경우 고유를 클릭하십시오. 이 이름은 키 목 록 아래에 표시되며 이용하는 애플리케이션이 키를 판별하기 위해 사용하는 이름입니다.
- 4. 사용 가능한 열 테이블에서 적절한 열을 선택하고 오른쪽 화살표 단추를 클릭하십시오. 선택된 열 이름이 키 열 목록에 표시됩니다. 파생된 열을 키로 사용할 수 있습니다.

적절한 열을 클릭하고 왼쪽 화살표 단추를 클릭하여 키 열 목록에서 기존 열을 제거할 수 있습니 다.

- 5. 키 열 순서를 다시 정렬하려면 위로 및 아래로 단추를 클릭하십시오.
- 6. 키 정의를 저장하려면 확인을 클릭하십시오. 키 특성 대화 상자가 닫히고 키 관리 대화 상자에 키 이름이 표시됩니다.
- 7. 닫기를 클릭하십시오. 해당 열에서 현재 정의된 키 수가 선택한 테이블에 표시됩니다.

### 데이터 소스 정의 수정

데이터 소스 정의가 설정된 후에 정의 특성을 수정할 수 있습니다. 예를 들어, JDBC 드라이버 URL을 업데이트해야 하는 경우가 있습니다.

데이터 소스 매개변수는 수정할 수 있으나 데이터 소스 정의 유형은 변경할 수 없습니다. ODBC 데이 터 소스는 JDBC 데이터 소스로 변환될 수 없으며 반대의 경우도 마찬가지입니다. 데이터 소스 정의 유형을 변경하려면 새 데이터 소스 정의를 작성해야 합니다.

기존 데이터 소스 정의의 특성을 수정하려면 다음을 수행하십시오.

- 1. 데이터 소스 정의 폴더로 이동하십시오.
- 2. 수정할 데이터 소스 정의를 두 번 클릭하십시오. 열리는 대화 상자는 데이터 소스 정의 유형에 의 해 결정됩니다.
	- v **ODBC.** DSN 대화 상자가 열립니다.
	- v **JDBC.** JDBC 이름 및 URL 대화 상자가 열립니다.
- 3. 수정하십시오.
- 4. 마침을 클릭하십시오. 변경사항이 데이터 소스 정의에 적용됩니다.

# **메시지 도메인**

메시지 도메인은 IBM SPSS Collaboration and Deployment Services가 서드파티 애플리케이션과 통 신하기 위해 사용하는 Java 메시징 서비스(JMS) 큐 또는 토픽을 정의합니다.

메시지 도메인은 IBM SPSS Collaboration and Deployment Services 작업에 필요한 메시지 기반 스 케줄 및 메시지 기반 작업 단계를 설정하는 데 사용됩니다. 메시지 도메인 정의는 IBM SPSS Collaboration and Deployment Services 외부에서 설정된 메시징 서비스를 참조하며 일반적으로 기 본 애플리케이션 서버의 JMS 인프라를 사용합니다.

데이터 신임 정보를 작성하고 수정하려면 메시지 도메인 폴더에 대한 쓰기 권한이 필요합니다. 자세한 정보는 39 [페이지의](#page-46-0) 『기존 사용자 또는 그룹에 대한 권한 수정』 토픽을 참조하십시오. 또한 사용자 에게 역할을 통해 메시지 도메인 정의 조치가 지정되어야 합니다.

IBM SPSS Deployment Manager에서는 새 메시지 도메인을 작성하고 도메인 정의를 수정하고 삭제 할 수 있는 기능을 제공합니다.

# 새 메시지 도메인 작성

메시지 도메인 정의를 추가하려면 다음을 수행하십시오.

- 1. 컨텐츠 탐색기에서 자원 정의 폴더를 여십시오.
- 2. 메시지 도메인 폴더를 여십시오.
- 3. 파일 메뉴에서 다음을 선택하십시오.

### 새로 작성 > 메시지 도메인

새 메시지 도메인 추가 마법사가 열립니다.

마법사를 사용하여 새 메시지 도메인 이름 및 JMS 특성을 지정할 수 있습니다.

### 메시지 도메인 이름

새 메시지 도메인을 추가하는 첫 번째 단계는 도메인 이름을 정의하는 것입니다.

1. 이름 필드에 메시지 도메인의 이름을 입력하십시오.

참고*:* 현재 지원되는 유일한 메시지 도메인 유형은 토픽입니다.

2. 다음을 클릭하십시오. 마법사의 메시지 도메인 페이지가 열립니다.

### 메시지 도메인 특성

- 1. 메시지 도메인 특성 대화 상자에서 다음과 같은 JMS 특성을 지정하십시오.
	- 대상 이름. 토픽 또는 큐의 이름.
	- 신임 정보. 선택적 신임 정보. 신임 정보는 IMS 서버의 구성 및 IMS 서버에 연결하는 방법(IMS 메시지 토픽의 보안 여부)에 따라 특별한 경우에만 요청됩니다.

참고*:* JBoss JMS 메시징 서비스를 사용하는 경우, topic/<topic name> 형식으로 메시지 도메인 을 지정해야 합니다.

2. 마침을 클릭하십시오. 업데이트된 정보가 메시지 도메인 폴더에 표시됩니다.

### 메시지 도메인 정의 수정

메시지 도메인 정의를 수정하려면 다음을 수행하십시오.

- 1. 컨텐츠 탐색기에서 자원 정의 폴더를 여십시오.
- 2. 메시지 도메인 폴더를 여십시오.
- 3. 메시지 도메인을 두 번 클릭하십시오. 메시지 도메인 편집 대화 상자가 열립니다.
- 4. 필요한 대로 메시지 도메인 특성을 수정하십시오.
	- 대상 이름. 토픽 또는 큐의 이름.
	- 신임 정보. 선택적 신임 정보. 신임 정보는 JMS 서버의 구성 및 JMS 서버에 연결하는 방법(JMS 메시지 토픽의 보안 여부)에 따라 특별한 경우에만 요청됩니다.
- 5. 마침을 클릭하십시오. 업데이트된 정보가 메시지 도메인 폴더에 표시됩니다.

# **프로모션 정책**

프로모션 정책은 오브젝트를 프로모션할 때 적용할 규칙 및 특성을 지정하는 자원 정의입니다. 프로모 션 정책을 사용하면 오브젝트가 프로모션될 때마다 규칙 세트를 다시 정의할 필요가 없습니다. 그 대 신에 정책을 프로모션 요청에 적용하면 정책 규칙이 자동으로 적용됩니다. 프로모션 정책은 한 번 정 의되어 횟수에 제한 없이 프로모션 요청에 적용될 수 있습니다. 프로모션 정책에서 지정되는 정보에는 다음이 포함됩니다.

- 프로모션 시간
- 자원 정의 포함
- 관련 자원 제외

프로모션 정책을 작성하거나 수정하려면 사용자의 역할에 프로모션 정책 정의 조치가 포함되어야 합니 다. 또한 사용자가 자원 정의 폴더의 프로모션 정책 하위 폴더에 대한 쓰기 권한을 갖고 있어야 합니 다.

IBM SPSS Deployment Manager에서는 프로모션 추가, 프로모션 정책 정의 수정 및 삭제 기능을 제 공합니다.

### 프로모션 정책 추가

프로모션 정책을 추가하려면 다음을 수행하십시오.

- 1. 컨텐츠 탐색기에서 자원 정의 폴더를 여십시오.
- 2. 프로모션 정책 폴더를 여십시오.
- 3. 파일 메뉴에서 다음을 선택하십시오.

### 새로 작성 > 프로모션 정책

프로모션 정책 추가 마법사가 열립니다.

### 프로모션 시간

프로모션 시간은 프로모션되는 오브젝트가 새 IBM SPSS Collaboration and Deployment Services Repository에서 사용 가능하게 되는 시기를 판별합니다. 즉시 프로모션에서는 프로모션되는 오브젝트 가 프로모션 요청의 일부로서 자동으로 새 리포지토리 서버에 추가됩니다. 이 경우, 프로모션 정책이 대상 리포지토리 서버뿐만 아니라 서버에 액세스하는 데 필요한 유요한 신임 정보를 지정해야만 소스 및 대상 리포지토리 서버가 서로 통신할 수 있습니다. 반대로 지연 프로모션은 프로모션되는 오브젝트 를 나중에 후속 전송에 사용하기 위해 파일 시스템 내의 지정된 파일에 저장합니다. 이 경우, 프로모션 정책에는 대상 리포지토리 서버에 대한 정보가 포함되지 않습니다. 수동으로 결과 파일을 대상 서버로 가져옴으로써 프로모션이 완료됩니다.

마법사의 프로모션 시간 페이지를 사용하면 프로모션을 즉시 실행할 것인지 실행을 지연할 것인지 지 정할 수 있습니다. 사용 가능한 옵션은 다음과 같습니다.

- v 즉시**.** 오브젝트를 다른 리포지토리 서버로 즉시 프로모션하려면 이 옵션을 선택하십시오.
- v 대상 서버**.** 즉시 옵션을 선택한 경우, 대상 리포지토리 서버를 선택하십시오.
- **대상 신임 정보.** 즉시 옵션을 선택한 경우, 대상 리포지토리 서버에 액세스하는 데 필요한 신임 정 보를 선택하십시오. 신임 정보에 대한 정보는 63 [페이지의](#page-70-0) 『새 신임 정보 추가』의 내용을 참조하 십시오. 또한 대상 서버 내에서 새 항목을 작성하려면 대상 신임 정보와 연관된 역할에 특정 조치 가 포함되어야 합니다. 자세한 정보는 91 페이지의 [『프로모션](#page-98-0) 고려사항』 토픽을 참조하십시오.
- v 지연됨**.** 나중에 대상 서버로 가져올 수 있도록 내보내기 파일을 저장하려면 이 옵션을 선택하십시 오.
- 1. 다음을 클릭하십시오. 마법사의 자원 정의 정책 페이지가 열립니다.

### 프로모션 정책 자원 정의

프로모션 정책의 자원 정의 부분은 프로모션된 오브젝트에 의해 참조되는 자원 정의를 처리하는 방법 을 지정합니다. 예를 들어, 작업에는 서버 및 신임 정보 정의를 참조하는 단계가 포함될 수 있습니다. 일부 단계에서 데이터 소스 정의를 사용할 수 있습니다. 이러한 정의가 대상 서버에 존재하지 않으면 해당 특성을 다시 정의하는 수동 개입 없이는 프로모션되는 항목이 제대로 작동하지 않습니다. 필수 자 원 정의를 프로모션에 포함함으로써 특성을 다시 정의하지 않고도 프로모션되는 항목이 소스 서버에서 작동하는 것처럼 대상 항목에서 동일하게 작동해야 합니다. 그러나 필수 자원 정의가 대상 서버에 존 재하는 것이 확실한 경우에는 소스 서버의 정의를 프로모션에서 생략할 수 있습니다.

마법사의 자원 정의 정책 페이지를 사용하면 자원 정의 처리에 대한 규칙을 지정할 수 있습니다.

- 1. 다음 옵션 중 하나를 선택하십시오.
	- v 권장**.** 대상 리포지토리에 식별자 또는 이름 충돌이 없는 경우에 자원 정의를 프로모션합니다.
	- **제외.** 자원 정의를 프로모션하지 않습니다.
	- 포함. 자원 정의를 프로모션합니다.
- 2. 포함 옵션을 선택하는 경우, 다음 자원 유형 중 프로모션에서 제외되어야 하는 유형을 지정할 수 있습니다.
	- 신임 정보
	- 데이터 소스
	- 메시지 도메인
	- 서버
	- 토픽
	- 사용자 정의 특성
	- 알림
	- 서버 클러스터
	- 프로모션 정책

3. 마침을 클릭하여 프로모션 정책을 추가하거나 다음을 클릭하여 MIME 유형 필터링 페이지로 진행 하십시오.

# **MIME** 유형 필터링

프로모션되는 오브젝트가 기타 IBM SPSS Collaboration and Deployment Services Repository 항 목을 사용하는 경우, 프로모션 정책에 프로모션에서 제외되어야 하는 항목에 대한 정보가 포함되어야 합니다. 예를 들어, IBM Analytical Decision Management 오브젝트를 프로모션하는 경우, IBM SPSS Modeler 스트림에 대해 연관된 규칙 파일의 버전은 포함하지만 다른 요소는 제외하는 것이 필요할 수 있습니다. 프로모션 정책은 MIME 유형별로 제외할 항목을 지정합니다.

마법사의 MIME 유형 필터 페이지를 사용하면 프로모션되는 항목에 의해 사용되는 자원 중 프로모션 에서 제외해야 하는 컨텐츠 자원을 필요에 따라 지정할 수 있습니다.

- 1. 프로모션에서 제외해야 하는 오브젝트의 MIME 유형을 선택하십시오.
	- 파일을 추가하려면 추가를 클릭하십시오. 파일 유형 대화 상자가 열립니다. 선택하거나 선택 취 소할 파일 유형 항목을 클릭하십시오. 다중 항목을 선택하려면 Ctrl 또는 Shift 키를 사용하십 시오. 모든 파일 유형을 선택한 다음 확인을 클릭하십시오.
	- 파일 유형을 삭제하려면 파일 유형을 선택하고 삭제를 클릭하십시오.
- 2. 마침을 클릭하십시오.

# 프로모션 정책 수정

프로모션 정책을 수정하려면 다음을 수행하십시오.

- 1. 컨텐츠 탐색기에서 자원 정의 폴더를 여십시오.
- 2. 프로모션 정책 폴더를 여십시오.
- 3. 마우스 오른쪽 단추로 프로모션 정책을 클릭하고 열기를 선택하십시오.

프로모션 정책 편집 마법사가 열립니다. 프로모션 시간, 자원 정의 처리 및 프로모션에서 제외할 사용 된 자원의 MIME 유형 등의 정책 특성을 지정하십시오.

### 프로모션 정책 삭제

프로모션 정책을 삭제하려면 다음을 수행하십시오.

- 1. 컨텐츠 탐색기에서 자원 정의 폴더를 여십시오.
- 2. 프로모션 정책 폴더를 여십시오.
- 3. 마우스 오른쪽 단추로 프로모션 정책을 클릭하고 제거를 선택하십시오.

# **서버 정의**

작업 단계로서 an IBM SPSS Collaboration and Deployment Services Repository resource 실행 을 수행하는 경우, 작업 단계 내의 지시사항을 처리하기 위해 적절한 해당 서버를 지정해야 합니다. 해 당 서버에 대한 연결 정보는 서버 정의 내에서 지정됩니다.

서버 정의는 실행 서버 또는 리포지토리 서버로 분류될 수 있습니다.

- 실행 서버는 IBM SPSS Collaboration and Deployment Services Repository 자원의 컨텐츠를 처 리합니다. 실행 서버의 유형은 처리되는 자원 유형과 일치해야 합니다. 예를 들어, SAS 작업 단계 에는 SAS 서버 정의가 필요합니다.
- 리포지토리 서버는 IBM SPSS Collaboration and Deployment Services 리포지토리 설치에 해당 됩니다. 이 유형의 서버는 일반적으로 결과 아티팩트를 리포지토리로 리턴해야 하는 작업 단계에 사 용됩니다.

서버 정의는 컨텐츠 탐색기의 자원 정의 폴더에 포함됩니다. 특히, 서버 하위 폴더에서 정의됩니다.

# 새 서버 정의 추가

새 서버를 추가하려면 다음을 수행하십시오.

- 1. 컨텐츠 탐색기에서 자원 정의 폴더를 여십시오.
- 2. 서버 폴더를 클릭하십시오.
- 3. 파일 메뉴에서 다음을 선택하십시오.

### 새로 작성 > 서버 정의

새 서버 정의 추가 마법사가 열립니다. 또는 일부 단계에 대한 일반 탭에 있는 서버 필드 옆의 새로 작성을 클릭하여 새 서버 정의 대화 상자에 액세스할 수 있습니다. 새 서버를 정의하는 프로세스는 다 음과 같이 구성됩니다.

- 1. 서버 정의 명명 및 유형 지정. 사용 가능한 서버 유형은 리포지토리에 설치된 제품 어댑터에 의해 결정됩니다.
- 2. 서버 폴더에서 정의에 필요한 위치 선택.
- 3. 연결 또는 실행 정보를 정의하는 서버에 대한 매개변수 지정. 매개변수 설정은 서버 유형에 따라 다릅니다.

### 서버 정의 유형

서버 정의 유형 페이지는 서버 정의에 대한 식별 정보를 표시합니다.

- 1. 이름 필드에 서버 정의에 지정할 이름을 입력하십시오.
- 2. 유형 드롭 다운 목록에서 서버 유형을 선택하십시오. 사용 가능한 서버 유형은 리포지토리에 설치 된 제품 어댑터에 의해 결정됩니다.

참고: IBM SPSS Collaboration and Deployment Services Deployment Portal에서 IBM SPSS Statistics 사용자 정의 대화 상자를 실행하기 위해 서버를 사용하는 경우, 서버 유형으로 **Remote IBM SPSS Statistics Server**를 선택하십시오.

다음을 클릭하여 추가 매개변수를 정의하십시오.

### 서버 대상

서버 대상 페이지는 정의가 저장되는 IBM SPSS Collaboration and Deployment Services Repository 내의 위치를 지정합니다.

- 1. 폴더로 이동하여 선택하십시오.
- 2. 다음을 클릭하십시오. 다음에 열리는 대화 상자는 선택할 수 있는 서버 유형에 의해 결정됩니다.

## 컨텐츠 리포지토리 서버 정의

컨텐츠 리포지토리 서버 정의는 IBM SPSS Collaboration and Deployment Services Repository 서 버에 대한 연결 매개변수를 지정합니다.

1. 서버 **URL** 필드에서 서버에 대한 전체 연결 URL을 입력하십시오.

URL에는 다음 요소가 포함됩니다.

- v 연결 스키마 또는 프로토콜, 하이퍼텍스트 전송 프로토콜의 *http* 또는 SSL(Secure Socket Layer) 을 사용한 하이퍼텍스트 전송 프로토콜의 *https* 중 하나
- 호스트 서버 이름 또는 IP 주소

참고**:** IPv6 주소는 대괄호로 묶어야 합니다(예: [3ffe:2a00:100:7031::1]).

- 포트 번호. 리포지토리 서버가 기본 포트(HTTP의 경우 포트 80, HTTPS의 경우 포트 443)를 사용하는 경우에는 포트 번호가 선택사항입니다.
- 리포지토리 서버에 대한 선택적 사용자 정의 컨텍스트 경로

표 *9. URL* 사양 예. 이 테이블에는 서버 연결에 필요한 URL 사양의 일부 예가 나열되어 있습니다.

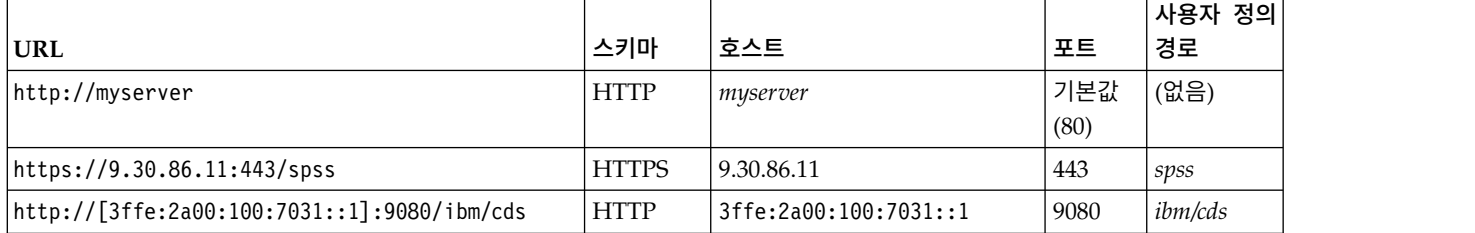

서버에 사용할 URL이 확실하지 않은 경우 시스템 관리자에게 문의하십시오.

2. 마침을 클릭하십시오.

새 정의는 서버 폴더에 포함됩니다.

## **SAS** 서버 매개변수

SAS 서버 정의는 SAS 작업 단계 처리에 사용되는 실행 파일을 지정합니다.

실행 파일은 IBM SPSS Collaboration and Deployment Services Repository와 동일한 호스트에 설 치되어야 합니다. 또는 IBM SPSS Collaboration and Deployment Services가 원격 시스템에 설치된 실행 파일에 액세스할 수 있도록 원격 프로세스 서버가 원격 시스템에 설치될 수도 있습니다.

실행 파일 필드에서 실행 서버로 사용할 *sas.exe* 파일의 전체 경로를 지정하십시오. 시스템 경로에 이 파일의 위치가 포함되는 경우, 전체 경로를 생략할 수 있으며 기본값인 *sas*가 사용됩니다.

일부 시스템에서는 실행 서버의 경로에 공백을 사용하면 실행 서버를 사용하는 작업이 실패합니다. 8.3 표기법을 사용하여 경로를 지정하면 이러한 문제점이 발생하지 않습니다. 예를 들어, 다음 파일 경로에 서는 문제가 발생합니다.

C:\Program Files\SAS Institute\SAS\V8\sas.exe

대신 다음과 같이 지정하십시오.

C:\Progra~1\SASINS~1\sas\v8\sas.exe

실행 파일을 정의한 다음 마침을 클릭하십시오. 서버 폴더에 새 정의가 표시됩니다.

### **Remote Process Server** 매개변수

Remote Process Server 정의는 원격 프로세스용으로 구성된 서버에 대한 연결 매개변수를 지정합니 다. 원격 프로세스 서버를 사용하면 IBM SPSS Collaboration and Deployment Services가 원격 시 스템에 설치된 기능에 액세스할 수 있습니다.

- 1. 호스트 필드에 원격 프로세스 서버가 상주하는 호스트의 이름을 입력하십시오.
- 2. 포트 필드에 호스트에 연결하기 위해 사용할 포트 번호를 입력하십시오.
- 3. 서버 연결에 보안 소켓 레이어(SSL)를 사용하도록 설정하려면 보안 포트입니다**.**를 선택하십시오.
- 4. 마침을 클릭하십시오. 서버 폴더에 새 정의가 표시됩니다.

### 서버 정의 수정

서버 정의를 수정하려면 다음을 수행하십시오.

- 1. 컨텐츠 탐색기에서 자원 정의 폴더를 여십시오.
- 2. 서버 폴더를 여십시오.
- 3. 수정할 서버를 두 번 클릭하십시오. 서버 정의 편집 대화 상자가 열립니다.
- 4. 필요한 대로 서버 정의 매개변수를 수정하십시오.
- 5. 변경 사항을 저장하려면 마침을 클릭하십시오.

# **서버 클러스터**

IBM SPSS Statistics, IBM SPSS Modeler 및 원격 프로세스 서버는 서버 간의 로드 균형을 허용하기 위해 서버 클러스터로 그룹화될 수 있습니다.

작업 단계 실행에 서버 클러스터를 사용하는 경우, IBM SPSS Collaboration and Deployment Services 에서는 클러스터 내의 어떤 관리 대상 서버가 해당 시점에서 처리 요청을 수행하기에 가장 적합한지 판별하고 요청을 해당 서버로 경로 지정합니다.

서버 요청을 라우팅하기 위한 로드 균형 알고리즘은 서버 스코어 및 서버 로드를 기반으로 하여 가중 치를 적용하여 연결이 가장 적은 알고리즘을 사용합니다. 클러스터에 새 연결이 요청되면 시스템이 다 음 수식을 사용하여 클러스터 내에서 실행 중인 각 서버에 대한 스코어를 판단합니다.

 $W_i^*C_i/(N_i+1)$ 

Wi의 값은 *i* 서버와 연관된 가중치이며 C<sup>i</sup> 값은 *i* 서버에 대한 CPU의 수입니다. Ni의 값은 서버 *i*에 대한 현재 연결 및 보류 중인 연결의 수입니다.

시스템은 평균 서버 로드를 사용하여 각 서버를 사용 가능 또는 사용 중으로 분류합니다. 새 연결은 스코어가 가장 높은 사용 가능 서버로 지정됩니다. 사용 가능 서버가 없는 경우, 스코어가 가장 높은 사용 중 서버로 연결이 지정됩니다. 여러 서버의 스코어가 동일한 경우, 로드가 가장 적은 서버로 연결 이 지정됩니다.

클러스터 내에서 두 서버의 CPU 수 및 서버 로드가 동일한 경우, 각 서버에 대한 연결 수의 비율은 전적으로 서버 가중치에 의해 결정됩니다. 예를 들어, 서버 A의 가중치가 서버 B의 두 배인 경우, 서 버 A가 두 배의 연결을 처리합니다. 반대로 두 서버의 가중치 수 및 서버 로드가 동일한 경우, 각 서 버에 대한 연결 수의 비율은 전적으로 서버의 CPU 수에 의해 결정됩니다. 서버 C의 CPU가 여덟 개 이며 서버 D의 CPU가 두 개인 경우, 서버 C가 네 배의 연결을 처리합니다.

서버 스코어는 현재 연결 및 보류 중인 연결의 수 둘 다를 기반으로 합니다. 많은 작업 단계가 서버 클러스터에 대한 연결을 동시에 시작하는 경우, 클러스터 내의 서버가 다른 연결 요청이 시도되기 전 에 새 연결을 현재 연결로 보고하지 못할 수도 있습니다. 알고리즘이 클러스터 내의 모든 서버에 대한 요청 분포를 최적화할 수 있도록 스코어는 보류 중인 연결 수를 포함하여 임박한 서버 로드를 정확하 게 반영합니다. 구성 설정은 연결이 보류 중으로 분류되는 시간 구간을 정의합니다. 이 값을 수정하는 방법에 대한 정보는 관리자 문서를 참조하십시오.

서버 클러스터 정의는 컨텐츠 탐색기에서 작성되고 IBM SPSS Collaboration and Deployment Services Repository에 저장됩니다. 서버 클러스터를 작성하고 수정하려면 서버 클러스터 폴더에 대한 쓰기 권 한이 필요합니다. 자세한 정보는 39 [페이지의](#page-46-0) 『기존 사용자 또는 그룹에 대한 권한 수정』 토픽을 참 조하십시오. 또한 사용자의 역할에 서버 클러스터 정의 조치가 포함되어야 합니다.

IBM SPSS Deployment Manager에서는 새 서버 클러스터를 작성하고 클러스터 정의를 수정하고 삭 제할 수 있는 기능을 제공합니다.

# 새 서버 클러스터 작성

서버 클러스터 정의를 추가하려면 다음을 수행하십시오.

1. 컨텐츠 탐색기에서 자원 정의 폴더를 여십시오.

<span id="page-88-0"></span>2. 서버 클러스터 폴더를 선택하십시오.

3. 파일 메뉴에서 다음을 선택하십시오.

### 새로 작성 > 서버 클러스터 정의

새 서버 클러스터 추가 마법사가 열립니다. 이 마법사는 클러스터 이름 및 설정을 지정할 수 있는 기 능을 제공합니다.

### 서버 클러스터 정의 이름

새 서버 클러스터를 추가하는 첫 번째 단계는 클러스터 이름을 정의하는 것입니다.

- 1. 이름 필드에 클러스터의 이름을 입력하십시오.
- 2. 다음을 클릭하십시오. 마법사의 서버 클러스터 설정 페이지가 열립니다.

#### 서버 클러스터 설정

서버 클러스터 설정은 클러스터에 포함된 서버 및 각 서버와 연관된 가중치를 정의합니다.

클러스터에 서버를 추가하려면 추가 단추를 클릭하십시오. 클러스터에 서버 추가 대화 상자가 표시됩 니다. 자세한 정보는 『클러스터에 서버 추가』 토픽을 참조하십시오.

클러스터에서 서버를 제거하려면 서버 목록에서 제거할 서버를 선택하고 제거 단추를 클릭하십시오. 제 거할 다중 서버를 선택하려면 서버를 선택할 때 Ctrl 키를 누르십시오.

서버의 가중치를 수정하려면 수정할 가중치를 클릭하고 셀에 표시되는 생략 부호 단추를 클릭하십시 오. 서버 가중치 설정 대화 상자가 표시됩니다. 자세한 정보는 『서버 가중치 설정』 토픽을 참조하십 시오.

클러스터 설정을 정의한 다음 마침을 클릭하십시오.

### 클러스터에 서버 추가**:**

클러스터에 서버 추가 대화 상자에는 현재 IBM SPSS Collaboration and Deployment Services에 등 록된 네트워크 상의 모든 서버가 나열됩니다.

클러스터에 추가할 서버를 선택하고 확인 단추를 클릭하십시오. 다중 서버를 선택하려면 서버를 선택 할 때 Ctrl 키를 누르십시오.

### 서버 가중치 설정**:**

서버 가중치 설정 대화 상자를 사용하면 서버의 가중치를 지정할 수 있습니다.

가중치는 1에서 100까지입니다. 가중치는 워크로드 용량에 대한 상대적인 값을 나타냅니다. 예를 들어, 가중치가 10인 서버의 용량은 가중치가 1인 서버 용량의 10배입니다. 확인을 클릭하여 가중치 값을 서 버에 적용하고 서버 클러스터 설정 페이지로 돌아가십시오.

# <span id="page-89-0"></span>서버 클러스터 수정

서버 클러스터 정의를 편집하려면 다음을 수행하십시오.

- 1. 컨텐츠 탐색기에서 자원 정의 폴더를 여십시오.
- 2. 서버 클러스터 폴더를 선택하십시오.
- 3. 수정할 클러스터를 마우스 오른쪽 단추로 클릭하고 열기를 선택하십시오.

서버 클러스터 편집 대화 상자가 열립니다. 이 대화 상자는 클러스터 설정을 수정할 수 있는 기능을 제공합니다. 자세한 정보는 81 페이지의 『서버 [클러스터](#page-88-0) 설정』 토픽을 참조하십시오.

# **자원 정의 가져오기**

자원 정의도 다른 IBM SPSS Collaboration and Deployment Services Repository 오브젝트처럼 내 보내거나 가져올 수 있습니다.

자원 정의를 내보내는 프로시저는 일반 폴더를 내보내는 프로시저와 유사합니다. 자세한 정보는 [85](#page-92-0) 페 이지의 『폴더 [내보내기』](#page-92-0) 토픽을 참조하십시오. 모든 기존 신임 정보, 데이터 소스 및 서버 정보가 내보내기 파일에 포함됩니다.

IBM SPSS Collaboration and Deployment Services 내보내기 파일 내의 자원 정의는 "전체적으로" 가져오거나 개별적으로 가져올 수 있습니다. 내보내기 파일로부터 모든 자원 정의를 가져오는 프로시 저는 일반 폴더 가져오기 프로시저와 유사합니다. 자세한 정보는 86 페이지의 『폴더 [가져오기』](#page-93-0) 토픽 을 참조하십시오.

자원 정의를 개별적으로 가져오려면 다음을 수행하십시오.

- 1. 컨텐츠 탐색기에서 자원 정의 폴더를 펼치십시오.
- 2. 마우스 오른쪽 단추로 자원 정의를 클릭하고 가져오기를 선택하십시오. 폴더 가져오기 대화 상자 가 열립니다.
- 3. .pes 가져오기 파일로 이동하여 해당 파일을 선택하십시오.
- 4. 열기를 클릭하십시오. 진행 상태 대화 상자가 표시됩니다. 가져오기가 완료되면 가져오기 대화 상 자가 열립니다.
- 5. 확인을 클릭하십시오. 가져온 폴더 및 폴더의 컨텐츠가 컨텐츠 탐색기 트리에 표시됩니다.

참고**:** 가져오기 프로세스가 실행 서버 정의를 검사합니다. 정의 중 하나가 올바르지 않으면 전체 프로 세스가 실패합니다.

# <span id="page-90-0"></span>**제 8 장 내보내기, 가져오기 및 프로모션**

# **개요**

다중 IBM SPSS Collaboration and Deployment Services Repository 인스턴스를 유지보수하려면 항 목을 한 리포지토리 서버에서 다른 리포지토리 서버로 이동해야 합니다.

예를 들어, 현재 개발에 속한 오브젝트 전용 서버가 있을 수 있습니다. 오브젝트가 준비되면 테스트 서 버에 추가하여 성능을 평가합니다. 오브젝트 성능이 테스트 기준을 충족하면 엔터프라이즈 내에서 사 용하기 위해 프로덕션 서버에 항목을 추가합니다. IBM SPSS Collaboration and Deployment Services 에서는 리포지토리 오브젝트를 전송하기 위해 다음과 같은 방법을 제공합니다.

- 내보내기는 전체 리포지토리 폴더의 컨텐츠를 .pes 확장자를 가진 압축된 아카이브 파일에 저장하 는 데 사용됩니다. 아카이브에는 모든 하위 폴더, 하위 오브젝트 및 폴더에 적용되는 모든 사용자 정의 특성이 포함됩니다. 또한 내보내기에 자원 정의와 같이 내보낸 폴더 외부의 오브젝트인 외부 참조를 포함할 수 있습니다. 레이블을 기준으로 하여 내보낼 오브젝트를 선택할 수 있습니다. 내보 내기 파일을 대상 리포지토리로 가져오면 소스 폴더의 디렉토리 구조가 가져오는 폴더의 루트에서 다시 작성됩니다. 자세한 정보는 85 페이지의 『폴더 [내보내기』](#page-92-0) 토픽을 참조하십시오.
- 프로모션을 사용하는 경우, 프로모션 정책을 사용하여 종속 자원이 있는 개별 리포지토리를 전송할 수 있습니다. 자세한 정보는 90 페이지의 [『프로모션』](#page-97-0) 토픽을 참조하십시오.

참고**:** 내보내기, 가져오기 또는 프로모션을 사용하여 리포지토리 서버 간에 오브젝트를 전송하려면 서 버의 버전이 모두 같아야 하며 같은 어댑터가 설치되어 있어야 합니다. 다른 버전의 리포지토리 서버 간에 오브젝트를 이동하려면 리포지토리 설치 문서에 설명된 마이그레이션 프로세스를 사용하십시오.

# 내보내기 및 가져오기 동안 마이그레이션되는 작업 구성요소

작업을 가져오거나 내보낼 때 다음과 같은 작업 구성요소가 마이그레이션됩니다.

- 버전
- 알림
- 작업 스케줄

가져오기 또는 내보내기 프로세스 동안 작업과 연관된 작업 히스토리는 마이그레이션되지 않습니다.

### 외부 참조 내보내기

외부 참조는 내보내는 폴더 외부에서 정의된 자원입니다. 예를 들어, 외부 참조는 다른 폴더(내보내려 고 선택한 폴더가 아닌 폴더)에서 정의된 IBM SPSS Modeler 스트림 및 기타 자원(구문 파일 등)으로 구성될 수 있습니다.

기본적으로 내보내기 프로세스 동안 외부 참조가 포함됩니다. 그러나 오브젝트를 내보낼 때 외부 참조 포함 옵션을 사용하지 않도록 설정할 수 있습니다. 자세한 정보는 85 페이지의 『폴더 [내보내기』](#page-92-0) 토 픽을 참조하십시오.

외부 참조 포함 선택란을 체크해도 다음 경우에는 외부 참조가 해당되지 않으므로 적용되지 않습니다.

- 컨텐츠 리포지토리 트리의 루트에서 내보내는 경우
- 자원 정의 폴더를 내보내는 경우

## 내보내기 및 가져오기 제한사항

내보내기 및 가져오기를 수행할 때 시스템이 특정 제한사항을 적용합니다.

## 내보내기 제한사항

제출된 작업 폴더의 컨텐츠는 내보낼 수 없습니다.

# 가져오기 제한사항

- 스트림이 .pes 파일에 포함되지 않은 경우, 스트림을 포함하는 모든 작업이 대상 서버의 동일한 검 색 위치에 스트림을 갖고 있어야 합니다.
- 대상 IBM SPSS Collaboration and Deployment Services Repository의 환경에는 가져오는 아카 이브 내의 아티팩트를 사용하여 작업하는 데 필요한 모든 어댑터가 포함되어 있어야 합니다. 예를 들어, 아카이브에 IBM SPSS Modeler 서버 정의가 포함된 경우, 대상 환경이 IBM SPSS Modeler 어댑터를 포함해야 합니다.
- 대형 아카이브 파일을 가져오는 경우, 식별자 검색을 위해 디스크 맵핑 구현을 사용해야 합니다. 가 져오기를 시도하기 전에 자원 전송 검색 테이블 구성 값을 *DISK*로 변경하려면 IBM SPSS Deployment Manager를 사용하십시오. 자세한 정보는 관리자 안내서를 참조하십시오.

## 권장되는 가져오기 순서

컨텐츠를 IBM SPSS Collaboration and Deployment Services Repository로 가져올 때 다음 순서를 따르도록 권장합니다.

- IBM SPSS Collaboration and Deployment Services 자원 정의를 가져오십시오(일반적으로 한 번 수행됩니다). 자세한 정보는 82 페이지의 『자원 정의 [가져오기』](#page-89-0) 토픽을 참조하십시오.
- IBM SPSS Collaboration and Deployment Services Repository에 저장될 기타 오브젝트를 가져 오십시오(일반적으로 여러 번 수행됩니다).

# 폴더를 가져올 때의 보안 권한

다음은 폴더를 가져올 때 적용되는 보안 제한사항입니다.

• 시스템은 상위 폴더의 보안 구성(권한)을 허용합니다. 자세한 정보는 38 [페이지의](#page-45-0) 『권한 수정』 토 픽을 참조하십시오.

<span id="page-92-0"></span>• 작업에 서버와 관련된 작업 단계가 포함되는 경우, 시스템이 소스 및 대상 시스템 사이의 서버 및 신임 정보 이름을 일치시키려고 시도합니다. 서버 및 신임 정보 정의가 일치하지 않으면 가져오기 프로세스가 실패합니다. 자세한 정보는 63 [페이지의](#page-70-0) 『새 신임 정보 추가』 토픽을 참조하십시오.

# **폴더 내보내기**

파일을 내보내는 프로세스는 다음 작업으로 구성됩니다.

- 1. 내보내는 파일의 위치 지정
- 2. 외부 참조를 내보낼 것인지 여부 판별

폴더에 내보내려면 다음을 수행하십시오.

- 1. 컨텐츠 탐색기에서 마우스 오른쪽 단추로 내보낼 폴더를 클릭하고 내보내기를 선택하십시오. 내보 내기 대화 상자가 열립니다.
- 2. 내보내기 대상을 선택하려면 찾아보기를 클릭하십시오. 폴더 찾아보기 대화 상자가 열립니다.
- 3. 내보낸 폴더를 저장할 위치를 선택하십시오. 기존 폴더를 선택하거나 새 폴더를 작성할 수 있습니 다.
	- v 기존 폴더 사용**.** 트리 내의 기존 폴더로 이동하여 해당 폴더를 선택하십시오.
	- v 새 폴더 작성**.** 새 폴더를 작성하려면 새 폴더 작성을 클릭하십시오. *New Folder*라는 이름의 새 폴더가 트리에 삽입됩니다. 이 폴더의 이름을 바꾸십시오.
- 4. 내보내기에 하위 버전을 포함하려면 다음 옵션 중 하나를 선택하십시오.
	- v 레이블된 모든 버전 내보내기**.** 레이블된 모든 버전을 포함합니다.
	- 모든 버전 내보내기. 모든 버전(레이블된 버전 및 레이블되지 않은 버전)을 포함합니다.
	- v 레이블된 버전 내보내기**.** 특정 레이블이 있는 버전을 포함합니다.
- 5. 레이블된 버전 내보내기 옵션을 선택하는 경우에는 내보내기에 포함할 레이블을 지정하십시오.
	- 내보내기 레이블 목록에 레이블을 추가하려면 사용 가능한 레이블을 선택하고 추가를 클릭하십 시오.
	- 내보내기 레이블 목록에 모든 레이블을 추가하려면 모두 추가를 클릭하십시오.
	- 내보내기 레이블 목록에서 레이블을 제거하려면 레이블을 선택하고 **레이블 제거**를 클릭하십시 오.
	- 내보내기 레이블 목록에서 모든 레이블을 제거하려면 모두 제거를 클릭하십시오.
- 6. 저장을 클릭하십시오. 내보내기 대화 상자가 다시 표시됩니다.
- 7. 내보낸 파일에 외부 참조를 포함할 것인지 여부를 판별하십시오. 기본적으로 내보내기 프로세스 동 안 외부 참조가 포함됩니다. 외부 참조를 제외하려면 외부 참조 포함 선택란을 취소하십시오. 자세 한 정보는 83 페이지의 『외부 참조 [내보내기』](#page-90-0) 토픽을 참조하십시오.
- 8. 확인을 클릭하십시오. 진행 상태 대화 상자가 표시됩니다. 내보내기가 완료되면 내보내기 대화 상 자가 열립니다.

<span id="page-93-0"></span>9. 확인을 클릭하십시오.

# **폴더 가져오기**

파일을 가져오는 프로세스는 다음 작업으로 구성됩니다.

- 1. 경로 지정
- 2. 시스템이 가져오기 충돌을 해결하는 방법 판별

파일을 가져오려면 다음을 수행하십시오.

- 1. 컨텐츠 탐색기에서 마우스 오른쪽 단추로 폴더를 가져올 디렉토리를 클릭하고 가져오기를 선택하 십시오. 가져오기 대화 상자가 열립니다.
- 2. 찾아보기를 클릭하여 가져올 파일로 이동하십시오. 폴더 찾아보기 대화 상자가 열립니다.
- 3. 가져올 파일을 선택하고 열기를 클릭하십시오. 가져오기 대화 상자로 돌아갑니다. 가져오기로 선택 한 파일의 이름이 파일 가져오기 필드에 표시됩니다. 가져오는 파일과 연관된 버전 제품의 버전 번 호가 파일 가져오기 버전 필드에 표시됩니다. 파일 가져오기 버전은 시스템에 의해 결정되며 수정 할 수 없습니다.
- 4. 해당 옵션을 선택하여 시스템이 가져오기 충돌을 개별적으로 해결할 것인지 전체적으로 해결할 것 인지 지정하십시오. 기본적으로 IBM SPSS Deployment Manager는 충돌을 개별적으로 해결합니 다. 글로벌 충돌 해결을 선택하면 가져오기 대화 상자에서 더 많은 옵션을 사용할 수 있습니다. 글 로벌 충돌 해결에 필요한 설정을 지정하십시오. 자세한 정보는 87 페이지의 [『전체적으로](#page-94-0) 가져오 기 충돌 [해결』](#page-94-0) 토픽을 참조하십시오.
- 5. 확인을 클릭하여 가져오기 프로세스를 시작하십시오.
- 6. 가져오기 프로세스 동안 충돌이 발생하면 가져오기 충돌 대화 상자가 표시됩니다. 자세한 정보는 『가져오기 충돌 해결』 토픽을 참조하십시오.
- 7. 충돌이 발생하지 않으면 진행 표시 대화 상자가 표시됩니다. 가져오기가 완료되면 가져오기 완료 대화 상자가 열립니다.
- 8. 확인을 클릭하십시오. 가져온 폴더 및 폴더의 컨텐츠가 컨텐츠 탐색기 트리에 표시됩니다.

# 가져오기 충돌 해결

때때로 가져오는 오브젝트가 리포지토리 내의 기존 가져오기와 충돌할 수 있습니다. 예를 들어, 가져오 는 오브젝트가 현재 리포지토리에 있는 오브젝트와 중복될 수 있습니다. 충돌이 발생하는 경우, 충돌을 해결해야만 가져오기 프로세스를 계속 진행할 수 있습니다.

충돌은 전체적 또는 개별적으로 해결할 수 있습니다. 전체적 충돌 해결은 시스템에서 완료됩니다. 개별 적 충돌 해결을 수행하려면 사용자가 각 충돌에 대해 의사결정을 수행해야 합니다.

충돌을 해결하는 데 사용되는 방법은 가져오기 대화 상자에서 지정됩니다. 기본적으로 시스템은 충돌 을 개별적으로 해결합니다. 이 대화 상자의 모든 설정 변경은 이후 세션에서 수정될 때까지 지속됩니 다.

### <span id="page-94-0"></span>전체적으로 가져오기 충돌 해결

가져오기 대화 상자에서 전체적으로 충돌 해결을 선택한 경우, 추가 설정을 지정해야 합니다. 이러한 설정은 시스템이 가져오기 프로세스 동안 발생하는 충돌을 해결하는 방법을 결정합니다. 전체 충돌 해 결을 선택하면 개별 충돌 해결과 달리 사용자가 각 충돌에 대한 의사결정을 수행하도록 프롬프트하는 충돌 목록이 표시되지 않습니다. 시스템이 지정된 기준을 기반으로 하여 발생하는 충돌을 자동으로 처 리합니다.

전체 해결 옵션은 다음과 같이 구성됩니다.

자원 충돌 해결**.** 가져오기 프로세스 동안 ID 또는 이름 중복이 발생하면 다음 옵션을 사용할 수 있습 니다.

- v 대상 항목 유지. 대상 항목이 유지됩니다. *.pes* 파일에 포함된 중복 ID를 가진 소스 항목이 무시됩 니다.
- 대상 항목의 새 버전 추가 또는 소스 항목 이름 바꾸기. 일반적으로 이 옵션은 ID 충돌 또는 이름 충돌을 해결하는 데 사용됩니다. 소스 오브젝트 및 대상 오브젝트 사이에 중복 ID 충돌이 발생하는 경우에는 대상 위치에 오브젝트의 새 버전이 작성됩니다. 이름 충돌이 발생하면 가져온 오브젝트의 이름이 대상 위치에서 바뀝니다. 일반적으로, 이름이 바뀐 오브젝트에 \_1, \_2 등이 추가됩니다. 오 브젝트의 두 버전이 동일한 레이블을 가진 경우, 동일한 항목의 두 버전이 동일한 레이블을 가질 수 없으므로 시스템에서 한 레이블을 유지하고 중복 레이블을 버립니다. 소스 레이블 또는 대상 레 이블 중 어느 레이블을 유지할 것인지는 다음에서 레이블 사용 드롭 다운 필드에서 지정된 값에 의 해 결정됩니다. 기본적으로, 충돌이 발생할 때 소스 오브젝트의 레이블이 유지됩니다. 대상 디렉토 리에서 레이블을 사용하려면 다음에서 레이블 사용 드롭 다운 목록에서 대상을 선택하십시오.

잠금 해결**.** 잠긴 자원이 가져오기 프로세스에 영향을 미칠 수 있습니다. 자세한 정보는 23 [페이지의](#page-30-0) 『오 브젝트 [잠금』](#page-30-0) 토픽을 참조하십시오. 잠금을 해결하기 위해 가져오기 기본값을 설정할 때 다음 옵션을 사용할 수 있습니다.

- 잠금 충돌 때문에 일부 오브젝트를 가져올 수 없더라도 가져오기를 계속합니다. 이 옵션을 선택하 면 가져오기가 부분적으로 실행될 수 있습니다.
- 모든 오브젝트를 가져올 수 없을 경우 가져오기를 중단합니다. 오브젝트 잠금으로 인해 임의의 충 돌이 발생하는 경우, 가져오기 프로세스가 종료되고 실패합니다.

올바르지 않은 버전 충돌 해결**.** 가져오기 프로세스 동안 올바르지 않은 버전이 있으면 다음 옵션을 사 용할 수 있습니다.

- 가져오기. 올바르지 않은 버전을 가져옵니다. 이 옵션이 기본값입니다.
- 버리기. 올바르지 않은 버전을 삭제합니다.

자원 정의**.** 시스템은 다음 규칙 중 하나를 사용하여 자원 정의를 가져옵니다.

v 권장**.** ID 또는 이름이 대상 정의와 충돌하지 않는 경우에만 자원 정의를 가져옵니다. 충돌이 있으 면 자원 정의를 가져오지 않습니다.

- v 제외**.** 파일 가져오기에서 자원 정의를 가져오지 않습니다. 사용 가능한 자원 정의를 참조하려면 가 져오는 오브젝트를 수정해야 합니다.
- v 포함**.** 파일 가져오기에서 모든 자원 정의를 가져옵니다. 해당되는 선택란을 체크하여 가져오기에서 제외할 자원 정의 유형을 하나 이상 선택할 수 있습니다.

### 중복 이름 충돌로 인해 발생한 가져오기 실패 해결

때때로, 가져오기 구성 설정으로 인해 가져오기 프로세스가 실패할 수 있습니다. 이름 충돌로 인해 가 져오기가 실패한 경우, 가져오기 대화 상자에서 설정을 변경하면 문제점이 해결될 수 있습니다. 이름 충돌로 인한 가져오기 실패를 해결하려면 다음을 수행하십시오.

- 1. 가져오기 프로세스를 반복하십시오. 자세한 정보는 86 페이지의 『폴더 [가져오기』](#page-93-0) 토픽을 참조하 십시오.
- 2. 가져오기 대화 상자의 자원 충돌 해결 섹션에서 대상 항목의 새 버전 추가 또는 소스 항목 이름 바꾸기 옵션을 선택하십시오.

### 개별적으로 가져오기 충돌 해결

가져오기 대화 상자에서 개별적으로 충돌 해결을 선택한 경우, 프로세스 동안 충돌이 발생하면 가져오 기 충돌 대화 상자가 표시됩니다.

개별 충돌을 해결하는 프로세스는 다음 작업으로 구성됩니다.

- 1. 충돌 해결 기본값 지정
- 2. 가져오기 충돌 테이블에서 기본값을 대체해야 하는지 여부 판별

### 개별적 충돌 해결 기본값**:**

다음과 같은 가져오기 충돌에 대한 기본값을 지정해야 합니다.

자원 충돌 해결**.** 가져오기 프로세스 동안 ID 또는 이름 중복이 발생하면 다음 옵션을 사용할 수 있습 니다.

- v 대상 항목 유지. 대상 항목이 유지됩니다. *.pes* 파일에 포함된 중복 ID를 가진 소스 항목이 무시됩 니다.
- 대상 항목의 새 버전 추가 또는 소스 항목 이름 바꾸기. 일반적으로 이 옵션은 ID 충돌 또는 이름 충돌을 해결하는 데 사용됩니다. 소스 오브젝트 및 대상 오브젝트 사이에 중복 ID 충돌이 발생하는 경우에는 대상 위치에 오브젝트의 새 버전이 작성됩니다. 이름 충돌이 발생하면 가져온 오브젝트의 이름이 대상 위치에서 바뀝니다. 일반적으로, 이름이 바뀐 오브젝트에 \_1, \_2 등이 추가됩니다. 오 브젝트의 두 버전이 동일한 레이블을 가진 경우, 동일한 항목의 두 버전이 동일한 레이블을 가질 수 없으므로 시스템에서 한 레이블을 유지하고 중복 레이블을 버립니다. 소스 레이블 또는 대상 레 이블 중 어느 레이블을 유지할 것인지는 다음에서 레이블 사용 드롭 다운 필드에서 지정된 값에 의 해 결정됩니다. 기본적으로, 충돌이 발생할 때 소스 오브젝트의 레이블이 유지됩니다. 대상 디렉토 리에서 레이블을 사용하려면 다음에서 레이블 사용 드롭 다운 목록에서 대상을 선택하십시오.

잠금 해결**.** 잠긴 자원이 가져오기 프로세스에 영향을 미칠 수 있습니다. 자세한 정보는 23 [페이지의](#page-30-0) 『오 브젝트 [잠금』](#page-30-0) 토픽을 참조하십시오. 잠금을 해결하기 위해 가져오기 기본값을 설정할 때 다음 옵션을 사용할 수 있습니다.

- 잠금 충돌 때문에 일부 오브젝트를 가져올 수 없더라도 가져오기를 계속합니다. 이 옵션을 선택하 면 가져오기가 부분적으로 실행될 수 있습니다.
- 모든 오브젝트를 가져올 수 없을 경우 가져오기를 중단합니다. 오브젝트 잠금으로 인해 임의의 충 돌이 발생하는 경우, 가져오기 프로세스가 종료되고 실패합니다.

올바르지 않은 버전 충돌 해결**.** 가져오기 프로세스 동안 올바르지 않은 버전이 있으면 다음 옵션을 사 용할 수 있습니다.

- 가져오기. 올바르지 않은 버전을 가져옵니다. 이 옵션이 기본값입니다.
- 버리기. 올바르지 않은 버전을 삭제합니다.

자원 정의**.** 시스템은 다음 규칙 중 하나를 사용하여 자원 정의를 가져옵니다.

- v 권장**.** ID 또는 이름이 대상 정의와 충돌하지 않는 경우에만 자원 정의를 가져옵니다. 충돌이 있으 면 자원 정의를 가져오지 않습니다.
- v 제외**.** 파일 가져오기에서 자원 정의를 가져오지 않습니다. 사용 가능한 자원 정의를 참조하려면 가 져오는 오브젝트를 수정해야 합니다.
- v 포함**.** 파일 가져오기에서 모든 자원 정의를 가져옵니다. 해당되는 선택란을 체크하여 가져오기에서 제외할 자원 정의 유형을 하나 이상 선택할 수 있습니다.

#### 중복 이름 충돌로 인해 발생한 가져오기 실패 해결

때때로, 가져오기 구성 설정으로 인해 가져오기 프로세스가 실패할 수 있습니다. 이름 충돌로 인해 가 져오기가 실패한 경우, 가져오기 대화 상자에서 설정을 변경하면 문제점이 해결될 수 있습니다. 이름 충돌로 인한 가져오기 실패를 해결하려면 다음을 수행하십시오.

- 1. 가져오기 프로세스를 반복하십시오. 자세한 정보는 86 페이지의 『폴더 [가져오기』](#page-93-0) 토픽을 참조하 십시오.
- 2. 가져오기 대화 상자의 자원 충돌 해결 섹션에서 대상 항목의 새 버전 추가 또는 소스 항목 이름 바꾸기 옵션을 선택하십시오.

#### 가져오기 충돌 테이블 작업**:**

가져오기 충돌 테이블에는 개별적인 가져오기 충돌이 나열됩니다.

가져오기 충돌 테이블에는 다음 정보가 포함되어 있습니다. 조치 열을 제외하고 테이블 내의 어떠한 정 보도 수정할 수 없습니다.

소스 경로**.** 가져올 오브젝트의 소스 위치

계층 구조**.** 리포지토리 계층 구조 내의 위치. 예를 들어, 폴더

<span id="page-97-0"></span>충돌**.** 가져오기 충돌의 특성. 예를 들어, 중복 항목 및 올바르지 않은 버전 등이 있습니다.

대상**.** 가져올 오브젝트의 대상 위치. 중복 항목에 대해서만 대상 경로 필드가 채워집니다.

마커**.** 항목의 오브젝트 식별자. 충돌은 이 식별자에 의해 판별됩니다. 예를 들어, 시스템이 중복 항목 오브젝트 식별자를 검색합니다.

추가 정보**.** 가져오기 충돌에 대한 모든 보충 정보. 예를 들어, *IBM SPSS Modeler* 스트림 누락이 올바 르지 않은 버전의 원인인 경우 해당 내용이 이 열에 표시될 수 있습니다.

조치**.** 조치 열에 표시되는 기본값은 이 대화 상자의 충돌 해결 기본값 섹션에서 지정된 기본 조치를 의미합니다. 조치 열에서 기본값은 개별 충돌을 기반으로 하여 대체될 수 있습니다. 표시되는 옵션은 충돌 유형에 따라 다릅니다. 예를 들면 다음과 같습니다.

- 중복 항목에 대한 조치에는 글로벌 기본값 사용, 대상 항목 유지 및 가져온 항목 사용 등이 있습니 다.
- 올바르지 않은 버전에 대한 조치에는 기본값, 가져오기 및 무시 등이 있습니다.

기본 조치 설정을 수정하려면 다음을 수행하십시오.

- 1. 기본 설정을 수정할 충돌을 강조표시하십시오.
- 2. 조치 열에서 기본값 옆에 있는 생략 부호 단추를 클릭하십시오. 특정 충돌 유형에 대한 대화 상자 가 표시됩니다.
- 3. 대화 상자 내에서 옵션을 선택하고 확인을 클릭하십시오. 가져오기 충돌 테이블로 돌아갑니다. 기 본 조치가 수정된 항목에 대해 사용자 정의가 조치 열에 표시됩니다.
- 4. 테이블 내의 모든 기본 조치를 수정한 다음 확인을 클릭하여 가져오기 프로세스를 계속 진행하십 시오.

## **프로모션**

프로모션은 IBM SPSS Collaboration and Deployment Services Repository 인스턴스 사이에서 개 별 오브젝트를 전송하기 위해 정책 기반의 접근법을 제공합니다. 프로모션을 요청하려면 다음 두 항목 을 지정해야 합니다.

- 프로모션할 오브젝트
- 프로모션 프로세스를 제어하는 프로모션 정책

프로모션 정책은 특정 프로모션에 사용되는 규칙을 식별합니다. 정책은 지정된 오브젝트와 함께 프로 모션되는 연관 리포지토리 오브젝트를 판별합니다(단, 있는 경우에 한합니다). 예를 들어, 작업을 프로 모션할 때 작업 단계에 의해 참조되는 임의의 파일을 포함해야 하는 경우가 종종 있습니다. 또한 실행 서버 및 신임 정보 정의를 포함할 수도 있습니다. 정책은 해당 항목을 처리하는 방법을 표시합니다.

<span id="page-98-0"></span>프로모션은 일반적으로 레이블 이벤트 알림과 함께 사용됩니다. 예를 들어, 작업이 후속적으로 프로덕 션 상태로 프로모션될 수 있도록 작업에 레이블이 적용될 때 관리자에게 알리도록 분석가가 프로덕션 레이블을 설정할 수 있습니다.

프로모션은 소스 리포지토리 서버의 디렉토리 구조를 루트(컨텐츠 리포지토리 폴더) 수준에서 대상 리 포지토리 서버에 다시 작성합니다. 그러면 프로모션된 오브젝트 사이의 위치 기반 참조가 대상 서버에 서 올바르게 해결됩니다.

프로모션 요청을 제출하려면 사용자의 역할에 오브젝트 프로모션 조치가 포함되어야 합니다. 또한 대 상 서버 내에서 새 항목을 작성하려면 대상 신임 정보와 연관된 역할에 특정 조치가 포함되어야 합니 다. 자세한 정보는 『프로모션 고려사항』 토픽을 참조하십시오.

### 오브젝트 프로모션

오브젝트를 프로모션하려면 다음을 수행하십시오.

- 1. 컨텐츠 탐색기에서 마우스 오른쪽 단추로 오브젝트를 클릭하고 프로모션을 선택하십시오. 오브젝 트 프로모션 대화 상자가 열립니다.
- 2. 다음 정보를 지정하십시오.
	- 프로모션 버전. 프로모션할 오브젝트의 버전
	- 프로모션 정책. 프로모션에 사용할 정책.
- 3. 선택한 정책이 지연된 프로모션용인 경우, 내보내기 위치 대화 상자가 표시됩니다. 찾아보기를 클 릭하고 내보내기 파일의 경로를 지정하십시오.
- 4. 확인을 클릭하십시오. 지정된 정책에 따라 오브젝트를 대상 리포지토리로 직접 프로모션하거나 내 보냅니다. 지연된 프로모션이 수행되는 경우, 후속적으로 내보내기 파일을 대상 리포지토리로 가져 와야 합니다. 자세한 정보는 86 페이지의 『폴더 [가져오기』](#page-93-0) 토픽을 참조하십시오.

### 프로모션 고려사항

오브젝트, 자원 정의 및 참조되는 파일이 모두 성공적으로 프로모션되려면 대상 서버 신임 정보에 대 한 역할이 프로모션 요청에 포함된 항목에 대한 모든 관련 조치를 포함하고 있어야 합니다.

다음은 프로모션 세트에 포함될 수 있는 다양한 항목에 필요한 조치를 식별하는 테이블입니다.

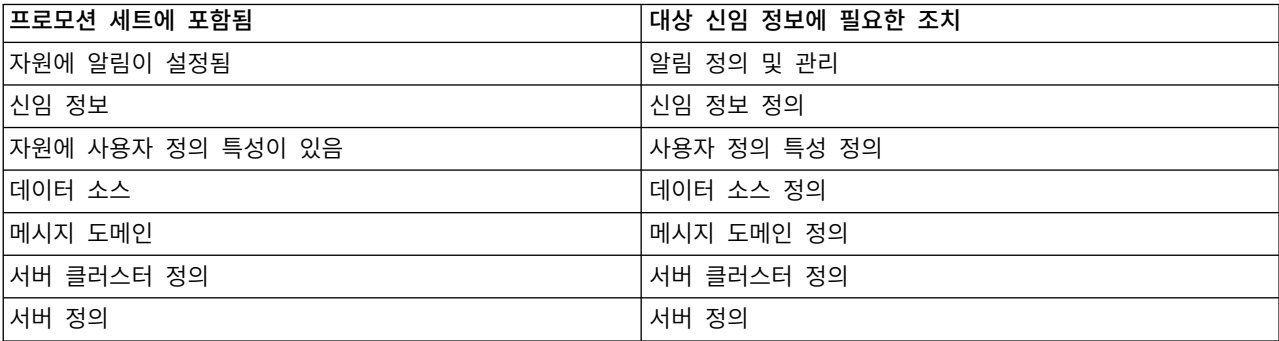

표 *10.* 프로모션에 영향을 미치는 조치.

표 *10.* 프로모션에 영향을 미치는 조치 *(*계속*)*.

| <b> 프로모션 세트에 포함됨</b>     | 대상 신임 정보에 필요한 조치 |
|--------------------------|------------------|
| 자원에 토픽이 있음               | 토픽 정의            |
| 작업                       | 작업 편집            |
| 자원에 다른 프린시펄에 대한 구독이 있음   | 구독 작성            |
| 자원에 대상 프린시펄에 대한 구독이 있음   | 구독 관리            |
| 작업에 스케줄이 있음              | 스케줄              |
| 대상 서버 내의 최신 버전이 아닌 자원 버전 | 모든 버전 표시         |
| 최신 자원 버전                 | 최신 표시            |

또한 대상 신임 정보에는 프로모션된 오브젝트 버전과 연관된 모든 레이블에 대한 레이블 관리 권한이 있어야 합니다.

# **제 9 장 분석 데이터 보기**

분석 데이터 보기는 예측 모형 및 비즈니스 규칙에 사용된 엔티티를 설명하는 데이터에 액세스하는 데 필요한 구조를 정의합니다. 이 보기는 데이터 구조를 분석을 위한 실제 데이터 소스와 연관시킵니다.

예측 분석을 위해서는 데이터가 각 행이 예측 대상 엔티티에 대응하는 테이블에 정리되어 있어야 합니 다. 테이블의 각 열은 엔티티의 측정 가능한 속성을 나타냅니다. 일부 속성은 다른 속성의 값을 통합하 여 파생됩니다. 예를 들면, 각 행은 고객을 나타내고 각 열은 고객 이름, 성별, 우편번호, 지난 해에 해 당 고객이 \$500 이상 구매한 횟수를 나타내는 테이블이 있을 수 있습니다. 마지막 열은 보통 하나 이 상의 관련 테이블에 저장되는 고객 주문 히스토리에 의해 파생됩니다.

예측 분석 프로세스에는 모델의 라이프사이클 중에 여러 데이터 세트를 사용하는 것을 포함되어 있습 니다. 예측 모형의 초기 개발 중에는 보통 예측되는 이벤트에 대해 알려진 결과가 있는 히스토리 데이 터를 사용합니다. 사용자는 모델의 유효성과 정확도를 평가하기 위해 후보 모델을 여러 데이터에 대해 유효성 검증합니다. 모델을 유효성 검증한 후에는 생산용으로 배치하여 일괄처리 프로세스의 여러 엔 티티에 대해, 또는 실시간 프로세스의 단일 엔티티에 대해 스코어를 생성합니다. 의사결정 관리 프로세 스에서 모델을 비즈니스 규칙과 결합하는 경우에는 결합의 결과를 유효성 검증하기 위해 시뮬레이션된 데이터를 사용합니다. 그러나, 모델 개발 프로세스 단계에서 사용된 데이터가 다르다고 해도 각 데이터 세트는 모델에 대한 동일한 속성 세트를 제공해야 합니다. 속성 세트는 변하지 않으며, 분석되는 데이 터 레코드만 변경됩니다.

분석 데이터 보기는 예측 분석에서 특별히 필요로 하는 것을 만족시키기 위해 다음 구성요소로 구성되 어 있습니다.

- 데이터를 관련 테이블에 구성된 속성 세트로 액세스하는 데 필요한 논리적 인터페이스를 정의하는 데이터 보기 스키마 또는 데이터 모델. 모델에 있는 속성은 다른 속성에서 파생될 수 있습니다.
- 실제 값이 있는 데이터 모델 속성을 제공하는 하나 이상의 데이터 액세스 계획. 데이터 모델에서 사용 가능한 데이터는 특정 애플리케이션에 대해 어느 데이터 액세스 계획이 활성인지 지정하여 제 어합니다.

### 중요사항**:**

- 분석 데이터 보기의 구성요소는 IBM SPSS Modeler 스트림을 사용하여 정의됩니다. 분석 데이터 보기에 대해 작업하려면 IBM SPSS Modeler 개념에 익숙해야 하며 스트림 작성 경험을 갖고 있어 야 합니다.
- 분석 데이터 보기 구성요소를 정의하려면 IBM SPSS Collaboration and Deployment Services Repository에 대해 IBM SPSS Modeler용 어댑터가 설치되어 있어야 합니다. 이러한 어댑터에 대 한 자세한 정보는 IBM SPSS Modeler 문서를 참조하십시오.

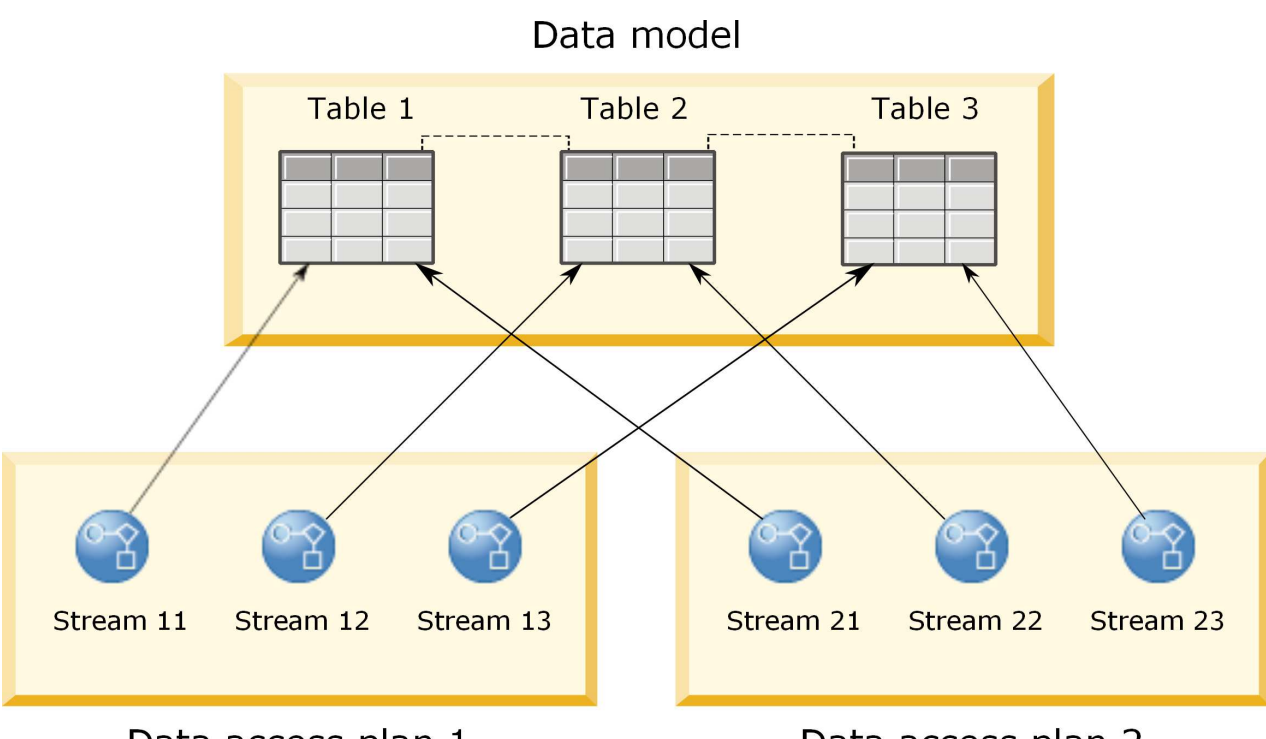

Data access plan 1

Data access plan 2

그림 *2.* 분석 데이터 보기

그림 2는 데이터 모델에 대해 두 개의 데이터 액세스 계획을 포함하고 있는 분석 데이터 보기를 나타 냅니다. 이 데이터 모델에는 세 테이블이 포함되어 있으며 테이블 1과 2, 2와 3 사이에는 관계가 정의 되어 있습니다. 데이터 액세스 계획 1은 각 테이블을 IBM SPSS Modeler 스트림과 연관시킵니다. 데 이터 액세스 계획 2는 데이터 모델 테이블을 세 개의 다른 스트림과 연관시킵니다. 데이터 액세스 계 획 1에서 모델은 데이터를 스트림 11, 스트림 12 및 스트림 13에 있는 터미널 노드에서 검색합니다. 데이터 액세스 계획 2에서 모델은 데이터를 스트림 21, 스트림 22 및 스트림 23에 있는 터미널 노드에 서 검색합니다. 사용 중인 데이터 액세스 계획을 변경하면 모델에서 사용 가능한 데이터를 전환할 수 있습니다.

# **분석 데이터 보기 작성**

분석 데이터 보기를 작성하여 데이터 모델의 컨테이너와 여기에 연관된 데이터 액세스 계획을 정의할 수 있습니다. 이 구조는 데이터 액세스에 필요한 사용자 정의 인터페이스를 제공합니다.

# 프로시저

- 1. 컨텐츠 탐색기에서 분석 데이터 보기를 저장할 폴더를 선택하십시오.
- 2. 메뉴에서 파일 > 새로 작성 > 분석 데이터 보기를 선택하십시오.
- 3. 데이터 보기의 이름을 입력하십시오.
- 4. 옵션: 다른 사용자가 오브젝트 설정을 수정하지 못하게 하려면 잠금을 선택하십시오. 오브젝트를 잠 그면 오브젝트를 잠금 해제할 때까지 이 분석 데이터 보기를 편집할 수 있는 사람은 사용자뿐입니 다.

### 5. 마침을 클릭하십시오.

# 결과

선택된 폴더에 분석 데이터 보기가 작성되었으며 분석 데이터 보기 편집기가 열립니다.

## 다음에 수행할 작업

분석 데이터 보기에 대한 데이터 모델 및 데이터 액세스 계획을 작성하십시오.

# **데이터 액세스 계획**

데이터 액세스 계획은 분석 데이터 보기에 있는 데이터 모델 테이블을 실제 데이터 소스와 연관시킵니 다. 데이터 소스는 IBM SPSS Modeler 스트림의 터미널 노드와 대응합니다.

데이터 모델 테이블의 소스로 사용되려면 터미널 노드의 데이터 구조는 테이블 구조와 대응해야 합니 다. 터미널 노드 필드의 수치 유형은 데이터 모델 테이블의 유형과 일치해야 합니다. 예를 들어, 데이 터 모델 테이블이 0 및 1 값을 사용해야 하는 성별 필드를 포함하는 경우 이 테이블 필드에 맵핑된 터 미널 노드 필드의 유형은 정수 유형이어야 합니다.

데이터 소스로 사용되는 스트림은 터미널 노드 전에 대부분의 IBM SPSS Modeler 노드를 포함할 수 있습니다. 예를 들어, 스트림은 여러 소스 노드를 포함할 수 있으며 데이터를 결합하기 위해 병합 노드 를 사용할 수 있습니다. 필드 조작 노드를 사용하여 특정 데이터 구조를 작성할 수 있습니다.

데이터 액세스 계획은 스트림에서 정의되는 소스 노드를 사용할 수 있으며, 대체 설정으로 이를 대체 할 수도 있습니다. 데이터 액세스 계획의 유형은 소스 노드가 대체되는 방법을 결정합니다. 사용 가능 한 유형은 다음과 같습니다.

• 일괄처리 데이터 액세스 계획은 스트림에 있는 소스 노드 매개변수에 대해 새 값을 지정합니다. 예 를 들면, 변수 파일 노드에 다른 파일을 지정하거나 데이터베이스 노드에 다른 테이블을 지정할 수 있습니다.

제한사항**:** 일괄처리 계획은 소스 노드를 다른 유형의 소스 노드로 대체할 수 없습니다. 예를 들면, 데이터베이스 노드를 변수 파일 노드로 대체할 수는 없습니다.

• 실시간 데이터 액세스 계획은 소스 노드를 IBM SPSS Collaboration and Deployment Services Repository에 저장된 데이터 소스 정의로 대체합니다. 예를 들면, 소스 노드를 애플리케이션 서버 데이터 소스로 대체할 수 있습니다.

분석 데이터 보기는 보통 여러 데이터 액세스 계획을 포함합니다. 사용할 계획은 애플리케이션에서 분 석 데이터 보기를 액세스할 때 지정합니다. 예를 들면, 모델을 트레이닝시킬 때는 일괄처리 계획을 사 용하고 훈련된 모델을 기반으로 스코어를 생성할 때는 실시간 계획을 사용할 수 있습니다. 두 경우에 는 모두 같은 스트림이 사용되지만 두 계획은 서로 다른 데이터에 액세스합니다. 완전히 다른 스트림 을 기반으로 하거나 같은 스트림에 있는 다른 터미널 노드를 기반으로 하는 분석 데이터 보기의 데이

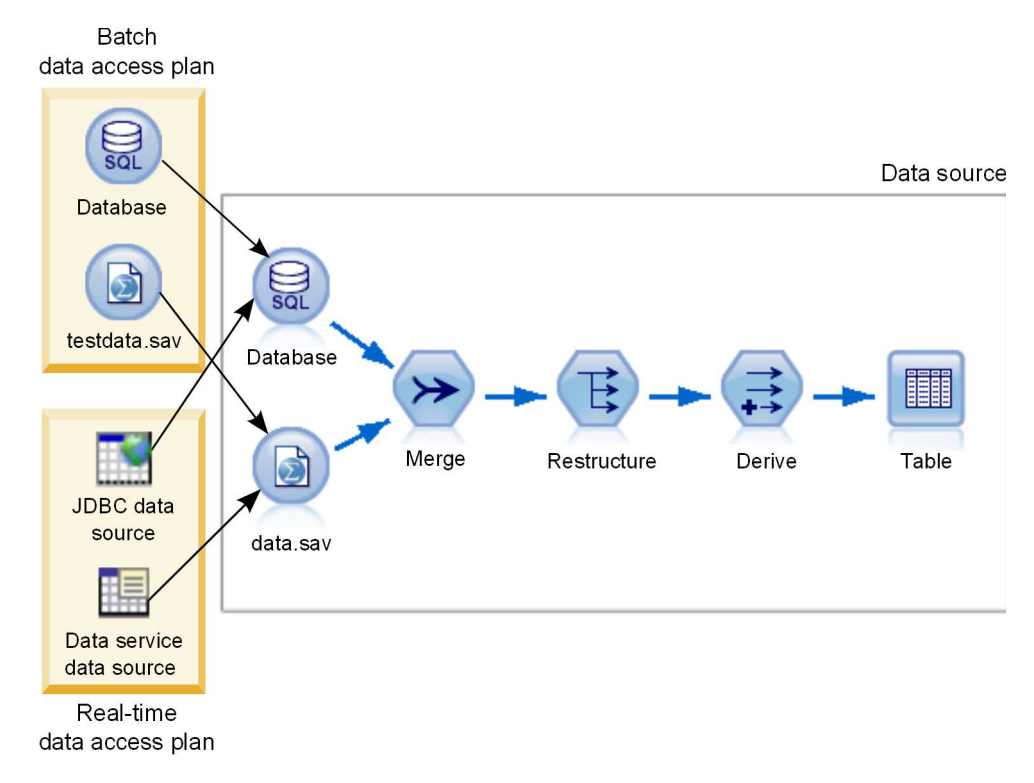

그림 *3.* 데이터 소스에 대한 데이터 액세스 계획

그림 3은 분석 데이터 보기에서 데이터 소스로 사용된 스트림에 대한 두 개의 서로 다른 데이터 액세 스 계획을 나타냅니다. 스트림은 데이터베이스에 대한 소스 노드와 IBM SPSS Statistics 데이터 파일 data.sav에 대한 소스 노드, 이 두 개의 소스 노드를 사용하여 데이터를 읽습니다. 일련의 후속 노드 는 데이터를 병합하고, 컨텐츠를 다시 구조화하여 새 필드를 파생합니다. 터미널 노드는 결과를 테이블 로 표시합니다.

두 개의 서로 다른 데이터 액세스 계획은 스트림에 있는 소스 노드의 설정을 지정합니다. 일괄처리 계 획은 데이터베이스 노드의 스트림에 정의된 데이터베이스 설정을 사용합니다. 데이터 파일의 경우 이 계획은 새 데이터 파일 testdata.sav를 대체합니다. 반면 실시간 데이터 액세스 계획은 데이터베이스 노드를 JDBC 데이터 소스로 대체하며 데이터 파일 노드를 데이터 서비스 데이터 소스로 대체합니다.

스트림에서 정의한 데이터 구조는 사용 중인 데이터 액세스 계획의 유형에 관계없이 만족되어야 합니 다. testdata.sav 파일 및 데이터 서비스 데이터 소스는 모두 스트림의 원본 data.sav 파일과 같은 유형의 필드를 제공해야 합니다. 이와 마찬가지로, JDBC 데이터 소스는 원본 데이터베이스 노드와 같 은 유형의 필드를 제공해야 합니다. 필드와 그 유형을 유지하면 데이터에 대한 병합, 재구조화 및 파생 조작을 완료하여 연관된 데이터 모델 테이블에 대한 올바른 유형의 필수 필드를 포함하는 테이블을 작 성할 수 있습니다.

# 참고

- 분석 데이터 보기 테이블과 연관된 터미널 노드가 사용 불가능한 경우 실제 데이터에 대한 테이블 맵핑은 데이터 소스로 터미널 노드를 사용하는 모든 데이터 액세스 계획에서 제거됩니다. 예를 들 어, 터미널 노드를 포함하는 스트림의 버전이 만료되거나 IBM SPSS Collaboration and Deployment Services Repository에서 제거된 경우 스트림과 연관된 모든 테이블이 다른 데이터 소스와 연관되 어야 분석 데이터 보기를 사용할 수 있습니다.
- 스트림 제한사항 및 데이터 액세스 계획과 함께 사용하기와 관련한 정보는 IBM SPSS Modeler Deployment 안내서를 참조하십시오.

### 데이터 액세스 계획 작성

데이터 액세스 계획을 사용하여 실제 데이터 소스와 분석 데이터 보기 테이블을 연관시킵니다.

### 시작하기 전에

- v IBM SPSS Collaboration and Deployment Services Repository의 분석 데이터 보기 테이블에 대 해 데이터 소스로 사용할 IBM SPSS Modeler 스트림을 저장하십시오.
- 커텐츠 탐색기에서 데이터 액세스 계획을 포함하는 분석 데이터 보기를 여십시오.

### 이 태스크 정보

분석 데이터 보기는 보통 여러 데이터 액세스 계획을 포함합니다. 보기에 대해 다른 데이터 액세스 계 획을 선택하여 분석 데이터 보기 테이블에 액세스되는 데이터를 변경할 수 있습니다.

### 프로시저

- 1. 분석 데이터 보기 편집기에서 데이터 액세스 계획 탭을 선택하십시오.
- 2. 계획 필드에서 아래로 화살표를 클릭하고 **<**새 데이터 액세스 계획 작성**>**을 선택하십시오.
- 3. 새 데이터 액세스 계획 대화 상자의 이름 필드에서 데이터 액세스 계획의 고유 이름을 입력하십시 오.
- 4. 계획 유형을 선택하십시오.
	- 일괄처리 데이터 액세스 계획은 데이터를 액세스하는 데 스트림의 소스 노드를 사용합니다. 스 트림에 지정된 노드 설정을 사용하거나 설정을 새 값으로 대체할 수 있습니다. 예를 들어, 스트 림이 파일 data.sav를 참조하는 통계 파일 노드를 포함하는 경우에는 참조된 파일을 데이터 액 세스 계획에 있는 testdata.sav로 변경할 수 있습니다.
	- 실시간 데이터 액세스 계획은 대화식으로 값을 지정할 수 있게 해 줍니다. 데이터 소스 스트림 의 소스 노드를 데이터 제공자로 대체하여 데이터에 액세스할 수 있습니다. 예를 들어, 스트림 이 파일 data.sav를 참조하는 통계 파일 노드를 포함하는 경우에는 전체 노드를 데이터 액세 스 계획에 있는 JDBC 데이터 소스로 대체할 수 있습니다.
- 5. 확인을 클릭하십시오.
- 6. 메뉴에서 파일 > 저장을 선택하여 이 설정을 포함하는 분석 데이터 보기 버전을 저장하십시오.

참고**:** 분석 데이터 보기를 저장할 때마다 새 버전이 작성됩니다. 너무 많은 버전이 작성되지 않도 록 하려면 저장하기 전에 보기에 필요한 모든 부분을 변경하십시오.

### 결과

분석 데이터 보기는 지정된 이름 및 유형을 가진 데이터 액세스 계획을 포함합니다.

# 다음에 수행할 작업

- 분석 데이터 보기에 하나 이상의 테이블을 추가하십시오.
- 데이터 액세스 계획으로 분석 데이터 보기 테이블에 맵핑된 데이터를 수정하십시오.
- 다른 데이터에 액세스하려면 맵핑된 IBM SPSS Modeler 스트림의 소스 노드를 대체하십시오.

## 분석 데이터 보기에 맵핑된 테이블 추가

분석 데이터 보기에 맵핑된 테이블을 추가하기 위해 테이블의 기반이 되는 IBM SPSS Modeler 스트 림의 터미널 노드를 선택합니다. 테이블 속성은 터미널 노드의 사용 가능한 필드에서 생성됩니다.

# 시작하기 전에

- IBM SPSS Collaboration and Deployment Services Repository의 분석 데이터 보기 테이블에 대 해 데이터 소스로 사용할 IBM SPSS Modeler 스트림을 저장하십시오.
- 컨텐츠 탐색기에서 분석 데이터 보기를 여십시오.

## 이 태스크 정보

분석 데이터 보기 테이블은 IBM SPSS Modeler 스트림의 터미널 노드에 대응합니다. 노드 필드는 테 이블에 포함된 속성 및 속성 유형을 결정합니다.

예를 들어, 스트림의 터미널 노드에는 다음 필드 및 저장 유형이 있다고 가정합니다.

- 고객 ID(정수)
- 성별(문자열)
- 소득(실수)

속성 고객 ID, 성별 및 소득이 있는 이 터미널 노드를 기반으로 하는 테이블입니다. 속성 유형은 스트 림에서 정의된 저장 유형에 대응합니다.

### 프로시저

- 1. 분석 데이터 보기 편집기에서 데이터 액세스 계획 탭을 선택하십시오.
- 2. 새 테이블에 데이터 맵핑에 대한 데이터 액세스 계획을 선택하십시오.
- 3. 데이터 보기 테이블 패널에서 새로 작성을 클릭하십시오.
- 4. 새 데이터 보기 테이블 대화 상자에서 찾아보기를 클릭하고 분석 데이터 보기 테이블 속성에 맵 핑할 필드를 정의하는 IBM SPSS Collaboration and Deployment Services Repository에서 IBM SPSS Modeler 스트림을 선택하십시오.
- 5. 사용하도록 선택한 스트림의 버전을 지정하는 레이블을 선택하십시오.
- 6. 데이터 모델 테이블에 사용할 필드를 지정하는 터미널 노드를 선택하십시오.
- 7. 확인을 클릭하십시오. 터미널 노드에 대응하는 이름의 테이블은 분석 데이터 보기에 추가됩니다. 이름이 고유하지 않은 경우 다른 테이블과의 충돌을 방지하기 위해 자동으로 수정됩니다.
- 8. 데이터 검색 중 테이블을 캐싱하는 시간(초)을 지정하십시오. 캐싱 테이블을 사용하면 같은 데이 터를 반복해서 검색하지 않으므로 전체 성능이 향상됩니다.
- 9. 옵션: 분석 데이터 보기 편집기에서 테이블 이름을 마우스 오른쪽 단추로 클릭하고 이름 바꾸기 를 선택하여 테이블 이름을 수정합니다.
- 10. 메뉴에서 파일 > 저장을 선택하여 이 설정을 포함하는 분석 데이터 보기 버전을 저장하십시오.

참고**:** 분석 데이터 보기를 저장할 때마다 새 버전이 작성됩니다. 너무 많은 버전이 작성되지 않도 록 하려면 저장하기 전에 보기에 필요한 모든 부분을 변경하십시오.

### 결과

분석 데이터 보기의 데이터 모델이 새 테이블을 포함합니다. 테이블은 지정된 IBM SPSS Modeler 스 트림의 필드에 대응하는 속성을 포함합니다. 테이블에 맵핑되는 실제 데이터는 스트림의 데이터에 대 응합니다. 이 데이터 맵핑은 현재 데이터 액세스 계획의 일부입니다.

### 다음에 수행할 작업

- 부석 데이터 보기에 테이블을 추가하십시오.
- 데이터 모델에 있는 테이블 간에 존재하는 관계를 정의하십시오.
- 테이블에 파생된 속성을 추가하십시오.
- 분석 데이터 보기 테이블의 다른 데이터 맵핑을 정의하는 데이터 액세스 계획을 작성하십시오.
- 분석 데이터 보기에 모든 필요한 테이블과 데이터 액세스 계획이 포함될 때 애플리케이션의 보기를 사용하여 데이터에 액세스하십시오. 예를 들어, 스코어링 구성의 데이터 제공자로 분석 데이터 보기 를 사용할 수 있습니다. 또한 IBM SPSS Modeler 스트림의 데이터 보기 노드를 사용하여 분석 데 이터 보기를 참조할 수도 있습니다.

# 분석 데이터 보기 테이블의 데이터 맵핑 수정

테이블에 연관된 데이터를 수정하거나 전체 테이블 구조를 업데이트하기 위해 분석 데이터 보기 테이 블에 맵핑된 IBM SPSS Modeler 스트림 터미널 노드를 변경할 수 있습니다.

# 시작하기 전에

- IBM SPSS Collaboration and Deployment Services Repository의 분석 데이터 보기 테이블에 대 해 데이터 소스로 사용할 IBM SPSS Modeler 스트림을 저장하십시오.
- 컨텐츠 탐색기에서 하나 이상의 테이블을 포함하는 분석 데이터 보기를 여십시오.

### 이 태스크 정보

맵핑된 테이블을 분석 데이터 보기에 추가할 때 현재 데이터 엑세스 계획은 선택된 터미널 노드의 데 이터가 있는 테이블 속성과 자동으로 연관시킵니다. 다른 데이터와 테이블을 연관시키기 위해 맵핑된 스트림을 변경할 수 있습니다. 맵핑된 스트림을 변경하여 전체 데이터 모델 구조를 변경할 수도 있습 니다. 예를 들어, 새 속성을 기존 테이블에 추가할 수 있습니다.

분석 데이터 보기에 실제 데이터에 맵핑되지 않은 테이블이 포함되어 있는 경우 먼저 테이블을 스트림 터미널 노드에 맵핑해야 분석 데이터 보기를 테이블 속성의 데이터에 액세스하는 데 사용할 수 있습니 다.

# 프로시저

- 1. 분석 데이터 보기 편집기에서 데이터 액세스 계획 탭을 선택하십시오.
- 2. 테이블에 새 데이터 맵핑에 대한 데이터 액세스 계획을 선택하십시오.
- 3. 다른 테이블 노드에 맵핑할 테이블을 선택하십시오.
- 4. 맵핑을 클릭하십시오.
- 5. 데이터 보기 테이블에 스트림 맵핑 대화 상자에서 찾아보기를 클릭하고 분석 데이터 보기 테이블 속성에 맵핑할 필드를 정의하는 IBM SPSS Collaboration and Deployment Services Repository 에서 IBM SPSS Modeler 스트림을 선택하십시오.
- 6. 사용하도록 선택한 스트림의 버전을 지정하는 레이블을 선택하십시오.
- 7. 데이터 모델 테이블에 사용할 필드를 지정하는 터미널 노드를 선택하십시오.
- 8. 옵션: 지우기를 클릭하여 현재 스트림, 레이블 및 터미널 노드 설정을 제거하십시오. 이 설정을 지 우는 경우 테이블은 실제 데이터 소스에 맵핑되지 않습니다. 테이블을 데이터 소스에 맵핑해야 분 석에 사용할 수 있습니다.
- 9. 확인을 클릭하십시오.
- 10. 메뉴에서 파일 > 저장을 선택하여 이 설정을 포함하는 분석 데이터 보기 버전을 저장하십시오.

참고**:** 분석 데이터 보기를 저장할 때마다 새 버전이 작성됩니다. 너무 많은 버전이 작성되지 않도 록 하려면 저장하기 전에 보기에 필요한 모든 부분을 변경하십시오.

## 결과

테이블 속성은 동일한 이름을 가진 선택된 터미널 노드의 필드에 맵핑됩니다. 속성 유형이 새로 맵핑 된 필드의 유형과 일치하지 않는 경우 데이터 보기 스키마는 속성 이름 옆에 맵핑에 추가 주의가 필요 함을 나타내는 경고 아이콘을 표시합니다. 새 터미널 노드의 필드에 대응하지 않는 테이블 속성은 자 동으로 현재 데이터 액세스 계획의 데이터에 맵핑되지 않고 수동으로 맵핑해야 합니다.

# 다음에 수행할 작업

새 터미널 노드에 테이블을 맵핑한 후 자동으로 속성 맵핑을 검토하고 필요에 따라 수동으로 수정하십 시오.
# 스트림 필드에 테이블 속성 맵핑

속성과 연관된 데이터를 관리하는 IBM SPSS Modeler 스트림 터미널 노드에서 사용 가능한 필드에 테이블 속성을 수동으로 맵핑합니다.

## 시작하기 전에

컨텐츠 탐색기에서 하나 이상의 테이블을 포함하는 분석 데이터 보기를 여십시오.

#### 이 태스크 정보

IBM SPSS Modeler 스트림 터미널 노드에 분석 데이터 보기 테이블을 맵핑할 때 테이블 속성은 속성 및 필드 이름을 사용하여 노드 필드에 자동으로 맵핑됩니다. 다른 데이터와 속성을 연관시킬 테이블 속 성을 수동으로 다시 맵핑할 수 있습니다.

## 프로시저

- 1. 분석 데이터 보기 편집기에서 데이터 액세스 계획 탭을 선택하십시오.
- 2. 데이터 액세스 계획을 선택하십시오.
- 3. 맵핑할 속성이 포함된 테이블을 선택하십시오.
- 4. 필드 맵 섹션을 펼쳐서 현재 속성 맵핑을 보십시오.
- 5. 맵핑할 스트림 필드의 데이터 보기 속성 셀을 클릭하십시오. 셀은 공백 값, **<**새 속성 작성**>** 및 분 석 데이터 보기에서 맵핑되지 않은 모든 데이터 보기가 포함된 목록을 표시합니다.
- 6. 스트림 필드에 대한 맵핑을 지정하십시오.
	- 스트림 필드에 맵핑할 맵핑되지 않은 속성을 선택하십시오.
	- 스트림 필드에 맵핑 해제할 공백 값을 선택하십시오.
	- v **<**새 속성 작성**>**을 선택하여 필드의 테이블 속성을 작성하십시오. 새 데이터 보기 속성 대화 상 자에서 속성의 고유 이름을 지정하십시오. 속성 유형은 필드 유형에 대응합니다.
- 7. 메뉴에서 파일 > 저장을 선택하여 이 설정을 포함하는 분석 데이터 보기 버전을 저장하십시오.

참고**:** 분석 데이터 보기를 저장할 때마다 새 버전이 작성됩니다. 너무 많은 버전이 작성되지 않도 록 하려면 저장하기 전에 보기에 필요한 모든 부분을 변경하십시오.

# 결과

테이블 속성은 필드 맵에 정의된 스트림 필드에 맵핑됩니다.

# 다음에 수행할 작업

속성을 다른 필드에 맵핑한 후 데이터를 미리보기하여 올바른 값이 액세스되고 있는지 확인하십시오.

# 일괄처리 데이터 액세스 계획 데이터 소스 대체

스트림 내의 설정과 다른 IBM SPSS Modeler 스트림 소스 노드의 설정을 지정할 수 있습니다. 계획 에서 액세스하는 데이터는 새 소스 노드 설정에 대응합니다.

# 시작하기 전에

컨텐츠 탐색기에서 일괄처리 데이터 액세스 계획을 포함하는 분석 데이터 보기를 여십시오.

## 프로시저

- 1. 분석 데이터 보기 편집기에서 데이터 액세스 계획 탭을 선택하십시오.
- 2. 대체될 데이터 소스 설정을 포함하는 일괄처리 데이터 액세스 계획을 선택하십시오.
- 3. 다른 데이터 소스와 연관될 데이터 모델 테이블을 선택하십시오.
- 4. 데이터 소스 대체 섹션에서 대체될 소스 노드를 선택하십시오. 소스 노트 목록에는 데이터 소스 스 트림에 포함된 모든 소스 노드가 있습니다.
- 5. 선택된 소스 노드에 대해 새 매개변수를 지정하십시오. 사용 가능한 매개변수는 소스 노드 유형에 따라 다릅니다.
- 6. 옵션: 지정된 매개변수에 대해 액세스되는 데이터를 보려면 소스 노드 미리보기를 클릭하십시오.
	- a. Modeler 정보 대화 상자에서 데이터 소스를 처리하는 데 사용할 실행 서버를 선택하십시오. 사용 가능한 서버 목록에는 현재 IBM SPSS Collaboration and Deployment Services Repository의 자원으로 정의된 모든 IBM SPSS Modeler 서버가 포함되어 있습니다.
	- b. 서버를 액세스하는 데 사용할 신임 정보를 선택하십시오. 사용 가능한 신임 정보 목록에는 현 재 IBM SPSS Collaboration and Deployment Services Repository의 자원으로 정의된 모 든 신임정보가 포함되어 있습니다.
	- c. 데이터 가져오기를 클릭하십시오.
	- d. 미리보기 결과 대화 상자에서 데이터를 검토하여 문제가 없는지 식별하십시오.
- 7. 메뉴에서 파일 > 저장을 선택하여 이 설정을 포함하는 분석 데이터 보기 버전을 저장하십시오.

참고**:** 분석 데이터 보기를 저장할 때마다 새 버전이 작성됩니다. 너무 많은 버전이 작성되지 않도 록 하려면 저장하기 전에 보기에 필요한 모든 부분을 변경하십시오.

# 결과

데이터 액세스 계획에는 업데이트된 소스 노드 설정이 포함되어 있습니다.

# 다음에 수행할 작업

현재 계획 설정으로 산출된 데이터를 미리 보아 데이터 액세스를 확인하십시오.

#### 실시간 데이터 액세스 계획 데이터 소스 대체

실시간 데이터 액세스 계획의 경우 데이터 제공자로 IBM SPSS Modeler 스트림 소스 노드를 대체할 수 있습니다. 계획이 액세스하는 데이터는 스트림의 소스 노드가 아니라 데이터 제공자에 대응합니다.

# 시작하기 전에

컨텐츠 탐색기에서 실시간 데이터 액세스 계획을 포함하는 분석 데이터 보기를 여십시오.

# 이 태스크 정보

중요사항**:** 데이터 제공자에 있는 필드는 데이터 모델에 정의된 필드와 일치해야 합니다. 예를 들어, 데 이터 모델이 문자열 값을 포함하는, 이름이 gender인 필드를 포함할 경우 데이터 제공자는 gender에 문자열 값을 제공해야 합니다.

## 프로시저

- 1. 분석 데이터 보기 편집기에서 데이터 액세스 계획 탭을 선택하십시오.
- 2. 대체될 데이터 소스 노드를 포함하는 실시간 데이터 액세스 계획을 선택하십시오.
- 3. 다른 데이터 소스와 연관될 데이터 모델 테이블을 선택하십시오.
- 4. 데이터 소스 대체 섹션에서 대체될 소스 노드를 선택하십시오. 소스 노트 목록에는 데이터 소스 스트림에 포함된 모든 소스 노드가 있습니다.
- 5. 데이터 제공자 유형을 선택하고 선택된 소스 노드에 대해 데이터 제공자 설정을 지정하십시오. 사 용 가능한 설정은 데이터 제공자 유형에 따라 다릅니다.

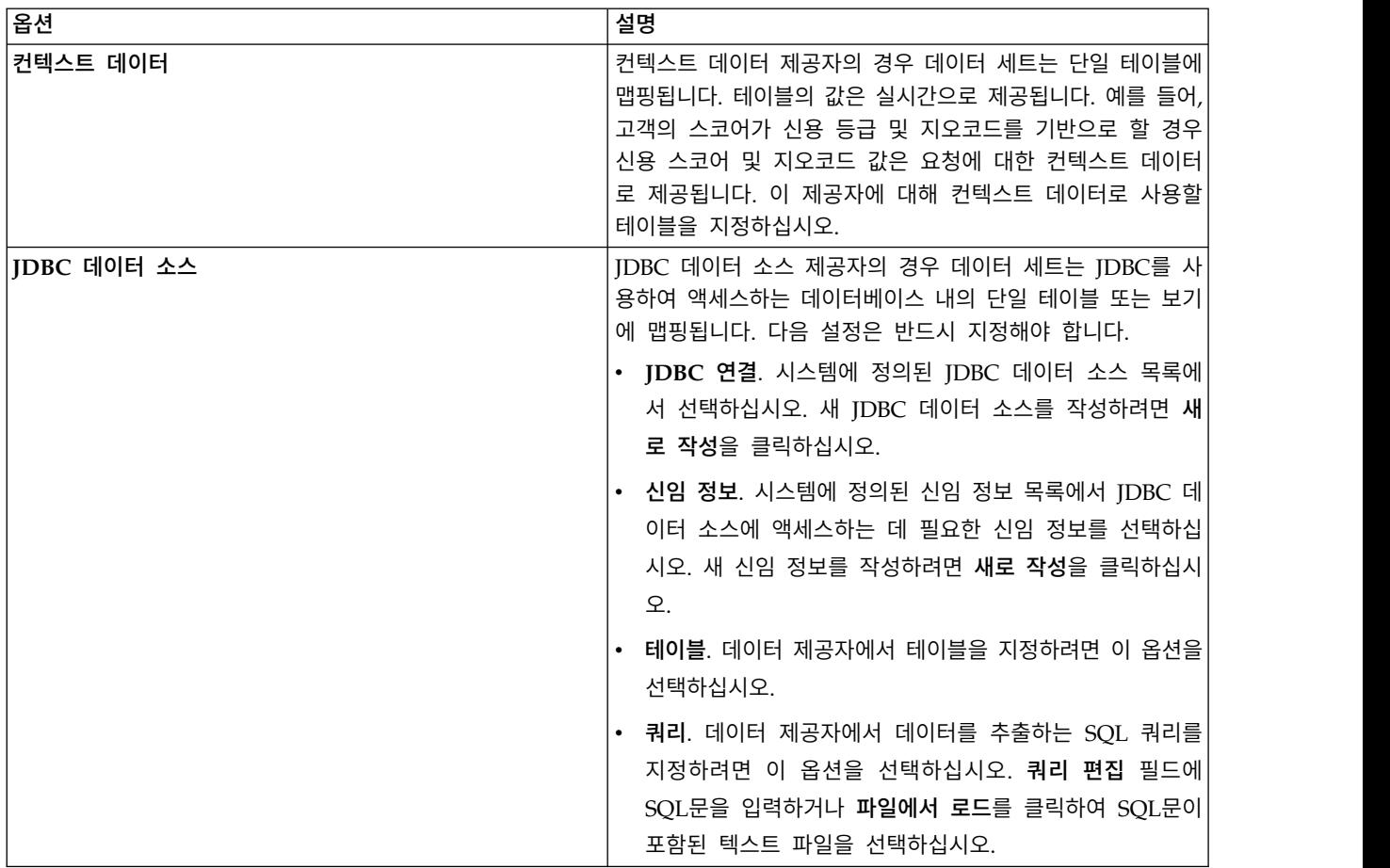

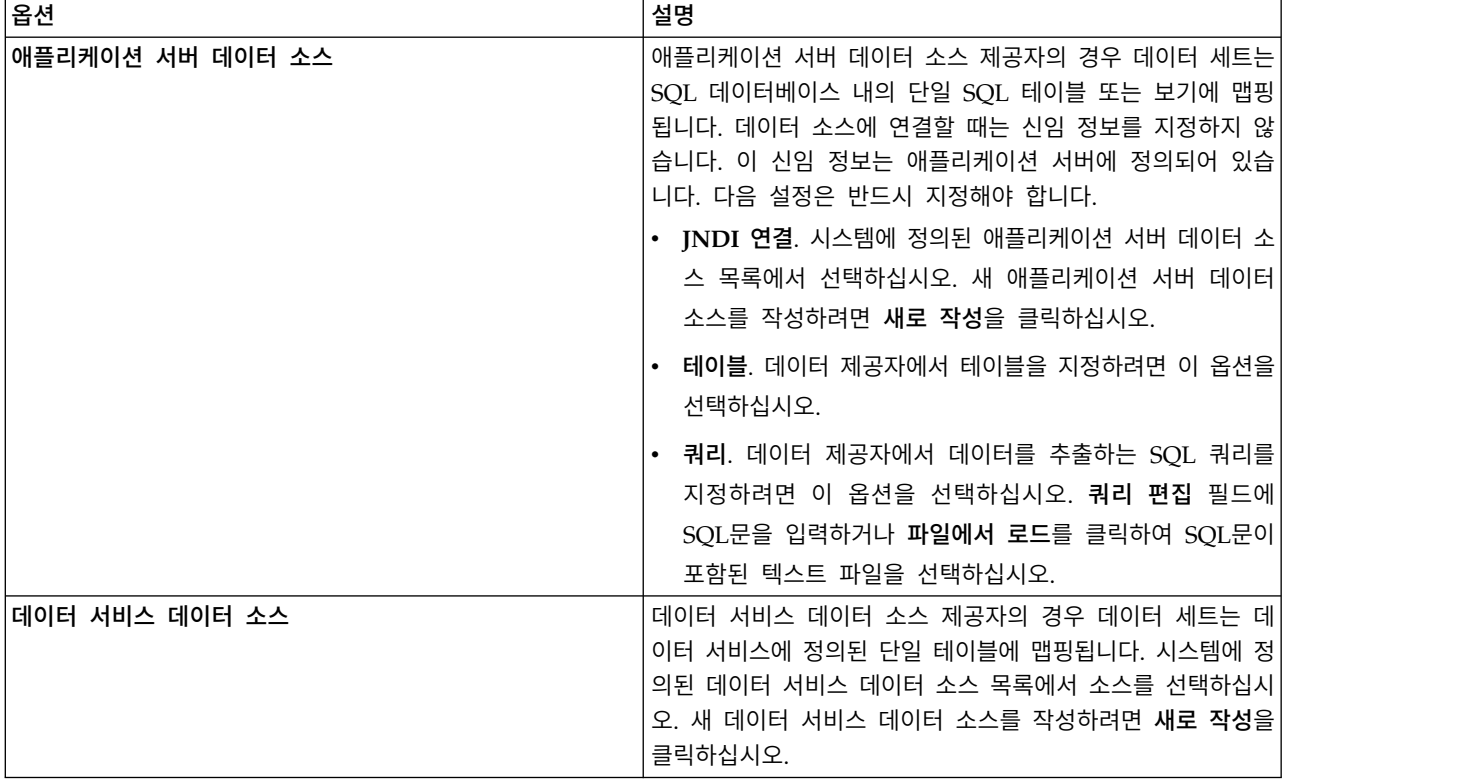

- 6. 특정 기준을 만족하는 레코드 중 검색되는 것을 제한하려면 필터를 선택하여 필터 조건을 정의하 십시오.
	- a. 추가를 클릭하십시오.
	- b. 필터 정보 대화 상자에서 필터링에 사용할 열을 선택하십시오.
	- c. 필터 유형을 선택하십시오. 참조 필터를 선택하면 소스 노드와 터미널 노드가 나열됩니다. 터 미널 노드를 사용하면 성능에 영향을 미칠 수 있습니다. 소스 노드에 필터링 필드가 있으면 이 기능을 대신 사용할 것을 권장합니다.
	- d. 필터 기준으로 사용할 테이블 및 값을 지정하십시오.
- 7. 레코드 수 한계에 데이터 소스에서 검색할 최대 레코드 수를 지정하십시오. 데이터 검색 중 이 값을 초과하면 오류가 발생합니다. 값을 지정하지 않으면 데이터 액세스 계획에서 시스템에 정의 된 기본 구성 값을 사용합니다. 자세한 정보는 브라우저 기반 IBM SPSS Deployment Manager에 제공되는 데이터 서비스 구성 설정을 참조하십시오.
- 8. 옵션: 지정된 데이터 제공자에 대해 액세스되는 데이터를 보려면 소스 노드 미리보기를 클릭하고 소스 노드 입력 데이터 미리보기 대화 상자에서 필터 값을 지정하십시오.
	- a. 데이터 가져오기를 클릭하십시오.
	- b. 미리보기 결과 대화 상자에서 데이터를 검토하여 문제가 없는지 식별하십시오.
- 9. 옵션: 데이터 보기 스키마 테이블을 보려면 테이블 미리보기 섹션에서 데이터 보기 테이블 미리 보기를 클릭하고 데이터 보기 테이블 입력 데이터 미리보기 대화 상자에서 필터 값을 지정하십시 오.
	- a. 데이터 가져오기를 클릭하십시오.

b. 미리보기 결과 대화 상자에서 데이터를 검토하여 문제가 없는지 식별하십시오.

10. 메뉴에서 파일 > 저장을 선택하여 이 설정을 포함하는 분석 데이터 보기 버전을 저장하십시오.

참고**:** 분석 데이터 보기를 저장할 때마다 새 버전이 작성됩니다. 너무 많은 버전이 작성되지 않도 록 하려면 저장하기 전에 보기에 필요한 모든 부분을 변경하십시오.

# 결과

데이터 액세스 계획이 업데이트된 데이터 소스 설정을 포함합니다.

## 다음에 수행할 작업

현재 계획 설정으로 산출된 데이터를 미리 보아 데이터 액세스를 확인하십시오.

#### 데이터 액세스 계획 데이터 미리보기

데이터를 미리 봄으로써 데이터 액세스 계획이 올바른 데이터를 검색하는지 확인할 수 있습니다.

# 시작하기 전에

컨텐츠 탐색기에서 데이터 액세스 계획을 포함하는 분석 데이터 보기를 여십시오.

#### 프로시저

- 1. 미리 볼 데이터 소스 설정을 포함하는 데이터 액세스 계획을 선택하십시오.
- 2. 미리 볼 데이터 보기 스키마 테이블을 선택하십시오.
- 3. 테이블 미리보기 섹션에서 데이터 보기 테이블 미리보기를 클릭하십시오.
	- a. Modeler 정보 대화 상자에서 데이터 소스를 처리하는 데 사용할 실행 서버를 선택하십시오. 사용 가능한 서버 목록에는 현재 IBM SPSS Collaboration and Deployment Services Repository의 자원으로 정의된 모든 IBM SPSS Modeler 서버가 포함되어 있습니다.
	- b. 서버를 액세스하는 데 사용할 신임 정보를 선택하십시오. 사용 가능한 신임 정보 목록에는 현 재 IBM SPSS Collaboration and Deployment Services Repository의 자원으로 정의된 모 든 신임정보가 포함되어 있습니다.
	- c. 데이터 가져오기를 클릭하십시오.
	- d. 미리보기 결과 대화 상자에서 데이터를 검토하여 문제가 없는지 식별하십시오.

#### 결과

데이터 모델 테이블 필드에 대한 몇 가지 값이 표시됩니다.

#### 데이터 액세스 계획 삭제

스트림 세트 및 필드 맵핑이 더 이상 필요하지 않은 경우 분석 데이터 보기에서 데이터 액세스 계획을 제거합니다.

시작하기 전에

컨텐츠 탐색기에서 삭제할 데이터 액세스 계획을 포함하는 분석 데이터 보기를 여십시오.

#### 프로시저

- 1. 분석 데이터 보기 편집기에서 데이터 액세스 계획 탭을 선택하십시오.
- 2. 계획 필드에서 아래로 화살표를 클릭하고 현재 데이터 액세스 계획으로 삭제할 데이터 액세스 계 획을 선택하십시오.

참고**:** 분석 데이터 보기에 하나 이상의 데이터 액세스 계획이 있어야 합니다. 보기에 하나의 액세 스 계획만 있는 경우 계획을 삭제할 수 없습니다.

- 3. 삭제를 클릭하십시오.
- 4. 경고 메시지 대화 상자에서 확인을 클릭하십시오.

## 결과

데이터 액세스 계획이 분석 데이터 보기에서 제거됩니다.

# **데이터 모델**

분석 데이터 보기에 대한 데이터 모델은 데이터가 하나 이상의 테이블 세트로 처리되는 인터페이스를 정의하는 스키마입니다. 데이터 모델의 각 테이블은 예측 분석 프로세스와 관련된 개념 또는 엔티티를 나타냅니다. 테이블의 속성은 테이블에 표시된 엔티티의 속성에 대응합니다.

예를 들어, 고객 주문을 분석하고 있는 경우 데이터 모델은 고객에 대한 테이블과 주문에 대한 테이블 을 포함할 수 있습니다. 고객 테이블에는 고객 식별자, 나이,성별, 결혼 여부 및 거주 국가에 대한 속 성이 있을 수 있습니다. 주문 테이블에는 주문 식별자, 주문 항목의 수, 총 비용 및 주문한 고객의 식 별자에 대한 속성이 있을 수 있습니다. 고객 식별자 속성은 고객 테이블에 있는 고객과 주문 테이블에 있는 해당 고객의 주문을 연관시키는 데 사용할 수 있습니다.

테이블 속성은 관련 테이블에 있는 속성에서 파생될 수 있습니다. 예를 들어, 각 고객의 주문 수가 필 요한 경우에는 고객 테이블에 주문 개수 속성을 포함시킬 수 있습니다. 이 속성의 값은 주문 테이블에 서 각 고객의 주문 수를 계산하여 통합함으로써 파생됩니다.

# 관계

데이터 모델은 테이블이 나타내는 엔티티 사이에 어떤 관련이 있는지 설명하는, 모델 테이블 간의 관 계를 포함합니다. 관계 카디널리티는 한 테이블의 행이 다른 테이블의 행과 어떤 관련이 있는지 나타 내며 테이블 내의 데이터가 결합되는 방식을 결정합니다.

두 테이블 간 관계의 카디널리티는 다음 유형 중 하나로 정의됩니다.

• 일대일. 테이블 A에 있는 하나의 행이 테이블 B에 있는 하나의 행에 대응합니다. 테이블 B에 있는 각 행은 테이블 A에 있는 하나의 행에 대응합니다.

- 일대다. 테이블 A에 있는 하나의 행이 테이블 B에 있는 임의의 개수의 행에 대응합니다. 테이블 B 에 있는 각 행은 테이블 A에 있는 하나의 행에 대응합니다.
- 다대다. 테이블 A에 있는 하나의 행이 테이블 B에 있는 여러 행에 대응합니다. 테이블 B에 있는 각 행은 테이블 A에 있는 여러 행에 대응합니다.

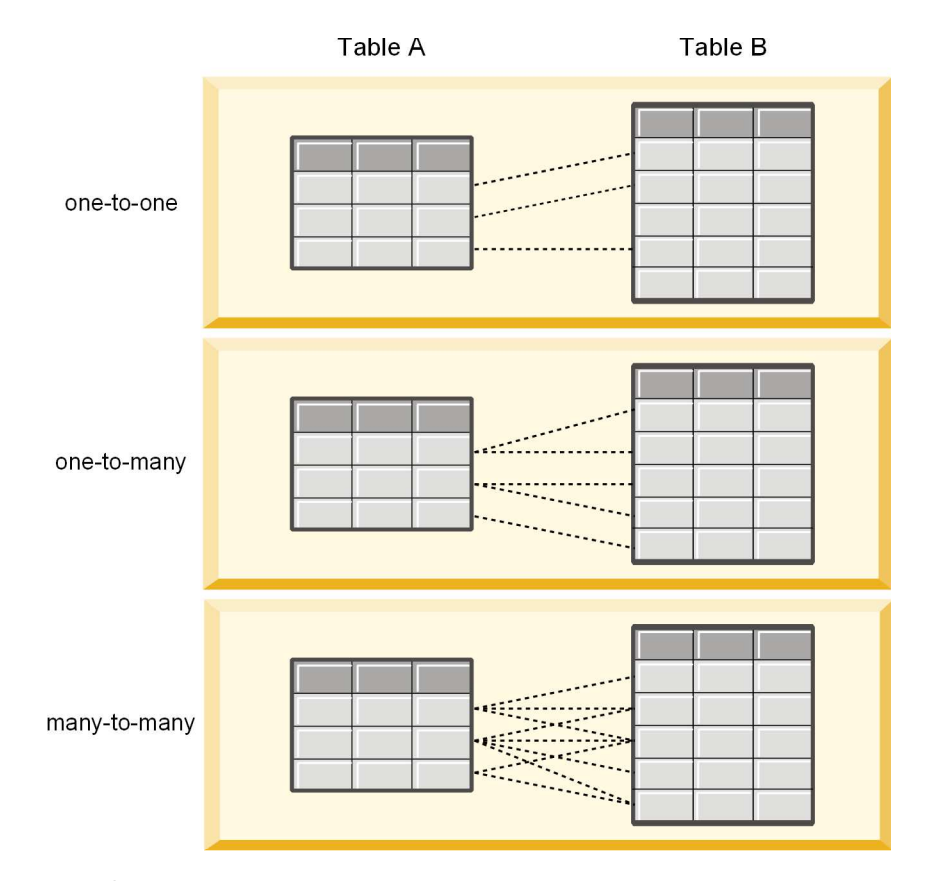

그림 *4.* 테이블 관계 유형

그림 4은 세 가지 관계 유형을 나타냅니다. 일대일 관계에서 테이블 A의 각 행은 테이블 B의 한 행과 연결됩니다. 테이블 A가 보상 프로그램 멤버십을 나타내며 테이블 B가 고객을 나타내는 경우를 예로 들어 보겠습니다. 테이블 A의 멤버십 식별자는 프로그램에 참여하는 단일 고객하고만 연관됩니다. 테 이블 A에 있는 고객 중 일부는 보상 프로그램에 참여하지 않지만 참여하는 고객은 하나의 멤버십과 연관됩니다.

일대다 관계에서 테이블 A의 첫 번째 행은 테이블 B의 두 행과 연결되어 있습니다. 테이블 A의 두 번째 행도 테이블 B의 두 행과 연결되어 있습니다. 테이블 A의 세 번째 행은 테이블 B의 마지막 행과 연결되어 있습니다 테이블 B에서 각 행은 테이블 A의 한 행하고만 연결되어 있습니다. 테이블 A가 고 객을 나타내며 테이블 B가 주문을 나타내는 경우를 예로 들어 보겠습니다. 테이블 A의 각 고객은 여 러 주문을 작성할 수 있습니다. 그러나 테이블 B의 각 주문은 주문을 작성한 한 명의 고객하고만 연관 될 수 있습니다.

다대다 관계에서 테이블 A의 첫 번째 행은 테이블 B의 세 행과 연결되어 있습니다. 테이블 A의 두 번째 행은 테이블 B의 네 행과 연결되어 있습니다. 테이블 A의 세 번째 행은 테이블 B의 두 행과 연 결되어 있습니다. 테이블 B에서 첫 번째 행은 테이블 A의 한 행과 연결되어 있습니다. 그러나 테이블 B의 두 번째 행은 테이블 A의 두 행과 연결되어 있습니다. 두 테이블의 모든 행은 다른 테이블에 있 는 임의의 개수의 행과 연결될 수 있습니다. 테이블 A가 주문을 나타내며 테이블 B가 제품을 나타내 는 경우를 예로 들어 보겠습니다. 테이블 A에 있는 주문은 임의의 개수의 제품을 포함할 수 있습니다. 또한 테이블 B에 있는 제품은 여러 주문에 포함될 수 있습니다.

참고**:** 분석 데이터 보기의 모든 테이블 관계에는 일대다의 카디널리티가 있습니다.

#### 분석 데이터 보기 편집기 고급 모드 지정

분석 데이터 보기에 대한 데이터 모델을 수정하려면 고급 모드를 사용으로 설정해야 합니다.

#### 이 태스크 정보

많은 분석에는 하나의 테이블로 구성된 데이터 모델이 포함된 분석 데이터 보기가 필요합니다. 데이터 모델에 더 복잡한 구조가 필요한 경우에는 고급 모드를 사용으로 설정해야 합니다. 이 모드에서는 수 동으로 테이블 및 속성을 정의하고 파생 속성을 작성하고 테이블 관계를 지정할 수 있습니다.IBM Operational Decision Manager 비즈니스 오브젝트 모델(BOM)에 대응하는 데이터 모델을 가져오거 나 데이터 모델을 아카이브 파일로 내보낼 수 있습니다.

## 프로시저

- 1. 컨텐츠 탐색기에서 서버 이름을 마우스 오른쪽 단추로 클릭하고 특성을 선택하십시오.
- 2. 특성 대화 상자에서 사용자 환경 설정 섹션을 열고 분석 데이터 보기 편집기 고급 모드를 선택하 십시오.
- 3. 분석 데이터 보기에 대한 데이터 모델을 편집할 수 있도록 하려면 고급 모드를 선택하십시오. 데 이터 모델 편집을 사용 안함으로 설정하려면 이 옵션을 선택 취소하십시오.
- 4. 확인을 클릭하십시오.

# 결과

고급 모드를 사용으로 설정하면 분석 데이터 보기 편집기를 열 때 데이터 보기 구성 탭이 표시됩니다. 이 모드를 사용 안함으로 설정하면 이러한 탭을 사용할 수 없습니다.

#### 분석 데이터 보기에 맵핑되지 않은 테이블 추가

데이터 보기를 액세스하는 애플리케이션에서 필요로 하는 경우 테이블을 분석 데이터 보기에 수동으로 추가할 수 있습니다.

# 시작하기 전에

- 분석 데이터 보기 편집기에 고급 모드를 사용하십시오.
- 컨텐츠 탐색기에서 편집을 위해 분석 데이터 보기를 여십시오.

## 이 태스크 정보

맵핑된 테이블을 정의할 때 데이터 모델은 연관된 스트림에서 사용 가능한 필드를 기반으로 테이블에 속성을 추가합니다. 또는 맵핑되지 않은 테이블을 수동으로 추가할 수 있습니다.

#### 프로시저

- 1. 분석 데이터 보기 편집기에서 데이터 보기 구성 탭을 선택하십시오.
- 2. 데이터 보기 스키마 아래 영역을 마우스 오른쪽 단추로 클릭하고 새로 작성 > 새 테이블을 선택하 십시오.
- 3. 새 테이블을 마우스 오른쪽 단추로 클릭하고 이름 바꾸기를 선택하여 테이블 이름을 입력하십시 오.

다음 단계는 비즈니스 오브젝트 모델과 관련된 특성을 포함하고 있습니다. 데이터 모델을 BOM 아카 이브로 내보낼 계획이 없는 경우에는 기본값으로 충분합니다.

- 4. 특성 패널에서 테이블 자연어 처리를 정의하십시오. 테이블 자연어 처리는 해당 테이블을 기반으 로 비즈니스 규칙을 작성할 때 사용 가능한 구문을 결정합니다.
- 5. 옵션: 오브젝트 모델의 클래스 레벨에서 사용 가능한 테이블을 작성하려면 정적을 선택하십시오.
- 6. 옵션: 테이블이 오브젝트 모델에서 변경될 수 없도록 하려면 최종을 선택하십시오.
- 7. 옵션: 테이블을 더 이상 사용되지 않는 것으로 표시하려면 더 이상 사용되지 않음을 선택하십시오.
- 8. 메뉴에서 파일 > 저장을 선택하여 이 설정을 포함하는 분석 데이터 보기 버전을 저장하십시오.

참고**:** 분석 데이터 보기를 저장할 때마다 새 버전이 작성됩니다. 너무 많은 버전이 작성되지 않도 록 하려면 저장하기 전에 보기에 필요한 모든 부분을 변경하십시오.

# 결과

데이터 모델 테이블이 새 테이블을 포함합니다.

#### 다음에 수행할 작업

맵핑되지 않은 테이블을 추가한 후 속성을 테이블에 추가하십시오.

## 맵핑되지 않은 속성을 데이터 모델 테이블에 추가

데이터 보기를 액세스하는 애플리케이션에서 필요로 하는 경우 속성을 데이터 모델 테이블에 수동으로 추가할 수 있습니다.

# 시작하기 전에

- 분석 데이터 보기 편집기에 고급 모드를 사용하십시오.
- 컨텐츠 탐색기에서 편집을 위해 분석 데이터 보기를 여십시오.

# 이 태스크 정보

맵핑된 테이블을 정의할 때 데이터 모델은 연관된 스트림에서 사용 가능한 필드를 기반으로 테이블에 속성을 추가합니다. 또는 수동으로 필드를 데이터 모델 테이블에 추가할 수도 있습니다.

## 프로시저

- 1. 분석 데이터 보기 편집기에서 데이터 보기 구성 탭을 선택하십시오.
- 2. 데이터 보기 스키마에서 테이블을 선택하십시오.
- 3. 마우스 오른쪽 단추를 클릭하고 새로 작성 > 새 속성을 선택하십시오.
- 4. 새 속성을 마우스 오른쪽 단추로 클릭하고 이름 바꾸기를 선택하여 속성 이름을 입력하십시오.
- 5. 특성 패널에서 속성과 연관될 데이터 유형을 지정하십시오.
	- 문자열. 일련의 영숫자 문자입니다.
	- 정수. 정수입니다.
	- 실수. 분수 숫자 값입니다.
	- 날짜. 달력 날짜를 나타내는 값입니다.
	- $\cdot$  시간. 시간 지점을 나타내는 값입니다.
	- 시간소인. 날짜와 시간 정보를 모두 포함하는 값입니다.

다음 단계는 비즈니스 오브젝트 모델과 관련된 특성을 포함하고 있습니다. 데이터 모델을 BOM 아카 이브로 내보낼 계획이 없는 경우에는 기본값으로 충분합니다.

- 6. 필드의 읽기/쓰기 특성을 지정하십시오. 읽기/쓰기 특성은 오브젝트 모델에 포함되는 메소드 및 속성과 연관되는 자연어 처리를 결정합니다.
	- v 읽기**/**쓰기. 오브젝트 모델은 속성에 대한 가져오기 및 설정 메소드를 포함합니다.
	- 읽기 전용. 오브젝트 모델은 속성에 대한 가져오기 메소드만 포함합니다.
	- 쓰기 전용. 오브젝트 모델은 속성에 대한 설정 메소드만 포함합니다.
- 7. 속성 자연어 처리를 정의하십시오. 속성 자연어 처리는 해당 속성을 기반으로 비즈니스 규칙을 작 성할 때 사용 가능한 구문을 결정합니다.
	- 읽기. 자연어 처리는 속성에 대한 탐색 구를 지정합니다. 탐색 구의 구조는 일반적으로 {*attribute\_name*} of {this}이며 여기서 {this}는 해당 속성이 설명하는 오브젝트 모델 내 의 엔티티를 나타냅니다.
	- 쓰기. 자연어 처리는 속성에 대한 조치 구를 지정합니다. 조치 구의 구조는 일반적으로 set the *attribute\_name* of {this} to {*attribute\_name*}이며 여기서 {this}는 해당 속성이 설명하 는 오브젝트 모델의 엔티티를 나타냅니다.
- 8. 옵션: 오브젝트 모델의 클래스 레벨에서 사용 가능한 속성을 작성하려면 정적을 선택하십시오.
- 9. 옵션: 속성이 오브젝트 모델에서 변경될 수 없도록 하려면 최종을 선택하십시오.
- 10. 옵션: 속성을 더 이상 사용되지 않는 것으로 표시하려면 더 이상 사용되지 않음을 선택하십시오.
- 11. 메뉴에서 파일 > 저장을 선택하여 이 설정을 포함하는 분석 데이터 보기 버전을 저장하십시오.

## 결과

데이터 모델 테이블이 새 속성을 포함합니다.

# 다음에 수행할 작업

속성을 추가한 후에 데이터 액세스 계획을 사용하여 실제 데이터에 맵핑하십시오.

#### 분석 데이터 보기 테이블 간의 관계 정의

분석 데이터 보기에 있는 테이블 간의 관계를 정의하여 여러 테이블 내의 데이터 레코드가 결합되는 방법을 지정합니다.

## 시작하기 전에

- 컨텐츠 탐색기에서 두 개 이상의 테이블을 포함하는 분석 데이터 보기를 여십시오.
- 부석 데이터 보기 편집기에 고급 모드를 사용하십시오.

# 이 태스크 정보

콜렉션 속성을 작성하여 테이블 간의 관계를 정의합니다. 이 속성은 원본 테이블의 속성이 기반으로 삼 을 수 있는 데이터를 포함하는 테이블을 지정합니다.

#### 프로시저

- 1. 분석 데이터 보기 편집기에서 데이터 보기 구성 탭을 선택하십시오.
- 2. 데이터 모델에서 테이블을 선택하십시오.
- 3. 선택된 테이블에 새 콜렉션 속성 추가를 클릭하십시오.
- 4. 특성 패널에서 콜렉션 속성의 이름을 입력하십시오.
- 5. 콜렉션 유형의 경우에는 다른 데이터 모델 테이블을 선택하여 현재 테이블과의 관계를 포함시키 십시오.
- 6. 옵션: 데이터 모델을 BOM 아카이브로 내보내려는 경우 읽기/쓰기 및 자연어 처리 특성을 지정 하십시오. 특정 특성에 대한 정보는 113 페이지의 [『데이터](#page-120-0) 모델 특성 수정』의 내용을 참조하십 시오.
- 7. 관계 섹션에서 관계에서 링크될 속성을 시작 테이블과 종료 테이블에서 선택하십시오. 선택한 두 속성은 동일한 유형이어야 합니다.
- 8. 맵핑을 클릭하십시오.
- 9. 옵션: 두 속성 간의 맵핑을 제거하려면 속성 중 하나를 선택하고 맵핑 취소를 클릭하십시오.
- 10. 옵션: 속성 간의 모든 맵핑을 제거하려면 모두 맵핑 취소를 클릭하십시오.
- 11. 메뉴에서 파일 > 저장을 선택하여 이 설정을 포함하는 분석 데이터 보기 버전을 저장하십시오.

# 결과

한 테이블은 두 번째 테이블을 참조하는 콜렉션 속성을 포함합니다.

# 다음에 수행할 작업

- 관계를 기반으로 파생 속성 작성
- 데이터 모델에 있는 다른 테이블 쌍의 관계 정의

## 파생 속성을 분석 데이터 보기 테이블에 추가

다른 테이블 속성의 값에서 계산된 속성을 분석 데이터 보기 테이블에 추가할 수 있습니다.

# 시작하기 전에

- 부석 데이터 보기 편집기에 고급 모드를 사용하십시오.
- 분석 데이터 보기에서 파생 속성을 포함할 테이블과 파생 속성의 기반이 되는 속성을 포함하는 테 이블 간에 관계를 작성하십시오.

#### 이 태스크 정보

테이블의 파생 속성에는 관련 테이블의 속성에서 계산된 값이 있습니다. 파생 속성의 정의가 갖는 구 조는 다음과 같습니다.

#### **<aggregation expression>** where **<condition expression>**

매개변수 **<aggregation expression>** 및 **<condition expression>**은 데이터 모델, 통합 연산자 및 조 건 연산자의 자연어 처리 요소에 대응합니다.

# 프로시저

- 1. 분석 데이터 보기 편집기에서 데이터 보기 구성 탭을 선택하십시오.
- 2. 데이터 모델에서 테이블을 선택하십시오.
- 3. 선택된 테이블에 새 파생 속성 추가를 클릭하십시오.
- 4. 특성 패널에서 필드의 이름을 입력하십시오.
- 5. 특성 패널에서 속성과 연관될 데이터 유형을 지정하십시오.
	- 문자열. 일련의 영숫자 문자입니다.
	- 정수. 정수입니다.
	- 실수. 분수 숫자 값입니다.
	- 날짜. 달력 날짜를 나타내는 값입니다.
	- 시간. 시간 지점을 나타내는 값입니다.
	- 시간소인. 날짜와 시간 정보를 모두 포함하는 값입니다.
- <span id="page-120-0"></span>6. 속성 자연어 처리를 정의하십시오. 자연어 처리는 해당 속성을 기반으로 비즈니스 규칙을 작성할 때 사용 가능한 구를 결정합니다. 자연어 처리는 또한 IBM SPSS Modeler 등의 분석 데이터 보 기를 사용하는 일부 애플리케이션의 속성에 대한 설명으로 사용됩니다.
- 7. 파생 속성의 정의를 지정하십시오. 정의 필드에 완전한 표현식을 입력하거나, 스페이스바를 눌러 컨텍스트 지원을 사용하여 표현식을 대화식으로 빌드하십시오.
	- a. 스페이스바를 누르고 <aggr>을 선택하십시오.
	- b. 통합 함수를 선택하고 함수 인수를 지정하십시오.
	- c. 옵션: 정의에서 통합 표현식 뒤에 조건식을 포함시키려는 경우에는 where <condition>을 선 택하고 연산자와 자연어 처리 요소를 사용하여 조건식을 생성하십시오.
- 8. 옵션: 오브젝트 모델의 클래스 레벨에서 사용 가능한 테이블 또는 속성을 작성하려면 정적을 선 택하십시오.
- 9. 옵션: 테이블 또는 속성이 오브젝트 모델에서 변경될 수 없도록 하려면 최종을 선택하십시오.
- 10. 옵션: 테이블 또는 속성을 더 이상 사용되지 않는 것으로 표시하려면 더 이상 사용되지 않음을 선택하십시오.
- 11. 메뉴에서 파일 > 저장을 선택하여 이 설정을 포함하는 분석 데이터 보기 버전을 저장하십시오.

# 결과

분석 데이터 보기 테이블이 새 파생 필드를 포함합니다.

# 예

예를 들면, 고객 정보를 포함하는 테이블과 주문 정보를 포함하는 테이블이 포함된 데이터 모델이 있 습니다. 3/4분기에 대한, 각 고객의 총 주문을 나타내는 파생 속성의 정의는 다음과 같을 수 있습니다.

**the total amount of the orders of this customer** where **the order date of each order is after 7/1/2013 and before 9/30/2013**

# 다음에 수행할 작업

테이블과 연관된 데이터를 미리보기하여 파생 속성을 테스트하십시오.

# 데이터 모델 특성 수정

IBM Operational Decision Manager에 사용되는 분석 데이터 보기를 내보낼 수 있습니다. 분석 데이 터 보기의 특성은 모델이 처리되는 방법을 결정합니다.

# 시작하기 전에

- 분석 데이터 보기 편집기에 고급 모드를 사용하십시오.
- 컨텐츠 탐색기에서 편집을 위해 분석 데이터 보기를 여십시오.

# 이 태스크 정보

분석 데이터 보기는 모델의 테이블 및 속성을 설명하는 메타데이터를 포함합니다. 기본 특성 값은 많 은 애플리케이션에 충분합니다. 그러나 IBM Operational Decision Manager의 분석 데이터 보기 테 이블을 사용할 경우 모델이 처리되는 방법을 제어하는 메타데이터를 수정할 수 있습니다.

# 프로시저

1. 분석 데이터 보기 편집기에서 데이터 보기 구성 탭을 선택하십시오.

2. 데이터 모델에서 테이블 또는 속성을 선택하고 해당 특성을 지정하십시오. 사용 가능한 특성은 사 용자의 선택에 따라 다릅니다.

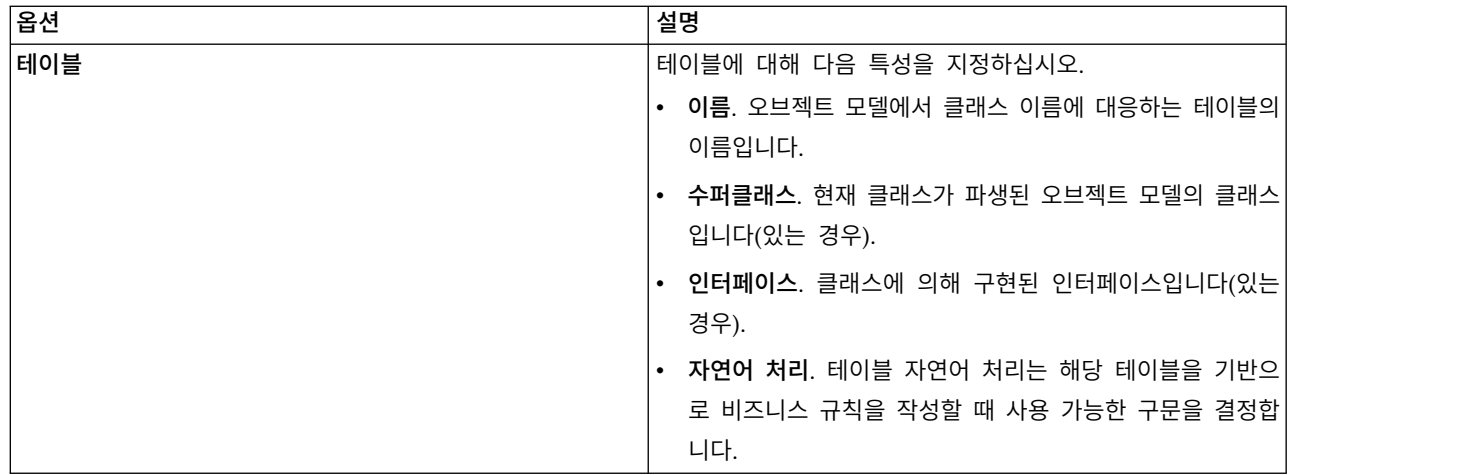

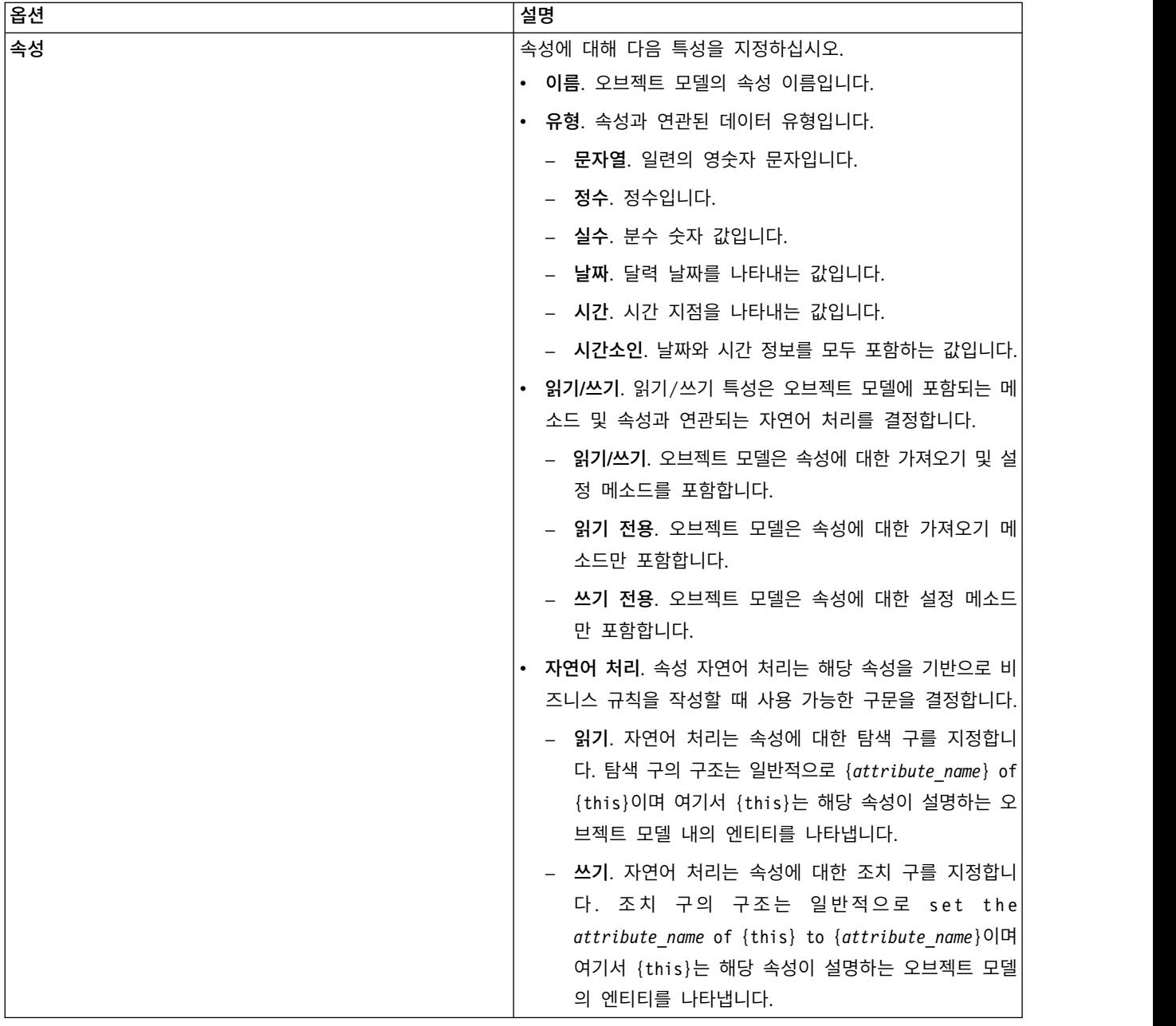

- 3. 옵션: 오브젝트 모델의 클래스 레벨에서 사용 가능한 테이블 또는 속성을 작성하려면 정적을 선택 하십시오.
- 4. 옵션: 테이블 또는 속성이 오브젝트 모델에서 변경될 수 없도록 하려면 최종을 선택하십시오.
- 5. 옵션: 테이블 또는 속성을 더 이상 사용되지 않는 것으로 표시하려면 더 이상 사용되지 않음을 선 택하십시오.
- 6. 메뉴에서 파일 > 저장을 선택하여 이 설정을 포함하는 분석 데이터 보기 버전을 저장하십시오.

# 결과

데이터 모델 요소에 새 특성이 있습니다.

# 다음에 수행할 작업

분석 데이터 보기의 모든 요소 특성을 지정한 후 IBM Operational Decision Manager의 후속 사용 을 위해 비즈니스 오브젝트 모델 또는 실행 오브젝트 모델로 데이터 모델을 내보내십시오.

#### 데이터 모델 구성요소 삭제

항목이 더 이상 필요하지 않은 경우에는 데이터 모델에서 테이블 또는 속성을 제거하십시오.

시작하기 전에

- 컨텐츠 탐색기에서 삭제할 하나 이상의 테이블 또는 속성이 있는 분석 데이터 보기를 여십시오.
- 분석 데이터 보기 편집기에 고급 모드를 사용하십시오.

#### 프로시저

- 1. 분석 데이터 보기 편집기에서 데이터 보기 구성 탭을 선택하십시오.
- 2. 데이터 모델에서 삭제할 항목을 선택하십시오.
- 3. 마우스 오른쪽 단추를 클릭하고 삭제를 선택하십시오.
- 4. 메뉴에서 파일 > 저장을 선택하여 이 설정을 포함하는 분석 데이터 보기 버전을 저장하십시오.

참고**:** 분석 데이터 보기를 저장할 때마다 새 버전이 작성됩니다. 너무 많은 버전이 작성되지 않도 록 하려면 저장하기 전에 보기에 필요한 모든 부분을 변경하십시오.

## 결과

테이블 또는 속성이 더 이상 데이터 모델에 포함되지 않습니다.

# **비즈니스 오브젝트 모델**

분석 데이터 보기에 있는 데이터 모델은 IBM Operational Decision Manager에 있는 비즈니스 오브 젝트 모델(BOM)과 일대일 대응 관계를 갖고 있습니다. BOM은 비즈니스 규칙을 정의하는 데 사용되 는 비즈니스 요소와 어휘를 지정합니다. 어휘는 사용자가 규칙에서 참조된 데이터가 구조화되는 방법 을 모르더라도 비즈니스 규칙을 작성할 수 있게 해 줍니다.

비즈니스 규칙의 양식은 "if **criteria** then **outcome**"입니다. 예를 들어, 신청자의 신용 스코어를 기반 으로 하여 대출 신청을 거부할지에 대한 의사결정은 다음 비즈니스 규칙을 따릅니다.

If the **credit score** of the **applicant** is less than 300 then reject the application.

신청자는 이 규칙의 기반이 되는 비즈니스 엔티티입니다. 신청자의 신용 스코어는 의사결정의 기준이 되는 엔티티 속성입니다. 비즈니스 오브젝트 모델은 신청자를 나타내는 요소를 포함해야 하며 이 요소 는 신용 스코어에 해당하는 속성을 포함해야 합니다. 이 모델은 규칙에 있는 모델 요소를 참조하는 데 사용되는 어휘도 지정합니다. 이 경우 어휘는 "credit score of the applicant"를 포함합니다.

구조적으로 비즈니스 오브젝트 모델은 Java 오브젝트 모델과 유사합니다. 비즈니스 엔티티는 클래스와 대응하며 패키지로 그룹화될 수 있습니다. 클래스는 다른 클래스 안에 중첩될 수 있습니다. 엔티티 속 성은 속성에 대해 허용된 데이터 값의 유형을 나타내는 유형이 있는 클래스 속성에 대응합니다. 예제 규칙의 경우, BOM은 정수 유형의 신용 스코어 속성을 갖는 신청자 클래스를 포함합니다.

분석 데이터 보기에 대한 데이터 모델의 요소는 비즈니스 오브젝트 모델의 요소에 대응합니다. 데이터 모델 테이블은 BOM 클래스에 대응합니다. 데이터 모델 테이블에 있는 필드는 클래스의 속성에 대응 합니다.

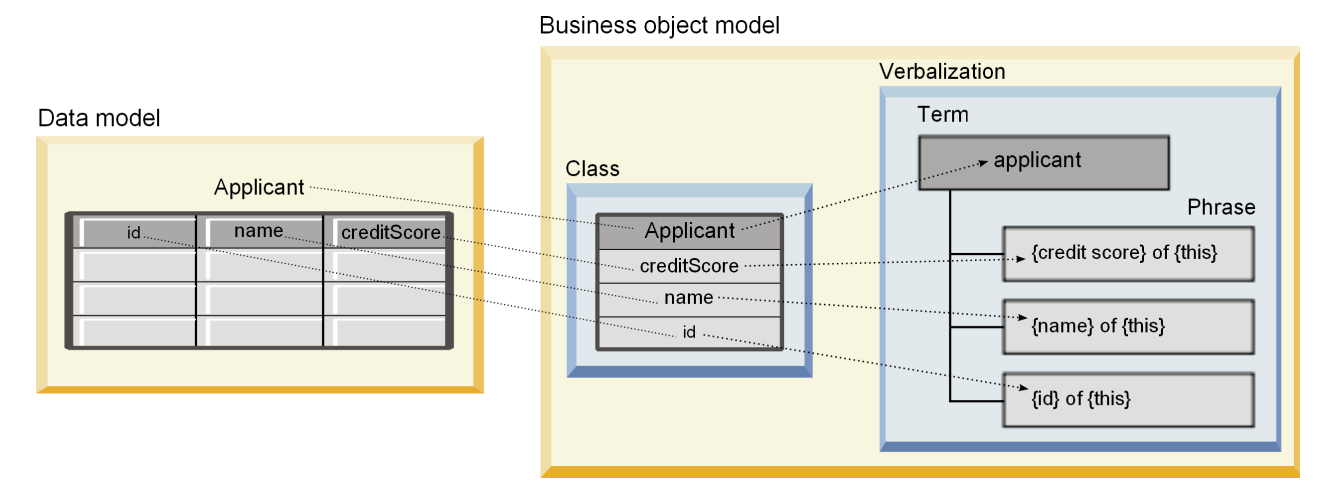

#### 그림 *5.* 데이터 모델과 비즈니스 오브젝트 모델 간의 관계

그림 5는 이름이 Applicant인 테이블을 포함하는 데이터 모델의 데이터 모델 요소와 비즈니스 오브젝 트 모델 요소 간 관계를 나타냅니다. 이 테이블은 이름이 같은 BOM 클래스에 대응합니다. 이 클래스 의 자연어 처리는 클래스의 용어 applicant를 포함합니다. 데이터 모델 테이블 필드 id, name 및 creditScore는 BOM 클래스의 속성에 대응합니다. 클래스의 각 속성은 양식이 {**attribute**} of {this} 인 자연어 처리 구를 생성합니다. 변수 {this}는 자연어 처리에서 상위 용어인 applicant를 나타냅니 다.

데이터 모델과 BOM의 대응일치를 사용하여 서로 다른 분석 접근법의 결과를 결합할 수 있습니다. 데 이터 모델 필드가 BOM 요소와 일치하는 경우에는 분석 데이터 보기를 기반으로 하는 예측 모형의 결 과와 BOM을 기반으로 하는 비즈니스 규칙을 결합할 수 있습니다. 공통 데이터 인터페이스는 예측 모 형의 스코어를 비즈니스 규칙 기준과 통합할 수 있게 해 줍니다.

# 데이터 모델을 비즈니스 오브젝트 모델 아카이브로 내보내기

분석 데이터 보기에서 데이터 모델을 IBM Operational Decision Manager 비즈니스 오브젝트 모델 아카이브 파일로 내보낼 수 있습니다. 이렇게 하면 이 비즈니스 오브젝트 모델을 처리할 수 있는 애플 리케이션에서 데이터 인터페이스를 사용할 수 있게 됩니다.

시작하기 전에

- 분석 데이터 보기 편집기에 고급 모드를 사용하십시오.
- 컨텐츠 탐색기에서 하나 이상의 테이블이 있는 데이터 모델을 포함하는 분석 데이터 보기를 여십시 오.

# 이 태스크 정보

BOM 아카이브로 내보낸 데이터 모델의 요소는 비즈니스 규칙을 작성하기 위해 IBM Operational Decision Manager에서 사용될 수 있습니다. 이 데이터 인터페이스를 기반으로 하는 비즈니스 규칙은 데이터 모델을 기반으로 하는 예측 모형과 같은 입력을 사용합니다. 이러한 대응일치는 예측 모형과 비 즈니스 규칙의 결합을 용이하게 해 줍니다.

BOM 아카이브 파일은 다음 항목을 포함합니다.

- 비즈니스 오브젝트 모델 구조를 나타내는 .bom 파일
- 비즈니스 오브젝트 모델의 자연어 처리를 나타내는 .voc 파일

참고**:** 아카이브 파일은 비즈니스 오브젝트 모델을 실행 오브젝트 모델에 맵핑하는 .b2x 파일을 포함하 지 않습니다. IBM Operational Decision Manager를 사용하여 실행 오브젝트 모델의 맵핑을 작성할 수 있습니다.

#### 프로시저

- 1. 분석 데이터 보기 편집기에서 데이터 보기 구성 탭을 선택하십시오.
- 2. 데이터 모델을 마우스 오른쪽 단추로 클릭하고 내보내기 > **BOM** 내보내기를 선택하십시오.
- 3. 다른 이름으로 저장 대화 상자에서 내보낸 BOM을 포함할 아카이브 파일의 이름과 위치를 지정하 십시오.
- 4. 저장을 클릭하십시오.

# 결과

지정된 위치에서 데이터 모델에 대응하는 BOM 아티팩트를 포함하는 아카이브가 사용 가능합니다.

# 다음에 수행할 작업

IBM Operational Decision Manager의 아카이브를 사용하여 비즈니스 규칙을 작성하십시오.

### 비즈니스 오브젝트 모델을 데이터 모델로 가져오기

분석 데이터 보기의 데이터 모델이 비어 있는 경우에는 IBM Operational Decision Manager 비즈니 스 오브젝트 모델에 정의된 구조로 모델을 채울 수 있습니다.

# 시작하기 전에

- 분석 데이터 보기 편집기에 고급 모드를 사용하십시오.
- 컨텐츠 탐색기에서 편집을 위해 비어 있는 데이터 모델을 포함하는 분석 데이터 보기를 여십시오.

## 이 태스크 정보

BOM 아카이브 파일을 가져와 이 BOM의 요소에 대응하는 테이블과 필드를 사용하는 데이터 모델을 작성할 수 있습니다. 이 데이터 모델을 기반으로 하는 예측 모형은 이 BOM을 기반으로 하는 비즈니 스 규칙과 동일한 요소를 사용합니다. 이러한 대응일치는 예측 모형과 비즈니스 규칙의 결합을 용이하 게 해 줍니다.

BOM 아카이브 파일은 다음 항목을 포함합니다.

- 비즈니스 오브젝트 모델 구조를 나타내는 .bom 파일
- v 비즈니스 오브젝트 모델의 자연어 처리를 나타내는 .voc 파일

#### 프로시저

- 1. 분석 데이터 보기 편집기에서 데이터 보기 구성 탭을 선택하십시오.
- 2. 데이터 모델을 마우스 오른쪽 단추로 클릭하고 가져오기를 선택하십시오.
- 3. 열기 대화 상자에서 가져올 BOM이 포함된 아카이브를 선택하십시오.
- 4. 열기를 클릭하십시오.

# 결과

데이터 모델이 BOM에 정의된 테이블 및 필드를 포함합니다.

# 다음에 수행할 작업

데이터 액세스 계획을 사용하여 IBM SPSS Modeler 스트림과 데이터 모델 테이블을 연관시키십시오.

# **실행 오브젝트 모델**

분석 데이터 보기에 있는 데이터 모델은 IBM Operational Decision Manager에 있는 실행 오브젝트 모델(XOM)과 일대일 대응 관계를 갖고 있습니다. XOM은 비즈니스 규칙 실행의 대상이 되는 오브젝 트를 지정합니다.

XOM은 XML 스키마 정의에서 파생됩니다. XOM 아카이브에는 데이터 모델의 필드 유형 정의가 포 함된 .xsd 스키마 파일이 있습니다. 데이터 모델 테이블은 complexType 항목에 대응합니다. 각 complexType 항목에는 해당 테이블의 필드에 대응하는 요소 시퀀스가 있습니다. 요소의 type 속성은 필드 유형을 지정합니다.

예를 들면, 두 개의 테이블이 포함된 분석 데이터 보기에 대한 데이터 모델이 있습니다. 하나의 테이블 은 고객을 나타내며 고객 식별자, 이름,성별, 생년월일, 우편번호, 콜렉션 관계 및 모든 주문의 총계에 대한 필드를 포함하고 있습니다. 다른 테이블은 주문을 나타내며 주문 식별자, 고객 식별자, 날짜, 항목 개수 및 총 주문에 대한 필드를 포함하고 있습니다. 이 모델의 스키마 파일은 다음과 같습니다.

```
xmlns:xom="http://">
 <xsd:complexType name="Orders">
    <xsd:sequence>
      <xsd:element name="orderid" type="xom:int" />
      <xsd:element name="custid" type="xom:int" />
      <xsd:element name="date" type="xom:java.sql.Date" />
      <xsd:element name="numitems" type="xom:int" />
      <xsd:element name="total" type="xsd:double" />
    </xsd:sequence>
 </xsd:complexType>
 <xsd:complexType name="Customers">
    <xsd:sequence>
      <xsd:element name="custid" type="xom:int" />
      <xsd:element name="name" type="xsd:string" />
      <xsd:element name="gender" type="xsd:string" />
      <xsd:element name="birthdate" type="xom:java.sql.Date" />
      <xsd:element name="zipcode" type="xom:int" />
      <xsd:element maxOccurs="unbounded" minOccurs="0"
         name="ordersCollection" type="xom:Orders" />
      <xsd:element name="ordertotal" type="xsd:double" />
   </xsd:sequence>
 </xsd:complexType>
</xsd:schema>
```
필드 요소에 대한 속성 minOccurs 및 maxOccurs는 필드의 가능한 최소 및 최대 발생 수를 나타냅니 다. 이들 속성이 지정되지 않는 경우 두 속성의 값은 기본값인 1이 되며 해당 필드는 .xsd 파일을 기 반으로 하는 비즈니스 규칙의 필수 필드가 됩니다.

# 데이터 모델을 실행 오브젝트 모델 아카이브로 내보내기

분석 데이터 보기에서 데이터 모델을 IBM Operational Decision Manager 실행 오브젝트 모델 아카 이브 파일로 내보낼 수 있습니다. 이렇게 하면 이 실행 오브젝트 모델을 처리할 수 있는 애플리케이션 에서 데이터 인터페이스를 사용할 수 있게 됩니다.

# 시작하기 전에

- 부석 데이터 보기 편집기에 고급 모드를 사용하십시오.
- 컨텐츠 탐색기에서 하나 이상의 테이블이 있는 데이터 모델을 포함하는 분석 데이터 보기를 여십시 오.

# 이 태스크 정보

XOM 아카이브로 내보낸 데이터 모델의 요소는 비즈니스 규칙을 실행하기 위해 IBM Operational Decision Manager에서 사용될 수 있습니다. 이 데이터 인터페이스를 기반으로 하는 비즈니스 규칙은 데이터 모델을 기반으로 하는 예측 모형과 같은 입력을 사용합니다. 이러한 대응일치는 예측 모형과 비 즈니스 규칙의 결합을 용이하게 해 줍니다.

# 프로시저

- 1. 분석 데이터 보기 편집기에서 데이터 보기 구성 탭을 선택하십시오.
- 2. 데이터 모델을 마우스 오른쪽 단추로 클릭하고 내보내기 > **XOM** 내보내기를 선택하십시오.
- 3. 다른 이름으로 저장 대화 상자에서 내보낸 XOM을 포함할 아카이브 파일의 이름과 위치를 지정하 십시오.
- 4. 저장을 클릭하십시오.

# 결과

지정된 위치에서 데이터 모델에 대응하는 XOM 아티팩트를 포함하는 아카이브가 사용 가능합니다.

# 다음에 수행할 작업

IBM Operational Decision Manager의 아카이브를 사용하여 비즈니스 규칙을 작성하십시오.

# **제 10 장 스코어링**

스코어링이란 입력 데이터가 있는 예측 모형을 제공함으로써 실시간 값을 생성하는 프로세스입니다. 스 코어링 모델은 IBM SPSS Statistics로부터 PMML 파일 등의 지정된 입력 데이터를 사용하여 결과 값 을 생성하는 데 사용되는 모든 아티팩트입니다.

일반적으로, 스코어를 생성하기 위해 모델을 사용하려면 다음을 수행하십시오.

- 1. IBM SPSS Collaboration and Deployment Services Repository로부터 스코어링에 사용할 모델 을 선택하십시오.
- 2. 모델에 대한 스코어링 구성을 정의하십시오.
- 3. 데이터를 사용하여 구성된 모델을 제공하고 스코어를 생성하십시오.

스코어링에 사용되는 예측 모형은 IBM SPSS Modeler 스트림 또는 IBM Corp. 제품에서 생성된 PMML 을 사용하여 정의될 수 있습니다. IBM SPSS Collaboration and Deployment Services는 PMML 4.2 및 이전 버전을 지원합니다. 또한 이전 제품의 레거시 마크업(SPSS-ML 등)도 스코어링에 사용될 수 있습니다. 스트림 내의 일부 노드(ADP 노드 등)는 스코어링에 사용하려면 연습이 필요합니다. 자세한 정보는 IBM SPSS Modeler 문서를 참조하십시오.

중요사항**:** 특정 스코어링 모델 유형을 사용하려면 해당 모델 유형의 스코어링 어댑터가 IBM SPSS Collaboration and Deployment Services Repository 서버에 설치되어 있어야 합니다. 예를 들어, PMML 파일 기반 스코어를 생성하려면 IBM SPSS Collaboration and Deployment Services Scoring Adapter for PMML을 설치해야 합니다. 스코어링에 IBM SPSS Modeler 파일을 사용하려면 IBM SPSS Modeler를 위한 IBM SPSS Collaboration and Deployment Services Scoring Adapter를 설치해야 합니다.

모델 스코어링 구성을 정의하고 모델 스코어링 성능을 모니터하려면 IBM SPSS Deployment Manager 를 사용하십시오. 스코어링에서 생성된 결과는 IBM SPSS Collaboration and Deployment Services Deployment Portal 또는 사용자 정의 클라이언트 애플리케이션에서 볼 수 있습니다.

<span id="page-131-0"></span>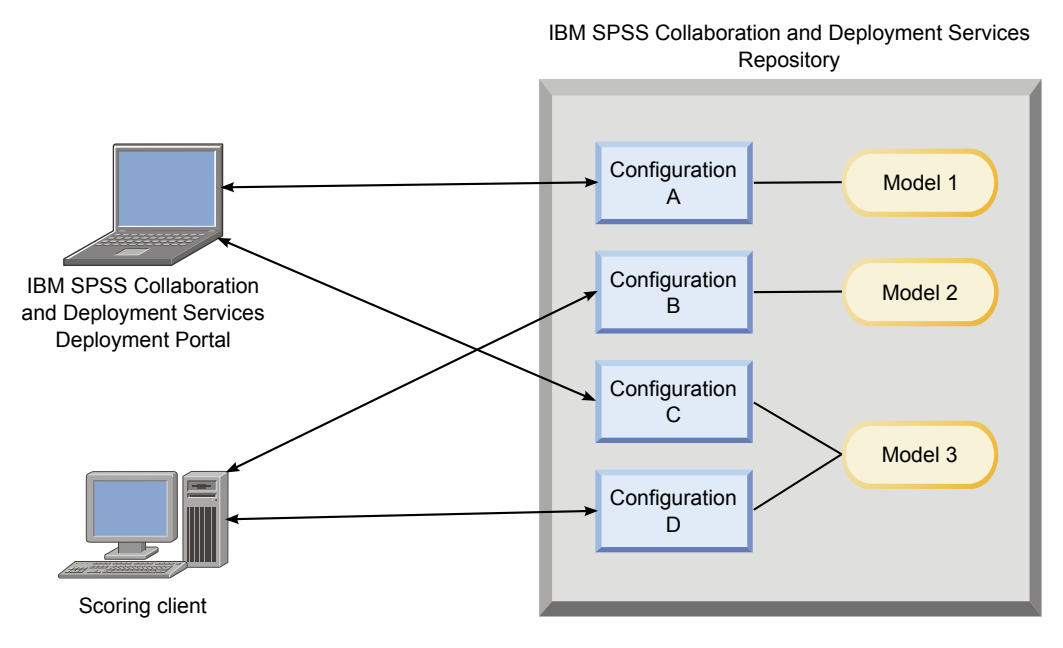

그림 *6.* 일반 스코어링 아키텍처

그림 6에서는 스코어링의 일반 아키텍처를 설명합니다. 이 예제에서 IBM SPSS Collaboration and Deployment Services Repository에 세 개의 예측 모형이 있습니다. 구성 A에서는 모델 1의 스코어 링 설정을 정의합니다. 구성 B에서는 모델 2의 스코어링 설정을 정의합니다. 구성 C와 D는 모델 3에 서로 다른 스코어링 설정을 정의합니다.

IBM SPSS Collaboration and Deployment Services Deployment Portal 사용자는 구성 A와 C의 설정을 사용하는 모델 1과 3에 대해 별도의 스코어링 요청을 전송합니다. 스코어링 서비스에서는 스코 어를 생성하여 값을 사용자에게 리턴합니다.

또는 IBM SPSS Collaboration and Deployment Services Deployment Portal을 사용하는 대신 사 용자 정의 스코어링 클라이언트를 작성하여 스코어링 요청을 전송하고 결과를 수신할 수 있습니다. 이 예제에서는 사용자 정의 클라이언트에서 구성 B와 D의 설정을 사용하는 모델 2와 3에 별도의 스코어 링 요청을 전송합니다. 스코어링 서비스에서는 스코어를 생성하여 값을 클라이언트에 리턴합니다.

# **지원되는 스코어링 함수 및 모델**

데이터 세트에 예측 모형을 적용하면 예측 값, 예측 확률 및 해당 모델에 기반한 기타 값 등 다양한 스코어를 생성할 수 있습니다. 생성된 스코어 유형을 스코어링 함수라고 합니다. 사용 가능한 스코어링 함수 기능은 다음과 같습니다.

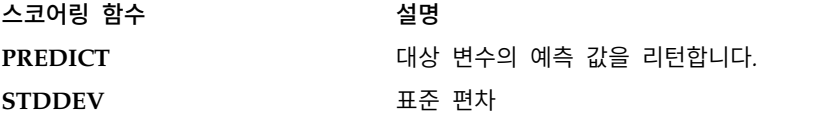

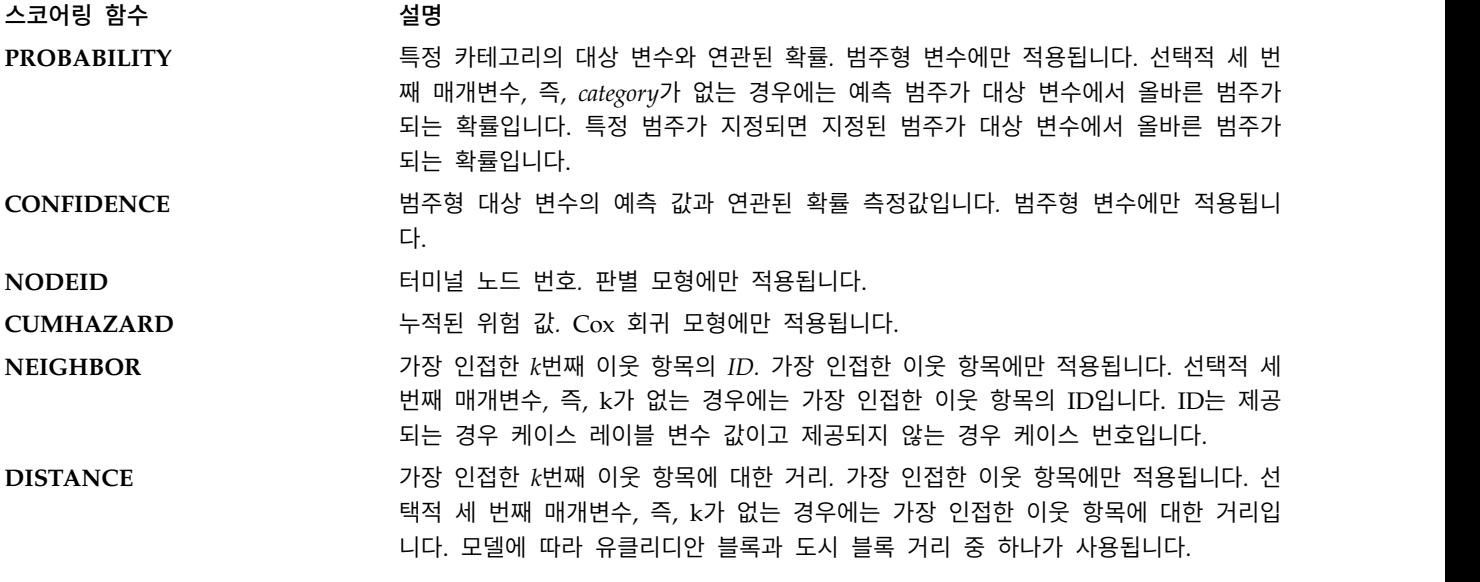

다음은 스코어링을 지원하는 각 유형의 모델에 대해 사용 가능한 스코어링 함수 세트를 나열한 테이블 입니다. PROBABILITY (category)로 표시된 함수 유형은 PROBABILITY 함수에 대한 특정 카테고리의 스펙(선택적 세 번째 매개변수)을 참조합니다.

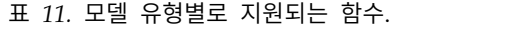

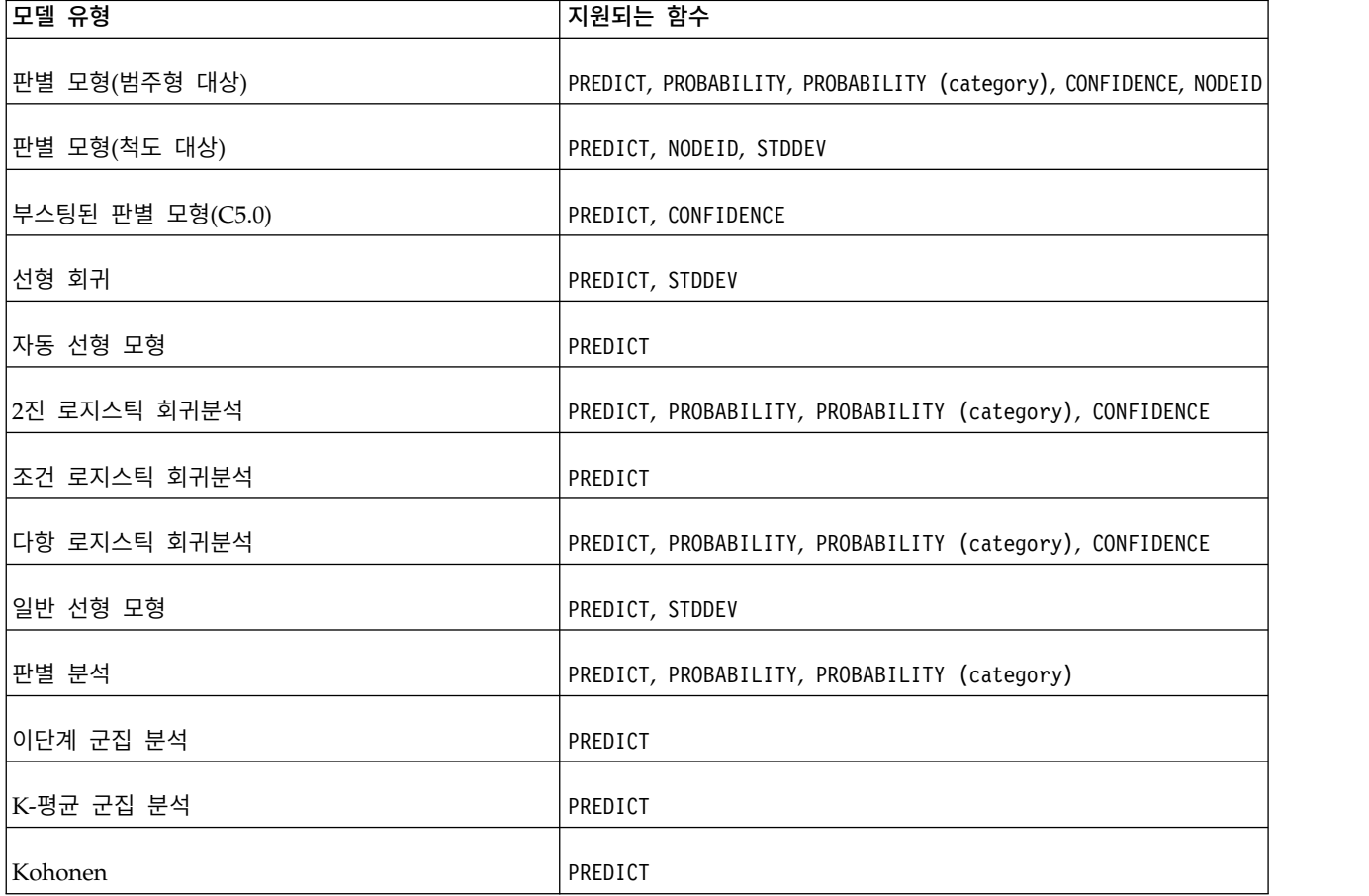

표 *11.* 모델 유형별로 지원되는 함수 *(*계속*)*.

| 모델 유형                | 지원되는 함수                                                                                                   |
|----------------------|----------------------------------------------------------------------------------------------------|
| 신경망(범주형 대상)          | PREDICT, PROBABILITY, PROBABILITY (category), CONFIDENCE                                                  |
| 신경망(척도 대상)           | PREDICT                                                                                                   |
| Naive Bayes          | PREDICT, PROBABILITY, PROBABILITY (category), CONFIDENCE                                                  |
| 이상 항목 발견             | PREDICT                                                                                                   |
| 규칙 세트                | PREDICT, CONFIDENCE                                                                                       |
| 일반화 선형 모형(범주형 대상)    | PREDICT, PROBABILITY, PROBABILITY (category), CONFIDENCE                                                  |
| 일반화 선형 모형(척도 대상)     | PREDICT, STDDEV                                                                                           |
| 일반화 선형 혼합 모형(범주형 대상) | PREDICT, PROBABILITY, PROBABILITY (category), CONFIDENCE                                                  |
| 일반화 선형 혼합 모형(척도 대상)  | PREDICT                                                                                                   |
| 순서 다항 회귀분석           | PREDICT, PROBABILITY, PROBABILITY (category), CONFIDENCE                                                  |
| Cox 회귀분석             | PREDICT, CUMHAZARD                                                                                        |
| 가장 인접한 이웃 항목(척도 대상)  | PREDICT, NEIGHBOR, NEIGHBOR(K), DISTANCE, DISTANCE(K)                                                     |
| 가장 인접한 이웃 항목(범주형 대상) | PREDICT, PROBABILITY, PROBABILITY (category),<br>CONFIDENCE, NEIGHBOR, NEIGHBOR(K), DISTANCE, DISTANCE(K) |
| Bayesian 네트워크        | PREDICT, PROBABILITY, PROBABILITY (category), CONFIDENCE                                                  |
| 지원 벡터 머신(범주형 대상)     | PREDICT, PROBABILITY, PROBABILITY (category), CONFIDENCE                                                  |
| 지원 벡터 머신(척도 대상)      | PREDICT, STDDEV                                                                                           |

- 2진 로지스틱 회귀분석, 다항 로지스틱 회귀분석 및 Naive Bayes 모델의 경우, CONFIDENCE 함수 에 의해 리턴되는 값은 PROBABILITY 함수에 의해 리턴되는 값과 동일합니다.
- K-평균 모델의 경우, CONFIDENCE 함수에 의해 리턴되는 값이 최단 거리입니다.
- 판별 모형 및 규칙 세트 모델의 경우, 신뢰도가 예측 범주의 조정된 확률로 해석될 수 있으며 PROBABILITY에 의해 제공되는 값보다 항상 작습니다. 이러한 모델의 경우, 신뢰도 값이 PROBABILITY 에 의해 제공되는 값보다 더 신뢰성이 있습니다.
- 신경망 모델의 경우, 예측 범주가 차선 예측 범주보다 더 확률이 높은지 여부에 대한 측정값을 신 뢰도가 제공합니다.
- 순서 다항 회귀분석 및 일반화 선형 모형의 경우, 대상 변수가 2진일 때 PROBABILITY 함수가 지원 됩니다.

• 대상 변수가 없는 가장 인접한 이웃 항목 모델의 경우, 사용 가능한 함수는 NEIGHBOR 및 DISTANCE 입니다.

# **스코어링 구성**

모델을 스코어링에 사용하기 전에 추가 정보를 정의해야 합니다. 예를 들어, 데이터 보기 소스 노드가 포함된 IBM SPSS Modeler 스트림에는 필수 데이터를 검색하기 위해 지정한 데이터 액세스 계획의 테이블이 필요합니다.

이러한 추가 정보는 모델에 대한 스코어링 구성을 만들고 다음과 같은 스코어링 매개변수를 정의합니 다.

- 구성 자체에 대한 식별 정보
- 스코어링에 사용되는 모델에 대한 식별 정보
- 입력에 대한 데이터 제공자
- 로그 설정
- 입력 속성의 순서
- 스코어링 모델에 사용되는 캐시 크기

단일 모델이 다른 스코어링 매개변수를 필요로 하는 다양한 스코어링 상황에서 사용될 수 있습니다. 예 를 들어, 스코어가 내부 용도로는 검정 데이터 제공자를 기반으로 하고 프로덕션 용도로는 다른 데이 터 제공자를 기반으로 할 수 있습니다. 또는 스코어링의 결과로 로그되는 정보가 스코어링 상황에 종 속될 수도 있습니다. 모델이 다른 스코어링 상황에서 사용될 수 있도록 허용되려면 모든 모델이 다중 스코어링 구성과 연관되어야 합니다.

스코어링 구성은 스코어 요청의 처리를 방지하기 위해 임시로 일시중단될 수 있습니다. 일시중단된 구 성이 스코어를 생성하는 데 사용되려면 재활성화되어야 합니다.

모델에 대한 스코어링 구성을 작성하려면 컨텐츠 탐색기에서 스코어링용으로 구성할 모델을 마우스 오 른쪽 단추로 클릭하고 스코어링 구성을 선택하십시오. 스코어링 구성 마법사가 열립니다.

중요사항**:** 모델 유형에 스코어링 구성 옵션을 사용할 수 없는 경우 시스템 관리자와 함께 해당 모델 유형을 위한 스코어링 어댑터가 IBM SPSS Collaboration and Deployment Services Repository 서 버에 설치되었는지 확인하십시오. 스코어링 어댑터가 포함된 리포지토리 서버에 연결하면 스코어링 기 능을 포함하도록 환경이 업데이트됩니다.

## 새 스코어링 모델 구성

스코어링 구성 마법사의 새 스코어링 모델 구성 추가 패널은 스코어링에 사용되는 모델을 식별합니다.

이름**.** 스코어링 구성의 이름. 모델은 많은 스코어링 구성을 가질 수 있으며 각 구성은 고유한 이름으로 식별됩니다.

모델 파일**.** 구성과 연관된 모델 파일의 이름

레이블**.** 스코어링에 대해 구성된 모델 파일의 버전을 식별하는 레이블

다음을 클릭하여 추가 설정을 지정하십시오.

## 모델별 설정

스코어링 구성 마법사의 모델별 설정 패널은 구성되는 특정 모델에 대한 설정 매개변수를 정의합니다. 사용 가능한 설정 매개변수는 모델이 다르면 달라집니다.

모델에 대해 제공되는 특정 설정에 대한 값을 지정하십시오. 다음을 클릭하여 추가 설정을 지정하십시 오.

## 데이터 제공자 설정

스코어를 생성하려면 입력 필드의 값이 있는 예측 모형을 제공해야 합니다. 이 데이터는 각 필드에 대 한 값을 제공하여 수동으로 제공하거나 데이터 소스를 사용하여 자동으로 검색할 수 있습니다.

모델에서 나이, 수입 및 성별 입력 필드의 값을 필요로 하는 경우를 예로 들어 보겠습니다. 고객에 대 한 스코어를 생성하기 위해 각 필드에 해당 개인에 대한 값을 수동으로 입력할 수 있습니다. 또는 고 객에 대한 식별자를 사용하여 고객 데이터베이스에서 필드 값을 자동으로 검색할 수 있습니다.

스코어링 구성 마법사의 데이터 제공자 설정 패널은 입력 값의 자동 검색에 사용할 데이터 제공자를 식별합니다. 데이터 제공자를 사용할 때 데이터 제공자는 IBM SPSS Collaboration and Deployment Services Repository에 정의된 다음 오브젝트 중 하나여야 합니다.

• 분석 데이터 보기에 대한 데이터 액세스 계획

데이터 제공자 설정을 지정한 후에는 다음을 클릭하여 추가 설정을 지정하십시오.

# 분석 데이터 보기

분석 데이터 보기. 시스템 내에 현재 지정된, 사용 가능한 모든 분석 데이터 보기 정의의 목록에서 사 용할 데이터 보기를 선택하십시오.

레이블. 선택한 분석 데이터 보기에 대해 사용할 수 있는 모든 레이블 목록에서 해당 레이블을 선택하 여 데이터 보기 버전을 지정하십시오.

데이터 액세스 계획. 지정된 분석 데이터 보기 버전에 있는 사용 가능한 계획의 목록에서 사용할 데이 터 액세스 계획을 선택하십시오.

모델 입력 테이블. 이 목록은 스코어링 모델에서 사용하는 테이블을 식별합니다. 데이터 액세스 계획을 사용할 때는 하나 이상의 입력 테이블이 계획에 있는 테이블과 연관되어야 합니다. 테이블 이름의 굵 은체 글꼴은 테이블이 데이터 액세스 계획 테이블과 연관되어 있음을 나타냅니다. 계획 테이블과 연관 되어 있지 않은 입력 테이블의 값은 각 스코어 요청에 수동으로 제공되어야 합니다.

분석 데이터 보기 테이블. 선택된 입력 테이블에 대한 값을 제공하는 데이터 액세스 계획으로부터 테 이블을 정의합니다.

다음 단계를 수행하여 입력 테이블을 데이터 액세스 계획 테이블과 연관시키십시오.

1. 모델 입력 테이블 목록에서 테이블을 선택하십시오.

2. 테이블 목록에서 분석 데이터 보기 테이블을 선택하십시오.

데이터 제공자에서 데이터를 검색하는 각 입력 테이블에 대해 이러한 단계를 반복하십시오.

#### 입력 데이터 순서

스코어링 구성 마법사의 입력 데이터 순서 패널을 사용하면 스코어링에 필요한 입력 필드의 순서를 제 어할 수 있습니다.

예측 모형에 사용되는 입력 필드가 테이블로 구성되어 목록에 표시됩니다. 해당 테이블에 대한 입력 필 드를 표시하려면 테이블 이름 앞의 더하기 부호를 클릭하십시오. 해당 테이블에 대한 입력 필드를 숨 기려면 테이블 이름 앞의 빼기 부호를 클릭하십시오.

클라이언트 스코어링 요청에서 필드 이름이 생략된 경우, 이 패널에 의해 정의된 순서대로 입력 값이 전달된다고 가정합니다. 필드 이름을 생략하면 많은 볼륨의 스코어와 연관된 구성에서 클라이언트 및 서버 통신을 원활하게 설정할 수 있습니다. 또한 스코어링 반응에 입력 필드가 포함된 경우, 리턴되는 필드의 순서는 여기서 정의된 순서에 해당됩니다. 자세한 정보는 『반환된 입력 데이터 설정』 토픽을 참조하십시오.

테이블 내에서 입력 필드의 순서를 변경하려면 필드를 선택하고 위로 또는 아래로 단추를 클릭하여 필 드를 대상 위치로 이동하십시오. 한 테이블에서 다른 테이블로 필드를 이동할 수 없습니다. 그러나 테 이블 이름을 선택하고 위로 또는 아래로 단추를 클릭하여 테이블을 다시 정렬할 수 있습니다.

다음을 클릭하여 추가 설정을 지정하십시오.

#### 반환된 입력 데이터 설정

스코어링 구성 마법사의 반환되는 입력 데이터 설정을 사용하면 입력에 대한 스코어링 반응의 컨텐츠 를 제어할 수 있습니다.

반응의 요청 입력값 반환**.** 스코어링 반응에 지정된 요청 입력에 대한 값이 포함됩니다.

예측 모형에 사용되는 입력 필드가 테이블로 구성되어 목록에 표시됩니다. 해당 테이블에 대한 입력 필 드를 표시하려면 테이블 이름 앞의 더하기 부호를 클릭하십시오. 해당 테이블에 대한 입력 필드를 숨 기려면 테이블 이름 앞의 빼기 부호를 클릭하십시오.

각 입력 필드 및 테이블 이름 앞의 선택란은 필드 또는 테이블이 반응에 포함되는지 여부를 표시합니 다. 선택란을 체크하면 필드가 포함됩니다. 스코어링 반응에 필드를 추가하려면 필드 이름 앞의 비어 있는 선택란을 클릭하십시오. 반응에 테이블 내의 모든 필드를 추가하려면 테이블 앞의 비어 있는 선 택란을 클릭하십시오. 체크되어 있는 선택란을 클릭하면 해당 필드 또는 테이블이 반응에서 제거됩니 다.

다음을 클릭하여 추가 설정을 지정하십시오.

## 반환된 결과 데이터 설정

스코어링 구성 마법사의 반환되는 결과 데이터 설정을 사용하면 결과에 대한 스코어링 반응의 컨텐츠 를 제어할 수 있습니다.

스코어링 요청은 스코어링에 사용되는 모델에 따른 결과 유형에 따라 다양한 스코어링 결과를 생산할 수 있습니다. 스코어링 구성을 사용하면 스코어링 요청에 대한 반응으로 리턴될 결과 서브세트를 지정 할 수 있습니다. 많은 스코어링 결과를 제공하는 모델의 경우, 리턴되는 값을 소규모 세트로 제한하면 스코어링 성능을 최적화하는 데 도움이 됩니다.

반응에 포함될 수 있는 모델 결과가 목록에 표시됩니다. PMML 파일의 특정 항목에 대한 정보는 [124](#page-131-0) 페이지의 [『지원되는](#page-131-0) 스코어링 함수 및 모델』의 내용을 참조하십시오.

이러한 특정 스코어링 구성에 대해 포함할 결과를 선택하십시오. 하나 이상의 결과 항목을 선택해야 합 니다.다음을 클릭하여 추가 설정을 지정하십시오.

## 로그 설정

스코어링 구성 마법사의 로그 설정 패널은 스코어링 프로세스에 필요한 감사 로그의 컨텐츠를 정의합 니다.

로그 정보를 캡처하려면 로그 사용을 선택하십시오. 스코어링에 대한 로그에 포함될 수 있는 측정값이 목록에 표시됩니다.

요청 입력**.** 스코어링에 사용되는 입력 필드의 값

컨텍스트 데이터**.** 스코어링에 사용되는 컨텍스트 필드의 값

모델 결과**.** 모델의 결과 값. 사용 가능한 결과의 목록은 스코어링용으로 구성되는 모델의 유형에 따라 다릅니다. 자세한 정보는 124 페이지의 [『지원되는](#page-131-0) 스코어링 함수 및 모델』 토픽을 참조하십시오.

## 중요사항**:**

- 입력을 로그하려면 요청 입력을 포함한 각 입력 및 컨텍스트 입력에 대해 로그를 명시적으로 사용 해야 합니다. 기본값은 입력 값을 로그하지 않는 것입니다.
- 요청 입력은 컨텍스트 입력과 분리되어 로그됩니다. 요청 입력은 컨텍스트 입력과 동일한 이름을 가 질 수 있으나 로그에는 별도로 표시됩니다.
- 사용자가 입력을 명시적으로 제공하지 않고 데이터 서비스가 입력에 대한 값을 계산하지 않으면 널 값(비어 있는 태그)으로 로그됩니다.
- 모델에 필요하지 않으면 데이터 서비스가 입력을 제공하지 않습니다. 필요 없는 입력에 대해 로그 를 사용하면 널값이 로그됩니다.

스코어링 엔진 메트릭**.** 스코어링 구성의 성능을 반영하는 측정입니다. 사용 가능한 메트릭은 다음과 같 습니다.

v 스코어 경과 시간**.** 스코어에 대한 요청과 스코어 생성 간의 시간이며 밀리초 단위로 측정됩니다.

- v 스코어 데이터 초기화 시간**.** 데이터 서비스가 스코어 요청에 대해 초기화되기 위해 걸리는 시간이 며 밀리초 단위로 측정됩니다.
- v 스코어 데이터 액세스 시간**.** 데이터 서비스가 데이터에 액세스하는 데 걸리는 시간이며 밀리초 단 위로 측정됩니다.
- **스코어 계산 대기 시간.** 스코어 제공자 작업자가 데이터 서비스를 기다리는 시간이며 밀리초 단위 로 측정됩니다.
- v 스코어 계산 시간**.** 스코어 제공자 작업자가 스코어를 계산하는 데 사용되는 시간이며 밀리초 단위 로 측정됩니다.
- v 평균 대기 시간**.** 스코어에 대한 요청과 스코어 생성 간의 평균 시간이며 밀리초 단위로 측정됩니다.
- 최소 대기 시간. 스코어에 대한 요청과 스코어 생성 간의 가장 짧은 시간이며 밀리초 단위로 측정 됩니다.
- 최대 대기 시간. 스코어에 대한 요청과 스코어 생성 간의 가장 긴 시간이며 밀리초 단위로 측정됩 니다.
- v 스코어 데이터 초기화 시간**.** 데이터 서비스가 스코어 요청에 대해 초기화되기 위해 걸리는 시간이 며 밀리초 단위로 측정됩니다.
- **데이터 초기화 평균 시간.** 데이터 서비스가 스코어 요청에 대해 초기화되기 위해 걸리는 평균 시간 이며 밀리초 단위로 측정됩니다.
- **데이터 초기화 최소 시간.** 데이터 서비스가 스코어 요청에 대해 초기화되기 위해 걸리는 가장 짧은 시간이며 밀리초 단위로 측정됩니다.
- **데이터 초기화 최대 시간.** 데이터 서비스가 스코어 요청에 대해 초기화되기 위해 걸리는 가장 긴 시간이며 밀리초 단위로 측정됩니다.
- v 스코어 데이터 액세스 시간**.** 데이터 서비스가 데이터에 액세스하는 데 걸리는 시간이며 밀리초 단 위로 측정됩니다.
- **데이터 액세스 평균 시간.** 데이터 서비스가 데이터에 액세스하는 데 걸리는 평균 시간이며 밀리초 단위로 측정됩니다.
- **데이터 액세스 최소 시간.** 데이터 서비스가 데이터에 액세스하는 데 걸리는 가장 짧은 시간이며 밀 리초 단위로 측정됩니다.
- **데이터 액세스 최대 시간.** 데이터 서비스가 데이터에 액세스하는 데 걸리는 가장 긴 시간이며 밀리 초 단위로 측정됩니다.
- **스코어 계산 대기 시간.** 스코어 제공자 작업자가 데이터 서비스를 기다리는 시간이며 밀리초 단위 로 측정됩니다.
- v 계산 대기 평균 시간**.** 스코어 제공자 작업자가 데이터 서비스를 기다리는 평균 시간이며 밀리초 단 위로 측정됩니다.
- v 계산 대기 최소 시간**.** 스코어 제공자 작업자가 데이터 서비스를 기다리는 가장 짧은 시간이며 밀리 초 단위로 측정됩니다.
- v 계산 대기 최대 시간**.** 스코어 제공자 작업자가 데이터 서비스를 기다리는 가장 긴 시간이며 밀리초 단위로 측정됩니다.
- v 스코어 계산 시간**.** 스코어 제공자 작업자가 스코어를 계산하는 데 사용되는 시간이며 밀리초 단위 로 측정됩니다.
- v 계산 평균 시간**.** 스코어 제공자 작업자가 스코어를 계산하는 데 사용되는 평균 시간이며 밀리초 단 위로 측정됩니다.
- v 계산 최소 시간**.** 스코어 제공자 작업자가 스코어를 계산하는 데 사용되는 가장 짧은 시간이며 밀리 초 단위로 측정됩니다.
- v 계산 최대 시간**.** 스코어 제공자 작업자가 스코어를 계산하는 데 사용되는 가장 긴 시간이며 밀리초 단위로 측정됩니다.
- v 로그 직렬화 평균 시간**.** XML 형식으로 로그 항목을 작성하기 위한 평균 시간이며 밀리초 단위로 측정됩니다.
- v 로그 직렬화 최소 시간**.** XML 형식으로 로그 항목을 작성하기 위한 가장 짧은 시간이며 밀리초 단 위로 측정됩니다.
- v 로그 직렬화 최대 시간**.** XML 형식으로 로그 항목을 작성하기 위한 가장 긴 시간이며 밀리초 단위 로 측정됩니다.
- v 로그 큐 평균 시간**.** XML 로그 데이터를 JMS 큐에 배치하는 평균 시간이며 밀리초 단위로 측정됩 니다.
- 로그 큐 최소 시간. XML 로그 데이터를 IMS 큐에 배치하는 최소 시간이며 밀리초 단위로 측정됩 니다.
- v 로그 큐 최대 시간**.** XML 로그 데이터를 JMS 큐에 배치하는 최대 시간이며 밀리초 단위로 측정됩 니다.
- **구성 스코어.** 특정 스코어링 구성에 의해 생산된 스코어 총 수
- 스코어 경과 시간. 이전 스코어 생성 이후로 측정된 시간이며 밀리초 단위로 측정됩니다.
- v 구성 작동 시간**.** 스코어링에 스코어링 구성을 사용할 수 있는 시간이며 밀리초 단위로 측정됩니다.
- v 캐시 적중**.** 스코어링 구성에 대한 메모리 캐시로부터 데이터를 검색하기 위한 성공적인 시도 수
- v 캐시 누락**.** 스코어링 구성에 대한 메모리 캐시로부터 데이터를 검색하기 위한 실패한 시도 수. 실패 한 각 시도는 필수 데이터를 검색하기 위한 새 서비스 호출이 됩니다.

스코어링 엔진 특성**.** 스코어링 구성 자체의 특성입니다. 항목은 다음과 같습니다.

- v 모델 경로**.** 구성과 연관된 모델 파일의 IBM SPSS Collaboration and Deployment Services Repository 경로
- v 모델 **MIME** 유형**.**구성과 연관된 모델 파일의 MIME 유형
- v 분석 데이터 보기 데이터 액세스 계획**.** 분석 데이터 보기에 액세스할 때 사용되는 데이터 액세스 계획의 이름
- 모델 **버전 마커.** 구성과 연관된 모델 파일의 버전을 식별하는 마커
- v 모델 버전 레이블**.** 구성과 연관된 모델 파일의 버전을 식별하는 레이블
- v 스코어링 구성 이름**.** 스코어링 구성의 이름
- v 모델 **ID.** 구성과 연관된 모델 파일의 IBM SPSS Collaboration and Deployment Services Repository 식별자
- v 스코어링 구성 일련 번호**.** 구성에 대한 스코어링 요청의 고유 식별자

이러한 특정 스코어링 구성에 대해 로그에 포함할 항목을 선택하십시오. 각 스코어 요청에 대해, 선택 된 모든 항목의 값이 스코어링 로그에 입력됩니다.

다음을 클릭하여 추가 설정을 지정하십시오.

# 고급 설정

스코어링 구성 마법사의 고급 설정 패널은 스코어링 프로세스를 최적화하는 데 사용되는 선택적 설정 을 제공합니다.

일괄 스코어링에서 사용 가능**.** 스코어링 모델 구성을 일괄 스코어링 요청에서 사용할 수 있습니다.

모델 캐시 크기**.** 구성에 대한 동시 스코어링 요청의 수. 성능을 최적화하려면 캐시 크기를 가능한 한 작게 유지하십시오.

로그 대상**.** 기본적으로 IBM SPSS Collaboration and Deployment Services에서는 큐에 스코어링 정 보를 로그하기 위해 Java 메시징 서비스(JMS)를 사용합니다. 로그에 사용자 정의 메시지 구동 Bean을 사용하도록 환경이 구성된 경우, 해당 Bean에 대한 로그 대상을 지정하십시오. 환경에 대한 올바른 대 상 정보를 얻으려면 관리자에게 문의하십시오.

지정된 설정을 사용하여 스코어링 구성을 작성하려면 마침을 클릭하십시오.

# **스코어링 구성 별명**

스코어링 구성 별명은 스코어링 클라이언트에서 스코어링 요청을 전송할 수 있는 고정 이름을 제공합 니다. 별명에서 요청을 지정된 스코어링 구성에 전달합니다. 별명에 지정된 스코어링 구성을 언제든 변 경하여 스코어링에 사용하는 모델을 변경할 수 있습니다.

클라이언트 애플리케이션에서는 스코어링 구성 이름을 참조하는 대신 스코어링 요청의 별명 이름을 참 조합니다. 별명에 다른 구성을 지정하면 후속 요청의 경로가 새 구성으로 지정됩니다. 따라서 클라이언 트 애플리케이션을 수정하지 않아도 스코어링에 사용하는 구성을 변경할 수 있습니다.

134 [페이지의](#page-141-0) 그림 7에 설명된 환경을 고려하십시오. IBM SPSS Collaboration and Deployment Services Repository에는 두 개의 스코어링 모델이 있습니다. 모델 *1*은 구성 *A*에 지정된 설정에 따라 스코어링에 사용하도록 구성됩니다. 모델 *2*는 구성 *B*에 지정된 설정에 따라 스코어링에 사용하도록 구 성됩니다. 구성 *A*는 구성 별명에 지정됩니다. 스코어링 클라이언트에서는 요청을 구성 *A*로 보내는 스 코어링 구성 별명에 스코어링 요청을 보냅니다. 모델 *1*에서는 스코어를 생성하여 결과를 다시 클라이

<span id="page-141-0"></span>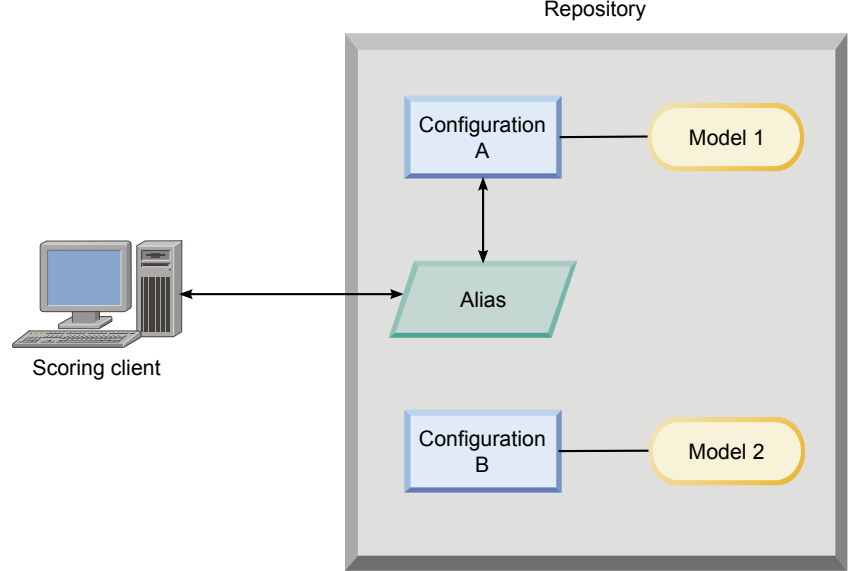

IBM SPSS Collaboration and Deployment Services Repository

#### 그림 *7.* 스코어링 구성의 예제 별명

별명에 지정된 구성을 구성 *B*로 변경한다고 가정하십시오. 그러면 스코어링 클라이언트에서 스코어링 요청을 같은 별명으로 보내지만 요청이 그 후 구성 *B*로 전송됩니다. 모델 *2*에서는 스코어를 생성하여 클라이언트에 리턴합니다. 클라이언트를 변경하지 않았지만 완전히 다른 모델에서 스코어를 생성합니 다. 별명을 사용하지 않은 경우에는 스코어링에 모델 *2*를 사용하도록 클라이언트를 변경해야 합니다.

스코어링 구성 별명은 일반적으로 현재 프로덕션 프로세스에 영향을 주지 않으면서 프로덕션 모델을 더 나은 성능이 있는 모델로 교체하려는 경우 스코어링 모델의 A/B 검정을 수행하는 데 사용합니다.

# 스코어링 구성 별명 작성

클라이언트를 수정하지 않고 스코어링 클라이언트에서 사용하는 구성을 변경하는 기능이 필요한 경우 스코어링 구성의 별명을 작성하십시오.

# 시작하기 전에

스코어링 보기를 열어 사용 가능한 모든 스코어링 구성과 구성 별명에 액세스하십시오. 별명을 작성하 려면 시스템에 한 개 이상의 스코어링 구성이 있어야 합니다.

## 이 태스크 정보

구성 별명에서는 스코어링 클라이언트와 스코어링 구성 간에 추가 레이어를 제공합니다. 클라이언트를 업데이트하지 않아도 스코어링 요청을 처리하는 구성을 변경할 수 있습니다.

## 프로시저

- 1. 스코어링 보기에서 스코어링 구성을 선택하십시오.
- 2. 별명 작성을 클릭하십시오.
- 3. 스코어링 구성 별명 대화 상자에서 별명의 이름을 입력하십시오. 스코어링할 요청을 제출하면 스 코어링 태스크에서 이 이름을 참조합니다.
- 4. 이 별명에 지정할 스코어링 구성을 선택하십시오. 이 구성에서는 별명에 제출된 모든 스코어링 요 청을 처리합니다.

제한사항**:** 별명은 다른 별명을 참조할 수 없습니다. 별명에서는 스코어링 구성만 참조할 수 있습니 다.

5. 확인을 클릭하십시오.

#### 결과

별명의 항목을 포함하도록 스코어링 보기가 업데이트됩니다. 구성 별명을 스코어링 요청에 사용할 수 있습니다. 별명에서는 제출된 모든 스코어링 요청을 지정된 스코어링 구성에 전달합니다.

## 스코어링 구성 별명 편집

별명에서 참조하는 스코어링 구성을 변경하여 별명에 제출된 요청의 스코어를 생성하는 데 다른 구성 을 사용합니다.

# 시작하기 전에

스코어링 보기를 열어 사용 가능한 모든 스코어링 구성과 구성 별명에 액세스하십시오.

#### 이 태스크 정보

구성 별명을 사용하여 스코어링 요청의 경로를 지정하는 경우 별명을 수정하여 스코어를 생성하는 데 사용하는 스코어링 구성을 변경할 수 있습니다. 이 접근법은 일반적으로 새 스코어링 모델의 성능이 다 른 모델보다 나은 경우 사용됩니다. 새 모델의 스코어링 구성을 참조하도록 별명을 업데이트해서 별명 에 제공되는 모든 후속 스코어링 요청이 새 스코어링 구성에 전달되도록 하십시오.

새 구성을 별명에 지정할 때 새 구성에서 사용하는 모델이 기존 구성에서 사용하는 모델과 호환되어야 합니다. 새 모델의 입력은 기존 모델의 입력 서브세트여야 합니다. 새 모델 결과는 기존 모델 결과의 수퍼세트여야 합니다. 또한 입력 필드 유형이 두 모델 간에 일치해야 합니다. 예를 들어, 기존 모델에 서 나이, 성별 및 소득 필드를 사용하여 예측 대상 값, 확률 및 신뢰도를 생성하면 새 모델에서 같은 입력 필드를 하나 이상 사용하여 최소 이러한 세 가지 예측값이 포함된 결과를 생성해야 합니다. 기존 모델에서 성별에 문자열 유형을 사용하면 새 모델에서도 문자열 유형이어야 합니다. 이러한 호환성 제 한을 통해 두 모델 모두에서 클라이언트 스코어 요청의 입력을 처리할 수 있고 클라이언트에서 결과를 올바르게 처리할 수 있습니다. 모델이 호환되지 않으면 새 구성을 별명에 지정할 때 스코어링 클라이 언트를 변경해야 합니다.

# 프로시저

- 1. 스코어링 보기에서 스코어링 구성 별명을 선택하십시오.
- 2. 별명 편집을 클릭하십시오.
- 3. 별명에 지정할 새 스코어링 구성을 선택하십시오.
- 4. 확인을 클릭하십시오.

# 결과

스코어링 보기가 업데이트되어 별명에 지정된 새 구성이 표시됩니다. 수정된 별명을 스코어링 요청에 사용할 수 있습니다.

# 스코어링 구성 별명 삭제

스코어링 태스크에 더 이상 필요하지 않은 구성 별명을 삭제하십시오.

# 시작하기 전에

스코어링 보기를 열어 사용 가능한 모든 스코어링 구성과 구성 별명에 액세스하십시오.

# 이 태스크 정보

별명이 더 이상 필요하지 않으면 시스템에서 삭제하십시오. 별명을 삭제해도 별명에서 사용하는 스코 어링 구성은 삭제되지 않습니다. 구성이 더 이상 필요하지 않으면 구성을 별도로 삭제하십시오.

중요사항**:** 별명을 삭제하기 전에 구성을 사용 중인 클라이언트 애플리케이션이 없는지 확인하십시오. 클라이언트 애플리케이션에서 사용하는 별명을 삭제하면 해당 애플리케이션에서 스코어를 생성할 수 없 게 됩니다.

#### 프로시저

- 1. 스코어링 보기에서 별명을 선택하십시오.
- 2. 구성 삭제를 클릭하거나 삭제 키를 누르십시오.

# 결과

별명이 시스템에서 제거됩니다.

# **스코어링 구성 연관 세트**

스코어링 구성 연관 세트에는 기본 스코어링 구성과 하나 이상의 스코어 생성용 대체 구성이 있습니 다. 기본 구성에 제출된 스코어링 요청은 지정된 배포 백분율에 따라 세트의 구성 중 하나에 지정됩니 다.
스코어링 구성 연관 세트를 사용하여 하나 이상의 모델 성능을 현재 제품 모델과 비교하십시오. 프로 덕션 모델에 제출된 스코어링 요청은 대체 모델 중 하나에 자동으로 지정되어 처리됩니다. 시간이 경 과하면서 세트의 모든 모델에서 생성된 스코어를 비교하여 성능이 가장 좋은 모델을 판별할 수 있습니 다.

연관 세트를 삭제하면 모든 대체 모델의 테스트를 중지할 수 있습니다. 세트를 삭제하면 기본 구성에 서 모든 스코어링 요청을 처리합니다. 또는 개별 대체 모델을 세트에서 제거하고 배포 백분율을 조정 하여 해당 모델의 테스트를 중지할 수 있습니다.

그림 8에 설명된 환경을 고려하십시오.IBM SPSS Collaboration and Deployment Services Repository 에는 세 개의 스코어링 구성이 포함된 연관 세트가 있습니다. 구성 *B*는 기본 구성이며 모델 *2*의 스코 어링 설정이 있습니다. 구성 *A*와 구성 *C*는 모델 *1*과 모델 *3*의 스코어링 설정을 정의합니다. 연관 세 트는 15%의 스코어 요청을 구성 *A*에 보내고 15%의 스코어 요청을 구성 *C*에 보냅니다. 나머지 70%의 스코어 요청은 구성 *B*에서 처리합니다.

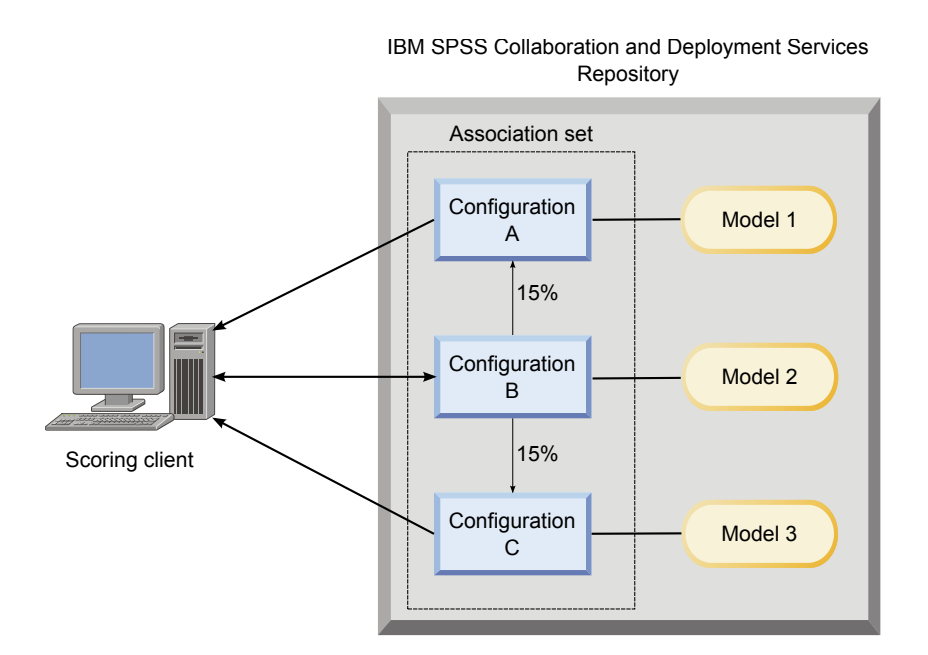

그림 *8.* 스코어링 구성의 예제 연관 세트

스코어링 클라이언트에서 구성 *B*에 스코어링 요청을 전송하면 세트의 구성 중 하나로 경로가 지정됩 니다. 해당 구성에서 스코어를 생성하여 결과를 클라이언트에 리턴합니다.

스코어링 요청에 지정된 구성이 시스템에서 삭제되었거나 실행되지 않거나 오류가 있어 사용할 수 없 는 경우, 요청의 경로가 연관 세트의 기본 구성으로 재지정됩니다.

## 구성 호환성

연관 세트에 포함하려면 스코어링 구성이 해당 세트의 기본 구성과 호환되어야 합니다. 호환성이 있으 면 기본 구성에 전송된 스코어 요청을 연관된 구성에서 처리할 수 있습니다. 또한 연관 구성에서 리턴 한 결과를 스코어 요청을 전송한 클라이언트 애플리케이션에서 처리할 수도 있습니다.

구성이 서로 호환되려면 다음 기준을 만족해야 합니다.

- 연관 구성의 모든 입력 테이블 이름에 기본 구성의 해당 테이블 이름을 사용해야 합니다.
- 연관 스코어링 구성의 입력이 기본 구성 입력의 서브세트여야 합니다.
- 연관 스코어링 구성의 결과는 기본 구성 결과의 수퍼세트여야 합니다.

연관 스코어링 구성 입력이 기본 구성 입력의 서브세트가 되려면 다음 기준을 만족해야 합니다.

- 연관 구성의 입력 테이블에 필요한 필드 이름이 기본 구성의 해당 테이블에 포함되어야 합니다. 이 러한 필드는 반드시 기본 구성에 있어야 합니다.
- 연관 구성의 입력 테이블에서 선택사항인 필드 이름은 기본 구성의 테이블에 포함되지 않아도 됩니 다. 하지만 해당 필드가 기본 구성에 있으면 필수 또는 선택사항일 수 있습니다.
- 연관 구성의 입력 필드 유형이 기본 구성의 입력 필드 유형과 일치해야 합니다.

139 [페이지의](#page-146-0) 그림 9에서는 기본 구성의 호환되거나 호환되지 않는 스코어링 구성을 모두 설명합니다.

<span id="page-146-0"></span>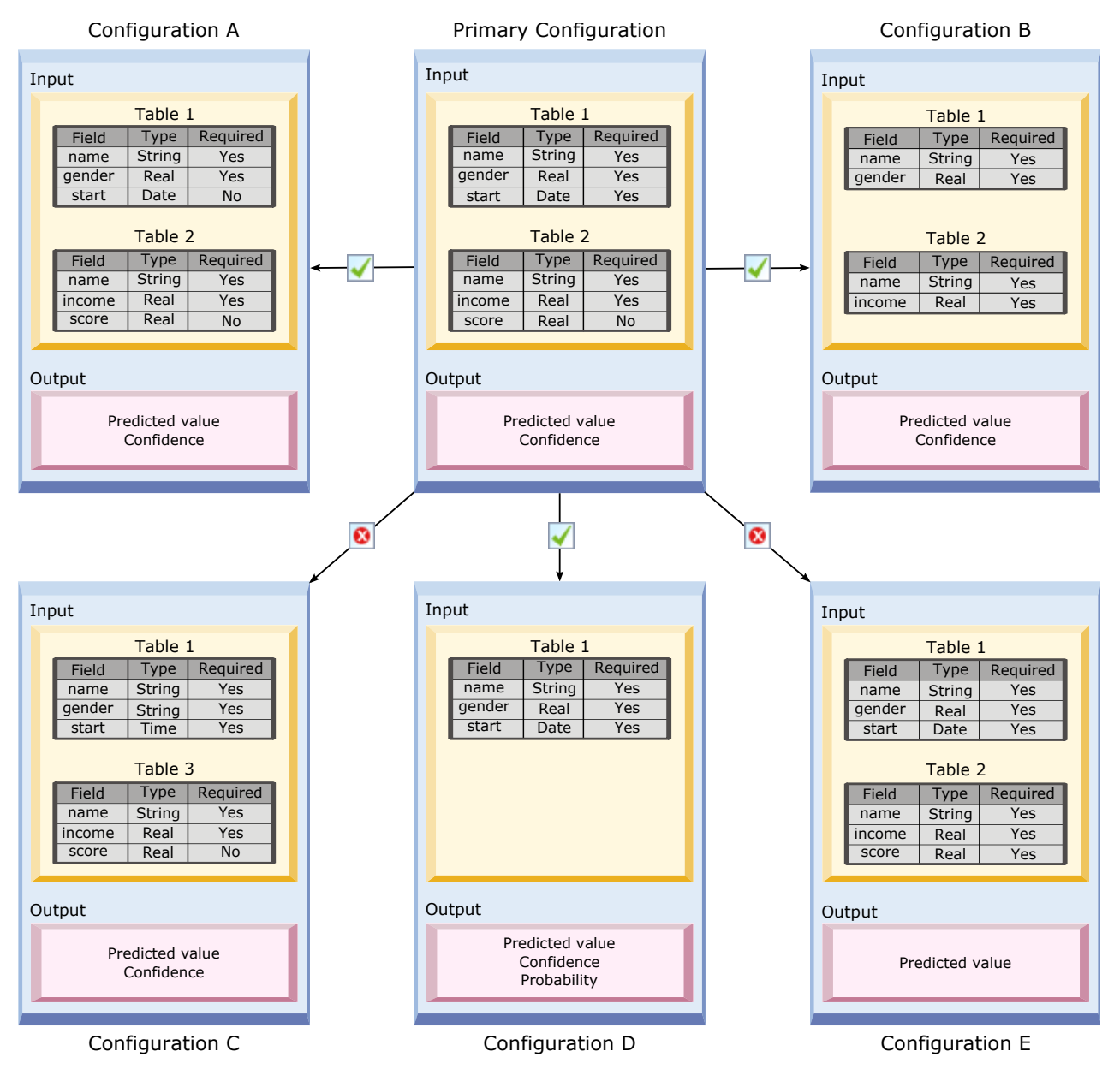

그림 *9.* 스코어링 구성 호환성

구성 *A*와 구성 *B*는 모두 기본 구성과 호환됩니다. 이러한 구성에는 기본 구성의 테이블과 같은 이름 을 사용하는 두 개의 테이블이 있습니다. 이 구성의 모든 필드는 기본 구성의 필드와 같은 이름 및 유 형을 사용합니다. 연관 구성에 필요한 모든 필드는 기본 구성에도 필요합니다. 마지막으로 모든 구성에 서 같은 결과 세트를 리턴합니다.

구성 *D*도 기본 구성과 호환됩니다. 구성 *D*에 있는 입력 테이블 한 개는 기본 구성에서 해당 테이블이 있습니다. 연관 구성의 모든 필드는 기본 구성의 테이블 *1*에 있는 필드와 같은 이름과 유형을 사용합 니다. 구성 *D*의 결과도 기본 구성에 대한 출력의 수퍼세트입니다.

반면 구성 *C*는 두 가지 이유로 기본 구성과 호환되지 않습니다. 첫 번째 이유는 기본 구성에 테이블 *3* 이라는 테이블이 없기 때문입니다. 기본 구성에 전송된 스코어 요청에는 이 테이블에 대한 데이터를 포

함하지 않아야 합니다. 두 번째 이유는 시작 필드는 구성 *C*의 시간 유형이지만 기본 구성에서는 날짜 유형인 것입니다. 시작 데이터가 두 개의 구성에서 서로 다른 유형입니다.

구성 *E*도 두 가지 이유로 기본 구성과 호환되지 않습니다. 첫 번째 이유는 연관 구성에서 스코어 필드 가 필수이지만 기본 구성에서는 선택사항이기 때문입니다. 따라서 기본 구성에 전송된 스코어 요청에 연관 구성에 필수인 데이터가 포함되지 않을 수 있습니다. 두 번째 이유는 기본 구성에서는 예측값과 신뢰도를 모두 리턴하지만 구성 *E*에서는 예측값만 리턴하는 것입니다. 연관 구성 결과가 기본 구성 결 과의 수퍼세트가 아닙니다.

#### 스코어링 구성 연관 세트 작성

스코어링 구성 연관 세트를 작성하여 스코어 요청을 구성 세트에 분배하십시오.

#### 시작하기 전에

스코어링 보기를 열어 사용 가능한 모든 스코어링 구성과 구성 별명에 액세스하십시오. 연관 세트를 작 성하려면 시스템에 두 개 이상의 스코어링 구성이 있어야 합니다.

#### 프로시저

- 1. 스코어링 보기에서 스코어링 구성을 선택하십시오. 이 구성은 연관 세트의 기본 구성입니다.
- 2. 연관 작성을 클릭하십시오.
- 3. 스코어링 구성 연관 대화 상자에서 기본 구성과 연관시킬 스코어링 구성을 한 개 이상 선택하십시 오. 이 목록에 기본 구성과 호환되는 구성만 포함됩니다. 여러 개의 구성을 선택하려면 **Ctrl** 키를 누르십시오. 인접 구성 세트를 선택하려면 **Shift** 키를 누르고 세트의 첫 번째 구성과 마지막 구성 을 선택하십시오.
- 4. 다음을 클릭하십시오.
- 5. 백분율 열에 값을 입력하여 스코어링 요청의 백분율을 입력해서 개별 구성에 제출하십시오. 지정 된 백분율 값의 합계는 100%여야 합니다.
- 6. 마침을 클릭하십시오.

#### 결과

새 구성 연관 세트가 표시되도록 스코어링 보기가 업데이트됩니다. 연관 세트의 기본 스코어링 구성에 전송된 스코어링 요청은 지정된 백분율에 따라 세트의 구성에 분배됩니다.

### 스코어링 구성 연관 세트 편집

스코어링 구성 연관 세트를 수정하여 세트에 포함된 구성을 변경하거나 세트의 각 구성에 전송되는 요 청의 백분율을 변경할 수 있습니다.

### 시작하기 전에

스코어링 보기를 열어 사용 가능한 모든 스코어링 구성과 구성 별명에 액세스하십시오.

#### 프로시저

- 1. 스코어링 보기에서 연관 세트의 기본 구성을 선택하십시오.
- 2. 연관 편집을 클릭하십시오.
- 3. 스코어링 구성 연관 대화 상자에서 기본 구성과 연관시킬 스코어링 구성을 한 개 이상 선택하십시 오. 이 목록에 기본 구성과 호환되는 구성만 포함됩니다. 현재 연관 세트에 포함된 구성을 기본적 으로 선택합니다. 여러 개의 구성을 선택하려면 **Ctrl** 키를 누르십시오. 인접 구성 세트를 선택하려 면 **Shift** 키를 누르고 세트의 첫 번째 구성과 마지막 구성을 선택하십시오.
- 4. 다음을 클릭하십시오.
- 5. 백분율 열에 값을 입력하여 스코어링 요청의 백분율을 입력해서 개별 구성에 제출하십시오. 지정 된 백분율 값의 합계는 100%여야 합니다.
- 6. 마침을 클릭하십시오.

### 결과

스코어링 보기가 업데이트되어 수정된 구성 연관 세트가 표시됩니다. 연관 세트의 기본 스코어링 구성 에 전송된 스코어링 요청은 지정된 백분율에 따라 세트의 구성에 분배됩니다.

#### 스코어링 구성 연관 세트 삭제

스코어링 구성에서 연관을 제거하여 구성에 제출된 스코어링 요청을 연관 구성에서 처리하지 않도록 하십시오.

#### 시작하기 전에

스코어링 보기를 열어 사용 가능한 모든 스코어링 구성과 구성 별명에 액세스하십시오.

#### 프로시저

1. 스코어링 보기에서 연관을 제거할 연관 세트의 기본 스코어링 구성을 선택하십시오.

2. 연관 제거를 클릭하십시오.

#### 결과

선택한 스코어링 구성과 기타 구성 간의 연관이 시스템에서 제거됩니다. 선택한 구성에 제출된 모든 후 속 스코어링 요청을 해당 구성에서 처리합니다.

### **스코어링 구성을 위한 A/B 분할 검정**

A/B 분할 검정을 사용하여 전체 성능에 대해 여러 스코어링 구성을 비교하십시오. 기존 프로덕션 태 스크에 최적의 구성을 추가하여 예측 기능을 향상할 수 있습니다.

모델을 사용하여 스코어를 생성하려면 IBM SPSS Collaboration and Deployment Services Repository 에서 특정 모델 버전을 기반으로 스코어링 구성을 정의하십시오. 나중에 추가로 고려할 사항을 포함시 키기 위해 모델을 업데이트해야 할 수도 있습니다(예: 새 데이터 가용성, 예측 알고리즘 개선). 그러나 프로덕션 태스크에 사용하는 모델을 바꾸기 전에 새 모델의 성능을 평가하여 현재 모델보다 나은지 판 별할 수 있습니다.

A/B 분할 검정에서는 배치된 기존 스코어링 구성을 유지하면서 수신되는 일부 스코어 요청의 경로를 프로덕션 구성에서 교체 예정인 구성으로 재지정합니다. 요청이 계속 처리되면서 모델 결과를 검토하 여 전체 성능을 평가할 수 있습니다. 대체 구성이 기존 구성보다 낫다고 판단되면 프로덕션 태스크의 기존 구성을 새 구성으로 바꾸십시오.

A/B 분할 검정 접근법을 사용하면 연관 세트와 구성 별명이 모두 통합됩니다. 연관 세트는 평가 중인 스코어링 구성과 전송되는 각 요청 수를 정의합니다. 별명으로 프로덕션 태스크에 사용하는 구성을 제 어합니다.

이 접근법을 설명하기 위해, 구성 B를 사용하여 모델 2에서 스코어를 생성한다고 가정하십시오. 스코 어 생성을 위해 두 개의 대체 모델 모델 1과 모델 3을 개발하고 각각을 위한 스코어링 구성을 작성합 니다. 대체 모델이 모델 2의 성능보다 나은지 판별하려고 합니다.

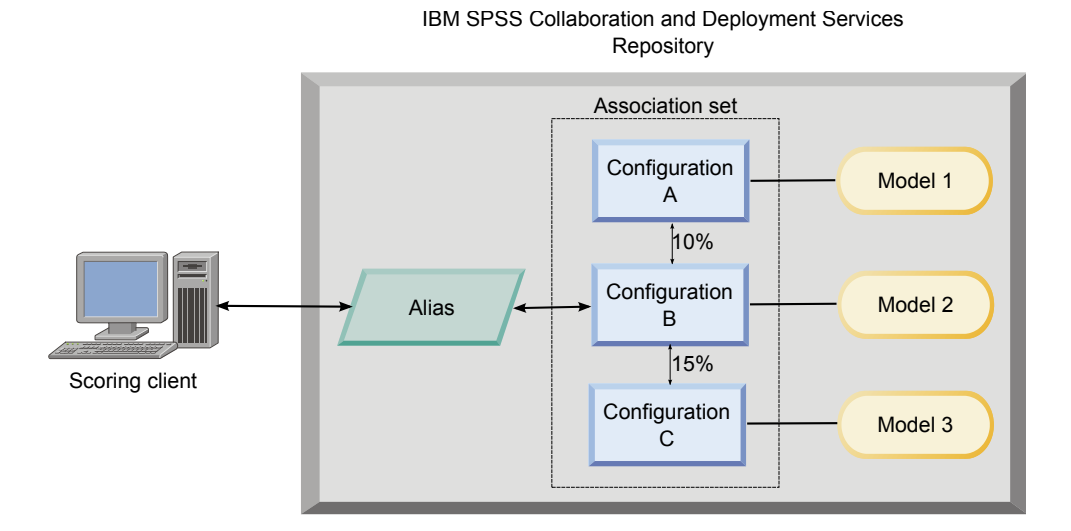

그림 *10. A/B* 검정 예제

그림 10에서는 구성 평가를 위해 A/B 분할 검정 환경을 보여줍니다. 클라이언트 애플리케이션에서는 요청을 구성 B에 전달하는 구성 별명으로 스코어 요청을 보냅니다. 구성 B는 10%의 요청을 구성 A에 보내고 15%의 요청을 구성 C에 보내는 연관 세트의 기본 구성입니다. 나머지 75%의 요청은 구성 B 에서 처리합니다. 요청에 지정된 구성에서 연관 모델을 사용하여 스코어 결과를 생성하고 리턴합니다.

스코어링 로그 테이블에는 모든 스코어링 구성의 결과가 포함됩니다. 결과를 검토해 보니 구성 C에서 구성 B보다 전체적으로 나은 스코어를 생성한다고 가정해 보십시오. 구성 C를 프로덕션 태스크에 배 치하려면 별명을 편집하여 이 구성을 참조하도록 해야 합니다. 별명에 전송되는 모든 후속 요청이 새 구성으로 경로가 지정됩니다.

대체 구성 중 더 나은 결과를 생성하는 구성이 없으면 연관 세트를 제거하여 기존 구성에서 계속 프로 덕션 태스크의 스코어를 생성하도록 하십시오.

### **A/B** 검정을 사용하여 스코어링 모델 평가

A/B 분할 검정에 스코어링 구성 연관 세트를 사용하여 테스트에 포함된 구성의 세트를 정의합니다. 세트의 기본 구성에 대한 구성 별명을 사용하여 프로덕션 레벨 스코어링 태스크에 사용하는 구성을 관 리할 수 있습니다.

#### 프로시저

- 1. 기본 스코어링 구성의 별명을 작성하십시오. 클라이언트 애플리케이션에서 이 별명에 스코어 요청 을 보냅니다.
- 2. 테스트할 기타 구성이 포함된 기본 스코어링 구성의 연관 세트를 작성하십시오. 각 구성에서 처리 할 스코어 요청의 백분율을 지정하십시오. 별명을 사용하여 연관 세트에 전달되는 스코어링 요청 이 세트의 구성에 분배됩니다.
- 3. 스코어 요청을 별명에 전송하고 결과를 검토하십시오. 스코어링 로그 테이블의 정보를 사용하여 테 스트 중인 구성의 성능을 평가하십시오.
- 4. 스코어링 구성에서 기본 구성보다 나은 결과를 생성함이 결과에서 확인되면 별명을 업데이트해서 새 구성을 참조하십시오. 요청을 별명에 전송하는 클라이언트 애플리케이션에서는 자동으로 새 구 성을 사용하여 스코어를 생성합니다.
- 5. 테스트에 사용한 연관 세트를 삭제하십시오.

### **스코어링 보기**

스코어링 보기에는 모든 스코어링 구성, 구성 별명 및 현재 시스템에 정의된 구성 연관 세트가 표시됩 니다. 이 보기에서 별명과 연관을 작성할 수 있습니다. 또한 시스템에서 구성, 별명 및 연관을 수정하 거나 삭제할 수 있습니다.

메뉴에서 스코어링 보기에 액세스하려면 다음을 선택하십시오.

보기 > 표시 보기 > 스코어링

기본적으로, 현재 서버의 구성이 보기에 표시됩니다. 기타 서버에 액세스하려면 서버 목록에서 서버를 선택하십시오. 선택된 서버에 로그인하지 않은 경우에는 로그인 대화 상자가 열리고 서버에 로그인하 도록 프롬프트됩니다.

보기의 각 행은 서버의 스코어링 구성이나 구성 별명에 해당됩니다. 각 항목에 표시되는 특성에는 다 음 값이 포함됩니다.

유형 구성에서 사용하는 모델 유형의 지표입니다.

상태 요소의 상태입니다.

#### 구성 이름

스코어링 구성 또는 별명의 이름입니다. 별명에 지정된 스코어링 구성이 별명 이름 다음에 소 괄호 안에 표시됩니다.

모델 구성과 연관된 모델 파일의 이름입니다.

레이블

스코어링에 구성된 모델 파일의 버전을 식별하는 레이블입니다.

#### 평균 스코어 시간

계산될 단일 스코어에 대한 평균 시간

#### 스코어**/**초

스코어링 값을 검색할 때 초당 처리되는 스코어의 수입니다.

#### 총 스코어

구성을 사용하여 생성된 스코어의 총계입니다.

구성이 연관 세트의 기본 구성인 경우, 행이 항목을 펼치거나 접을 수 있음을 표시하는 삼각형 아이콘 으로 시작합니다. 삼각형을 클릭하면 행이 펼쳐져서 세트에 포함된 모든 구성이 표시됩니다. 개별 구성 에 지정된 스코어링 요청의 백분율이 이름 다음의 소괄호 안에 표시됩니다. 확장된 행의 삼각형을 클 릭하면 행이 접히고 연관 세트 세부사항이 숨겨집니다.

스코어링 통계를 업데이트하도록 구성 목록을 새로 고칠 수 있습니다. 보기를 새로 고치려면 새로 고 치기 아이콘을 클릭하십시오.

보기 내의 임의의 열을 기준으로 하여 목록을 정렬할 수 있습니다. 열 표제를 클릭하면 해당 열 기준 으로 정렬됩니다. 정렬 방향을 되돌리려면 표제를 다시 클릭하십시오.

### 스코어링 보기 필터링

목록에 표시되는 결과 수를 줄이기 위해 스코어링 보기를 필터링할 수 있습니다.

일단 필터링을 사용하도록 설정하면 지정된 필터가 변경될 때까지 전체 IBM SPSS Deployment Manager 세션에서 지속됩니다. 또한 필터 설정은 서버 연결에서도 지속됩니다. 예를 들어, 필터링을 사용할 수 있도록 설정되어 있으며 A서버에서 B 서버로 서버 선택이 변경된 경우, A 서버에 대해 설정된 필터 설정이 B 서버에서 지속됩니다. 보기 필터에 액세스하려면 필터 단추를 클릭하십시오. 스 코어링 필터 대화 상자가 열립니다.

필터링 사용**.** 지정된 필터가 보기에 적용됩니다.

보기는 구성 이름별로 필터링될 수 있습니다. 스코어링 보기에서 볼 구성을 선택하십시오.

### 스코어링 구성 편집

스코어링 구성을 편집하려면 다음을 수행하십시오.

1. 스코어링 보기에서 수정할 구성을 마우스 오른쪽 단추로 클릭하십시오.

- 2. 팝업 메뉴에서 편집을 선택하십시오. 스코어링 구성 마법사가 열립니다.
- 3. 필요에 따라 구성 설정을 수정하십시오.
- 4. 마침을 클릭하십시오.

### 스코어링 구성 일시중단 및 재개

때때로 스코어링 구성이 요청을 처리하는 것을 일시중단해야 합니다. 구성을 일시중단하면 연관된 시 스템 자원을 사용할 수 있게 되며 수신되는 스코어링 요청에 영향을 미치지 않고 다양한 유지보수 작 업을 수행할 수 있습니다. 일시중단된 구성을 재개하면 구성이 다시 스코어링 요청 처리를 시작할 수 있습니다.

스코어링 구성을 일시중단하려면 다음을 수행하십시오.

- 1. 스코어링 보기에서 일시중단할 구성을 선택하십시오. 다중 구성을 선택하려면 선택할 때 Ctrl 키를 누르십시오.
- 2. 마우스 오른쪽 단추로 선택된 구성을 클릭하고 팝업 메뉴로부터 구성 일시중단을 선택하십시오. 또 는 스코어링 보기에서 구성 일시중단 단추를 누르십시오.

선택된 구성의 상태가 이에 따라 업데이트됩니다.

스코어링 요청을 수락하기 위해 일시중단된 구성을 사용하려면 구성을 재개해야 합니다. 스코어링 구 성을 재개하려면 다음을 수행하십시오.

- 1. 스코어링 보기에서 재개할 구성을 선택하십시오. 다중 구성을 선택하려면 선택할 때 Ctrl 키를 누 르십시오.
- 2. 마우스 오른쪽 단추로 선택된 구성을 클릭하고 팝업 메뉴로부터 구성 재개를 선택하십시오. 또는 스코어링 보기에서 구성 재개 단추를 누르십시오.

선택된 구성의 상태가 활성 상태로 업데이트됩니다.

#### 스코어링 구성 삭제

스코어링 구성을 삭제하려면 다음을 수행하십시오.

- 1. 스코어링 보기에서 삭제할 구성을 선택하십시오. 여러 항목을 선택하려면 Ctrl 키를 아래로 누른 상태에서 추가적 행을 선택하십시오.
- 2. 삭제 단추를 클릭하십시오. 삭제 확인 대화 상자가 표시됩니다.
- 3. 확인을 클릭하십시오. 시스템에서 구성이 제거됩니다.

또는 마우스 오른쪽 단추로 구성을 클릭하고 팝업 메뉴로부터 삭제를 선택하십시오.

스코어링 구성을 삭제해도 시스템에서 구성과 연관된 모델이 제거되지 않습니다. 게다가 모델을 사용 하는 기타 구성도 명시적으로 삭제될 때까지 시스템 내에 남아 있습니다.

### **스코어링 그래프 보기**

스코어링 그래프 보기는 선택된 스코어링 모델에 대한 스코어링 처리량을 표시합니다.

이 보기에 액세스하려면 다음을 수행하십시오.

1. 스코어링 보기에서 그래프로 표시할 구성을 선택하십시오.

2. 그래픽 보기 단추를 클릭하십시오.

또는 마우스 오른쪽 단추로 구성을 클릭하고 팝업 메뉴로부터 그래픽 보기를 선택하십시오. 구성에 대 한 스코어링 그래프 보기가 열립니다.

그래프의 모양은 다음 제어에 의해 정의됩니다.

표시되는 컨텐츠**.** 그래프에 표시되는 스코어링 메트릭을 선택하십시오. 사용 가능한 메트릭은 다음과 같습니다.

- **서비스 스코어.** 모든 구성에 의해 생산된 스코어 총 수
- **서비스 작동 시간.** 스코어링에 스코어링 서비스를 사용할 수 있는 시간이며 밀리초 단위로 측정됩 니다.

기타 사용 가능한 측정에 대한 설명은 130 [페이지의](#page-137-0) 『로그 설정』의 스코어링 엔진 메트릭을 참조하 십시오.

가장 늦은 기간**(**시**)** 표시**.** 그래프를 가장 마지막 기간으로 제한합니다. 표시할 시간 수로 기간의 크기 를 선택하십시오. 예를 들어, 지난 반 시간을 표시하려면 *0.5* 값을 지정하십시오. 지난 두 시간을 표시 하려면 *2* 값을 지정하십시오.

보기 내의 그래프는 정기적인 간격으로 재생성되며 가장 최신 정보가 오래된 결과보다 높은 우선순위 를 갖습니다.

스코어링 그래프 보기는 선택된 단일 구성에 대한 성능을 표시합니다. 다중 구성을 모니터하려면 다중 그래프 보기를 여십시오.

# **제 11 장 작업**

### **작업의 개념**

작업은 일련의 단계에 대한 컨테이너입니다. 각 단계에는 연관된 매개변수가 있습니다. 단계를 실행하 기 전에 작업 내에 단계를 임베드해야 합니다. 결과를 생성하려면 작업에 하나 이상의 단계가 있어야 합니다. 빈 작업을 실행할 수는 있으나 어떠한 결과도 생성되지 않습니다. 작업은 애플리케이션 서버에 의해 스케줄되고 실행됩니다.

순차적으로 또는 조건적으로 작업 단계를 실행할 수 있습니다. 예를 들어, 작업에서 첫 번째 단계의 결 과에 따라 두 번째 단계를 작성할 수 있습니다. 리포지토리에 저장된 오브젝트는 작업 단계의 입력을 제공할 수 있으며 작업 결과는 리포지토리에 저장됩니다. 예를 들어, 작업에는 데이터 마트에서 데이터 를 읽는 데이터 준비 단계와 그 다음 단계로 IBM SPSS Modeler 스트림에서 준비된 데이터를 읽고 해당 데이터를 기반으로 하여 성향 스코어를 계산하는 단계가 포함될 수 있습니다.

작업은 컨텐츠 탐색기에서 작성되며 작업 편집기에서 수정됩니다. 작업은 리포지토리와 연관된 데이터 베이스에 저장됩니다.

컨텐츠 리포지토리 내의 임의의 위치로 작업을 이동할 수 있습니다. 단,기타 파일과 달리 작업은 네이 티브이며 시스템에 대해 고유합니다. IBM SPSS Deployment Manager에서 작업을 작성하고 이를 사 용하여 작업해야 합니다.

작업은 서버에서 실행됩니다. 작업의 컨텐츠는 필요한 실행 서버 유형을 판별합니다. 예를 들어, 작업 에 IBM SPSS Modeler 스트림이 포함된 경우에는 IBM SPSS Modeler 서버가 필요합니다. 서버는 IBM SPSS Collaboration and Deployment Services 서버와 동일한 시스템에 상주할 수 있습니다. 특정 작업은 원격 서버에서 실행될 수도 있습니다.

### 버전화 및 레이블 작업

작업도 기타 리포지토리 오브젝트와 같이 버전화할 수 있습니다. 또한 작업에는 연관된 스케줄이 많이 있을 수 있습니다. 단, 작업은 많은 스케줄을 가질 수 있지만 스케줄은 하나의 작업만 포함할 수 있습 니다.

다음 지침이 적용됩니다.

- 작업에 변경사항이 저장될 때마다 작업의 새 버전이 작성됩니다.
- 작업의 레이블된 버전만 스케줄될 수 있습니다.
- 시스템은 작업의 가장 최신 버전에 LATEST 레이블을 적용합니다. 레이블이 명시적으로 제공되지 않으면 작업을 스케줄할 때 유일하게 가능한 옵션은 *LATEST*로 레이블된 버전입니다.

### <span id="page-155-0"></span>작업의 구성요소

작업에는 다음 구성요소가 임의로 조합되어 포함될 수 있습니다.

- 시각화 보고서 파일. 자세한 정보는 195 페이지의 제 15 장 [『시각화](#page-202-0) 보고서 작업 단계』 토픽을 참조하십시오.
- SAS 구문 파일. 자세한 정보는 199 [페이지의](#page-206-0) 제 16 장 『SAS® 작업 단계』 토픽을 참조하십시오.
- 일반 작업 단계. 자세한 정보는 205 [페이지의](#page-212-0) 제 17 장 『일반 작업 단계』 토픽을 참조하십시오.
- 메시지 기반 작업 단계. 자세한 정보는 217 페이지의 제 18 장 [『메시지](#page-224-0) 기반 작업 단계』 토픽을 참조하십시오.
- 알림 작업 단계. 자세한 정보는 219 [페이지의](#page-226-0) 제 19 장 『알림 작업 단계』 토픽을 참조하십시오.

또한 IBM SPSS Collaboration and Deployment Services와 협업하는 제품이 다음과 같이 작업에 포 함될 수 있는 추가 구성요소를 제공할 수 있습니다.

- IBM SPSS Modeler 스트림
- 챔피언 도전자 작업 단계.
- v IBM SPSS Statistics 구문 파일

이러한 구성요소를 포함시키려면 추가 기능을 제공하는 제품에 대한 문서에서 설명하는 대로 필수 어 댑터 및 플러그인을 설치하십시오.

### 작업 실행의 필수조건

특정 유형의 작업을 수행하려면 서버 및 신임 정보 정의를 설정해야 합니다.

- 서버 정의는 IBM SPSS Modeler 스트림, IBM SPSS Statistics 구문 및 SAS 구문 작업 단계에 필 수입니다.
- 신임 정보 정의는 IBM SPSS Modeler 스트림 작업 단계에 필수입니다.

자세한 정보는 63 [페이지의](#page-70-0) 제 7 장 『자원 정의』 토픽을 참조하십시오.

### 외부 파일 종속성

작업 단계는 종종 데이터 파일 또는 데이터베이스 등의 외부 소스를 참조합니다. 이러한 작업이 성공 적으로 완료되려면 외부 소스가 IBM SPSS Collaboration and Deployment Services Repository에 액세스할 수 있어야 합니다.

예를 들어, *Employee data.sav*라는 데이터 파일을 참조하는 다음 IBM SPSS Statistics 구문을 가정해 보십시오.

GET FILE='C:\Program Files\data\Employee data.sav'. GRAPH /BAR(SIMPLE)=MEAN(salary) BY jobcat .

이 구문이 IBM SPSS Statistics 작업 단계로 사용되는 경우, 데이터 파일이 IBM SPSS Collaboration and Deployment Services Repository 컴퓨터의 *C:\Program Files\data* 디렉토리에 있어야 합니다. 그렇지 않으면 작업이 실패합니다.

외부 파일에 대한 다른 접근법으로는 IBM SPSS Collaboration and Deployment Services Repository 가 액세스할 수 있는 네트워크 위치에 외부 파일을 저장하는 방법이 있습니다. 이 경우, 원격 시스템의 공유 드라이브에 맵핑하거나 UNC 파일 참조를 사용할 수 있습니다.

외부 파일을 처리하는 또 다른 방법은 파일을 리포지토리에 저장하는 방법입니다. 일반 작업 단계를 사 용하여 외부 파일을 후속 단계에 필요한 위치로 추출하십시오. 예를 들어, 리포지토리에 *Employee data.sav*가 포함되어 있으면 일반 작업 단계가 후속 IBM SPSS Statistics 단계를 위해 이를 *C:\Program Files\data* 디렉토리에 배치할 수 있습니다.

마지막으로, 단계가 데이터베이스를 사용하는 경우, 데이터베이스에 대한 ODBC 소스가 IBM SPSS Collaboration and Deployment Services Repository 컴퓨터에서 정의되어야 합니다.

### 작업 프로세스 개요

작업의 구성요소는 다양하지만 작업의 기본 프로세스는 다음과 같이 구성됩니다.

- 1. 새 작업 작성 또는 기존 작업 열기
- 2. 작업에 단계 추가
- 3. 해당되는 경우, 작업 단계 사이의 관계 지정
- 4. 작업 저장
- 5. 즉시 실행하여 작업 테스트(선택사항)
- 6. 작업 실행 스케줄을 지정하거나 즉시 실행
- 7. 이메일 알림 지정(선택사항)
- 8. 작업에 대한 변경사항 저장
- 9. 작업 상태 보기(선택사항)
- 10. 작업으로부터 결과 보기(선택사항)

### **컨텐츠 탐색기 내에서 작업 사용**

일반적으로 컨텐츠 탐색기는 시스템 내의 작업에 대한 시작 지점이자 종료 지점입니다. 작업을 사용하 여 처음 작업할 때 컨텐츠 탐색기 내에서 작업을 작성하거나 선택합니다. 작업을 작성하고 저장한 다 음 컨텐츠 탐색기에서 다시 작업에 액세스할 수 있습니다.

### 새 작업 작성

실행에 대한 단계를 스케줄하려면 작업을 작성해야 합니다. 비어 있는 작업을 작성한 다음 나중에 단 계를 추가할 수 있으나 작업을 실행하려면 하나 이상의 단계를 포함해야 합니다.

작업을 쉽게 찾기 위해 작업 저장 장소를 지정하도록 권장합니다. 예를 들어, 작업에 대해 별도의 폴더 를 작성하거나 연관 모델 파일과 동일한 폴더에 작업을 저장할 수 있습니다. 폴더 내에 작업을 저장해 야 합니다. 다른 오브젝트 내에 작업을 저장할 수 없습니다.

작업을 작성할 때 다음 사항에 주의해야 합니다.

- 기본적으로 작업을 작성하면 자동으로 리포지토리에 저장됩니다. 작업에 단계를 추가한 후에 다시 명시적으로 작업을 저장해야 합니다.
- 작업을 작성하려고 시도할 때 작업 옵션을 사용할 수 없는 경우는 폴더가 아닌 컨텐츠 탐색기에서 항목을 선택했기 때문입니다. 예를 들어, IBM SPSS Modeler 스트림 파일을 클릭하면 작업을 IBM SPSS Modeler 스트림 내에 저장할 수 없으므로 새로 작성 **>** 작업 옵션을 사용할 수 없습니다.
- 커텐츠 탐색기 내의 거의 모든 곳에서 작업을 저장할 수 있으나 자원 정의 폴더 내에 작업을 저장 할 수는 없습니다. 자세한 정보는 63 [페이지의](#page-70-0) 제 7 장 『자원 정의』 토픽을 참조하십시오.

새 작업을 작성하려면 다음을 수행하십시오.

- 1. 작업을 저장할 폴더가 아직 없으면 컨텐츠 탐색기에서 작성하십시오.
- 2. 작업을 저장할 폴더를 선택하십시오.
- 3. 파일 메뉴에서 다음을 선택하십시오.

새로 작성 > 작업

새 작업 정보 대화 상자가 열립니다.

4. 새 작업 정보 대화 상자에서 다음 정보를 제공하십시오.

표 *12.* 새 작업 정보.

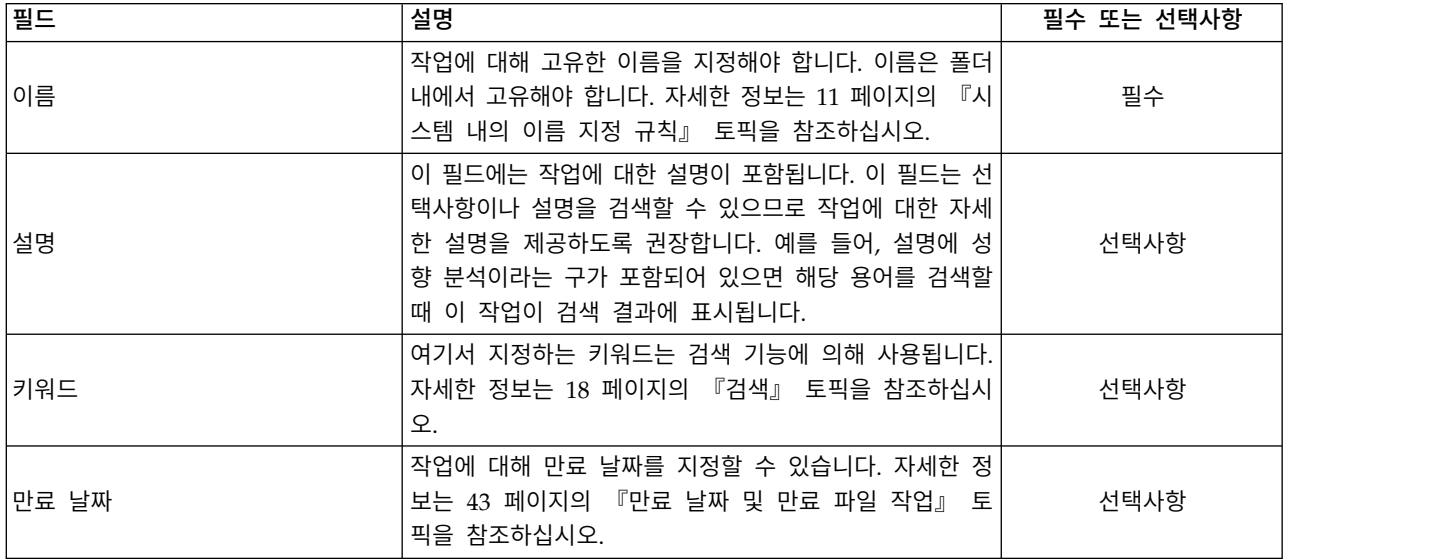

5. 작업 세부사항을 지정한 후에 마침을 클릭하십시오. 이전에 컨텐츠 탐색기에서 선택한 폴더에 새 작업이 표시되며 작업 편집기 내의 탭으로 표시됩니다.

<span id="page-158-0"></span>이제 작업에 단계를 추가할 준비가 되었습니다. 자세한 정보는 153 페이지의 [『작업에](#page-160-0) 단계 추가』 토 픽을 참조하십시오.

### 기존 작업 열기

기존 작업을 열려면 다음을 수행하십시오.

1. 컨텐츠 탐색기에서 작업으로 이동하여 해당 작업을 두 번 클릭하십시오. 작업 내의 단계가 작업 편 집기에 표시됩니다.

#### 작업 특성 보기

작업에 대한 특성은 컨텐츠 탐색기 내의 기타 오브젝트에 대한 특성과 유사합니다. 자세한 정보는 [35](#page-42-0) 페이지의 [『오브젝트](#page-42-0) 특성 보기』 토픽을 참조하십시오.

### **작업 편집기로 작업**

작업 편집기에서는 작업을 수정할 수 있습니다. 다음과 같은 작업을 수행할 수 있습니다.

- 작업에 단계 추가
- 작업 단계에 대한 매개변수 지정
- 단계 간의 관계 설정
- 실행할 작업 스케줄 지정
- 알림 지정
- 작업 상태 보기

작업 편집기는 다음과 같은 섹션으로 나뉩니다.

작업 캔버스**.** 작업 캔버스는 작업에 대한 시각적 표현을 제공합니다. 작업 캔버스에서 작업에 단계를 추가하십시오. 컨텐츠 탐색기에서 파일을 끌어와서 작업 단계 목록으로부터 작업 단계 유형을 선택할 수 있습니다. 또한 작업 내의 항목 간에 관계를 설정할 수 있습니다.

작업 팔레트**.** 작업 팔레트는 두 가지 기본 섹션으로 나뉩니다.

- v 관계**.** 관계 섹션 내의 도구를 사용하여 작업 단계 간의 관계를 설정할 수 있습니다. 자세한 정보는 154 페이지의 [『작업에서](#page-161-0) 관계 지정』 토픽을 참조하십시오.
- v 작업 단계**.** 작업 단계 섹션에서는 작업에 여러 유형의 작업 단계를 추가할 수 있습니다. 예를 들어, 챔피언 도전자, 일반 메시지 기반 또는 알림 작업 단계 등입니다.

작업 특성 섹션**.** 이 섹션은 다음과 같은 탭으로 나뉩니다.

- v 일반 정보**.** 작업과 연관된 일반 속성을 설명합니다. 자세한 정보는 152 [페이지의](#page-159-0) 『일반 정보 탭』 토픽을 참조하십시오.
- 작업 변수. 작업 내의 단계로 값을 전달할 수 있는 작업에 대한 변수를 정의합니다. 자세한 정보는 152 [페이지의](#page-159-0) 『작업 변수』 토픽을 참조하십시오.

<span id="page-159-0"></span>v 알림**.** 작업 실패 및 작업 성공에 대한 이메일 알림을 지정할 수 있습니다. 자세한 정보는 185 [페이](#page-192-0) 지의 『작업 성공 및 실패 [알림』](#page-192-0) 토픽을 참조하십시오.

일반 정보, 작업 변수 및 알림 탭은 전체 작업에 적용됩니다. 작업 내의 각 단계에는 단계와 연관된 자 체 탭이 있습니다. 작업 단계를 클릭하면 그에 따라 작업 처리 탭이 변경됩니다.

### 일반 정보 탭

처음 작업을 열면 기본적으로 일반 정보 탭이 표시됩니다. 일반 정보 탭에서는 어떠한 항목도 수정할 수 없습니다. 이 탭의 정보는 작업 작성 프로세스의 다른 지점에서 제공되는 정보를 기반으로 하여 애 플리케이션에 의해 생성되고 업데이트됩니다.

일반 정보 탭에는 작업에 대한 다음 세부사항이 포함됩니다.

작업 경로. 이 필드는 작업에 대한 디렉토리 위치를 지정합니다.

작업 레이블. 이 필드에는 작업에 적용되는 레이블이 포함됩니다. 레이블이 적용되지 않는 경우에는 이 필드가 공백으로 남아 있습니다.

스케줄 상태. 이 필드는 작업이 이미 스케줄되었는지 여부를 지정합니다. 유효한 값은 스케줄됨 또는 스케줄되지 않음입니다.

마지막 실행 상태**.**. 이 필드는 작업이 마지막으로 실행되었을 때 성공했는지 또는 실패했는지 표시합니 다.

#### 작업 변수

작업 변수는 값이 작업 내의 임의의 단계에 전달될 수 있는 매개변수를 규정합니다. 작업 외부의 값을 작업 처리 제어에 사용할 수 있는 변수를 사용하면 임의의 작업을 반복적 이용자로 사용할 수 있습니 다. 변수에 대해 정의될 수 있는 값은 다음과 같습니다.

- 작업 시작 시기
- 작업과 연관된 스케줄
- 작업 전에 실행되는 기타 작업

작업에 대한 작업 변수 탭은 작업에 대해 정의된 변수를 식별하는 테이블을 표시합니다.

변수 이름**.** 작업에 대해 정의된 변수의 이름을 나열합니다.

기본값**.** 각 작업 변수에 대한 기본값을 식별합니다. 변수에 지정된 기본값이 없으며 값이 특정한 기타 방법으로 지정되지 않은 경우, 작업 실행 동안 사용자에게 값을 입력하라는 프롬프트가 표시됩니다.

설명**.** 변수 식별에 도움을 주기 위해 일반적으로 사용되는 각 변수에 대한 정보 텍스트를 나열합니다.

작업 변수는 입력 필드 [컨텐츠](#page-17-0) 지원이 적용되는 모든 작업 단계 필드에서 사용할 수 있습니다. 해당 필드에 \$를 입력할 때 표시되는 사용 가능 변수 목록에는 시스템 특성 외에 작업 수준에서 정의된 모 든 변수가 포함됩니다.

#### <span id="page-160-0"></span>작업에 변수 추가

작업 변수 추가 대화 상자는 새 작업 변수를 작성합니다. 작업에 대한 새 변수를 정의하려면 열린 작 업에 대한 작업 변수 탭에서 추가를 클릭하십시오.

- 1. 변수에 대해 고유한 이름을 입력하십시오. 동일한 작업에 대한 두 변수가 동일한 이름을 가질 수 없습니다. 작업 변수 이름은 영문자 및 숫자만 사용할 수 있으며 첫 번째 문자는 영문자여야 합니 다.
- 2. 기본값으로 사용할 변수의 값을 입력하십시오.
- 3. 변수에 대한 설명을 입력하십시오.
- 4. 확인을 클릭하십시오.

작업에 대한 변수 목록에 새 변수가 표시됩니다.

### 기존 작업 변수 편집

작업에 대한 기존 변수를 수정하려면 다음을 수행하십시오.

- 1. 작업을 여십시오.
- 2. 작업 변수 탭을 선택하십시오.
- 3. 변수 테이블에서 변경할 값을 포함하는 셀을 선택하십시오. 변수 이름은 수정할 수 없습니다.
- 4. 값을 수정하십시오.
- 5. Enter 키를 누르십시오.

목록 내의 변수에 대해 업데이트된 정보가 표시됩니다.

#### 작업에서 변수 제거

작업에서 기존 변수를 제거하려면 다음을 수행하십시오.

- 1. 작업을 여십시오.
- 2. 작업 변수 탭을 선택하십시오.
- 3. 제거할 변수를 선택하십시오.
- 4. 제거를 클릭하십시오.

변수가 작업에서 제거되고 더 이상 변수 목록에 표시되지 않습니다.

### **작업에 단계 추가**

작업을 작성하거나 선택하였으면 작업에 단계를 추가할 준비가 된 것입니다. 자세한 정보는 148 [페이](#page-155-0) 지의 『작업의 [구성요소』](#page-155-0) 토픽을 참조하십시오.

작업에 단계를 추가하려면 다음을 수행하십시오.

1. 작업을 여십시오. 작업 편집기에 작업이 표시됩니다.

- <span id="page-161-0"></span>2. 작업에 추가할 항목을 선택하십시오. 다음 옵션이 제공됩니다.
	- v 파일을 추가하십시오**.** 컨텐츠 탐색기에서 추가할 파일을 클릭한 다음 파일을 작업 캔버스로 끌 어 오십시오. 또는 마우스 오른쪽 단추로 파일을 클릭하고 작업에 추가를 선택하십시오.
	- 작업 단계를 추가하십시오. 작업 팔레트의 작업 단계 섹션에서 추가할 작업 단계의 유형을 선 택하십시오. 선택한 옵션이 강조표시됩니다. 그런 다음 작업 캔버스 내의 아무 곳이나 클릭하십 시오. 기본적으로, 시스템은 표시되는 순서대로 단계의 번호를 지정합니다. 따라서 후속 작업 단 계가 이벤트 2, 이벤트 3 등으로 표시됩니다. 언제든지 단계의 이름을 바꿀 수 있습니다. 번호 는 단계가 실행되는 순서에 아무런 영향을 미치지 않습니다.
	- v 기존 작업 단계를 복사하여 붙여넣으십시오**.** 마우스 오른쪽 단추로 임의의 작업에서 기존 작업 단계를 클릭하고 복사를 선택하십시오. 마우스 오른쪽 단추로 대상 작업에 대한 캔버스를 클릭 하고 붙여넣기를 선택하십시오. 단계를 복사할 때는 작업 단계 알림이 유지되지 않습니다.
- 3. 단계를 더 추가하려면 2단계로 돌아가십시오.

작업에 단계가 두 개 이상 있는 경우, 다음을 수행할 수 있습니다.

- 작업 단계를 동시에 실행합니다. 추가 정보는 『동시에 작업 단계 실행』의 내용을 참조하십시오.
- 단계 간의 관계를 설정합니다. 추가 정보는 『작업에서 관계 지정』의 내용을 참조하십시오.

많은 작업 단계가 다중 버전이 있는 IBM SPSS Collaboration and Deployment Services Repository 자원을 참조합니다. 이러한 단계는 레이블별로 자원의 특정 버전을 참조합니다. 작업을 실행하려면 작 업 단계에 대해 선택된 레이블에 대한 적절한 권한이 있어야 합니다. 해당 권한에 대해, 작업이 실행될 때 선택된 레이블에 의한 작업 단계 자원 참조가 허용되지 않으면 시스템이 자원을 찾을 수 없으며 실 행이 실패합니다. 자세한 정보는 46 페이지의 [『레이블](#page-53-0) 보안』 토픽을 참조하십시오.

### **동시에 작업 단계 실행**

여러 단계를 가진 작업을 작성하고 단계 사이의 관계를 지정하지 않으면 시스템이 단계를 동시에 실행 합니다. 따라서 단계가 서로 종속되지 않습니다.

### **작업에서 관계 지정**

작업에 단계를 추가할 때 단계 사이에 관계를 설정할 수 있는 옵션이 있습니다. 사용자가 지정하는 관 계가 작업 내의 단계 순서 및 각 단계가 실행되는 조건을 결정합니다.

관계는 관계 커넥터에 의해 설정됩니다. 두 단계를 연결하는 경우, 전항 단계 및 후항 단계가 있습니 다. 전항 단계는 관계의 시작 지점입니다. 이 단계는 이름에서 알 수 있듯이 첫 번째로 실행됩니다. 후 항 단계는 전항 단계의 완료 여부에 의해 결정됩니다. 완료가 항상 성공적인 완료를 의미하는 것은 아 닙니다. 예를 들어, 두 단계 사이에 실패 관계를 설정하는 경우, 전항 단계가 완료에 실패하는 경우에 만 후항 단계가 실행됩니다.

예를 들어, 작업에 A, B, C, D의 네 단계가 있다고 가정해 보십시오. 네 단계에 대한 단순한 시나리오 는 해당 단계를 순차적으로 실행하는 것입니다. 즉, A를 먼저 실행하고 B, C, D를 차례로 실행하는

것입니다. 또 다른 경우는 A단계를 실행하고 A단계가 성공한 경우에만 B단계를 실행하려고 할 수 있 습니다. A단계가 실패하면 C단계를 실행할 수 있습니다. 두 경우 모두 D단계에서 보고서를 생성하고 자 할 수 있습니다.

작업을 취소하면 설정한 관계가 적용되지 않습니다. 예를 들어, 순차적 관계가 있는 A 및 B단계가 있 다고 가정해 보십시오. 작업을 실행하고 A단계가 실행되는 동안 이를 취소하면 B단계는 실행되지 않 습니다. 이 작동은 실패 관계를 포함하여 모든 관계 유형에 대해 True입니다.

작업을 작성할 때 작업 내의 단계 사이에 다음 관계를 설정할 수 있습니다.

표 *13.* 관계 커넥터.

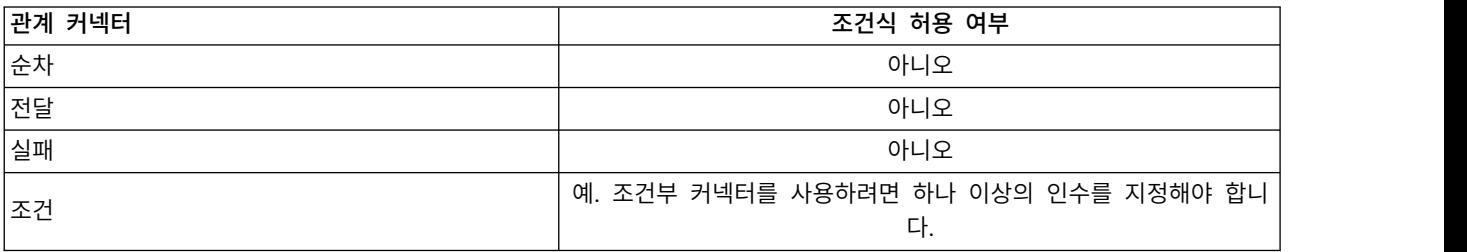

단계 사이에 설정할 수 있는 관계는 다양하지만 관계를 설정하는 프로세스는 동일합니다.

작업 내의 두 단계 사이에 관계를 지정하려면 다음을 수행하십시오.

- 1. 기존 작업을 여십시오. 작업 편집기에 작업이 표시됩니다.
- 2. 팔레트에서 설정할 새 관계를 선택하십시오. 팔레트에서 관계가 강조표시됩니다.
- 3. 작업 캔버스에서 차례대로 전항 단계를 클릭한 후 후항 단계를 클릭하십시오. 마우스 단추를 놓으 면 방향 화살표가 두 단계를 연결합니다. 화살표의 가운데에 있는 아이콘이 관계를 설명합니다.
- 4. 작업 내에서 다른 관계를 설정하려면 2단계로 돌아가십시오.
- 5. 변경사항을 저장하십시오.

#### 순차 커넥터

순차 커넥터를 사용하여 두 단계를 연결하는 경우, 전항 단계가 완료되는 즉시 후항 단계가 실행됩니 다.

순차 커넥터는 항상 실행됩니다. 전달, 실패 또는 조건부 관계와 달리 순차 커넥터와 연관된 조건은 없 습니다. 후항 단계의 실행에 대한 유일한 기준은 전항 단계의 완료입니다.

#### 전달 커넥터

전항 단계가 성공적으로 실행된 경우에 전달 커넥터가 실행됩니다. 전항 단계가 성공적으로 완료되면 시스템이 후항 단계로 계속 진행합니다. 전항 단계가 성공적으로 완료되지 못하면 시스템이 후항 단계 를 실행하지 않습니다.

### <span id="page-163-0"></span>실패 커넥터

전항 단계가 성공적으로 실행되지 않은 경우에는 실패 커넥터가 실행됩니다. 전항 단계가 성공적으로 실행된 경우에는 실패 관계 내의 후항 단계가 실행되지 않습니다. 예를 들어, 실패 관계 내의 후항 단 계에서 전항 단계가 실패했음을 표시하는 보고서를 생성할 수 있습니다.

### 조건부 커넥터

전항 단계가 지정한 조건을 충족하면 조건부 커넥터가 실행됩니다. 조건부 관계의 경우, 조건을 포함하 는 표현식을 지정해야 합니다. 이는 사용자가 인수를 시스템에 전달할 수 있는 유일한 관계 커넥터입 니다.

시스템이 평가할 수 있는 임의의 스크립트가 조건부 커넥터 표현식이 될 수 있으나 후항 단계로 연결 되는 두 개의 특수 매개변수가 있습니다.

**completion\_code.** completion\_code는 정수 값입니다. completion\_code 표현식이 사용되는 경우, 반 드시 소문자여야 합니다. 작업 단계는 완료 코드의 의미를 해석합니다. 일반 작업 단계의 경우, 완료 코드가 실행 파일 리턴 코드입니다. 예를 들어, 대부분의 Windows 명령에서 File Not Found = 2입 니다.

**success.** success 매개변수는 부울이며 true는 작업 단계 실행이 성공했음을 표시합니다. success 표 현식이 사용되는 경우, 반드시 소문자여야 합니다.

표준 스크립트 연산자를 사용하여 매개변수를 비교하고 결합할 수 있습니다. 예를 들면, 다음과 같습니 다.

- v &&
- $\cdot$  ||
- $\bullet$  ==
- $\bullet$  !=
- $\bullet$   $\lt$
- $\bullet$  >
- $\bullet$  !
- $\cdot$  ()

다음은 조건부 커넥터의 표현식 예입니다.

completion code ==  $0$  && success == true completion code ==  $1$  || success == false completion code >=  $10$  || success == false (completion\_code >= 1 && completion\_code <= 5) && success == true

### 조건부 커넥터의 경고 표현식

조건부 작업 단계 커넥터를 사용하는 특수한 방법은 전항 단계에서 리턴되는 경고 코드를 기반으로 하 여 관계를 지정하는 것입니다.

<span id="page-164-0"></span>경고 코드를 지원하는 작업 단계 유형은 다음과 같습니다.

- $\cdot$  일반사항
- IBM SPSS Modeler
- IBM SPSS Statistics
- $\cdot$  SAS

경고 코드 기반 관계를 지정하려면 다음을 수행하십시오.

- 1. 조건부 커넥터를 사용하여 단계를 연결하십시오.
- 2. 조건식으로 warning==true를 입력하십시오. warning 표현식이 사용되는 경우, 반드시 소문자여야 합니다.
- 3. 필요한 경우, 상위 작업 단계를 열고 일반 탭에서 기본 경고 코드를 대체하십시오.

일단 전항 단계가 완료되면 시스템이 조건식을 평가하여 true가 리턴되면 다음 단계로 진행합니다.

#### 일반 관계 특성 보기 및 관계 수정

작업 캔버스 내의 각 오브젝트에는 연관된 특성이 있습니다. 단계 간의 관계에 대해서는 일반 탭에서 설명합니다. 종종 작업에서 단계 사이의 관계를 수정해야 하는 경우가 있습니다.

관계 특성 보기**.** 관계에 대한 특성을 보려면 다음을 수행하십시오.

1. 작업 편집기에서 관계 아이콘을 클릭하십시오. 커넥터가 선택된 것을 표시하기 위해 화살표의 각 끝에 두 개의 작은 검은색 상자가 표시됩니다. 일반 탭은 작업 특성 섹션에 표시됩니다.

일반 탭에서 관계 특성 수정**.** 관계를 수정하려면 다음을 수행하십시오.

- 1. 관계 드롭 다운 목록에서 새 관계를 선택하십시오. 새 관계를 반영하도록 커넥터 아이콘이 변경됩 니다.
- 2. 새 관계에 매개변수를 제공해야 하는 경우에는 사용자가 매개변수를 지정해야 합니다. 예를 들어, 전달 커넥터를 조건부 커넥터로 변경하는 경우에는 조건을 설명하는 매개변수를 지정해야 합니다. 자세한 정보는 156 페이지의 [『조건부](#page-163-0) 커넥터』 토픽을 참조하십시오.
- 3. 변경사항을 저장하십시오.

작업 캔버스에서 관계 특성 수정**.** 또는 작업 캔버스 내에서 작업을 수정할 수도 있습니다. 다음을 수행 하십시오.

- 1. 작업 편집기에서, 관계를 수정할 두 단계를 연결하는 화살표를 마우스 오른쪽 단추로 클릭하십시 오. 커넥터가 선택된 것을 표시하기 위해 화살표의 각 끝에 두 개의 작은 검은색 상자가 표시됩니 다.
- 2. 관계를 선택하십시오.
- 3. 설정할 새 관계를 선택하십시오.
- 4. 변경사항을 저장하십시오.

### 작업에서 관계 삭제

종종 작업에서 단계 사이의 관계를 삭제해야 하는 경우가 있습니다. 작업에서 단계를 삭제하면 작업 내 의 삭제된 단계 및 기타 단계 사이에 설정된 모든 관계가 자동으로 삭제됩니다.

관계만 수정하려면 삭제할 필요가 없습니다. 자세한 정보는 157 [페이지의](#page-164-0) 『일반 관계 특성 보기 및 관계 [수정』](#page-164-0) 토픽을 참조하십시오.

두 단계 사이에 관계를 삭제하려면 다음을 수행하십시오.

- 1. 작업 편집기에서 마우스 오른쪽 단추로 커넥터 아이콘을 클릭하십시오. 커넥터가 선택된 것을 표 시하기 위해 화살표의 각 끝에 두 개의 작은 검은색 상자가 표시됩니다.
- 2. 삭제를 선택하십시오. 관계가 삭제됩니다.
- 3. 변경사항을 저장하십시오.

### **작업 저장**

작업의 변경사항을 정기적으로 저장하도록 권장합니다. 작업하는 동안 작성된 변경사항은 사용자가 작 업을 저장할 때까지 시스템에 커미트되지 않습니다. 작업 편집기에서 저장되지 않은 변경사항을 포함 하는 작업은 이름 앞에 별표가 표시됩니다.

변경사항을 저장하기 전에 작업을 닫으려고 시도하면 시스템이 변경사항을 저장하도록 프롬프트합니다. 작업을 닫기 위해 선택한 방법에 따라 다른 대화 상자가 열립니다.

작업 편집기에서 작업 닫기**.** 저장되지 않은 변경사항이 있는 작업을 작업 편집기에서 닫으려고 시도하 면 자원 저장 대화 상자가 열립니다.

이 대화 상자에는 다음과 같은 옵션이 있습니다.

- 1. 변경사항을 저장하고 작업을 닫으려면 예를 클릭하십시오.
- 2. 변경사항을 무시하고 작업을 닫으려면 아니오를 클릭하십시오.
- 3. 대화 상자를 종료하고 작업으로 돌아가려면 취소를 클릭하십시오. 작업 편집기가 다시 열립니다.

시스템 종료**.** 작업 편집기에 저장되지 않은 작업이 있는 상태에서 시스템을 종료하려고 시도하면 자원 저장 대화 상자가 열립니다. 이 대화 상자는 저장되지 않은 변경사항이 있는 작업 목록을 제공합니다.

변경사항을 저장하려면 다음을 수행하십시오.

1. 저장할 변경사항이 있는 작업의 옆에 있는 선택란을 체크하십시오. 프로세스를 빨리 진행하려면 모 두 선택을 클릭하여 목록 내의 모든 작업에서 변경사항을 저장하거나 모두 선택 취소를 클릭하여 목록 내의 모든 작업에서 변경사항을 버리십시오.

2. 확인을 클릭하십시오.

목록 내의 작업에 대한 어떠한 변경사항도 저장하지 않고 시스템을 종료하려면 취소를 클릭하십시오.

작업의 파일(예: IBM SPSS Modeler 스트림(.str))에 변경사항이 작성되면 해당 파일이 포함된 모든 작업이 영향을 받습니다. 파일에 변경이 있는 경우, 파일의 새 버전이 리포지토리에 저장됩니다. 그러 나 파일을 포함하는 작업이 수정된 파일로 자동으로 업데이트되지는 않습니다. 파일 업데이트를 영향 을 받는 작업에 병합하려면 다음을 수행하십시오.

- 1. 작업을 다시 여십시오. 작업을 다시 열 때, 작업 캔버스에 작업 이름과 함께 별표가 표시됩니다. 이 별표는 작업에 저장되지 않은 변경사항이 있음을 나타냅니다.
- 2. 작업을 다시 저장하십시오.

# **작업 단계 결과**

대부분의 IBM SPSS Deployment Manager 작업 단계 유형은 결과 파일 형식으로 결과를 생성합니 다. 파일은 IBM SPSS Collaboration and Deployment Services Repository에 저장되거나 해당 파 일을 생성한 애플리케이션을 실행 중인 파일 시스템(예를 들어, IBM SPSS Statistics 서버를 실행 중 인 시스템)에 저장될 수 있습니다. 특정 작업 단계 유형은 다중 결과 파일을 생성할 수 있습니다. 대부 분의 작업 단계 유형에서는 HTML, 텍스트 또는 PDF 등의 결과 형식을 선택할 수 있습니다.

작업 단계 결과 설정은 IBM SPSS Statistics, SAS, IBM SPSS Modeler에 대한 작업 편집기의 결과 탭, 보고 작업 단계 및 일반 작업 단계의 결과 파일 탭에서 표시됩니다. 결과 탭 및 사용 가능한 옵션 은 작업 유형 단계에 따라 다릅니다.

작업 단계 유형에 상관없이 다음과 같은 결과 파일 설정을 수정할 수 있습니다.

- 결과 파일 위치
- 결과 파일 권한
- 결과 파일 메타데이터

### 결과 파일 위치

결과의 위치를 정의하려면 선택된 위치 셀에서 생략 부호 단추를 클릭하십시오.

리포지토리에 저장**.** 지정된 폴더 내의 리포지토리에 결과 파일을 저장합니다. 결과를 저장할 폴더를 선 택하려면 찾아보기를 클릭하십시오. 파일이 이미 존재하는 경우에는 새 버전이 저장됩니다.

애플리케이션 서버 파일 시스템에 저장**.** IBM SPSS Collaboration and Deployment Services Repository를 실행 중인 애플리케이션 서버에 결과 파일을 저장합니다. 폴더 필드에 파일을 저장할 애 플리케이션 서버 폴더의 이름을 입력하십시오.

버리기**.** 작업 결과를 버립니다.

#### 결과 파일 권한

작업이 실행될 때 작업에 의해 생성되는 모든 결과는 작업을 실행한 사용자가 소유하게 됩니다. 결과 권한 대화 상자에서 추가 사용자 또는 그룹에 대해 결과 파일 권한을 설정할 수 있습니다. 이 대화 상 자를 사용하여 다음을 수행할 수 있습니다.

- 새 프린시펄 추가. 자세한 정보는 38 [페이지의](#page-45-0) 『새 사용자 또는 그룹 추가』 토픽을 참조하십시 오.
- 변수를 사용하여 프린시펄 추가. 자세한 정보는 『변수별 프린시펄 추가』 토픽을 참조하십시오.
- 기존 프린시펄 삭제. 자세한 정보는 39 [페이지의](#page-46-0) 『권한 목록에서 사용자 또는 그룹 삭제』 토픽을 참조하십시오.
- 기존 프린시펄에 대한 권한 수정

결과 권한 대화 상자에 대한 액세스 방법은 작업 단계 유형에 따라 다릅니다.

- v **IBM SPSS Statistics, SAS** 및 **IBM SPSS Modeler** 작업 단계 결과 파일**.** 결과 탭에서 파일 항 목 옆에 있는 권한 열의 생략 기호를 클릭하십시오.
- v 작업 단계 결과 파일 보고**.** 권한 필드의 옆에 있는 찾아보기를 클릭하십시오.
- v 일반 작업 단계 결과 파일**.** 결과 파일 탭에서 파일 항목 옆에 있는 권한 열의 생략 기호를 클릭하 십시오.

기존 사용자 또는 그룹에 대한 권한을 수정하려면 다음을 수행하십시오.

- 1. 테이블에서 프린시펄을 선택하십시오.
- 2. 권한 열에서 드롭 다운 화살표를 클릭하고 목록에서 새 권한 수준을 선택하십시오.
- 3. 확인을 클릭하십시오.

#### 변수별 프린시펄 추가

사용자 및 그룹을 권한 목록에 반복적 변수로 추가하여 작업 단계 결과 파일 권한을 동적으로 지정할 수 있습니다. 이 경우, 단계가 실행될 때마다 수신인 주소 값을 검색하기 위해 단계 내에서 정의된 변 수가 사용됩니다.

자세한 정보는 보고 단계의 유형 토픽을 참조하십시오.

사용자 또는 그룹을 권한 목록에 추가하려면 결과 권한 대화 상자에서 변수 추가를 클릭하십시오. 변 수별 프린시펄 추가 대화 상자가 열립니다.

- 1. 반복적 변수에서 정의된 프린시펄을 인증하는 데 필요한 보안 제공자를 선택하십시오.
- 2. 프린시펄 유형으로 사용자 또는 그룹을 선택하십시오.
- 3. 프린시펄 변수 필드에 변수를 입력하십시오. 필요한 경우, 필드 컨텐츠 지원을 사용하십시오. 자세 한 정보는 10 [페이지의](#page-17-1) 『입력 필드 컨텐츠 지원』 토픽을 참조하십시오.

### 결과 파일 메타데이터

IBM SPSS Deployment Manager에서는 IBM SPSS Collaboration and Deployment Services Repository 오브젝트에 대해 특성이 지정되는 것과 유사한 방법으로 IBM SPSS Statistics, IBM SPSS Modeler, SAS 및 작업 단계 결과 파일 보고에 필요한 메타데이터 특성을 지정하는 방법을 제공합니 다.

작업 단계 결과 파일에 대한 특성을 지정하려면 다음을 수행하십시오.

- 1. 열린 작업에서 단계를 클릭하십시오.
- 2. 결과 탭을 클릭하십시오.
- 3. 결과 파일의 목록에서 파일의 옆에 있는 특성 열을 클릭하십시오. 생략 부호 단추가 표시됩니다. 작업 단계 보고에서는 이 단계를 무시하십시오.
- 4. 생략 부호 단추를 클릭하십시오. 결과 특성 대화 상자가 열립니다. 단계 보고의 경우에는 메타데이 터 필드 옆에 있는 찾아보기를 클릭하십시오.
- 5. 다음 정보를 제공하십시오.
	- v 설명**.** 결과 파일에 대한 사용자 정의 설명
	- 키워드. 컨텐츠를 검색할 수 있도록 결과 파일에 지정된 메타데이터
	- 작성자. 결과 파일의 작성자를 식별하는 문자열

참고: 서버에 사용자 정의 특성이 정의된 경우에는 대화 상자에 해당 특성이 표시될 수도 있습니 다. 자세한 정보는 52 페이지의 [『사용자](#page-59-0) 정의 특성 작성』 토픽을 참조하십시오.

- v 만료 날짜**.** 파일이 더 이상 사용되지 않는 날짜. 기본적으로, 작업 결과 파일에 대해 어떠한 만 료 날짜도 설정되지 않습니다. 파일 만료에 대해 현재 날짜로부터의 시간 간격(예를 들어, 일 년) 을 지정하거나 특정 날짜를 입력할 수 있습니다.
- v 버전 레이블**.** 파일에 대한 사용자 정의 레이블. 기본적으로, 파일에 어떠한 레이블도 지정되지 않습니다. 새 레이블을 지정하거나 기존 레이블 목록에서 선택하려면 찾아보기를 클릭하십시오. 버전 레이블 편집 대화 상자가 표시됩니다. 자세한 정보는 41 [페이지의](#page-48-0) 『버전 레이블 편집』 토픽을 참조하십시오. 결과 레이블을 정의한 후에 레이블 권한이 변경되는 경우, 레이블이 더 이상 적용할 수 없는 목록에 표시될 수 있습니다. 그러면 레이블을 지정할 수 없어서 작업 실 행이 실패합니다. 지정할 수 없는 레이블이 결과 특성에서 제거되거나 레이블에 대한 권한이 변 경되어야 합니다. 자세한 정보는 46 페이지의 [『레이블](#page-53-0) 보안』 토픽을 참조하십시오.
- v 토픽**.** 파일에 지정되는 토픽입니다. 토픽 추가 대화 상자를 열고 토픽을 선택하려면 추가를 클 릭하십시오. 토픽을 제거하려면 목록에서 토픽을 선택하고 제거를 클릭하십시오. 자세한 정보는 55 [페이지의](#page-62-0) 『토픽 작업』 토픽을 참조하십시오.

6. 변경사항을 저장하려면 확인을 클릭하십시오.

참고: 전구 아이콘이 표시된 필드는 런타임 시에 특성에 대한 변수 삽입을 지원합니다. 예를 들어, 런 타임 시에 결과 파일/폴더 이름에 날짜를 추가할 수 있습니다. 작업 단계 유형을 버스트하기 위해 버 스트 변수를 삽입할 수도 있습니다. 10 [페이지의](#page-17-1) 『입력 필드 컨텐츠 지원』의 내용을 참조하십시오.

# **제 12 장 작업 실행**

작업을 실행하면 작업에서 정의된 관계에 따라 모든 작업 단계가 실행됩니다. 작업 실행은 사용자 요 청에 대한 반응으로 요청 시 시작되거나 지정된 이벤트에 대한 반응으로 미래에 발생되도록 스케줄될 수 있습니다.

스케줄을 통해 실행되는 작업 및 즉시 실행되는 작업의 경우, 작업 상태 및 작업 히스토리가 히스토리 보기에 표시됩니다. 자세한 정보는 173 [페이지의](#page-180-0) 『작업 히스토리 보기』 토픽을 참조하십시오. 기존 의 시간 기반 및 메시지 기반 스케줄은 작업 스케줄 보기에 표시됩니다. 자세한 정보는 173 [페이지의](#page-180-0) 『작업 스케줄 [보기』](#page-180-0) 토픽을 참조하십시오.

### **요청 시 작업 실행**

종종 작업을 작성하거나 수정한 즉시 작업을 실행해야 하는 경우가 있습니다. 이 프로세스는 일반적으 로 작업 테스트에 사용되며 수동으로 실행됩니다.

작업을 즉시 실행하려면 다음을 수행하십시오.

- 1. 컨텐츠 탐색기에서 기존 작업을 선택하십시오.
- 2. 도구 메뉴에서 지금 작업 실행을 선택하십시오. 작업 실행 대화 상자가 열립니다. 또는 도구 모음 에서 지금 작업 실행 단추를 선택할 수도 있습니다.
- 3. 확인을 클릭하십시오.

작업 내의 모든 변수에 대해 지정된 기본값이 사용됩니다. 또한 작업 및 작업 단계와 연관된 모든 알 림이 처리되고 전달됩니다. 대체 변수값을 지정하거나 실행에 대한 알림을 사용 안함으로 설정하려면 [옵션으로](#page-170-0) 작업 실행을 사용하십시오.

작업을 실행하기 위해 반드시 작업을 열 필요는 없습니다. 작업을 선택하기만 하면 됩니다. 작업의 컨 텐츠를 보려면 작업을 두 번 클릭하여 작업 편집기를 여십시오. 또한 작업 편집기 및 작업 히스토리 보기에서도 작업 실행을 시작할 수 있습니다. 자세한 정보는 173 [페이지의](#page-180-0) 『작업 히스토리 보기』 토 픽을 참조하십시오.

### <span id="page-170-0"></span>요청 시 실행 옵션 지정

실행 옵션을 지정하여 기본 변수값 및 알림 처리를 대체할 수 있습니다. 예를 들어, 작업을 테스트할 때 알림을 끌 수 있습니다.

요청 시 작업을 실행할 때 옵션을 지정하려면 다음을 수행하십시오.

- 1. 컨텐츠 탐색기에서 기존 작업을 선택하십시오. 자세한 정보는 151 [페이지의](#page-158-0) 『기존 작업 열기』의 내용을 참조하십시오.
- 2. 도구 메뉴에서 옵션으로 작업 실행을 선택하십시오. 옵션으로 작업 실행 대화 상자가 열립니다.
- 3. 변경할 값을 클릭하고 새 값을 입력하여 필요에 따라 변수값을 수정하십시오.
- 4. 실행 결과로 작업 및 작업 단계 알림을 전달할 것인지 여부를 지정하십시오.
- 5. 확인을 클릭하십시오.

지정된 옵션을 사용하여 작업이 실행됩니다.

### **스케줄된 작업 실행**

작업은 미래의 이벤트에 대한 반응으로 여러 번 실행되는 경우가 많습니다. 예를 들어, 작업별 보고서 를 매주 금요일에 작성해야 하는 경우가 있습니다. 실행 패턴을 정의하려면 실행 설정을 작업하는 스 케줄과 작업이 연관되어야 합니다. 스케줄은 시간 기반 또는 메시지 기반일 수 있습니다.

- 시간 기반 스케줄은 작업 실행을 시작하기 위해 지정된 시간 또는 날짜의 발생에 의존합니다. 예를 들어, 시간 기반 스케줄은 매주 목요일 오후 5:00시에 작업을 실행할 수 있습니다.
- 메시지 기반 스케줄은 작업 실행을 트리거하기 위해 IMS 메시지 수신에 의존합니다. 이 경우, 지정 된 메시지 도메인이 메시지를 수신할 때마다 작업이 실행됩니다.

미래의 한 지점에서 스케줄된 작업이 실행되도록 지정한 경우, 스케줄이 시스템에서 정의된 신임 정보 를 사용해야 합니다. 작업이 실행될 때 사용자가 로그인하지 않을 수 있으므로 싱글 사인온(SSO) 신임 정보를 사용하여 작업을 스케줄하는 것은 불가능합니다.

#### 스케줄 작성

작업에 대한 새 스케줄을 작성하려면 마우스 오른쪽 단추로 컨텐츠 탐색기 내의 작업을 클릭하고 다음 을 선택하십시오.

### 새 스케줄 > 시간 기반

또는

새 스케줄 > 메시지 기반

작업 스케줄 마법사가 열립니다. 작업에 대한 스케줄은 다음과 같은 정보를 지정해야 합니다.

- 스케줄되는 작업에 대한 설정
- 스케줄이 시간 기반인지 메시지 기반인지 여부에 따라 달라지는 스케줄 설정
- 작업 변수에 대한 값

#### 작업 정보

스케줄 마법사의 작업 정보 페이지에는 스케줄과 연관된 작업 버전 및 작업 실행에 필요한 신임 정보 가 표시됩니다.

작업**.** 스케줄과 연관된 작업의 이름 및 IBM SPSS Collaboration and Deployment Services Repository 경로

신임 정보**.** 권한 수준을 지정하고 스케줄된 작업이 어느 사용자 아래에서 실행되는지 판별하는 신임 정 보. 특히, 시스템이 결과를 기록하거나 IBM SPSS Collaboration and Deployment Services Repository 에 파일을 저장하는 경우에 신임 정보를 확인합니다. 시스템에서 정의된 신임 정보를 선택하려면 찾아 보기를 클릭하십시오. 스케줄된 작업에 대해 새 신임 정보를 작성하려면 새로 작성을 클릭하십시오. 작 업에 대한 신임 정보를 지정해야 합니다. Active Directory 또는 OpenLDAP 기반의 싱글 사인온 환 경에서는 서버 프로세스 신임 정보가 일반적인 사용자 신임 정보 대신 사용될 수 있습니다. 자세한 정 보는 64 [페이지의](#page-71-0) 『서버 프로세스 신임 정보』 토픽을 참조하십시오.

참고*:* 작업 단계가 Active Directory 사용자 신임 정보 아래에서 실행되는 경우, 신임 정보 정의가 해 당되는 Active Directory 도메인과 연관되어야 합니다. 자세한 정보는 64 [페이지의](#page-71-0) 『신임 정보 대상』 토픽을 참조하십시오.

레이블**.** 스케줄되는 작업에 대한 버전 레이블. 기존 레이블 목록에서 값을 선택하십시오. 스케줄이 작 업 실행을 트리거할 때 작업이 그 아래에서 실행되는 해당 사용자는 선택된 레이블에 대한 적절한 권 한이 있어야 합니다. 스케줄이 작업을 트리거할 때, 사용자 권한이 선택된 레이블에 의한 작업 참조를 허용하지 않으면 시스템이 작업을 찾을 수 없으며 실행이 실패합니다. 자세한 정보는 46 [페이지의](#page-53-0) 『레 이블 [보안』](#page-53-0) 토픽을 참조하십시오.

#### 시간 기반 스케줄 설정

시간 기반 스케줄의 경우, 스케줄 마법사의 스케줄 시간 및 되풀이 페이지가 작업이 실행되는 하루 중 시간 및 빈도와 스케줄 지속 기간을 정의합니다.

시작 시간**.** 드롭 다운 목록에서 작업을 시작할 하루 중 시간을 선택하십시오. 오전 5:45과 같이 드롭 다운 목록을 사용하여 지정할 수 없는 시간에 작업을 스케줄하려면 시작 시간 필드에 값을 입력하십시 오.

되풀이 패턴**.** 되풀이 패턴은 작업이 얼마나 자주 실행되는지 정의합니다. 다음 옵션에서 패턴 및 빈도 를 선택하십시오.

- 1회. 작업이 한 번만 실행됩니다. **날짜** 드롭 다운 목록에서 작업을 실행할 날짜를 선택하십시오.
- v 시간별**.** 작업이 시간 간격으로 실행됩니다. 매 **<**값**>** 시간마다 반복 필드를 사용하여 스케줄 빈도를 지정하십시오. 예를 들어, 2 값을 사용하면 매 두 시간마다 작업이 실행됩니다.
- v 일별**.** 작업이 일별 간격으로 정기적으로 실행됩니다. 매 **<**값**>** 일마다 반복 필드를 사용하여 스케줄 빈도를 지정하십시오. 예를 들어, 3 값을 사용하면 매 삼 일마다 작업이 실행됩니다.
- v 주별**.** 작업이 주별 간격으로 지정된 요일에 실행됩니다. 매 **<**값**>** 주마다 반복 필드를 사용하여 스 케줄 빈도를 지정하십시오. 예를 들어, 4 값을 사용하면 매 4주마다 지정된 요일에 작업이 실행됩니 다.
- v 월별**.** 작업이 월별 간격으로 지정된 일에 실행됩니다. 매 **<**값**>** 월마다 반복 필드를 사용하여 스케 줄 빈도를 지정하십시오. 예를 들어, 4 값을 사용하면 매 4월마다 지정된 일에 작업이 실행됩니다.

되풀이 범위**.** 되풀이 범위는 작업이 실행되는 기간이며 두 부분으로 구성됩니다.

• **시작 날짜.** 작업의 초기 실행 날짜

참고**:** 일별 스케줄을 시작할 수 있는 가장 빠른 시기는 스케줄이 작성된 날입니다.

v 종료 날짜**.** 작업의 마지막 실행 날짜. 일별 스케줄의 경우 스케줄을 최종 날짜의 필요한 시간에 실 행할 수 있도록 마지막 시행 날짜 이후로 날짜를 지정하십시오. 작업이 지정된 스케줄 설정에 따라 무제한으로 실행되도록 하려면 종료 날짜 없음을 선택하십시오.

스케줄된 작업에서 사용되는 변수에 대한 값을 지정하려면 다음을 클릭하십시오.

#### 메시지 기반 스케줄 설정

메시지 기반 스케줄은 Java 메시징 서비스(JMS) 메시지에 의해 신호를 받은 외부 이벤트에 의해 트리 거됩니다. 예를 들어, IBM SPSS Collaboration and Deployment Services 작업이 서드파티 애플리 케이션의 입력에 의존하는 경우, 입력 파일을 처리할 준비가 되면 애플리케이션이 IBM SPSS Collaboration and Deployment Services에 JMS 메시지를 전송해야 합니다. 메시지 기반 스케줄의 경우, 스케줄 마법사의 메시지 기반 페이지가 스케줄에 대한 메시지 도메인 및 필터를 정의합니다.

메시지 도메인**.** 메시지 도메인은 구독할 JMS 토픽을 식별합니다. 목록에서 도메인을 선택하거나 새로 작성을 클릭하여 새 메시지 도메인을 작성하십시오. 자세한 정보는 72 페이지의 [『메시지](#page-79-0) 도메인』 토 픽을 참조하십시오.

메시지 필터**.** 스케줄을 활성화하기 위해 메시지가 충족해야 하는 선택적 값입니다. 필터는 메시지의 텍 스트 및 헤더를 기반으로 합니다.

- **메시지 텍스트.** JMS 텍스트 메시지의 경우, 스케줄을 활성화하기 위해 메시지에 포함되어야 하는 텍스트입니다.
- **메시지 선택자.** 메시지 헤더 컨텐츠의 선택적 선택자 텍스트입니다. 예를 들어, 메시지 헤더가 특정 리포지토리 자원의 ID(ResourceID=<resource ID>) 또는 특정 사용자 정의 특성(NewsType='Sports' or NewsType='Business')을 포함하도록 표시할 수 있습니다.

지속형 구독 사용**.** IBM SPSS Collaboration and Deployment Services가 메시징 서비스에서 활성화 되어 수신하지 않는 동안 스케줄에 지정된 메시지를 저장하여 나중에 시스템이 수신을 시작할 때 메시 지를 검색할 수 있도록 지정하는 옵션입니다.

참고*:* 작업 처리는 다른 여러 가지 외부 이벤트에 의해 달라질 수 있습니다. 실행 시작을 트리거하는 초기 이벤트는 메시지 기반 스케줄에서 지정됩니다. 처리가 발생하기 위해 후속 이벤트가 필요한 경우, 해당 후속 이벤트가 메시지 기반 작업 단계에 의해 지정되어야 합니다. 자세한 정보는 217 [페이지의](#page-224-0) 제 18 장 [『메시지](#page-224-0) 기반 작업 단계』 토픽을 참조하십시오.

스케줄된 작업에서 사용되는 변수에 대한 값을 지정하려면 다음을 클릭하십시오.

### 스케줄에 대한 작업 변수

스케줄 마법사의 작업 변수 페이지는 스케줄과 연관된 작업에 대해 정의된 변수의 값을 지정합니다.

변수 테이블에는 다음 열이 있습니다.

v 이름**.** 기존 작업 변수의 이름

- v 값**.** 각 변수에 현재 지정된 값. 이러한 값은 일반적으로 변수에 대해 정의된 기본값입니다.
- v 설명**.** 각 변수에 대한 정보 텍스트

작업을 스케줄할 때 하나 이상의 변수에 대해 대체 값을 사용할 수 있습니다. 변수값을 변경하려면 다 음을 수행하십시오.

- 1. 변경할 값을 클릭하십시오.
- 2. 변수에 대해 새 값을 입력하십시오.
- 3. Enter 키를 누르십시오.

기존 값이 새 값으로 업데이트됩니다. 변수를 기본값으로 되돌리려면 기본값 재설정을 클릭하십시오. 작업에 대한 스케줄을 작성하려면 마침을 클릭하십시오.

#### 작업 변수에 **JMS** 헤더 특성 맵핑**:**

메시지 기반 스케줄의 경우, JMS 메시지의 헤더에 작업 변수에 대한 값에 맵핑될 수 있는 변수가 포 함될 수 있습니다. 이 맵핑은 스케줄 마법사의 작업 변수 페이지에서 정의한 대로 수동 또는 자동일 수 있습니다.

수동 맵핑에서는 메시지의 헤더 특성이 특정 작업 변수에 지정됩니다. 메시지 헤더 변수는 다음 구문 을 사용하여 참조됩니다.

\${JMSHeader.propertyName}

*propertyName*의 값은 메시지 헤더 내의 특성 이름에 해당됩니다. 예를 들어, 스케줄과 연관된 메시지 의 헤더에 *SalesRegion* 특성이 포함되어 있으며 스케줄된 작업이 작업 변수 *region*을 포함한다고 가정 해 보십시오. *\${JMSHeader.SalesRegion}*을 *region*에 대한 값으로 지정함으로써 *SalesRegion*의 값이 *region* 에 지정됩니다.

반대로 자동 맵핑의 경우, JMS 메시지 내의 헤드 특성에 대한 값이 헤더 특성과 동일한 이름을 가진 모든 작업 변수에 자동으로 사용됩니다. 일치하는 작업 변수에 대한 스케줄에서 정의된 값은 메시지의 값으로 대체됩니다. 헤더 특성과 일치하지 않는 작업 변수는 스케줄에서 지정된 값을 사용합니다. 해당 값 중 사용 불가능한 헤더 특성을 참조하는 값이 있으면 그 값의 이름이 사용됩니다. 값 이름 대신 빈 문자열을 사용하려면 달러 기호 및 특성 이름 사이에 느낌표를 삽입하여 비공식 참조 표기법을 사용하 십시오.

\$!{JMSHeader.propertyName}

작업 변수와 일치하지 않는 메시지 내의 헤더 특성은 스케줄에 의해 사용되지 않습니다. 자동 맵핑을 사용하려면 **JMS** 헤더 특성을 작업 변수에 자동으로 맵핑 옵션을 선택하십시오.

#### 스케줄 편집

작업 스케줄 보기를 사용하여 시스템 내에서 정의된 스케줄 목록에 액세스할 수 있습니다. 자세한 정 보는 173 [페이지의](#page-180-0) 『작업 스케줄 보기』 토픽을 참조하십시오.

기존 작업 스케줄을 편집하려면 마우스 오른쪽 단추로 작업 스케줄 보기 내의 스케줄을 클릭하고 스케 줄 편집을 선택하십시오. 또는 스케줄 편집 아이콘을 클릭하는 방법도 있습니다.

선택된 스케줄에 대한 설정을 표시하는 스케줄 마법사가 열립니다. 필요에 따라 값을 수정하고 마침을 클릭하여 업데이트된 스케줄을 저장하십시오.

#### 유휴 스케줄 재활성화

작업의 버전 레이블이 제거되거나 작업의 해당 버전이 삭제되면 레이블된 버전과 연관된 스케줄이 유 휴 상태가 됩니다. 따라서 레이블된 올바른 작업 버전과 다시 연관될 때까지는 유휴 스케줄을 사용할 수 없습니다.

스케줄이 유휴 상태가 되면 다음 메시지가 표시됩니다.

The scheduled label, <label name>, for this job does not exist anymore. You must select a different label, or re-apply the originally scheduled label to the job.

<label name>은 제거된 버전 레이블 또는 삭제된 작업 버전을 표시합니다.

유휴 상태의 스케줄에 대한 해결 방법은 스케줄이 유휴 상태가 된 방법에 따라 다릅니다.

- 삭제된 작업 버전. 작업 버전이 삭제된 경우, 스케줄에 다른 작업 버전을 선택해야 합니다.
- **삭제된 버전 레이블.** 작업 버전에 대한 레이블이 제거된 경우, 레이블을 작업 버전에 다시 적용해야 합니다.

#### 스케줄 삭제

기존 작업 스케줄을 삭제하려면 마우스 오른쪽 단추로 작업 스케줄 보기 내의 스케줄을 클릭하고 스케 줄 삭제를 선택하십시오. 또는 스케줄 삭제 아이콘을 클릭하는 방법도 있습니다.

스케줄과 연관된 작업은 시스템 내에 남아 있습니다. 단,작업이 더 이상 삭제된 스케줄에 따라 실행되 지 않습니다.

#### 메시지 기반 처리 예

IBM SPSS Collaboration and Deployment Services의 메시지 기반 스케줄 기능은 서드파티 애플리 케이션뿐만 아니라 리포지토리 이벤트에 의한 처리를 트리거하는 데 사용될 수 있습니다. 예를 들어, 작업 단계 중 하나에서 사용되는 IBM SPSS Modeler 스트림이 업데이트될 때 작업이 다시 실행되도 록 구성할 수 있습니다.

다음 단계에 따라 프로시저를 수행하십시오.

- 1. IBM SPSS Deployment Manager를 사용하여 JMS 메시지 도메인을 작성하십시오.
- 2. 메시지 도메인을 사용하여 작업에 대한 메시지 기반 스케줄을 설정하십시오. JMS 메시지 선택자 가 다음 예와 같이 IBM SPSS Modeler 스트림의 자원 ID를 표시해야 합니다.

ResourceID=<resource ID>

IBM SPSS Modeler 스트림의 리포지토리 자원 ID는 오브젝트 특성에서 찾을 수 있습니다.

- 3. 사용자가 정의한 JMS 구독자를 기반으로 하여 IBM SPSS Modeler 스트림에 대한 알림을 설정하 십시오.
- 4. 메시지 기반 스케줄을 테스트하려면 스트림이 IBM SPSS Modeler에서 열리고 리포지토리에서 수 정되고 저장되어야 합니다. 모든 것이 적절히 설정되었으면 스케줄이 작업을 트리거합니다.

# **제 13 장 상태 모니터링**

IBM SPSS Deployment Manager에서 작업 요약 보기의 수를 통해 작업의 상태를 분석할 수 있습니 다. 정보는 테이블로 구성되고 한 눈에 리포지토리 내의 작업에 대한 요약 정보를 볼 수 있도록 디자 인됩니다.

다음 보기를 사용할 수 있습니다.

- 작업 스케줄
- 작업 히스토리
- 모델 관리
- 예측변수

개별 테이블에는 특수 정보가 포함되지만 모든 작업 요약 보기는 유사한 방법으로 액세스할 수 있습니 다.

또한 서버 및 서버 클러스터의 상태를 모니터할 수도 있습니다. 자세한 정보는 183 [페이지의](#page-190-0) 『서버 상태 [보기』](#page-190-0) 토픽을 참조하십시오.

## **상태 보기 액세스**

다음 절에서 **<**유형 보기**>**란 특수화된 보기를 의미합니다. 예를 들어, 다음과 같습니다.

- 작업 스케줄
- 작업 히스토리
- 모델 관리
- v 서버 상태

다음 방법 중 하나를 사용하여 작업 요약 보기에 액세스할 수 있습니다.

도구 모음**.** 이 옵션은 빈 작업 요약 보기를 시작합니다. 도구 모음에서 작업 스케줄 보기에 액세스하려 면 다음을 수행하십시오.

1. 보기 메뉴에서 다음을 선택하십시오.

보기 표시 > **<**보기 유형**>**

컨텐츠 탐색기**.** 이 옵션은 채워진 작업 요약 보기를 시작합니다. 컨텐츠 탐색기에서 작업 요약 보 기에 액세스하려면 다음을 수행하십시오.

2. 마우스 오른쪽 단추로 작업을 클릭하고 표시 **<**보기 유형**>**을 선택하십시오.

### **상태 보기에서 서버 선택**

기본적으로, 현재 서버의 작업이 작업 목록에 표시됩니다.

기타 서버의 작업을 보려면 다음을 수행하십시오.

1. 서버 드롭 다운 목록에서 서버를 선택하십시오.

선택된 서버의 작업을 사용하여 작업 목록이 업데이트됩니다.

참고: 선택된 서버에 로그인하지 않은 경우, 서버에 로그인하도록 프롬프트하는 *IBM SPSS Collaboration and Deployment Services Repository* 로그인 대화 상자가 열립니다.

### **작업 편집기에서 작업 열기**

작업 요약 테이블(작업 스케줄 또는 작업 히스토리)이 열려 있으면 작업 편집기에서 작업을 열고 작업 테이블과 함께 작업 컨텐츠를 볼 때 유용하게 사용할 수 있습니다.

작업 편집기에서 작업을 열려면 다음을 수행하십시오.

- 1. 테이블에서 작업을 선택하십시오.
- 2. 편집기에서 작업 열기 아이콘을 클릭하십시오. 작업 편집기의 캔버스에서 작업이 열립니다.

### **상태 보기 새로 고치기**

작업이 실행될 때 해당되는 작업 테이블(예를 들어, 작업 스케줄 및 작업 히스토리 등)에서 새로 고치 기가 자동으로 수행되지 않습니다. 수동으로 작업 테이블을 새로 고쳐야 합니다.

작업 테이블을 새로 고치려면 다음을 수행하십시오.

1. 새로 고치기 아이콘을 클릭하십시오. 작업 표에 업데이트된 상태가 표시됩니다.

### **상태 보기에서 항목 다시 정렬**

기본적으로 작업 요약 테이블(예를 들어, 작업 스케줄 및 작업 히스토리 등) 내의 항목은 시간 순서로 구성되어 있습니다. 작업 요약 테이블의 항목 순서를 열 기준으로 재구성할 수 있습니다.

항목을 다시 정렬하려면 다음을 수행하십시오.

- 1. 다시 정렬할 열의 헤더 행을 클릭하십시오.
- 2. 행 제목에서 화살표를 클릭하십시오. 테이블이 다시 정렬됩니다.

## **상태 보기에서 작업 삭제**

작업 요약 테이블(예를 들어, 작업 스케줄 또는 작업 히스토리)에서 항목을 삭제하려면 다음을 수행하 십시오.
- <span id="page-180-0"></span>1. 테이블에서 항목을 선택하십시오. 여러 항목을 선택하려면 **Ctrl** 키를 아래로 누른 상태에서 추가 적 행을 선택하십시오.
- 2. 삭제 아이콘을 클릭하십시오. 삭제 확인 대화 상자가 열립니다.
- 3. 확인을 클릭하십시오. 항목이 작업 스케쥴테이블에서 제거됩니다.

## **작업 스케줄 보기**

스케줄된 작업은 지정된 날짜 및 시간이 되거나 외부 애플리케이션으로부터 JMS 메시지를 수신하면 자동으로 실행됩니다. 작업 스케줄 테이블에서 작업 스케줄에 대해 설명하며 다음과 같은 요약 정보를 포함합니다.

작업 이름. 작업의 이름.

버전 레이블. 작업에 적용된 레이블. 작업에 레이블이 적용되지 않는 경우에는 이 필드가 공백으로 남 아 있습니다.

스케줄 요약. 작업이 실행되도록 스케줄된 빈도. 유효한 값은 *1*회, 시간별, 일별, 주별 및 월별입니다.

다음 시작. 작업이 실행되도록 스케줄된 다음 날짜 및 시간

마지막 실행. 작업이 마지막으로 실행된 날짜 및 시간

마지막 실행 상태**.**. 작업이 마지막으로 실행될 때의 상태. 유효한 값은 *SUCCESS* 또는 *FAILED*입니 다. 취소된 작업은 실패로 기록됩니다.

신임 정보. 스케줄된 작업이 실행될 해당 신임 정보

작업 스케줄 유형(메시지 기반 또는 시간 기반)은 작업 이름 앞의 열에 아이콘으로 지정됩니다.

첫 번째 열은 경고 아이콘을 표시하여 스케줄에 대한 모든 문제점(예를 들어, 삭제된 메시지 도메인에 대한 참조 등)을 나타냅니다. 마우스 오른쪽 단추로 문제가 있는 스케줄을 클릭하고 오류 메시지 표시 를 선택하여 스케줄과 연관된 모든 오류를 볼 수 있습니다.

### **작업 히스토리 보기**

작업이 실행될 때마다 작업 히스토리에 조치가 기록되어 작업 및 해당 단계에 대한 상태 정보를 제공 합니다.

특히, 이름 열이 전체 작업을 설명합니다. **+**를 펼치면 작업 내의 개별 작업 단계에 대한 정보가 표시 됩니다.

작업 히스토리 테이블 내의 정보는 수정할 수 없습니다. 이 테이블이 시스템의 구성요소에서 얻은 정 보를 반영하기 때문입니다. 작업 정보는 서버 기준으로 제공됩니다. 자세한 정보는 172 [페이지의](#page-179-0) 『상 태 [보기에서](#page-179-0) 서버 선택』 토픽을 참조하십시오.

또한 목록에 표시되는 작업의 수를 줄이기 위해 작업 히스토리에 필터를 적용할 수 있습니다. 자세한 정보는 181 페이지의 『작업 [히스토리](#page-188-0) 필터』 토픽을 참조하십시오.

### 작업 히스토리 테이블 작업

작업 히스토리 테이블에는 다음과 같은 정보가 있습니다.

이름**.** 작업 또는 단계의 이름

버전**.** 작업에 적용된 버전 레이블. 작업 스케줄에 명시적으로 적용된 버전 레이블이 없는 경우, 기본적 으로 *LATEST* 레이블이 사용됩니다.

상태**.** 작업 또는 단계의 현재 상태. 유효한 값은 *Success*, *Running* 또는 *Failed*입니다. 취소된 작업은 실패로 기록됩니다. 각 작업을 구성하는 개별 작업의 상태는 해당되는 모든 로그와 함께 각 작업 아래 에 표시됩니다. 특정 작업에 대한 작업 히스토리 목록을 펼치려면 작업 옆에 있는 **+**를 클릭하십시오.

시작 날짜**.** 작업 또는 단계가 시작된 날짜 및 시간

실행 시간**.** 작업 또는 단계를 실행하기 위해 걸린 시간. 이 필드에 값이 있다고 해서 반드시 성공을 의 미하지는 않습니다. 상태 열은 작업이 성공적으로 실행되었는지 여부를 표시합니다.

사용자**.** 마지막으로 작업을 스케줄한 사용자

#### 작업 히스토리 보기 내의 공백 셀

작업에 레이블이 적용되지 않는 경우에는 해당되는 레이블 필드가 공백으로 남아 있습니다. 상태, 시작 시간 및 실행 시간 필드가 공백인 경우, 작업이 아직 시작되지 않았음을 표시합니다.

### 작업 취소

작업이 실행 중인 동안 해당 작업을 취소할 수 있습니다. 작업을 취소하는 것은 작업을 삭제하는 것과 동일하지 않습니다. 취소하면 작업의 실행만 중지되며 작업이 컨텐츠 리포지토리에서 제거되지는 않습 니다.

중요사항**:** 작업을 취소하려면 사용자에게 스케줄 조치가 지정되어 있어야 합니다.

관계를 포함하는 작업을 취소하면 관계가 적용되지 않습니다. 예를 들어, 작업에 순차 커넥터로 결합된 A 및 B 단계가 포함되어 있다고 가정하면 A 단계가 실행되는 동안 작업을 취소하면 B 단계가 실행되 지 않습니다. 이 프로세스는 실패 커넥터를 포함하여 모든 관계 커넥터에 적용됩니다.

### 작업을 취소하려면 다음을 수행하십시오.

- 1. 작업 히스토리 테이블에서 취소할 작업을 선택하십시오. 선택된 작업의 상태가 *Running*이어야 합 니다.
- 2. 선택된 실행 작업 중지 아이콘을 클릭하십시오.

참고**:** Windows에서 외부 프로그램 또는 스크립트(예: Python 스크립트) 일반 작업 단계를 취소하는 경우 스크립트 실행은 취소되지 않습니다. 이는 Windows의 JDK 제한사항입니다. IBM SPSS Collaboration and Deployment Services 외부에서 스크립트를 수동으로 중지해야 할 수 있습니다.

### 작업 결과 보기

결과가 사용 가능하면 별도의 행이 테이블 내의 작업 단계 아래에 표시됩니다. 각 행에는 결과가 저장 되는 경로가 포함됩니다. IBM SPSS Modeler 등의 애플리케이션의 경우, 결과 경로를 두 번 클릭하면 IBM SPSS Modeler 클라이언트가 실행되고 결과가 표시됩니다.

시스템은 IBM SPSS Collaboration and Deployment Services Repository에 다시 작성되는 모든 결 과 파일을 열 수 있습니다. 파일 유형이 IBM SPSS Deployment Manager에 대응하는 편집기가 있는 유형(HTML, 텍스트, 이미지 파일 등)인 경우 시스템은 IBM SPSS Deployment Manager에서 파일 을 엽니다. 파일 경로 앞에 시스템 이름이 있으면 IBM SPSS Deployment Manager에 파일을 표시할 편집기가 없으며 파일을 열기 위해 운영 체제를 호출합니다.

### 작업 로그 보기

작업 히스토리 테이블에는 작업 내의 단계에 대한 로그뿐만 아니라 전체 작업에 대한 로그가 포함됩니 다. 이러한 로그는 시스템에서 생성된 로그이며 수정할 수 없습니다. 일부 유형의 단계는 로그를 생성 하지 않습니다.

테이블에서 전체 로그는 작업의 이름에 해당되는 하위 헤더 아래에 표시됩니다. 이 로그에는 전체 작 업(잔차 아티팩트 삭제 여부 등)과 연관된 정보가 포함됩니다. 모든 작업 변수에 대해 사용되는 값도 이 로그에 표시됩니다.

작업 단계에 대해 로그가 사용 가능한 경우, 작업 히스토리 테이블에서도 로그에 액세스할 수 있습니 다. 작업 단계 로그는 작업 단계 이름에 해당하는 하위 헤더 아래에 표시되며 해당되는 단계에만 연관 됩니다. 작업에 로그를 생성하는 다중 단계가 포함된 경우, 로그가 테이블 내의 각 단계 아래에 표시됩 니다. 이는 전체 작업에 대한 로그가 아니며 시스템용 로그가 아닙니다.

로그를 보려면 보려는 로그에 해당되는 셀에 대한 이름 열에서 로그를 두 번 클릭하십시오. 로그가 별 도의 편집기에 표시됩니다.

## **모델 관리 보기**

모델 결과의 요약은 모델 관리 보기에서 제공됩니다. 작업 히스토리 및 작업 스케줄 보기와 같이, 모델 관리 테이블은 모델 분석에 대한 정보를 제공합니다.

다음 보기를 사용할 수 있습니다.

- 모형 평가
- 챔피언 도전자

각 보기에서 제공되는 정보는 모델 유형에 따라 다를 수 있으며 수정할 수 없습니다. 더 나아가 모델 관리 보기의 결과를 좁히기 위해 필터를 사용할 수 있습니다. 자세한 정보는 182 [페이지의](#page-189-0) 『모델 관 리 [필터』](#page-189-0) 토픽을 참조하십시오.

특정 모델 관리 보기를 선택하려면 다음을 수행하십시오.

1. 보기 메뉴에서 다음을 선택하십시오.

### 보기 표시 > 모델 관리

모델 관리 탭이 표시됩니다.

- 2. 서버 드롭 다운 목록에서 서버 이름을 선택하십시오.
- 3. 유형 드롭 다운 목록에서 보기 유형을 선택하십시오. 옵션에는 모형 평가 또는 챔피언 도전자가 포 함됩니다.

참고**:** 모델 관리 보기는 리포지토리에 저장된 IBM SPSS Modeler 파일에 대한 정보를 제공합니다. 이 러한 파일을 리포지토리에 저장하려면 IBM SPSS Collaboration and Deployment Services 환경에 IBM SPSS Modeler 어댑터가 포함되어 있어야 합니다. 어댑터 설치에 대한 정보는 IBM SPSS Modeler 문서를 참조하십시오.

### 모형 평가 보기

모형 평가 보기는 모형 평가 스코어링 분기에 대한 결과를 설명합니다. 이 보기는 한 눈에 볼 수 있는 분기의 전체 성능 요약을 제공하도록 디자인되었습니다. 예를 들어, 이 보기에서는 브랜드가 상승 추세 인지, 하강 추세인지 또는 그대로인지 설명합니다. 모형 평가 보기에서는 작업이 여러 번 표시될 수 있 습니다. 모형 평가 스코어링 분기를 포함하는 작업의 각 레이블된 버전에 대해 한 항목이 표시됩니다.

모형 평가 보기에는 다음과 같은 정보가 포함됩니다.

- v 스코어링 분기**.** 스코어링 노드가 포함된 분기.
- v 파일**.** 스코어링 분기가 포함된 파일입니다.
- v 버전**.** 결과를 생성하는 데 사용된 파일의 버전.
- v 지수**.** 백분율 값. 지수 값 옆의 채색 원은 작업 단계의 일반 탭에 지정된 성능 임계값(예: 좋음, 매 우 좋음, 나쁨)에 해당합니다. 예를 들어, 빨간색 원은 지수 값이 최저 성능 범위에 속한다는 것을 표시합니다.
- v 추세**.** 모델의 백분율 변화. 화살표는 추세의 상하 변동을 표시합니다. 추세가 0.00이면 가로 막대가 표시되며 변화가 없음을 나타냅니다. 파일이 처음 실행될 때 추세 필드는 공백입니다.
- 작성자. 파일의 작성자.
- v 유형**.** 분석 유형. 예를 들면, 이익, 정확도 유형이 있습니다.
- v 데이터**.** 소스 노드에 사용된 실제 데이터입니다. 값은 소스 노드 유형에 따라 다릅니다. 예를 들어, ODBC 노드에서 값은 DSN 이름입니다. 가변파일 노드에서 값은 파일 이름입니다.
- 작업. 파일을 참조하는 작업.
- 작업 버전, 모델 분석에 사용된 작업의 버전.
- v 마지막으로 성공한 실행**.** 작업이 성공적으로 실행된 가장 최근 날짜 및 시간입니다. 모든 모형 평가 보기는 성공적으로 실행된 가장 최근 작업에 대한 정보만 표시합니다. 이전에 실행된 작업 또는 실 패한 작업을 포함하여 전체 작업 히스토리는 작업 히스토리 보기에서 사용할 수 있습니다. 자세한 정보는 173 페이지의 『작업 [히스토리](#page-180-0) 보기』 토픽을 참조하십시오.

### 챔피언 도전자 보기

챔피언 도전자 보기는 챔피언 도전자 작업 단계 내에서 서로 비교되는 파일에 대해 설명합니다. 가장 효율적인 것으로 간주되는 스코어링 분기를 포함하는 파일이 챔피언으로 지정됩니다. 챔피언 파일은 챔 피언 도전자 보기에서 맨 위의 행으로 표시됩니다. 챔피언 도전자 작업 단계에서 분석되는 모든 분기 를 보려면 트리를 펼치기만 하면 됩니다.

목록 내에 있는 스코어링 분기 중 하나가 챔피언으로 지정되어 있습니다. 그런 다음 챔피언-도전자 작 업 단계의 챔피언 탭에서 지정된 매개변수에 따라 챔피언 파일 이름이 변경됩니다. 따라서 이름이 바 뀐 파일이 맨 위의 행에 표시됩니다.

챔피언 도전자 테이블에는 다음 정보가 포함되어 있습니다.

- 챔피언. 챔피언-도전자 파일은 챔피언 중심으로 구성됩니다. 따라서 챔피언-도전자 파일 세트를 소 개하는 첫 행에는 챔피언 파일의 이름과 경로 정보가 포함됩니다. 챔피언 아래의 파일은 도전자 파 일입니다.
- v 사본 여부**.** 이 열은 챔피언-도전자 파일의 현재 설정에서 첫 번째 행에 나열된 챔피언 파일이 승리 파일의 사본인지 여부를 표시합니다. (승리 파일은 지수 열에서 별을 사용하여 표시됩니다.) 이 필 드에 예가 표시되면 챔피언 파일의 사본이 첫 번째 행에 표시됩니다. 기본적으로 IBM SPSS Deployment Manager는 승리 챔피언 파일의 사본을 작성합니다. 챔피언-도전자 작업 단계를 작성 하거나 편집할 때 이 설정을 사용하지 않도록 지정할 수 있습니다. 챔피언 파일을 복사하는 옵션이 선택 취소된 경우에는 승리 챔피언 파일이 스트림 이름 아래의 첫 번째 행에 표시됩니다.
- v 파일**.** 스코어링 분기가 포함된 파일입니다.
- v 버전**.** 결과를 생성하는 데 사용된 파일의 버전.
- v 지수**.** 백분율 값. 지수 열 옆에 별이 표시되는 경우는 이 파일이 챔피언-도전자 분석에서 승리 파일 이었음을 나타냅니다.
- v 추세**.** 모델의 백분율 변화. 화살표는 추세의 상하 변동을 표시합니다. 추세가 0.00이면 가로 막대가 표시되며 변화가 없음을 나타냅니다. 파일이 처음 실행될 때 추세 필드는 공백입니다.
- 작성자. 파일의 작성자.
- v 유형**.** 분석 유형. 예를 들면, 이익, 정확도 유형이 있습니다.
- v 소스**.** 스코어링 분기의 데이터를 공급하는 소스 노드 이름. 이는 파일에서 정의된 원래 소스 노드가 아닐 수 있습니다. 챔피언 도전자 단계에서 도전자의 소스 노드가 사용될 수 있습니다. 열 값에는 사용된 소스 노드의 위치를 식별하기 위해 소스 노드를 포함한 파일 이름이 노드 이름 앞의 접두부 로 포함되어 있습니다.
- v 데이터**.** 소스 노드에 사용된 실제 데이터입니다. 값은 소스 노드 유형에 따라 다릅니다. 예를 들어, ODBC 노드에서 값은 DSN 이름입니다. 가변파일 노드에서 값은 파일 이름입니다.
- **작업.** 파일을 참조하는 작업.
- 작업 버전. 모델 분석에 사용된 작업의 버전.
- v 작업 단계**.** 파일을 참조하는 작업 단계의 이름
- 마지막으로 성공한 실행. 작업이 성공적으로 실행된 가장 최근 날짜 및 시간입니다. 모든 모형 평가 보기는 성공적으로 실행된 가장 최근 작업에 대한 정보만 표시합니다. 이전에 실행된 작업 또는 실 패한 작업을 포함하여 전체 작업 히스토리는 작업 히스토리 보기에서 사용할 수 있습니다. 자세한 정보는 173 [페이지의](#page-180-0) 『작업 히스토리 보기』 토픽을 참조하십시오.

### 예측변수 보기

챔피언 도전자 및 모형 평가 파일 둘 다 결과를 생성하기 위해 예측변수를 사용합니다. 예측변수는 모 델에 대한 입력으로 사용되는 변수입니다. 일반적으로 모델에는 다중 예측변수가 포함됩니다. 예측변수 는 평가된 다음 결과에 대한 관련성을 기반으로 하여 순위가 매겨집니다.

예측변수 테이블을 보려면 다음을 수행하십시오.

- 1. 컨텐츠 탐색기에서 오브젝트를 선택하십시오.
- 2. 보기 메뉴에서 다음을 선택하십시오.

### 보기 표시 > 예측변수

예측변수 테이블이 표시됩니다.

예측변수 효율성 테이블에는 다음 정보가 포함되어 있습니다. 일부 매개변수는 예측변수 수준에서 적 용됩니다. 테이블 내의 기타 열은 전체 파일에 적용됩니다.

## 예측변수**-**수준 정보

이름**.** 예측변수 이름. 예측변수는 파일별로 구성됩니다. 따라서 예측변수 세트를 소개하는 첫 행에는 파 일 이름과 경로 정보가 포함됩니다.

소스**.** 예측변수를 얻는 데 사용되는 데이터 소스입니다.

값**.** 예측변수의 값.

순위**.** 예측변수의 순위. 예측변수는 내림차순 순위로 나열됩니다. 예측변수의 순위는 모델 내의 중요도 에 해당됩니다. 예를 들어, 가게 수입에 대한 예측변수가 목록의 맨 처음에 나열되면 이 모델에서 가계 수입의 수준이 긍정적인 반응과 가장 상관 관계가 높음을 의미합니다.

### 파일**-**수준 정보

버전**.** 결과를 생성하는 데 사용된 파일의 버전.

작성자. 파일의 작성자.

작업**.** 파일을 참조하는 작업.

마지막으로 성공한 실행**.** 작업이 성공적으로 실행된 가장 최근 날짜 및 시간입니다. 모든 모형 평가 보 기는 성공적으로 실행된 가장 최근 작업에 대한 정보만 표시합니다. 이전에 실행된 작업 또는 실패한 작업을 포함하여 전체 작업 히스토리는 작업 히스토리 보기에서 사용할 수 있습니다. 자세한 정보는 [173](#page-180-0) 페이지의 『작업 [히스토리](#page-180-0) 보기』 토픽을 참조하십시오.

참고**:** 예측변수 보기는 리포지토리에 저장된 IBM SPSS Modeler 파일에 대한 정보를 제공합니다. 이 러한 파일을 리포지토리에 저장하려면 IBM SPSS Collaboration and Deployment Services 환경에 IBM SPSS Modeler 어댑터가 포함되어 있어야 합니다. 어댑터 설치에 대한 정보는 IBM SPSS Modeler 문서를 참조하십시오.

### **필터**

보기 테이블에 표시되는 결과 수를 줄이기 위해 모든 사용 가능한 보기를 필터링할 수 있습니다. 일부 필터링 옵션은 모든 보기에 공통적이나 특정 필터링 매개변수는 보기 유형에 따라 다를 수 있습니다. 다중 필터를 동시에 사용할 수 있습니다. 예를 들어, 작업 필터는 다른 필터와 함께 사용되는 경우가 많습니다.

기본적으로 필터링을 사용하지 않도록 설정되어 있습니다. 일단 필터링을 사용하도록 설정하면 작업 히 스토리를 필터링하는 기능이 전체 IBM SPSS Deployment Manager 세션에서 지속됩니다. 또한 필터 설정은 서버 연결에서도 지속됩니다. 예를 들어, 필터링을 사용할 수 있도록 설정되어 있으며 A 서버 에서 B 서버로 서버 선택이 변경된 경우, A 서버에 대해 설정된 필터 설정이 B 서버에서 지속됩니다.

### 모든 상태 보기에 공통되는 필터

다음 필터는 모든 보기에 공통적입니다.

작업**.** 보기 테이블에 표시되는 작업은 다음과 같이 제한될 수 있습니다.

- 작업 편집기에서 선택된 작업. 현재 선택된 작업에 대한 정보만 표시되도록 테이블을 필터링합니다.
- 사용자 정의 작업. 이름별로 작업 스케줄을 검색하는 데 사용됩니다. 찾아보기를 선택하면 전체 컨 텐츠 리포지토리를 검색할 수 있습니다.

버전 레이블**.** 지정된 버전 레이블을 포함하는 오브젝트로 목록을 제한합니다. 일반적으로, 이 옵션은 다 른 필터와 함께 사용됩니다. 예를 들어, 해당되는 작업 필터 없이 *LATEST*라는 버전 레이블을 선택하 면 리포지토리 내의 모든 작업이 작업 히스토리에 표시될 수 있습니다. 왜냐하면 모든 작업의 현재 버 전이 묵시적으로 *LATEST*로 레이블되기 때문입니다. 모델 관리 필터의 경우, 작업 버전 레이블 또는 파일 버전 레이블에 의해 결과가 제한될 수 있습니다.

### 작업 스케줄 필터

작업 스케줄 필터에 액세스하려면 작업 스케줄 보기에서 필터 단추를 클릭하십시오.

필터링 사용**.** 이전에 필터링을 사용한 적이 없으면 필터링 사용 선택란을 체크하십시오.

다음 기준 중 임의의 기준을 사용하여 작업 스케줄을 필터링할 수 있습니다.

작업**.** 작업 스케줄에 표시되는 작업은 다음과 같이 제한될 수 있습니다.

- 작업 편집기에서 선택된 작업. 현재 선택된 작업에 대한 히스토리만 표시되도록 작업 스케줄 테이 블을 필터링합니다.
- 사용자 정의 작업. 이름별로 작업 스케줄을 검색하는 데 사용됩니다. 찾아보기를 선택하면 전체 컨 텐츠 리포지토리를 검색할 수 있습니다.

버전 레이블**.** 지정된 버전 레이블을 포함하는 작업으로 목록을 제한합니다. 일반적으로, 이 옵션은 작 업 필터와 함께 사용됩니다. 예를 들어, 해당되는 작업 필터 없이 *LATEST*라는 버전 레이블을 선택하 면 리포지토리 내의 모든 작업이 작업 스케줄에 표시될 수 있습니다. 왜냐하면 모든 작업의 현재 버전 이 묵시적으로 *LATEST*로 레이블되기 때문입니다.

마지막 실행 상태**.**. 선택된 상태를 포함하는 작업으로 목록을 제한합니다. 다음 상태 옵션을 지정할 수 있습니다.

- 성공
- $\cdot$  실패
- 취소됨

스케줄 유형은 메시지 기반 또는 시간 기반 등의 스케줄 유형을 기준으로 하여 필터링을 사용합니다.

• 시간 기반 필드. 이 옵션을 선택하면 시간 기반 스케줄을 필터링하기 위한 기준을 지정할 수 있습 니다. 이 옵션은 지정된 시간 구간 내에 다음 시작 시간이 있는 스케줄만 보도록 제한합니다.

표 *14.* 시간 기반 필터링 옵션

| │필드     | 설명                                         |
|---------|--------------------------------------------|
| 상대적인 기간 | 현재 날짜에 상대적인 제한 기간. 사용 가능한 옵션은 다음과<br>같습니다. |
|         | • 현재 일                                     |
|         | 현재 주<br>$\bullet$                          |
|         | 현재 월<br>$\bullet$                          |
|         | 현재 분기<br>$\bullet$                         |
|         | 현재 연도<br>$\bullet$                         |
|         | 가장 최근 30일<br>$\bullet$                     |
|         | 가장 최근 3개월<br>$\bullet$                     |
|         | 가장 최근 6개월<br>$\bullet$                     |
|         | 가장 최근 9개월<br>$\bullet$                     |

<span id="page-188-0"></span>표 *14.* 시간 기반 필터링 옵션 *(*계속*)*

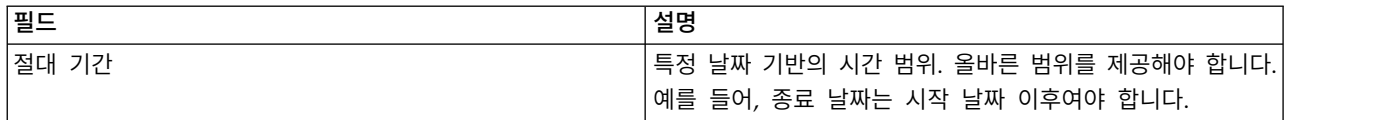

- 메시지 기반 필드. 이 옵션을 선택하면 메시지 기반 스케줄을 필터링하기 위한 다음 기준을 지정할 수 있습니다.
- 표 *15.* 메시지 기반 필터링 옵션

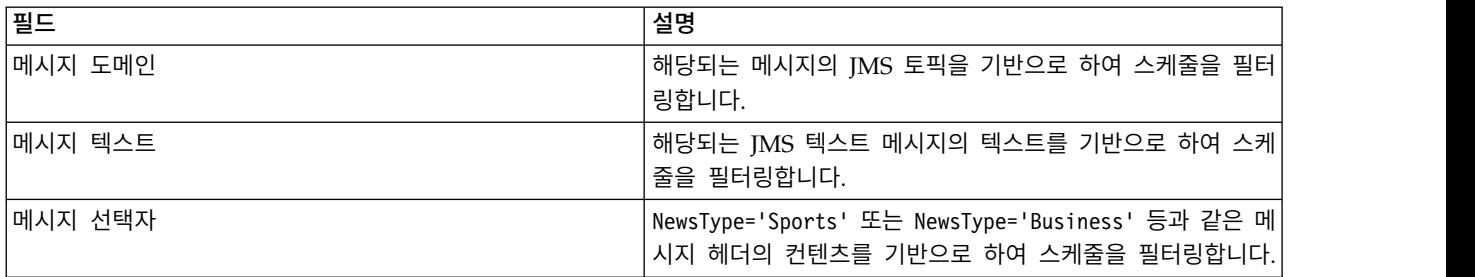

### 작업 히스토리 필터

작업 히스토리 필터에 액세스하려면 작업 히스토리 보기에서 필터 단추를 클릭하십시오.

필터링 사용**.** 이전에 필터링을 사용한 적이 없으면 필터링 사용 선택란을 체크하십시오.

다음 기준 중 임의의 기준을 사용하여 작업 히스토리를 필터링할 수 있습니다.

작업**.** 작업 히스토리에 표시되는 작업은 다음과 같이 제한될 수 있습니다.

- 작업 편집기에서 선택된 작업. 현재 선택된 작업에 대한 히스토리만 표시되도록 작업 히스토리 테 이블을 필터링합니다.
- v 사용자 정의 작업**.** 이름별로 작업 히스토리를 검색하는 데 사용됩니다. 찾아보기를 선택하면 전체 컨텐츠 리포지토리를 검색할 수 있습니다.

버전 레이블**.** 지정된 버전 레이블을 포함하는 작업으로 목록을 제한합니다. 일반적으로, 이 옵션은 작 업 필터와 함께 사용됩니다. 예를 들어, 해당되는 작업 필터 없이 *LATEST*라는 버전 레이블을 선택하 면 리포지토리 내의 모든 작업이 작업 히스토리에 표시될 수 있습니다. 왜냐하면 모든 작업의 현재 버 전이 묵시적으로 *LATEST*로 레이블되기 때문입니다.

마지막 실행 상태**.**. 선택된 상태를 포함하는 작업으로 목록을 제한합니다. 다음 상태 옵션을 지정할 수 있습니다.

- 성공
- $\cdot$  실패
- 취소됨

실행 모드**.** 실행 모드별로 목록을 제한합니다. 유효한 값은 다음과 같습니다.

• 스케줄됨 - 이전에 스케줄되었으며 지정된 날짜 및 시간에 자동으로 실행된 작업

- <span id="page-189-0"></span>• 수동 - 지금 작업 실행을 사용하여 수동으로 실행된 작업
- 제출됨 외부 소스에 의해 실행되도록 제출된 작업

시작 날짜**.** 작업이 시작된 날짜를 기반으로 하여 작업 히스토리 목록을 제한합니다. 상대 또는 절대 기 간을 지정할 수 있습니다.

- 상대 기간. 현재 날짜에 상대적인 제한 기간. 사용 가능한 옵션은 다음과 같습니다.
- 현재 일
- v 현재 주
- 현재 월
- 현재 분기
- 현재 연도
- 가장 최근 30일
- v 가장 최근 3개월
- $\cdot$  가장 최근 6개월
- 가장 최근 9개월
- v 절대 기간**.** 특정 날짜 기반의 시간 범위. 올바른 범위를 제공해야 합니다. 예를 들어, 종료 날짜는 시작 날짜 이후여야 합니다.

### 모델 관리 필터

모델 관리 보기에 표시되는 결과는 다음 기준을 기반으로 하여 필터링할 수 있습니다.

추세**.** 모델 관리 보기에 표시되는 추세는 다음과 같이 제한될 수 있습니다.

- v 방향**.** 추세 방향이 동일한 결과를 표시합니다. 예를 들어, 상승 추세인 모든 결과를 나타내도록 보 기를 제한할 수 있습니다.
- v 값**.** 백분율 변경의 범위입니다. 최소값 및 최대값 백분율을 지정해야 합니다.

파일**.** 특정 파일에 포함된 스코어링 분기로 결과를 제한합니다.

지수**.** 백분율 값. 최소값 및 최대값 백분율을 지정해야 합니다.

평가 유형**.** 유효한 값은 이익, 정확도 및 인가입니다.

데이터**.** 소스 노드에 사용된 데이터입니다.

모델 실행 날짜**.** 스코어링 분기에 대한 실행 날짜 범위입니다. 범위에 대한 시작 및 종료 날짜를 지정 하십시오.

### **서버 상태 보기**

서버 및 서버 클러스터의 상태는 서버 상태 보기에서 사용 가능합니다. 이 보기에서는 사용자가 권한 을 가진 서버 및 서버 클러스터에 대한 메타데이터를 제공합니다.

서버 상태 테이블 내의 정보는 수정할 수 없습니다. 서버 또는 서버 클러스터 구성에 대한 수정은 자 원 정의 폴더에서 수행해야 합니다. 자세한 정보는 63 [페이지의](#page-70-0) 제 7 장 『자원 정의』 토픽을 참조하 십시오.

서버에 대한 상태를 보려면 서버 드롭 다운 목록에서 서버를 선택하십시오. 서버 목록이 표시됩니다.

서버 상태 테이블에는 다음과 같은 정보가 있습니다.

호스트**.** 서버의 호스트 이름

포트**.** 서버의 포트 번호

유형**.** 서버의 유형. 예들 들어, *IBM SPSS Statistics* 서버, *IBM SPSS Modeler* 서버, 원격 프로세스 서 버 및 클러스터 등이 있습니다.

시작 날짜**.** 서버가 마지막으로 시작된 최근 날짜 및 시간

상태**.** 서버의 상태. 예를 들어, 실행 중 등이 있음

연결**.** 서버에 대한 연결 수

가중치**.** 서버 클러스터 내에 있는 서버의 가중치

클러스터별 서버 보기**.** 기본적으로 서버 상태 테이블에는 서버 목록이 포함되어 있습니다. 클러스터별 로 구성된 서버를 보려면 클러스터 표시 아이콘을 클릭하십시오. 서버 클러스터의 경우, 호스트 셀이 공백입니다. 클러스터 내의 서버를 보려면 **+** 부호를 클릭하여 목록을 펼치십시오. 클러스터 내의 각 서 버에 대한 호스트 이름이 테이블에 표시됩니다.

### 새로 고치기 간격 설정

기본적으로 서버 상태 보기는 자동으로 새로 고쳐지지 않습니다. 새로 고치기 간격을 수정하려면 다음 을 수행하십시오.

1. 새로 고치기 간격 드롭 다운 목록에서 새로 고치기 간격 증분(*15*분 등)을 선택하십시오.

# **제 14 장 알림 및 구독**

IBM SPSS Collaboration and Deployment Services에서는 사용자가 IBM SPSS Collaboration and Deployment Services Repository 오브젝트 및 작업 처리 결과에 대한 변경사항을 알 수 있도록 알 림 및 구독 메커니즘을 제공합니다.

알림 및 구독은 해당 이벤트가 발생할 때 이메일 메시지, RSS 피드 또는 Java 메시징 서비스(JMS) 메 시지를 생성합니다. IBM SPSS Collaboration and Deployment Services Repository 오브젝트에 대 한 구독은 시스템 사용자가 자신에 대해서만 정의할 수 있는 반면 알림은 다중 수신인에 대해 정의할 수 있습니다.

알림 및 구독은 IBM SPSS Collaboration and Deployment Services Repository 컨텐츠를 내보내거 나 가져올 때 유지됩니다.

## **알림**

IBM SPSS Collaboration and Deployment Services Repository 컨텐츠 및 이벤트 처리의 변경사항 에 대해 알림을 정의할 수 있습니다.

파일 알림은 새 파일 및 작업 버전 작성에 의해 트리거됩니다. 폴더 알림은 폴더 컨텐츠 변경(파일 추 가, 새 파일 및 작업 버전 작성 및 하위 폴더 작성 등)에 의해 트리거됩니다. 단일 오브젝트 또는 다중 리포지토리 오브젝트에 대해 이미 설정된 기존 알림을 수정하거나 제거할 수 있습니다. 자세한 정보는 186 페이지의 [『컨텐츠](#page-193-0) 알림』 토픽을 참조하십시오.

특수한 유형의 알림은 컨텐츠 레이블 이벤트에 대한 알림입니다. 이러한 알림은 특정 레이블이 IBM SPSS Collaboration and Deployment Services Repository 오브젝트에 적용될 때 트리거됩니다. 자 세한 정보는 188 페이지의 [『레이블](#page-195-0) 이벤트 알림』 토픽을 참조하십시오.

작업 및 작업 단계 성공 및 실패와 같은 작업 처리 이벤트에 대해서도 알림을 정의할 수 있습니다. 자 세한 정보는 『작업 성공 및 실패 알림』, 186 [페이지의](#page-193-0) 『작업 단계 알림』 및 187 [페이지의](#page-194-0) 『모형 평가 리턴 코드를 [기반으로](#page-194-0) 하는 알림』의 내용을 참조하십시오.

알림을 정의하려면 역할을 통해 해당 조치가 사용자에게 지정되어야 합니다.

### 작업 성공 및 실패 알림

IBM SPSS Collaboration and Deployment Services Repository는 작업 성공 또는 실패에 대한 이 메일 알림 메시지를 보낼 수 있는 기능을 제공합니다.

작업 알림을 표시하려면 다음을 수행하십시오.

1. 작업을 여십시오.

<span id="page-193-0"></span>2. 알림 탭을 클릭하십시오. 성공 알림 및 실패 알림 필드에 각 유형의 알림에 대해 정의된 수신인 수가 표시됩니다.

알림 수신인 목록을 표시하려면 마우스 포인터를 업데이트 단추 위에 두십시오.

작업 알림을 지정하거나 업데이트하려면 다음을 수행하십시오.

- 1. 알림 탭에서 알림 유형 옆에 있는 업데이트를 클릭하십시오. 알림 대화 상자가 표시됩니다.
- 2. 알림 발신인 및 수신인을 지정하고 필요에 따라 메시지를 사용자 정의하십시오. 자세한 정보는 [188](#page-195-0) [페이지의](#page-195-0) 『알림 설정』 토픽을 참조하십시오.
- 3. 작업을 저장하십시오.

참고**:** 컨텐츠 리포지토리 오브젝트로서 작업에 대한 알림을 정의할 수도 있습니다. 해당 알림은 작업 의 새 버전이 작성될 때 트리거됩니다. 자세한 정보는 『컨텐츠 알림』 토픽을 참조하십시오. 예를 들 어, 작업 또는 작업 단계에 대해 작업 성공 또는 실패 알림을 정의하면 작업의 새 버전이 작성되고 후 속적으로 변경에 대한 알림이 트리거됩니다.

### 작업 단계 알림

IBM SPSS Collaboration and Deployment Services Repository에서는 작업뿐만 아니라 개별 작업 단계의 성공 또는 실패에 대한 알림을 설정할 수 있는 기능을 제공합니다.

작업 단계 알림의 특수한 케이스는 개별 반복의 성공 또는 실패에 대한 알림입니다. 이러한 알림은 반 복 작업 단계에 대해서만 설정할 수 있습니다.

작업 단계 알림을 표시하려면 다음을 수행하십시오.

- 1. 작업을 여십시오.
- 2. 작업 단계를 선택하십시오.
- 3. 알림 탭을 클릭하십시오. 성공 알림 및 실패 알림 필드에 각 유형의 알림에 대해 정의된 수신인 수가 표시됩니다.

알림 수신인 목록을 표시하려면 마우스 포인터를 업데이트 단추 위에 두십시오.

작업 단계 알림을 지정하거나 업데이트하려면 다음을 수행하십시오.

- 1. 알림 탭에서 알림 유형 옆에 있는 업데이트를 클릭하십시오. 알림 대화 상자가 표시됩니다.
- 2. 알림 발신인 및 수신인을 지정하고 필요에 따라 메시지를 사용자 정의하십시오. 자세한 정보는 [188](#page-195-0) [페이지의](#page-195-0) 『알림 설정』 토픽을 참조하십시오.
- 3. 작업을 저장하십시오.

### 컨텐츠 알림

컨텐츠 알림은 사용자에게 IBM SPSS Collaboration and Deployment Services Repository 오브젝 트에 대한 변경사항(파일 및 작업의 새 버전 작성 등) 및 폴더 구조(새 하위 폴더 작성 등)를 알립니 다. 단일 오브젝트 또는 동시에 선택된 다중 오브젝트에 대해 컨텐츠 알림을 정의할 수 있습니다.

<span id="page-194-0"></span>파일 또는 작업 알림을 정의하거나 수정하려면 다음을 수행하십시오.

- 1. 마우스 오른쪽 단추로 파일 또는 작업 이름을 클릭하고 알림을 선택하십시오. 다중 오브젝트를 선 택하려면 Shift 또는 Ctrl 키를 누른 상태로 유지하십시오. 알림 대화 상자가 표시됩니다.
- 2. 알림 대화 상자에서 발신인 및 수신인을 지정하고 필요에 따라 메시지를 사용자 정의한 다음 폴더 알림에 대한 폴더 옵션을 표시하십시오. 자세한 정보는 188 [페이지의](#page-195-0) 『알림 설정』 토픽을 참조 하십시오.

폴더 알림을 정의하거나 수정하려면 다음을 수행하십시오.

- 1. 마우스 오른쪽 단추로 폴더 이름을 선택하고 알림을 선택한 다음 폴더 이벤트를 클릭하여 폴더 구 조 이벤트에 대한 알림을 정의하거나 폴더 컨텐츠 이벤트를 클릭하여 폴더 내의 오브젝트에 대한 변경사항 알림을 정의하십시오.
- 2. 알림 대화 상자에서 발신인 및 수신인을 지정하고 필요에 따라 메시지를 사용자 정의한 다음 폴더 알림에 대한 폴더 옵션을 표시하십시오. 자세한 정보는 188 [페이지의](#page-195-0) 『알림 설정』 토픽을 참조 하십시오.

컨텐츠 알림을 제거하려면 다음을 수행하십시오.

- 1. 마우스 오른쪽 단추로 파일, 작업 또는 폴더 이름을 클릭하고 알림을 선택하십시오. 알림 대화 상 자가 표시됩니다. 동시에 선택된 다중 오브젝트에 대해서도 컨텐츠 알림을 제거할 수 있습니다. 다 중 오브젝트를 선택하려면 Shift 또는 Ctrl 키를 누른 상태로 유지하십시오.
- 2. 알림 대화 상자에서 알림 제거를 클릭하십시오. 자세한 정보는 188 [페이지의](#page-195-0) 『알림 설정』 토픽 을 참조하십시오.

참고**:**

- 다른 유형의 오브젝트(예를 들어, 파일 및 폴더, 폴더 및 작업)가 동시에 선택되면 알림 옵션을 사 용할 수 없습니다.
- IBM SPSS Collaboration and Deployment Services 작업은 IBM SPSS Deployment Manager 밖에서 열 수 없습니다. 컨텐츠 알림이 작업에 대해 정의된 경우, 작업에 대한 하이퍼링크를 제거하 기 위해 알림 설정을 수정하도록 권장합니다. 왜냐하면 작업을 웹 브라우저 내에서 열 수 없기 때 문입니다. 자세한 정보는 192 [페이지의](#page-199-0) 『알림 메시지 사용자 정의』 토픽을 참조하십시오.
- 이전에 내보낸 파일 및 폴더를 가져오면 어떠한 가져오기 이벤트에도 알림이 전송되지 않습니다.

### 모형 평가 리턴 코드를 기반으로 하는 알림

특정 모형 평가 결과를 모니터링하도록 알림을 설정할 수 있습니다. 다음은 알림이 모형 평가 리턴 코 드를 기반으로 하는 시기를 나타내는 예입니다.

• 알림은 모형 평가의 특정 결과를 기반으로 하여 설정될 수 있습니다. 예를 들어, 모형 평가 분석에 의해 리턴되는 결과가 0.85 미만이면 사전정의된 수신인 목록에 알림이 전송될 수 있습니다.

<span id="page-195-0"></span>• 알림은 모형 평가 작업의 신호등 수준을 기반으로 하여 설정될 수 있습니다. 예를 들어, 결과가 빨 간색이면 알림이 전송될 수 있습니다. 또한 각기 다른 이메일 수신인에게 각 신호등 수준에 대한 다중 알림 규칙을 설정할 수 있습니다.

### 레이블 이벤트 알림

IBM SPSS Collaboration and Deployment Services Repository에서는 레이블 이벤트에 대한 알림 을 설정할 수 있는 기능을 제공합니다.

예를 들어, 작업이 후속적으로 프로덕션 상태로 프로모션될 수 있도록 작업에 레이블이 적용될 때 리 포지토리 관리자에게 알리도록 분석가가 프로덕션 레이블을 설정할 수 있습니다. 레이블 이벤트 알림 은 특정 컨텐츠 유형(리포지토리 작업 또는 SPSS Statistics 파일)로 제한될 수 있습니다.

레이블 이벤트 알림에 액세스하려면 IBM SPSS Deployment Manager에서 마우스 오른쪽 단추로 컨 텐츠 리포지토리(루트) 폴더를 클릭하고 다음을 선택하십시오.

### 알림 > 레이블 이벤트**...**

레이블 이벤트 대화 상자가 표시됩니다. 대화 상자를 사용하면 레이블 이벤트에 대한 알림을 추가, 변 경 및 삭제할 수 있습니다.

레이블 이벤트 알림을 추가하려면 레이블 이벤트 추가 단추를 클릭하십시오. 알림 발신인 및 수신인, 레이블 및 컨텐츠 유형을 지정하고 필요에 따라 메시지의 제목 및 본문을 사용자 정의하십시오. 자세 한 정보는 『알림 설정』 토픽을 참조하십시오.

레이블 이벤트 알림을 변경하려면 레이블 이벤트 알림 항목을 선택하고 선택된 레이블 이벤트 변경 단 추를 클릭하십시오. 알림 발신인 및 수신인, 레이블 및 컨텐츠 유형을 지정하고 필요에 따라 메시지의 제목 및 본문을 사용자 정의하십시오. 자세한 정보는 『알림 설정』 토픽을 참조하십시오.

레이블 이벤트 알림을 삭제하려면 레이블 이벤트 알림 항목을 선택하고 선택된 레이블 이벤트 삭제 단 추를 클릭하십시오.

### 알림 설정

알림 발신인, 수신인, 메시지 사용자 정의 및 폴더 옵션 등을 포함하는 알림 설정은 알림 대화 상자에 서 지정됩니다.

발신인**.** 알림 메시지의 발신인 주소. 리포지토리 구성 옵션 내의 기본 이메일 주소로 필드가 채워집니 다.

수신인**.** 알림 알림 수신인 목록. 주소를 입력하거나, Lotus Notes 같이 지원되는 이메일 애플리케이션 의 디렉토리 목록에서 선택하거나, 사용 가능한 IBM SPSS Collaboration and Deployment Services 사용자에서 선택할 수 있습니다. 주소를 편집하려면 목록 내에서 주소 옆에 있는 생략 부호 단추를 클 릭하십시오. 목록에서는 각 개별 수신인에 대한 메시지에 수정된 오브젝트가 첨부되는지 여부도 지정 합니다. 자세한 정보는 191 [페이지의](#page-198-0) 『알림 메시지 첨부 파일』 토픽을 참조하십시오. 수신인을 제거 하려면 삭제를 클릭하십시오.

제목**.** 알림 메시지의 제목. 기본적으로 필드는 알림 이벤트와 연관된 기본 템플리트로 채워집니다. 필 요한 경우, 메시지 제목을 수정하십시오. 자세한 정보는 192 [페이지의](#page-199-0) 『알림 메시지 사용자 정의』 토픽을 참조하십시오.

메시지**.** 알림 메시지의 본문 텍스트. 필드는 알림 이벤트와 연관된 기본 템플리트로 채워집니다. 필요 한 경우, 메시지 본문 텍스트를 수정하십시오. 자세한 정보는 192 [페이지의](#page-199-0) 『알림 메시지 사용자 정 [의』](#page-199-0) 토픽을 참조하십시오.

알림 제거**.** 알림을 제거하려면 클릭하십시오. 다중 오브젝트를 선택한 경우, 이 단추를 클릭하면 오브 젝트에 대한 모든 알림이 제거됩니다.

하위 폴더에 적용**.** 폴더 알림의 경우, 하위 폴더에 구독을 적용합니다.

레이블**.** 레이블 이벤트 알림의 경우, 레이블이 알림을 트리거합니다.

해당 파일 유형에 변경사항이 있는 경우에만 알림**.** 폴더 및 레이블 이벤트 알림의 경우, 선택된 파일 유형으로 알림을 제한할 수 있습니다. 예를 들어, 리포지토리 작업 또는 IBM SPSS Statistics 파일에 대해서만 알림을 설정할 수 있습니다. 생략 부호 단추를 클릭하여 파일 유형 대화 상자를 여십시오. 파 일 유형 대화 상자가 열립니다. 선택하거나 선택을 취소하려면 파일 유형 항목을 클릭하십시오. 다중 항목을 선택하려면 Ctrl 또는 Shift 키를 사용하십시오. 모든 파일 유형이 선택된 후에 확인을 클릭하 십시오.

미리보기**.** 알림 메시지를 미리 보려면 클릭하십시오. 자세한 정보는 192 [페이지의](#page-199-0) 『알림 메시지 미리 [보기』](#page-199-0) 토픽을 참조하십시오.

### 참고**:**

- 다중 오브젝트에 대해 알림이 수정된 경우, 선택된 오브젝트 중 몇 개에 대해 알림 설정에 수신인 이 있는지 표시하는 숫자가 수신인 목록의 이메일 주소 옆에 표시됩니다. 다중 오브젝트에 다른 알 림 설정이 있는 경우, 다양한 값을 가진 필드는 공백이 되고 경고 부호가 표시됩니다. 다양한 폴더 옵션이 설정된 다중 폴더에 대해 알림이 수정된 경우에는 옵션이 초록색 사각형으로 표시됩니다.
- 알림 수신인을 선택하기 위해 보안 구독자 옵션을 사용하는 경우에는 이메일 알림이 IBM SPSS Collaboration and Deployment Services 그룹의 멤버에게 발신되지 않습니다. 그룹 대신 개별 사 용자를 선택하거나 IBM SPSS Collaboration and Deployment Services 그룹과 연관된 배포 목 록을 정의해야 합니다. (그리고 IBM SPSS Collaboration and Deployment Services 보안이 그룹 에 대해 정의된 이메일 주소를 검색할 수 있어야 합니다.)

### 알림 수신인 이메일 주소 입력

수신인 이메일 주소를 입력하려면 알림 화면에서 수신인 필드 옆에 있는 생략 부호 단추를 클릭하거나 옆에 있는 아래로 화살표를 클릭한 다음 이메일 구독자를 선택하십시오. 이메일 설정 대화 상자가 열 립니다.

이메일 주소**.** 알림 수신인의 이메일 주소. 주소 문자열에 @ 문자가 포함되어야 하며 그 뒤에 마침표가 있어야 합니다.

- 1. 이메일 주소를 입력하십시오. 한 번에 하나의 주소만 입력할 수 있습니다.
- 2. 확인을 클릭하십시오. 알림 수신인 목록 대화 상자에 주소가 표시됩니다.

### **Lotus Notes**로부터 알림 수신인 선택

Lotus로부터 알림 이메일을 추가하려면 알림 대화 상자에서 수신인 필드 옆에 있는 아래로 화살표를 클릭한 다음 **Lotus** 구독자를 선택하십시오. Lotus Domino Server 신임 정보를 입력하도록 프롬프트 되고 Lotus 구독자 대화 상자가 표시됩니다.

- 1. 수신인을 선택하려면 목록에서 디렉토리 항목을 강조표시하고 수신인 **->**을 클릭하십시오. 수신인-> 필드에 주소가 표시됩니다. 수신인을 제거하려면 수신인-> 필드에서 항목을 선택하고 제거를 클릭 하십시오. 모든 수신인을 제거하려면 모두 제거를 클릭하십시오.
- 2. 수신인을 모두 선택한 다음 확인을 클릭하십시오. 선택된 수신인의 이메일 주소가 작업 성공 알림 수신인 목록 대화 상자에 표시됩니다.

### 보안 구독자로부터 알림 수신인 선택

IBM SPSS Collaboration and Deployment Services 사용자 또는 그룹에 알림을 전송하려면 알림 대 화 상자에서 수신인 필드 옆에 있는 아래로 화살표를 클릭한 다음 보안 구독자를 선택하십시오. 사용 자 또는 그룹 선택 대화 상자가 표시됩니다.

- 1. 제공자 선택 드롭 다운 목록에서 사용자 및 그룹 정보를 포함하는 엔티티를 선택하십시오.
- 2. 검색 필드에 추가할 사용자 ID 또는 그룹의 처음 몇 문자를 입력하십시오. 사용 가능한 모든 사용 자 ID 및 그룹을 검색하려면 이 필드를 공백으로 두십시오.
- 3. 검색을 클릭하십시오. 검색에 해당되는 사용자 및 그룹이 대화 상자에 표시됩니다.
- 4. 목록에서 사용자 또는 그룹을 하나 이상 선택하십시오.
- 5. 확인을 클릭하십시오. 알림 대화 상자의 수신인 필드에 사용자 또는 그룹이 표시됩니다.

이메일 알림을 수신하려면 사용자가 자신의 사용자 환경 설정 또는 지원되는 시스템(예를 들어, LDAP 등)에서 유효한 이메일 주소를 지정해야 합니다.

참고**:** 알림 수신인을 선택하기 위해 보안 구독자 옵션을 사용하는 경우에는 이메일 알림이 IBM SPSS Collaboration and Deployment Services 그룹의 멤버에게 발신되지 않습니다. 그룹 대신 개별 사용 자를 선택하거나 IBM SPSS Collaboration and Deployment Services 그룹과 연관된 배포 목록을 정 의해야 합니다. (그리고 IBM SPSS Collaboration and Deployment Services 보안이 그룹에 대해 정 의된 이메일 주소를 검색할 수 있어야 합니다.)

<span id="page-198-0"></span>또한 관리자에 의해 사용자에게 신디케이트된 피드 액세스 조치가 부여된 경우에는 사용자가 신디케이 트된 피드(RSS/Atom 피드)를 수신할 수 있습니다. 피드는 이 프린시펄에 대해 관리자에 의해 작성된 개별 구독(파일 구독 등) 및 알림(작업 완료 이벤트 및 폴더 컨텐츠 이벤트 등)과 프린시펄이 속한 보 안 그룹을 기반으로 하여 지정된 보안 프린시펄에 대해 개별적으로 통합됩니다. 사용자가 피드에 액세 스하려면 인증을 받아야 합니다. 인증이 성공하면 사용자에게 신디케이트된 피드 액세스 조치가 부여 되며 IBM SPSS Collaboration and Deployment Services에서 보안 프린시펄 식별자 및 보안 그룹 을 기반으로 하여 피드를 통합합니다.

RSS 피드에 대한 자세한 정보는 IBM SPSS Collaboration and Deployment Services Deployment Portal 도움말을 참조하십시오.

### **JMS** 구독자

알림 이벤트는 외부 애플리케이션 및 내부 IBM SPSS Collaboration and Deployment Services 처 리를 트리거하는 Java 메시징 서비스(JMS) 메시지를 생성할 수 있습니다.

예를 들어, IBM SPSS Collaboration and Deployment Services 사용자는 새 버전의 스트림이 작성 될 때 해당 스트림이 포함된 작업을 다시 실행하도록 IBM SPSS Modeler 스트림에 대한 JMS 알림을 설정할 수 있습니다. 이 경우, JMS 메시지 도메인이 먼저 작성되어야 합니다. 그런 다음 메시지 선택 자 내에 있는 스트림의 자원 ID를 지정하는 메시지 기반 스케줄이 작업에 대해 설정되어야 합니다. 자 세한 정보는 166 페이지의 [『메시지](#page-173-0) 기반 스케줄 설정』 토픽을 참조하십시오. 마지막으로, 스트림의 새 버전이 작성될 때 JMS 구독자를 기반으로 하여 IBM SPSS Modeler 스트림이 트리거되도록 알림 이 설정되어야 합니다.

JMS 구독자를 지정하려면 알림 대화 상자에서 수신인 필드 옆에 있는 아래로 화살표를 클릭한 다음 **JMS** 구독자를 선택하십시오. JMS 구독자 대화 상자가 열립니다.

메시지 도메인**.** 구독자에 대한 JMS 메시지 도메인. 자세한 정보는 72 페이지의 [『메시지](#page-79-0) 도메인』 토 픽을 참조하십시오.

- 1. 메시지 도메인 선택. 메시지 도메인은 지정된 알림에 대해 한 번만 선택할 수 있습니다. 새 메시지 도메인을 정의하려면 새로 작성**...**을 클릭하십시오.
- 2. 확인을 클릭하십시오. 알림 수신인 목록 대화 상자에 JMS 구독자가 표시됩니다.

### 알림 메시지 첨부 파일

컨텐츠 알림 메시지에 첨부 파일을 포함할 수 있습니다. 파일 또는 작업 알림에 대해 첨부 파일이 지 정된 경우, 파일 또는 작업의 새 버전이 메시지에 포함됩니다. 폴더 알림에 대해 첨부 파일이 지정된 경우, 폴더 알림을 트리거하는 오브젝트(새 파일 또는 작업 또는 기존 파일 또는 작업의 새 버전)가 메 시지에 포함됩니다. 개별 알림 수신인에 대한 첨부 파일은 별도로 지정됩니다.

알림 메시지에 첨부 파일을 포함하려면 다음을 수행하십시오.

1. 목록에서 알림 수신인 옆에 있는 첨부 파일 열을 클릭하고 드롭 다운으로부터 예 또는 아니오를 선택하십시오.

### <span id="page-199-0"></span>알림 메시지 사용자 정의

개별 알림에 대한 알림 메시지를 사용자 정의할 수 있습니다. 알림 이메일 메시지의 제목 행 및 본문 텍스트는 해당되는 이벤트 유형에 지정된 기본 메시지 템플리트에 의해 정의됩니다. 알림 화면의 제목 및 메시지 필드에는 기본 텍스트, 변수 특성 값이 포함되며 HTML 템플리트의 경우 형식 마크업도 포 함됩니다. 다양한 발신인, 제목 및 본문 텍스트 필드 값을 가진 다중 오브젝트가 선택된 경우, 필드가 공백으로 표시됩니다. 해당 필드의 값을 수정하면 선택된 모든 오브젝트에 변경사항이 적용됩니다.

1. 제목, 메시지 본문 또는 형식을 변경하려면 해당되는 필드에 변경사항을 입력하십시오.

*HTML* 형식을 변경하는 경우에는 변경사항이 유효한지 확인해야 합니다*.* 템플리트가 올바르지 않 으면 알림이 실패할 수 있습니다*.*

- 2. 컨텐츠 지원을 사용하면 시스템 특성 변수값을 발신인 필드, 메시지 제목 또는 본문에 삽입할 수 있습니다. 자세한 정보는 10 [페이지의](#page-17-0) 『입력 필드 컨텐츠 지원』 토픽을 참조하십시오.
- 3. 메시지를 표시하려면 미리보기를 클릭하십시오. 템플리트를 구문 분석할 수 없으면 오류 메시지가 표시됩니다. 자세한 정보는 『알림 메시지 미리보기』 토픽을 참조하십시오.

사용자 정의된 메시지가 특정 알림에 대해 저장됩니다. 개별 알림에 대해 메시지를 사용자 정의하는 경 우, 기본 템플리트는 변경되지 않습니다.

참고*:* 알림 이벤트와 연관된 기본 템플리트를 수정하여 알림 메시지의 모양 및 컨텐츠도 사용자 정의 할 수 있습니다. 전체 템플리트 변경을 요청하려면 IBM SPSS Collaboration and Deployment Services 관리자에게 문의하십시오.

### 알림 메시지 미리보기

알림 화면에서 알림을 미리 보려면 미리보기를 클릭하십시오. 알림 미리보기 대화 상자가 표시됩니다.

미리보기에는 템플리트와 표본 값을 병합하여 발생하는 이메일 메시지가 표시됩니다. 미리보기에는 지 정된 발신인 및 수신인 주소 및 메시지 제목, 텍스트 및 형식에 대한 사용자 정의가 포함됩니다. 자세 한 정보는 『알림 메시지 사용자 정의』 토픽을 참조하십시오. 형식이 올바르지 않아서 사용자 정의된 메시지를 미리 볼 수 없는 경우, 오류 메시지가 표시됩니다.

## **구독**

IBM SPSS Collaboration and Deployment Services Repository를 사용하면 사용자가 IBM SPSS Collaboration and Deployment Services 파일 및 작업을 구독할 수 있습니다. 알림과 달리, 구독은 개별 사용자가 스스로 정의합니다.

구독자는 오브젝트의 컨텐츠가 변경되거나 새 버전이 작성된 경우 이메일 메시지를 수신하게 됩니다. 이메일 메시지에는 변경된 리포지토리 오브젝트 또는 첨부 파일의 URL에 대한 링크가 포함됩니다. 컨 텐츠 탐색기 또한 개별 오브젝트에 대한 구독을 관리하는 기능을 제공합니다. 관리자가 더 이상 회사 의 직원이 아닌 사용자에 대한 구독을 제거하는 것과 같은 경우에 이 기능이 반드시 필요합니다. 컨텐 츠를 구독하고 구독을 관리하도록 역할을 통해 해당 조치가 사용자에게 할당되어야 합니다.

## 파일 구독

파일을 구독하고 파일이 업데이트될 때 알림 메시지에 파일 URL 또는 첨부 파일에 대한 링크를 포함 할 것인지 여부를 지정할 수 있습니다.

파일에 대한 구독을 작성하려면 마우스 오른쪽 단추로 파일 이름을 클릭하고 구독을 선택하십시오. 선 택된 파일에 대한 구독 작성 대화 상자가 표시됩니다.

- 1. 사용자에 대한 기본 이메일 주소가 설정되지 않은 경우에는 업데이트를 클릭하십시오. 사용자 환 경 설정 지정 대화 상자가 표시됩니다. 주소를 업데이트하십시오. 자세한 정보는 『구독 이메일 주 소』 토픽을 참조하십시오.
- 2. 파일 링크 또는 첨부 파일이 이메일 메시지에 포함되는지 여부를 지정하십시오.
- 3. 확인을 클릭하십시오.

### 파일 구독 수정 및 파일 구독 취소

선택된 파일에 대한 구독 수정을 사용하여 구독 설정을 수정하거나 구독을 취소할 수 있습니다.

파일 또는 IBM SPSS Collaboration and Deployment Services Repository 작업에 대한 구독을 수 정하거나 구독을 취소하려면 마우스 오른쪽 단추로 파일 이름을 클릭하고 구독을 선택하십시오. 선택 된 파일에 대한 구독 수정 대화 상자가 표시됩니다.

이메일**.** 구독자의 이메일 주소

링크**.** 알림 메시지 내의 파일 URL에 대한 링크를 포함합니다.

첨부 파일**.** 메시지에 파일을 첨부합니다.

필요에 따라 구독 설정을 수정하고 확인을 클릭하거나 구독 취소를 클릭하여 구독을 제거하십시오.

### 구독 이메일 주소

이메일 주소 설정 대화 상자를 사용하면 구독에 대한 기본 이메일 주소를 변경할 수 있습니다.

구독에 대한 기본 이메일 주소를 변경하려면 선택된 파일에 대한 구독 작성/수정 대화 상자에서 업데 이트를 클릭하십시오. 이메일 주소 설정 대화 상자가 표시됩니다.

이메일 주소**.** 사용자의 이메일 주소. 주소 문자열에 @ 문자 및 마침표가 있어야 합니다. 사용자에 대한 기본 주소 환경 설정이 수정되고 모든 기존 구독이 새 주소를 사용합니다. 자세한 정보는 49 [페이지의](#page-56-0) 『구독 [수신인』](#page-56-0) 토픽을 참조하십시오.

참고**:** 디렉토리에서 이메일 주소 사용 옵션은 Active Directory 및 로컬 대체를 사용하는 Active Directory에 의해 인증된 사용자에 대해서만 사용 가능합니다. 기본적으로 디렉토리의 이메일 주소가 사용됩니다.

- 1. 이메일 주소를 입력하거나 디렉토리에서 이메일 주소 사용 옵션을 선택하십시오.
- 2. 확인을 클릭하십시오. 알림 수신인 목록 대화 상자에 주소가 표시됩니다.

## 구독 관리

리포지토리 오브젝트에 대한 구독을 관리하려면 마우스 오른쪽 단추로 오브젝트를 클릭하고 구독 관리 를 선택하십시오. 선택한 자원 구독 대화 상자가 표시됩니다.

구독 목록에 사용자의 이름 및 구독 전달 유형(링크 또는 첨부 파일)이 표시됩니다. 기존 구독을 제거 할 수 있습니다.

1. 구독을 선택하십시오. 다중 항목을 선택하려면 **Ctrl** 및 **Shift** 키를 사용하십시오.

2. **X** 단추를 클릭하십시오.

3. 확인을 클릭하십시오.

## **전달 실패**

알림 메시지 전달 실패

지정된 수신인에게 알림 이메일 메시지를 전달하지 못한 경우에는 다음과 유사한 경고 메시지가 생성 됩니다.

Your message did not reach some or all of the intended recipients.

Subject: IBM SPSS Collaboration and Deployment Services: Job ChurnAnalysis failed Sent: 4/5/2010 2:21 PM

The following recipient(s) could not be reached:

jsmith@mycompany.com on 4/5/2010 2:21 PM

The email account does not exist at the organization this message was sent to. Check the email address, or contact the recipient directly to find out the correct address. <smtp.mycompany.com #5.1.1>

알림 대화 상자의 발신인 필드에서 지정된 주소로 메시지가 발송됩니다. 주소가 올바르지 않으면 메시 지가 기본 IBM SPSS Collaboration and Deployment Services 관리자의 주소로 발송됩니다. 알림 전달 문제점을 해결하려면 알림 수신인이 올바르게 지정되었는지 확인하십시오. 알림 전달 문제는 이 메일 서버 설정, 네트워크 구성 등의 이유로도 발생할 수 있습니다. 알림 전달 문제점이 지속되면 시스 템 관리자에게 문의하십시오.

### 구독 메시지 전달 실패

정의된 구독으로부터 메시지를 수신하지 못한 경우, 기본 구독 주소가 올바르게 지정되어 있는지 확인 하십시오. 자세한 정보는 49 페이지의 『구독 [수신인』](#page-56-0) 토픽을 참조하십시오. 구독 메시지 전달 문제 점이 지속되면 IBM SPSS Collaboration and Deployment Services 관리자에게 문의하십시오. 관리 자는 시스템에서 생성된 메시지를 통해서도 관리 실패에 대해 알 수 있습니다.

# **제 15 장 시각화 보고서 작업 단계**

시각화 보고서는 데이터 소스에 포함된 정보의 시각적 표현을 생성합니다. 일반적으로, 기본 비즈니스 차트에서부터 다양한 소스의 데이터를 사용한 리치 대화형 표현에 이르는 그래프를 작성할 수 있는 고 급 시각화 환경을 제공하는 IBM SPSS Visualization Designer를 사용하여 보고서를 작성합니다. 사 용자는 IBM SPSS Visualization Designer에서 데이터를 액세스하고 탐색하며 그래프의 구조와 스타 일을 정의할 수 있습니다. 해당 애플리케이션은 시각화 사양 및 결과 그래프에 필요한 다양한 배포 옵 션을 제공합니다. 예를 들어, 이를 IBM SPSS Collaboration and Deployment Services Repository 에 저장할 수 있습니다. 리포지토리에서 그래프 사양은 필요에 따라 데이터와 연관되고 요청 시 렌더 링되고 반복적으로 렌더링되며 필요에 따라 애플리케이션과 웹 페이지에 제공될 수 있습니다.

[작업에](#page-154-0) 시각화 보고서 단계를 추가하려면 컨텐츠 탐색기로부터 작업 캔버스로 .viz 파일을 끌어다 놓 으십시오. 단, 단계를 성공적으로 실행하려면 시각화 보고 단계의 여러 특성을 정의해야 합니다. 이러 한 특성은 몇 가지 카테고리로 분류될 수 있습니다.

- 작업 단계 이름 및 보고서 버전과 같은 일반 특성
- 데이터 소스 특성(보고서 및 신임 정보에 사용되는 데이터 소스 포함)
- 보고 유형이 단일 실행인지 반복 실행인지 판별하는 유형 특성
- 프롬프트 변수값 등의 매개변수 특성
- 결과 파일 형식 및 위치 등의 결과 특성
- 작업이 실행될 때 기존 결과를 자동으로 이동, 삭제 또는 만료하기 위한 정리 특성
- 이메일 알림을 설정하기 위한 알림 특성

## **시각화 보고서 단계에 대한 일반 특성**

시각화 보고서 단계에 대한 일반 특성은 실행되는 대상 및 작업이 실행되는 시기를 표시합니다. 이 단 계에 대한 일반 특성을 정의하려면 열린 작업에서 단계를 클릭하십시오. 단계 특성을 보거나 편집하려 면 일반 탭을 클릭하십시오.

작업 단계 이름**.** 단계의 이름을 입력하십시오. 기본 이름은 파일 이름에 *\_step* 접미부를 추가한 이름입 니다.

보고서 정의**.** 단계에 대해 사용된 보고서의 위치를 표시합니다.

버전 레이블**.** 드롭 다운 목록을 사용하여 처리하기 위해 제출된 보고서 버전을 선택하십시오.

## **시각화 보고서 단계에 필요한 데이터 소스**

시각화 보고서는 다음을 포함하여 다양한 입력 데이터 소스를 지원합니다.

- 구분된 텍스트 파일
- IBM SPSS Statistics 데이터 파일(.sav)
- 차원 데이터 모델
- IDBC 소스

파일을 기반으로 하는 데이터 소스는 파일 시스템 또는 IBM SPSS Collaboration and Deployment Services Repository에 저장된 파일에 액세스할 수 있습니다. 보고서 또는 JDBC를 기반으로 하는 데 이터 소스의 경우, 데이터에 액세스하려면 데이터 소스 로그인 신임 정보를 지정해야 합니다. 데이터 소스 로그인 신임 정보를 정의하려면 열린 작업에서 단계를 클릭하십시오. 데이터 소스 신임 정보를 보 거나 편집하려면 데이터 소스 탭을 클릭하십시오.

## **시각화 보고서 단계의 유형**

보고서 유형 특성을 정의하려면 열린 작업에서 시각화 보고서 단계를 클릭하십시오. 단계 특성을 보거 나 편집하려면 유형 탭을 클릭하십시오.

유형 탭에서 보고 단계에 대한 보고서 유형을 선택하십시오.

단일**.** 한 번 실행되고 단일 결과 파일을 리턴합니다. 보고서에 변수가 포함된 경우, 매개변수 탭에서 프롬프트 변수에 대한 값을 지정할 수 있습니다(자세한 정보는 『시각화 보고서 단계의 매개변수』의 내용을 참조하십시오). 보고서는 런타임 시에 지정된 변수값을 기반으로 하여 결과를 생성합니다.

## **시각화 보고서 단계의 매개변수**

보고서 데이터 소스에는 적절한 처리를 위해 값을 지정해야 하는 변수 또는 프롬프트가 포함될 수 있 습니다. 보고서는 런타임 시에 지정된 프롬프트 변수값을 기반으로 하여 결과를 생성합니다. 선택에 사 용할 수 있는 프롬프트 변수의 수는 소스 파일 내의 프롬프트 수 및 파일이 작성될 때 해당 프롬프트 를 정의하기 위해 사용된 옵션에 의해 결정됩니다. 소스 파일에 프롬프트가 포함된 경우에만 프롬프트 변수를 지정할 수 있습니다.

프롬프트 변수를 정의하려면 열린 작업에서 보고 단계를 클릭하십시오. 단계 특성을 보거나 편집하려 면 매개변수 탭을 클릭하십시오.

커서를 할당 열에 두고 열의 가장자리에 있는 단추를 클릭하십시오. 프롬프트 변수값 대화 상자가 표 시됩니다. 이 보고서에 사용될 변수 값을 선택하십시오. 런타임 시에 해당 프롬프트 변수에 대한 값이 필요하지 않으며 이 프롬프트 값을 기반으로 하여 보고서 결과를 제한하기를 원하지 않는 경우에는 **N** 을 선택하십시오(종종 "널" 값이라고 불립니다).

### **시각화 보고서 단계의 결과**

보고 단계를 실행하면 보고서 결과가 생성됩니다. 이 결과에 대한 특성을 정의하려면 열린 작업에서 보 고 단계를 클릭하십시오. 단계 특성을 보거나 편집하려면 결과 탭을 클릭하십시오.

파일 이름. 결과에 대한 파일 이름을 정의합니다. 파일 결과 이름 및 다양한 기타 필드에 변수를 삽입 할 수 있습니다. 변수를 삽입하려면 *File Name*필드의 대상 위치에 커서를 두고 **\$**를 입력한 다음 드롭 다운에서 하나 이상의 값을 선택하십시오. 이러한 변수는 사용자가 결과를 구분하는 데 도움을 줍니다. 날짜 또는 시간 등의 정보에 대해 변수를 삽입할 수 있습니다. 보고서가 스케줄대로 실행되는 경우, 변 수 정보가 결과 파일 이름에 삽입됩니다. 예를 들어, 보고서가 매일 실행되도록 스케줄된 경우, 사용자 가 자신이 보고 있는 정보를 판별하는 데 어려움을 겪을 수 있습니다. 이 때, 날짜 변수를 추가하면 현 재 날짜가 런타임 시에 파일 이름에 삽입되어 보고서가 실행된 날짜를 표시합니다. 추가 정보는 [10](#page-17-0) 페 이지의 『입력 필드 컨텐츠 [지원』의](#page-17-0) 내용을 참조하십시오.

위치**.** 경로를 입력하거나 찾아보기를 클릭하여 결과를 저장할 위치를 정의하십시오. 결과 위치 대화 상 자가 표시됩니다. 지정된 폴더가 없으면 런타임 시에 자동으로 작성됩니다. 실행 시에 폴더 이름에 날 짜 또는 시간을 추가하기 위해 변수를 삽입하려면 10 [페이지의](#page-17-0) 『입력 필드 컨텐츠 지원』의 내용을 참조하십시오.

형식**.** 보고 단계 결과에 사용할 파일 형식을 선택하십시오. 예를 들어, 휴대용 문서 형식(\*.pdf) 결과 를 생성하려면 PDF를 선택하십시오.

권한**.** 찾아보기를 클릭하여 결과에 대한 액세스 권한을 정의하십시오. 결과 권한 대화 상자가 표시됩니 다. 자세한 정보는 38 [페이지의](#page-45-0) 『권한 수정』 토픽을 참조하십시오.

메타데이터**.** 찾아보기를 클릭하여 결과에 대한 결과 특성을 정의하십시오. 결과 특성 대화 상자가 표시 됩니다. 160 페이지의 『결과 파일 [메타데이터』의](#page-167-0) 내용을 참조하십시오.

크기**.** 결과 높이 및 너비에 대한 값을 지정하여 시각화 결과의 크기를 정의하십시오. 또는 기본 크기 사용을 선택하여 기본 결과 크기를 사용하십시오.

## **시각화 보고서 단계 정리**

작업이 실행될 때 기존 결과를 정리하도록 옵션을 정의하려면 열린 작업에서 작업 단계를 선택하십시 오. 단계의 정리 옵션을 보거나 편집하려면 정리 탭을 클릭하십시오.

새 작업 단계를 작성할 때마다 정리 옵션을 지정한 다음 나중에 필요에 따라 정리를 사용하거나 사용 하지 않도록 설정하십시오.

중요사항**:** 정리 옵션은 리포지토리에 저장되는 경우에만 적용됩니다.

다음 옵션 중에서 선택하십시오.

- 정리 없음. 현재 작업의 이전 실행으로 인한 결과 파일이 그대로 유지됩니다.
- 정리 옵션
- 삭제. 현재 작업의 이전 실행으로 인한 결과 파일이 삭제됩니다(리포지토리 내의 다른 폴더로 이 동된 이후에도 삭제됩니다).
- 만료. 현재 작업의 이전 실행으로 인한 결과 파일이 만료됩니다. 자세한 정보는 43 [페이지의](#page-50-0) 『만 료 날짜 및 만료 파일 [작업』](#page-50-0) 토픽을 참조하십시오.
- 이동 목적지. 현재 작업의 이전 실행으로 인한 결과 파일이 다른 폴더로 이동됩니다. 찾아보기 를 클릭하거나 오래된 결과 파일의 대상 폴더를 입력하십시오. 이동 목적지 폴더에 동일한 이름 을 가진 파일이 이미 있으면 파일을 겹쳐씁니다. 지정된 폴더가 없으면 정리 프로세스 동안 자 동으로 작성됩니다. 런타임 시 파일 이름에 날짜 또는 시간을 추가하기 위해 변수를 삽입하려면 10 [페이지의](#page-17-0) 『입력 필드 컨텐츠 지원』의 내용을 참조하십시오.
- 정리된 버전에 적용되는 레이블
	- 레이블 없음. 이동된 결과에 레이블을 적용하지 않으려면 이 옵션을 선택하십시오.
	- 레이블 지정. 이동된 결과에 적용할 새 레이블을 지정하려면 이 옵션을 선택하십시오.
	- 레이블 선택. 이동된 결과에 적용할 기존 레이블을 선택하려면 이 옵션을 선택하십시오.
- v 정리 오류 시
	- 정리를 중지하고 작업을 실행하지 않고 실패함으로 표시. 정리를 시도하는 중에 오류가 발생하 는 경우 즉시 작업을 중지하려면 이 옵션을 선택하십시오.
	- 정리를 계속하고 작업을 실행. 정리를 시도하는 중에 오류가 발생하는 경우 작업을 계속 실행하 려면 이 옵션을 선택하십시오. 작업이 성공적으로 실행되면 정리 오류가 작업 히스토리 실패 메 시지를 트리거하지 않습니다.
	- 정리를 계속하고 작업을 실행하고 실패함으로 표시. 정리를 시도하는 중에 오류가 발생하는 경 우 작업을 계속 실행하려면 이 옵션을 선택하십시오. 작업이 성공적으로 실행되면 정리 오류가 작업 히스토리 실패 메시지를 트리거합니다.

## **시각화 보고서 단계 알림**

이메일 알림 특성을 정의하려면 열린 작업에서 보고 단계를 클릭하십시오. 단계 특성을 보거나 편집하 려면 알림 탭을 클릭하십시오.

알림에 대한 자세한 내용은 186 [페이지의](#page-193-0) 『작업 단계 알림』의 내용을 참조하십시오.

# **제 16 장 SAS® 작업 단계**

SAS 단계는 SAS 구문을 SAS 실행 서버에 제출합니다. 이 서버는 처리를 제어하기 위한 호출 옵션을 사용하여 명령행으로부터 SAS를 실행합니다.

단계 결과는 처리 히스토리를 상세히 설명하는 로그 파일 및 프로시저 결과를 포함하는 파일을 나열하 는 텍스트로 구성됩니다. 구문 내에서 결과 전달 시스템(ODS)을 사용하여 HTML 결과를 생성할 수 있습니다.

작업에 SAS 단계를 추가하려면 SAS 구문 파일을 컨텐츠 탐색기로부터 작업 캔버스로 끌어다 놓으십 시오. 단, 단계를 성공적으로 실행하려면 SAS 단계의 여러 특성을 정의해야 합니다. 이러한 특성은 두 가지 카테고리로 분류될 수 있습니다.

- 단계를 처리하기 위한 실행 서버 등의 일반 특성
- 결과 형식 및 위치 등의 결과 특성

## **SAS 단계에 대한 일반 특성**

SAS 단계에 대한 일반 특성은 실행할 대상 및 작업이 실행될 때 단계를 처리할 서버를 지정합니다. SAS 단계에 대한 일반 특성을 정의하려면 열린 작업에서 단계를 클릭하십시오. 단계 특성을 보거나 편 집하려면 일반 탭을 클릭하십시오.

작업 단계 이름**.** 단계의 이름을 입력하십시오. 기본 이름은 파일 이름에 *\_step* 접미부를 추가한 이름입 니다.

오브젝트 버전**.** 드롭 다운 목록을 사용하여 실행 서버에 제출된 파일 버전을 선택하십시오.

추가 인수**.** 작업이 실행될 때 SAS 실행 서버에 전달되는 선택적 시스템 옵션을 정의합니다.

경고 표현식**.** 조건부 커넥터에 의해 연결된 작업 단계에 대한 경고를 정의합니다. 경고 표현식(예: completion\_code, warning 또는 success)은 소문자여야 합니다.

경고 표현식을 사용하려면 다음을 수행하십시오.

- 1. 조건부 커넥터를 사용하여 두 작업 단계를 연결하십시오. 조건부 커넥터에 대한 표현식 필드에 warning==true를 입력하십시오.
- 2. 상위 작업 단계의 일반 탭으로 이동하십시오.
- 3. 경고 표현식 필드에서 경고 코드를 지정하십시오. 예를 들어, completion code==18 등입니다. 기 본 경고 코드가 있는 경우, 이 표현식으로 대체됩니다.

<span id="page-207-0"></span>작업이 실행될 때 시스템이 상위 작업 단계를 실행합니다. 그런 다음 warning==true에 대한 조건을 평가합니다. True이면 시스템이 지정된 경고 표현식을 보고 조건에 맞는지 판별합니다. 경고 표현식에 서 지정된 조건이 충족되면 시스템이 다음 작업 단계로 진행합니다.

SAS 작업 단계의 경우, 기본 완료 코드가 completion\_code==1입니다.

참고*:* SAS 실행 서버가 올바르게 정의되지 않아서 SAS 작업 단계가 실패하고 기본 경고 코드 1이 사 용되는 경우, 작업 히스토리 테이블에 작업 단계 상태가 여전히 성공으로 표시됩니다. 그 이유는 Windows 경고 코드 1(실행 파일 경로를 찾을 수 없음) 및 SAS 기본 경고 코드 값이 충돌하기 때문 입니다.

**SAS** 서버**.** 단계를 처리할 SAS 서버를 선택하려면 드롭 다운 목록을 사용하십시오. 목록에는 현재 SAS 단계를 실행하도록 구성된 모든 서버가 포함됩니다. 목록에 새 서버를 추가하려면 새로 작성을 클릭하 십시오. 자세한 정보는 14 [페이지의](#page-21-0) 『새 컨텐츠 서버 연결 작성』 토픽을 참조하십시오.

**Remote Process Server.** SAS가 IBM SPSS Collaboration and Deployment Services Repository 를 호스트하는 시스템에 설치되어 있지 않은 경우에는 드롭 다운 목록을 사용하여 단계를 처리할 IBM SPSS Collaboration and Deployment Services Remote Process Server를 선택하십시오. 목록에는 현재 원격 프로세스 서버로 구성되어 있는 모든 서버가 포함됩니다. SAS를 호스트하는 시스템은 원격 프로세스 서버로 구성되어야 하며 IBM SPSS Collaboration and Deployment Services에서 원격 프 로세스 서버로 정의되어야 합니다. 목록에 새 서버를 추가하려면 새로 작성을 클릭하십시오. 자세한 정 보는 14 [페이지의](#page-21-0) 『새 컨텐츠 서버 연결 작성』 토픽을 참조하십시오.

### **SAS** 단계에 대한 추가 인수

SAS 작업 단계에 대한 추가 인수 목록은 SAS를 호출할 때 실행 파일에 대해 제공할 수 있는 시스템 옵션에 해당됩니다.

기본적으로 추가 인수 목록에는 다음 테이블에서 표시되는 두 가지 옵션이 있습니다.

표 *16.* 기본 인수.

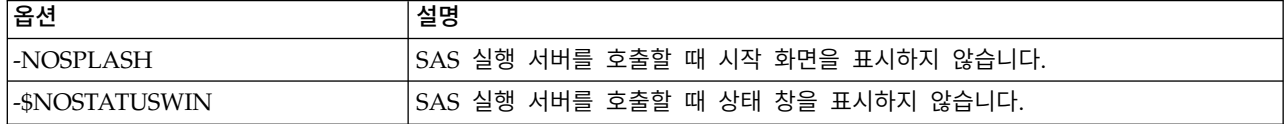

모든 SAS 작업 단계에 대한 이 목록에 추가 옵션을 추가할 수 있습니다. 각 옵션 앞에는 하이픈을 사 용해야 합니다. 사용 가능한 전체 인수 목록을 보려면 [http://v8doc.sas.com/sashtml/lrcon/](http://v8doc.sas.com/sashtml/lrcon/z0928597.htm) [z0928597.htm](http://v8doc.sas.com/sashtml/lrcon/z0928597.htm)에서 SAS 옵션 문서를 참조하십시오.

### 그래프 결과 제어

HTML 출력을 사용하여 저장하기 위해 *ODS*를 사용하지 않고 그래프를 작성하는 SAS 단계의 경우, 장치 드라이버의 스펙이 필요합니다.

표 *17. DEVICE* 인수.

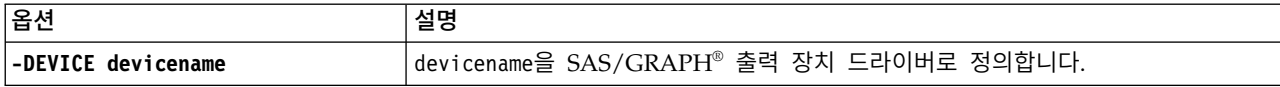

예를 들면, 다음과 같습니다.

-DEVICE Jpeg

그래프를 작성하기 위해 JPEG 드라이버를 정의합니다. .jpeg 외에 그래프 내보내기에 일반적으로 사 용되는 장치는 .bmp(비트맵), .gif(gif 파일) 및 .wmf(Windows 메타파일) 등입니다. 시스템에 사용 가 능한 장치 목록을 보려면 단계와 연관된 SAS 실행 서버의 장치 카탈로그를 참조하십시오.

## **SAS 단계의 결과**

SAS 단계를 실행하면 처리 로그 및 결과 목록 파일이라는 두 가지 일반적인 유형의 결과가 생성됩니 다. 이러한 결과에 대한 특성을 정의하려면 열린 작업에서 SAS 단계를 클릭하십시오. 단계 특성을 보 거나 편집하려면 결과 탭을 클릭하십시오.

이름 열은 SAS 단계에 대한 다양한 결과 유형을 표시합니다. 각 결과 유형에 대한 특성은 다음과 같 습니다.

파일 이름**.** 대상에 대한 셀을 클릭하고 새 이름을 입력하여 결과 파일의 이름을 지정하십시오.

위치**.** 결과를 저장할 위치를 정의하려면 대상에 대한 위치 셀을 클릭하십시오. 그 결과 생기는 생략 부 호 단추를 클릭하여 위치를 지정하십시오. SAS 결과에 대한 결과 위치 정의는 IBM SPSS Statistics 결과에 대한 정의와 동일합니다.

권한**.** 결과에 대한 액세스 권한을 정의하려면 결과 대상에 대한 권한 셀을 클릭하십시오. 그 결과 생기 는 생략 부호 단추를 클릭하여 권한을 지정하십시오. 자세한 정보는 38 [페이지의](#page-45-0) 『권한 수정』 토픽 을 참조하십시오.

결과 목록 파일의 컨텐츠는 SAS 환경 내에서 단계 구문을 직접 실행하여 결과 창에서 생성되는 결과 와 동일합니다. 구문이 추가 파일(내보낸 데이터 파일 또는 PMML 모델 파일 등)을 생성할 수는 있으 나 SAS 단계를 사용하여 이러한 파일에 대한 특성을 정의할 수는 없습니다. 파일에 대한 제어가 필요 한 경우, 일반 작업 단계를 사용하여 SAS 구문을 실행하십시오.

### **SAS** 결과 형식

로그 및 목록 결과 둘 다 텍스트 파일로 저장됩니다. SAS 프로그램 파일에 ODS 명령문을 포함시켜 목록을 HTML로 저장할 수 있습니다.

결과 형식을 제어하기 위해 ODS를 사용하는 경우, 결과가 리포지토리에 저장되면 단계에 의해 생성된 모든 결과 파일이 하나의 압축된 파일에 저장됩니다. 파일의 이름은 결과 대상에 대해 지정된 이름과 동일합니다.

### **SAS/Graph®** 결과

단계와 연관된 SAS 명령 파일이 HTML 결과가 있는 그래프를 저장하는 데 *ODS*를 사용하지 않는 경 우에는 그래프 결과를 내보내기 위한 적절한 구문이 파일에 포함되어야 합니다.

1. 결과 디렉토리에 해당되는 파일 참조를 작성하려면 FILENAME을 사용하십시오.

2. GSFNAME 그래픽 옵션을 사용하여 그래픽 스트림에 파일 참조를 지정하십시오.

예를 들어, 구문은 다음과 같습니다.

FILENAME grout 'c:\graph\_output'; GOPTIONS GSFNAME=grout;

그래픽 스트림에 대한 *c:\graph\_output* 디렉토리를 사용하십시오. 현재 작업 디렉토리를 사용하려면 다 음과 같이 지정하십시오.

FILENAME grout '.'; GOPTIONS GSFNAME=grout;

그래프 파일의 형식은 단계에 대한 추가 인수로 지정된 -DEVICE 옵션에 의해 결정됩니다. 자세한 정보 는 200 페이지의 [『그래프](#page-207-0) 결과 제어』 토픽을 참조하십시오.

단계 결과를 리포지토리에 저장하려면 그래픽 스트림에 대한 파일 참조로 현재 작업 디렉토리를 사용 하십시오. IBM SPSS Deployment Manager는 리포지토리에 있는 하나의 압축된 파일에 그래프 결과 를 저장합니다. 그래프 파일을 개별적으로 저장하려면 일반 작업 단계를 사용하여 SAS 구문을 처리하 십시오.

### **SAS 단계 예**

이 예에서는 작업 내에서 SAS 단계를 사용하는 방법을 설명하기 위해 SAS를 사용하여 IBM SPSS Statistics 예에서 소개한 데이터에 대한 설명적인 결과를 계산합니다.

SAS 단계에서 데이터를 사용할 수 있도록 다음과 같은 IBM SPSS Statistics 구문을 사용하여 데이터 를 IBM SPSS Statistics 휴대용 파일로 변환합니다.

GET FILE='C:\Program Files\data\Tutorial\sample files\customers model.sav'. EXPORT OUTFILE='C:data\customers model.por'.

이 구문을 포함하는 IBM SPSS Statistics 명령 파일(sav2por.sps)을 작성하고 이를 컨텐츠 리포지토 리에 저장하십시오. 새 작업을 작성하고 파일을 작업 캔버스로 끌어 오십시오.

단계를 클릭하여 단계의 특성을 설정하십시오. 일반 탭에서 IBM SPSS Statistics 실행 서버를 지정하 여 단계를 처리하십시오. 결과 탭에서 결과 대상에 대한 위치 셀을 클릭하고 그 결과로 표시되는 생략 부호 단추를 클릭하고 버리기 위치를 지정하십시오.

이 단계는 새 파일을 작성하기 위한 단계이며 IBM SPSS Statistics 결과와는 관련이 없습니다.

IBM SPSS Statistics 단계가 성공적으로 실행되었으면 *customers\_model.por*이라는 이름의 파일이 서버 의 *C:\data* 디렉토리에 작성됩니다. 이 파일을 SAS 단계에 대한 입력으로 사용할 것입니다. 다음 SAS 구문을 참조하십시오.

```
FILENAME CUST DISK 'C:\data\customers_model.por';
LIBNAME CUST SPSS;
PROC FREQ DATA=CUST. FIRST ;
TABLES response*gender;
RUN;
```
이러한 명령은 IBM SPSS Statistics 휴대용 파일을 SAS 데이터 보기로 읽어 오고 반응 및 성별의 교 차 분석표를 작성합니다. 이 구문을 포함하는 SAS 명령 파일을 작성하여 *frequencies.sas* 이름 아래에 저장하고 이를 컨텐츠 리포지토리에 저장하십시오. IBM SPSS Statistics 단계를 포함하는 작업 캔버스 로 파일을 끌어 오십시오.

SAS 단계의 실행은 IBM SPSS Statistics 단계가 성공적으로 완료되었는지 여부에 의해 결정됩니다. 이 종속성을 강제 적용하기 위해 IBM SPSS Statistics 단계에서 SAS 단계로 전달 관계를 작성합니다. 작 업 팔레트에서 전달 도구를 선택하고 IBM SPSS Statistics 단계를 클릭한 다음 SAS 단계를 클릭하십 시오. 이 관계가 배치되면 sav2por.sps 단계가 성공해야만 *frequencies.sas* 단계를 호출할 수 있습니다.

SAS 단계를 클릭하여 단계에 대한 특성을 정의하십시오. 일반 탭에서 단계를 처리할 SAS 서버를 선 택하십시오. 결과 탭에서 위치를 정의할 결과 대상에 대한 위치 셀을 클릭하십시오. 셀에서 생략 부호 단추를 클릭하여 위치 대화 상자에 액세스하십시오. 이 예에서는 결과를 리포지토리의 *Trees* 폴더에 저 장합니다. 확인을 클릭하여 결과 탭으로 돌아가십시오.

작업을 저장하고 지금 작업 실행 단추를 클릭하여 작업을 실행하십시오. 실행이 완료되면 F5 키를 눌 러 컨텐츠 탐색기를 새로 고치십시오. 결과 및 로그 파일이 *Trees* 폴더에 표시됩니다.

결과에 그래프를 포함시켜야 하는 경우를 가정해 보십시오. 수정된 아래 구문을 참조하십시오.

```
FILENAME CUST DISK 'C:\data\customers model.por';
LIBNAME CUST SPSS;
PROC FREQ DATA=CUST. FIRST ;
TABLES response*gender;
RUN;
FILENAME grout '.';
GOPTIONS GSFNAME=grout;
AXIS1
   label=('Frequency')
   MINOR=NONE
    ;
AXIS2
   label=('Response')
   MINOR=NONE
    ;
TITLE;
PROC gchart DATA=CUST. FIRST ;
   vbar3d response /
   GROUP=GENDER
DISCRETE
   RAXIS=AXIS1
```

```
MAXIS=AXIS2
   AUTOREF
   SHAPE=Block
   PATTERNID=GROUP
   COUTLINE=BLACK
   FRAME
    ;
RUN;QUIT;
PROC gchart DATA=CUST._FIRST_;
   pie3d response /
   GROUP=GENDER
   NOLEGEND
   SLICE=OUTSIDE
   PERCENT=ARROW
   VALUE=NONE
   ACROSS=2
   COUTLINE=BLACK
    ;
RUN: OUIT:
```
이러한 명령은 출력에 막대 및 원형 차트를 추가하고 *grout* 파일 참조에 의해 정의된 대로 작업 폴더 로 내보냅니다. 이러한 새 구문을 포함하는 *freq\_chart.sas* 파일을 작성하고 해당 파일을 컨텐츠 리포지 토리에 추가하십시오. *frequencies.sas* 파일을 작업 캔버스에서 삭제하고 *freq\_chart.sas*를 추가하십시오. IBM SPSS Statistics 단계에서 새 SAS 단계로 전달 관계를 추가하십시오.

그래프를 추가하면 형식을 정의하기 위한 시스템 옵션을 추가해야 합니다. SAS 단계를 클릭하여 특성 을 수정하고 일반 탭을 클릭하십시오.

그래프를 JPG 형식으로 저장하려면 -DEVICE JPEG 옵션을 추가하십시오. 작업을 저장하고 실행하십시 오. 작업이 완료되면 F5 키를 눌러 컨텐츠 탐색기를 새로 고치십시오.

*Trees* 폴더의 *freq\_chart.zip* 파일에 실행 결과가 포함됩니다. 파일 목록에 FREQ 프로시저의 결과가 포 함됩니다. JPG 파일 *gchart.jpg* 및 *gchart1.jpg*에 두 그래프가 포함됩니다. 세 파일을 개별적으로 저장 하려면 일반 작업 단계를 사용하여 SAS 구문을 처리하십시오.

# <span id="page-212-0"></span>**제 17 장 일반 작업 단계**

일반 작업 단계는 IBM SPSS Deployment Manager를 사용하여 일반 실행 파일 프로세스를 스케줄 하는 방법을 제공합니다. 이러한 프로세스는 실행 파일 또는 일괄처리 파일과 연관될 수 있으며 종종 명령행 옵션 또는 스위치를 사용하여 제어됩니다.

일반 작업 단계는 리포지토리에 저장된 파일에 액세스할 수 있습니다. 따라서 저장된 데이터 또는 모 델 파일이 프로세스에 대한 입력의 역할을 할 수 있습니다. 또한 일반 작업 단계는 개별 결과 파일에 대한 제어를 제공합니다. 예를 들어, 개별 그래프는 단계별로 리포지토리에 저장될 수 있습니다.

일반 작업 단계를 작업에 추가하려면 작업 팔레트에서 일반 작업 도구를 선택하고 작업 캔버스를 클릭 하십시오. 단, 작업을 성공적으로 실행하려면 단계의 여러 특성을 정의해야 합니다. 이러한 특성은 세 가지 카테고리로 분류될 수 있습니다.

- 실행 명령과 같은 일반 특성
- 명령에 대한 입력으로 사용되는 파일의 위치와 같은 입력 파일 특성
- 명령에 의해 생성된 파일의 위치와 같은 결과 파일 특성

참고**:** Windows에서 Python 스크립트를 실행하는 일반 작업 단계를 취소하는 경우 Python 스크립트 실행은 취소되지 않습니다.

## **일반 작업 단계에 대한 일반 특성**

일반 작업 단계에 대한 일반 특성은 실행할 작업 및 중간 파일을 저장할 디렉토리를 지정합니다.

일반 작업 단계에 대한 일반 특성을 정의하려면 다음을 수행하십시오.

- 1. 열린 작업에서 일반 작업 단계를 클릭하십시오.
- 2. 단계 특성을 보거나 편집하려면 일반 탭을 클릭하십시오.
- v 작업 단계 이름**.** 단계의 이름을 입력하십시오.
- v 반복적 변수 목록**.** 작업 단계가 반복적 작성자 작업 단계에 연결된 경우, 드롭 다운 목록에서 반복 적 작성자의 이름을 선택하십시오. 자세한 정보는 보고 단계의 유형 토픽을 참조하십시오.
- v 실행할 명령**.** 파일 경로를 포함하여 단계에 의해 실행될 명령을 입력하십시오. 공백을 포함하는 경 로는 따옴표로 묶거나 단축 이름을 사용하여 지정해야 합니다. 예를 들어, *Program Files*의 경우, *PROGRA~1*을 사용하십시오. 진단 또는 문제 해결 용도인 경우, 명령 스펙에 표준 결과 또는 표준 오차 수정을 포함하는 것이 유용합니다. 모든 수정 구문이 명령을 실행하는 운영 체제와 일치해야 합니다.
- v 작업 디렉토리**.** 단계가 파일을 처리할 때 사용해야 하는 작업 디렉토리를 지정하십시오. 자동을 선 택하여 사용자 정의 내부 디렉토리를 사용하거나 디렉토리를 선택하여 특정 디렉토리를 지정하십시 오.

<span id="page-213-0"></span>• 경고 표현식. 작업 단계에 대한 경고 코드 표현식. 경고 표현식(예: completion code, warning 또 는 success)은 소문자여야 합니다. 예를 들어, 경고 표현식 completion code==26을 지정하면 기본 성공 코드와 다른 경우에도 시스템으로 하여금 리턴 코드 26을 작업 단계 실행의 성공으로 처리하 도록 지시합니다.

**Remote Process Server.** 작업 단계에 의해 호출된 기능을 제공하는 실행 파일이 IBM SPSS Collaboration and Deployment Services Repository를 호스트하는 시스템에 설치되어 있지 않은 경 우에는 드롭 다운 목록을 사용하여 단계를 처리할 원격 프로세스 서버를 선택하십시오. 목록에는 현재 원격 프로세스 서버로 구성되어 있는 모든 서버가 포함됩니다. 실행 파일을 호스트하는 시스템은 원격 프로세스 서버로 구성되어야 하며 IBM SPSS Collaboration and Deployment Services에서 원격 프 로세스 서버로 정의되어야 합니다. 목록에 새 서버를 추가하려면 새로 작성을 클릭하십시오. 자세한 정 보는 14 [페이지의](#page-21-0) 『새 컨텐츠 서버 연결 작성』 토픽을 참조하십시오.

## **일반 작업 단계에 대한 입력 파일**

입력 파일 탭은 일반 작업 단계에 대한 입력으로 사용되는 파일을 식별합니다. 명령을 실행할 때 후속 처리를 수행하기 위해 단계가 입력 파일을 소스 위치로부터 지정된 대상 위치로 복사합니다.

입력 파일 특성을 정의하려면 다음을 수행하십시오.

- 1. 열린 작업에서 일반 작업 단계를 클릭하십시오.
- 2. 입력 파일에 대한 특성을 보거나 편집하려면 입력 파일 탭을 클릭하십시오.
- 3. 입력 파일을 단계에 추가하려면 추가 단추를 클릭하십시오.
- v 파일 이름**.** 입력 파일의 이름을 입력하십시오. 이 이름은 명령이 실행될 때 사용된 파일의 이름과 일치해야 합니다. 기본적으로 새 입력 파일의 이름이 *inputFile*로 지정됩니다.
- v 소스 위치**.** 파일의 위치를 지정하십시오. 셀을 클릭하고 그 결과로 생기는 생략 부호 단추를 클릭하 여 이 위치를 정의하십시오. 자세한 정보는 『입력 파일 소스 위치』 토픽을 참조하십시오.
- 소스 버전. 리포지토리 내에 포함된 입력 파일의 경우, 대상 위치에 복사할 파일의 버전을 지정하십 시오.
- 대상 위치. 단계가 파일을 복사해야 하는 위치를 지정하십시오. 이 값은 명령이 실행될 때 액세스된 파일의 위치와 일치해야 합니다. 셀을 클릭하고 그 결과로 생기는 생략 부호 단추를 클릭하여 이 위치를 정의하십시오. 자세한 정보는 207 [페이지의](#page-214-0) 『입력 파일 대상 위치』 토픽을 참조하십시오.

### 입력 파일 소스 위치

선택된 소스 위치 셀에서 생략 부호 단추를 클릭하여 입력 파일의 위치를 정의하십시오.

- 위치. 입력 파일의 위치를 컨텐츠 **리포지토리** 또는 **파일 시스템**으로 정의하십시오.
- v 경로**.** 입력 파일에 대한 경로를 지정하십시오. 컨텐츠 리포지토리 내의 입력 파일인 경우, 찾아보기 단추를 클릭하여 경로로 이동하십시오.

### <span id="page-214-0"></span>입력 파일 대상 위치

선택된 대상 위치 셀에서 생략 부호 단추를 클릭하여 입력 파일의 위치를 정의하십시오.

- 작업 디렉토리로 복사. 소스 위치에서 단계에 대해 정의된 작업 디렉토리로 입력 파일을 복사하십 시오. 자세한 정보는 205 [페이지의](#page-212-0) 『일반 작업 단계에 대한 일반 특성』 토픽을 참조하십시오.
- 다른 폴더로 복사. 입력 파일을 지정된 폴더로 복사하십시오.

## **일반 작업 단계에 대한 결과 파일**

결과 파일 탭은 일반 작업 단계에 의해 생성되는 파일을 식별합니다. 명령이 성공적으로 실행되면 단 계가 결과 파일을 중간 위치에서 지정된 대상 위치로 복사합니다.

결과 파일 특성을 정의하려면 다음을 수행하십시오.

- 1. 열린 작업에서 일반 작업 단계를 클릭하십시오.
- 2. 결과 파일에 대한 특성을 보거나 편집하려면 결과 파일 탭을 클릭하십시오.
- 3. 결과 파일을 단계에 추가하려면 추가 단추를 클릭하십시오.
- v 파일 이름**.** 결과 파일의 이름. 이 이름은 명령을 실행하여 생성된 파일의 이름과 일치해야 합니다. 기본적으로 새로 추가된 결과 파일의 이름은 *outputFile*로 지정됩니다. 이름을 변경하려면 파일 이 름 열을 클릭하고 새 이름을 입력하십시오.
- v 중간 결과 위치**.** 명령을 실행하여 생성된 파일의 위치를 지정하십시오. 셀을 클릭하고 그 결과로 생 기는 생략 부호 단추를 클릭하여 이 위치를 정의하십시오. 자세한 정보는 206 [페이지의](#page-213-0) 『입력 파 일 소스 [위치』](#page-213-0) 토픽을 참조하십시오.
- 대상 위치. 파일의 위치. 위치를 정의하려면 열을 클릭한 다음 그 결과로 생기는 생략 부호 단추를 클릭하여 결과 위치 대화 상자를 여십시오. 자세한 정보는 『입력 파일 대상 위치』 토픽을 참조하 십시오.
- v 권한**.** 파일이 리포지토리에 저장되는 경우, 파일에 대한 액세스 권한입니다. 권한을 정의하려면 권 한 열을 클릭한 다음 그 결과로 생기는 생략 부호 단추를 클릭하여 결과 권한 대화 상자를 여십시 오. 자세한 정보는 38 [페이지의](#page-45-0) 『권한 수정』 토픽을 참조하십시오.
- v 특성**.** 파일의 특성(메타데이터). 특성을 정의하려면 특성 열을 클릭한 다음 그 결과로 생기는 생략 부호 단추를 클릭하여 결과 특성 대화 상자를 여십시오. 자세한 정보는 160 [페이지의](#page-167-0) 『결과 파일 [메타데이터』](#page-167-0) 토픽을 참조하십시오.

### 결과 파일 중간 위치

선택된 중간 결과 위치 셀에서 생략 부호 단추를 클릭하여 명령을 실행하여 작성된 결과 파일의 위치 를 정의하십시오.

명령은 두 위치 중 하나에서 중간 파일을 작성할 수 있습니다.

• 작업 디렉토리. 단계에 대해 정의된 작업 디렉토리를 중간 파일에 대한 위치로 표시할 수 있습니다. 자세한 정보는 205 [페이지의](#page-212-0) 『일반 작업 단계에 대한 일반 특성』 토픽을 참조하십시오.

v 다른 폴더에 쓰기**.** 특정 폴더를 중간 파일에 대한 위치로 표시할 수 있습니다.

## **일반 작업 단계 예**

일반 작업 단계의 애플리케이션은 수가 많으며 다양합니다.

다음은 가능한 사용 방법 중 일부를 설명하는 예입니다.

### **IBM Corp. PMML** 파일 저장

다른 예의 IBM SPSS Statistics 구문이 생성된 판별 모형에 대한 PMML 파일을 작성했으나 해당 파 일을 IBM SPSS Statistics 단계에서 리포지토리에 저장하지 못했습니다. 일반 작업 단계는 IBM SPSS Statistics 구문을 실행하고 모든 결과를 리포지토리에 저장할 수 있습니다.

저장에 필요한 일반 작업 단계를 작성하려면 다음을 수행하십시오.

- 1. 새 작업을 여십시오.
- 2. 작업 팔레트에서 일반 작업 도구를 선택하십시오.
- 3. 작업 캔버스 내부를 클릭하십시오.

### 일반 특성 정의

일반 작업 단계에 대한 일반 특성을 정의하려면 다음을 수행하십시오.

- 1. 단계를 클릭하여 특성 대화 상자를 여십시오.
- 2. 일반 탭에서 작업 단계에 대한 트리 *PMML*의 이름을 입력하십시오.
- 3. 실행 명령에는 STATISTICSB -f tree\_model.sps -type text -out tree\_model.txt를 입력하십시 오. 스위치가 STATISTICSB로 하여금 *tree\_model.sps* 구문 파일을 처리하도록 지시하고 *tree\_model.txt* 파일에 결과를 텍스트로 저장합니다.
- 4. 작업 디렉토리에 대해 자동을 선택하십시오.

## 입력 파일 특성 정의

일반 작업 단계에 대한 입력 파일 특성을 정의하려면 다음을 수행하십시오.

- 1. 입력 파일 탭을 클릭하여 단계에 대한 입력을 정의하십시오. 명령을 실행하면 단일 입력, 즉, 구문 파일을 사용합니다.
- 2. 추가를 클릭하여 단계에 대한 입력 파일을 추가하십시오. 리포지토리 내에 저장된 구문 파일의 이 름인 *tree\_model.sps*와 일치하도록 이 입력 파일의 이름을 변경하십시오.
- 3. 소스 위치 셀을 클릭하고 그 결과 표시되는 생략 부호 단추를 클릭하여 파일의 위치를 정의하십시 오. 구문 파일이 리포지토리 내에 저장되어 위치가 컨텐츠 리포지토리로 지정됩니다.
- 4. 파일의 경로를 정의하려면 찾아보기를 클릭하여 *Trees* 폴더로 이동하십시오.
- 5. 확인을 클릭하여 입력 파일 탭으로 돌아가십시오.
참고: 구문 파일 자체가 서버의 파일 시스템에 저장된 데이터 파일, 즉, *customers\_model.sav*를 참 조합니다. 단계에서 파일을 재배치할 필요가 없으므로 입력으로 나열될 필요가 없습니다. 데이터 파 일이 리포지토리에 저장되었거나 구문이 해당 파일에 액세스할 수 있도록 다른 시스템 폴더로 이 동되어야 하는 경우, 단계에 대한 입력 파일로 나열될 수 있습니다.

- 6. 입력 파일에 대한 대상 위치 셀을 클릭하고 그 결과 표시되는 생략 부호 단추를 클릭하여 단계가 파일을 복사할 위치를 정의하십시오. 실행 파일에 전달된 스위치에는 구문 파일에 대한 경로가 포 함되지 않으므로 대상 위치 대화 상자에서 작업 디렉토리에 복사를 선택하십시오.
- 7. 확인을 클릭하여 입력 파일 탭으로 돌아가십시오.

#### 결과 파일 특성 정의

일반 작업 단계에 대한 결과 파일 특성을 정의하려면 다음을 수행하십시오.

- 1. 결과 파일 탭을 클릭하여 단계에 대한 결과를 정의하십시오. 명령을 실행하면 텍스트 결과 파일이 작성되나 현재 해당 파일은 필요하지 않습니다. 여기서는 구문에 의해 생성되는 PMML 파일에 초 점을 맞춥니다.
- 2. 추가를 클릭하여 단계에 대한 결과 파일을 추가하십시오. 구문에 의해 작성된 파일의 이름인 *tree\_model.xml*과 일치하도록 이 결과 파일의 이름을 변경하십시오.
- 3. 중간 결과 위치 셀을 클릭하고 그 결과 표시되는 생략 부호 단추를 클릭하여 파일의 위치를 정의 하십시오. 구문 파일이 *C:\Program Files\SPSS* 폴더 내에 PMML 파일을 작성하므로 중간 위치 대화 상자에서 다른 폴더에 쓰기를 선택하고 *C:\temp* 경로를 입력하십시오.
- 4. 확인을 클릭하여 결과 파일 탭으로 돌아가십시오.
- 5. 대상 위치 셀을 클릭하고 그 결과 표시되는 생략 부호 단추를 클릭하여 결과 파일의 위치를 정의 하십시오.
- 6. 결과 위치 대화 상자에서 리포지토리에 저장을 선택하고 찾아보기를 클릭하여 *Trees* 폴더를 지정 하십시오.
- 7. 확인을 클릭하여 결과 파일 탭으로 돌아가십시오.
- 8. 작업을 저장하고 지금 작업 실행 단추를 클릭하여 작업을 실행하십시오. IBM SPSS Deployment Manager가 STATISTICSB 명령을 실행하고 PMML 파일을 리포지토리에 저장합니다. F5 키를 눌 러 컨텐츠 탐색기를 새로 고치면 모델을 포함하는 XML 파일이 표시됩니다.

#### **IBM SPSS Statistics PMML** 파일을 사용하여 일괄 스코어링

일단 예측 모형이 빌드되고 모델 사용이 XML 파일로 저장되면 모델을 사용하여 데이터를 스코어링할 수 있습니다.

다음 구문을 참조하십시오.

```
GET FILE='C:\data\customers_new.sav'.
RECODE Age
     ( MISSING = COPY )
     ( LO THRU 37 =1 )( LO THRU 43 =2 )
     ( LO THRU 49 =3 )
```
 $($  LO THRU HI = 4  $)$  INTO Age Group.

```
IF MISSING(Age) Age Group = -9.
COMPUTE Log_Amount = ln(Amount).
```
MODEL HANDLE NAME=tree FILE='C:\models\tree model.xml' /MAP VARIABLES=Income\_Grp MODELVARIABLES=Income\_Group.

COMPUTE PredCatTree = ApplyModel(tree,'predict').

SAVE OUTFILE='C:\scores\scoring results.sav'.

이 구문은 *tree\_model.xml* PMML 파일을 사용하여 *customers\_new.sav* 내의 데이터에 대한 스코어를 생성합니다. 결과는 *scoring\_results.sav*에 저장됩니다. 구문을 *scoring.sps*라는 이름의 파일에 저장하고 이를 컨텐츠 리포지토리 내의 *Trees*라는 이름의 폴더에 추가하십시오.

스코어링에 필요한 일반 작업 단계를 작성하려면 다음을 수행하십시오.

- 1. 새 작업을 여십시오.
- 2. 작업 팔레트에서 일반 작업 도구를 선택하십시오.
- 3. 작업 캔버스 내부를 클릭하십시오.

## 일반 특성 정의

일반 작업 단계에 대한 일반 특성을 정의하려면 다음을 수행하십시오.

- 1. 단계를 클릭하여 특성 대화 상자를 여십시오.
- 2. 일반 탭에서 작업 단계에 대한 스코어링의 이름을 입력하십시오.
- 3. 실행 명령에는 STATISTICSB -f scoring.sps -type text -out scoring.txt를 입력하십시오. 스 위치가 STATISTICSB로 하여금 *scoring.sps* 구문 파일을 처리하도록 지시하고 *scoring.txt* 파일에 결 과를 텍스트로 저장합니다.
- 4. 작업 디렉토리에 대해 자동을 선택하십시오.

## 입력 파일 특성 정의

일반 작업 단계에 대한 입력 파일 특성을 정의하려면 다음을 수행하십시오.

- 1. 입력 파일 탭을 클릭하여 단계에 대한 입력을 정의하십시오. 이 단계에는 두 입력 파일이 필요합 니다.
	- 구문 파일
	- PMML 파일

두 파일 모두 컨텐츠 리포지토리의 *Trees* 폴더에 저장됩니다. 파일을 추가하려면 추가를 클릭하여 구문에 대한 입력 파일을 추가하십시오. 리포지토리 내에 저장된 구문 파일의 이름인 *scoring.sps*와 일치하도록 입력 파일의 이름을 변경하십시오.

2. 소스 위치 셀을 클릭하고 그 결과 표시되는 생략 부호 단추를 클릭하여 파일의 위치를 정의하십시 오. 구문 파일이 리포지토리 내에 저장되어 위치가 컨텐츠 리포지토리로 지정됩니다.

- 3. 파일의 경로를 정의하려면 찾아보기를 클릭하여 *Trees* 폴더로 이동하십시오. 확인을 클릭하여 입력 파일 탭으로 돌아가십시오.
- 4. 대상 위치 셀을 클릭하고 그 결과 표시되는 생략 부호 단추를 클릭하여 단계가 파일을 복사할 위 치를 정의하십시오. 실행 파일에 전달된 스위치에는 구문 파일에 대한 경로가 포함되지 않으므로 작업 디렉토리에 복사를 선택하십시오. 확인을 클릭하여 입력 파일 탭으로 돌아가십시오.
- 5. 추가를 클릭하여 PMML 파일에 대한 입력 파일을 추가하십시오. 리포지토리 내에 저장된 파일의 이름인 *tree\_model.xml*과 일치하도록 입력 파일의 이름을 변경하십시오.
- 6. 소스 위치 셀을 클릭하고 그 결과 표시되는 생략 부호 단추를 클릭하여 파일의 위치를 정의하십시 오. 구문 파일이 리포지토리 내에 저장되어 위치가 컨텐츠 리포지토리로 지정됩니다.
- 7. 파일의 경로를 정의하려면 찾아보기를 클릭하여 *Trees* 폴더로 이동하십시오. 확인을 클릭하여 입력 파일 탭으로 돌아가십시오.
- 8. 대상 위치 셀을 클릭하고 그 결과 표시되는 생략 부호 단추를 클릭하여 단계가 파일을 복사할 위 치를 정의하십시오. 구문에서 모델 파일이 *C:\models*폴더에 배치되도록 지시하므로 다른 폴더에 복사를 선택하십시오. *C:\models* 경로를 입력하고 확인을 클릭하십시오.
- 9. 확인을 클릭하여 입력 파일 탭으로 돌아가십시오.

## 결과 파일 특성 정의

일반 작업 단계에 대한 결과 파일 특성을 정의하려면 다음을 수행하십시오.

- 1. 결과 파일 탭을 클릭하여 단계에 대한 결과를 정의하십시오. 명령을 실행하면 텍스트 결과 파일이 작성되고 구문이 스코어를 포함하는 데이터 파일을 작성합니다.
- 2. 추가를 클릭하여 단계에 대한 결과 파일을 추가하십시오. 결과 파일의 이름인 *scores.txt*와 일치하 도록 이 결과 파일의 이름을 변경하십시오.
- 3. 중간 결과 위치 셀을 클릭하고 그 결과 표시되는 생략 부호 단추를 클릭하여 파일의 위치를 정의 하십시오. 명령이 작업 디렉토리 내에 파일을 작성하므로 작업 디렉토리를 선택하고 확인을 클릭 하여 결과 파일 탭으로 돌아가십시오.
- 4. 대상 위치 셀을 클릭하고 그 결과 표시되는 생략 부호 단추를 클릭하여 결과 파일의 위치를 정의 하십시오.
- 5. 리포지토리에 저장을 선택하고 찾아보기를 클릭하여 *Trees* 폴더를 지정하십시오. 확인을 클릭하여 결과 파일 탭으로 돌아가십시오.
- 6. 명령을 실행하면 텍스트 결과 파일이 작성되고 구문이 스코어를 포함하는 데이터 파일을 작성합니 다. 파일을 컨텐츠 리포지토리에 추가하려면 추가를 클릭하여 단계에 대한 다른 결과 파일을 추가 하십시오. 스코어를 포함하는 데이터 파일의 이름인 *scoring\_results.sav*와 일치하도록 이 결과 파 일의 이름을 변경하십시오.
- 7. 중간 결과 위치 셀을 클릭하고 그 결과 표시되는 생략 부호 단추를 클릭하여 파일의 위치를 정의 하십시오. 명령이 *C:\scores* 폴더 내에 파일을 작성하므로 다른 폴더에 쓰기를 선택하고 *C:\scores* 경로를 입력하십시오. 확인을 클릭하여 결과 파일 탭으로 돌아가십시오.
- 8. 대상 위치 셀을 클릭하고 그 결과 표시되는 생략 부호 단추를 클릭하여 결과 파일의 위치를 정의 하십시오. 리포지토리에 저장을 선택하고 찾아보기를 클릭하여 *Trees* 폴더를 지정하십시오. 확인을 클릭하여 결과 파일 탭으로 돌아가십시오.
- 9. 작업을 저장하고 지금 작업 실행 단추를 클릭하여 작업을 실행하십시오. IBM SPSS Deployment Manager가 STATISTICSB 명령을 실행하고 새 데이터를 스코어링하고 결과를 리포지토리에 저장 합니다. F5 키를 눌러 컨텐츠 탐색기를 새로 고치면 스코어를 포함하는 파일이 표시됩니다.

## 이벤트 기반 스케줄링

일반적으로 작업은 특정 시간 기반의 되풀이 패턴(매주 또는 매월 등)을 기반으로 하여 실행되도록 스 케줄됩니다. 또는 작업 내에서 이벤트 기반 (또는 트리거되는) 단계를 작성할 수도 있습니다. 이 경우, 다음 단계가 시작되기 전에 성공적으로 완료되어야 하는 이벤트가 작업에 포함됩니다. 본질적으로 이 벤트 기반 단계는 조건부 단계의 특수 유형입니다.

이벤트 기반 트리거를 사용하기 위해 파일의 존재 여부 또는 컨텐츠를 모니터하는 작업 단계를 작성합 니다. 파일이 존재하거나 컨텐츠가 새 외부 이벤트가 발생했음을 표시하는 경우, 작업 단계가 성공적으 로 실행됩니다. 그런 다음 완료된 작업 단계가 작업 내의 다음 단계로 제어를 전달합니다. 예를 들어, 특정 파일이 업데이트되었는지 확인하는 쉘 스크립트 또는 일괄처리 파일이 작업 내의 첫 번째 단계가 될 수 있습니다. 파일이 업데이트된 경우, 단계가 성공적으로 완료됩니다. 그런 다음 시스템이 작업 내 의 다음 단계로 진행합니다.

이벤트 기반 단계에서 파일을 사용하는 경우, 파일의 이름을 알고 있어야 하며 스크립트 내에서 매개 변수로 파일 이름을 지정해야 하는 경우도 있습니다. 예를 들어, 이벤트 이름을 파일 이름으로 사용할 수 있습니다.

이벤트 기반 단계가 폴링 간격 등의 시간 구성요소와 연관되는 경우, 폴링 간격이 되풀이 패턴 스케줄 과 충돌하지 않아야 합니다. 예를 들어, 폴링 간격이 1분이며 작업이 매시간 실행되도록 스케줄된 경 우, 작업이 실행되도록 스케줄되기 전에 모니터링 단계가 완료되는지 확인해야 합니다. 즉, 다음 작업 이 실행되기 전에 이벤트 기반 단계가 성공하거나 실패해야 합니다. 이 경우, 모니터링 스크립트에서 되풀이 패턴 스케줄 미만의 제한시간 값을 설정하는 것이 매우 유용합니다. 예를 들어, 제한시간 값을 50분으로 설정할 수 있습니다.

### 이벤트 기반의 스케줄링 프로세스 개요

개별 매개변수는 다를 수 있으나 이벤트 기반 단계를 구현하기 위한 프로세스는 다음 작업으로 구성됩 니다.

- 1. 파일의 컨텐츠를 모니터하는 스크립트 작성
- 2. 새 작업 작성. 자세한 정보는 149 [페이지의](#page-156-0) 『새 작업 작성』 토픽을 참조하십시오.
- 3. 스크립트를 실행하는 작업에 일반 작업 단계 추가. 또한 스크립트에 대한 매개변수를 지정해야 하 는 경우도 있습니다. 예를 들어, 파일 이름 및 폴링 간격 등입니다. 이는 전항 단계입니다. 자세한 정보는 205 [페이지의](#page-212-0) 제 17 장 『일반 작업 단계』 토픽을 참조하십시오.
- 4. 이벤트 기반 단계에 종속된 작업에 다른 단계를 추가하십시오. 이는 후항 단계입니다. 자세한 정보 는 153 페이지의 [『작업에](#page-160-0) 단계 추가』 토픽을 참조하십시오.
- 5. 전달 커넥터를 사용하여 전항 단계를 후항 단계에 연결하십시오. 자세한 정보는 155 [페이지의](#page-162-0) 『전 달 [커넥터』](#page-162-0) 토픽을 참조하십시오.
- 6. 작업 실행 스케줄을 지정하십시오.

## 표본 이벤트 기반 스케줄 지정 스크립트

다음은 사전정의된 파일의 컨텐츠를 모니터하는 표본 쉘 스크립트입니다. 이 스크립트에서는

- 지정된 이벤트가 완료되면 별도의 프로세스가 이벤트 파일에 시간소인을 작성한다고 가정합니다.
- 이 시간소인을 사용하여 이벤트가 처리되었는지 여부를 판별합니다.
- 스크립트가 성공적으로 완료되면 기본적으로 0이라는 엑시트 코드를 리턴합니다.

## 스크립트 인수

스크립트는 사용자가 일반 작업 단계를 작성할 때 IBM SPSS Deployment Manager에서 지정할 수 있는 다음 명령행 인수를 사용합니다.

- CONTROL FILE. 스크립트가 이 파일의 변경사항을 모니터합니다. 외부 프로세스가 이 파일에 이 벤트를 기록합니다. 스크립트가 정기적으로 파일에 새 이벤트가 있는지 검사하고 새 이벤트가 발견 되면 이를 처리합니다. 새 이벤트가 처리된 후에는 스크립트가 성공적으로 종료됩니다. 스크립트가 성공적으로 종료되면 일반 작업 단계가 작업 내의 다음 단계로 진행합니다.
- SLEEP TIME. 이 인수는 *CONTROL FILE*의 검사 사이에 스크립트가 유휴 상태가 되는 초 단위 의 시간을 의미합니다.
- TIMEOUT MINS. 이 인수는 스크립트가 실행되어야 하는 시간을 제어합니다. 지정된 분 수 이후 에 이벤트가 처리되지 않으면 스크립트 실행이 중지되고 스크립트가 엑시트 코드 1을 리턴합니다. 이 예에서는 이벤트 기반 단계가 성공했으므로 엑시트 코드 1로 인해 작업이 실패합니다. 그 결과, 작업이 나머지 단계로 진행될 수 없습니다.

# 스크립트 실행

스크립트는 다음 작업을 실행합니다.

- 1. 스크립트는 이벤트를 확인하기 위해 *CONTROL\_FILE* 파일의 마지막 행을 검사합니다.
- 2. *RESULT\_FILE*이 있으면 마지막 이벤트가 이미 처리된 것입니다. 스크립트는 지정된 SLEEP\_TIME 동안 대기한 다음 *CONTROL\_FILE*로 돌아가서 프로세스를 반복합니다.
- 3. *RESULT\_FILE*이 없으면 스크립트가 마지막 이벤트에 대해 새 *RESULT\_FILE*을 작성합니다. 스크 립트는 새 *RESULT\_FILE*의 작성을 성공으로 간주하고 엑시트 코드 0을 리턴합니다 그런 다음 일 반 작업 단계가 작업 내의 다음 단계로 진행합니다.

#!/bin/bash

<sup>#---------------------------------------------------------------------------</sup>  $#$ # Copyright (c) 2005 SPSS, Inc. # All Rights Reserved  $#$ 

```
# This software is the confidential and proprietary information of
# SPSS, Inc. ("Confidential Information"). You shall not disclose
# such Confidential Information and shall use it only in accordance
# with the terms of the license agreement you entered into with SPSS.
###---------------------------------------------------------------------------
# Control file is written to by an external process.
# This is the file we are monitoring.
CONTROL_FILE=$1
# The duration in seconds we should sleep between
# checks on the control file
SLEEP_TIME=$2
# The timeout (in minutes)
TIMEOUT_MINS=$3
#---------------------------------------------------------------------------
# usage: Print usage information then exit
#---------------------------------------------------------------------------
function usage
\{echo "usage watch.sh <control file> <sleep duration> <timeout in minutes>"
   exit -1
}
#---------------------------------------------------------------------------
# check args: Validates the command line arguments
#---------------------------------------------------------------------------
function check_args
\{if [ -z $CONTROL_FILE ]; then
       usage;
   elif [ -z $SLEEP_TIME ] ; then
       usage;
   elif [ -z $TIMEOUT_MINS ] ; then
       usage
   fi
}
#---------------------------------------------------------------------------
# check_file: Watches $CONTROL_FILE for new events. If a new event occurs,
# touch an event file. If not, sleep for $SLEEP_TIME seconds and try again.
#---------------------------------------------------------------------------
function check_file
{
       if [ -f $CONTROL_FILE ] ; then
            # Get the last event from the file
           LAST_EVENT=`tail -1 $CONTROL_FILE`;
           echo "Last event: $LAST_EVENT"
       else
            "$CONTROL_FILE does not exist. Exiting."
           exit 1
       fi
       # Check to see if we've processed this event
       RESULT_FILE=${0}.$LAST_EVENT;
       echo "Checking for event $LAST_EVENT with file $RESULT_FILE";
       if [ -e $RESULT_FILE ] ; then
               # We've processed it, sleep and
               # check again later for a new event
```

```
echo "Sleeping for $SLEEP_TIME seconds"
                sleep $SLEEP TIME;
        else
                # We haven't processed the latest event
                echo "A new event $LAST_EVENT has been fired. Processing.";
                touch $RESULT_FILE;
                FINISHED=finished;
        fi
}
check_args;
# How long we should run before failing
DURATION=$[$TIMEOUT_MINS*60]
# Get the current time and add our duration to it
NOW=`date +%s`
END TIME=$[$DURATION + $NOW]
# Finished flag - when set to "finished" we exit
FINISHED=not
echo "Running for a maximum of $DURATION seconds"
while [ $FINISHED != "finished" ] ; do
    check file;
    Now='date +\%s`if [ $NOW -gt $END_TIME ] ; then
        "Timed out after $DURATION seconds"
  exit 1
 fi
done
# If we've got this far we were successful
# so just return a success code
exit 0
```
## 스크립트 실패

스크립트 실패의 일반적인 이유는 다음과 같습니다.

- v 스크립트 제한시간 이전에 새 *RESULT\_FILE*이 작성되지 않았습니다.
- v *CONTROL\_FILE*을 찾지 못했습니다.
- 명령행 인수가 잘못 지정되었습니다.

스크립트가 실패하면 엑시트 코드 1을 리턴합니다. 이 예에서는 프로세스 내의 다음 단계를 실행할 수 없기 때문에 이 실패로 인해 작업이 실패합니다.

# **제 18 장 메시지 기반 작업 단계**

메시지 기반 작업 단계는 Java 메시징 서비스(JMS) 메시지에 의해 신호를 받은 외부 이벤트를 사용하 여 IBM SPSS Collaboration and Deployment Services 작업 내에서 처리를 트리거하는 방법을 제 공합니다.

메시지 기반 작업 단계를 사용하면 제한시간(메시지를 기다리는 시간) 외에 메시지 텍스트 및 메시지 선택자를 지정할 수 있습니다. 지정된 메시지가 수신된 후에 시스템이 작업 내의 다음 단계로 진행합 니다. 제한시간을 초과하면 작업이 실패한 것으로 표시됩니다.

메시지 기반 단계를 작업에 추가하려면 작업 팔레트에서 메시지 구동 작업 도구를 선택하고 작업 캔버 스를 클릭하십시오. 작업을 성공적으로 실행하려면 특성을 정의해야 합니다.

# **메시지 기반 작업 단계의 일반 특성**

메시지 기반 작업 단계의 일반 특성은 메시지 도메인, 메시지 텍스트, 메시지 선택자 및 단계 제한시간 을 지정합니다.

메시지 기반 작업 단계에 대한 특성을 정의하려면 열려 있는 작업에서 메시지 구동 단계를 클릭하십시 오. 단계 특성을 보거나 편집하려면 일반 탭을 클릭하십시오.

- 1. 특성은 다음과 같습니다.
- v 작업 단계 이름**.** 단계의 이름을 입력하십시오.
- 메시지 도메인. 메시지 도메인은 수신할 IMS 토픽을 식별합니다. 자세한 정보는 72 [페이지의](#page-79-0) 『메 시지 [도메인』](#page-79-0) 토픽을 참조하십시오.
- **메시지 텍스트.** 텍스트 메시지의 경우, 작업 단계 실행을 트리거할 것으로 예상되는 메시지의 텍스 트입니다.
- **메시지 선택자.** 선택자 텍스트는 메시지 헤더의 컨텐츠별로 메시지를 필터링하기 위한 텍스트입니 다.
- v 메시지 제한시간**.** 메시지가 작업 단계를 트리거하도록 대기하는 시간(일, 시간, 분 및 초)입니다. 제 한시간은 선행 단계가 완료된 이후에 작업 단계가 시작되는 시간부터 적용됩니다.

# **제 19 장 알림 작업 단계**

다음 방법 중 하나를 사용하여 IBM SPSS Deployment Manager에서 이메일 알림을 설정할 수 있습 니다.

- 알림 탭. 자세한 정보는 185 [페이지의](#page-192-0) 『작업 성공 및 실패 알림』 토픽을 참조하십시오.
- $\cdot$  알림 작업 단계.

알림 작업 단계는 알림을 보내기 위해 특화된 방법입니다. 일반적으로 알림 작업 단계는 모형 평가와 함께 사용됩니다.

특정 모형 평가 결과를 모니터링하도록 알림을 설정할 수 있습니다. 다음은 알림이 모형 평가 리턴 코 드를 기반으로 하는 시기를 나타내는 예입니다.

- 알림은 모형 평가의 특정 결과를 기반으로 하여 설정될 수 있습니다. 예를 들어, 모형 평가 분석에 의해 리턴되는 결과가 0.85 미만이면 사전정의된 수신인 목록에 알림이 전송될 수 있습니다.
- 알림은 모형 평가 작업의 신호등 수준을 기반으로 하여 설정될 수 있습니다. 예를 들어, 결과가 빨 간색이면 알림이 전송될 수 있습니다. 또한 각기 다른 이메일 수신인에게 각 신호등 수준에 대한 다중 알림 규칙을 설정할 수 있습니다.

알림 작업 단계를 사용하는 것은 다른 작업 단계의 일부로 알림을 지정하는 것과 유사합니다. 단, 다음 과 같은 중요한 차이점이 있습니다.

- 알림 작업 단계를 사용하면 다른 결과에 대해 다른 알림 템플리트를 선택할 수 있습니다. 또한 여 러 알림 수신인 세트에 대해 알림 규칙을 설정할 수 있습니다.
- 알림 작업 단계에서는 조건부 커넥터를 사용하여 알림 발송에 대해 더 정확한 기준을 설정할 수 있 습니다. 알림 탭을 통해 발송되는 알림은 성공 또는 실패에만 적용됩니다.
- 알림 작업 단계를 사용하면 모든 이메일 메시지가 링크로 발송됩니다. 첨부 파일로 이메일 메시지 를 발송하는 기능은 사용할 수 없습니다.

# **작업에 알림 작업 단계 추가**

일반적으로 알림 작업 단계는 다른 작업 단계와 함께 사용됩니다.

작업에 알림 작업 단계를 추가하려면 다음을 수행하십시오.

- 1. 새 작업 작성 또는 기존 작업 열기
- 2. 작업 팔레트에서 알림을 클릭하십시오.
- 3. 작업 캔버스 내의 아무 곳이나 클릭하십시오. 알림 작업 단계가 작업에 추가됩니다.

<span id="page-227-0"></span>4. 일반적으로 알림 작업 단계는 다른 작업 단계에 연결되므로 이 시점에서 알림 작업 단계 및 작업 내의 기타 단계 사이에 관계가 설정됩니다. 자세한 정보는 154 페이지의 [『작업에서](#page-161-0) 관계 지정』 토픽을 참조하십시오.

예를 들어, 모형 평가 지수가 80 미만일 때 수신인 세트에 알림을 전송하려는 경우에는 조건부 커넥터 를 사용하여 모형 평가 단계를 알림 단계와 연결하십시오. 평가 단계가 완료되면 가장 가까운 정수로 반올림된 지수가 값으로 리턴됩니다. 커넥터의 조건식을 success==true && completion\_code<80으로 지정하십시오. 지수 범위에 따라 서로 다른 수신인에게 각각 다른 이메일을 전송하려는 경우에는 조건 부 커넥터를 사용하여 모형 평가 단계를 여러 알림 단계와 연결하고 각각에 지수 범위를 지정하십시 오. 예를 들어, 커넥터가 세 개인 경우에는 다음과 같은 조건식을 지정할 수 있습니다.

- success==true && completion code>=100
- success==true && completion code==200
- success==true && completion code<=300

알림 작업 단계를 작업에 추가된 후에는 해당 탭에서 일반 정보 및 알림 수신인을 지정해야 합니다.

# **일반 정보**

일반 탭에는 전체 알림 작업 단계에 적용되는 정보가 포함됩니다.

일반 탭에는 다음과 같은 정보가 있습니다.

- v 작업 단계 이름**.** 단계의 이름을 입력하십시오.
- v 반복적 이용자**.** 알림 작업 단계가 또 다른 작업 단계의 반복적 이용자인지 여부를 지정합니다. 작업 단계가 또 다른 작업 단계의 반복적 이용자이면 반복적 이용자 선택란을 체크하십시오. 이 선택란 을 체크한 경우에는 드롭 다운 목록에서 사용 가능한 반복적 변수 중 하나를 선택해야 합니다.

# **알림**

알림 탭은 작업 단계에 대한 알림의 수신인을 구성하는 데 사용됩니다.

탭에는 다음과 같은 정보가 있습니다.

• 알림 수신인. 알림을 받는 수신인의 수. 이 수는 알림 대화 상자에서 지정된 수신인의 수를 기반으 로 하여 시스템에서 생성됩니다.

# **알림 업데이트**

알림 매개변수를 업데이트하려면 다음을 수행하십시오.

- 1. 일반 탭에서 업데이트를 클릭하십시오. 알림 대화 상자가 표시됩니다.
- 2. 이 대화 상자에서 다음과 같은 매개변수를 수정할 수 있습니다.
	- v 발신인**.** 알림 메시지의 발신인 주소. 리포지토리 구성 옵션 내의 기본 이메일 주소로 필드가 미 리 채워집니다.
- **220** IBM SPSS Deployment Manager: 사용자 안내서
- v 수신인**.** 알림 알림 수신인 목록. 주소를 입력하거나 Lotus Notes 같이 지원되는 이메일 애플리 케이션의 디렉토리 목록에서 선택할 수 있습니다. 주소를 편집하려면 목록 내에서 주소 옆에 있 는 생략 부호 단추를 클릭하십시오. 수신인을 제거하려면 수신인의 이메일 주소를 강조표시하 고 삭제를 클릭하십시오.
- v 제목**.** 알림 메시지의 제목. 기본적으로 필드는 알림 이벤트와 연관된 기본 템플리트로 채워집니 다. 필요한 경우, 메시지 제목을 수정하십시오. 자세한 정보는 192 [페이지의](#page-199-0) 『알림 메시지 사 용자 [정의』](#page-199-0) 토픽을 참조하십시오.
- **메시지.** 알림 메시지의 본문 텍스트. 필드는 알림 이벤트와 연관된 기본 템플리트로 채워집니 다. 필요한 경우, 메시지 본문 텍스트를 수정하십시오. 자세한 정보는 192 [페이지의](#page-199-0) 『알림 메 시지 사용자 [정의』](#page-199-0) 토픽을 참조하십시오.
- 3. 알림 메시지를 미리보십시오. 자세한 정보는 192 페이지의 『알림 메시지 [미리보기』](#page-199-0) 토픽을 참조 하십시오.
- 4. 확인을 클릭하십시오.

## 새 템플리트 선택

알림 작업 단계가 처음 작성되면 템플리트 필드가 공백이며 사용 가능한 템플리트 목록에서 템플리트 를 선택해야 합니다. 선택된 템플리트는 현재 알림 작업 단계에만 적용되며 새 템플리트를 선택할 때 까지 지속됩니다.

이 대화 상자에서는 템플리트 수정만 가능합니다. 새 템플리트를 작성할 수 없습니다. 새 기본 템플리 트를 선택하려면 다음을 수행하십시오.

- 1. 알림 대화 상자에서 템플리트 선택을 클릭하십시오. 알림 템플리트 선택 대화 상자가 표시됩니다.
- 2. 목록에서 템플리트를 선택하십시오. 템플리트 미리보기가 알림 템플리트 선택 대화 상자에 표시됩 니다. 이 대화 상자에서는 템플리트를 보는 것만 가능합니다. 수정은 기본 알림 대화 상자에서만 수행할 수 있습니다.
- 3. 확인을 클릭하십시오. 알림 대화 상자가 다시 표시됩니다.
- 4. 필요에 따라 알림 메시지를 수정하십시오. 자세한 정보는 220 페이지의 『알림 [업데이트』](#page-227-0) 토픽을 참조하십시오.
- 5. 확인을 클릭하십시오.

# <span id="page-230-0"></span>**제 20 장 챔피언 도전자 작업 단계**

# **챔피언 도전자 개요**

IBM SPSS Deployment Manager를 사용하면 IBM SPSS Modeler에 의해 생성된 모델 파일을 비교 하여 어느 파일이 가장 효율적인 예측 모형을 포함하는지 판별할 수 있습니다. 챔피언 도전자 작업 단 계는 모델을 평가하고 이를 하나 이상의 도전자와 비교합니다.

시스템이 결과를 비교한 다음 최선의 모델이 새 챔피언이 됩니다.

챔피언**.** 챔피언은 가장 효율적인 모델에 해당됩니다. 챔피언 도전자 작업 단계를 처음 실행하는 경우, 챔피언은 없고 첫 번째 도전자 및 해당되는 도전자 목록만 있습니다. 작업 단계의 후속 실행에서 시스 템이 챔피언을 판별합니다.

도전자**.** 도전자는 서로 비교됩니다. 그런 다음 최선의 결과를 생성하는 도전자가 새 챔피언이 됩니다.

#### 챔피언 선택 프로세스

챔피언 도전자 비교 프로세스는 다음 작업으로 구성됩니다.

- 1. 각 경쟁 모델 스코어링
- 2. 결과 스코어 평가
- 3. 평가 결과 비교 및 챔피언이 되는 도전자 판별
- 4. 리포지토리에 새 챔피언 저장(선택사항)

## 작업에 챔피언 도전자 작업 추가

챔피언 도전자 작업 단계를 작업에 추가하려면 작업 팔레트에서 챔피언 도전자 도구를 선택하고 작업 캔버스를 클릭하십시오.

## 모형 평가 메트릭

모형 평가 및 비교에서는 정확도, 이익 또는 인가에 중점을 둘 수 있습니다.

- v 정확도**.** 모델의 정확도는 올바르게 예측한 대상 반응의 백분율을 반영합니다. 정확한 예측의 백분율 값이 높은 모델이 백분율 값이 낮은 모델보다 선호됩니다.
- v 이익**.** 이익 통계는 모델 성능의 지표입니다. 이 측정값은 모델에서 얻은 결과와 모델을 사용하지 않 고 얻은 결과를 비교합니다. 모델을 사용한 결과의 개선점을 이익이라고 합니다. 두 모델을 비교하 는 경우, 지정된 백분위수에서 더 큰 이익 값의 모델이 선호됩니다.
- v 인가**.** 모델 인가는 모델의 신뢰성을 반영합니다. 이 접근법은 새 데이터와 모델의 기반이 되는 트레 이닝 데이터의 유사성을 검사합니다. 인가 값은 0 - 1 범위이며 값이 클수록 두 데이터 세트에서

예측변수 간의 유사성이 많다는 것을 나타냅니다. 두 모델 비교 시, 모델의 인가 값이 클수록 새 데 이터와 더 유사한 트레이닝 데이터를 기반으로 하며 이러한 모델의 신뢰성이 더 높고 더 선호됩니 다.

## 순서 종속성

다른 유형의 작업 단계와 달리, 챔피언 도전자 작업 단계의 탭은 순서에 종속됩니다.

예를 들어, 챔피언 탭에서 정보를 수정하기 전에 도전자 탭에서 도전자가 선택되어야 합니다. 또한 일 부 탭에 표시되는 정보는 도전자 테이블에서 선택된 도전자에 의해 결정됩니다.

챔피언 도전자 비교를 실행하기 위한 프로세스는 다음 단계로 구성됩니다.

- 1. 일반 작업 정보 제공.
- 2. 도전자 식별.
- 3. 챔피언 정보 지정.
- 4. 매개변수 정보 보기.
- 5. 알림 지정.

# **일반 정보**

일반 탭에는 전체 챔피언 도전자 작업 단계에 적용되는 정보가 포함됩니다.

IBM SPSS Modeler 서버 및 로그인 정보는 챔피언 도전자 작업 단계를 실행하기 위해 필요합니다. 컨텐츠 리포지토리 서버 및 로그인 정보는 작업을 실행하고 새 챔피언을 IBM SPSS Collaboration and Deployment Services Repository에 저장하기 위해 필요합니다. (분석의 결과를 버리는 경우에도 컨 텐츠 리포지토리 서버 및 로그인 정보가 필요합니다.) 신임 정보는 현재 시스템에 로그인한 사용자를 기반으로 합니다.

작업 단계 이름**.** 작업 단계의 이름입니다. 기본적으로 첫 번째 작업 단계의 이름은 이벤트 *1*이며 후속 작업 단계는 이벤트 *2*, 이벤트 *3* 등으로 지정됩니다. 여기서 지정되는 이름은 작업 단계가 실행된 후 에 작업 히스토리 테이블에 표시됩니다.

**IBM SPSS Modeler** 서버**.** 스트림이 실행될 IBM SPSS Modeler 서버 또는 서버 클러스터. 목록에 는 IBM SPSS Modeler 단계를 실행하기 위해 현재 구성되어 있는 모든 서버 및 서버 클러스터가 포 함됩니다. 서버를 변경하려면 **IBM SPSS Modeler Server** 드롭 다운 목록에서 선택하십시오. 새 서 버 정의를 작성하려면 새로 작성을 클릭하여 서버 정의 마법사를 시작하십시오.

**IBM SPSS Modeler** 로그인**.** IBM SPSS Modeler 서버 또는 서버 클러스터에 액세스하기 위해 사용 되는 신임 정보. 신임 정보를 변경하려면 **IBM SPSS Modeler** 로그인 드롭 다운 목록에서 신임 정보 정의를 선택하십시오. 새 신임 정보를 정의하려면 새로 작성을 클릭하여 신임 정보 정의 마법사를 시 작하십시오.

컨텐츠 리포지토리 서버**.** 컨텐츠 리포지토리 서버를 사용하면 작업에서 IBM SPSS Collaboration and Deployment Services Repository에 파일을 저장할 수 있습니다. 일반적으로 IBM SPSS Modeler를 사용하여 모델을 새로 고칠 때 컨텐츠 리포지토리 서버가 지정됩니다. 컨텐츠 리포지토리 서버를 지정 하려면 컨텐츠 리포지토리 서버 드롭 다운 목록에서 서버를 선택하십시오. 새 서버 정의를 작성하려면 새로 작성을 클릭하여 서버 정의 마법사를 시작하십시오. 현재 서버 정보를 기반으로 하여 컨텐츠 리 포지토리 서버 정의를 생성하려면 생성을 클릭하십시오. 서버 정의가 작성되고 자동으로 컨텐츠 리포 지토리 서버 필드에 채워집니다.

컨텐츠 리포지토리 로그인**.** 컨텐츠 리포지토리 서버의 로그인 정보. 컨텐츠 리포지토리 로그인을 지정 하려면 컨텐츠 리포지토리 로그인 드롭 다운 목록에서 신임 정보를 선택하십시오. 새 로그인을 작성하 려면 새로 작성을 클릭하여 컨텐츠 리포지토리 로그인 마법사를 시작하십시오. IBM SPSS Collaboration and Deployment Services Repository에 연결하는 데 싱글 사인온이 사용되지 않는 경우, 생성을 클 릭하여 기존 보안 설정을 기반으로 하는 컨텐츠 리포지토리 서버 로그인을 생성하십시오. 컨텐츠 리포 지토리 로그인이 작성되고 자동으로 컨텐츠 리포지토리 로그인 필드에 채워집니다. 싱글 사인온을 사 용하는 경우, 로그인 생성을 사용할 수 없습니다.

## **도전자**

챔피언 도전자 작업 단계를 실행하려면 하나 이상의 최초 도전자를 선택해야 합니다. 선택된 첫 번째 도전자가 평가 프로세스에서 비교의 순서 또는 우선순위를 의미하지는 않습니다. 첫 번째 도전자는 단 순히 기준선입니다.

후속 도전자를 판별하기 위해 사용되는 데이터 소스 및 레이블은 첫 번째 도전자에 의해 설정됩니다. 첫 번째 도전자가 선택되거나 업데이트된 후에 첫 번째 도전자에 해당되는 정보로 이 탭의 나머지 필 드가 채워집니다.

첫 번째 도전자**.** 첫 번째 도전자의 이름. 리포지토리를 찾아보려면 찾아보기를 클릭하십시오.

첫 번째 도전자 레이블**.** 첫 번째 도전자를 포함하는 모델 파일과 연관된 레이블. 첫 번째 도전자를 선 택할 때 이 값을 지정하십시오.

데이터 소스 도전자. 작업 단계에 사용되는 데이터 소스 노드를 제공하는 도전자. 도전자 테이블에서 선택된 항목 목록으로부터 이 도전자를 선택하려면 찾아보기를 클릭하십시오.

메트릭**.** 도전자가 비교되는 측정 기준. 유효한 값은 인가, 정확도 및 이익입니다. 이익이 선택되면 백분 위수도 지정해야 합니다. 자세한 정보는 223 페이지의 『모형 평가 [메트릭』](#page-230-0) 토픽을 참조하십시오.

#### 도전자 테이블

도전자 테이블에는 첫 번째 도전자와 연관된 데이터 소스 및 레이블과 일치하는 도전자에 대한 기본 스코어 분기가 나열됩니다. 테이블에서 선택된 도전자만 작업 단계가 실행될 때 첫 번째 도전자와 비 교됩니다. 목록에서 도전자를 선택하거나 선택 취소하면 시스템이 이에 따라 기타 작업 단계 탭에서 해 당 정보를 업데이트합니다.

이전에 저장된 챔피언 도전자 단계를 포함하는 작업이 열릴 때마다 도전자 목록이 자동으로 업데이트 됩니다. 새 도전자가 첫 번째 도전자의 데이터 소스 및 레이블 기준과 일치하는 경우, 목록에 추가될 수 있습니다. 반대로 더 이상 기준을 충족하지 못하는 도전자는 도전자 목록에서 제거됩니다. 선택된 도전자가 리포지토리에서 제거되는 경우, 도전자가 더 이상 사용 가능하지 않음을 표시하는 메시지가 시스템에서 생성됩니다.

비교하기 위해 도전자를 선택하거나 선택 취소할 수는 있으나 도전자 테이블의 정보는 수정할 수 없습 니다. 특히 도전자 테이블에는 다음 정보가 포함됩니다.

이름**.** 도전자의 이름.

레이블**.** 도전자와 연관된 레이블.

설명**.** 도전자의 설명.

#### 첫 번째 도전자에 대한 수정

작업이 저장된 후에 첫 번째 도전자를 변경하면 챔피언 도전자 분석에 영향을 미칠 수 있습니다. 예를 들어, 첫 번째 도전자가 리포지토리에서 제거되었거나 첫 번째 도전자와 연관된 레이블이 제거되었다 고 가정해 보십시오. 그러면 도전자 탭에 액세스할 때 첫 번째 도전자를 사용할 수 없음을 나타내는 메시지가 시스템에서 생성됩니다. 이 경우, 새 첫 번째 도전자를 지정해야 합니다.

### 도전자 선택

챔피언 도전자 분석에 포함할 도전자 모델을 선택하려면 다음 단계를 수행하십시오.

- 1. 챔피언 도전자 단계의 도전자 탭에서 첫 번째 도전자에 대한 찾아보기를 클릭하십시오. 수동으로 도전자를 추가하는 경우, 도전자 테이블에 대한 추가를 클릭하십시오.
- 2. 찾아보기를 클릭하여 모델 파일을 선택하십시오. 모델 파일은 유효한 모델 너깃이 있는 기본 스코 어 분기를 포함하는 IBM SPSS Modeler 스트림입니다.
- 3. 사용하려고 선택한 모델 파일의 버전을 지정하는 레이블을 선택하십시오.
- 4. 도전자 테이블에서 사용할 스코어 분기를 선택하십시오.
- 5. 확인을 클릭하십시오.

#### 올바르지 않은 도전자

모델 파일을 비교하려면 공통 데이터 구조를 사용하는 스코어링 분기가 있어야 합니다.

도전자 전체에서 일치해야 하는 데이터 특성 항목은 다음과 같습니다.

- 데이터 소스의 필드 수가 동일해야 합니다.
- 필드 이름이 데이터 소스 전체에서 동일해야 합니다.
- 필드 측정 수준이 데이터 소스 전체에서 동일해야 합니다.

시스템이 선택된 첫 번째 도전자와 비교할 수 있는 도전자를 찾을 수 없는 경우에는 올바르지 않은 대 화 상자가 표시됩니다. 새 도전자를 선택하려면 다음을 수행하십시오.

- 1. 확인을 클릭하여 도전자 탭으로 돌아가십시오.
- 2. 새 도전자를 선택하십시오.

#### 도전자 데이터 소스 선택

챔피언 도전자 분석에서 사용되는 데이터 소스를 선택하려면 다음 단계를 수행하십시오.

- 1. 챔피언 도전자 단계의 도전자 탭에서 데이터 소스 도전자에 대한 찾아보기를 클릭하십시오.
- 2. 분석에 포함되는 도전자 목록에서 사용할 데이터 소스를 포함하는 스코어 분기를 선택하십시오.
- 3. 확인을 클릭하십시오.

## **챔피언**

챔피언에 대한 정보를 지정하기 전에 하나 이상의 도전자를 선택해야 합니다. 도전자를 선택하기 전에 챔피언 탭에 액세스하면 도전자를 선택해야 함을 의미하는 첫 번째 도전자를 선택하지 않음 대화 상자 가 표시됩니다.

챔피언의 새 버전을 작성하지 않습니다**.** 챔피언의 새 버전이 작성되지 않도록 하려면 이 옵션을 선택 하십시오. 이 경우 선택된 챔피언의 레이블된 버전이 수정됩니다. 레이블된 버전을 수정하지 않고 챔피 언의 새 버전을 작성하려면 이 옵션을 선택 취소하십시오.

파일 이름**.** 챔피언으로 식별되는 도전자 복사에 사용할 이름

위치**.** 챔피언 파일의 사본이 저장되는 위치

권한**.** 챔피언의 사본과 연관된 권한

메타데이터**.** 챔피언 사본과 연관된 특성. 챔피언 결과에 대한 메타데이터를 지정하는 것은 기타 작업 결과에 대한 메타데이터를 지정하는 것과 동일합니다.

#### 기타 작업에서 챔피언 사용

챔피언 도전자 작업이 실행된 후에 결과로 생기는 챔피언을 기타 작업에서 사용할 수 있습니다. 다른 작업에 챔피언을 포함시키려면 다음 정보가 필요합니다.

- 챔피언의 이름.
- 챔피언의 위치.

챔피언이 또 다른 작업에서 사용되는 경우, *LATEST* 레이블이 적용됩니다. 이 레이블은 수정할 수 없 습니다.

### 챔피언 테스트

기본적으로 챔피언 도전자 작업 단계가 실행될 때마다 시스템이 챔피언의 새 사본을 작성하여 지정된 결과 위치에 사본을 저장하고 결과를 작업 작업 히스토리에 씁니다.

그러나 챔피언 사본 저장을 원하지 않는 경우가 있을 수 있습니다. 예를 들어, 챔피언 도전자 작업 단 계를 테스트만 하기를 원하는 경우를 가정해 보십시오.

사본 작성을 사용하지 않으려면 챔피언의 새 버전을 만들지 않음 선택란을 체크하십시오. 이 선택란이 체크되어 있으면 탭의 나머지 옵션을 사용할 수 없습니다. 시스템은 현재 챔피언에 적용되는 정보와 동 일한 정보를 사용합니다.

시스템은 챔피언 도전자 작업 단계를 실행하여 새 챔피언을 판별합니다. 그러나 챔피언의 새 버전이 작 성되거나 리포지토리에 저장되지 않습니다. 대신, 결과가 작업 히스토리 로그에만 기록되고 도전자가 챔피언으로 선택되었음이 표시됩니다.

예를 들어, 챔피언 도전자 작업이 실행되고 작업의 작성자가 챔피언의 새 버전을 작성하지 않기로 선 택한 경우를 가정해 보십시오. 결과 작업 히스토리 로그는 다음과 유사합니다.

스트림 실행이 시작됨 500 500 1000 1000 1500 1500 2000 2000 2500 2500 스트림 실행 완료, 경과 시간=26.22초, CPU=18.97초 스트림 실행이 시작됨 1000 0 2000 0 'Correct Sum' 필드는 하나의 값만을 가짐 'Count' 필드는 하나의 값만을 가짐 'Traffic Light Result' 필드는 하나의 값만을 가짐 2855 145 2855 1145 2855 2145 'campaign' 필드는 하나의 값만을 가짐 'gold\_card' 필드는 하나의 값만을 가짐 'response' 필드는 하나의 값만을 가짐 스트림 실행 완료, 경과 시간=0.39초, CPU=0.2초 스트림 실행이 시작됨 500 500 1000 1000 1500 1500 2000 2000 2500 2500 스트림 실행 완료, 경과 시간=26.06초, CPU=17.75초 스트림 실행이 시작됨 1000 0 2000 0 'Correct\_Sum' 필드는 하나의 값만을 가짐 'Count' 필드는 하나의 값만을 가짐

'Traffic Light Result' 필드는 하나의 값만을 가짐 2855 145 2855 1145 2855 2145 'campaign' 필드는 하나의 값만을 가짐 'gold\_card' 필드는 하나의 값만을 가짐 'response' 필드는 하나의 값만을 가짐 스트림 실행 완료, 경과 시간=0.48초, CPU=0.19초 스트림 실행이 시작됨 500 500 1000 1000 1500 1500 2000 2000 2500 2500 스트림 실행 완료, 경과 시간=21.48초, CPU=17.34초 스트림 실행이 시작됨 1000 0 2000 0 'Correct Sum' 필드는 하나의 값만을 가짐 'Count' 필드는 하나의 값만을 가짐 'Traffic Light Result' 필드는 하나의 값만을 가짐 2855 145 2855 1145 2855 2145 'campaign' 필드는 하나의 값만을 가짐 'gold card' 필드는 하나의 값만을 가짐 'response' 필드는 하나의 값만을 가짐 스트림 실행 완료, 경과 시간=0.39초, CPU=0.17초 도전자 cc\_cartresponse.str에 대한 결과는 98.809입니다. 도전자 cc\_neuralnetresponse.str에 대한 결과는 98.844입니다. 도전자 cc\_c51response.str에 대한 결과는 98.809입니다. 선언된 챔피언은 cc\_neuralnetresponse.str입니다.

로그 파일의 마지막 행을 참고하십시오.

선언된 챔피언은 cc\_neuralnetresponse.str입니다.

이 행은 *cc\_neuralnetresponse* 스트림이 챔피언이 되었을 것임을 표시합니다. 그러나 시스템이 스트림 의 새 버전을 작성하지 않았기 때문에 이 스트림의 사본이 리포지토리에 저장되지 않았습니다. 스트림 이 리포지토리에 저장되었다면 스트림이 리포지토리에 저장되었음을 표시하는 추가 행이 로그에 포함 되었을 것입니다. 예:

아티팩트 spsstr:/PMDemo/ModelManagement/cc\_neuralnetresponse.str이 추가 중입니다.

# **데이터 파일**

도전자 탭의 도전자 목록에서 선택된 도전자에 대한 데이터 파일 정보가 표시됩니다.

이 탭에서 작성된 모든 변경사항은 챔피언 도전자 작업 단계에만 적용됩니다. 데이터 파일 정보에 대 한 수정은 IBM SPSS Collaboration and Deployment Services Repository에 저장된 도전자로 다시 전파되지 않습니다. 데이터 파일 테이블에는 다음과 같은 정보가 포함됩니다.

노드 이름**.** 스트림에 의해 사용된 데이터를 포함하는 입력 노드의 이름. 노드 이름은 수정할 수 없습니 다.

노드 유형**.** 스트림에서 정의된 노드 유형. 노드 유형은 수정할 수 없습니다.

파일 이름**.** 입력 데이터 파일의 이름. 이름을 변경하려면 파일 이름 셀을 클릭하고 이름을 변경하십시 오.

형식**.** 결과 파일의 형식. 예를 들어, 쉼표로 구분된 파일 등입니다. 파일 형식 유형을 수정하려면 형식 셀을 클릭하십시오. 드롭 다운 화살표가 표시됩니다. 형식 유형을 선택하십시오.

위치**.** 입력 데이터 파일의 위치. 위치를 수정하려면 열을 클릭하고 그 결과로 표시되는 생략 부호 단추 를 클릭하십시오. 입력 파일 위치 대화 상자가 열립니다. 필요에 따라 위치를 변경하십시오.

# **데이터 보기**

도전자 탭의 도전자 목록에서 선택된 도전자에 대한 분석 데이터 보기 정보가 표시됩니다.

이 탭에서 작성된 모든 변경사항은 챔피언 도전자 작업 단계에만 적용됩니다. 데이터 보기 정보에 대 한 수정은 IBM SPSS Collaboration and Deployment Services Repository에 저장된 도전자에게 전 파되지 않습니다. 데이터 보기 테이블에는 다음 정보가 포함되어 있습니다.

노드 이름**.** 스트림이 사용하는 데이터를 포함하는 데이터 보기 노드의 이름입니다. 노드 이름은 수정할 수 없습니다.

분석 데이터 보기**.** 데이터 보기 노드에서 참조하는 분석 데이터 보기입니다.

레이블**.** 사용된 분석 데이터 보기의 버전을 식별하는 레이블입니다.

테이블 이름**.** 입력 데이터 필드를 포함하는 테이블입니다.

데이터 액세스 계획**.** 입력 데이터 필드의 데이터 레코드를 제공하는 계획입니다. 노드에 대해 사용되는 데이터 액세스 계획을 변경하려면 액세스 계획이 포함된 셀을 선택하고 결과 생략 기호(...) 단추를 클 릭하십시오.

## **ODBC 데이터 소스**

도전자 탭의 도전자 목록에서 선택된 도전자에 대한 ODBC 데이터 소스 정보가 표시됩니다.

이 탭에서 작성된 모든 변경사항은 챔피언 도전자 작업 단계에만 적용됩니다. ODBC 데이터 소스 정 보에 대한 수정은 IBM SPSS Collaboration and Deployment Services Repository에 저장된 도전자 로 다시 전파되지 않습니다. ODBC 데이터 소스 테이블에는 다음과 같은 정보가 포함됩니다.

노드 이름**.** 스트림에 의해 사용된 데이터를 포함하는 입력 노드의 이름. 슬래시로 구분되는 노드를 포 함하는 모든 슈퍼노드의 이름이 접두부로 사용됩니다. 예를 들어, *MyNode* 노드가 *Supernode1*이라는 슈퍼노드 내에 있는 경우, 이름이 */Supernode1/MyNode*가 됩니다.

노드 유형**.** 스트림에서 정의된 노드 유형.

**ODBC** 데이터 소스**.** 현재 ODBC 데이터 소스 이름(DSN). 다른 ODBC 데이터 소스로 변경하려면 현 재 데이터 소스 이름을 포함하는 셀을 클릭한 다음 표시되는 "..." 단추를 클릭하십시오. 그러면 기존 DSN 을 선택하거나 새 DSN을 작성할 수 있는 대화 상자가 표시됩니다.

신임 정보**.** ODBC 데이터 소스를 변경할 때 다른 데이터베이스 사용자 이름 및 비밀번호로 변경하려 면 현재 신임 정보를 포함하는 셀을 클릭한 다음 표시되는 "..." 단추를 클릭하십시오. 그러면 기존 신 임 정보 정의를 선택하거나 새로 작성할 수 있는 대화 상자가 표시됩니다.

데이터베이스 테이블**.** 노드에 해당되는 데이터베이스 테이블

잠긴 슈퍼노드 내의 노드에는 액세스할 수 없습니다. 해당 노드를 보거나 수정할 수 없습니다.

# **Cognos 가져오기**

모델 파일에 IBM Cognos BI 소스 노드가 포함된 경우, Cognos 연결 세부사항이 여기에 표시됩니다.

노드 이름**.** Cognos 소스 노드의 이름

연결 **URL.** 연결을 설정할 Cognos 서버의 URL

패키지 이름**.** 메타데이터를 가져오는 Cognos 패키지의 이름

익명**.** Cognos 서버 연결에 익명 로그인이 사용되면 익명이 포함되며 특정 Cognos 사용자 이름 및 비 밀번호가 사용되면 신임 정보가 포함됩니다.

신임 정보**.** Cognos 서버의 사용자 이름 및 비밀번호(필요한 경우)

참고**:** Cognos 신임 정보는 도메인에서 작성되어야 하며 Cognos 네임스페이스 ID를 나타냅니다.

# **제 21 장 제출된 작업**

제출된 작업 폴더는 IBM SPSS Collaboration and Deployment Services Deployment Portal을 사 용하여 실행 중인 보고서의 결과를 표시하는 IBM SPSS Collaboration and Deployment Services Repository 내의 스테이징 영역입니다. 보고서에서 작업 및 추가 결과가 생성되고 제출된 작업 폴더에 표시됩니다.

제출 작업 폴더는 컨텐츠 탐색기 내의 컨텐츠 리포지토리와 동일한 수준입니다. 제출된 작업 폴더는 폴 더 내의 컨텐츠 사용 여부에 상관없이 컨텐츠 탐색기에 표시됩니다.

사용자가 IBM SPSS Collaboration and Deployment Services에 보고서를 제출할 때 제출된 작업 폴 더 내에 사용자에 대한 폴더가 작성됩니다. 폴더 이름은 사용자의 로그인 ID와 동일합니다. 후속적으 로, 결과가 폴더에 배치됩니다. 각 보고서는 별도의 폴더에 포함되며 이름에는 시간소인이 포함됩니다. 각 보고서 폴더에는 해당되는 작업 및 보고서와 연관된 모든 추가 아티팩트가 포함됩니다.

제출된 작업 폴더 내의 오브젝트에는 다음과 같은 지침이 적용됩니다.

- v 제출된 작업 폴더 내의 오브젝트는 IBM SPSS Collaboration and Deployment Services Repository 에 저장됩니다.
- 제출된 작업 폴더의 컨텐츠는 검색 가능합니다. 자세한 정보는 18 페이지의 [『검색』](#page-25-0) 토픽을 참조 하십시오.
- 파일 및 작업 등의 오브젝트는 읽기 전용 모드에서만 열 수 있습니다.

# **제출된 작업 폴더 내의 제한사항**

제출된 작업 폴더 내의 오브젝트는 수정할 수 없습니다. 예를 들어, 이름을 변경할 수 없으며 작업을 스케줄할 수 없으며 버전을 사용하지 않도록 설정할 수 없습니다. 오브젝트를 수정하려면 제출된 작업 폴더에서 컨텐츠 리포지토리로 이동해야 합니다. 오브젝트가 일단 컨텐츠 리포지토리로 이동되면 전체 기능이 복원됩니다.

오브젝트를 제출된 작업 폴더에서 컨텐츠 리포지토리로 이동할 수는 있지만 그 반대는 불가능합니다. 오브젝트를 컨텐츠 리포지토리에서 제출된 작업 폴더로 이동할 수 없습니다.

이러한 제한사항에 대한 유일한 예외는 권한입니다. 제출된 작업 폴더 내의 오브젝트에 대해서 권한을 변경할 수 있습니다. 모든 표준 권한을 사용할 수 있습니다. 단, 오브젝트의 소유자만이 해당 권한을 수정할 수 있습니다. 예를 들어, 소유자는 오브젝트를 수정할 수 있는 권한을 부여할 수 있습니다. 기 본적으로 보고서를 작성한 사용자가 소유자입니다. 자세한 정보는 38 [페이지의](#page-45-0) 『권한 수정』 토픽을 참조하십시오.

# **제출된 작업 및 만료 날짜**

기본적으로, 제출된 작업 폴더 내의 오브젝트는 설정된 기간이 지나면 자동으로 만료됩니다. 오브젝트 가 만료되지 않도록 하려면 오브젝트를 제출된 작업 폴더에서 컨텐츠 리포지토리로 이동해야 합니다.

오브젝트를 컨텐츠 리포지토리로 이동해도 오브젝트에 연결된 만료 날짜가 자동으로 제거되지는 않습 니다. 오브젝트가 만료되지 않도록 하려면 만료 날짜를 명시적으로 제거하거나 새 만료 날짜를 설정해 야 합니다.

제출된 작업 폴더의 만료 기간은 컨텐츠 리포지토리에서 특정 만료 날짜를 설정하는 것과는 다릅니다. 컨텐츠 리포지토리 내에서 만료된 오브젝트와 달리, 제출된 작업 폴더에서 만료된 오브젝트는 자동으 로 리포지토리에서 삭제됩니다. 제출된 작업 폴더의 컨텐츠에 대한 만료 기간은 관리자가 수정할 수 있 는 구성 설정입니다. 기본값은 5일입니다. 컨텐츠 리포지토리 내의 만료 날짜는 사용자에 의해 정의되 고 수정될 수 있습니다. 자세한 정보는 43 [페이지의](#page-50-0) 『만료 날짜 및 만료 파일 작업』 토픽을 참조하 십시오.

# **제 22 장 관리 콘솔**

IBM SPSS Statistics, IBM SPSS Modeler 및 IBM SPSS Modeler Text Analytics에 대한 관리 콘솔 이 IBM SPSS Deployment Manager에 포함되어 있습니다. 서버 관리 작업을 위한 단일 인터페이스 를 제공합니다.

# **시작하기**

# 관리되는 서버

IBM SPSS Deployment Manager의 서버 관리에는 다음이 포함됩니다.

- 1. 관리할 서버를 시스템에 추가.
- 2. 관리 중인 서버에 로그인.
- 3. 필요에 따라 서버에 대한 관리 작업 수행.
- 4. 관리 중인 서버에서 로그오프

서버 관리 탭은 이 기능에 대한 액세스를 제공합니다. 이 탭에는 현재 관리할 수 있는 서버가 나열됩 니다. 이 목록은 IBM SPSS Deployment Manager 세션에서 지속되어 해당 서버에 대한 액세스를 용 이하게 합니다.

메뉴에서 다음을 선택하십시오.

### 도구 > 서버 관리

관리되는 서버 목록에는 IBM SPSS Collaboration and Deployment Services Repository 서버, IBM SPSS Modeler 서버 및 IBM SPSS Statistics 서버를 포함한 다양한 서버 유형이 포함될 수있습니다. 서버에 사용 가능한 실제 관리 기능은 서버 유형에 따라 다릅니다. 예를 들어, 보안 제공자는 리포지토 리 서버에 구성하여 사용할 수 있지만 IBM SPSS Modeler 서버에는 그럴 수 없습니다.

## 관리되는 서버 새로 추가

관리 작업을 수행하기 전에 관리되는 서버에 대한 연결을 설정해야 합니다.

메뉴에서 다음을 선택하십시오.

## 파일 > 새로 작성 > 관리되는 서버 연결

관리되는 서버 새로 추가 대화 상자가 열립니다. 새 연결을 추가하려면 관리되는 서버 유형 및 관리되 는 보안 서버 정보를 지정해야 합니다.

#### 관리되는 서버 이름 및 유형 선택

관리되는 서버를 시스템에 새로 추가하는 첫 번째 단계에서 서버의 이름 및 유형을 정의합니다.

이름**.** 서버 관리 탭에서 서버를 식별하는 데 사용되는 레이블입니다. 이름에 포트 번호를 포함시키면 (예: *my\_server:8080*) 관리되는 서버 목록에서 서버를 식별하는 데 도움이 될 수 있습니다.

참고: 영숫자 문자를 권장합니다. 다음 기호는 금지됩니다.

- 따옴표(작은 따옴표 및 큰 따옴표)
- 앰퍼샌드 $(\&)$
- v 미만(<) 및 초과(>) 기호
- v 슬래시(/)
- 마침표
- 쉼표
- 세미콜론

유형**.** 추가 중인 서버의 유형입니다. 가능한 서버 유형의 목록은 시스템 구성에 따라 다르며 다음을 포 함할 수 있습니다.

- IBM SPSS Collaboration and Deployment Services Repository 서버
- 관리되는 IBM SPSS Modeler 서버
- 관리되는 IBM SPSS Statistics Server
- 관리되는 IBM SPSS Modeler Text Analytics 서버

#### 관리되는 서버 유형 선택

관리되는 서버 유형 선택 대화 상자에서 다음을 수행하십시오.

- 1. 서버의 이름을 입력하십시오.
- 2. 서버 유형을 선택하십시오.
- 3. 다음을 클릭하십시오. 관리되는 서버 정보 대화 상자가 열립니다.

#### 관리되는 서버 정보

시스템에 새 관리되는 서버를 추가하는 두 번째 단계에는 서버 특성 정의가 포함됩니다.

IBM SPSS Collaboration and Deployment Services Repository 서버의 경우, 서버 URL을 지정할 수 있습니다.

URL에는 다음 요소가 포함됩니다.

- v 연결 스키마 또는 프로토콜, 하이퍼텍스트 전송 프로토콜의 *http* 또는 SSL(Secure Socket Layer)을 사용한 하이퍼텍스트 전송 프로토콜의 *https* 중 하나
- 호스트 서버 이름 또는 IP 주소

참고**:** IPv6 주소는 대괄호로 묶어야 합니다(예: [3ffe:2a00:100:7031::1]).

- 포트 번호. 리포지토리 서버가 기본 포트(HTTP의 경우 포트 80, HTTPS의 경우 포트 443)를 사용 하는 경우에는 포트 번호가 선택사항입니다.
- 리포지토리 서버에 대한 선택적 사용자 정의 컨텍스트 경로

표 *18. URL* 사양 예. 이 테이블에는 서버 연결에 필요한 URL 사양의 일부 예가 나열되어 있습니다.

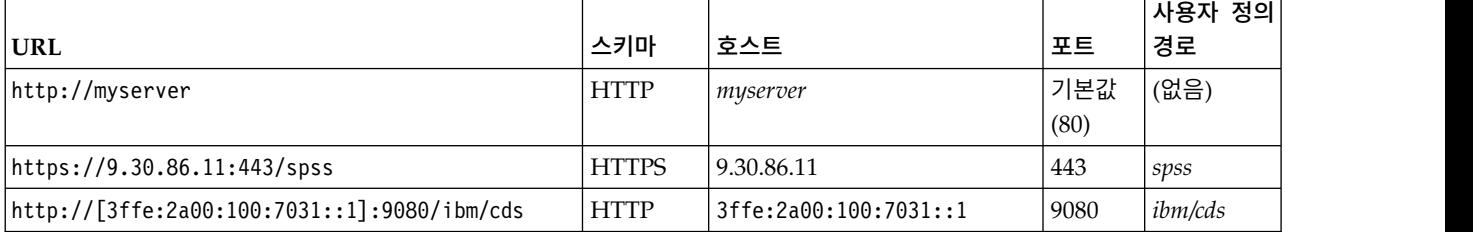

서버에 사용할 URL이 확실하지 않은 경우 시스템 관리자에게 문의하십시오.

기타 서버 유형의 경우, 사용 가능한 특성에는 다음의 항목이 포함됩니다.

#### 호스트

서버의 이름 또는 IP 주소입니다.

참고: 영숫자 문자를 권장합니다. 다음 기호는 금지됩니다.

- 따옴표(작은 따옴표 및 큰 따옴표)
- 앰퍼샌드 $(\&)$
- v 미만(<) 및 초과(>) 기호
- v 슬래시(/)
- 마침표
- 쉼표
- $\cdot$  세미콜론

포트 서버 연결에 사용되는 포트 번호입니다.

보안 포트입니다**.**

서버 연결에 SSL(Secure Sockets Layer)을 사용 또는 사용 안함으로 설정합니다. 이 옵션은 모 든 유형의 관리되는 서버에 대해 제공되지는 않습니다.

특성을 정의하고 나면 새 서버가 서버 관리 탭의 관리되는 서버 목록에 포함됩니다.

#### 관리되는 서버 특성 보기

기존의 관리되는 서버의 특성을 보려면 서버 관리 탭에서 서버를 마우스 오른쪽 단추로 클릭하고 드롭 다운 메뉴에서 특성을 선택하십시오.

표시되는 특성은 선택하는 서버 유형에 따라 달라집니다.

# 관리되는 서버에 연결

대부분의 서버의 경우, 관리되는 서버 목록에 있는 서버에 연결하여 관리 작업을 수행해야 합니다. 서 버 관리 탭에서 관리할 서버를 두 번 클릭하십시오.

# 관리되는 서버 연결 끊기

관리 작업을 완료한 후에 서버에서 로그오프하십시오. 1. 서버 관리 탭에서 서버를 마우스 오른쪽 단추로 클릭하십시오.

2. 로그오프를 선택하십시오.

서버를 관리하려면 다시 로그인해야 합니다.

# 관리되는 서버 삭제

서버는 목록에서 삭제될 때까지 관리되는 서버 목록에 표시됩니다.

- 1. 서버 관리 탭에서 삭제할 서버를 선택하십시오.
- 2. 메뉴에서 다음을 선택하십시오.

### 편집 > 삭제

또는 서버를 마우스 오른쪽 단추로 클릭하고 드롭 다운 메뉴에서 삭제를 선택하십시오.

서버에 대한 추가 관리 작업이 향후 필요한 경우에는 시스템에 서버를 다시 추가해야 합니다.

# **IBM SPSS Statistics Server 관리**

# **IBM SPSS Statistics Server** 관리 소개

IBM SPSS Statistics Administration Console은 IBM SPSS Statistics Server 설치를 모니터하고 구 성할 사용자 인터페이스를 제공합니다. IBM SPSS Statistics Administration Console은 IBM SPSS Deployment Manager에서 프레임워크를 사용하므로 문서 중 일부는 이후의 제품을 참조합니다. IBM SPSS Statistics Administration Console은 Windows 컴퓨터에만 설치할 수 있지만 지원되는 플랫폼 에 설치된 IBM SPSS Statistics Server를 관리할 수 있습니다.

# **IBM SPSS Statistics Administration Console**

시작하기

1. Windows 시작 메뉴에서 다음을 선택하십시오.

**[**모든**]** 프로그램 > **IBM SPSS Collaboration and Deployment Services** > **IBM SPSS Collaboration and Deployment Services Deployment Manager**

## **IBM SPSS Statistics Server** 연결

관리하려는 네트워크의 각 IBM SPSS Statistics Server에 대한 연결을 지정해야 합니다. 그런 다음 구 성하거나 모니터하려는 각 서버에 로그인해야 합니다.

IBM SPSS Statistics Server에 로그인한 후에 서버 이름 아래에 [구성](#page-246-0) 및 현재 사용자 [모니터링](#page-256-0) 옵션 이 표시됩니다. 연관된 분할창을 표시하려면 이러한 옵션 중 하나를 두 번 클릭하십시오.

#### **IBM SPSS Statistics Server** 제어

IBM SPSS Statistics Administration Console은 사용자가 IBM SPSS Statistics Server를 일시정지, 시스템 종료 및 다시 시작하도록 허용합니다.

- 1. 서버 관리 분할창에서 IBM SPSS Statistics Server를 선택하십시오.
- 2. 메뉴에서 다음을 선택하십시오.

#### 도구 > **IBM SPSS Statistics Server**

3. 다음 옵션을 선택하십시오.

일시정지**.** 문제점을 진단하는 동안 사용을 안정화하려는 경우이거나 연결의 수를 일시적으로 제한하려 는 경우에 서버를 일시정지하십시오. 서버를 일시정지하면 일반 사용자들이 연결할 수 없습니다. 일시 정지되었을 때 서버에 연결되어 있는 일반 사용자에게는 영향을 주지 않습니다. 서버가 다시 연결을 허 용하도록 하려면 재개를 선택하십시오.

시스템 종료**.** 서버 소프트웨어를 종료해야 할 때는 서버를 시스템 종료하십시오. 일단 시스템 종료했으 면 서버 소프트웨어가 설치된 컴퓨터로 이동하여 다시 시작해야 합니다. 일반 사용자가 연결되어 있을 때는 서버를 시스템 종료하지 마십시오. 시스템 종료하면 사용자 연결이 끊어지고 작업이 유실될 수 있 습니다.

다시 시작**.** 일부 구성 변경은 서버를 다시 시작해야 그 변경사항이 적용됩니다. 해당 변경사항은 구성 분할창에 별표(\*)로 표시됩니다. 서버를 다시 시작하면 일시적으로 서버 소프트웨어를 중지한 후에 다 시 시작합니다. 서버를 다시 시작하기 전에 모든 일반 사용자의 연결을 끊어야 합니다. 일반 사용자의 연결을 끊으면 그들의 작업이 유실될 수 있으므로 클라이언트 애플리케이션에서 로그오프하도록 요청 하십시오. 서버를 다시 시작하려면 몇 분이 소요될 수 있습니다.

#### <span id="page-246-0"></span>**IBM SPSS Statistics Server** 구성

구성 분할창은 IBM SPSS Statistics Server에 대한 구성 옵션을 표시합니다. 분할창을 활성화하려면 서버 관리자 분할창에서 원하는 서버 아래의 구성 노드를 두 번 클릭하십시오. 구성 변경사항을 저장 하려면 파일 메뉴에서 저장을 선택하십시오. 별표(\*)로 표시된 일부 설정을 적용하려면 서버를 다시 시 작해야 합니다.

### 연결

호스트**.** 호스트 이름—영숫자 이름 또는 IP 주소—은 서버 소프트웨어가 실행 중인 컴퓨터에 대한 네 트워크 지정입니다. 서버 소프트웨어를 다른 컴퓨터로 이동할 때, 컴퓨터의 네트워크 지정이 변경되거 나 컴퓨터에 둘 이상의 IP 주소가 있어서 서버 소프트웨어가 잘못된 IP 주소를 사용하고 있는 경우 호 스트 이름을 변경하십시오. 일반 사용자가 서버 소프트웨어에 연결할 때 같은 이름을 사용해야 합니다. 변경이 생긴 경우 새 이름을 분배하십시오.

포트 번호**.** 포트 번호는 서버 소프트웨어가 통신을 위해 사용하는 포트입니다. 서버 컴퓨터의 다른 애 플리케이션이 같은 포트를 사용하는 경우에만 포트 번호를 변경하십시오. 1025 - 32767 사이의 정수를 입력하십시오. 변경을 수행한 경우, 반드시 일반 사용자에게 새 포트 번호를 분배하십시오. 기본 포트 번호는 30<version>이며, 여기서 *<version>*은 IBM SPSS Statistics Server의 주 버전입니다. 예를 들 어, 버전 17에 대한 기본 포트 번호는 3017입니다.

최대 사용자 수**.** 일반 사용자는 클라이언트 애플리케이션에서 로그인하여 서버 소프트웨어에 연결합니 다. 연결이 되면 서버 소프트웨어가 일반 사용자를 처리하도록 프로세스를 실행합니다. 서버 컴퓨터에 서 로드를 조정하려면 최대 사용자 수를 늘리거나 줄이십시오. 1 - 2000 사이의 정수를 입력하십시오.

**SSL(Secure Sockets Layer).** 일반 사용자가 서버 소프트웨어에 연결할 때 발생하는 통신을 암호화하 기 위해 SSL(Secure Sockets Layer)을 사용하는 경우, 일반 사용자로부터 SSL 연결을 허용하도록 서 버 소프트웨어를 구성할 수 있습니다. 이 옵션을 선택하는 경우, 공개 및 개인 키 파일의 위치를 지정 해야 합니다. 자세한 정보는 『파일 위치』 토픽을 참조하십시오.

자동 재연결 제한시간**.** 네트워크 장애로 인해 일반 사용자가 서버에서 연결이 끊어지는 경우, 연결이 복원되면 클라이언트가 서버에 자동으로 다시 연결할 수 있습니다. 자동 재연결 제한시간은 클라이언 트가 다시 연결하려고 시도하는 시간을 최대 분 수를 지정합니다. 0 - 999 사이의 정수를 입력하십시 오. 0을 입력하면 이 기능이 사용 안함으로 설정되고 클라이언트는 자동으로 서버에 다시 연결하려고 시도하지 않게 됩니다.

그룹 권한 부여 서비스 **URL.**일반 사용자는 일반적으로 운영 체제에서 권한을 부여합니다. 원격 서버 에서 일반 사용자에게 권한을 부여하도록 하려는 경우, 그룹 권한 부여를 구성할 수 있습니다. 사용자 에게 권한을 부여할 IBM SPSS Collaboration and Deployment Services 서버의 URL을 입력하십시 오. 포트 번호(예: http://myserver.mydomain.com:9080)를 포함해야 합니다. 그룹 권한 부여에 대한 자세한 정보는 그룹 권한 부여 토픽을 참조하십시오.

#### 파일 위치

구성 파일**.** 서버 소프트웨어는 구성 파일에 필요한 정보를 저장합니다. 서버 소프트웨어는 시작 시에 이 파일의 위치를 찾아야 하며 정기적으로 파일에 써야 합니다. 파일에 쓸 수 있기 때문에 해당 위치 를 변경하려고 할 수 있습니다.

서버 임시 파일 디렉토리**.** 서버 소프트웨어가 데이터에 액세스해서 처리할 때 종종 그 데이터의 임시 사본을 디스크에 보관해야 합니다. 임시 파일에 사용될 디스크 공간의 양은 일반 사용자가 분석하고 있 는 데이터 파일의 크기와 수행 중인 해당 분석의 유형에 좌우됩니다. 디스크 공간의 양이 데이터 파일 의 크기에서 그 세 배에 이르기까지 달라집니다. 임시 파일이 쓰기 가능하고 꽤 커질 수 있기 때문에 그 위치를 변경하고자 할 수 있습니다. 변경하는 경우 사용자가 정의하는 위치는 루트 디렉토리입니다. 일반 사용자가 서버 소프트웨어에 연결하면 사용자가 지정하는 루트 위치에 고유한 임시 서브디렉토리 가 작성됩니다. 쉼표로 구분된 여러 개의 위치를 지정할 수 있습니다. 여러 개의 임시 파일 위치를 사 용하면 위치가 다른 스핀들에 있는 경우에 성능을 개선할 수 있습니다. 임시 파일 위치는 모든 사용자 에 대한 글로벌 설정이며 사용자 프로파일 또는 그룹 설정에 의해 대체될 수 있습니다. 자세한 정보는 246 페이지의 『IBM SPSS [Statistics](#page-253-0) Server 사용자 프로파일 및 그룹』 토픽을 참조하십시오.

백그라운드 결과 디렉토리**.** 일반 사용자가 원격 서버의 개별 세션에서 생산 작업을 실행하도록 선택하 면 그 생산 작업에서 생성된 결과는 사용자가 검색하기 전까지는 서버 시스템의 백그라운드 결과 디렉 토리에 저장됩니다. 필요에 따라 이 디렉토리를 변경할 수 있지만 사용자에게 디렉토리에 대한 읽기 및 쓰기 권한이 있어야 합니다. 백그라운드 결과 디렉토리 위치는 모든 사용자에 대한 글로벌 설정입니다.

사용자 프로파일 파일**.** 프로파일 파일은 사용자 프로파일과 그룹 설정을 정의합니다. 프로파일 파일을 기본 위치에서 이동하는 것을 권장합니다. 그렇게 해야 서버 소프트웨어의 후속 설치가 사용자의 프로 파일 파일을 겹쳐쓰지 않게 됩니다. 프로파일 파일의 설정이 관리 애플리케이션에서 수정됩니다(IBM SPSS Statistics Administration Console). 자세한 정보는 246 페이지의 『IBM SPSS [Statistics](#page-253-0) Server 사용자 [프로파일](#page-253-0) 및 그룹』 토픽을 참조하십시오.

**SSL** 공개 키 파일**/SSL** 개인 키 파일. 연결 그룹에서 **SSL(Secure Sockets Layer)**을 선택한 경우, SSL 공용 및 개인 키 파일에 전체 경로를 지정해야 합니다. 공용 및 개인 키가 같은 파일에 저장된 경우, 양쪽 필드에 같은 파일 경로를 지정하십시오.

**Python** 홈 디렉토리**/Python3** 홈 디렉토리. 이러한 설정은 이 서버의 IBM SPSS Statistics - Integration Plug-in for Python에서 사용하는 Python 2.7 및 3.4의 설치를 지정합니다. 기본적으로 이 IBM SPSS Statistics Server와 함께 설치된(IBM SPSS Statistics -Essentials for Python의 일부로) Python 2.7 및 3.4의 배포가 사용됩니다. IBM SPSS Statistics Server가 설치된 디렉토리 아래의 Python(Python 2.7 포함) 및 Python3 디렉토리에 있습니다. 이 서버 컴퓨터에서 Python 2.7 또는 Python 3.4의 다른 설치를 사용하려면 Python의 그 설치의 루트 디렉토리에 대한 경로를 지정하십시오.

#### 사용자

관리자 그룹**.** 사용자가 IBM SPSS Statistics Administration Console에 연결하면 서버 소프트웨어는 사용자가 관리자 그룹의 멤버인지 확인합니다. 관리자 그룹은 서버 소프트웨어가 설치된 시스템의 시 스템 계정 그룹에 해당합니다. 관리자 그룹의 멤버에게는 서버 소프트웨어에 대한 관리자 수준의 권한 이 있습니다. 이는 이 그룹의 멤버가 IBM SPSS Statistics Administration Console을 사용하여 서버 를 구성할 수 있음을 의미합니다. 시스템 계정 그룹을 관리자 그룹으로 지정할 수 있습니다. 그러나 서 버 소프트웨어가 그룹을 찾을 수 없는 경우, 서버 소프트웨어가 설치된 컴퓨터에 대한 관리자 그룹인 기본 그룹으로 복원됩니다(예: 영어 Windows 시스템의 관리자 그룹).

클라이언트 데이터 액세스**.** 일반 사용자가 서버 소프트웨어에 연결해서 데이터 파일을 열면 파일에서 실제 데이터를 볼 수 있습니다. 클라이언트 애플리케이션에 항상 데이터를 표시하는 것은 성능에 부정 적인 영향을 미치고 네트워크 트래픽을 증가시킬 수 있습니다. 따라서 데이터가 클라이언트 애플리케 이션에 표시되지 않도록 선택할 수 있습니다. 클라이언트는 데이터 사전을 계속 표시하여 어떤 변수가 데이터에 나타나는지 일반 사용자가 확인할 수 있도록 합니다. 클라이언트 데이터 액세스 설정은 모든 사용자에 대한 글로벌 설정이며 사용자 프로파일 또는 그룹 설정에 의해 대체될 수 있습니다. 자세한 정보는 246 페이지의 『IBM SPSS [Statistics](#page-253-0) Server 사용자 프로파일 및 그룹』 토픽을 참조하십시 오.

정렬**.** 일반 사용자가 서버 소프트웨어에 연결해서 정렬 프로시저를 실행하면 서버 소프트웨어에서는 지 정된 정렬 엔진을 사용합니다. 서버 소프트웨어 컴퓨터에 엔진을 설치하고 구성해야 합니다.

**Umask.** UNIX 시스템에서 실행 중인 서버 소프트웨어에 사용자가 연결할 때 사용되는 umask를 조 정할 수 있습니다. 이 세 자리 8진 숫자는 모든 사용자에 대한 글로벌 설정이며 사용자 프로파일 또는 그룹 설정에 의해 대체될 수 있습니다. 자세한 정보는 246 페이지의 『IBM SPSS [Statistics](#page-253-0) Server 사 용자 [프로파일](#page-253-0) 및 그룹』 토픽을 참조하십시오. 서버 소프트웨어가 Windows에서 실행 중인 경우에는 이 설정을 사용할 수 없다는 점을 참고하십시오.

최대 스레드**.** 서버 소프트웨어에서 사용할 수 있는 스레드 수에 대한 한계를 지정할 수 있습니다. 멀티 스레드 프로시저에 사용할 수 있는 시스템 자원을 제한하기 위해 이를 수행할 수 있습니다. 최대 스레 드 설정은 모든 사용자에 대한 글로벌 설정이며 사용자 프로파일 또는 그룹 설정에 의해 대체될 수 있 습니다. 자세한 정보는 246 페이지의 『IBM SPSS [Statistics](#page-253-0) Server 사용자 프로파일 및 그룹』 토픽 을 참조하십시오.

캐시 압축**.** 일반 사용자가 명시적으로 CACHE 명령을 실행하거나 스크래치 파일을 자동으로 작성하는 프로시저를 실행할 때 서버 소프트웨어는 zlib를 사용하여 스크래치(임시) 파일을 압축할 수 있습니다. 일반적으로 사용자가 큰 데이터 파일을 읽는 경우 캐시 압축을 켜야 합니다. 압축 스크래치 파일은 압 축하지 않은 스크래치 파일과 비교하여 디스크 I/O의 양을 줄이지만 서버 소프트웨어에서 더 많은 처 리를 필요로 합니다. 작업 경과 시간에 대한 추가 CPU 시간의 영향을 최소화하기 위해 별도의 스레드 를 사용하여 압축 및 압축 해제가 수행됩니다. 다른 프로세서에서 명령을 실행하는 동안에 하나 이상 의 프로세서가 이러한 쵸어를 처리할 수 있음을 의미합니다. 추가 오버헤드는 파일 읽기와 비교하여 파 일 쓰기를 할 때 더 크기 때문에 SET CACHE에 더 높은 값을 사용해야 함을 사용자들이 알도록 하십시 오. 그렇게 하면 스크래치 파일 쓰기의 빈도를 줄이고 각 스크래치 파일을 읽는 횟수를 늘리게 됩니다. 캐시 압축 설정은 캐시 압축의 기본 작동을 판별합니다. 사용자가 이 기본값을 대체할 수 있도록 압축 대체 설정을 설정할 수도 있습니다. 캐시 압축 설정은 모든 사용자에 대한 글로벌 설정이며 사용자 프 로파일 또는 그룹 설정에 의해 대체될 수 있습니다. 자세한 정보는 246 페이지의 『IBM SPSS [Statistics](#page-253-0) Server 사용자 [프로파일](#page-253-0) 및 그룹』 토픽을 참조하십시오.

압축 대체**.** 일반 사용자가 SET ZCOMPRESSION 구문으로 캐시 압축 설정을 대체할 수 있는지 여부를 지 정할 수 있습니다. 캐시 대체 설정은 모든 사용자에 대한 글로벌 설정이며 사용자 프로파일 또는 그룹 설정에 의해 대체될 수 있습니다. 자세한 정보는 246 페이지의 『IBM SPSS [Statistics](#page-253-0) Server 사용자 [프로파일](#page-253-0) 및 그룹』 토픽을 참조하십시오.

최대 **JVM** 메모리**.** 일반 사용자가 서버 소프트웨어에 연결하면 서버 컴퓨터에서 JVM(Java Virtual Machine)에 메모리가 할당됩니다. 메모리는 각 사용자에 대해 할당됩니다. 메가바이트(MB) 단위의 수 를 지정하여 할당된 메모리의 양을 변경할 수 있습니다. 예를 들면, 매우 큰 사용자 정의 테이블을 내 보내는 경우와 같이 사용자들이 많은 양의 메모리가 필요한 작업을 해야 하는 경우 이를 수행해야 합 니다. JVM 메모리 설정은 모든 사용자에 대한 글로벌 설정이며 사용자 프로파일 또는 그룹 설정에 의 해 대체될 수 있습니다. 자세한 정보는 246 페이지의 『IBM SPSS [Statistics](#page-253-0) Server 사용자 프로파일 및 [그룹』](#page-253-0) 토픽을 참조하십시오.

참고**:** 현재 컴파일된 변환은 Windows에서 실행 중인 IBM SPSS Statistics Server에 대해서만 지원 됩니다. UNIX/Linux는 지원되지 않습니다.

컴파일된 변환**.** 구문 작업에 변환 명령이 포함되어 있는 경우 구문 작업이 실행되면 서버 소프트웨어 는 변환을 바이트코드로 변환합니다. 그리고 나서 구문 작업을 실행하는 동안에 이 바이트코드가 "해 석"됩니다. 데이터에 다수의 케이스가 있고 구문 작업에 약간의 변환이 있는 경우 성능 개선을 위해 서버 소프트웨어는 변환을 시스템 코드로 컴파일할 수 있습니다. 컴파일된 변환이 예로 설정되어 있고 사용자가 SET CMPTRANS=YES 명령을 실행하는 경우, 서버 소프트웨어는 다음을 수행하게 됩니다.

- 평소대로 변환을 바이트코드로 변환합니다.
- 바이트코드를 C++ 코드로 변환합니다.
- C++ 코드를 시스템 코드로 변환합니다.
- 시스템 코드를 실행합니다.

컴파일러 경로**.** 컴파일링 변환에 사용되는 C++ 컴파일러에 대한 전체 경로입니다. GCC(GNU Compiler Collection)의 Windows 포트인 MinGW를 사용해야 합니다. 경로 지정에 실행 파일 이름을 반드시 포함하십시오. 예: C:\MinGW\bin\g++.exe

데이터 액세스 제한**.** 특정 데이터베이스 소스에 대한 데이터베이스 액세스를 제한할 수 있습니다. 소스 를 DSN의 특정 목록으로 제한하려면 이를 예로 설정하고 허용된 데이터베이스 소스 설정으로 허용된 소스를 식별하십시오. 아니오로 설정되어 있으면 일반 사용자들이 서버에서 구성된 모든 데이터베이스 에 액세스할 수 있습니다.

허용된 데이터베이스 소스**.** 데이터베이스 액세스 제한이 예로 설정된 경우, 사용자가 액세스 권한이 있 는 DSN을 지정하십시오. 세미콜론을 사용하여 DSN을 구분하십시오(예: Fraud - Analytic;Fraud - Operational).

#### **COP** 구성

사이트가 IBM SPSS Collaboration and Deployment Services 3.5 이상을 실행 중인 경우, COP(Co ordinator of Processes)와 통신하도록 하나 이상의 서버를 구성할 수 있습니다. COP는 서버를 등록 하고 클라이언트 컴퓨터가 서버의 호스트 이름을 알지 못하는 상태로 서버에 연결하도록 허용합니다. 즉, COP는 클라이언트 컴퓨터가 사용 가능한 서버를 검색할 수 있도록 합니다.

**COP** 상태**.** COP의 현재 상태입니다. 이 값은 변경할 수 없습니다.

**COP** 호스트**.** 호스트 이름—영숫자 이름 또는 IP 주소—은 COP가 실행 중인 IBM SPSS Collaboration and Deployment Services 서버에 대한 네트워크 지정입니다.

**COP** 포트 번호**.** 포트 번호는 통신을 위해 COP에서 사용하는 IBM SPSS Collaboration and Deployment Services 서버의 포트입니다.

**COP** 로그인 이름**.** COP가 실행 중인 IBM SPSS Collaboration and Deployment Services 서버에 연결하기 위한 로그인 이름입니다.

**COP** 비밀번호**.** 로그인 이름에 대한 비밀번호입니다.

**COP** 제공자**.** 로그인/비밀번호 조합의 유효성을 검증할 제공자입니다.

**COP** 사용**.** 서버에서 COP를 사용할 수 있도록 하면 서버가 COP와 통신할 수 있게 됩니다. 일반 사 용자가 사용 가능한 서버를 검색하면 COP가 그 결과의 하나로 서버를 표시합니다.

서버 이름**.** COP에서 이를 서버의 이름으로 표시합니다.

설명**.** COP에서 이를 서버에 대한 설명으로 표시합니다.

업데이트 간격**.** 지정된 간격(분 단위)이 경과된 후에 서버 소프트웨어가 업데이트를 COP로 보냅니다. 업데이트를 통해 서버가 실행 중인지 여부를 COP에서 알게 됩니다.

가중치**.** 서버가 클러스터의 일부인 경우, COP는 가중치를 사용하여 개별 서버에 연결할 수 있는 클라 이언트 컴퓨터의 수를 판별합니다. 예를 들어, 가중치 5는 가중치 1인 서버와 비교하여 5배의 클라이 언트 컴퓨터가 서버에 연결할 수 있음을 나타냅니다.

### 로그

서버 소프트웨어는 두 가지 유형의 로그 파일로 세션 정보를 기록합니다.

- 세션 정보가 현재 기록 중인 활성 로그 파일
- 백업 로그 파일

활성 로그 파일이 최대 크기에 도달하면 백업 로그 파일을 이동되고 활성 로그 파일이 새로 시작됩니 다. 로그 샘플 간격이 0보다 큰 숫자로 설정되어 있으면 로그 파일은 성능 정보도 기록할 수 있습니다.

활성 로그**.** 활성 로그 파일의 이름입니다.

백업 로그 파일 수**.** 서버에 보관되는 백업 로그 파일의 수를 변경할 수 있습니다. 수를 늘리거나 줄여 서 보관하려는 정보의 양을 조정하십시오.

성능 로그 간격**.** 기본적으로 로그 파일은 성능 정보를 기록하지 않습니다. 문제가 있는 영역을 판별하 려는 경우 이 정보를 기록하도록 로그 파일을 구성할 수 있습니다. 그러기 위해서는 성능 로그 간격을 1 - 600초 사이의 수로 설정합니다. 오랜 기간에 작은 수의 간격을 설정하는 것은 권장하지 않습니다. 그렇게 하면 로그 파일이 빨리 채워지게 됩니다. 이는 성능에 영향을 미칠 수도 있습니다. 성능 샘플을 사용 안함으로 설정하려면 이 값을 0으로 설정하십시오. 성능 로그 정보를 그리드에서 직접 볼 수 있 습니다. 자세한 정보는 245 [페이지의](#page-252-0) 『성능 로그 정보 보기』 토픽을 참조하십시오.
최대 로그 파일 크기**.** 활성 로그 파일이 최대 크기에 도달하면 백업 로그 파일로 이동되고 활성 로그 파일이 새로 시작됩니다. 크기를 늘리거나 줄여서 기록하려는 세션의 수를 조정하십시오.

로그 파일 보기**:** 특정 서버에 대한 활성 로그 또는 백업 로그를 볼 수 있습니다.

로그 파일을 보려면 다음을 수행하십시오.

- 1. 서버 관리 분할창에서 IBM SPSS Statistics Server를 선택하십시오.
- 2. 메뉴에서 다음을 선택하십시오.

도구 > **IBM SPSS Statistics Server** > 활성 로그 보기

- 3. IBM SPSS Statistics Server에 대한 로그 보기 선택 대화 상자에서 보려는 로그 파일을 선택하십 시오.
- 4. 확인을 클릭하십시오.

새 분할창에 파일이 열립니다. 파일에서 특정 정보를 찾는 경우, Ctrl+F를 눌러 찾기/바꾸기 대화 상 자를 여십시오.

#### 성능 로그 정보 보기**:**

성능 로그 간격이 0보다 큰 숫자로 설정된 경우, 성능 로그 정보가 로그 파일에 작성됩니다. 자세한 정 보는 244 페이지의 [『로그』](#page-251-0) 토픽을 참조하십시오. 로그 파일을 확인하여 성능 로그 정보를 볼 수 있 습니다. 그러나 성능 로그 정보가 다른 모든 로그 정보와 함께 배치되어 있어서 읽기 어려울 수 있습 니다. IBM SPSS Statistics Administration Console에서 그리드에서 성능 로그를 직접 읽기 위한 대 체 인터페이스를 제공합니다.

성능 로그 정보 직접 보기

1. 서버 관리 분할창에서 원하는 IBM SPSS Statistics Server 아래 성능 로그 노드를 두 번 클릭하십 시오.

성능 로그 정보가 성능 로그 분할창에 나타납니다. 표시된 성능 로그 정보의 날짜/시간 범위는 그리드 위에 있습니다. 기본적으로 지난 시간의 성능 로그 정보가 표시됩니다. 이 날짜/시간 범위를 변경할 수 있습니다. 또한, 표시된 로그 정보를 쉼표로 구분된 값 (CSV) 파일에 순차적으로 내보낼 수 있습니다.

성능 로그 날짜/시간 범위 변경하기

- 1. 표시된 날짜/시간 범위 옆의 변경**...**을 클릭하십시오.
- 2. 날짜 범위 선택 대화 상자에서 날짜/시간 범위의 시작 및 종료에 해당하는 날짜 및 시간을 입력하 십시오.
- 3. 확인을 클릭하십시오.

성능 로그 정보를 CSV 파일로 내보내기

- 1. 표시된 날짜/시간 범위 옆의 내보내기**...**를 클릭하십시오.
- 2. 내보낼 파일 선택 대화 상자에서 CSV 파일을 저장하려는 위치를 찾아보십시오.

3. 파일의 이름을 입력하십시오. 파일 확장자는 자동으로 추가되므로 따로 추가할 필요가 없습니다.

4. 저장을 클릭하십시오.

#### **IBM SPSS Statistics Server** 사용자 프로파일 및 그룹

서버 소프트웨어는 개별 사용자의 프로파일 및 사용자의 그룹 작성 기능을 제공합니다. 프로파일은 임 시 파일 디렉토리, UNIX umask 설정, CPU 프로세스 우선순위, 클라이언트 데이터 액세스 및 사용자 또는 사용자 그룹에 대한 최대 스레드를 지정합니다. 이러한 설정은 연관된 글로벌, 기본 설정을 대체 합니다. 사용자 프로파일 및 그룹 작성에 대한 정보는 『IBM SPSS Statistics Server 사용자 프로파일 및 그룹 작성 및 편집』의 내용을 참조하십시오.

#### 프로파일 파일

사용자 프로파일 및 그룹 설정은 프로파일 파일, *UserSettings.xml*에 저장됩니다. 기본적으로 이 파일 의 위치는 IBM SPSS Statistics Server 설치 디렉토리의 config 서브디렉토리입니다. 사용자 프로파 일 및 그룹에 변경사항을 작성하기 전에 기본 파일을 이동하고 관리 애플리케이션에서 새 위치를 지정 할 것을 권장합니다(IBM SPSS Statistics Administration Console). 자세한 정보는 240 [페이지의](#page-247-0) 『파 일 [위치』](#page-247-0) 토픽을 참조하십시오.

#### 서버가 설정을 적용하는 방법

서버는 임시 파일 디렉토리, umask 설정, CPU 우선순위, 클라이언트 데이터 액세스 및 특정 사용자 에 대한 최대 스레드 수를 판별할 때 이러한 단계를 따릅니다.

- 1. 서버에 연결하는 사용자의 도메인 및 사용자 이름에 대한 사용자 프로파일을 찾으십시오. 첫 번째 로 발견된 일치 항목을 선택하십시오. UNIX에서 서버는 도메인을 무시하고 사용자 이름의 대소문 자를 구분합니다. Windows에서는 사용자 이름 또는 도메인의 대소문자를 구분하지 않습니다. 또 한 사용자가 도메인을 지정하지 않고 서버에 로그온한 경우, 서버는 공백 도메인으로 사용자 이름 일치 항목을 찾습니다. 찾을 수 없는 경우, 사용자 이름만 해당하는 일치 항목을 사용합니다.
- 2. 사용자 프로파일이 설정을 정의하는 경우, 해당 설정을 서버 프로세스에 적용하십시오.
- 3. 사용자 프로파일이 설정을 정의하지 않거나 모든 설정을 정의하는 것은 아닌 경우, 사용자의 그룹 설정을 서버 프로세스에 적용하십시오.
- 4. 일부 설정이 여전히 정의되어 있지 않거나 일치하는 사용자 프로파일이 없는 경우, 관리 애플리케 이션에서 정의한 기본 umask,임시 파일 디렉토리, 클라이언트 데이터 액세스 설정 및 최대 스레 드 수를 적용하십시오(IBM SPSS Statistics Administration Console). 기본 CPU 우선순위 처리 가 사용되지 않습니다. 기본 설정 구성에 대한 정보는 241 페이지의 [『사용자』의](#page-248-0) 내용을 참조하 십시오.

#### **IBM SPSS Statistics Server** 사용자 프로파일 및 그룹 작성 및 편집

사용자 프로파일 및 그룹은 사용자 및 그룹 관리 분할창에서 관리됩니다.

#### 사용자 및 그룹 관리 분할창 표시

1. 서버 관리 분할창에서 원하는 IBM SPSS Statistics Server 아래 사용자 프로파일 및 그룹 노드를 두 번 클릭하십시오.

사용자 및 그룹 관리 분할창에 사용자 프로파일 및 그룹 그리드에서 현재 정의된 사용자 프로파일 및 그룹이 표시됩니다. 이 그리드에서 사용자 프로파일 또는 그룹을 선택하십시오. 그러면 무엇을 선택했 는지에 따라서 오른쪽의 그리드에 선택한 사용자가 속한 그룹 또는 선택한 그룹의 사용자가 표시됩니 다. 양쪽 그리드에 사용자 프로파일 및 그룹에 대한 현재 설정도 표시됩니다.

#### 새 사용자 프로파일 작성

- 1. 사용자 및 그룹 관리 분할창에서 새 사용자 프로파일을 클릭하십시오.
- 2. 새 사용자 프로파일 작성 대화 상자에서 프로파일을 작성하고 있는 사용자의 이름을 입력하십시 오. 특정 도메인의 사용자에게 프로파일을 제한하려는 경우, 도메인 이름(예: domain\user)을 반드 시 포함하도록 하십시오. 지금 사용자를 작성하지는 않음을 참고하십시오. 기존 사용자에게 프로파 일을 연관시킵니다.
- 3. 필요한 경우 사용 가능한 설정 중에서 정의하십시오. 단지 사용자를 그룹에 지정하기 위해 사용자 프로파일을 작성하는 경우, 설정을 정의하지 않아도 됩니다. 사용 가능한 모든 설정에 대한 설명은 248 페이지의 『사용 가능한 사용자 [프로파일](#page-255-0) 및 그룹 설정』의 내용을 참조하십시오.
- 4. 사용자가 속한 그룹 관리 영역에서 사용자가 속한 그룹을 식별하십시오. 왼쪽의 그리드에 정의된 모든 그룹이 표시되며 오른쪽의 그리드에 사용자가 속한 그룹이 표시됩니다. 정의된 그룹을 선택 하고 **>>>>**를 클릭하여 선택한 그룹에 사용자를 추가하십시오. 모두 추가를 클릭하여 모든 그룹에 사용자를 추가할 수도 있습니다. 그룹에서 사용자를 제거하려면 사용자가 속한 그룹을 선택하고 **<<<<**를 클릭하십시오. 모두 제거를 클릭하여 모든 그룹에서 사용자를 제거할 수도 있습니다.

#### 새 사용자 프로파일 그룹 작성

- 1. 사용자 및 그룹 관리 분할창에서 새 그룹을 클릭하십시오.
- 2. 새 그룹 작성 대화 상자에서 그룹의 이름을 입력하십시오. 그룹의 이름은 임의적인 것이며 사용자 시스템의 그룹에 상응하지 않습니다.
- 3. 사용 가능한 설정 중에서 정의하십시오. 사용 가능한 모든 설정에 대한 설명은 248 [페이지의](#page-255-0) 『사 용 가능한 사용자 [프로파일](#page-255-0) 및 그룹 설정』의 내용을 참조하십시오.
- 4. 그룹 내 사용자 관리 영역에서 그룹에 속하는 사용자를 식별하십시오. 왼쪽의 그리드에 정의된 사 용자 프로파일이 있는 모든 사용자가 표시되며 오른쪽의 그리드에 그룹에 속한 사용자가 표시됩니 다. 사용자를 선택하고 **>>>>**를 클릭하여 선택한 사용자를 그룹에 추가하십시오. 모두 추가를 클 릭하여 정의된 사용자 프로파일이 있는 모든 사용자를 그룹에 추가할 수도 있습니다. 그룹에서 사 용자를 제거하려면 그룹에서 사용자를 선택하고 **<<<<**를 클릭하십시오. 모두 제거를 클릭하여 그 룹에서 모든 사용자를 제거할 수도 있습니다.

#### <span id="page-255-0"></span>기존 사용자 프로파일 또는 그룹 편집 또는 삭제

- 1. 사용자 및 그룹 관리 분할창에서 사용자 프로파일 또는 그룹을 선택하십시오. 삭제하는 경우 복수 의 사용자 프로파일 또는 그룹을 선택할 수 있습니다. 삭제를 실행 취소하는 옵션이 없으므로 주 의하십시오.
- 2. 편집을 클릭하여 사용자 프로파일 또는 그룹을 편집하거나 삭제를 클릭하여 사용자 프로파일 또는 그룹을 삭제하십시오.

사용 가능한 사용자 프로파일 및 그룹 설정**:** 사용자 프로파일 및 그룹에 지정할 수 있는 사용 가능한 설정은 다음과 같습니다.

우선순위 서버 프로세스에 대한 CPU 우선순위입니다. 음수 또는 양수를 사용하십시오. **UNIX**에서는 nice 명령에 해당하며, 그 범위는 -20에서 19이며, -20은 더 유리한 스케줄링을 생성하고 19는 덜 유 리한 스케줄링을 생성합니다. nice 설정은 ps 명령 출력의 *NI* 열에서 볼 수 있습니다. **Windows**에서 는 음수값이 ABOVE\_NORMAL(더 유리한 스케줄링)의 기본 우선순위를 생성하고, 양수값은 BELOW\_NORMAL(덜 유리한 스케줄링)의 기본 우선순위를 생성하며 0은 NORMAL 우선순위 스케 줄링을 생성합니다. 작업 관리자에서 기본 우선순위 설정을 볼 수 있습니다.

임시 파일 위치**.** 서버 프로세스에서 임시 파일을 쓰는 디렉토리입니다. 사용자에게 이 디렉토리에 대한 읽기/쓰기 액세스 권한이 있어야 합니다. 성능에 이익이 있으려면 각 사용자에 대해 각기 다른 실제 드라이브를 지정해야 합니다. 복수의 사용자에 대해 같은 드라이브에서 다른 디렉토리를 사용할 수 있 지만 성능 이익은 없습니다. 사용자들에게 자신만 액세스 권한이 있는 임시 디렉토리가 있도록 하기 위 해 이를 수행할 수 있습니다. 크기가 다른 파티션을 작성하고 각 사용자에 대해 파티셔닝된 드라이브 를 지정할 수 있으며, 그로 인해 각 사용자에게 할당된 임시 파일 공간을 제어합니다. 쉼표로 구분된 여러 위치를 지정할 수도 있습니다. 관리 애플리케이션을 사용하여 모든 사용자에 대해 이 설정을 글 로벌하게 지정할 수도 있습니다. 자세한 정보는 241 페이지의 [『사용자』](#page-248-0) 토픽을 참조하십시오.

클라이언트 데이터 액세스**.** 클라이언트에서 데이터에 대한 액세스 권한입니다. 사용자가 클라이언트 데 이터 편집기에서 데이터를 볼 수 있는지 여부를 표시하는 옵션을 선택하십시오. 데이터 전달이 네트워 크에서 느려질 수 있기 때문에 이 옵션은 클라이언트/서버 성능을 증가시킬 수 있습니다. 데이터 편집 기 데이터 액세스 사용하지 않음은 사용자가 데이터 편집기에서 데이터를 볼 수 없음을 나타냅니다. 사 용자가 데이터의 모든 케이스를 볼 수 있지만 이 옵션은 일부 환경에서 성능을 저하시킬 수 있습니다. 관리 애플리케이션을 사용하여 모든 사용자에 대해 이 설정을 글로벌하게 지정할 수도 있습니다. 자세 한 정보는 241 페이지의 [『사용자』](#page-248-0) 토픽을 참조하십시오.

최대 스레드**.** 서버 프로세스에 대한 스레드 수입니다. 이 설정은 사용자가 실행한 멀티스레드 프로시저 에 대해 서버 소프트웨어에서 사용할 수 있는 스레드의 수를 제한합니다. 멀티스레드 프로시저에 사용 할 수 있는 시스템 자원을 제한하기 위해 이를 수행할 수 있습니다. 관리 애플리케이션을 사용하여 모 든 사용자에 대해 이 설정을 글로벌하게 지정할 수도 있습니다. 자세한 정보는 241 [페이지의](#page-248-0) 『사용 [자』](#page-248-0) 토픽을 참조하십시오.

캐시 압축**.** 일반 사용자가 명시적으로 CACHE 명령을 실행하거나 스크래치 파일을 자동으로 작성하는 프로시저를 실행할 때 서버 소프트웨어는 zlib를 사용하여 스크래치(임시) 파일을 압축할 수 있습니다. 보통 일반 사용자 또는 사용자의 그룹이 큰 데이터 파일을 읽는 경우 캐시 압축을 켜야 합니다. 관리 애플리케이션을 사용하여 모든 사용자에 대해 이 설정을 글로벌하게 지정할 수도 있습니다. 캐시 압축 및 글로벌 설정에 대한 자세한 정보는 241 페이지의 [『사용자』의](#page-248-0) 내용을 참조하십시오.

압축 대체**.** 일반 사용자 또는 사용자의 그룹이 SET ZCOMPRESSION 구문으로 캐시 압축 설정을 대체할 수 있는지 여부를 지정할 수 있습니다. 관리 애플리케이션을 사용하여 모든 사용자에 대해 이 설정을 글로벌하게 지정할 수도 있습니다. 자세한 정보는 241 페이지의 [『사용자』](#page-248-0) 토픽을 참조하십시오.

최대 **JVM** 메모리**.** 일반 사용자가 서버 소프트웨어에 연결하면 서버 컴퓨터에서 JVM(Java Virtual Machine)에 메모리가 할당됩니다. 메모리는 각 사용자에 대해 할당됩니다. 메가바이트(MB) 단위의 수 를 지정하여 특정 일반 사용자 또는 사용자의 그룹에 할당된 메모리의 양을 변경할 수 있습니다. 예를 들면, 매우 큰 사용자 정의 테이블을 내보내는 경우와 같이 사용자들이 많은 양의 메모리가 필요한 작 업을 해야 하는 경우 이를 수행해야 합니다. 관리 애플리케이션을 사용하여 모든 사용자에 대해 이 설 정을 글로벌하게 지정할 수도 있습니다. 자세한 정보는 241 페이지의 [『사용자』](#page-248-0) 토픽을 참조하십시 오.

**Umask.** 서버 프로세스에 대한 umask입니다. 8진 세 자리 숫자를 사용하십시오. 관리 애플리케이션 을 사용하여 모든 사용자에 대해 이 설정을 글로벌하게 지정할 수도 있습니다. 자세한 정보는 [241](#page-248-0) 페 이지의 [『사용자』](#page-248-0) 토픽을 참조하십시오.

## **IBM SPSS Statistics Server** 사용자 모니터링

IBM SPSS Statistics Administration Console의 현재 사용자 모니터 분할창에 IBM SPSS Statistics Server 컴퓨터에 연결된 사용자가 표시됩니다. 분할창을 활성화하려면 서버 관리자 분할창에서 원하는 서버 아래의 현재 사용자 모니터 노드를 두 번 클릭하십시오. 이렇게 하면 연결된 사용자의 목록으로 분할창이 채워집니다. 표시된 간격으로 목록을 새로 고칩니다. 목록을 수동으로 새로 고치려면 메뉴에 서 다음을 선택하십시오.

보기 > 새로 고치기

모니터링 분할창에는 다음 정보가 표시됩니다.

- v 사용자**.** 사용자가 서버 소프트웨어에 연결하는 데 사용한 ID입니다.
- v 클라이언트**.** 사용자가 실행 중인 클라이언트 애플리케이션의 이름입니다.
- v 버전**.** 사용자가 실행 중인 클라이언트 애플리케이션의 버전입니다.
- v 연결 **ID.** 사용자가 서버 소프트웨어에 연결할 때 사용자에게 지정된 임의의 번호입니다. 더 낮은 번호는 사용자가 더 높은 번호인 다른 사용자보다 이전에 로그인했음을 나타냅니다.
- v 인증**.** 사용자의 액세스 권한입니다.

참고*:* 이름 또는 버전이 **<**알 수 없음**>**으로 나열된 경우, 사용자는 IBM SPSS Statistics Administration Console이 인식할 수 없는 클라이언트 소프트웨어를 사용하여 연결됩니다.

이 분할창에 사용자 특정 조치를 수행할 수 있습니다. 마우스 오른쪽 단추를 클릭하여 선택사항 목록 을 표시하십시오.

- v 연결 끊기**.** 서버 소프트웨어에서 한 명 이상의 사용자의 연결을 끊으십시오. 자세한 정보는 『사용 자 연결 끊기』 토픽을 참조하십시오.
- v 브로드캐스트**.** 한 명 이상의 사용자에게 메시지를 보내십시오. 자세한 정보는 『사용자에게 메시지 브로드캐스트』 토픽을 참조하십시오.

## 사용자 연결 끊기

서버 컴퓨터에서 드레인을 제한해야 하거나 시스템을 부적절하게 사용하는 사용자를 발견하는 경우 사 용자 연결을 끊으십시오. 작업이 유실될 수 있으므로 모든 사용자의 연결을 끊는 것은 피하십시오. 사 용자의 ID도 사용자 목록에 표시됩니다. IBM SPSS Statistics Administration Console은 스스로 사 용자 자신의 연결을 끊지 못하게 합니다. 서버 컴퓨터에서 사용자 자신을 포함한 모든 사용자들의 연 결을 끊어야 하는 경우, 모든 사용자의 연결을 끊은 다음에 서버에서 연결을 끊으십시오.

- 1. 현재 사용자 모니터 분할창에서 사용자 목록이 최신인지 확인하려면 새로 고치기 단추를 클릭하십 시오.
- 2. 연결을 끊으려는 사용자를 선택하십시오.
- 3. 마우스 오른쪽 단추를 클릭하고 메뉴에서 사용자 연결 끊기를 선택하십시오.

#### 사용자에게 메시지 브로드캐스트

서버 소프트웨어에 연결된 특정 사용자 또는 모든 사용자들에게 메시지를 브로드캐스트할 수 있습니 다. 이는 서버 소프트웨어를 다시 시작하기 전에 사용자들에게 그에 대한 경고를 하려는 경우 수행할 수 있습니다.

- 1. 현재 사용자 모니터 분할창에서 사용자 목록이 최신인지 확인하려면 새로 고치기 단추를 클릭하십 시오.
- 2. 메시지를 브로드캐스트하려는 사용자를 선택하십시오. 같은 메시지를 모든 사용자들에게 브로드캐 스트하려는 경우에는 특정 사용자를 선택하지 않아도 됩니다.
- 3. 마우스 오른쪽 단추를 클릭하고 메뉴에서 모든 사용자 브로드캐스트를 선택하십시오.
- 4. 브로드캐스트 대화 상자에서 메시지의 내용을 입력하십시오. 필요한 경우 줄 바꿈을 추가할 수 있 습니다.
- 5. 메시지를 브로드캐스트하려면 확인을 클릭하십시오.

#### 키보드의 내게 필요한 옵션

- 각 분할창의 제어 사이를 이동하려면 탭 및 화살표 키를 사용하십시오.
- 서버 관리 분할창에서 항목 사이를 이동하려면 화살표 키를 사용하십시오. Enter를 눌러 선택한 항 목의 분할창을 열거나 이동하십시오.
- 다음 키 조합을 사용하여 메뉴를 선택하십시오.
	- 파일 메뉴: Alt-F
	- 편집 메뉴: Alt-E
	- 보기 메뉴: Alt-V
- <span id="page-258-0"></span>– 도구 메뉴: Alt-T
- 도움말 메뉴: Alt-H
- 분할창 사이를 이동하려면 **보기 > 탐색**을 사용하십시오.

## **IBM SPSS Modeler Server 관리**

IBM SPSS Deployment Manager의 Modeler Administration Console은 SPSS Modeler Server 설 치를 모니터링하고 구성하기 위한 콘솔 사용자 인터페이스를 제공하며 현재 SPSS Modeler Server 고 객에게는 무료로 사용 가능합니다. 애플리케이션은 Windows 컴퓨터에만 설치할 수 있지만 지원되는 플랫폼에 설치된 서버를 관리할 수 있습니다.

Modeler Administration Console을 통해 사용 가능한 옵션의 다수를 /config아래의 SPSS Modeler Server 설치 디렉토리에 있는 options.cfg 파일에 지정할 수 있습니다. 그러나 Modeler Administration Console에서는 여러 개의 서버에 연결하고 구성 및 모니터링하도록 허용하는 공유 그래픽 인터페이스 를 제공합니다.

#### **Modeler Administration Console** 시작

Windows 시작 메뉴에서 모든 프로그램, **IBM SPSS Collaboration and Deployment Services**, **Deployment Manager**를 선택하십시오.

처음 애플리케이션을 실행하면 비어 있는 서버 관리 및 특성 분할창이 표시됩니다(IBM SPSS Collaboration and Deployment Services 서버 연결을 설정하여 Deployment Manager를 이미 설 치하지 않은 경우). Modeler Administration Console을 구성한 후에는 왼쪽의 서버 관리자 분할창에 관리하려는 각 SPSS Modeler Server에 대한 노드가 표시됩니다. 오른쪽 분할창에는 선택된 서버에 대 한 구성 옵션이 표시됩니다. 먼저 관리할 각 서버에 대해 연결 [설정을](#page-259-0) 해야 합니다.

### 웹 서비스 다시 시작

관리 콘솔에서 IBM SPSS Modeler Server 또는 IBM SPSS Modeler Text Analytics Server에 변경 을 수행할 때마다 웹 서비스를 다시 시작해야 합니다.

Microsoft Windows에서 웹 서비스를 다시 시작하려면 다음을 수행하십시오.

- 1. IBM SPSS Modeler를 설치한 컴퓨터에서 제어판의 관리 도구를 열고 서비스를 선택하십시오.
- 2. 목록에서 서버를 찾아서 다시 시작하십시오.
- 3. 대화 상자를 닫으려면 확인을 클릭하십시오.

UNIX에서 웹 서비스를 다시 시작하려면 다음을 수행하십시오.

UNIX에서는 IBM SPSS Modeler Server 설치 디렉토리에서 **modelersrv.sh** 스크립트를 실행하여 IBM SPSS Modeler Server를 다시 시작해야 합니다.

1. IBM SPSS Modeler Server 설치 디렉토리로 변경하십시오. 예를 들어, UNIX 명령 프롬프트에 다음을 입력하십시오.

<span id="page-259-1"></span>cd /usr/<modelersrv>(여기서 modelersrv는 IBM SPSS Modeler Server 설치 디렉토리)

2. 서버를 중지하려면 명령 프롬프트에 다음을 입력하십시오.

./modelersrv.sh stop

3. 서버를 다시 시작하려면 명령 프롬프트에 다음을 입력하십시오.

./modelersrv.sh start

## **Modeler Administration Console**을 사용하여 액세스 구성

IBM SPSS Deployment Manager에 포함된 Modeler Administration Console을 통한 SPSS Modeler Server에 대한 관리자 액세스는 options.cfg 파일의 administrators 행으로 제어하며 /config 아래 의 SPSS Modeler Server 설치 디렉토리에 위치합니다. 이 행은 기본적으로 주석 처리되므로 특정 사 용자에 대한 액세스를 허용하려면 이 행을 편집하거나 다음 예에서 보듯이 \*를 사용하여 모든 사용자 에 대한 액세스를 허용해야 합니다.

administrators, "\*" administrators, "jsmith,mjones,achavez"

- 행은 administrators,로 시작되어야 하며 항목은 따옴표 안에 포함되어야 합니다. 항목은 대소문 자를 구분합니다.
- 복수의 사용자 ID는 쉼표로 구분하십시오.
- Windows 계정의 경우, 도메인 이름을 사용하지 마십시오.
- v 별표는 주의하여 사용하십시오. 별표를 사용하면 IBM SPSS Modeler Server에 유효한 사용자 계 정을 가진 모든 사용자(대부분의 경우, 네트워크 상의 모든 사용자)가 로그인하여 구성 옵션을 변경 할 수 있습니다.

#### 사용자 액세스 제어를 사용하여 액세스 구성

사용자 액세스 제어(UAC)를 사용할 수 있는 Windows 시스템에 설치된 SPSS Modeler Server 구성 에 업데이트를 하기 위해 Modeler Administration Console을 사용하려면 *config* 디렉토리와 *options.cfg* 파일에 읽기, 쓰기 및 실행 권한이 정의되어 있어야 합니다. 이러한 (NTFS) 권한은 UAC 및 NTFS 권한이 상호 작용하는 방법 때문에 그룹 수준이 아니라 특정 사용자 수준에서 정의되어야 합니다.

Modeler Administration Console은 IBM SPSS Deployment Manager에 포함되어 있습니다.

## <span id="page-259-0"></span>**SPSS Modeler Server** 연결

관리하려는 네트워크의 각 SPSS Modeler Server에 대한 연결을 지정해야 합니다. 그런 다음 각 서버 에 로그인해야 합니다. 서버 연결은 IBM SPSS Deployment Manager의 Modeler Administration Console 세션 전체에서 기억되지만 로그인 신임 정보는 그렇지 않습니다. IBM SPSS Deployment Manager를 시작할 때마다 로그인해야 합니다.

## <span id="page-260-1"></span>서버 연결 설정하기

- 1. IBM SPSS Modeler Server 서비스가 시작되었는지 확인하십시오.
- 2. 파일 메뉴에서 새로 작성을 선택한 다음 관리되는 서버 연결을 선택하십시오.
- 3. 마법사의 첫 번째 페이지에서 서버 연결에 대한 이름을 입력하십시오. 이름은 사용자가 직접 사용 하기 위한 것이며 설명적이어야 합니다(예: 프로덕션 서버). 유형이 관리되는 **IBM SPSS Modeler Server**로 설정되어 있는지 확인한 후에 다음을 클릭하십시오.
- 4. 두 번째 페이지에서 서버의 호스트 이름 또는 IP 주소를 입력하십시오. 기본값에서 포트를 변경한 경우, 포트 번호를 입력하십시오. 마침을 클릭하십시오. 새 서버 연결이 서버 관리자 분할창에 표 시됩니다.

관리 작업을 수행하려면 지금 로그인해야 합니다.

#### 서버에 로그인하기

- 1. 서버 관리자 분할창에서 두 번 클릭하여 로그인할 서버를 선택하십시오.
- 2. 로그인 대화 상자에 신임 정보를 입력하십시오. (서버 호스트에 대한 사용자 계정을 사용하십시오.) 확인을 클릭하십시오.

서버에 대한 관리자 권한을 확보할 수 없음 메시지와 함께 로그인이 실패하는 경우, 가장 가능성이 있 는 원인은 관리자 액세스가 올바르게 구성되지 않았기 때문입니다. 자세한 정보는 252 [페이지의](#page-259-1) 『Modeler [Administration](#page-259-1) Console을 사용하여 액세스 구성』 토픽을 참조하십시오.

**'<server>'** 서버에 연결 실패 메시지와 함께 로그인이 실패하는 경우, 사용자 ID 및 비밀번호가 올바 른지 확인한 다음 IBM SPSS Modeler Server 서비스가 실행 중인지 확인하십시오. 예를 들어, Windows 에서는 제어판 > 관리 도구 > 서비스로 이동하여 IBM SPSS Modeler Server에 대한 항목을 확인하 십시오. 상태 열에 시작됨이 표시되지 않으면 화면에서 이 행을 선택하고 시작을 클릭한 다음 로그인 을 재시도하십시오.

일단 IBM SPSS Modeler Server에 로그인하면 서버 이름 아래에 [구성](#page-260-0) 및 [모니터링이](#page-269-0)라는 두 가지 옵 션이 표시됩니다. 이러한 옵션 중 하나를 두 번 클릭하십시오.

#### <span id="page-260-0"></span>**SPSS Modeler Server**구성

구성 분할창은 SPSS Modeler Server에 대한 구성 옵션을 표시합니다. 필요에 따라 옵션을 변경하려 면 이 분할창을 사용하십시오. 변경사항을 저장하려면 도구 모음에서 저장을 클릭하십시오. 별표(\*) 로 표시된 옵션을 변경하려면 서버를 다시 시작해야 적용됩니다.

옵션에 대해 다음 섹션에서 설명합니다. options.cfg에 해당되는 행이 있으며 각 옵션에 대해서는 소 괄호로 지정합니다. options.cfg에서만 표시되는 옵션은 이 섹션의 끝부분에서 설명합니다.

참고**:** 루트가 아닌 사용자가 이러한 옵션을 변경하려고 하면 SPSS Modeler Server **config** 디렉토리 에 대한 쓰기 권한이 필요합니다.

#### 연결**/**세션

최대 연결 수**.** (max\_sessions) 한 번에 가능한 최대 서버 세션 수입니다. -1 값은 한계가 없음을 표시 합니다.

포트 번호**.** (port\_number) 청취할 SPSS Modeler Server 포트 번호입니다. 다른 애플리케이션이 이미 기본값을 사용하고 있는 경우 변경하십시오. 일반 사용자가 SPSS Modeler Server를 사용하려면 포트 번호를 알아야 합니다.

#### **Analytic Server** 연결

**Analytic Server SSL** 사용(as\_ssl\_enabled). Analytic Server 및 SPSS Modeler 사이의 통신을 암 호화하려면 Y로 지정하고 암호화하지 않으려면 N으로 지정하십시오.

호스트(as\_host). Analytic Server의 IP 주소입니다.

포트 번호(as\_port). Analytic Server 포트 번호입니다.

컨텍스트 루트(as\_context\_root). Analytic Server의 컨텍스트 루트입니다.

테넌트(as\_tenant). SPSS Modeler Server 설치가 멤버인 테넌트입니다.

Realm(as realm). 이 Analytic Server에 사용된 영역입니다.

비밀번호 프롬프트(as prompt for password). Kerberos 인증을 사용하는 경우와 같이, Analytic Server 에서 사용되는 시스템과 동일한 사용자 및 비밀번호에 대한 인증 시스템을 사용하여 SPSS Modeler Server를 구성하려면 N으로 지정하고 그렇지 않으면 Y로 지정하십시오.

참고**:** Kerberos SSO를 사용하려면 options.cfg 파일에서 추가 옵션을 설정해야 합니다. 자세한 정보 는 이 장의 후반부에서 "options.cfg에서 볼 수 있는 옵션"을 참조하십시오.

#### 데이터 파일 액세스

데이터 파일 경로로만 액세스 제한(data files restricted) - 예로 설정하면 이 옵션은 데이터 파일 을 표준 데이터 디렉토리 및 아래의 데이터 파일 경로에 나열된 디렉토리로 제한합니다.

데이터 파일 경로(data\_file\_path) - 클라이언트가 데이터 파일을 읽고 쓸 수 있도록 허용된 추가 디 렉토리의 목록입니다. 이 옵션은 데이터 파일 경로로만 액세스 제한 옵션이 켜져 있지 않으면 무시됩 니다. 모든 경로 이름에 반드시 슬래시를 사용해야 합니다. Windows에서는 세미콜론을 사용하여 다 중 디렉토리를 지정하십시오(예: [server install path]/data;c:/data;c:/temp). Linux 및 UNIX에 서는 세미콜론 대신 콜론(:)을 사용하십시오. 데이터 파일 경로는 아래에서 설명하는 temp\_directory 매개변수에 의해 지정되는 모든 경로를 포함해야 합니다.

프로그램 파일 경로로만 액세스 제한(program files restricted) - 예로 설정하면 이 옵션은 프로그 램 파일 액세스를 표준 bin 디렉토리 및 아래의 프로그램 파일 경로에 나열된 디렉토리로 제한합니다. 릴리스 17부터 액세스가 제한되는 유일한 프로그램 파일은 Python 실행 파일입니다(아래의 **Python** 실행 파일 경로 참조).

프로그램 파일 경로(program file path) - 클라이언트가 프로그램을 실행하도록 허용된 추가 디렉토 리의 목록입니다. 이 옵션은 프로그램 파일 경로로만 액세스 제한 옵션이 켜져 있지 않으면 무시됩니 다. 모든 경로 이름에 반드시 슬래시를 사용해야 합니다. 세미콜론을 사용하여 다중 디렉토리를 지정하 십시오.

최대 파일 크기(max\_file\_size) - 스트림 실행 중 작성된 임시 파일 및 내보낸 데이터 파일의 최대 크기(바이트)입니다(SAS 및 SPSS Statistics 데이터 파일에는 적용되지 않음). -1 값은 한계가 없음을 표시합니다.

임시 디렉토리(temp\_directory) - 임시 데이터 파일(캐시 파일)을 저장하는 데 사용되는 디렉토리입니 다. 이 디렉토리가 별도의 고속 드라이브 또는 제어기에 있는 것이 이상적입니다. 이 디렉토리에 대한 액세스의 속도가 성능에 상당한 영향을 미칠 수 있기 때문입니다. 각 임시 디렉토리를 쉼표로 구분하 여 다중 임시 디렉토리를 지정할 수 있습니다. 다중 디렉토리는 다른 디스크에 있어야 합니다. 첫 번째 디렉토리는 가장 자주 사용되며 추가 디렉토리는 실행 중에 특정 데이터 준비 작업(예: 정렬)이 병렬로 사용될 때 임시 작업 파일을 저장하는 데 사용됩니다. 각 실행 스레드가 임시 저장 공간에 대한 별도 의 디스크를 사용하도록 허용하면 성능이 개선될 수 있습니다. 모든 경로 지정 사항에 슬래시를 사용 하십시오.

#### 참고**:**

- 임시 파일은 SPSS Modeler Server의 시작 중에 이 디렉토리에서 생성됩니다. 이 디렉토리에 필요 한 액세스 권한이 있는지 확인하십시오(예를 들어, 임시 디렉토리가 공유 네트워크 폴더인 경우). 권 한이 없으면 SPSS Modeler Server 시작에 실패하게 됩니다.
- temp directory 설정은 IBM SPSS Collaboration and Deployment Services 작업을 통해 평가 스트림을 실행하는 경우에는 적용되지 않습니다. 이러한 작업을 실행하는 경우에는 임시 파일이 작 성됩니다. 기본적으로 파일은 IBM SPSS Modeler 서버 설치 디렉토리에 저장됩니다. IBM SPSS Modeler 서버 연결을 IBM SPSS Modeler에서 작성할 때는 임시 파일이 저장되는 기본 데이터 폴 더를 변경할 수 있습니다.

**Python** 실행 파일 경로(python\_exe\_path) - 실행 파일 이름을 포함한 Python 실행 파일의 전체 경 로입니다. 프로그램 파일에 대한 액세스가 제한되는 경우에는 프로그램 파일 경로에 Python 실행 파 일을 포함하는 디렉토리를 추가해야 합니다(위에서 프로그램 파일 경로로만 액세스 제한 참조).

### 성능**/**최적화

스트림 재작성**.** (stream\_rewriting\_enabled) 서버가 스트림을 재작성하여 최적화하도록 허용합니다. 예 를 들어, 서버가 데이터 감소 작업을 소스 노드 가까이 푸시하여 가능한 한 빨리 데이터 세트의 크기 를 최소화할 수 있습니다. 최적화가 오류 또는 기타 예상치 못한 결과를 발생시키는 경우에만 이 옵션 을 사용하지 않도록 일반적으로 권장합니다. 이 설정은 해당되는 클라이언트 최적화 설정을 대체합니 다. 이 설정이 서버에서 사용 안함으로 설정되어 있으면 클라이언트가 이를 사용할 수 없습니다. 그러 나 서버에서 사용하도록 설정된 경우에는 클라이언트가 이를 사용하지 않도록 선택할 수 있습니다.

병렬**.** (max\_parallelism) SPSS Modeler가 스트림을 실행할 때 사용하도록 허용되는 병렬 작업자 스 레드의 수에 대해 설명합니다. 이를 0 또는 음수로 설정하면 IBM SPSS Modeler가 스레드의 수를 컴 퓨터에서 사용 가능한 프로세서의 수와 일치시킵니다. 이 옵션에 대한 기본값은 –1입니다. (멀티 프로 세서가 있는 시스템의 경우) 병렬 처리를 끄려면 이 옵션을 1로 설정하십시오. 제한된 병렬 처리를 허 용하려면 시스템에 있는 프로세서의 수보다 적은 수로 설정하십시오. 하이퍼스레드 또는 듀얼 코어 프 로세서는 두 개의 프로세서로 처리됩니다.

버퍼 크기**(**바이트**).** (io\_buffer\_size) 서버에서 클라이언트로 전송되는 데이터 파일은 이 바이트 수의 버퍼를 통해 전달됩니다.

캐시 압축**.** (cache\_compression) 캐시의 압축 및 서버의 임시 디렉토리 내의 기타 파일을 제어하는 0 에서 9 범위의 정수 값입니다. 압축을 사용하면 사용되는 디스크 공간의 양이 감소합니다. 이는 공간이 제한된 경우에 중요합니다. 압축하면 프로세서 시간이 증가하지만 이는 디스크 액세스 시간의 감소로 인해 거의 항상 보충됩니다. 순차적으로 액세스되는 특정 캐시만 압축될 수 있다는 점을 참고하십시오. 이 옵션은 네트워크 학습 알고리즘에 사용되는 것과 같은 무작위 액세스 캐시에는 적용되지 않습니다. 0 값은 압축을 완전히 사용 안함으로 설정합니다. 1 이상의 값을 사용하면 압축의 정도가 증가하지만 액세스 시간도 그에 따라 증가합니다. 기본값은 1입니다. 디스크 공간이 매우 부족한 경우 더 높은 값 이 필요할 수 있습니다.

메모리 사용 승수**.** (memory\_usage) 정렬 및 기타 인메모리 캐시에 할당되는 실제 메모리의 비율을 제 어합니다. 기본값은 100이며 실제 메모리의 약 10%에 해당됩니다. 이 값을 늘리면 사용 가능한 메모 리가 있는 경우에 정렬 성능이 향상되지만 과도한 페이징의 원인이 될 수 있으므로 조심스럽게 늘리십 시오.

모델링 메모리 한계 백분율**.** (modelling\_memory\_limit\_percentage) 학습 코호넨 및 *k*-평균 모델에 할 당되는 실제 메모리의 비율을 제어합니다. 기본값은 25%입니다. 이 값을 늘리면 사용 가능한 메모리가 있는 경우에 학습 성능이 향상되지만 데이터가 디스크에 분산되어 있는 경우 과도한 페이징의 원인이 될 수 있으므로 조심스럽게 늘리십시오.

모델링 메모리 대체 허용**.** (allow\_modelling\_memory\_override) 특정 모델링 노드에서 속도 최적화 옵 션을 사용하거나 사용하지 않습니다. 기본값은 사용입니다. 이 옵션을 사용하면 모델링 알고리즘이 백 분율 한계 옵션을 무시하고 모든 사용 가능한 메모리를 요구할 수 있도록 허용합니다. 서버 시스템에 서 공유 메모리 자원이 필요한 경우에는 이 옵션을 사용하지 않도록 설정해야 합니다.

최대 및 최소 서버 포트**.** (max\_server\_port and min\_server\_port) 대화형 모델 및 스트림 실행에 필 요한 클라이언트 및 서버 사이의 추가 소켓 연결에 사용할 수 있는 포트 번호의 범위를 지정합니다. 이 경우, 서버가 또 다른 포트에서 청취해야 하며 범위를 제한하지 않으면 방화벽이 있는 시스템의 사 용자에게 문제가 발생할 수 있습니다. 둘 다에 대한 기본값은 "제한 없음"을 의미하는 -1입니다. 따라 서 예를 들어 서버가 8000 이상의 포트에서 청취하도록 설정하려면 min\_server\_port를 8000으로 설 정하고 max\_server\_port를 –1로 설정하십시오.

스트림을 열거나 실행하려면 기본 서버 포트 이상의 추가 포트를 열어야 합니다. 이에 상응하여 동시 스트림을 열거나 실행하려면 더 많은 포트를 열어야 합니다. 이는 스트림 실행에서 피드백을 캡처하기 위해 필요합니다.

기본적으로 IBM SPSS Modeler는 사용 가능한 열려 있는 포트를 사용합니다. 포트를 찾지 못하는 경 우(예를 들면, 방화벽에 의해 모두 닫혀 있는 경우), 스트림을 실행할 때 오류가 표시됩니다. 포트의 범 위를 구성하려면 IBM SPSS Modeler에 동시 스트림당 기본 서버 포트 외에 두 개의 열려 있는 포트 가 사용 가능해야 하며 모든 연결된 클라이언트 내의 각 ODBC 연결에 대해 추가로 세 개(해당 ODBC 연결의 지속 기간 동안 ODBC 연결에 포트 두 개, 인증에 필요한 추가 임시 포트 한 개)의 포트가 필 요합니다.

참고**:** ODBC 연결은 데이터베이스 연결 목록 내의 항목이며 동일한 데이터베이스 연결을 사용하여 지 정된 다중 데이터베이스 노드 사이에서 공유될 수 있습니다.

참고**:** 연결이 다른 시간에 설정되는 경우 인증 포트를 공유하는 것이 가능합니다.

참고**:** 우수 사례에서는 IBM SPSS Collaboration and Deployment Services 및 SPSS Modeler 클라 이언트 둘 모두와 통신하는 데에는 동일 포트를 사용해야 한다고 지시합니다. max\_server\_port 및 min\_server\_port로 설정될 수 있습니다.

참고**:** 이러한 매개변수를 변경하는 경우, 변경사항을 적용하려면 SPSS Modeler Server를 다시 시작 해야 합니다.

배열 페치 최적화**.** (sql\_row\_array\_size) SPSS Modeler Server가 ODBC 데이터 소스에서 데이터를 페치하는 방법을 제어합니다. 기본값은 1이며 한 번에 한 행을 페치합니다. 이 값을 늘리면 지정된 행 수를 배열로 페치하여 서버가 더 큰 청크로 정보를 읽게 됩니다. 일부 운영 체제/데이터베이스 조합으 로 SELECT문의 성능이 개선될 수 있습니다.

### **SQL**

최대 **SQL** 문자열 길이**.** (max\_sql\_string\_length) SQL 데이터베이스에서 가져온 문자열의 경우, 성 공적으로 전달할 수 있는 최대 문자 수입니다. 운영 체제에 따라 문자열 값이 이 값보다 길면 경고 없 이 오른쪽이 잘릴 수 있습니다. 유효한 범위는 1 - 65,535자 사이입니다. 이 특성은 데이터베이스 내보 내기 노드에도 적용됩니다.

참고**:** 이 매개변수에 대한 기본값은 2048입니다. 분석 중인 텍스트가 2048자보다 긴 경우(예를 들면, SPSS Modeler Text Analytics 웹 피드 노드를 사용하는 경우에 발생할 수 있음), 네이티브 모드에서 작업하는 경우에는 이 값을 늘리도록 권장합니다. 늘리지 않으면 결과가 잘릴 수 있습니다. 데이터베이 스 및 사용자 정의 함수(UDF)를 사용하는 경우, 이 제한이 발생하지 않습니다. 네이티브 및 UDF 모 드 사이의 차이인 것으로 생각할 수 있습니다.

자동 **SQL** 생성**.** (sql\_generation\_enabled) 실질적으로 성능을 개선하는 스트림에 대한 자동 SQL 생 성을 허용합니다. 기본값은 사용입니다. 데이터베이스가 SPSS Modeler Server에서 제출한 쿼리를 지 원할 수 없는 경우에만 이 옵션을 사용 안함으로 설정하도록 권장합니다. 이 설정은 해당되는 클라이 언트 최적화 설정을 대체합니다. 또한 스코어링 목적인 경우, 이 설정과 관계 없이 각 모델링 노드에 대해 별도로 SQL 생성을 사용하도록 설정해야 합니다. 이 설정이 서버에서 사용 안함으로 설정되어 있으면 클라이언트가 이를 사용할 수 없습니다. 그러나 서버에서 사용하도록 설정된 경우에는 클라이 언트가 이를 사용하지 않도록 선택할 수 있습니다.

기본 **SQL** 문자열 길이**.** (default\_sql\_string\_length). 데이터베이스 캐시 테이블에서 작성될 문자열 열의 기본 너비를 지정합니다. 업스트림 유형 정보가 없으면 데이터베이스 캐시 테이블의 문자열 필드 가 기본 너비 255로 작성됩니다. 데이터에 이 값 보다 더 넓은 값이 있으면 해당 값으로 업스트림 유 형 노드를 인스턴스화하거나 이 매개변수를 해당 문자열 값을 수용하기에 충분히 큰 값으로 설정하십 시오.

데이터베이스 **UDF** 사용**.** (db\_udf\_enabled). Y(기본값)로 설정하면 SQL 생성 옵션이 순수 SPSS Modeler SQL 대신 사용자 정의 함수(UDF) SQL을 생성합니다. UDF SQL은 일반적으로 순수 SQL보다 성능 이 우수합니다.

## **SSL**

**SSL** 사용**.** (ssl\_enabled) SPSS Modeler 및 SPSS Modeler Server 사이의 연결에 SSL 암호화를 사 용합니다.

키 저장소**.** (ssl\_keystore) 서버가 시작될 때 SSL 키 데이터베이스 파일이 로드됩니다(SPSS Modeler 설치 디렉토리에 대한 전체 경로 또는 상대 경로 중 하나).

키 저장소 **stash** 파일**.** (ssl\_keystore\_stash\_file) 서버가 시작될 때 키 데이터베이스 비밀번호 stash 파일의 이름이 로드됩니다(SPSS Modeler 설치 디렉토리에 대한 전체 경로 또는 상대 경로 중 하나). 이 설정을 공백으로 두고 SPSS Modeler Server를 시작할 때 비밀번호가 프롬프트되도록 하려면 다음 지시사항을 참조하십시오.

- Windows의 경우:
	- 1. options.cfg의 ssl\_keystore\_stash\_file 설정에 값이 없는지 확인하십시오.
	- 2. SPSS Modeler Server를 다시 시작하십시오. 비밀번호를 입력하도록 프롬프트가 표시됩니다. 올 바른 비밀번호를 입력하고 확인를 클릭하면 서버가 시작됩니다.
- Linux/UNIX의 경우:
	- 1. options.cfg의 ssl keystore stash file 설정에 값이 없는지 확인하십시오.
	- 2. modelersrv.sh file에서 다음 행을 찾으십시오.

if "\$INSTALLEDPATH/\$SCLEMDNAME" -server \$ARGS; then

- 3. 다음과 같이 -request ssl password 스위치를 추가하십시오.
	- if "\$INSTALLEDPATH/\$SCLEMDNAME" -request ssl password -server \$ARGS; then
- 4. SPSS Modeler Server를 다시 시작하십시오. 비밀번호를 입력하도록 프롬프트가 표시됩니다. 올 바른 비밀번호를 입력하고 확인를 클릭하면 서버가 시작됩니다.

키 저장소 레이블**.** (ssl\_keystore\_label) 지정된 인증서의 레이블입니다.

참고**:** SSL용으로 설정된 서버와 함께 관리 콘솔을 사용하려면 SPSS Modeler Server가 요구한 인증 서를 ../jre/lib/security 아래의 Deployment Manager 신뢰 저장소로 가져와야 합니다.

참고**:** 이러한 매개변수를 변경하는 경우, 변경사항을 적용하려면 SPSS Modeler Server를 다시 시작 해야 합니다.

#### 프로세스 코디네이터 구성

호스트**.** (cop\_host) 프로세스 코디네이터 서비스의 호스트 이름 또는 IP 주소입니다. 기본값인 "spsscop"는 관리자가 DNS 내의 IBM SPSS Collaboration and Deployment Services 호스트에 대 한 별명으로 추가하도록 선택할 수 있는 베니티 이름입니다.

포트 번호**.** (cop\_port\_number) 프로세스 코디네이터 서비스의 포트 번호입니다. 기본값 8080이 IBM SPSS Collaboration and Deployment Services 기본값입니다.

컨텍스트 루트**.** (cop\_context\_root) 프로세스 코디네이터 서비스의 URL입니다.

로그인 이름**.** (cop\_user\_name) 프로세스 코디네이터 서비스에 대한 인증의 사용자 이름입니다. 이는 IBM SPSS Collaboration and Deployment Services 로그인 이름이므로 보안-제공자 접두문자(예: ad/jsmith) 가 포함될 수 있습니다.

비밀번호**.** (cop\_password) 프로세스 코디네이터 서비스에 대한 인증의 비밀번호입니다.

참고**:** IBM SPSS Deployment Manager에서 Modeler Administration Console을 사용하는 대신에 options.cfg 파일을 수동으로 업데이트하는 경우, 파일에서 지정하는 cop\_password 값을 수동으로 인 코딩해야 합니다. 일반 텍스트 비밀번호는 유효하지 않으며 프로세스 코디네이터 등록에 실패하게 됩 니다.

다음 단계에 따라 수동으로 비밀번호를 인코딩하십시오.

- 1. 명령 프로프트를 열고, SPSS Modeler ./bin 디렉토리로 이동하십시오. 그런 다음 pwutil.bat/sh 를 실행하십시오.
- 2. 요청되면 사용자 이름(options.cfg에서 지정하는 cop\_user\_name)을 입력하고 Enter를 누르십시오.
- 3. 요청되면 해당 사용자에 대한 비밀번호를 입력하십시오.

인코딩된 비밀번호가 명령행의 큰따옴표 사이에 리턴되는 문자열의 일부로 표시됩니다. 예를 들면 다음과 같습니다.

```
C:\Program Files\IBM\SPSS\Modeler\18\bin>pwutil
User name: copuser
Password: Pass1234
copuser, "0Tqb4n.ob0wrs"
```
4. 큰따옴표 없이 인코딩된 비밀번호를 복사하여 options.cfg 파일의 cop\_password 값에 대해 이미 존재하는 큰따옴표 사이에 붙여넣으십시오.

사용**.** (cop\_enabled) 서버가 프로세스 코디네이터 등록을 시도해야 하는지 여부를 판별합니다. 관리자 가 프로세스 코디네이터를 통해 홍보할 서비스를 선택해야 하기 때문에 기본값은 등록하지 않습니다.

<span id="page-267-0"></span>**SSL** 사용**.** (cop\_ssl\_enabled) 코디네이터 또는 프로세스 서버에 연결하는 데 SSL을 사용할 것인지 여부를 판별합니다. 이 옵션이 사용되는 경우 SSL 인증서 파일을 SPSS Modeler Server JRE로 가져 와야 합니다. 이를 수행하려면 SSL 인증서 파일과 해당 별명 및 비밀번호가 있어야 합니다. 그런 다음 SPSS Modeler Server에서 다음 명령을 실행하십시오.

\$JAVA HOME/bin/keytool -import -trustcacerts -alias \$ALIAS NAME -file \$CERTIFICATE FILE PATH -keystore \$ModelerServer Install Path/jre/lib/security/cacerts

서버 이름**.** (cop\_service\_name) 이 SPSS Modeler Server 인스턴스의 이름이며 기본값은 호스트 이 름입니다.

설명**.** (cop\_service\_description) 이 인스턴스에 대한 설명입니다.

업데이트 간격**(**분**).** (cop\_update\_interval) 보존 메시지 사이의 분 수이며 기본값은 2입니다.

가중치**.** (cop\_service\_weight) 이 인스턴스의 가중치이며 1에서 10 사이의 정수로 지정됩니다. 가중 치가 높을수록 연결이 많아집니다. 기본값은 1입니다.

서비스 호스트**.** (cop\_service\_host) IBM SPSS Modeler Server 호스트의 완전한 호스트 이름입니다. 호스트 이름의 기본값은 자동으로 파생됩니다. 관리자가 멀티홈 호스트에 대한 기본값을 대체할 수 있 습니다.

기본 데이터 경로**.** (cop\_service\_default\_data\_path) 등록된 IBM SPSS Modeler Server 설치의 프 로세스 코디네이터에 대한 기본 데이터 경로입니다.

#### **options.cfg**에 표시되는 옵션

대부분의 구성 옵션은 IBM SPSS Deployment Manager에 포함된 IBM SPSS Modeler Administration Console을 사용하여 변경할 수 있습니다. 그러나 이 섹션에서 설명하는 것과 같은 몇 가지 예외가 있 습니다. 이 섹션의 옵션은 options.cfg 파일을 편집하여 변경해야 합니다. 자세한 정보는 251 [페이지](#page-258-0) 의 『IBM SPSS [Modeler](#page-258-0) Server 관리』 및 262 페이지의 『[options.cfg](#page-269-1) 파일 사용』의 내용을 참조 하십시오. options.cfg에는 여기에 나열되지 않은 몇 가지 추가 설정이 있을 수 있습니다.

참고**:** 이 정보는 원격 서버(예: IBM SPSS Modeler Server)에만 적용됩니다.

administrators. 관리 액세스 권한을 부여할 사용자의 사용자 이름을 지정하십시오. 자세한 정보는 [252](#page-259-1) 페이지의 『Modeler [Administration](#page-259-1) Console을 사용하여 액세스 구성』 토픽을 참조하십시오.

allow config custom overrides. 기술 지원 담당자가 지시하지 않은 한 수정하지 마십시오.

data view port number. 데이터 노드를 마우스 오른쪽 단추로 클릭하고 **데이터 보기**를 선택하여 고 급 데이터 시각화 기능을 통해 흥미로운 방식으로 데이터를 검사하고 세분화할 수 있습니다. 이 기능 은 기본적으로 포트 번호 28900을 사용합니다. 다른 포트 번호를 사용하려면 이 data view port number 구성 옵션의 값을 수정하십시오. 가능하면 기본값을 사용하십시오.

fips\_encryption. FIPS 준수 암호화를 사용합니다. 기본값은 N입니다.

group\_configuration. 사용으로 설정되어 있으면 IBM SPSS Modeler Server가 서버에 로그온할 수 있는 사용자를 제어하는 groups.cfg 파일을 확인합니다. 세부사항은 그룹 구성의 내용을 참조하십시 오.

max\_transfer\_size. 내부 시스템용으로만 사용됩니다. 수정하지 마십시오.

shell. (UNIX 서버 전용) UNIX 쉘에 대한 기본 설정을 대체합니다. 예를 들면, shell, "/usr/bin/ksh" 입니다. 기본적으로 IBM SPSS Modeler는 IBM SPSS Modeler Server에 연결한 사용자의 사용자 프 로파일에 정의된 쉘을 사용합니다.

start\_process\_as\_login\_user. 개인용 비밀번호 데이터베이스가 있는 SPSS Modeler Server를 실행 중이며 루트가 아닌 계정에서 서버 서비스를 시작하는 경우, 이 값을 Y로 설정하십시오.

use bigint for count. 계산할 레코드의 수가 일반적인 정수(2^31-1)가 보유할 수 있는 수보다 큰 경 우, 이 옵션을 Y로 설정하십시오. 이 옵션이 Y로 설정되고 스트림이 DB2, SQL Server 또는 Teradata, Oracle 또는 Netezza 데이터베이스에 연결되면 레코드 개수가 필요한 경우 기능이 사용됩니다(예를 들 어, 집계 노드에서 생성한 **Record\_Count** 필드).

이 옵션이 사용으로 설정되고 DB2 또는 SQL Server로 작업하는 경우, SPSS Modeler에서는 레코드 계산에 COUNT\_BIG()을 사용합니다. Teradata, Oracle 또는 Netezza로 작업하는 경우, SPSS Modeler 에서는 COUNT()를 사용합니다. 다른 모든 데이터베이스의 경우에는 이 함수에 대한 SQL 푸시백이 없습니다. 이 옵션이 사용 안함으로 설정되었을 때 일반 정수(32비트의 부호 있는 정수, 2^31 - 최대 값)의 경우와 비교해 보면 use bigint for count가 사용으로 설정되었을 때 모든 레코드 개수가 BIG INT(또는 LONG) 유형(64비트의 부호 있는 정수, 2^63-1 - 최대값)으로 저장된다는 점이 다릅니다.

cop\_ssl\_enabled. 프로세스 서비스의 코디네이터에 연결하기 위해 SSL을 사용하는 경우 이 옵션을 Y 로 설정하십시오. 이 옵션이 사용되는 경우 SSL 인증서 파일을 SPSS Modeler Server JRE로 가져와 야 합니다. 이를 수행하려면 SSL 인증서 파일과 해당 별명 및 비밀번호가 있어야 합니다. 그런 다음 SPSS Modeler Server에서 다음 명령을 실행하십시오.

\$JAVA HOME/bin/keytool -import -trustcacerts -alias \$ALIAS NAME -file \$CERTIFICATE FILE PATH -keystore \$ModelerServer Install Path/jre/lib/security/cacerts

cop\_service\_default\_data\_path. 이 옵션을 사용하여 등록된 IBM SPSS Modeler Server 설치의 프 로세스 코디네이터에 대한 기본 데이터 경로를 설정할 수 있습니다.

사용자는 도구 > **Analytic Server** 연결을 통해 SPSS Modeler에서 고유 Analytic Server 연결을 작 성할 수 있습니다. 관리자는 또한 다음 특성을 사용하여 기본 Analytic Server 연결을 정의할 수 있습 니다.

as\_ssl\_enabled. Y 또는 N.

as\_host. Analytic Server 호스트 이름 또는 IP 주소를 지정하십시오.

as\_port. Analytic Server 포트 번호를 지정하십시오.

<span id="page-269-1"></span>as context root. Analytic Server 컨텍스트 루트를 지정하십시오.

as tenant. IBM SPSS Modeler Server가 멤버인 테넌트 이름을 지정하십시오.

as prompt for password. Y 또는 N.

기본적으로 Kerberos방법을 사용하는 Analytic Server 인증은 사용되지 않습니다. Kerberos 인증을 사용하려면 다음과 같은 세 가지 특성을 사용하십시오.

as kerberos auth mode. Kerberos 인증을 사용하려면 이 옵션을 Y로 설정하십시오.

as\_kerberos\_krb5\_conf. Analytic Server가 사용해야 하는 Kerberos구성 파일에 대한 경로를 지정 하십시오. 예를 들면, c:\windows\krb5.conf입니다.

as\_kerberos\_krb5\_spn. Analytic Server Kerberos SPN을 지정하십시오. 예를 들면, HTTP/ashost.mydomain.com@MYDOMAIN.COM입니다.

#### <span id="page-269-0"></span>**SPSS Modeler Server** 모니터링

IBM SPSS Deployment Manager에서 Modeler Administration Console의 모니터링 분할창은 Windows 작업 관리자와 유사하게 SPSS Modeler Server 컴퓨터에서 실행 중인 모든 프로세스의 스 냅샷을 표시합니다. 모니터링 분할창을 활성화하려면 서버 관리자 분할창에서 원하는 서버 아래의 모 니터링 노드를 두 번 클릭하십시오. 그러면 분할창이 서버 데이터의 현재 스냅샷으로 채워집니다. 표시 된 비율(기본값은 1분)로 데이터가 새로 고쳐집니다. 데이터를 수동으로 새로 고치려면 새로 고치기 단 추를 클릭하십시오. 이 목록 내의 SPSS Modeler Server 프로세스만 표시하려면 비**SPSS Modeler** 프 로세스 필터링 단추를 클릭하십시오.

#### **options.cfg** 파일 사용

options.cfg 파일은 [server install path]/config 디렉토리에 있습니다. 각 설정은 쉼표로 구분된 이름-값 쌍으로 표시됩니다. 여기서, 이름은 옵션의 이름이며 값은 옵션의 값입니다. 파운드(해시) 부호 (#)는 주석을 표시합니다.

참고**:** 대부분의 구성 옵션은 이 구성 파일보다는 IBM SPSS Deployment Manager에서 IBM SPSS Modeler Administration Console을 사용하여 변경할 수 있지만, 몇 가지 예외가 있습니다. 자세한 정 보는 260 페이지의 『[options.cfg](#page-267-0)에 표시되는 옵션』 토픽을 참조하십시오.

IBM SPSS Modeler Administration Console을 사용하면 서버 포트를 제외한 모든 옵션에 대해 서 버가 다시 시작되는 것을 방지할 수 있습니다. 자세한 정보는 251 페이지의 『IBM SPSS [Modeler](#page-258-0) [Server](#page-258-0) 관리』 토픽을 참조하십시오.

참고**:** 이 정보는 원격 서버(예: IBM SPSS Modeler Server)에만 적용됩니다.

# 기본 파일에 추가될 수 있는 구성 옵션

기본적으로 In-Database 캐싱은 IBM SPSS Modeler Server와 함께 사용할 수 있습니다. 다음 행을 options.cfg 파일에 추가하여 이 기능을 사용 안함으로 설정할 수 있습니다.

enable\_database\_caching, N

그러면 데이터베이스가 아니라 서버에 임시 파일이 작성됩니다.

IBM SPSS Modeler Server 구성 옵션을 보거나 변경하려면 다음을 수행하십시오.

- 1. 텍스트 편집기로 options.cfg 파일을 여십시오.
- 2. 필요한 옵션을 찾으십시오. 전체 옵션 목록을 보려면 253 페이지의 『[SPSSModeler](#page-260-1) Server구성』 의 내용을 참조하십시오.
- 3. 적절히 값을 편집하십시오. 모든 경로 이름 값은 경로 이름 구분 문자로 백슬래시보다는 슬래시(/) 를 사용해야 합니다.
- 4. 파일을 저장하십시오.
- 5. 변경사항이 적용되도록 IBM SPSS Modeler Server를 중단하고 다시 시작하십시오. 자세한 정보 는 IBM SPSS Modeler Server 시작 및 중지 토픽을 참조하십시오.

## 사용하지 않는 데이터베이스 연결 닫기

기본적으로 IBM SPSS Modeler는 연결이 액세스된 후에 데이터베이스에 하나 이상의 연결을 캐싱합 니다. 데이터베이스 액세스를 요구하는 스트림이 실행되지 않는 경우에도 데이터베이스 세션은 열린 상 태로 유지됩니다.

데이터베이스 연결을 캐싱하면 스트림이 실행될 때마다 IBM SPSS Modeler를 데이터베이스에 다시 연결할 필요가 없으므로 실행 시간이 빨라집니다. 그러나 일부 환경에서는 애플리케이션이 가능한 신 속하게 데이터베이스 자원을 해제하는 것이 중요합니다. 너무 많은 IBM SPSS Modeler 세션이 더 이 상 사용되지 않는 데이터베이스에 대한 연결을 유지하게 되면 데이터베이스 자원이 소모될 수 있습니 다.

사용자 정의 데이터베이스 구성 파일에서 IBM SPSS Modeler 옵션 cache\_connection을 꺼서 이러 한 가능성을 방지할 수 있습니다. 그러면 IBM SPSS Modeler 세션에 의해 장기간에 걸쳐 연결이 사 용될 때 발생할 수 있는 데이터베이스 연결의 결함(예: 제한시간 초과)에 대해 IBM SPSS Modeler가 더 강한 회복력을 갖게 됩니다.

사용되지 않은 데이터베이스 연결을 닫으려면 다음을 수행하십시오.

- 1. *[server install path]/config* 디렉토리를 찾으십시오.
- 2. 다음 파일을 추가하십시오(또는 해당 파일이 있으면 여십시오).

*odbc-custom-properties.cfg*

3. 파일에 다음 행을 추가하십시오.

cache connection, N

- 4. 파일을 저장하고 닫으십시오.
- 5. IBM SPSS Modeler Server를 다시 시작하십시오.

#### 참고**:**

In-database 캐시는 각 데이터베이스의 구현에 따라 일반 테이블 또는 임시 테이블로 데이터베이스에 저장됩니다. 예를 들어, 임시 테이블은 DB2, Oracle, Amazon Redshift, Sybase, Sybase 및 Teradata 에 사용됩니다. 해당 데이터베이스의 경우 임시 테이블이 세션 내에서만 유효하기 때문에 cache\_connection을 N으로 설정하면 예상대로 작동하지 않습니다(데이터베이스 연결이 닫히면 데이터 베이스에 의해 자동으로 정리됨).

따라서 cache connection이 N으로 설정된 이러한 데이터베이스 중 하나에 대해 SPSS Modeler 스트 림을 실행하면 **in-database** 캐싱을 위한 테이블 작성에 실패했습니다**.** 대신 파일 캐시를 사용합니다**.** 오류가 발생할 수 있습니다. 이는 SPSS Modeler가 in-database 캐시를 작성하는 데 실패했음을 나타 냅니다. 또한 SPSS Modeler가 생성한 SQL 쿼리의 일부 경우에는 임시 테이블이 사용되지만 테이블 은 비어 있습니다.

이 문제를 해결하려면 in-database 캐시에 대해 일반 데이터베이스 테이블을 사용하도록 선택할 수 있 습니다. 이를 완료하려면 다음 행이 포함된 사용자 정의 데이터베이스 특성 구성 파일을 작성하십시오. table create temp sql, 'CREATE TABLE <table-name> <(table-columns)>'

이렇게 하면 일반 데이터베이스 테이블이 in-database 캐시에 사용되며 데이터베이스에 대한 모든 연 결이 닫히거나 작업 스트림이 닫힐 때 테이블이 제거됩니다.

# **IBM SPSS Modeler Text Analytics Server 관리**

IBM SPSS Text Analytics Administration Console은 IBM SPSS Modeler Text Analytics Server 설치를 모니터하고 구성할 사용자 인터페이스를 제공합니다. IBM SPSS Text Analytics Administration Console은 Microsoft Windows 컴퓨터에만 설치할 수 있지만 지원되는 모든 플랫폼에 설치된 IBM SPSS Modeler Text Analytics Server를 관리할 수 있습니다.

또한 IBM SPSS Text Analytics Administration Console을 사용하여 IBM SPSS Modeler Text Analytics 세션을 관리하고 웹 서버 연결을 관리할 수 있습니다. 특히 웹 피드 데이터 또는 변환 노드 변환된 텍스트를 "저장하고 재사용"하기로 선택했다면 이 저장된 세션 데이터가 더 이상 필요하지 않 을 때 이 데이터를 삭제할 수 있습니다.

IBM SPSS Modeler의 콘솔을 사용하는 경우, IBM SPSS Modeler Text Analytics에 대한 세션 데이 터는 같은 창에서 관리됩니다.

## **IBM SPSS Text Analytics Administration Console** 시작

IBM SPSS Text Analytics Administration Console을 설치하고 구성한 후에는 왼쪽의 서버 관리자 분할창에 관리하려는 각 IBM SPSS Modeler Text Analytics Server에 대한 노드가 표시됩니다. 오른 쪽 분할창에는 선택된 서버에 대한 구성 옵션이 표시됩니다. 애플리케이션을 처음 실행하면 두 분할창 이 모두 비어 있습니다.

### **IBM SPSS Text Analytics Administration Console** 시작하기**:**

Microsoft Windows 시작 메뉴에서 **[All] Programs > IBM SPSS Modeler 18.2.1 IBM SPSS Deployment Manager** > **IBM SPSS Text Analytics Administration Console**을 선택하십시오.

# 웹 서비스 다시 시작

관리 콘솔에서 IBM SPSS Modeler Server 또는 IBM SPSS Modeler Text Analytics Server에 변경 을 수행할 때마다 웹 서비스를 다시 시작해야 합니다.

Microsoft Windows에서 웹 서비스를 다시 시작하려면 다음을 수행하십시오.

- 1. IBM SPSS Modeler를 설치한 컴퓨터에서 제어판의 관리 도구를 열고 서비스를 선택하십시오.
- 2. 목록에서 서버를 찾아서 다시 시작하십시오.
- 3. 대화 상자를 닫으려면 확인을 클릭하십시오.

UNIX에서 웹 서비스를 다시 시작하려면 다음을 수행하십시오.

UNIX에서는 IBM SPSS Modeler Server 설치 디렉토리에서 **modelersrv.sh** 스크립트를 실행하여 IBM SPSS Modeler Server를 다시 시작해야 합니다.

1. IBM SPSS Modeler Server 설치 디렉토리로 변경하십시오. 예를 들어, UNIX 명령 프롬프트에 다음을 입력하십시오.

cd /usr/<modelersrv>(여기서 modelersrv는 IBM SPSS Modeler Server 설치 디렉토리)

2. 서버를 중지하려면 명령 프롬프트에 다음을 입력하십시오.

./modelersrv.sh stop

3. 서버를 다시 시작하려면 명령 프롬프트에 다음을 입력하십시오.

./modelersrv.sh start

## 서버 구성 설정

구성 분할창은 IBM SPSS Modeler Text Analytics Server에 대한 구성 옵션을 표시합니다. 이 분할 창을 사용하여 원하는 대로 옵션을 변경한 후 메뉴에서 파일 **>** 저장을 선택하여 변경사항을 저장하십 시오.

중요사항**:** 변경사항이 적용되려면 서버 웹 서비스를 다시 시작해야 합니다.

#### 표 *19.* 일반 서버 설정

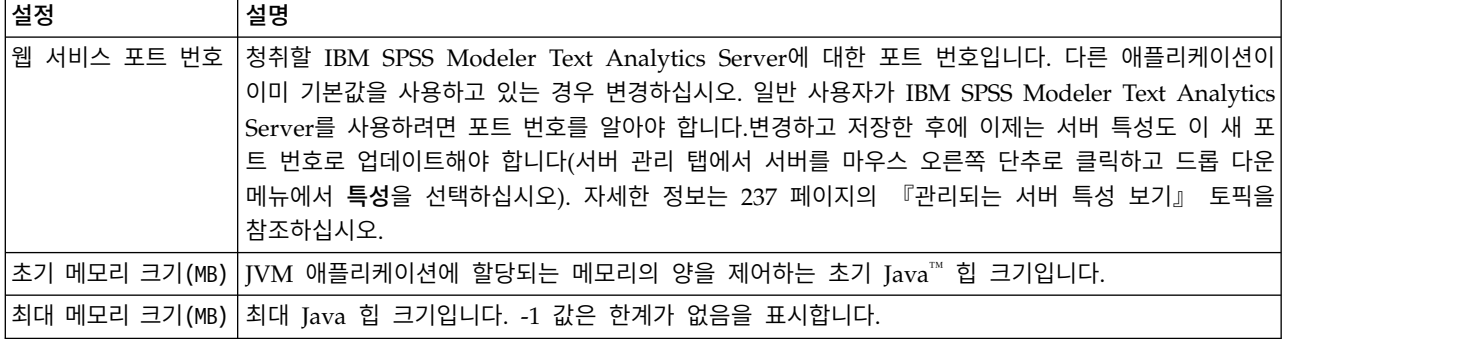

#### 표 *20. SSL* 매개변수

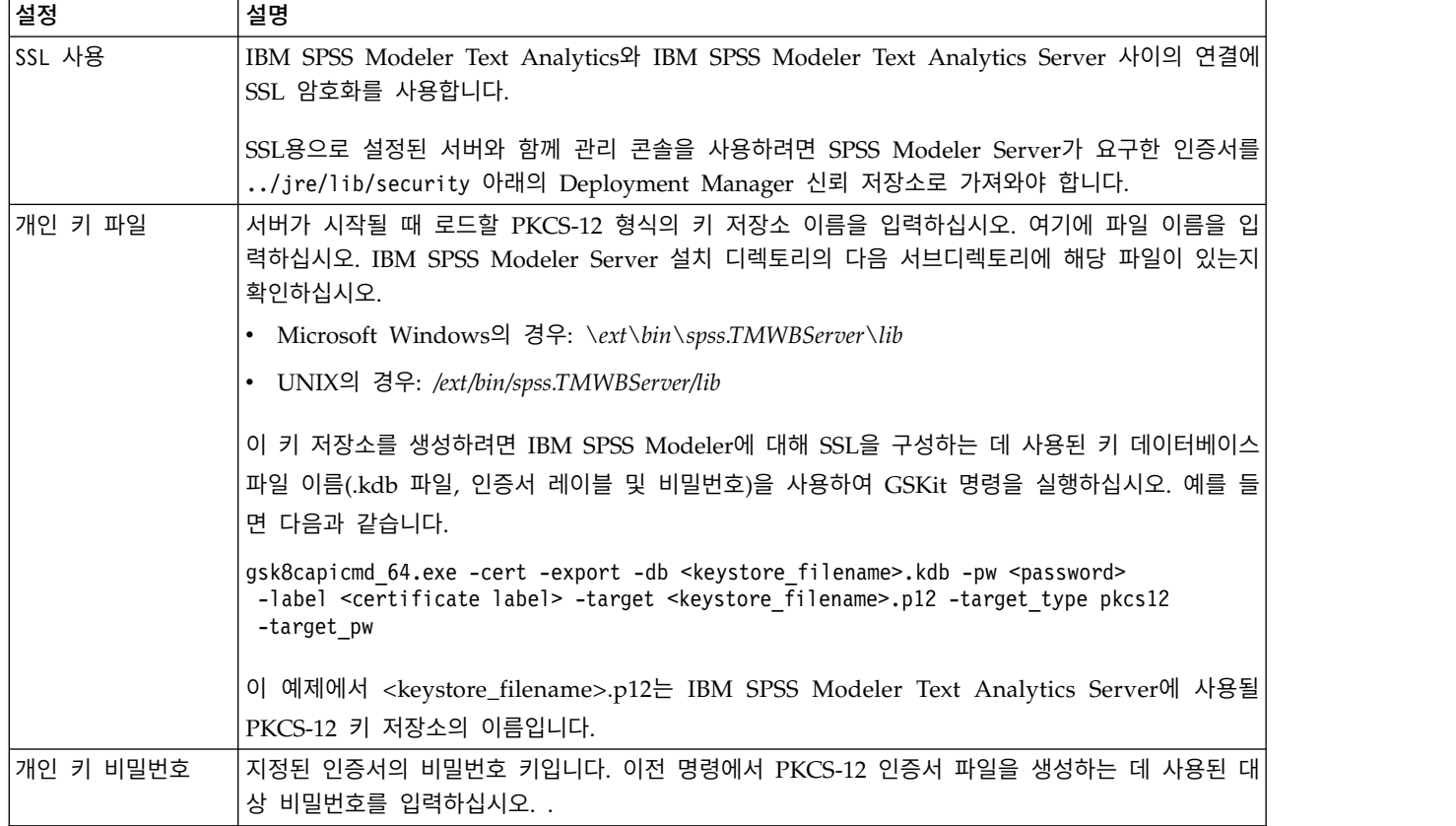

**UNIX** 플랫폼에 대한 참고사항: 일부 JVM에 제공된 Java Cryptography Engine(JCE)은 Identity Provider 내에 사용된 다양한 스펙에서 요구하는 모든 암호 알고리즘을 지원하지는 않습니다. 이러한 경우, 이 지원을 제공하기 위해 BouncyCastle JCE가 호출됩니다. BouncyCastle JCE을 사용하려면 <modeler\_server\_install>/ext/bin/spss.TMWBServer/jre/lib/security 디렉토리에 있는 java.security 파일을 편집하여 마지막 security.provider 항목 뒤에 security.provider.#=org.bouncycastle.jce.provider.BouncyCastleProvider 행을 추가해야 합니 다(여기서 #은 목록의 마지막 제공자보다 1 더 큰 수로 바꿈).

**Apache Axis2**에 대한 참고사항: 제품에서 Apache Axis2의 업데이트로 인해(IBM SPSS Modeler 15 FP1부터), 호스트 이름을 확인하는 업데이트를 통합하도록 SSL 인증서가 다시 생성되었는지 확인해야

합니다. 이 업데이트에서는 유효한 fully qualified hostname이 CN 필드에 있어야 합니다. 그 이유는 인증서에 제공된 CN 필드가 이제 Axis2 서비스 요청 시 클라이언트가 사용하는 호스트 이름과 비교되 기 때문입니다. 인증서를 다시 생성했으면 완전한 호스트 이름을 사용하여 관리 콘솔을 통해 IBM SPSS Modeler Text Analytics Server에 연결해야 합니다. 그렇지 않으면 연결이 실패합니다.

표 *21.* 로그 매개변수

| ∥설정        | 설명                                                                                                    |
|------------|----------------------------------------------------------------------------------------------------|
| 로그 수준      | 이것은 수행해야 하는 로깅의 수준을 표시합니다. 가능한 값은 NONE(없음), DEBUG(디버그), INFO(정<br>보), WARN(경고), ERROR(오류) 또는 FATAL(심각)입니다.                              |
| (KB)       | 최대 로그 파일 크기 이 설정은 로그 파일의 내용을 덮어쓰기 전에 로그 파일이 커질 수 있는 최대 공간입니다. 크기는 KB <br>단위로 지정됩니다. 이 매개변수는 숫자 값만 허용합니다. 기본값 0을 선택하면 로그를 덮어쓰지 않<br>습니다. |
| 최대 로그 파일 수 | 이 설정은 이전 로그를 삭제하기 전에 저장할 수 있는 로그 파일의 최대 수입니다. 기본값 0은 로그<br>의 최대 수가 없다는 의미입니다.                                                           |

## **SSL** 문제 해결

IBM SPSS Modeler Text Analytics에 SSL을 설정하는 중에 다음 오류가 발생할 수 있습니다.

[ERROR] validateCertificate(spss, TAKey.p12, pkcs12) failed to decrypt safe contents entry: java.security.InvalidKeyException: Illegal key size

이는 <http://www-01.ibm.com/support/docview.wss?uid=swg21663373>의 기술 노트에 설명된 알 려진 문제입니다. 기술 노트에 제공된 지시사항을 따르십시오. 다음 단계가 필요합니다.

- 1. 무제한 **JCE** 정책 파일(zip 파일)을 다운로드하십시오.
- 2. jre/lib/security 디렉토리에서 local\_policy.jar 파일 및 US\_export\_policy.jar 파일을 바꾸 십시오.
- 3. 서버를 다시 시작하십시오.

## 서버 세션 테이블

IBM SPSS Text Analytics Administration Console의 세션 분할창에는 IBM SPSS Modeler Text Analytics Server 컴퓨터에서 실행 중인 모든 세션의 스냅샷이 표시됩니다.

- 1. 세션 분할창을 활성화하려면 서버 관리자 분할창에서 원하는 서버 아래의 세션 노드를 두 번 클릭 하십시오. 표시된 비율(기본값은 1분)로 데이터가 새로 고쳐집니다.
- 2. 데이터를 수동으로 새로 고치려면 새로 고치기 단추를 클릭하십시오.

세션 **ID.** 세션의 내부 식별자입니다.

설명**.** 웹 피드 또는 변환 결과를 저장하고 재사용하기로 선택한 경우, 노드에 지정된 레이블이 여기에 표시됩니다. 그렇지 않은 경우, 일반 *Text\_Mining*이 표시됩니다.

역할**.** 이 열은 세션이 수행하는 역할을 설명합니다.

사용자 이름**.** 웹 서버에서 제공되는 사용자 이름입니다.

임시 디렉토리**.** 세션에서 생성된 데이터의 디렉토리 경로입니다.

시간소인. 세션이 시작된 날짜 및 시간입니다.

지속**.** 세션이 종료된 후에 세션을 유지할지 여부를 표시합니다. **false**로 설정되면 세션이 종료될 때 이 항목을 삭제해야 한다는 것을 나타냅니다. 웹 피드 또는 변환 결과를 저장하고 재사용하기로 선택한 경 우, 세션을 여기서 직접 삭제할 때까지 지속은 **true**로 설정됩니다.

# **제 23 장 내게 필요한 옵션 기능**

내게 필요한 옵션 기능은 시각적 장애가 있거나 이동성이 제한된 경우 등 신체적 장애를 가진 사용자 가 소프트웨어 제품을 사용할 수 있도록 돕는 기능입니다.

이 섹션에서는 제품 기능 사용을 위한 다양한 방법에 대해 설명합니다. 특히 다음과 같은 토픽을 다룹 니다.

- 사용자 인터페이스를 위한 키보드 탐색
- 시각적 장애가 있는 사용자를 위한 기능 사용 방법
- 맹인 사용자를 위한 기능 사용 방법

# **키보드 탐색**

키보드 단축키를 사용하면 마우스를 사용하지 않고 사용자 인터페이스를 탐색할 수 있습니다. 가장 기 본적인 수준으로는 Alt 키와 적절한 키를 눌러 창 메뉴를 활성화하거나 Tab 키를 눌러 대화 상자 제 어에서 스크롤할 수 있습니다.

다음은 IBM SPSS Deployment Manager에서 사용할 수 있는 일반적인 단축키를 설명하는 테이블입 니다.

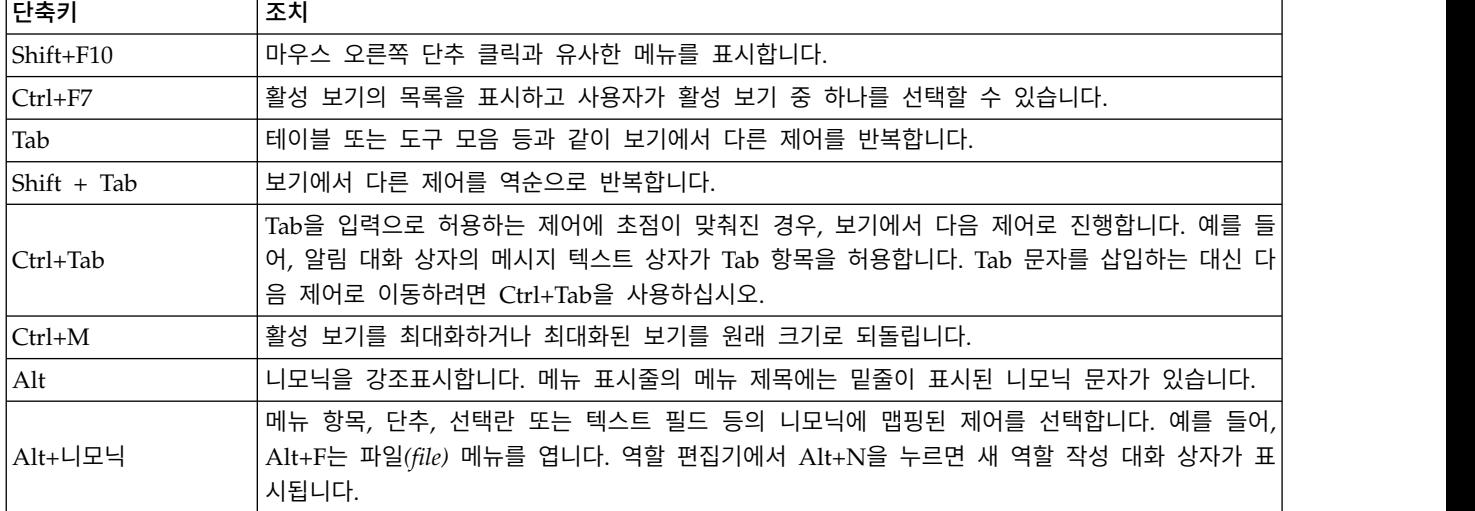

표 *22.* 일반 키보드 단축키.

# 컨텐츠 탐색기 탐색

다음은 컨텐츠 탐색기 내에서 사용할 수 있는 키보드 단축키를 설명하는 테이블입니다.

표 *23.* 컨텐츠 탐색기 단축키

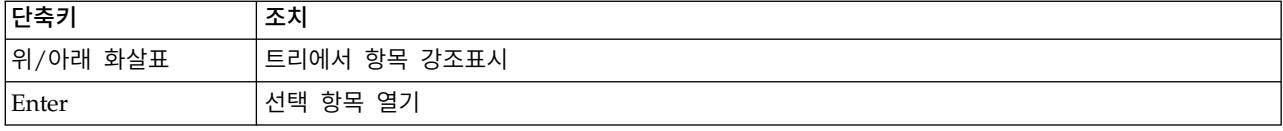

# 테이블 탐색

다음은 보기 및 대화 상자에 표시되는 테이블에서 사용할 수 있는 단축키를 설명하는 테이블입니다. 연 속적으로 탐색하기 위해 테이블을 선택하려면 Tab 키를 사용하십시오.

표 *24.* 테이블 단축키

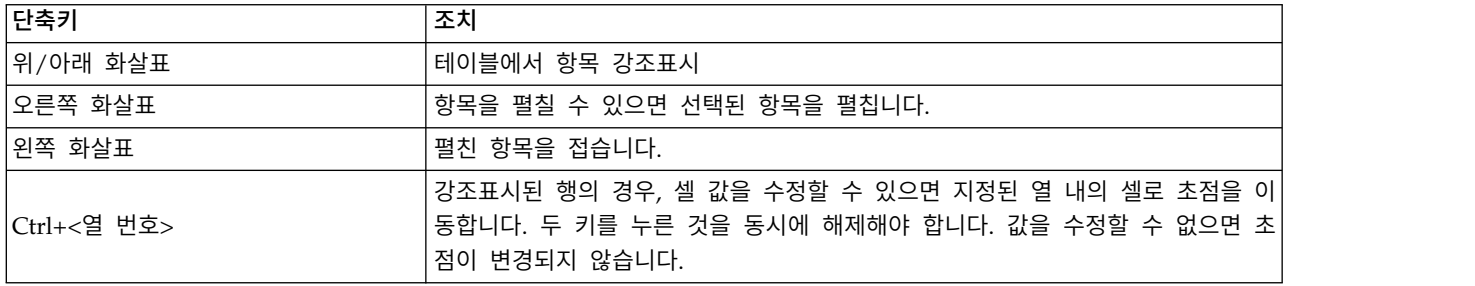

# 작업 히스토리 및 작업 스케줄 보기 탐색

다음은 작업 히스토리 및 작업 스케줄 보기 내에서 사용할 수 있는 키보드 단축키를 설명하는 테이블 입니다.

표 *25.* 작업 히스토리 및 작업 스케줄 단축키.

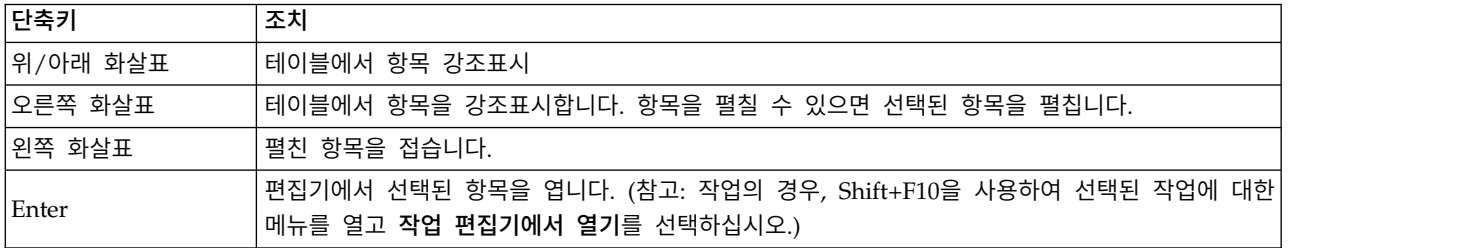

# 작업 편집기 탐색

다음은 작업 편집기 내에서 사용할 수 있는 키보드 단축키를 설명하는 테이블입니다.

표 *26.* 작업 편집기 단축키.

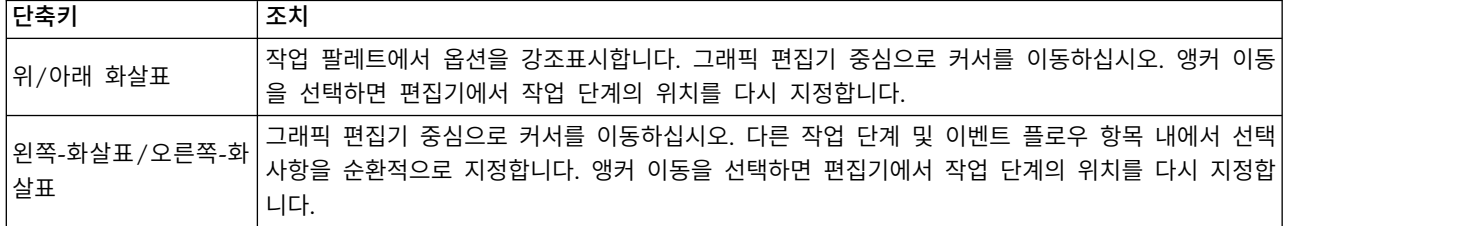

표 *26.* 작업 편집기 단축키 *(*계속*)*.

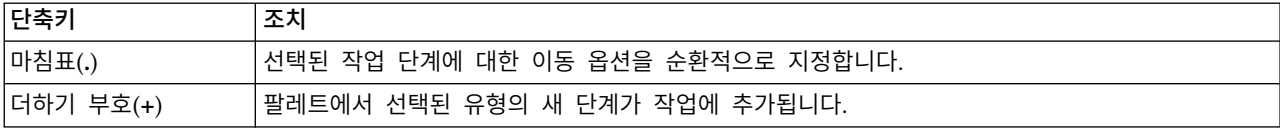

## 도움말 시스템 탐색

다음은 도움말 시스템 내에서 사용할 수 있는 키보드 단축키를 설명하는 테이블입니다.

표 *27.* 도움말 시스템 단축키.

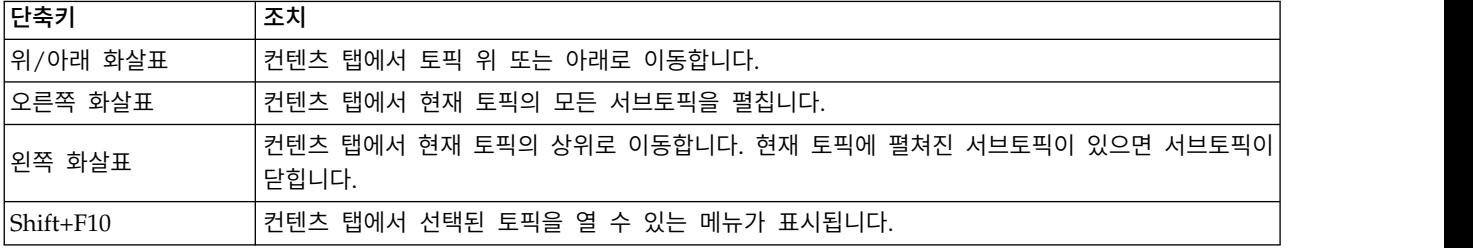

# **시각적 장애가 있는 사용자를 위한 내게 필요한 옵션**

IBM SPSS Deployment Manager에서는 사용자의 운영 체제와 대조적인 설정을 제공합니다. 해당 설 정을 조정하려면 운영 체제 문서를 참조하십시오.

또한 Acrobat Reader에 표시되는 PDF 파일의 배율을 조정할 수 있습니다. Acrobat Reader의 배율 을 조정하려면 다음을 수행하십시오.

- 1. 보기 메뉴에서 확대/축소 하위 메뉴의 확대**/**축소 옵션을 선택하십시오.
- 2. 배율 수준을 지정하십시오.

# **맹인 사용자를 위한 내게 필요한 옵션**

맹인 사용자에 대한 지원은 스크린 리더 기능에 전적으로 의존합니다.

IBM SPSS Collaboration and Deployment Services는 스크린 리더를 완전하게 테스트했습니다. 스 크린 리더 설치 및 구성에 대한 정보는 벤더 문서를 참조하십시오.

# **주의사항**

이 정보는 미국에서 제공되는 제품 및 서비스용으로 작성된 것입니다. IBM은 이 자료들을 여러 가지 언어로 제공하고 있습니다. 그러나 자료에 접근하기 위해서는 해당 언어로 된 제품 또는 제품 버전의 사본이 필요할 수 있습니다.

IBM은 다른 국가에서 이 책에 기술된 제품, 서비스 또는 기능을 제공하지 않을 수도 있습니다. 현재 사용할 수 있는 제품 및 서비스에 대한 정보는 한국 IBM 담당자에게 문의하십시오. 이 책에서 IBM 제품, 프로그램 또는 서비스를 언급했다고 해서 해당 IBM 제품, 프로그램 또는 서비스만을 사용할 수 있다는 것을 의미하지는 않습니다. IBM의 지적 재산권을 침해하지 않는 한, 기능상으로 동등한 제품, 프로그램 또는 서비스를 대신 사용할 수도 있습니다. 그러나 비IBM 제품, 프로그램 또는 서비스의 운 영에 대한 평가 및 검증은 사용자의 책임입니다.

IBM은 이 책에서 다루고 있는 특정 내용에 대해 특허를 보유하고 있거나 현재 특허 출원 중일 수 있 습니다. 이 책을 제공한다고 해서 특허에 대한 라이센스까지 부여하는 것은 아닙니다. 라이센스에 대한 의문사항은 다음으로 문의하십시오.

*07326*

서울특별시 영등포구 국제금융로 *10, 3IFC* 한국 아이*.*비*.*엠 주식회사 대표전화서비스*: 02-3781-7114*

2바이트(DBCS) 정보에 관한 라이센스 문의는 한국 IBM에 문의하거나 다음 주소로 서면 문의하시기 바랍니다.

*Intellectual Property Licensing Legal and Intellectual Property Law IBM Japan Ltd. 19-21, Nihonbashi-Hakozakicho, Chuo-ku Tokyo 103-8510, Japan*

IBM은 타인의 권리 비침해, 상품성 및 특정 목적에의 적합성에 대한 묵시적 보증을 포함하여(단, 이에 한하지 않음) 묵시적이든 명시적이든 어떠한 종류의 보증 없이 이 책을 "현상태대로" 제공합니다. 일부 국가에서는 특정 거래에서 명시적 또는 묵시적 보증의 면책사항을 허용하지 않으므로, 이 사항이 적용 되지 않을 수도 있습니다.

이 정보에는 기술적으로 부정확한 내용이나 인쇄상의 오류가 있을 수 있습니다. 이 정보는 주기적으로 변경되며, 변경된 사항은 최신판에 통합됩니다. IBM은 이 책에서 설명한 제품 및/또는 프로그램을 사 전 통지 없이 언제든지 개선 및/또는 변경할 수 있습니다.

이 정보에서 언급되는 비IBM 웹 사이트는 단지 편의상 제공된 것으로, 어떤 방식으로든 이들 웹 사이 트를 옹호하고자 하는 것은 아닙니다. 해당 웹 사이트의 자료는 본 IBM 제품 자료의 일부가 아니므로 해당 웹 사이트 사용으로 인한 위험은 사용자 본인이 감수해야 합니다.

IBM은 귀하의 권리를 침해하지 않는 범위 내에서 적절하다고 생각하는 방식으로 귀하가 제공한 정보 를 사용하거나 배포할 수 있습니다.

(i) 독립적으로 작성된 프로그램과 기타 프로그램(본 프로그램 포함) 간의 정보 교환 및 (ii) 교환된 정 보의 상호 이용을 목적으로 본 프로그램에 관한 정보를 얻고자 하는 라이센스 사용자는 다음 주소로 문의하십시오.

*07326* 서울특별시 영등포구 국제금융로 *10, 3IFC* 한국 아이*.*비*.*엠 주식회사 대표전화서비스*: 02-3781-7114*

이러한 정보는 해당 조건(예를 들면, 사용료 지불 등)하에서 사용될 수 있습니다.

이 정보에 기술된 라이센스가 부여된 프로그램 및 프로그램에 대해 사용 가능한 모든 라이센스가 부여 된 자료는 IBM이 IBM 기본 계약, IBM 프로그램 라이센스 계약(IPLA) 또는 이와 동등한 계약에 따 라 제공한 것입니다.

인용된 성능 데이터와 고객 예제는 예시 용도로만 제공됩니다. 실제 성능 결과는 특정 구성과 운영 조 건에 따라 다를 수 있습니다.

비IBM 제품에 관한 정보는 해당 제품의 공급업체, 공개 자료 또는 기타 범용 소스로부터 얻은 것입니 다. IBM에서는 이러한 제품들을 테스트하지 않았으므로, 비IBM 제품과 관련된 성능의 정확성, 호환성 또는 기타 청구에 대해서는 확신할 수 없습니다. 비IBM 제품의 성능에 대한 의문사항은 해당 제품의 공급업체에 문의하십시오.

IBM이 제시하는 방향 또는 의도에 관한 모든 언급은 특별한 통지 없이 변경될 수 있습니다.

이 정보에는 일상의 비즈니스 운영에서 사용되는 자료 및 보고서에 대한 예제가 들어 있습니다. 이들 예제에는 개념을 가능한 완벽하게 설명하기 위하여 개인, 회사, 상표 및 제품의 이름이 사용될 수 있습 니다. 이들 이름은 모두 가공의 것이며 실제 인물 또는 기업의 이름과 유사하더라도 이는 전적으로 우 연입니다.

저작권 라이센스:

이 정보에는 여러 운영 플랫폼에서의 프로그래밍 기법을 보여주는 원어로 된 샘플 응용프로그램이 들 어 있습니다. 귀하는 이러한 샘플 프로그램의 작성 기준이 된 운영 플랫폼의 애플리케이션 프로그래밍 인터페이스(API)에 부합하는 애플리케이션을 개발, 사용, 판매 또는 배포할 목적으로 IBM에 추가 비 용을 지불하지 않고 이들 샘플 프로그램을 어떠한 형태로든 복사, 수정 및 배포할 수 있습니다. 이러한 샘플 프로그램은 모든 조건하에서 완전히 테스트된 것은 아닙니다. 따라서 IBM은 이러한 프로그램의 신뢰성, 서비스 가능성 또는 기능을 보증하거나 진술하지 않습니다. 본 샘플 프로그램은 일체의 보증 없이 "현상태대로" 제공됩니다. IBM은 귀하의 샘플 프로그램 사용과 관련되는 손해에 대해 책임을 지 지 않습니다.

# **개인정보처리방침 고려사항**

SaaS(Software as a Service) 솔루션을 포함한 IBM 소프트웨어 제품(이하 "소프트웨어 오퍼링")은 제 품 사용 정보를 수집하거나 최종 사용자의 경험을 개선하는 데 도움을 주거나 최종 사용자와의 상호 작용을 조정하거나 그 외의 용도로 쿠키나 기타 다른 기술을 사용할 수 있습니다. 많은 경우에 있어서, 소프트웨어 오퍼링은 개인 식별 정보를 수집하지 않습니다. IBM의 일부 소프트웨어 오퍼링은 귀하가 개인 식별 정보를 수집하도록 도울 수 있습니다. 본 소프트웨어 오퍼링이 쿠키를 사용하여 개인 식별 정보를 수집할 경우, 본 오퍼링의 쿠키 사용에 대한 특정 정보가 다음에 규정되어 있습니다.

본 소프트웨어 오퍼링은 개인 식별 정보를 수집하기 위해 쿠키 및 기타 다른 기술을 사용하지 않습니 다.

본 소프트웨어 오퍼링에 배치된 구성이 쿠키 및 기타 기술을 통해 최종 사용자의 개인 식별 정보 수집 기능을 고객인 귀하에게 제공하는 경우, 귀하는 통지와 동의를 위한 요건을 포함하여 이러한 정보 수 집과 관련된 법률 자문을 스스로 구해야 합니다.

해당 용도의 쿠키를 포함하여 다양한 기술의 사용에 대한 자세한 정보는 IBM 개인정보처리방침 [\(http://www.ibm.com/privacy/kr/ko\)](http://www.ibm.com/privacy/kr/ko), IBM 온라인 개인정보처리방침[\(http://www.ibm.com/](http://www.ibm.com/privacy/details/kr/ko) privacy/details/kr/ko) "쿠키, <sup>웹</sup> 비콘 <sup>및</sup> 기타 기술" <sup>및</sup> "IBM 소프트웨어 제품 <sup>및</sup> SaaS(Soft-ware-as-a Service) 개인정보처리방침(http://www.ibm.com/software/info/product-privacy) 부분 을 참조하십시오.

# **상표**

IBM, IBM 로고 및 ibm.com은 전세계 여러 국가에 등록된 International Business Machines Corp.의 상표 또는 등록상표입니다. 기타 제품 및 서비스 이름은 IBM 또는 타사의 상표입니다. 현재 IBM 상 표 목록은 웹 "저작권 및 상표 정보"[\(www.ibm.com/legal/copytrade.shtml\)](http://www.ibm.com/legal/us/en/copytrade.shtml)에 있습니다.

Adobe, Adobe 로고, PostScript 및 PostScript 로고는 미국 및/또는 기타 국가에서 사용되는 Adobe Systems Incorporated의 등록상표 또는 상표입니다.

Intel, Intel 로고, Intel Inside, Intel Inside 로고, Intel Centrino, Intel Centrino 로고, Celeron, Intel Xeon, Intel SpeedStep, Itanium 및 Pentium은 미국 또는 기타 국가에서 사용되는 Intel Corporation 또는 그 계열사의 상표 또는 등록상표입니다.

Linux는 미국 또는 기타 국가에서 사용되는 Linus Torvalds의 등록상표입니다.

Microsoft, Windows, Windows NT 및 Windows 로고는 미국 또는 기타 국가에서 사용되는 Microsoft Corporation의 상표입니다.

UNIX는 미국 및 기타 국가에서 사용되는 The Open Group의 등록상표입니다.

Java 및 모든 Java 기반 상표와 로고는 Oracle 및/또는 그 계열사의 상표 또는 등록상표입니다.

기타 제품 및 서비스 이름은 IBM 또는 타사의 상표입니다.

# **용어집**

이 용어집에는 IBM SPSS Collaboration and Deployment Services의 용어 및 정의가 들어있 습니다.

이 용어집에서는 다음과 같은 상호 참조가 사용 됩니다.

- 참조하십시오는 용어의 기본 동의어, 머리글자 구구<br>- 이번 양이의 전체 당이를 안건 중단되 어나 약어의 전체 단어를 알려 줍니다.
- 도 참조하십시오는 관련 용어 또는 대조 용어 를 알려 줍니다.

다른 IBM 제품의 용어집을 보려면 [www.ibm.com/software/globalization/](http://www-306.ibm.com/software/globalization/terminology/) [terminology](http://www-306.ibm.com/software/globalization/terminology/)로 이동하십시오(새 창에서 열림).<br><del>다</del>

# **가**

## 가져오기**(import)**

내보내기에서 생성된 외부 파일에 정의된 오브젝트 및 메타데이터를 컨텐츠 리포지 토리에 추가하는 프로세스입니다.

## 검색 엔진에서 제외되는 단어**(stop word)**

"the" "an" 또는 "and"와 같이 자주 사용 되는 단어로, 검색 애플리케이션에서 무시 됩니다.

공통 웨어하우스 메타모델**(CWM, common warehouse metamodel)**

> OMG(Object Management Group)를 통 **리** 해 공통 표준으로 작성되는 메타모델입니 다.

## 구독**(subscription)**

리포지토리 사용자가 자산 상태 변경 시 수신하기 위해 작성하는 RSS(Really Simple Syndication) 피드 및 이메일 알 림입니다.

구분 그룹**(break group)** 공통 열 값에 따라 그룹화되는 리턴된 데 이터 행 세트입니다. 예를 들어, 시/도 열 에서는 시/도별 데이터의 행이 함께 그룹 화되어 있습니다.

# **나**

## 내보내기**(export)**

컨텐츠 리포지토리의 오브젝트와 메타데이 터를 외부 파일에 저장하는 프로세스입니 다.

# **다**

# 단계적 적용 권한**(cascading permission)** 컨텐츠 리포지토리에서 하위 오브젝트에 전파되는 상위 폴더의 권한입니다.

## 데이터 웨어하우스**(data warehouse)**

전략적 의사결정을 지원하는 데 사용되는 데이터의 주제 지향 콜렉션입니다. 웨어하 우스는 비즈니스 인텔리전스를 위해 데이 터를 통합하는 중심 지점입니다. 엔터프라 이즈 내의 데이터 마트의 소스이며 엔터 프라이즈 데이터의 공통 보기를 전달합니 다.

# **라** (1) 1975년 1월 1일 : 1975년 1월 1일 : 1975년 1월 1일 : 1975년 1월 1일 : 1975년 1월 1일 : 1975년 1월 1일 : 1975년 1월 1일 : 1975년 1월 1일 : 1975년 1월 1일 : 1975년 1월 1일 : 1975년 1월 1일 : 1975년 1월 1일 : 1975년 1월 1일 : 1975년 1월 1일 : 1975년 1월 1일 : 197

# <span id="page-284-0"></span>로거**(logger)**

콘솔 또는 로그 파일에 작성되는 로그문 을 준비하는 구성요소입니다. [어펜더](#page-286-0) [\(appender\)](#page-286-0)도 참조하십시오.

#### 리포지토리 데이터베이스**(repository database)**

컨텐츠 리포지토리 오브젝트 및 메타데이 터를 저장하는 데 사용되는 관계형 데이 터베이스입니다.

리포지토리 컨텐츠 어댑터**(repository content adapter)**

> Statistics, Modeler 및 Data Collection 과 같은 다른 IBM SPSS 애플리케이션과 서드파티의 컨텐츠를 저장하고 처리할 수 있는 선택적 소프트웨어 패키지입니다.

# **마**

- 메시지 기반 스케줄**(message-based schedule)** JMS(Java Messaging Service) 메시지가 신호를 보낸 이벤트에 의해 작업 실행을 트리거하는 데 사용되는 스케줄입니다. 예 를 들어, 작업이 서드파티 애플리케이션의 입력에 의존하는 경우, 입력 파일이 처리 준비되었을 때 애플리케이션에서 JMS 메 시지를 보내야 합니다.
- 메타 오브젝트 기능**(MOF, meta-object facility)** 구체적 오브젝트 시스템에 대한 추상 정 보를 저장하는 일반화된 기능 및 리포지 토리입니다. 대부분 구성을 처리하고 OMG(Object Management Group)를 통 해 표준화됩니다.

# 메타 오브젝트**(meta-object)**

메타모델에 정의된 XMI 클래스의 인스턴 스입니다.

### 메타모델**(metamodel)**

모델을 표현하기 위한 언어를 정의하는 모 델입니다.

문서 오브젝트 모델**(DOM, Document Object Model)**

> XML 파일과 같은 구조화된 문서가 프로 그래밍 방식으로 액세스하고 업데이트할

수 있는 오브젝트의 트리로 표시되는 시 스템입니다. [SAX\(Simple](#page-291-0) API for XML) 도 참조하십시오.

# 문서 유형 정의**(DTD, document type**

**definition)**

SGML 또는 XML 문서의 특정 클래스에 대한 구조를 지정하는 규칙입니다. DTD 는 요소, 속성 및 표기법에 대한 구조를 정의하고 특정 문서 클래스 내에서 각 요 소, 속성 및 표기법을 사용할 수 있는 방 법에 대한 제한조건을 설정합니다.

# 문자 대형 오브젝트**(CLOB, character large object)**

0바이트 ~ 1바이트 적은 2기가바이트 범 위의 문자(싱글바이트, 멀티바이트 또는 둘 다) 시퀀스가 값인 데이터 유형입니다. 일 반적으로 CLOB 데이터 유형은 문자열이 VARCHAR 데이터 유형 제한을 초과할 때마다 사용됩니다.

# **바**

반복 작성자 보고 작업 단계**(iterative producer reporting job step)**

> 다음 반복적 이용자 작업 단계에 대한 입 력 매개변수로 전달되는 값 세트를 생성 하는 작업 단계입니다.

## 반복적 이용자 보고 작업 단계**(iterative**

## **consumer reporting job step)**

선행되는 반복적 작업자 보고 작업 단계 에서 생성되는 입력 값 세트를 전달하는 작업 단계입니다. 수신된 데이터 세트의 각 튜플에 반복적 이용자 작업 단계의 보 고서가 실행됩니다.

#### 버스트 보고서**(burst report)**

보고서의 구분 그룹에서 가져온 여러 입 력 매개변수를 사용하여 한 번의 실행 동 안 여러 출력 파일을 생성하는 보고서입 니다.

#### 보안 제공자**(security provider)**

사용자 인증을 수행하는 시스템입니다. 사 용자와 그룹은 로컬로 정의하거나(이 경우 IBM SPSS Collaboration and Deployment Services가 보안 제공자임), Windows Active Directory 또는 OpenLDAP와 같은 원격 디렉토리에서 파 생됩니다.

# **사**

서비스 제공자 인터페이스**(SPI, service provider interface)**

> 교체 가능한 구성요소를 지원하고 서드파 티에 의해 구현되거나 확장될 수 있는 API입니다.

## 쉘 스크립트**(shell script)**

운영 체제의 쉘에 의해 해석되는 프로그 램 또는 스크립트입니다.

### 스케줄**(schedule)**

작업 실행을 트리거하는 컨텐츠 리포지토 리 오브젝트입니다.

# 스코어링 구성**(scoring configuration)**

입력 데이터, 처리 규칙, 출력, 로깅 등 실 시간 스코어를 생성하기 위한 모델 고유 설정을 정의하는 구성입니다.

## 시간 기반 스케줄**(time-based schedule)**

지정된 시간 또는 날짜에 작업 실행을 트 리거하는 스케줄입니다. 예를 들어, 시간 기반 스케줄은 매주 목요일 오후 5:00시에 작업을 실행할 수 있습니다.

# 식별 이름**(DN, distinguished name)**

디렉토리에서 항목을 고유하게 식별하는 이름입니다. 식별 이름은 쉼표로 구분된 속성:값 쌍으로 이루어져 있습니다. 예: CN=개인 이름, C=국가 또는 지역.

## 신임 정보**(credential)**

사용자, 그룹 연관 또는 기타 보안 관련

ID 속성을 설명하고 권한 부여, 감사 또 는 위임과 같은 서비스를 수행하는 데 사 용되는 인증 중 확보한 정보입니다. 예를 들어, 사용자 ID 및 비밀번호는 네트워크 및 시스템 자원에 액세스할 수 있도록 하 는 신임 정보입니다.

## 실행 서버**(execution server)**

리포지토리에 저장된 자원을 분석 처리하 는 서버입니다. 예를 들어, IBM SPSS Collaboration and Deployment Services 작업에서 IBM SPSS Statistics 구문을 실 행하려면 IBM SPSS Statistics 실행 서버 가 지정되어야 합니다.

#### 싱글 사인온**(SSO, single sign-on)**

사용자가 단일 사용자 ID 및 비밀번호를 입력하여 둘 이상의 시스템 또는 애플리 케이션에 액세스할 수 있는 인증 프로세 스입니다.

# **아**

### 알림**(notification)**

사용자에게 컨텐츠 리포지토리 오브젝트 변경사항, 처리 성공 및 실패 등 특정 유 형의 시스템 이벤트를 알리는 이메일 메 시지를 생성하는 데 사용되는 메커니즘입 니다. 등록과 달리 알림은 이메일을 여러 사용자에게 발송하도록 설정할 수 있습니 다.

## 애플리케이션 프로그래밍 인터페이스**(API,**

#### **application programming interface)**

고급 언어로 작성된 애플리케이션 프로그 램이 운영 체제 또는 다른 프로그램의 기 능이나 특정 데이터를 사용할 수 있도록 하는 인터페이스입니다.

# <span id="page-286-0"></span>액세스 제어 목록**(ACL, access control list)** 컴퓨터 보안에서 오브젝트에 액세스할 수 있는 모든 주체와 해당 주체의 액세스 권 한을 식별하는 오브젝트 관련 목록입니다.

#### 어펜더**(appender)**

<span id="page-287-1"></span>로그 프로그램의 로깅 요청을 수신하여 지 정된 파일 또는 콘솔에 로그문을 기록하 는 구성요소입니다. 로거[\(logger\)](#page-284-0)도 참조하 십시오.

## 엔터프라이즈 아카이브**(EAR, enterprise archive)**

Java EE 표준에 따라 정의된 특수화된 유 형의 JAR파일로서 Java EE 애플리케이 션을 Java EE 애플리케이션 서버로 배치 하는 데 사용됩니다. EAR 파일에는 개별 웹 애플리케이션의 웹 아카이브(WAR) 파 일, EJB 컴포넌트 및 배치 디스크립터가 포함됩니다. Java [아카이브](#page-289-0)(JAR, Java [archive\),](#page-289-0) 웹 [아카이브](#page-287-0)((WAR, web [archive\)](#page-287-0)도 참조하십시오.

#### 역할**(role)**

사용 권한 또는 액세스 권한 세트입니다. 조치[\(action\)](#page-288-0)도 참조하십시오.

### 원격 프로세스 서버**(remote process server)**

기본 운영 체제 명령 및 실행 가능 프로 그램을 실행하기 위해 지정된 원격 시스 템입니다.

월드 와이드 웹 컨소시엄**(W3C, World Wide Web Consortium)**

> 월드 와이드 웹의 발전과 상호 운영성을 증진할 공통 프로토콜을 개발하기 위해 만 들어진 국제적 업계 컨소시엄입니다.

## 웹 서비스 기술 언어**(WSDL,Web Services**

#### **Description Language)**

문서 중심 정보 또는 프로시저 중심 정보 중 어느 하나를 포함하는 메시지에서 작 동되는 엔드포인트 세트로 네트워크 연결 서비스를 설명하기 위한 XML 기반 스펙 입니다.

## 웹 아카이브**(WAR, web archive)**

<span id="page-287-0"></span>웹 애플리케이션을 단일 파일로 설치 및 실행하는 데 필요한 모든 자원을 저장하 기 위한 압축 파일 형식으로 Java EE 표 준에 의해 정의됩니다. [엔터프라이즈](#page-287-1) 아카 이브(EAR, [enterprise](#page-287-1) archive), [Java](#page-289-0) 아 카이브(JAR, Java [archive\)](#page-289-0)도 참조하십시 오.

#### 일괄처리 파일**(batch file)**

하나의 단위로 순차 처리되는 명령어를 포 함하는 파일입니다.

#### 일반 작업 단계**(general job step)**

호스트 또는 원격 프로세스 서버에서 기 본 운영 체제 명령 및 실행 가능 프로그 램을 실행하기 위한 방법입니다. 일반 작 업은 리포지토리 내에 저장되거나 파일 시 스템에 있는 파일에 액세스할 수 있으며 분석 처리의 입/출력을 제어하는 데 사용 합니다.

# **자**

#### 자원 정의**(resource definition)**

데이터 소스 정의, 신임 정보, 실행 서버, JMS 메시지 도메인과 같은 분석 처리를 실행하는 데 사용되는 컨텐츠 리포지토리 자원의 서브세트입니다.

#### 자원**(resource)**

컨텐츠 리포지토리 오브젝트입니다.

#### 작업 단계**(job step)**

작업에서 고유한 처리 단위입니다. 유형에 따라 작업 단계가 컨텐츠 리포지토리 호 스트, 구체적으로 정의된 실행 또는 원격 프로세스 서버에서 실행될 수 있습니다. 리포지토리 또는 파일 시스템에 저장된 오 브젝트는 작업 단계의 입력을 제공할 수 있으며 작업 단계 결과가 리포지토리에 저 장되거나 파일 시스템에 기록됩니다.

#### 작업**(job)**

분석 처리를 자동화하는 메커니즘입니다. 작업은 순차적으로 또는 조건부로 실행되
는 작업 단계로 구성됩니다. 작업에 입력 매개변수를 정의할 수 있습니다. 작업을 요청 시 실행하거나 시간 기반 또는 메시 지 기반 스케줄로 트리거할 수 있으며 작 업 실행 레코드가 작업 히스토리로 저장 됩니다.

#### 잠금**(lock)**

둘 이상의 사용자가 동일한 데이터나 오 브젝트에 동시에 액세스하거나 변경하지 못하게 하여 데이터의 무결성을 보장하는 프로세스입니다.

#### 조치**(action)**

시스템 기능의 한 가지 측면에 대한 권한 입니다. 예를 들어, 알림 설정 기능이 조 치로 정의됩니다. 조치는 그룹화되고 역할 을 통해 사용자에게 지정됩니다. [역할](#page-287-0) [\(role\)](#page-287-0)도 참조하십시오.

### **카**

#### 컨텍스트 데이터**(context data)**

스코어링 요청과 함께 실시간으로 전달되 는 입력 데이터입니다. 예를 들어, 신용 등 급과 지오코드를 기반으로 고객의 스코어 를 요청하는 경우 신용 스코어와 지오코 드는 해당 요청의 컨텍스트 데이터가 됩 니다.

#### 컨텐츠 리포지토리**(content repository)**

모델, 데이터와 같은 분석 자산을 저장하 는 중앙 위치입니다. 컨텐츠 리포지토리에 는 보안 및 액세스 제어, 컨텐츠 관리, 프 로세스 자동화 기능이 포함됩니다.

키 분배 센터**(KDC, key distribution center)** 티켓과 임시 세션 키를 제공하는 네트워 크 서비스입니다.KDC는 프린시펄(사용자 및 서비스)의 데이터베이스와 이와 연관된 보안 키를 유지 관리합니다. 인증 서버 및 TGT(Ticket Granting Ticket) 서버로 구 성되어 있습니다.

#### 키 저장소**(keystore)**

보안에서 인증 및 암호화를 위해 ID와 개 인용 키가 저장되는 파일 또는 하드웨어 암호화 카드입니다. 일부 키 저장소는 신 뢰 키 또는 공개 키도 포함합니다.

### **파**

#### 패키지**(package)**

소프트웨어 제품의 설치 가능한 단위입니 다. 소프트웨어 제품 패키지는 별도로 설 치 가능한 단위로 해당 소프트웨어 제품 의 기타 패키지와 독립적으로 작동할 수 있습니다.

#### 프린시펄**(principal)**

다른 엔티티와 안전하게 통신할 수 있는 엔티티입니다. 프린시펄은 해당 액세스 권 한을 정의하는 연관된 보안 컨텍스트에 의 해 식별됩니다.

### 필드 컨텐츠 지원**(field content assist)**

입력 필드에 사전 정의된 시스템 및 변수 값을 제공하는 기능입니다.

#### **하**

#### 허용되는 사용자**(allowed user)**

SiteMinder 또는 Windows Active Directory와 같이 원격 디렉토리에 정의되 고 SPSS Predictive Enterprise Services 에 액세스할 수 있는 사용자 서브세트입 니다. 원격 디렉토리의 일부 사용자만 애 플리케이션에 액세스해야 하는 경우 허용 되는 사용자를 정의합니다.

#### <span id="page-288-0"></span>확장된 그룹**(extended group)**

논리적으로 정의된 원격 사용자 그룹입니 다. 확장된 그룹은 원격 디렉토리의 그룹 이 충분하게 세분화되지 않은 경우 정의 됩니다.

#### 휴면 중인 스케줄**(dormant schedule)**

삭제되거나 레이블 없는 작업 버전과 연 관된 스케줄입니다. 유효한 레이블이 있는 작업 버전과 연관될 때까지 휴면 중인 스 케줄을 사용할 수 없습니다.

## **숫자**

<span id="page-289-1"></span>**2**진 대형 오브젝트**(BLOB, binary large object)** 0바이트 ~ 1바이트 적은 2기가바이트 범 위의 바이트 시퀀스가 값인 데이터 유형 입니다. 이 시퀀스에는 연관된 코드 페이 $\quad \quad \mathsf{D}$ 지와 문자 세트가 없습니다. BLOB로는 이 DN 미지, 오디오 또는 비디오 데이터가 있습 니다.

### **A**

- **ACL** 액세스 제어 목록(ACL, access [control](#page-286-0) [list\)](#page-286-0)을 참조하십시오.
- **Active Directory(AD)**

<span id="page-289-0"></span>전체 네트워크를 중앙 집중식으로 안전하 게 보호하는 계층 구조 디렉토리 서비스 로서, Microsoft Windows 플랫폼의 중심 구성요소입니다.

- **AD** Active [Directory\(AD\)](#page-289-0)를 참조하십시오.
- **API** [애플리케이션](#page-286-1) 프로그래밍 인터페이스(API, application [programming](#page-286-1) interface)를 참 조하십시오.

### **B**

#### **BLOB**

2진 대형 [오브젝트](#page-289-1)(BLOB, binary large [object\)](#page-289-1)를 참조하십시오.

### **C**

#### **CLOB**

문자 대형 오브젝트(CLOB, [character](#page-285-0) large [object\)](#page-285-0)를 참조하십시오.

#### **CWM**

공통 [웨어하우스](#page-284-0) 메타모델(CWM, common warehouse [metamodel\)](#page-284-0)을 참 조하십시오.

### **D**

**DN** 식별 이름(DN, [distinguished](#page-286-2) name)을 참조하십시오.

#### **DOM**

### 문서 오브젝트 모델(DOM, [Document](#page-285-1) Object [Model\)](#page-285-1)을 참조하십시오.

**DTD** 문서 유형 정의(DTD, [document](#page-285-2) type [definition\)](#page-285-2)를 참조하십시오.

### **E**

**EAR** [엔터프라이즈](#page-287-1) 아카이브(EAR, enterprise [archive\)](#page-287-1)를 참조하십시오.

### **J**

#### **JAAS**

<span id="page-289-2"></span>JAAS(Java [Authentication](#page-289-2) and [Authorization](#page-289-2) Service)를 참조하십시오.

**JAAS(Java Authentication and Authorization Service)**

> Java EE 기술에서 보안 기반 조작을 수행 하기 위한 표준 API입니다. JAAS를 통해 서비스는 응용프로그램이 기본적인 기술과 별도로 유지될 수 있도록 하면서 사용자 를 인증하고 권한을 부여할 수 있습니다.

<span id="page-289-3"></span>**JAR** Java [아카이브](#page-289-3)(JAR, Java archive)를 참조 하십시오.

#### **Java** 아카이브**(JAR, Java archive)**

단일 파일에서 Java 프로그램을 설치하고 실행하기 위해 필요한 모든 자원을 저장 하기 위한 압축 파일 형식입니다. [엔터프](#page-287-1) 라이즈 아카이브(EAR, [enterprise](#page-287-1) [archive\),](#page-287-1) 웹 [아카이브](#page-287-2)(WAR, web [archive\)](#page-287-2)도 참조하십시오.

**JGSS** [JGSS\(Java](#page-290-0) Generic Security Services)를 참조하십시오.

#### **JGSS(Java Generic Security Services)**

<span id="page-290-0"></span>메시지의 부호 및 봉인과 일반 인증 메커 니즘을 포함하는 서비스에 Java 프로그램  $\blacksquare$ 이 액세스할 수 있도록 하는 스펙입니다.

- **JNDI** [JNDI\(Java](#page-290-1) Naming and Directory [Interface\)](#page-290-1)를 참조하십시오.
- **JNDI(Java Naming and Directory Interface)** 이기종 이름 지정 및 디렉토리 서비스에 대한 표준 인터페이스를 제공하는 Java 플 랫폼의 확장입니다.

### **K**

**KDC** 키 분배 센터(KDC, key [distribution](#page-288-0) [center\)](#page-288-0)를 참조하십시오.

#### **Kerberos**

**...**<br>대칭 키 암호화를 기반으로 하는 네트워 **〇** 크 인증 프로토콜입니다. Kerberos는 티 켓이라는 고유 키를 네트워크에 로그온하 는 각 사용자에게 지정합니다. 티켓은 네 트워크를 통해 전송된 메시지에 임베드됩 니다. 메시지 수신자는 이 티켓을 사용하 여 송신자를 인증합니다.

### **L**

#### **LDAP**

[LDAP\(Lightweight](#page-290-2) Directory Access [Protocol\)](#page-290-2)을 참조하십시오.

## **LDAP(Lightweight Directory Access**

#### **Protocol)**

X.500 모델을 지원하고 좀 더 복잡한 X.500 DAP(Directory Access Protocol) 자원을 요구하지 않으며 TCP/IP를 사용 하여 디렉토리에 대한 액세스를 제공하는 개방형 프로토콜입니다. 예를 들어 LDAP 를 사용하여 인터넷이나 인트라넷 디렉토 리에서 사람, 조직 및 기타 자원을 찾을 수 있습니다.

### **M**

#### <span id="page-290-1"></span>**MIME**

<span id="page-290-3"></span>[MIME\(Multipurpose](#page-290-3) Internet Mail [Extensions\)](#page-290-3)를 참조하십시오.

### **MIME(Multipurpose Internet Mail Extensions)**

- ASCII 텍스트로 변환하지 않고 비디오, 오디오 또는 2진 데이터와 같은 다양한 데 이터 양식을 이메일에 첨부할 수 있는 인 터넷 표준입니다.
- **MOF** 메타 오브젝트 기능(MOF, [meta-object](#page-285-3) [facility\)](#page-285-3)을 참조하십시오.

### **O**

**ODS** [ODS\(Output](#page-290-4) Delivery System)를 참조하 십시오.

#### **ODS(Output Delivery System)**

<span id="page-290-4"></span>SAS 내에서 출력의 대상을 제어하는 방법 입니다. ODS는 고해상도 인쇄에 최적화된 파일, SAS 데이터 파일, 텍스트 목록 파 일, HTML 파일로 SAS 출력을 경로 지 정할 수 있습니다.

#### <span id="page-290-2"></span>**OMG**

<span id="page-290-5"></span>OMG(Object [Management](#page-290-5) Group)를 참 조하십시오.

#### **OMG(Object Management Group)**

오브젝트 지향 기술 및 이 기술의 표준화 를 촉진하는 것을 목적으로 하는 비영리 컨소시엄입니다.

OMG(Object Management Group)는 복 잡성을 완화하고, 비용을 절감하고, 새 소 $-\frac{1}{\sqrt{2}}$ 프트웨어 애플리케이션의 도입을 앞당기기 위해 설립되었습니다.

### **S**

<span id="page-291-0"></span>**SAX** [SAX\(Simple](#page-291-0) API for XML)를 참조하십 시오.

#### **SAX(Simple API for XML)**

XML 문서 액세스에 사용되는 이벤트 구 동 직렬 액세스 프로토콜입니다. Java 전 용 API인 SAX는 대부분의 서블릿과 네 트워크 프로그램에서 XML 문서를 전송하 고 수신하는 데 사용됩니다. 문서 [오브젝](#page-285-1) 트 모델(DOM, [Document](#page-285-1) Object [Model\)](#page-285-1)도 참조하십시오.

#### **SGML**

[SGML\(Standard](#page-291-1) Generalized Markup [Language\)](#page-291-1)을 참조하십시오.

#### **SGML(Standard Generalized Markup**

#### **Language)**

ISO 8879 표준에 근거한 마크업 언어를 정의하는 표준 메타언어입니다. SGML은 정보를 표시하는 것이 아닌 정보를 구조 화하는 데 중점을 두고, 구조 및 컨텐츠를 V 표시와 구분합니다. 또한 전자 매체에서 문자 교환을 용이하게 합니다.

#### **SOAP**

비집중식 분산 환경에서 정보를 교환하기 위한 경량의 XML기반 프로토콜입니다. SOAP는 인터넷에서 정보를 조회하거나 리턴하고 서비스를 호출하는 데 사용할 수 있습니다.

- **SPI** 서비스 제공자 [인터페이스](#page-286-3)(SPI, service provider [interface\)](#page-286-3)를 참조하십시오.
- **SSO** 싱글 사인온(SSO, single [sign-on\)](#page-286-4)을 참조 하십시오.

### **T**

<span id="page-291-2"></span>**TGT** [TGT\(Ticket-Granting](#page-291-2) Ticket)를 참조하십 시오.

#### **TGT(Ticket-Granting Ticket)**

키 분배 센터(KDC)에서 티켓 부여 서비 스에 액세스를 허용하는 티켓입니다. TGT(Ticket-Granting Ticket)는 프린시펄 이 요청을 성공적으로 완료한 후 KDC에 의해 프린시펄로 전달됩니다. Windows 2000 환경에서 사용자는 네트워크에 로그 온하고 KDC는 프린시펄의 이름과 암호화 된 비밀번호를 확인한 다음 TGT를 해당 사용자에게 보냅니다.

### **U**

#### <span id="page-291-1"></span>**UUID**

<span id="page-291-3"></span>[UUID\(Universally](#page-291-3) Unique Identifier)를 참조하십시오.

#### **UUID(Universally Unique Identifier)**

두 구성요소의 ID를 고유하게 설정하는 데 사용되는 128비트 숫자 ID입니다.

### **V**

#### **Velocity**

Java 코드로 정의된 오브젝트를 참조하는 간단하면서 강력한 템플리트 언어를 제공 하는 Java 기반 템플리트 엔진입니다. Velocity는 Apache Project에 의해 지정 되는 오픈 소스 패키지입니다.

### **W**

- **W3C** 월드 와이드 웹 [컨소시엄](#page-287-3)(W3C, World Wide Web [Consortium\)](#page-287-3)을 참조하십시오.
- **WAR** 웹 [아카이브](#page-287-2)(WAR, web archive)를 참조 하십시오.

#### **WSDL**

웹 서비스 기술 언어[\(WDSL,](#page-287-4) Web Services [Description](#page-287-4) Language)를 참조 하십시오.

### **X**

- **XMI** XML [메타데이터](#page-292-0) 교환(XMI, XML Metadata [Interchange\)](#page-292-0)을 참조하십시오.
- **XML** [XML\(Extensible](#page-292-1) Markup Language)을 참조하십시오.

### **XML** 메타데이터 교환**(XMI, XML Metadata**

#### **Interchange)**

<span id="page-292-0"></span>XML 데이터 및 오브젝트를 정의, 교환, 조작 및 통합하기 위한 모델 중심 XML 통합 프레임워크입니다. XMI 기반 표준은 도구, 리포지토리, 애플리케이션 및 데이터 웨어하우스를 통합하기 위해 사용합니다.

#### **XML(Extensible Markup Language)**

<span id="page-292-1"></span>SGML(Standard Generalized Markup Language)을 기반으로 하는 마크업 언어 를 정의하는 데 필요한 표준 메타언어입 니다.

**XSL** [XSL\(Extensible](#page-292-2) Stylesheet Language)을 참조하십시오.

#### **XSL(Extensible Stylesheet Language)**

<span id="page-292-2"></span>XML 문서에 사용할 스타일시트를 지정하 는 언어입니다. XSLT(Extensible Stylesheet Language Transforma-

tion)는 XSL과 함께 사용되어 XML 문서 가 다른 문서로 변환되는 방식을 설명합 니다.

### 색인

## [가]

[가져오기](#page-90-0) 83, [84,](#page-91-0) [86,](#page-93-0) [87,](#page-94-0) [88,](#page-95-0) [89](#page-96-0) [만료](#page-51-0) 날짜 44 [비즈니스](#page-115-0) 오브젝트 모델 108, [118](#page-125-0) [자원](#page-89-0) 정의 82 [제한사항](#page-91-0) 84 [충돌](#page-93-0) 86, [87,](#page-94-0) [88](#page-95-0) [가져오기](#page-91-0) 순서 84 가져오기[\(import\)](#page-192-0) 185 [보안](#page-91-0) 권한 84 [외부](#page-91-0) 참조 84 [작업](#page-90-0) 83 [폴더](#page-90-0) 83, [84,](#page-91-0) [86,](#page-93-0) [87,](#page-94-0) [88,](#page-95-0) [89](#page-96-0) 가중치 서버 [클러스터](#page-88-0) 내 81 감사 [스코어링](#page-137-0) 130 개별 [충돌](#page-95-0) 해결 88, [89](#page-96-0) 개요 [작업](#page-154-0) 147, [149](#page-156-0) [컨텐츠](#page-20-0) 탐색기 13 [검색](#page-29-0) 22, [23](#page-30-0) [고급](#page-25-0) 18, [19,](#page-26-0) [21,](#page-28-0) [22,](#page-29-0) [23](#page-30-0) [그룹](#page-28-0) 21 [그룹](#page-28-0) 해제 21 [날짜](#page-26-0) 범위 19, [21](#page-28-0) [다시](#page-29-0) 정렬 22 [단순](#page-25-0) 18, [19,](#page-26-0) [21,](#page-28-0) [23](#page-30-0) [대화](#page-26-0) 상자 19 [또는](#page-26-0) 19, [21](#page-28-0) [만료](#page-51-0) 날짜 44 및 [19,](#page-26-0) [21](#page-28-0) [사용자](#page-61-0) 정의 특성 54 [삭제](#page-30-0) 23 [세분화](#page-26-0) 19, [21,](#page-28-0) [22,](#page-29-0) [23](#page-30-0) [시간](#page-26-0) 19, [21](#page-28-0) [액세스](#page-26-0) 19 [작업용](#page-187-0) 180, [181](#page-188-0) [제출된](#page-240-0) 작업 233 컨텐츠 [오브젝트](#page-25-0) 18, [19,](#page-26-0) [21,](#page-28-0) [22,](#page-29-0) [23](#page-30-0) [토픽](#page-66-0) 59 [특성](#page-26-0) 19, [21](#page-28-0) [파일](#page-25-0) 18, [19,](#page-26-0) [21,](#page-28-0) [22,](#page-29-0) [23](#page-30-0)

검색 [세분화](#page-26-0) 19, [21,](#page-28-0) [22,](#page-29-0) [23](#page-30-0) [검색어](#page-26-0) 19, [21](#page-28-0) [그룹](#page-28-0) 21 그룹 [해제](#page-28-0) 21 다시 [정렬](#page-29-0) 22 [불용어](#page-25-0) 18, [23](#page-30-0) [삭제](#page-30-0) 23 [특성](#page-29-0) 22, [23](#page-30-0) [편집](#page-29-0) 22 [검색어](#page-28-0) 그룹 해제 21 [검색어](#page-28-0) 그룹화 21 [검색어](#page-29-0) 다시 정렬 22 [검색어](#page-30-0) 삭제 23 [검색어](#page-29-0) 편집 22 [결과](#page-166-0) 159, [175](#page-182-0) [검색](#page-30-0) 23 로그 [파일](#page-182-0) 175 모형 [평가](#page-182-0) 175, [176](#page-183-0) [분석](#page-182-0) 175, [176,](#page-183-0) [177,](#page-184-0) [178](#page-185-0) [스트림](#page-182-0) 175, [176,](#page-183-0) [177](#page-184-0) [예측변수](#page-185-0) 효율성 178 [작업](#page-180-0) 173, [175](#page-182-0) 작업 [단계](#page-182-0) 175 [챔피언](#page-182-0) 도전자 175, [177](#page-184-0) 결과 [권한](#page-166-0) 159 결과 파일 일반 [작업](#page-214-0) 단계 207 결과 파일 [권한](#page-166-0) 159 계산 대기 시간 [스코어링](#page-137-0) 구성 130 계산 시간 [스코어링](#page-137-0) 구성 130 고급 [검색](#page-25-0) 18, [19,](#page-26-0) [21,](#page-28-0) [22,](#page-29-0) [23](#page-30-0) 고급 모드 분석 [데이터](#page-115-0) 보기의 고급 모드 108 공백 셀 작업 [히스토리](#page-181-0) 174 관계 [단계](#page-161-0) 간 154, [155,](#page-162-0) [156,](#page-163-0) [157](#page-164-0) [데이터](#page-113-0) 모델 내의 관계 106 [삭제](#page-165-0) 158 관련 SSL 설정 [텍스트](#page-272-0) 분석 콘솔 265 [관리](#page-245-0) 238

[관리](#page-245-0) *(*계속*)* [텍스트](#page-271-0) 분석 콘솔 264 관리 [애플리케이션](#page-245-0) 238 [연결](#page-246-0) 239 관리되는 서버 [로그아웃](#page-245-0) 238 [로그인](#page-245-0) 238 [삭제](#page-245-0) 238 [서버](#page-243-0) 정보 236 [유형](#page-243-0) 236 [추가](#page-242-0) 235 [특성](#page-244-0) 237 [관리자](#page-248-0) 그룹 241 관리자 액세스 사용자 액세스 제어[\(UAC\)](#page-259-0) 사용 252 IBM SPSS [Modeler](#page-259-0) Server용 252 구독 [관리](#page-201-0) 194 [구독](#page-200-0) 취소 193 내보낸 [오브젝트](#page-192-0) 및 가져온 오브젝트 [185](#page-192-0) [사용자](#page-200-0) 환경 설정 193 [수정](#page-200-0) 193 [이메일](#page-200-0) 주소 193 [작업](#page-199-0) 192 [제거](#page-201-0) 194 [파일](#page-199-0) 192 [파일](#page-200-0) 구독 193 [구독](#page-201-0) 전달 실패 194 구성 [스코어링](#page-134-0) 모델 127 [구성](#page-246-0) 옵션 239 [개요](#page-246-0) 239, [253,](#page-260-0) [254](#page-261-0) [데이터](#page-247-0) 파일 액세스 24[0,254](#page-261-0) [로그](#page-251-0) 244 [로그인](#page-261-0) 시도 254 [메모리](#page-262-0) 관리 255 [병렬](#page-262-0) 처리 255 [사용자](#page-248-0) 241 성능 및 [최적화](#page-262-0) 255 [스트림](#page-262-0) 재작성 255 [연결](#page-246-0) 239 [연결](#page-261-0) 및 세션 254 임시 [디렉토리](#page-247-0) 240, [254](#page-261-0)

구성 [옵션](#page-246-0) *(*계속*)* 자동 [SQL](#page-264-0) 생성 257 [포트](#page-261-0) 번호 254 프로세스 [코디네이터](#page-266-0) 259 [COP](#page-250-0) 243, [259](#page-266-0) SQL [문자열](#page-264-0) 길이 257 SSL [데이터](#page-265-0) 암호화 258 구성 파일 [위치](#page-247-0) 240 권한 [가져올](#page-91-0) 때 84 [결과](#page-166-0) 파일 159 [관리](#page-58-0) 51, [52,](#page-59-0) [56,](#page-63-0) [57](#page-64-0) [단계적](#page-46-0) 적용 39 [대량으로](#page-68-0) 업데이트 61 [레이블에](#page-53-0) 대한 편집 46 [레이블용](#page-53-0) 46 [반복적](#page-167-0) 변수로 지정 160 [삭제](#page-46-0) 39 [상속](#page-24-0) 17 [수정](#page-45-0) 38, [39](#page-46-0) [시각화](#page-204-0) 결과 197 [액세스](#page-58-0) 51, [52,](#page-59-0) [56,](#page-63-0) [57](#page-64-0) [오브젝트](#page-45-0) 38, [39](#page-46-0) [작성](#page-45-0) 38, [39](#page-46-0) [작업](#page-166-0) 단계 159 [적용](#page-46-0) 39 [제거](#page-46-0) 39 [지정](#page-45-0) 38, [39](#page-46-0) SAS [결과](#page-208-0) 201 권한 [상속](#page-46-0) 39 규칙 [이름](#page-18-0) 지정 11 규칙 참조 IBM [Analytical](#page-34-0) Decision [Management](#page-34-0) 27 [그룹](#page-167-0) 160 [개요](#page-253-0) 246 [권한](#page-166-0) 159 [기존](#page-46-0) 39 [삭제](#page-46-0) 39 [새로](#page-45-0) 작성 38 [설정](#page-255-0) 248 [작성](#page-253-0) 246 [편집](#page-253-0) 246 그룹 권한 부여 [URL](#page-246-0) 239 기본 [템플리트로](#page-195-0) 되돌리기 188 기존 [작업](#page-158-0) 151 [끌어다](#page-16-0) 놓기 9

# [나]

날짜

[만기](#page-50-0) 43, [44,](#page-51-0) [45](#page-52-0) 날짜 [범위](#page-26-0) 19, [21](#page-28-0) 내게 [필요한](#page-276-0) 옵션 269 맹인 [사용자](#page-278-0) 271 [시각적](#page-278-0) 장애가 있는 사용자 271 [키보드](#page-276-0) 탐색 269 [내보내기](#page-90-0) 83, [84,](#page-91-0) [85,](#page-92-0) [87,](#page-94-0) [88,](#page-95-0) [89](#page-96-0) 만료 [날짜](#page-51-0) 44 [비즈니스](#page-115-0) 오브젝트 모델 108, [118](#page-125-0) 실행 [오브젝트](#page-127-0) 모델 120 자원 [정의](#page-89-0) 82 [제한사항](#page-91-0) 84 [충돌](#page-93-0) 86, [87,](#page-94-0) [88](#page-95-0) [내보내기](#page-192-0)(export) 185 외부 [참조](#page-91-0) 84 [작업](#page-90-0) 83 [폴더](#page-90-0) 83, [84,](#page-91-0) [85,](#page-92-0) [86,](#page-93-0) [87,](#page-94-0) [88,](#page-95-0) [89](#page-96-0)

## [다]

다시 [시작](#page-246-0) 239 다시 [정렬](#page-29-0) 22 [검색어](#page-29-0) 22 다중 [스트림](#page-262-0) 실행 255 단계 [관계](#page-161-0) 154, [155,](#page-162-0) [156,](#page-163-0) [157,](#page-164-0) [158](#page-165-0) [실행](#page-161-0) 154 [작업](#page-154-0) 147, [148,](#page-155-0) [149,](#page-156-0) [150,](#page-157-0) [151,](#page-158-0) [153](#page-160-0)[,](#page-161-0) [154](#page-161-0) [추가](#page-160-0) 153 단계 [추가](#page-160-0) 153 단순 [검색](#page-25-0) 18, [19,](#page-26-0) [21,](#page-28-0) [23](#page-30-0) 단축키 [키보드](#page-276-0) 269 대상 [서버](#page-85-0) 78 신임 [정보](#page-71-0) 64 대상 [이름](#page-80-0) 73 데이터 모델 관리 보기 [필터링](#page-189-0) 182 [데이터](#page-101-0) 모델 94 [관계](#page-113-0) 106

[데이터](#page-101-0) 모델 *(*계속*)* [관계](#page-118-0) 정의 111 [데이터](#page-106-0) 맵핑 99 분석 [데이터](#page-113-0) 보기의 데이터 모델 106 [속성](#page-123-0) 삭제 116 [속성](#page-116-0) 추가 109 [스트림](#page-108-0) 필드 101 [테이블](#page-123-0) 삭제 116 [테이블](#page-108-0) 속성 101 [테이블](#page-105-0) 추가 98, [108](#page-115-0) [특성](#page-120-0) 수정 113 [파생](#page-119-0) 속성 추가 112 [데이터](#page-255-0) 보기 248 [데이터](#page-72-0) 서비스 데이터 소스 65, [69,](#page-76-0) [70](#page-77-0) [데이터](#page-109-0) 액세스 계획에 대한 데이터 소스 [대체](#page-109-0) 102 키 [71](#page-78-0) [테이블](#page-78-0) 71 [데이터](#page-72-0) 소스 65 [데이터](#page-72-0) 서비스 데이터 소스 65, [69,](#page-76-0) [70](#page-77-0)[,](#page-78-0) [71](#page-78-0) [수정](#page-79-0) 72 [애플리케이션](#page-72-0) 서버 데이터 소스 65, [69](#page-76-0) [프로모션](#page-98-0) 91 JDBC [데이터](#page-72-0) 소스 65, [66,](#page-73-0) [69](#page-76-0) [ODBC](#page-72-0) 데이터 소스 65, [66](#page-73-0) 데이터 소스 대체 [데이터](#page-109-0) 액세스 계획에 대한 데이터 소스 [대체](#page-109-0) 102 [데이터](#page-70-0) 소스 정의 63 [데이터](#page-248-0) 액세스 241 [데이터](#page-101-0) 액세스 계획 94, [95](#page-102-0) 데이터 [미리보기](#page-112-0) 105 [데이터](#page-109-0) 소스 대체 102 분석 [데이터](#page-104-0) 보기에 대한 데이터 액세스 [계획](#page-104-0) 97, [102,](#page-109-0) [105](#page-112-0) [삭제](#page-113-0) 106 [스코어링](#page-135-0) 128 [실시간](#page-109-0) 102 [작성](#page-104-0) 97 데이터 액세스 시간 [스코어링](#page-137-0) 구성 130 [데이터](#page-77-0) 유형 70, [71](#page-78-0) 데이터 초기화 시간 [스코어링](#page-137-0) 구성 130 [데이터](#page-155-0) 파일 148 [챔피언](#page-236-0) 도전자 229

데이터 편집기 [클라이언트에서](#page-255-0) 데이터 숨기기 248 [데이터베이스](#page-155-0) 148 데이터베이스 액세스 [제한](#page-248-0) 241 데이터베이스 연결 [닫기](#page-270-0) 263 데이터베이스 캐싱 [options.cfg](#page-269-0)에서 제어 262 도움말 [액세스](#page-17-0) 10 [키보드](#page-278-0) 탐색 271 [F1](#page-17-0) 10 [도전자](#page-230-0) 모델 223, [224,](#page-231-0) [225,](#page-232-0) [226](#page-233-0) [데이터](#page-234-0) 소스 227 되풀이 범위 [스케줄](#page-172-0) 165 되풀이 패턴 [스케줄](#page-172-0) 165

# [라]

레이블 [권장사항](#page-48-0) 41 [권한](#page-53-0) 46 [버전용](#page-47-0) 40, [41,](#page-48-0) [42](#page-49-0) [보안](#page-53-0) 46 [서버](#page-56-0) 버전 49 [알림](#page-195-0) 188 [적용](#page-48-0) 41 [제거](#page-48-0) 41 [최신](#page-47-0) 40 [필터링](#page-187-0) 180, [181](#page-188-0) 레이블 권한 관리 [레이블용](#page-53-0) 46 로그 [결과](#page-182-0) 175 [구성](#page-251-0) 옵션 244 [보기](#page-252-0) 245 [성능](#page-252-0) 정보 보기 245 [스코어링](#page-137-0) 130 [작업](#page-182-0) 175 로그오프 [서버](#page-23-0) 16 로그인 [서버](#page-22-0) 15 리턴 코드 [모형](#page-194-0) 평가 187

리턴 코드 *(*계속*)* [알림](#page-194-0) 187 리포지토리 [검색](#page-25-0) 18, [19,](#page-26-0) [21,](#page-28-0) [22,](#page-29-0) [23](#page-30-0) [삭제](#page-25-0) 18 연결 [끊기](#page-23-0) 16 연결 [대상](#page-21-0) 14, [15](#page-22-0) [오브젝트](#page-31-0) 24, [25](#page-32-0) [오브젝트](#page-31-0) 잠금 24 [오브젝트](#page-32-0) 잠금 해제 25 [컨텐츠](#page-20-0) 13, [17,](#page-24-0) [18](#page-25-0) [파일](#page-24-0) 17, [18](#page-25-0)

# [마]

[마우스](#page-16-0) 9 만기 [제출된](#page-241-0) 작업 234 만료 [날짜](#page-57-0) 50, [234](#page-241-0) [가져오기](#page-51-0) 44 [개요](#page-50-0) 43 [검색](#page-51-0) 44 [내보내기](#page-51-0) 44 [보기](#page-51-0) 44 [설정](#page-50-0) 43 [수정](#page-50-0) 43 [재활성화](#page-52-0) 45 [제한사항](#page-51-0) 44 매개변수 필터 [데이터](#page-109-0) 액세스 계획에 대한 데이터 소스 모델링 [대체](#page-109-0) 102 [메모리](#page-248-0) 241, [248](#page-255-0) 메모리 관리 관리 [옵션](#page-262-0) 255 메시지 사용자에게 [브로드캐스트](#page-257-0) 250 [메시지](#page-224-0) 구동 단계 217 특성 [정의](#page-224-0) 217 [메시지](#page-79-0) 기반 단계 72 [메시지](#page-79-0) 기반 작업 72 [메시지](#page-175-0) 기반 처리 예 168 [메시지](#page-79-0) 도메인 72, [73,](#page-80-0) [217](#page-224-0) [스케줄](#page-173-0) 166 [프로모션](#page-98-0) 91 [메시지](#page-80-0) 도메인 속성 73 [메시지](#page-80-0) 도메인 이름 73 [메시지](#page-80-0) 도메인 특성 73 [메시지](#page-194-0) 사용자 정의 187, [188](#page-195-0)

[메시지](#page-194-0) 사용자 정의 *(*계속*)* [메시지](#page-199-0) 사용자 정의 192 [미리보기](#page-199-0) 192 본문 [텍스트](#page-199-0) 192 [오류](#page-199-0) 192 [이벤트](#page-199-0) 특성 변수 192 [제목](#page-199-0) 192 [템플리트](#page-199-0) 192 [HTML](#page-199-0) 형식 192 [메시지](#page-224-0) 선택자 217 [메시지](#page-224-0) 텍스트 217 메시지 [템플리트](#page-227-0) 220, [221](#page-228-0) 메시지 필터 [스케줄](#page-173-0) 166 [메타데이터](#page-66-0) 59, [60,](#page-67-0) [61](#page-68-0) [버전](#page-57-0) 특성 50 [사용자](#page-44-0) 정의 37, [38,](#page-45-0) [51,](#page-58-0) [52,](#page-59-0) [53,](#page-60-0) [54](#page-61-0)[,](#page-63-0) [56,](#page-63-0) [57,](#page-64-0) [58,](#page-65-0) [59](#page-66-0) 메트릭 [스코어링](#page-137-0) 성능용 130 모델 [모니터링](#page-230-0) 223 [비교](#page-230-0) 223 [챔피언](#page-230-0) 도전자 223 [평가](#page-230-0) 223 IBM SPSS [Modeler](#page-230-0) 223 [모델](#page-182-0) 관리 175, [176,](#page-183-0) [177](#page-184-0) 모델 실행 날짜 모델 관리 보기 [필터링](#page-189-0) 182 [메모리](#page-262-0) 관리 255 [모형](#page-182-0) 평가 175, [176,](#page-183-0) [187,](#page-194-0) [219](#page-226-0) [리턴](#page-194-0) 코드 187, [219](#page-226-0) [알림](#page-194-0) 187, [219](#page-226-0) [미리보기](#page-194-0) 187, [188](#page-195-0)

## [바]

반복적 [프린시펄](#page-167-0) 160 [발신인](#page-194-0) 187, [188](#page-195-0) [알림](#page-194-0) 187, [188](#page-195-0) 방화벽 설정 [options.cfg](#page-262-0) 파일 255 [배포](#page-9-0) 2 [배포](#page-55-0) 채널 48 버전 값 [50](#page-57-0) [레이블](#page-47-0) 40, [41,](#page-48-0) [42](#page-49-0)

버전 *(*계속*)* [레이블](#page-56-0) 지정 49 [만료](#page-57-0) 날짜 50 [메타데이터](#page-57-0) 50 [삭제](#page-49-0) 42 [선택](#page-49-0) 42 [설명](#page-57-0) 50 [유효하지](#page-95-0) 않음 88, [89](#page-96-0) [키워드](#page-57-0) 50 [특성](#page-57-0) 50 [프로모션](#page-98-0) 91 버전 권한 사용 [레이블용](#page-53-0) 46 버전 레이블 [필터링](#page-187-0) 180, [181](#page-188-0) 버전 특성 [대량으로](#page-68-0) 업데이트 61 변경 [비밀번호](#page-23-0) 16 변수 [작업](#page-159-0) 152, [163](#page-170-0) [작업에](#page-160-0) 추가 153 [작업에서](#page-160-0) 제거 153 [편집](#page-160-0) 153 변환 [컴파일링](#page-248-0) 241 별명 [보기](#page-150-0) 143 [삭제](#page-143-0) 136 [스코어링](#page-140-0) 구성 133 [작성](#page-141-0) 134 [편집](#page-142-0) 135 [A/B](#page-148-0) 분할 검정 141, [143](#page-150-0) 병렬 처리 [제어](#page-262-0) 255 보고 [단계](#page-202-0) 195 보고서 [외부](#page-240-0) 233, [234](#page-241-0) [제출됨](#page-240-0) 233, [234](#page-241-0) 보기 [검색](#page-30-0) 결과 23 [로그](#page-182-0) 175 [만료된](#page-51-0) 파일 44 [모델](#page-182-0) 관리 175, [176,](#page-183-0) [177](#page-184-0) [모형](#page-182-0) 평가 175, [176](#page-183-0) [서버](#page-190-0) 상태 183 [서버](#page-244-0) 특성 237 [예측변수](#page-185-0) 효율성 178

보기 *(*계속*)* 작업 [결과](#page-182-0) 175 작업 단계 [히스토리](#page-180-0) 173, [174,](#page-181-0) [175](#page-182-0) 작업 [스케줄](#page-187-0) 180 작업 [히스토리](#page-180-0) 173, [174,](#page-181-0) [181](#page-188-0) [챔피언](#page-182-0) 도전자 175, [177](#page-184-0) [특성](#page-42-0) 35, [36,](#page-43-0) [45,](#page-52-0) [49](#page-56-0) 보기 [데이터](#page-255-0) 248 보안 [레이블용](#page-53-0) 46 보안 [구독자](#page-197-0) 190 보안 [제공자](#page-167-0) 160 복사 [토픽](#page-65-0) 58 분석 [데이터](#page-100-0) 보기 93, [101](#page-108-0) 고급 [모드](#page-115-0) 108 [데이터](#page-106-0) 맵핑 99 [데이터](#page-105-0) 모델 98, [106,](#page-113-0) [113,](#page-120-0) [116](#page-123-0) [데이터](#page-102-0) 액세스 계획 95, [97,](#page-104-0) [102,](#page-109-0) [105](#page-112-0)[,](#page-113-0) [106](#page-113-0) [비즈니스](#page-123-0) 오브젝트 모델 116, [118](#page-125-0) 속성 [삭제](#page-123-0) 116 속성 [추가](#page-116-0) 109 실행 [오브젝트](#page-126-0) 모델 119, [120](#page-127-0) [작성](#page-101-0) 94 [챔피언](#page-237-0) 도전자 230 [테이블](#page-118-0) 관계 111 [테이블](#page-123-0) 삭제 116 [테이블](#page-115-0) 추가 108 파생 [속성](#page-119-0) 112 분할 검정 [스코어링](#page-148-0) 141, [143](#page-150-0) 비교 [모델](#page-230-0) 223, [224](#page-231-0) 비밀번호 [변경](#page-23-0) 16 새로 [작성](#page-23-0) 16 [수정](#page-23-0) 16 비즈니스 [오브젝트](#page-123-0) 모델 116 [가져오기](#page-115-0) 108, [118](#page-125-0) [내보내기](#page-115-0) 108, [118](#page-125-0)

## [사]

사용 [필터링](#page-187-0) 180, [181](#page-188-0) [사용자](#page-167-0) 160 [권한](#page-166-0) 159

[사용자](#page-167-0) *(*계속*)* [기존](#page-46-0) 39 메시지 [브로드캐스트](#page-257-0) 대상 250 [모니터링](#page-256-0) 249 [삭제](#page-46-0) 39 [새로](#page-45-0) 작성 38 [연결](#page-257-0) 끊기 250 사용자 그룹 [개요](#page-253-0) 246 [설정](#page-255-0) 248 [작성](#page-253-0) 246 [편집](#page-253-0) 246 사용자 [모니터링](#page-256-0) 249 [사용자](#page-257-0) 연결 끊기 250 사용자 정의 알림 [메시지](#page-199-0) 192 사용자 정의 특성 값 [설정](#page-58-0) 51 [개요](#page-58-0) 51 [검색](#page-61-0) 54 [기존](#page-44-0) 37, [53](#page-60-0) [레이블](#page-59-0) 52 [삭제](#page-61-0) 54 [새로](#page-59-0) 작성 52 [선택](#page-44-0) 값 37, [52,](#page-59-0) [53](#page-60-0) [수정](#page-44-0) 37, [53](#page-60-0) [액세스](#page-59-0) 52 [작성](#page-44-0) 37, [51,](#page-58-0) [52,](#page-59-0) [53](#page-60-0) [정의](#page-44-0) 37 [특성](#page-44-0) 유형 37, [52](#page-59-0) [편집](#page-44-0) 37, [53](#page-60-0) 사용자 프로파일 [개요](#page-253-0) 246 [설정](#page-255-0) 248 [작성](#page-253-0) 246 [편집](#page-253-0) 246 [사용자](#page-12-0) 환경 설정 5 [배포](#page-55-0) 채널 48 [이메일](#page-200-0) 193 사용자에게 메시지 [브로드캐스트](#page-257-0) 250 [삭제](#page-30-0) 23 [검색어](#page-30-0) 23 [관리되는](#page-245-0) 서버 238 [그룹](#page-46-0) 39 [레이블에](#page-53-0) 대한 프린시펄 46 [버전](#page-49-0) 42 [사용자](#page-46-0) 39 [사용자](#page-61-0) 정의 특성 54

삭제 *(*[계속](#page-30-0)*)* [스케줄](#page-175-0) 168 [스코어링](#page-152-0) 구성 145 [스코어링](#page-143-0) 구성 별명 136 [스코어링](#page-148-0) 구성 연관 141 [작업](#page-160-0) 변수 153 [토픽](#page-65-0) 58 [파일](#page-25-0) 18 상속 [권한](#page-46-0) 39 상수 필터 [데이터](#page-109-0) 액세스 계획에 대한 데이터 소스 [대체](#page-109-0) 102 상태 [서버](#page-190-0) 183 [작업](#page-180-0) 173, [174](#page-181-0) [작업](#page-182-0) 단계 175 [필터링](#page-187-0) 180, [181](#page-188-0) 새 [작업](#page-157-0) 150 새로 작성 [사용자](#page-58-0) 정의 특성 51, [52](#page-59-0) [토픽](#page-63-0) 56, [57](#page-64-0) [서드파티](#page-248-0) 정렬 241 서버 [로그오프](#page-21-0) 14, [16](#page-23-0) [로그인](#page-21-0) 14, [15,](#page-22-0) [16](#page-23-0) 버전 [레이블](#page-56-0) 49 [비밀번호](#page-23-0) 변경 16 [사용자](#page-44-0) 정의 특성 37, [51,](#page-58-0) [52,](#page-59-0) [53,](#page-60-0) [54](#page-61-0) [연결](#page-52-0) 45, [49](#page-56-0) 원격 [프로세스](#page-206-0) 서버 199, [205](#page-212-0) [토픽](#page-45-0) 38, [56,](#page-63-0) [57,](#page-64-0) [58](#page-65-0) [특성](#page-52-0) 45, [49](#page-56-0) [프로모션](#page-98-0) 91 [SAS](#page-206-0) 199 [URL](#page-52-0) 45 서버 [대상](#page-85-0) 78 서버 [상태](#page-190-0) 183 서버 소프트웨어 [다시](#page-246-0) 시작 239 [시스템](#page-246-0) 종료 239 [일시정지](#page-246-0) 239 서버 [연결](#page-21-0) 14 [기존](#page-22-0) 15 [비밀번호](#page-23-0) 변경 16 [새로](#page-21-0) 작성 14 [작업](#page-155-0) 148 [종료](#page-23-0) 16

서버 [정의](#page-70-0) 63, [77](#page-84-0) [수정](#page-86-0) 79 원격 [프로세스](#page-86-0) 79 [위치](#page-85-0) 78 [유형](#page-84-0) 77 [이름](#page-84-0) 77 [추가](#page-84-0) 77 컨텐츠 [리포지토리](#page-85-0) 78 [SAS](#page-86-0) 79 서버 [클러스터](#page-87-0) 80 [가중치](#page-88-0) 81 서버 [제거](#page-88-0) 81 서버 [추가](#page-88-0) 81 [설정](#page-88-0) 81 [수정](#page-89-0) 82 [이름](#page-88-0) 81 [작성](#page-87-0) 80 [프로모션](#page-98-0) 91 서버 포트 설정 [options.cfg](#page-262-0) 파일 255 서버 [프로세스](#page-256-0) 249 선택 [끌어다](#page-16-0) 놓기 9 [버전](#page-49-0) 42 선택 값 [삭제](#page-44-0) 37, [38,](#page-45-0) [53](#page-60-0) [수정](#page-44-0) 37, [38,](#page-45-0) [53](#page-60-0) [제거](#page-44-0) 37, [38,](#page-45-0) [53](#page-60-0) [편집](#page-44-0) 37, [38,](#page-45-0) [53](#page-60-0) [설명](#page-57-0) 50 성능 로그 [간격](#page-251-0) 244 [보기](#page-252-0) 245 [세분화](#page-26-0) 19, [21](#page-28-0) 셀 [공백](#page-181-0) 174 [수신인](#page-194-0) 187, [188,](#page-195-0) [191](#page-198-0) [알림](#page-194-0) 187, [188](#page-195-0) 수정 [권한](#page-45-0) 38, [39](#page-46-0) 서버 [클러스터](#page-89-0) 82 순차 [커넥터](#page-162-0) 155 [스케줄](#page-171-0) 164 [메시지](#page-173-0) 기반 166 [삭제](#page-175-0) 168 시간 [기반](#page-172-0) 165 신임 [정보](#page-171-0) 164 [유휴](#page-175-0) 168

[스케줄](#page-171-0) *(*계속*)* [작성](#page-171-0) 164 [작업](#page-187-0) 180 작업 [레이블](#page-171-0) 164 [작업](#page-173-0) 변수 166, [167](#page-174-0) [편집](#page-174-0) 167 스코어링 [구성](#page-134-0) 127 [모델](#page-130-0) 123 [성능](#page-153-0) 146 [A/B](#page-148-0) 분할 검정 141, [143](#page-150-0) [PMML](#page-216-0) 파일 사용 209 [스코어링](#page-134-0) 구성 127, [144](#page-151-0) [감사](#page-137-0) 130 [결과](#page-137-0) 130 [구성](#page-134-0) 이름 127 [데이터](#page-135-0) 128 [데이터](#page-135-0) 제공자 128 [레이블](#page-134-0) 127 [로그](#page-137-0) 130 [모델](#page-134-0) 127 [별명](#page-140-0) 133 [보기](#page-150-0) 143 [삭제](#page-152-0) 145 [연관](#page-144-0) 세트 137, [140,](#page-147-0) [141](#page-148-0) 일괄 [스코어링](#page-140-0) 133 [일시중단](#page-152-0) 145 [입력](#page-136-0) 129 [작성](#page-134-0) 127 [재개](#page-152-0) 145 [캐시](#page-140-0) 크기 133 [편집](#page-151-0) 144 [스코어링](#page-153-0) 그래프 보기 146 [스코어링](#page-150-0) 보기 143 [구성](#page-152-0) 삭제 145 구성 [일시중단](#page-152-0) 145 [구성](#page-152-0) 재개 145 [구성](#page-151-0) 편집 144 [필터링](#page-151-0) 144 [스코어링](#page-13-0) 서버 6 [스크린](#page-278-0) 리더 271 스크립팅 [챔피언](#page-230-0) 도전자 223 IBM SPSS [Modeler](#page-230-0) 223 스트림 [결과](#page-182-0) 175, [176,](#page-183-0) [177](#page-184-0) [상태](#page-182-0) 175, [176,](#page-183-0) [177](#page-184-0) [스트림](#page-262-0) 실행의 오류 255

시각화 보고서 [결과](#page-204-0) 197 [결과](#page-204-0) 권한 197 [결과](#page-204-0) 파일 위치 197 [단일](#page-203-0) 196 [데이터](#page-203-0) 소스 196 [매개변수](#page-203-0) 196 [메타데이터](#page-204-0) 197 [버전](#page-202-0) 195 [변수](#page-203-0) 196 [알림](#page-205-0) 198 [유형](#page-203-0) 196 [이름](#page-202-0) 지정 195 [일반](#page-202-0) 특성 정의 195 [작업에](#page-202-0) 추가 195 [정리](#page-204-0) 197 [차원](#page-204-0) 197 [프롬프트](#page-203-0) 196 시각화 보고서 단계 [결과](#page-204-0) 파일 형식 197 [시간](#page-26-0) 19, [21](#page-28-0) 시간별 [스케줄](#page-172-0) 165 시스템 [도움말](#page-17-0) 10 [시작](#page-16-0) 9 [시작](#page-16-0) 중 9, [14](#page-21-0) [작업](#page-154-0) 147 [종료](#page-18-0) 11 [컨텐츠](#page-20-0) 탐색기 13 [탐색](#page-16-0) 9 [파일](#page-18-0) 이름 지정 11 [시스템](#page-246-0) 종료 239 시작 날짜 [스케줄](#page-172-0) 165 시작 시간 [스케줄](#page-172-0) 165 시작 중 [시스템](#page-16-0) 9 [애플리케이션](#page-16-0) 9 [클라이언트](#page-16-0) 9 [신디케이션](#page-55-0) 피드 48 신임 [정보](#page-70-0) 63, [73](#page-80-0) [스케줄](#page-171-0) 164 [작업](#page-155-0) 148 [프로모션](#page-98-0) 91 신임 [정보](#page-71-0) 대상 64 신임 [정보](#page-70-0) 정의 63, [64](#page-71-0)

```
실시간
  데이터 액세스 계획 97, 102
실패 커넥터 156
실행 서버 5
 원격 프로세스 2, 5
  원격 프로세스 서버 199, 205
  SAS 2, 5, 199
실행 오브젝트 모델 119
  내보내기 120
실행 파일 205
```
# [아]

[알림](#page-170-0) 163, [191](#page-198-0) 기본 [템플리트로](#page-195-0) 되돌리기 188 내보낸 [오브젝트](#page-192-0) 및 가져온 오브젝트 [185](#page-192-0) [레이블](#page-192-0) 185, [188](#page-195-0) 메시지 [미리보기](#page-199-0) 192 [메시지](#page-194-0) 사용자 정의 187, [188,](#page-195-0) [192](#page-199-0) [메시지](#page-194-0) 제목 187, [188](#page-195-0) 모형 [평가](#page-194-0) 187 [미리보기](#page-194-0) 187, [188,](#page-195-0) [192](#page-199-0) [발신인](#page-194-0) 187, [188](#page-195-0) 보안 [구독자로부터](#page-197-0) 수신인 선택 190 본문 [텍스트](#page-199-0) 192 사용 [불가능](#page-170-0) 163 [수신인](#page-194-0) 187, [188](#page-195-0) [수신인](#page-197-0) 이메일 입력 190 [수정](#page-194-0) 187 [오류](#page-199-0) 192 [이벤트](#page-199-0) 특성 변수 192 [작업](#page-192-0) 185 작업 [단계](#page-193-0) 186 [정의](#page-194-0) 187 [제거](#page-194-0) 187, [188](#page-195-0) [제목](#page-199-0) 192 [조치](#page-192-0) 185 첨부 [파일](#page-194-0) 187, [188](#page-195-0) [컨텐츠](#page-192-0) 185 [컨텐츠](#page-194-0) 알림 187 [템플리트](#page-194-0) 187, [188,](#page-195-0) [192](#page-199-0) 폴더 구조 [변경](#page-194-0) 187 폴더 [알림](#page-194-0) 187 폴더 [옵션](#page-194-0) 187, [188](#page-195-0) 폴더 [이벤트](#page-194-0) 187 [HTML](#page-199-0) 형식 192 Lotus Notes[로부터](#page-197-0) 수신인 선택 190 [권한](#page-24-0) 17

알림 메시지 [미리보기](#page-199-0) 192 알림 작업 단계 [결과](#page-226-0) 기반 219 다른 작업 [단계에](#page-226-0) 연결 219 메시지 [템플리트](#page-227-0) 220, [221](#page-228-0) 모형 [평가에서](#page-226-0) 사용 219 [반복적](#page-227-0) 이용자 220 [발신인](#page-227-0) 주소 220 [본문](#page-227-0) 220 [사용자](#page-227-0) 정의 220 [수신인](#page-227-0) 220 [알림](#page-227-0) 탭 220 [이메일](#page-226-0) 첨부 파일 219 [일반](#page-227-0) 정보 220 [작업에](#page-226-0) 추가 219 [제목](#page-227-0) 220 [알림](#page-201-0) 전달 실패 194 암호화 [FIPS](#page-267-0) 260 애플리케이션 [시작](#page-16-0) 중 9 [종료](#page-18-0) 11 [탐색](#page-16-0) 9 [애플리케이션](#page-72-0) 서버 데이터 소스 65, [69](#page-76-0) [데이터](#page-109-0) 액세스 계획에 대한 데이터 소스 [대체](#page-109-0) 102 액세스 [만료된](#page-51-0) 파일 44 연결 [기존](#page-22-0) 15 [새로](#page-21-0) 작성 14 [서버](#page-21-0) 14, [15,](#page-22-0) [16,](#page-23-0) [45,](#page-52-0) [49](#page-56-0) [종료](#page-23-0) 16 연결 [제한시간](#page-246-0) 239 연관 세트 [보기](#page-150-0) 143 [삭제](#page-148-0) 141 [스코어링](#page-144-0) 구성 137 [작성](#page-147-0) 140 [편집](#page-147-0) 140 [A/B](#page-148-0) 분할 검정 141, [143](#page-150-0) 열 [70,](#page-77-0) [71](#page-78-0) [예측변수](#page-185-0) 효율성 178 오류 메시지 [스케줄](#page-180-0) 173 오브젝트 [검색](#page-25-0) 18, [19,](#page-26-0) [21,](#page-28-0) [22,](#page-29-0) [23](#page-30-0)

오브젝트 *(*계속*)* [버전](#page-57-0) 50 [삭제](#page-25-0) 18 [잠금](#page-31-0) 24 [잠금](#page-32-0) 해제 25 [컨텐츠](#page-20-0) 13, [17,](#page-24-0) [18](#page-25-0) [파일](#page-24-0) 17, [18](#page-25-0) 오브젝트 사용 권한 [단계적](#page-46-0) 적용 39 [삭제](#page-46-0) 39 [수정](#page-45-0) 38, [39](#page-46-0) [오브젝트](#page-31-0) 잠금 24 [오브젝트](#page-32-0) 잠금 해제 25 [오브젝트](#page-42-0) 특성 35 [보기](#page-42-0) 35, [36,](#page-43-0) [45,](#page-52-0) [49](#page-56-0) [편집](#page-43-0) 36 [올바르지](#page-95-0) 않은 버전 88, [89](#page-96-0) 외부 규칙 참조 IBM [Analytical](#page-34-0) Decision [Management](#page-34-0) 27 외부 [참조](#page-91-0) 84 [가져오기](#page-91-0) 84 [내보내기](#page-91-0) 84 외부 파일 SAS [단계에서](#page-209-0) 202 용어 [검색](#page-26-0) 19, [21](#page-28-0) [검색](#page-25-0) 제외 18, [23](#page-30-0) [그룹](#page-28-0) 21 [그룹](#page-28-0) 해제 21 [다시](#page-29-0) 정렬 22 [삭제](#page-30-0) 23 [편집](#page-29-0) 22 [용어집](#page-284-1) 277 원격 프로세스 [실행](#page-9-0) 서버 2, [5](#page-12-0) 원격 프로세스 서버 [서버](#page-86-0) 정의 79 작업 [단계에](#page-206-0) 지정 199, [205](#page-212-0) 원격으로 배포된 [스코어링](#page-13-0) 서버 6 월별 [스케줄](#page-172-0) 165 웹 [서비스](#page-258-0) 다시 시작 251, [265](#page-272-0) 웹 [서비스](#page-258-0) - 다시 시작 251, [265](#page-272-0) 위치 [구성](#page-247-0) 파일 240 임시 파일 [디렉토리](#page-247-0) 240 [프로파일](#page-247-0) 파일 240

이름 바꾸기 [토픽](#page-64-0) 57 이름 지정 [규칙](#page-18-0) 11 이름 지정 [서비스](#page-80-0) 73 이름 지정 [팩토리](#page-80-0) 73 [이메일](#page-201-0) 전달 실패 194 일괄 [스코어링](#page-140-0) 133 일괄처리 [데이터](#page-104-0) 액세스 계획 97 [일괄처리](#page-212-0) 파일 205 일반 작업 [단계](#page-212-0) 205 결과 [파일](#page-214-0) 207 예 [208,](#page-215-0) [209](#page-216-0) 이름 [지정](#page-212-0) 205 입력 [파일](#page-213-0) 206, [207](#page-214-0) 작업 [디렉토리](#page-212-0) 205, [207](#page-214-0) [작업에](#page-212-0) 추가 205 특성 [정의](#page-212-0) 205 일반 [특성](#page-43-0) 36 일별 [스케줄](#page-172-0) 165 [일시정지](#page-246-0) 239 일시중단 [스코어링](#page-152-0) 구성 145 임시 [디렉토리](#page-247-0) 240 IBM SPSS [Modeler](#page-261-0) Server용 254 임시 파일 [디렉토리](#page-255-0) 248 입력 파일 일반 [작업](#page-213-0) 단계 206, [207](#page-214-0)

# [자]

자원 정의 [가져오기](#page-89-0) 82 [내보내기](#page-89-0) 82 [데이터](#page-72-0) 소스 65 [데이터](#page-70-0) 소스 정의 63 서버 [정의](#page-70-0) 63, [77,](#page-84-0) [78,](#page-85-0) [79](#page-86-0) 신임 [정보](#page-70-0) 정의 63, [64](#page-71-0) [잠금](#page-31-0) 24, [25](#page-32-0) [프로모션](#page-82-0) 정책 내 75 자원 정의 [폴더](#page-20-0) 13 작성 [사용자](#page-58-0) 정의 특성 51, [52](#page-59-0) 서버 [클러스터](#page-87-0) 80 [스케줄](#page-171-0) 164 [스코어링](#page-141-0) 구성 별명 134 [스코어링](#page-147-0) 구성 연관 140 [토픽](#page-63-0) 56, [57](#page-64-0)

작업 [가져오기](#page-90-0) 83 [개요](#page-154-0) 147 [검색](#page-187-0) 180, [181](#page-188-0) [관계](#page-161-0) 154, [155,](#page-162-0) [156,](#page-163-0) [157,](#page-164-0) [158](#page-165-0) [구독](#page-199-0) 192 [구성요소](#page-155-0) 148 [기존](#page-158-0) 151 [내보내기](#page-90-0) 83 [단계](#page-158-0) 추가 151, [153](#page-160-0) [로그](#page-182-0) 175 [변수](#page-159-0) 152, [163](#page-170-0) [상태](#page-180-0) 173, [174,](#page-181-0) [175](#page-182-0) [새로](#page-157-0) 작성 150 [스케줄](#page-187-0) 180 [스케줄링](#page-170-0) 163, [165,](#page-172-0) [166,](#page-173-0) [173](#page-180-0) [실행](#page-161-0) 중 154, [163,](#page-170-0) [164,](#page-171-0) [165,](#page-172-0) [166,](#page-173-0) [173](#page-180-0) [알림](#page-170-0) 163, [185](#page-192-0) [열기](#page-156-0) 149, [151](#page-158-0) [작성](#page-157-0) 150 작업 [편집기](#page-158-0) 15[1,153,](#page-160-0) [154,](#page-161-0) [155,](#page-162-0) [156](#page-163-0)[,](#page-164-0) [157,](#page-164-0) [158](#page-165-0) [저장](#page-165-0) 158 [정의](#page-154-0) 147 [제출됨](#page-240-0) 233, [234](#page-241-0) [종속성](#page-155-0) 148 [취소](#page-181-0) 중 174 [컨텐츠](#page-156-0) 탐색기 14[9,150,](#page-157-0) [151](#page-158-0) [특성](#page-158-0) 151 [편집](#page-158-0) 151, [153](#page-160-0) [프로모션](#page-98-0) 91 [프로세스](#page-156-0) 149 [필수조건](#page-155-0) 148 [필터링](#page-187-0) 180, [181](#page-188-0) [히스토리](#page-180-0) 173, [174,](#page-181-0) [175,](#page-182-0) [181](#page-188-0) [작업](#page-182-0) 결과 175 작업 단계 [결과](#page-182-0) 175 [권한](#page-166-0) 159 [알림](#page-193-0) 186 [히스토리](#page-182-0) 175 [작업](#page-166-0) 단계 결과 159 작업 단계 이름 [챔피언](#page-231-0) 도전자 224 작업 단계 히스토리 [보기](#page-181-0) 174, [175](#page-182-0) 작업 디렉토리 [일반](#page-212-0) 작업 단계 205, [207](#page-214-0)

작업 레이블 [스케줄](#page-171-0) 164 작업 변수 값 [로그](#page-182-0) 175 [스케줄](#page-173-0) 166, [167](#page-174-0) 작업 스케줄 [다시](#page-187-0) 정렬 180 [보기](#page-187-0) 180 [제한](#page-187-0) 180 [키보드](#page-277-0) 탐색 270 [필터링](#page-187-0) 180 작업 [스케줄링](#page-170-0) 163, [173](#page-180-0) 작업 [실행](#page-161-0) 154, [163,](#page-170-0) [164,](#page-171-0) [173](#page-180-0) 작업 [저장](#page-165-0) 158 작업 편집기 [키보드](#page-277-0) 탐색 270 작업 히스토리 [다시](#page-188-0) 정렬 181 [보기](#page-180-0) 173, [174,](#page-181-0) [181](#page-188-0) [제한](#page-188-0) 181 [키보드](#page-277-0) 탐색 270 [필터링](#page-188-0) 181 잠금 [오브젝트](#page-31-0) 24, [25](#page-32-0) [자원](#page-31-0) 정의 24, [25](#page-32-0) [적용](#page-31-0) 24 [제거](#page-32-0) 25 [파일](#page-31-0) 24, [25](#page-32-0) 잠금 [해제](#page-32-0) 25 재개 [스코어링](#page-152-0) 구성 145 재활성화 [만료된](#page-52-0) 파일 45 적용 [잠금](#page-31-0) 24 전달 [실패](#page-201-0) 194 전달 [커넥터](#page-162-0) 155 [전체적](#page-94-0) 충돌 해결 87 [정렬](#page-248-0) 241 [정리](#page-204-0) 197 [정책](#page-81-0) 74, [75,](#page-82-0) [76,](#page-83-0) [91](#page-98-0) [제거](#page-195-0) 188 [사용자](#page-61-0) 정의 특성 54 [잠금](#page-32-0) 25 [토픽](#page-65-0) 58 [제목](#page-194-0) 187, [188](#page-195-0) 제외 [검색어](#page-25-0) 18, [23](#page-30-0)

제출된 작업 [검색](#page-240-0) 233 만료 [날짜](#page-241-0) 234 [제한사항](#page-240-0) 233 제한사항 [가져오기](#page-91-0) 84 [내보내기](#page-91-0) 84 만료 [날짜](#page-51-0) 44 [제출된](#page-240-0) 작업 233 [제한시간](#page-224-0) 217 [연결](#page-246-0) 239 조건부 [커넥터](#page-163-0) 156 조치 [프로모션](#page-98-0) 91 종료 [시스템](#page-18-0) 11 [애플리케이션](#page-18-0) 11 [클라이언트](#page-18-0) 11 종료 날짜 [스케줄](#page-172-0) 165 주별 [스케줄](#page-172-0) 165 중복 [항목](#page-95-0) 88, [89](#page-96-0) 즉시 [프로모션](#page-81-0) 74, [76](#page-83-0) [지속형](#page-173-0) 구독 166 지수 모델 관리 보기 [필터링](#page-189-0) 182 지연된 [프로모션](#page-81-0) 74, [76](#page-83-0) 지침 이름 [지정](#page-18-0) 11

## [차]

참조 [외부](#page-91-0) 84 참조 필터 [데이터](#page-109-0) 액세스 계획에 대한 데이터 소스 [대체](#page-109-0) 102 챔피언 [도전자](#page-182-0) 175, [177,](#page-184-0) [224,](#page-231-0) [225,](#page-232-0) [226](#page-233-0)[,](#page-234-0) [227,](#page-234-0) [228,](#page-235-0) [229,](#page-236-0) [230,](#page-237-0) [231](#page-238-0) [챔피언](#page-230-0) 모델 223, [224,](#page-231-0) [227,](#page-234-0) [228](#page-235-0) 첨부 [파일](#page-194-0) 187, [188,](#page-195-0) [191](#page-198-0) 최대 [스레드](#page-248-0) 24[1,248](#page-255-0) 최대 JVM [메모리](#page-248-0) 241, [248](#page-255-0) 추가 [관리되는](#page-242-0) 서버 235 [레이블에](#page-53-0) 대한 프린시펄 46 작업 [변수](#page-160-0) 153 [프로모션](#page-81-0) 정책 74

추세 모델 관리 보기 [필터링](#page-189-0) 182 충돌 가져오기[\(import\)](#page-93-0) 86, [87,](#page-94-0) [88,](#page-95-0) [89](#page-96-0) [올바르지](#page-95-0) 않은 버전 88, [89](#page-96-0) [중복](#page-95-0) 항목 88, [89](#page-96-0) [충돌](#page-93-0) 해결 86, [87](#page-94-0) [개별적](#page-95-0) 88, [89](#page-96-0) [개별적으로](#page-95-0) 88, [89](#page-96-0) [올바르지](#page-95-0) 않은 버전 88, [89](#page-96-0) [전체적으로](#page-94-0) 87 [개별적으로](#page-93-0) 86 [중복](#page-95-0) 항목 88, [89](#page-96-0) 취소 중 [작업](#page-181-0) 174

# [카]

카디널리티 [데이터](#page-113-0) 모델 관계 106 [캐시](#page-248-0) 압축 241, [248,](#page-255-0) [255](#page-262-0) 캐시 크기 [스코어링](#page-140-0) 133 캐싱, [in-database](#page-269-0) 262 커넥터 [관계](#page-161-0) 154, [155,](#page-162-0) [156,](#page-163-0) [157,](#page-164-0) [158](#page-165-0) [삭제](#page-165-0) 158 [순차](#page-162-0) 155 [실패](#page-163-0) 156 [전달](#page-162-0) 155 [조건](#page-163-0) 156 컨텍스트 데이터 소스 [데이터](#page-109-0) 액세스 계획에 대한 데이터 소스 [대체](#page-109-0) 102 컨텐츠 [리포지토리](#page-20-0) 13, [17,](#page-24-0) [18,](#page-25-0) [233,](#page-240-0) [234](#page-241-0) [서버](#page-85-0) 정의 78 [실행](#page-85-0) 서버 78 [파일](#page-25-0) 삭제 18 컨텐츠 오브젝트 [권한](#page-24-0) 17 [버전](#page-47-0) 40, [42](#page-49-0) [저장](#page-20-0) 공간 13, [17,](#page-24-0) [18](#page-25-0) [정의](#page-20-0) 13 [특성](#page-42-0) 35 [컨텐츠](#page-17-0) 지원 10, [11](#page-18-0) 컨텐츠 탐색기 [개요](#page-20-0) 13 [검색](#page-25-0) 18, [19,](#page-26-0) [21,](#page-28-0) [22,](#page-29-0) [23](#page-30-0)

컨텐츠 탐색기 *(*계속*)* [권한](#page-24-0) 17 [버전](#page-48-0) 41, [42,](#page-49-0) [50](#page-57-0) [서버](#page-21-0) 연결 14, [15,](#page-22-0) [16](#page-23-0) [작업](#page-156-0) 149, [150,](#page-157-0) [151](#page-158-0) [조직](#page-20-0) 13 [키보드](#page-277-0) 탐색 270 [특성](#page-42-0) 35 [파일](#page-24-0) 17, [18](#page-25-0) [파일](#page-25-0) 삭제 18 [컴파일된](#page-248-0) 변환 241 클라이언트 [시작](#page-16-0) 중 9 [클라이언트](#page-248-0) 데이터 액세스 241 [클러스터](#page-87-0) 80 [키보드](#page-276-0) 탐색 269 [도움말](#page-278-0) 시스템 내 271 작업 [편집기](#page-277-0) 내 270 작업 [히스토리](#page-277-0) 보기 270 [컨텐츠](#page-277-0) 탐색기 내 270 [테이블](#page-277-0) 270 [키워드](#page-57-0) 50

## [타]

[탐색](#page-16-0) 9 [마우스](#page-16-0) 9 [enter](#page-16-0) 키 9 [테이블](#page-78-0) 71 [검색](#page-30-0) 결과 23 [모형](#page-182-0) 평가 175, [176](#page-183-0) [서버](#page-190-0) 상태 183 [예측변수](#page-185-0) 효율성 178 작업 단계 [히스토리](#page-180-0) 173, [174,](#page-181-0) [175](#page-182-0) 작업 [스케줄](#page-187-0) 180 작업 [히스토리](#page-180-0) 173, [174,](#page-181-0) [181](#page-188-0) [챔피언](#page-182-0) 도전자 17[5,177](#page-184-0) [키보드](#page-277-0) 탐색 270 [필터링](#page-187-0) 180, [181](#page-188-0) [테이블](#page-77-0) 정의 70 [테이블](#page-78-0) 키 71 [테이블](#page-77-0) 특성 70, [71](#page-78-0) 텍스트 결과 SAS [단계](#page-208-0) 201 [템플리트](#page-194-0) 187, [188](#page-195-0) 토픽 [검색](#page-66-0) 59 [기존](#page-45-0) 38

토픽 *(*계속*)* [레이블](#page-64-0) 57 [복사](#page-65-0) 58 [삭제](#page-65-0) 58 새로 [작성](#page-64-0) 57 [선택](#page-45-0) 값 38, [57](#page-64-0) [수정](#page-45-0) 38 [액세스](#page-64-0) 57 이름 [바꾸기](#page-64-0) 57 [작성](#page-45-0) 38, [56,](#page-63-0) [57](#page-64-0) 특성 [유형](#page-64-0) 57 [편집](#page-45-0) 38 [특성](#page-26-0) 19, [21](#page-28-0) [개요](#page-42-0) 35 대량 [업데이트](#page-66-0) 59, [60,](#page-67-0) [61](#page-68-0) [보기](#page-42-0) 35, [36,](#page-43-0) [45,](#page-52-0) [49](#page-56-0) [사용자](#page-44-0) 정의 37, [38,](#page-45-0) [51,](#page-58-0) [52,](#page-59-0) [53,](#page-60-0) [54](#page-61-0)[,](#page-64-0) [57](#page-64-0) [삭제](#page-29-0) 22, [23](#page-30-0) [서버](#page-44-0) 37, [38,](#page-45-0) [45,](#page-52-0) [49,](#page-56-0) [51,](#page-58-0) [52,](#page-59-0) [53,](#page-60-0) [54](#page-61-0)[,](#page-63-0) [56,](#page-63-0) [57,](#page-64-0) [58,](#page-65-0) [59](#page-66-0) [오브젝트](#page-42-0) 35, [36](#page-43-0) [일반](#page-43-0) 36 [정의](#page-42-0) 35 컨텐츠 [오브젝트](#page-42-0) 35 [토픽](#page-63-0) 56, [57,](#page-64-0) [58,](#page-65-0) [59](#page-66-0) [편집](#page-29-0) 22, [36](#page-43-0) 특성 대량 [업데이트](#page-66-0) 59 [권한](#page-68-0) 61 [버전](#page-68-0) 61 [일반](#page-67-0) 60 특성 [변수](#page-17-0) 10, [11](#page-18-0) 특성 유형 [사용자](#page-44-0) 정의 특성 37

# [파]

[파일](#page-24-0) 17 [구독](#page-199-0) 192 [권한](#page-24-0) 17, [159](#page-166-0) [다운로드](#page-25-0) 18, [83](#page-90-0) [리포지토리에](#page-90-0) 추가 83 [만기](#page-50-0) 43, [44,](#page-51-0) [45](#page-52-0) [만료됨](#page-51-0) 44 모델 관리 보기 [필터링](#page-189-0) 182 [버전](#page-47-0) 40, [41,](#page-48-0) [42,](#page-49-0) [50](#page-57-0) [복사](#page-24-0) 17 [삭제](#page-25-0) 18

[파일](#page-24-0) *(*계속*)* [열기](#page-24-0) 17 [이동](#page-24-0) 17 [잠금](#page-31-0) 24 [잠금](#page-32-0) 해제 25 [재활성화](#page-52-0) 45 [추가](#page-24-0) 17 [.pes](#page-90-0) 83, [85](#page-92-0) [파일](#page-200-0) 구독 193 [파일](#page-209-0) 참조 202 [편집](#page-29-0) 22 [레이블에](#page-53-0) 대한 권한 46 [사용자](#page-44-0) 정의 특성 37, [53](#page-60-0) 서버 [클러스터](#page-89-0) 82 [스케줄](#page-174-0) 167 [스코어링](#page-151-0) 구성 144 [스코어링](#page-142-0) 구성 별명 135 [스코어링](#page-147-0) 구성 연관 140 [작업](#page-160-0) 변수 153 [토픽](#page-45-0) 38 [특성](#page-43-0) 36 평가 [결과](#page-182-0) 175, [176,](#page-183-0) [177,](#page-184-0) [178](#page-185-0) 평가 유형 모델 관리 보기 [필터링](#page-189-0) 182 [포트](#page-246-0) 번호 239 IBM SPSS [Modeler](#page-261-0) Server 254 포트 설정 [options.cfg](#page-262-0) 파일 255 폴더 [가져오기](#page-90-0) 83, [84,](#page-91-0) [86,](#page-93-0) [87,](#page-94-0) [88,](#page-95-0) [89](#page-96-0) [검색](#page-25-0) 18, [19,](#page-26-0) [21,](#page-28-0) [22,](#page-29-0) [23](#page-30-0) [내보내기](#page-90-0) 83, [84,](#page-91-0) [85,](#page-92-0) [86,](#page-93-0) [87,](#page-94-0) [88,](#page-95-0) [89](#page-96-0) [만료](#page-241-0) 234 [상위](#page-46-0) 39 [자원](#page-20-0) 정의 13, [63,](#page-70-0) [64,](#page-71-0) [77,](#page-84-0) [78,](#page-85-0) [79](#page-86-0) [제출된](#page-240-0) 작업 233, [234](#page-241-0) [제한사항](#page-240-0) 233 컨텐츠 [리포지토리](#page-240-0) 233, [234](#page-241-0) [하위](#page-46-0) 39 [폴더](#page-195-0) 옵션 188 [표준](#page-212-0) 오차 205 [표준](#page-212-0) 출력 205 [프로모션](#page-81-0) 74, [75,](#page-82-0) [188](#page-195-0) [역할에](#page-98-0) 대한 조치 91 [정책](#page-98-0) 91 종속 [오브젝트](#page-83-0) 76 [즉시](#page-81-0) 74, [76](#page-83-0)

[프로모션](#page-81-0) *(*계속*)* [지연](#page-81-0) 74, [76,](#page-83-0) [91](#page-98-0) [MIME](#page-83-0) 유형 76 프로모션 정책 [삭제](#page-83-0) 76 [수정](#page-83-0) 76 [시간](#page-81-0) 74 [자원](#page-82-0) 정의 75 [추가](#page-81-0) 74 프로세서 [다중](#page-262-0) 255 프로세스 [코디네이터](#page-250-0) 243 프로세스 코디네이터 구성 IBM SPSS [Modeler](#page-266-0) Server용 259 프로파일 [개요](#page-253-0) 246 [설정](#page-255-0) 248 [작성](#page-253-0) 246 [편집](#page-253-0) 246 [프로파일](#page-247-0) 파일 240, [246](#page-253-0) 프린시펄 [레이블](#page-53-0) 권한 수정 46 [레이블](#page-53-0) 삭제 46 [레이블에](#page-53-0) 대해 추가 46 필드 [컨텐츠](#page-17-0) 지원 10, [11](#page-18-0) 필수조건 [작업](#page-155-0) 148 [필터](#page-186-0) 179, [180,](#page-187-0) [181](#page-188-0) [데이터](#page-189-0) 182 [레이블](#page-186-0) 179 [모델](#page-189-0) 실행 날짜 182 [작업](#page-186-0) 179 [지수](#page-189-0) 182 [추세](#page-189-0) 182 [파일](#page-189-0) 182 [평가](#page-189-0) 유형 182 필터링 [사용](#page-187-0) 180, [181](#page-188-0) [스코어링](#page-151-0) 보기 144 작업 [스케줄](#page-187-0) 180 작업 [히스토리](#page-188-0) 181

## [하]

행 [필터링](#page-187-0) 180, [181](#page-188-0) [협업](#page-8-0) 1 [호스트](#page-246-0) 239

환경 설정 배포 [채널](#page-55-0) 48 활성 로그 [파일](#page-252-0) 245 히스토리 서버 [상태](#page-190-0) 183 [작업](#page-180-0) 173, [174,](#page-181-0) [181](#page-188-0) 작업 [단계](#page-182-0) 175

# **A**

allow\_modelling\_memory\_override [options.cfg](#page-262-0) 파일 255 [Apache](#page-272-0) Axis2 265 [ATOM](#page-55-0) 피드 48 A/B 분할 검정 [스코어링](#page-148-0) 141, [143](#page-150-0)

## **B**

BOM 참고*:* [비즈니스](#page-123-0) 오브젝트 모델

## **C**

cache\_compression [options.cfg](#page-262-0) 파일 255 [cache\\_connection](#page-270-0) 옵션 263 Cognos [챔피언](#page-238-0) 도전자 231 [COP](#page-250-0) 구성 243 IBM SPSS [Modeler](#page-266-0) Server용 259 cop\_enabled [options.cfg](#page-266-0) 파일 259 cop\_host [options.cfg](#page-266-0) 파일 259 cop\_password [options.cfg](#page-266-0) 파일 259 cop\_port\_number [options.cfg](#page-266-0) 파일 259 cop\_service\_description [options.cfg](#page-266-0) 파일 259 cop\_service\_host [options.cfg](#page-266-0) 파일 259 cop\_service\_name [options.cfg](#page-266-0) 파일 259 cop\_service\_weight [options.cfg](#page-266-0) 파일 259

cop\_update\_interval [options.cfg](#page-266-0) 파일 259 cop\_user\_name [options.cfg](#page-266-0) 파일 259 CPU [우선순위](#page-255-0) 248

## **D**

data\_files\_restricted [options.cfg](#page-261-0) 파일 254 data\_file\_path [options.cfg](#page-261-0) 파일 254 [DEVICE](#page-208-0) 201, [202](#page-209-0) DSN [액세스](#page-248-0) 제한 241

## **E**

[enter](#page-16-0) 키 9

## **F**

F1 [도움말](#page-17-0) 10 [FILENAME](#page-209-0) 202 FIPS [암호화](#page-267-0) 260

## **G**

[group\\_configuration](#page-267-0) 260 [GSFNAME](#page-209-0) 202

## **H**

HTML 결과 IBM [SPSS](#page-208-0) 통계 단계 201

## **I**

IBM Analytical Decision Management 로컬 IBM [Operational](#page-34-0) Decision [Management](#page-34-0) 규칙 참조 27 [외부](#page-34-0) 규칙 참조 27 웹 [서비스](#page-34-0) 규칙 참조 27 IBM Operational Decision Management 규칙 참조 IBM [Analytical](#page-34-0) Decision [Management](#page-34-0) 27

IBM Operational Decision Manager [비즈니스](#page-123-0) 오브젝트 모델 116, [118](#page-125-0) 실행 [오브젝트](#page-126-0) 모델 119, [120](#page-127-0) IBM SPSS Analytic Server [구성](#page-261-0) 옵션 254 IBM SPSS [Collaboration](#page-9-0) and Deployment Services [Deployment](#page-9-0) [Manager](#page-9-0) 2, [4](#page-11-0) IBM SPSS [Collaboration](#page-9-0) and Deployment Services [Deployment](#page-9-0) [Portal](#page-9-0) 2, [5](#page-12-0) IBM SPSS [Collaboration](#page-9-0) and [Deployment](#page-9-0) Services Repository 2, [3](#page-10-0) IBM SPSS Modeler Server [관리](#page-258-0) 251 [관리자](#page-259-0) 액세스 252 [구성](#page-260-0) 옵션 253 [모니터링](#page-269-0) 사용 262 [사용자](#page-259-0) 액세스 제어 액세스 252 서버 [프로세스](#page-269-0) 262 임시 [디렉토리](#page-261-0) 254 [포트](#page-261-0) 번호 254 프로세스 [코디네이터](#page-266-0) 구성 259 [COP](#page-266-0) 구성 259 IBM SPSS [Modeler](#page-258-0) 관리 콘솔 251 [관리자](#page-259-0) 액세스 252 [사용자](#page-259-0) 액세스 제어 액세스 252 IBM SPSS [Statistics](#page-245-0) 관리 콘솔 238 [연결](#page-246-0) 239 [in-database](#page-269-0) 캐싱 262 io\_buffer\_size [options.cfg](#page-262-0) 파일 255

# **J**

Java [메모리](#page-248-0) 241, [248](#page-255-0) JDBC [데이터](#page-72-0) 소스 65, [66](#page-73-0) [데이터](#page-109-0) 액세스 계획에 대한 데이터 소스 [대체](#page-109-0) 102 [서드파티](#page-76-0) 드라이버 69 [JMS](#page-79-0) 72, [73,](#page-80-0) [217](#page-224-0) [변수](#page-174-0) 맵핑 167 JMS [메시지](#page-175-0) 도메인 168 JVM [메모리](#page-248-0) 241, [248](#page-255-0)

### **K**

[Kerberos](#page-267-0) 260

# **L**

[LATEST](#page-47-0) 레이블 40 [Lotus](#page-197-0) 190

### **M**

max\_file\_size [options.cfg](#page-261-0) 파일 254 max\_login\_attempts [options.cfg](#page-261-0) 파일 254 max\_parallelism [options.cfg](#page-262-0) 파일 255 max\_sessions [options.cfg](#page-261-0) 파일 254 max\_sql\_string\_length [options.cfg](#page-264-0) 파일 257 memory\_usage [options.cfg](#page-262-0) 파일 255 MIME 유형 [프로모션](#page-83-0) 정책 76 [MIME](#page-83-0) 유형 필터링 76 modelling\_memory\_limit\_percentage [options.cfg](#page-262-0) 파일 255

### **N**

[Netezza](#page-76-0) 69 [NOSPLASH](#page-207-0) 200 [NOSTATUSWIN](#page-207-0) 200

## **O**

[ODBC](#page-155-0) 148 [ODBC](#page-72-0) 데이터 소스 65, [66](#page-73-0) [챔피언](#page-237-0) 도전자 230 [ODS](#page-208-0) 201, [202](#page-209-0) [options.cfg](#page-267-0) 260 [options.cfg](#page-269-0) 파일 262

## **P**

PDF 설정 [시각적](#page-278-0) 장애가 있는 사용자 271 [PMML](#page-130-0) 123 [PMML](#page-215-0) 파일 208, [209](#page-216-0) port\_number [options.cfg](#page-261-0) 파일 254

program\_files\_restricted [options.cfg](#page-261-0) 파일 254 program\_file\_path [options.cfg](#page-261-0) 파일 254

### **R**

RSS [피드](#page-55-0) 48

### **S**

SAS [서버](#page-86-0) 정의 79 [실행](#page-9-0) 서버 2, [5,](#page-12-0) [79](#page-86-0) SAS [단계](#page-206-0) 199 [결과](#page-208-0) 권한 201 [결과](#page-208-0) 위치 201 [결과](#page-208-0) 이름 지정 201 [그래프](#page-208-0) 작성 201, [202](#page-209-0) [버전](#page-206-0) 199 [예제](#page-209-0) 202 [외부](#page-209-0) 파일 202 [이름](#page-206-0) 지정 199 [작업에](#page-206-0) 추가 199 [처리](#page-206-0) 제어 199, [200,](#page-207-0) [202](#page-209-0) [텍스트](#page-208-0) 결과 201 [특성](#page-206-0) 정의 199, [201](#page-208-0) [HTML](#page-208-0) 결과 201 SAS 실행 서버 작업 [단계에](#page-206-0) 지정 199 SQL 생성 IBM SPSS [Modeler](#page-264-0) Server에 사용 [257](#page-264-0) sql\_generation\_enabled [options.cfg](#page-264-0) 파일 257 [SSL](#page-52-0) 45, [239](#page-246-0) SSL 데이터 암호화 IBM SPSS [Modeler](#page-265-0) Server에 사용 [258](#page-265-0) [SSL\(Secure](#page-246-0) Sockets Layer) 239 ssl\_certificate\_file [options.cfg](#page-265-0) 파일 258 ssl\_enabled [options.cfg](#page-265-0) 파일 258 ssl\_private\_key\_file [options.cfg](#page-265-0) 파일 258 ssl\_private\_key\_password [options.cfg](#page-265-0) 파일 258

[stderr](#page-212-0) 205 [stdout](#page-212-0) 205 stream\_rewriting\_enabled [options.cfg](#page-262-0) 파일 255

## **T**

temp\_directory [options.cfg](#page-261-0) 파일 254 [Teradata](#page-76-0) 69

### **U**

[umask](#page-248-0) 241 [umask](#page-255-0) 설정 248 [UNC](#page-155-0) 파일 참조 148 UNIX 웹 [서비스](#page-258-0) 다시 시작 251, [265](#page-272-0) [UNIX](#page-267-0) 쉘 260

## **W**

Windows 웹 [서비스](#page-258-0) 다시 시작 251, [265](#page-272-0)

## **X**

XOM 참고*:* 실행 [오브젝트](#page-126-0) 모델

# IBM®